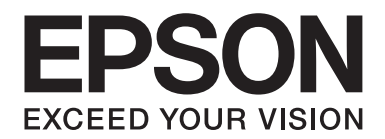

# **AL-MX200 Series Przewodnik użytkownika**

NPD4756-01 PL

# **Spis treści**

### **[Wstęp](#page-10-0)**

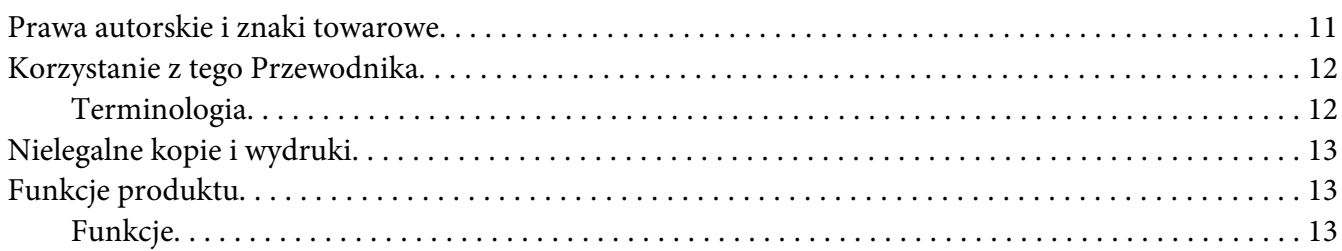

# Rozdział 1 **[Specyfikacje](#page-17-0)**

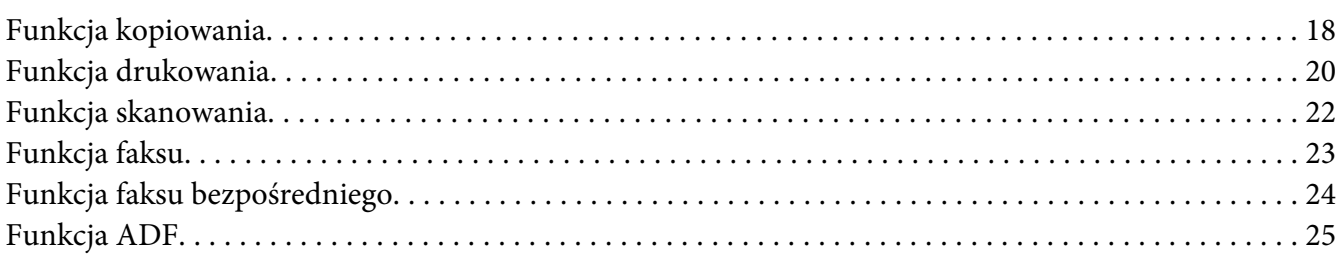

### Rozdział 2 **[Obsługa podstawowa](#page-25-0)**

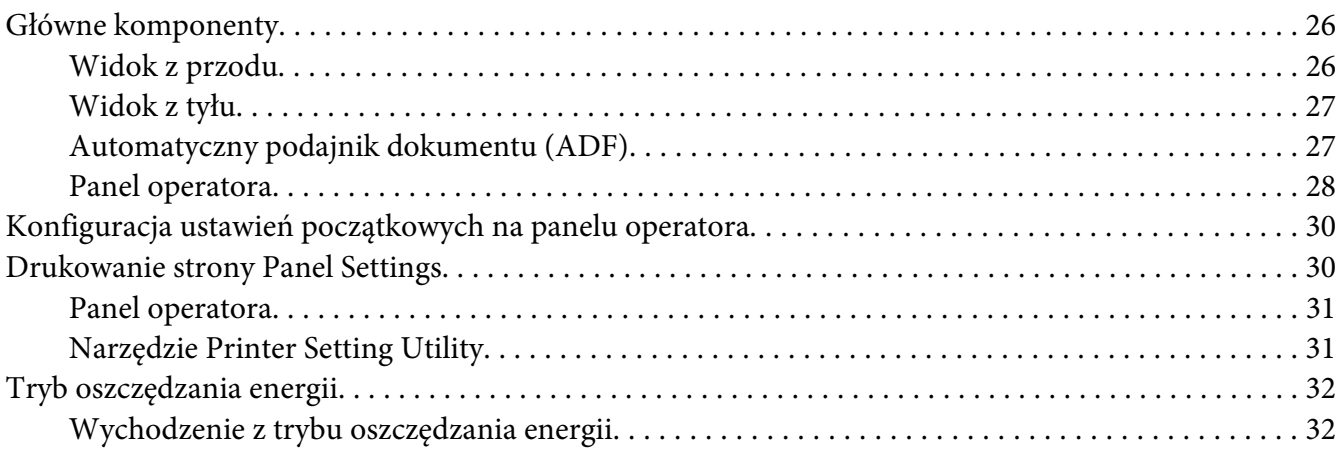

### Rozdział 3 **[Oprogramowanie zarządzania drukarką](#page-32-0)**

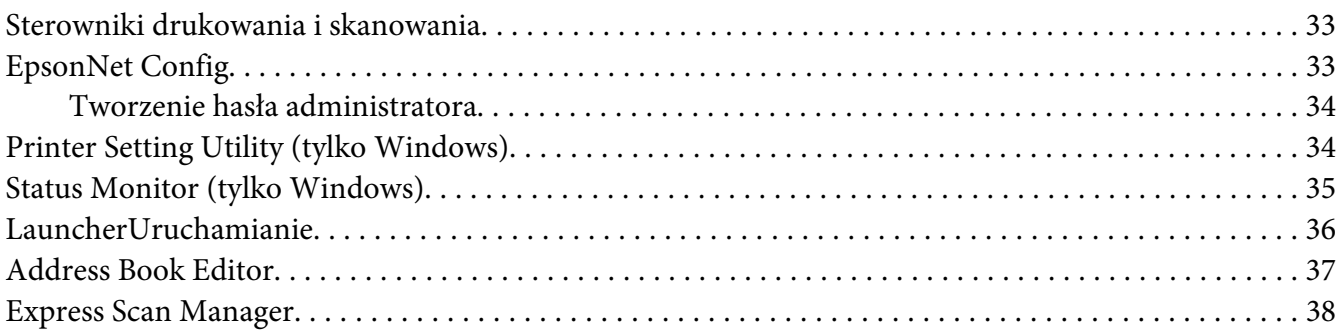

### Rozdział 4 **[Podłączenie drukarki i instalacja oprogramowania](#page-38-0)**

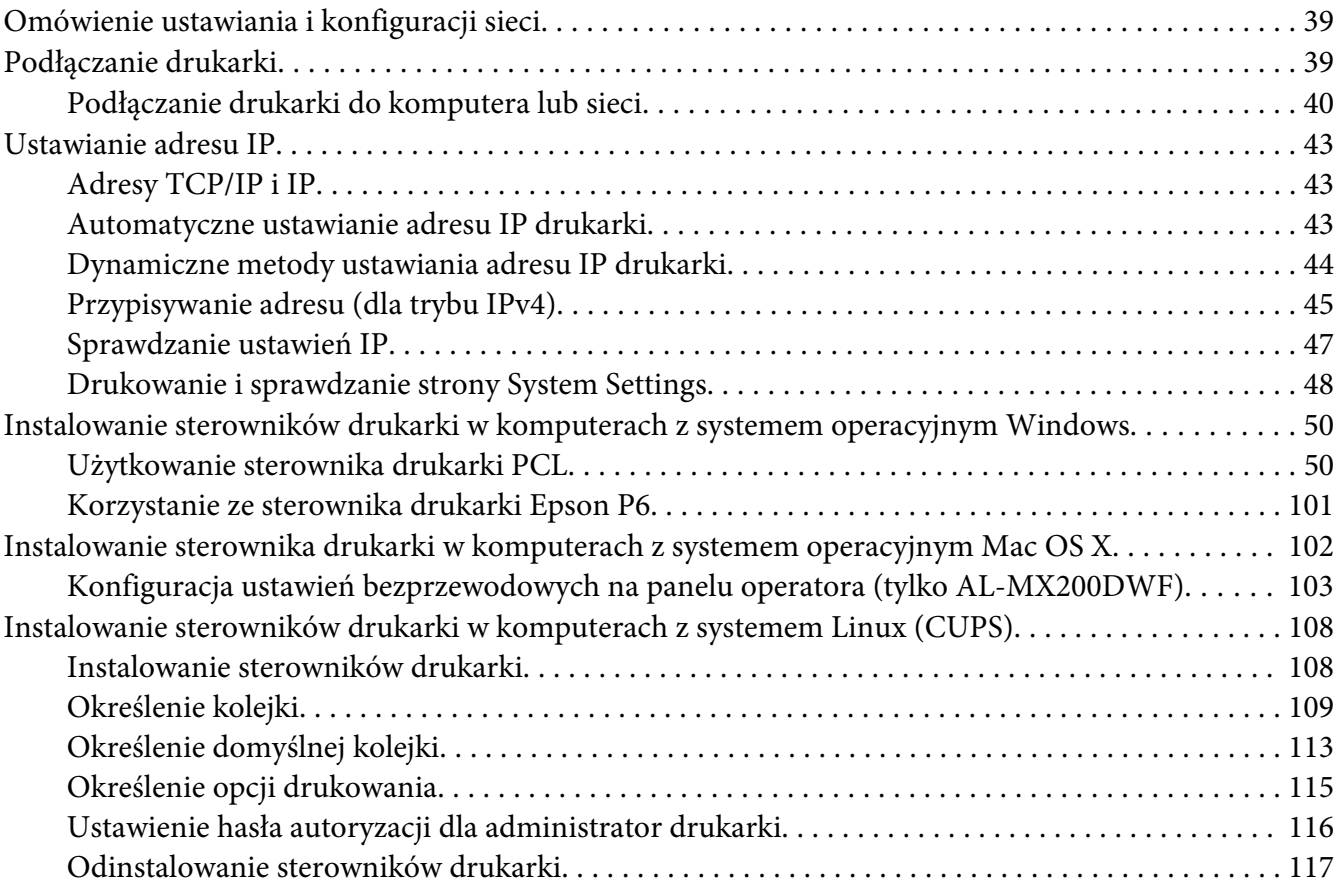

### Rozdział 5 **[Podstawy drukowania](#page-118-0)**

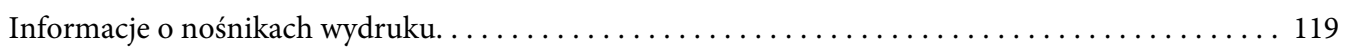

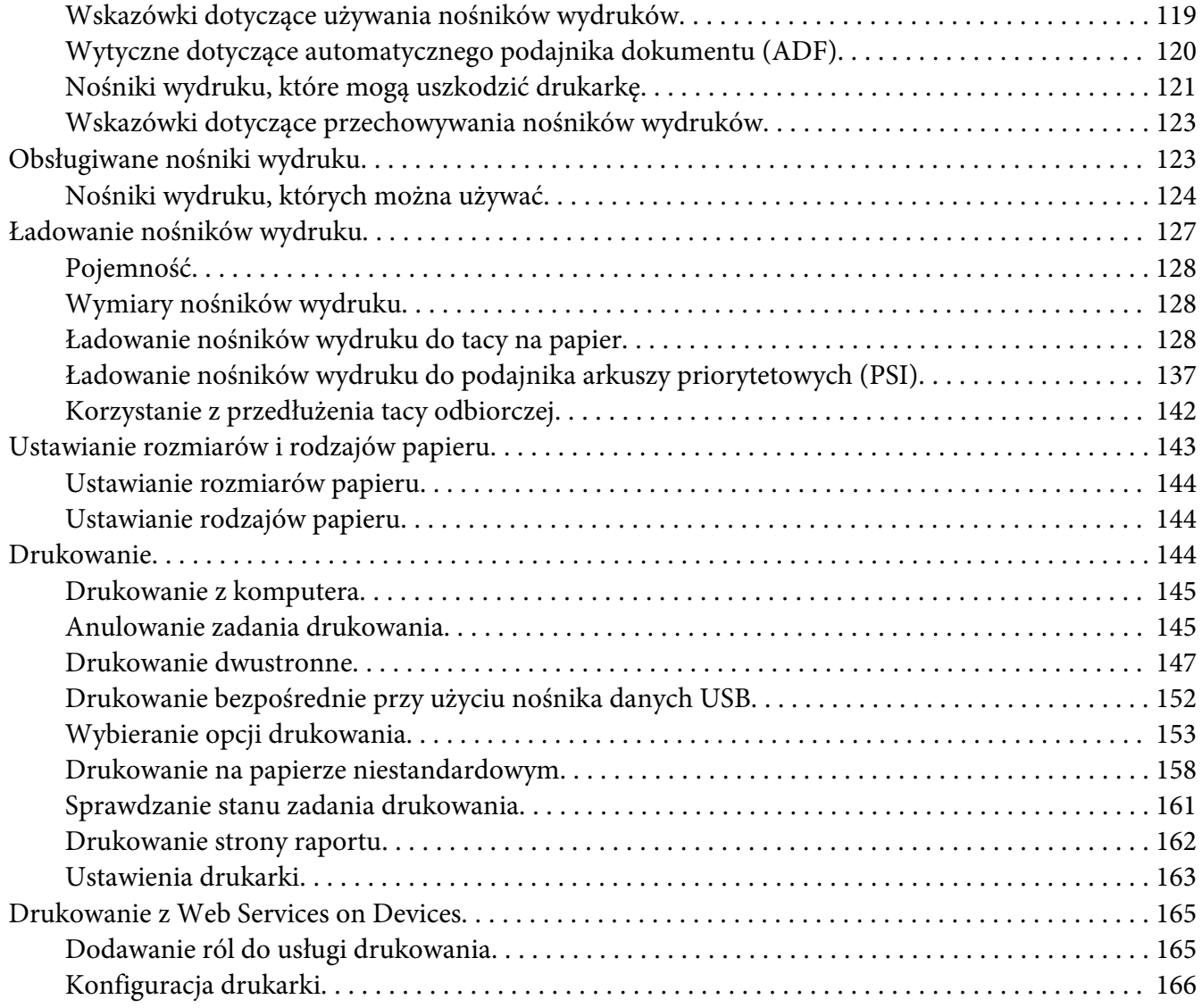

### Rozdział 6 **[Kopiowanie](#page-168-0)**

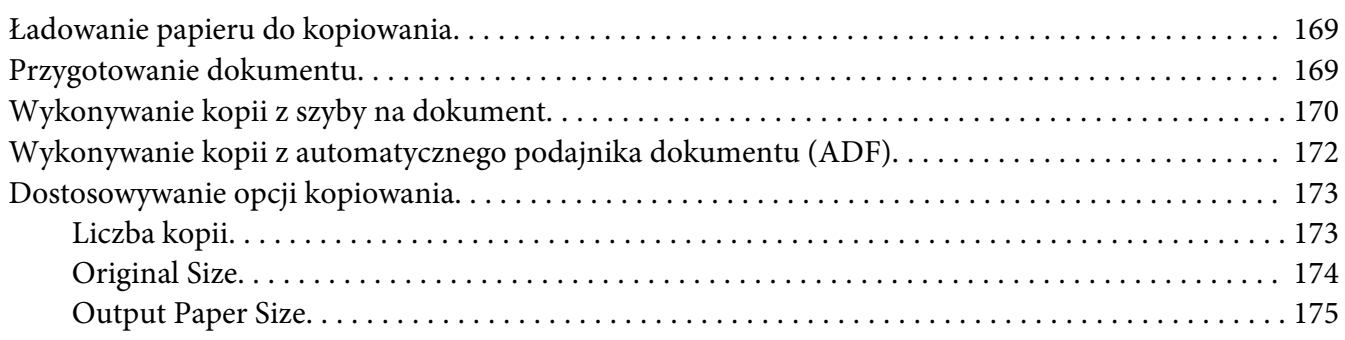

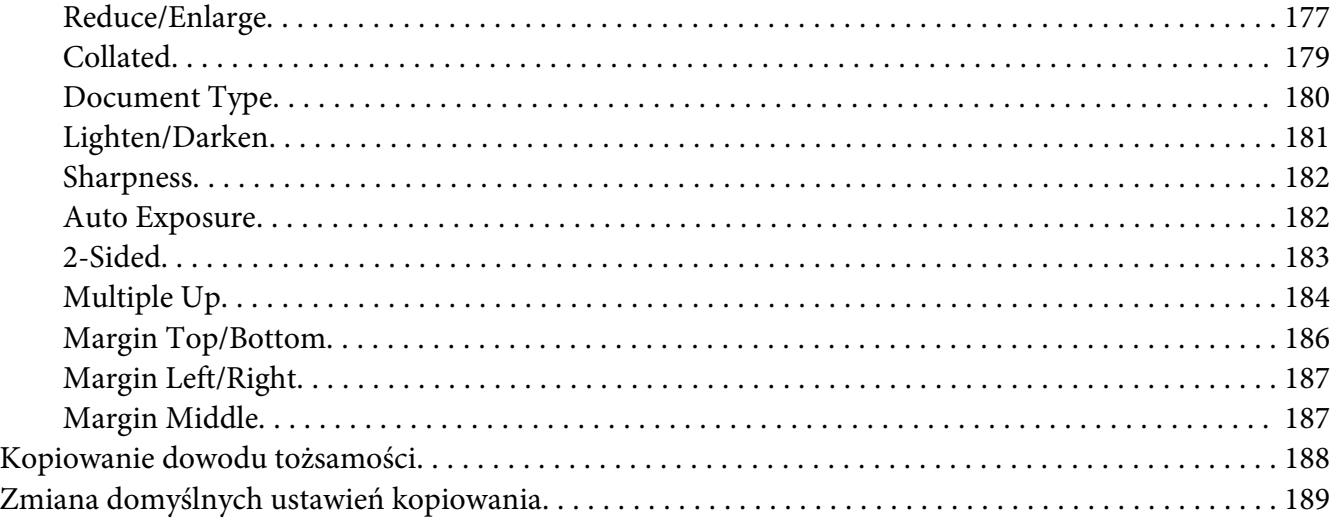

### Rozdział 7 **[Skanowanie](#page-190-0)**

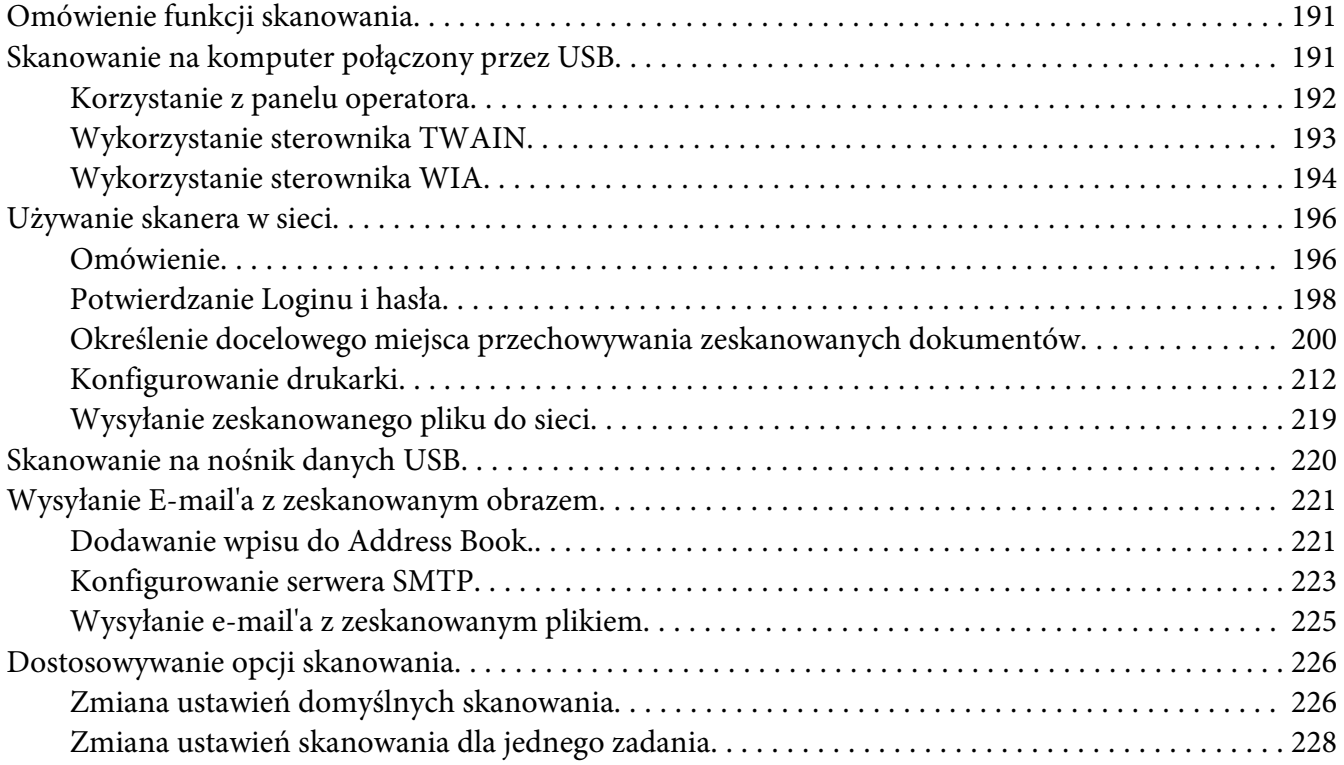

### Rozdział 8 **[Faksowanie:](#page-229-0)**

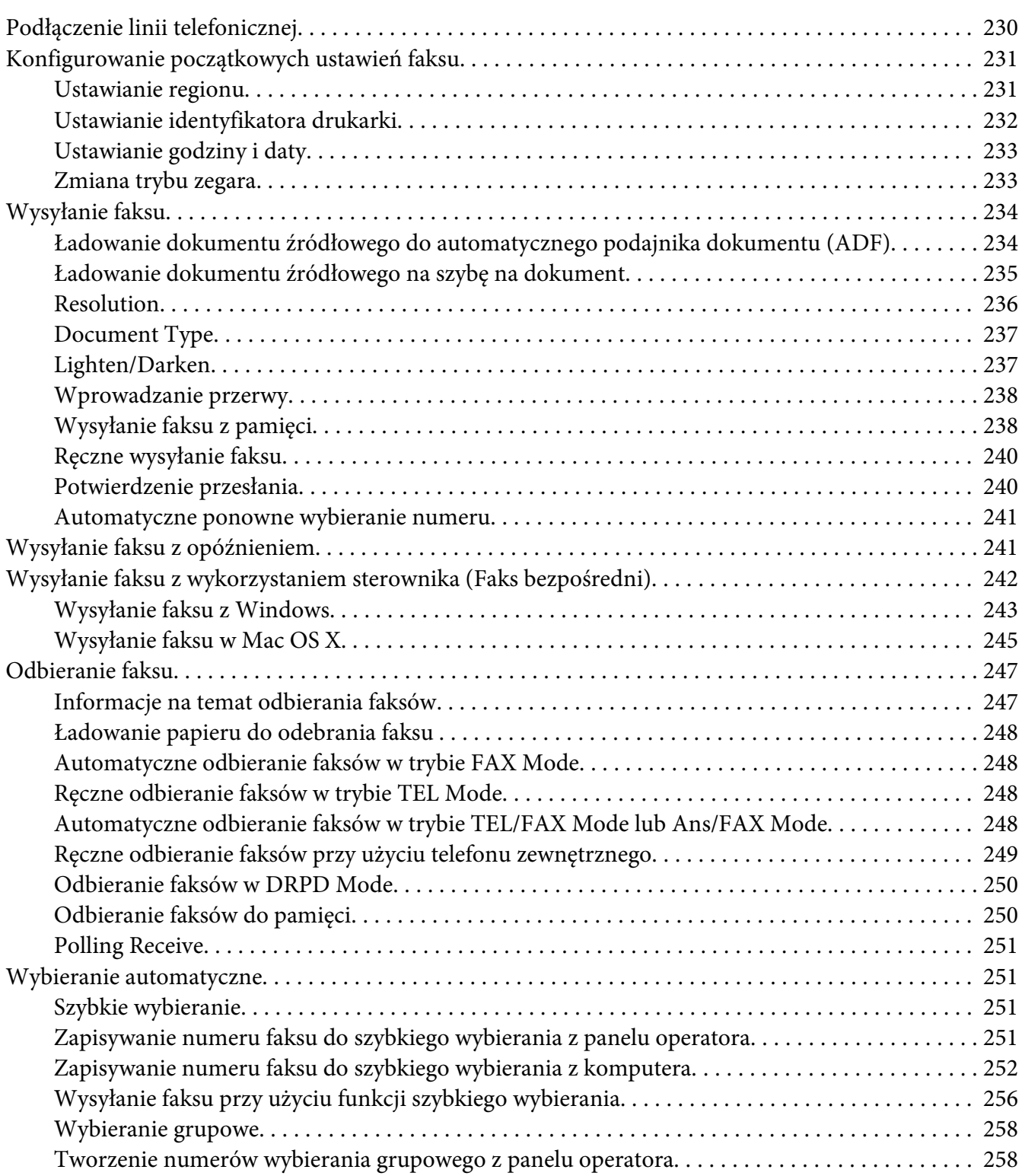

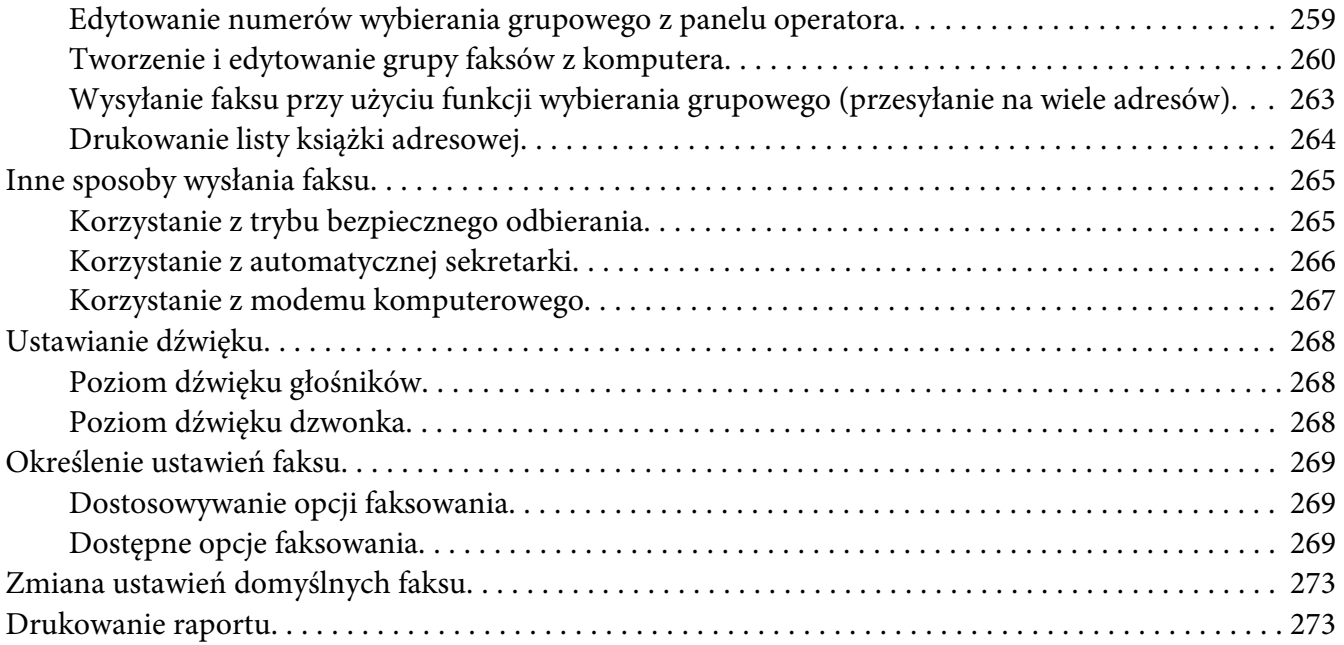

### Rozdział 9 **[Używanie menu i klawiatury panelu operatora](#page-275-0)**

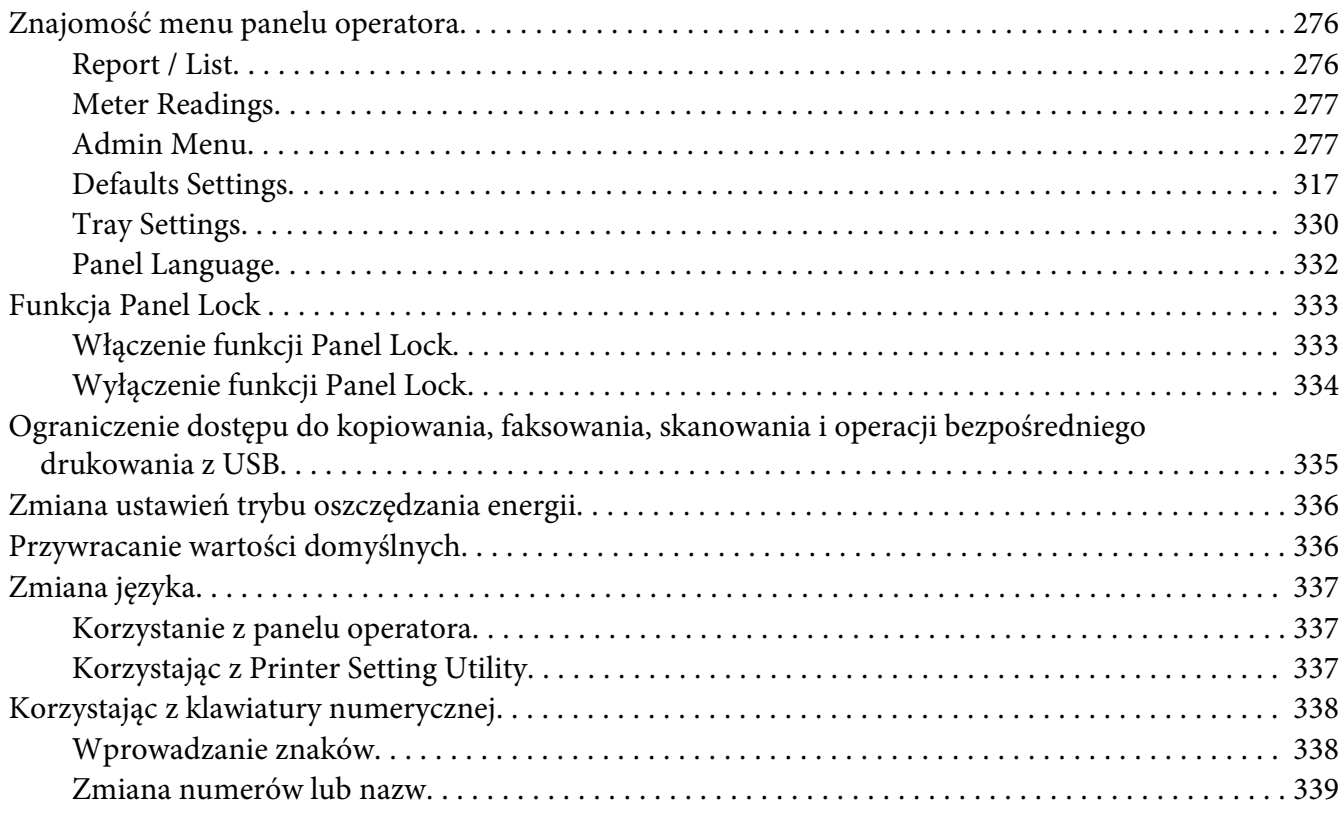

### Rozdział 10 **[Rozwiązywanie problemów](#page-339-0)**

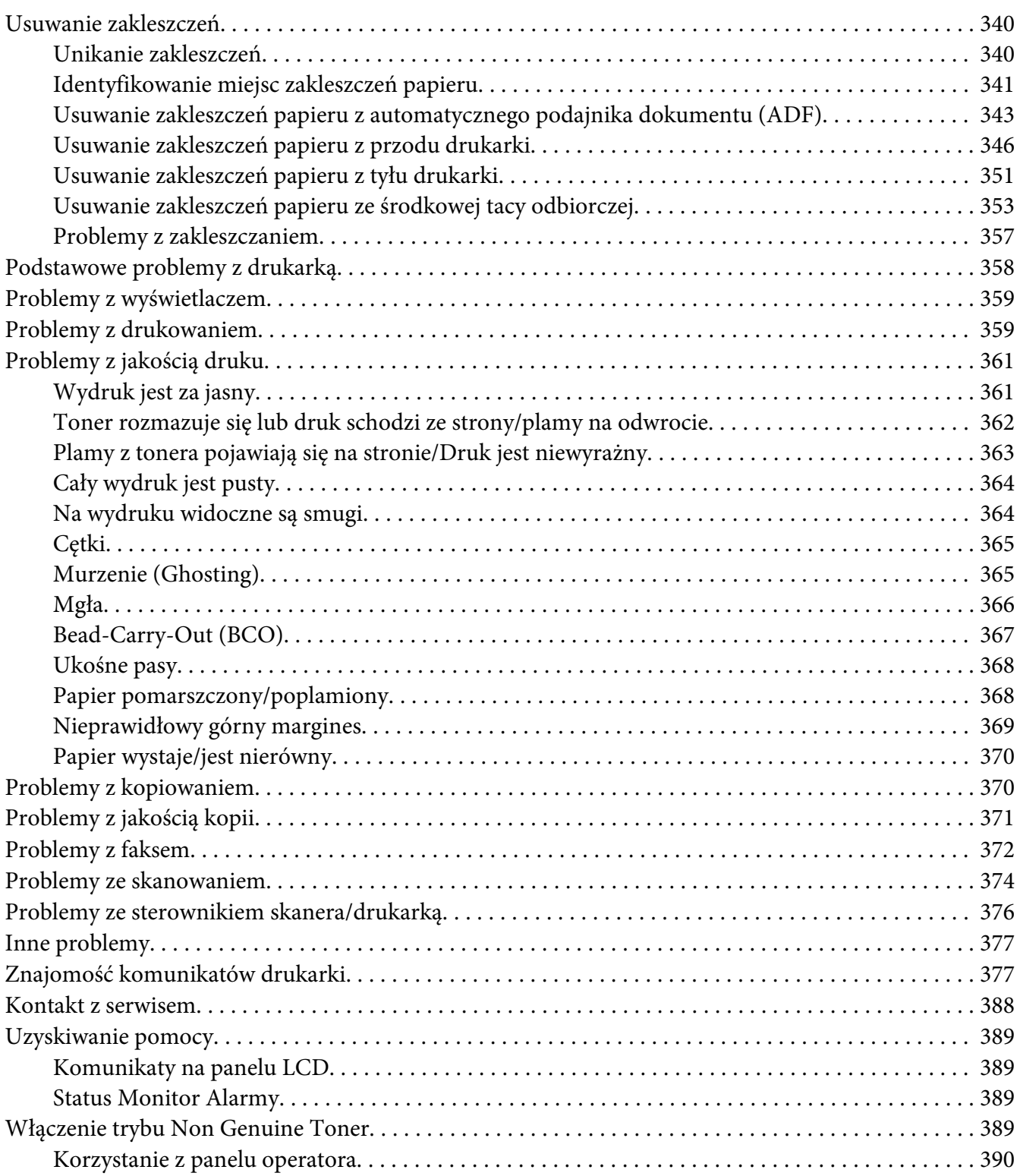

[Korzystanie z Printer Setting Utility \(tylko Windows\). . . . . . . . . . . . . .](#page-389-0) .............. . . . . . . . 390

### Rozdział 11 **[Konserwacja](#page-391-0)**

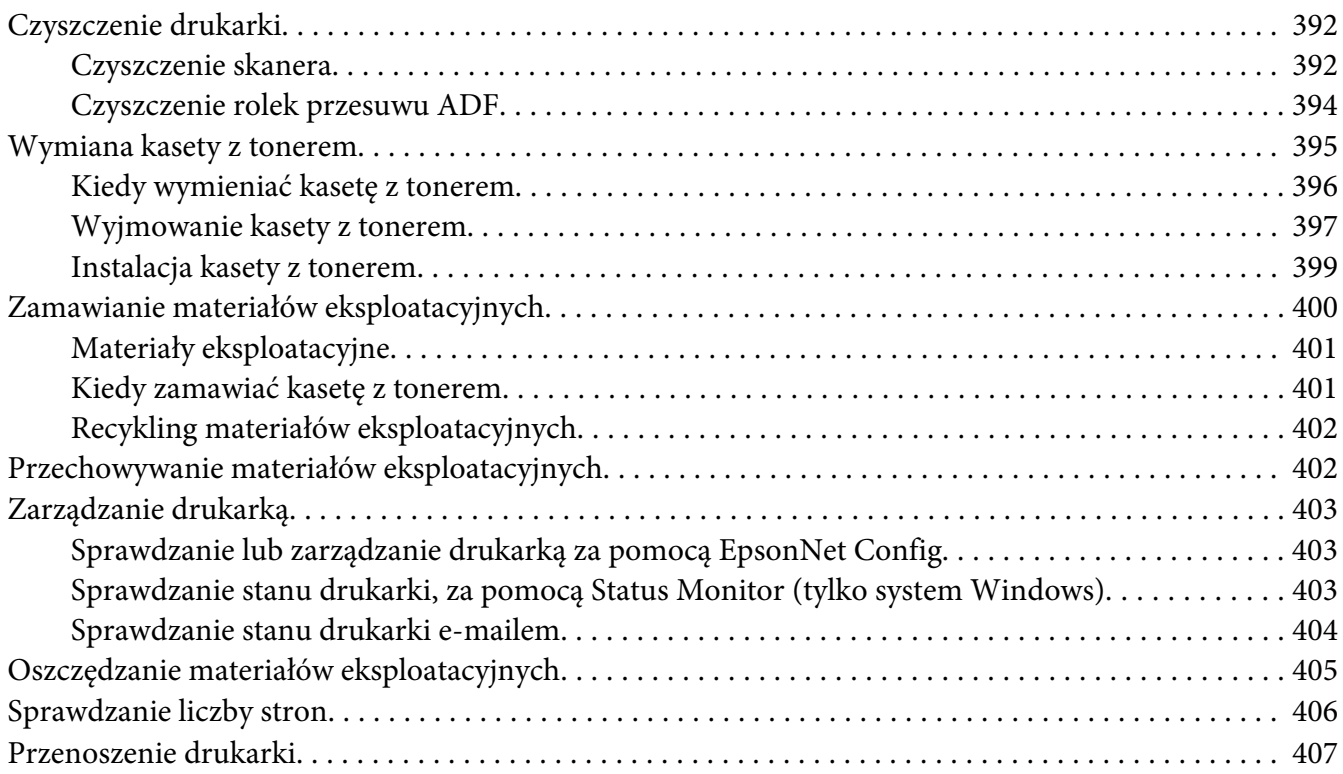

### Dodatek A **[Gdzie można uzyskać pomoc](#page-409-0)**

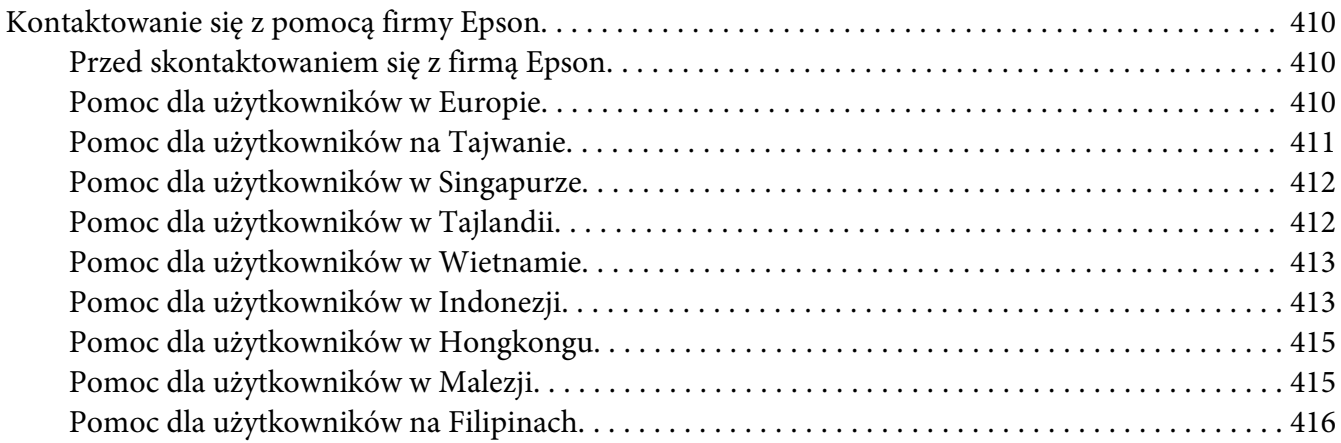

**[Indeks](#page-417-0)**

# <span id="page-10-0"></span>**Wstęp**

### **Prawa autorskie i znaki towarowe**

Żadna część niniejszej publikacji nie może być powielana, przechowywana w jakimkolwiek systemie wyszukiwania informacji ani przesyłana w żadnej formie za pomocą jakichkolwiek środków (elektronicznych, mechanicznych, fotokopii, nagrywania i innych) bez uprzedniej pisemnej zgody firmy Seiko Epson Corporation. Wykorzystanie informacji zawartych w niniejszej publikacji nie podlega odpowiedzialności dotyczącej uprawnień patentowych.

Nie podlega także odpowiedzialności za szkody wynikłe z wykorzystania informacji zawartych w niniejszej publikacji. Ani firma Seiko Epson Corporation, ani firmy od niej zależne nie ponoszą odpowiedzialności przed nabywcą tego produktu ani osobami trzecimi za uszkodzenia, straty, koszty lub wydatki wynikające z wypadku, niewłaściwego użycia lub użycia produktu niezgodnie z przeznaczeniem albo niedozwolonej modyfikacji, naprawy lub zmian produktu, bądź (oprócz Stanów Zjednoczonych) nieprzestrzegania instrukcji firmy Seiko Epson Corporation dotyczących obsługi i konserwacji.

Firma Seiko Epson Corporation ani firmy od niej zależne nie ponoszą odpowiedzialności za ewentualne szkody lub problemy wynikające z zastosowania rozszerzeń lub materiałów eksploatacyjnych innych niż materiały oznaczone przez firmę Seiko Epson Corporation jako Original Epson Products lub Epson Approved Products.

Apple®, Bonjour®, ColorSync®, Macintosh®, oraz Mac OS® są zastrzeżonymi znakami towarowymi firmy Apple Inc. w Stanach Zjednoczonych i/lub innych krajach.

Microsoft®, Windows Vista®, Windows®, oraz Windows Server® są zastrzeżonymi znakami towarowymi firmy Microsoft Corporation w Stanach Zjednoczonych i/lub innych krajach.

EPSON jest zastrzeżonym znakiem towarowym firmy Seiko Epson Corporation.

Inne nazwy produktów użyte w niniejszej publikacji służą wyłącznie celom identyfikacyjnym i mogą być znakami towarowymi ich właścicieli. Firma Epson nie rości sobie żadnych praw do tych znaków.

Copyright © 2012 Seiko Epson Corporation. All rights reserved.

# <span id="page-11-0"></span>**Korzystanie z tego Przewodnika**

# **Terminologia**

- 1. Używana w tym Przewodniku nazwa "komputer" dotyczy komputerów osobistych i stacji roboczych.
- 2. W całym Przewodniku używane są następujące terminy:

### *Ważne:*

*Ważne informacje, z którymi użytkownik musi się zapoznać i których musi przestrzegać.*

*Uwaga: Dodatkowe, znaczące informacje.*

### *Patrz również:*

*Odniesienia w niniejszym Przewodniku.*

3. W Przewodniku podano orientację dokumentów lub papieru w następujący sposób:

 $\Box$ ,  $\Box$ , Long Edge Feed (LEF): ładowanie dokumentu lub papieru w orientacji pionowej.

 $\bigcap$ ,  $\bigcap$ , Short Edge Feed (SEF): ładowanie dokumentu lub papieru w orientacji pionowej.

Orientacja LEF Orientacja SEF

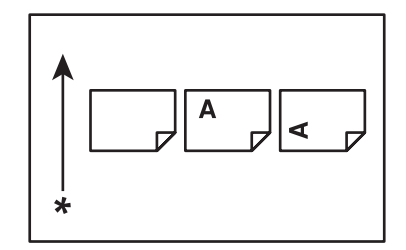

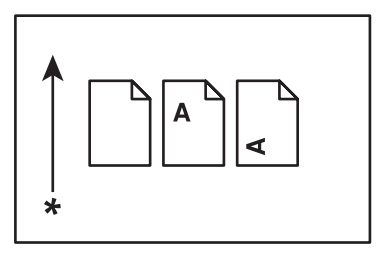

### \* Kierunek podawania papieru

4. Zrzuty ekranu i ilustracje w niniejszym podręczniku przedstawiają AL-MX200DWF, chyba że określono inaczej. Niektóre elementy na zrzutach ekranów i ilustracjach mogą nie być pokazane lub dostępne, w zależności od modelu drukarki.

<span id="page-12-0"></span>5. W pewnych modelach niektóre funkcje są niedostępne.

# **Nielegalne kopie i wydruki**

W pewnych krajach kopiowanie lub drukowanie niektórych dokumentów może być niezgodne z prawem. Wobec osób uznanych za winne takiego wykroczenia mogą zostać zastosowane kary grzywny lub pozbawienia wolności. Poniżej przedstawiono przykłady dokumentów, których kopiowanie lub drukowanie może być w danym kraju niezgodne z prawem.

- ❏ Pieniądze
- ❏ Banknoty i czeki
- ❏ Bankowe i rządowe obligacje i papiery wartościowe
- ❏ Paszporty i dowody tożsamości
- ❏ Materiały objęte prawami autorskimi lub znaki towarowe bez zgody właścicieli
- ❏ Znaczki pocztowe i inne dokumenty zbywalne

Nie jest to pełna lista i nie przyjmuje się odpowiedzialności za jej kompletność lub dokładność. W przypadku wątpliwości należy skontaktować się ze swoim radcą prawnym.

# **Funkcje produktu**

### **Funkcje**

W tej sekcji omówiono funkcje produktu i wskazano ich połączenia.

### **Druk dwustronny**

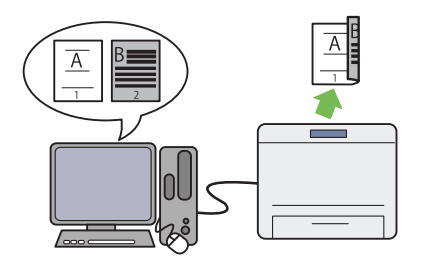

W przypadku drukowania wielu stron można użyć funkcji druku dwustronnego komputera, aby drukować na dwóch stronach papieru w ce‐ lu zmniejszenia jego zużycia.

Więcej informacji na ten temat znajduje się w sekcji "Drukowanie dwustronne" na stro[nie 147.](#page-146-0)

### **Podajnik arkuszy priorytetowych (PSI)**

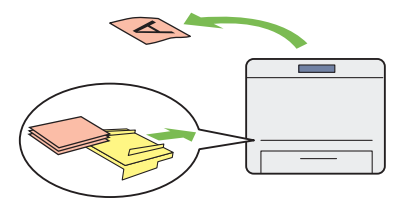

Nośnik wydruku na podajniku arkuszy priory‐ tetowych (PSI) jest podawany przed nośnikami na tacy papieru. Korzystając z funkcji PSI moż‐ na drukować stosując innego rodzaju lub roz‐ miaru nośniki wydruku jako preferowane w stosunku do normalnych nośników umieszczo‐ nych na tacy papieru.

Więcej informacji na ten temat znajduje się w sekcji "Ładowanie nośników wydruku do pod[ajnika arkuszy priorytetowych \(PSI\)" na stro‐](#page-136-0) [nie 137.](#page-136-0)

### **Druk Multiple Up**

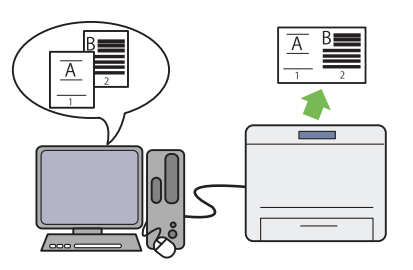

Korzystając z funkcji drukowania Multiple Up drukarki, można wydrukować kilka stron na jednej kartce papieru, aby zmniejszyć jego zu‐ życie.

Więcej informacji można znaleźć w pomocy sterownika drukarki.

### **Drukowanie bezprzewodowe (tylko AL-MX200DWF)**

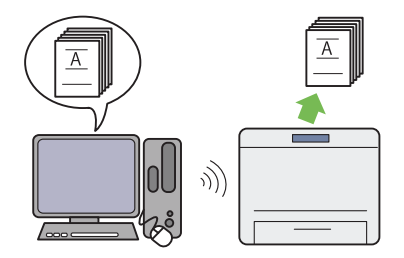

Istniejąca w drukarce funkcja bezprzewodowej łączności przez sieć LAN pozwala na ustawienie drukarki w dowolnym miejscu i drukowanie bez połączenia przewodowego z komputerem.

Więcej informacji na ten temat znajduje się w sekcji "Konfigurowanie ustawień sieci bezprze[wodowej \(tylko AL-MX200DWF\)" na stro‐](#page-53-0) [nie 54.](#page-53-0)

### **Drukowanie bezpośrednio z USB**

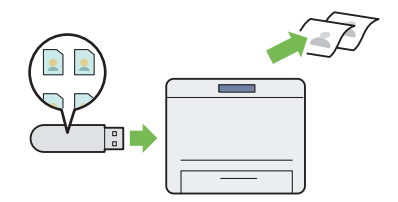

Można drukować bezpośrednio z nośnika USB, bez uruchamiania komputera i aplikacji.

Więcej informacji na ten temat znajduje się w sekcji ["Drukowanie bezpośrednie przy użyciu](#page-151-0) [nośnika danych USB" na stronie 152.](#page-151-0)

### **Kopiowanie dowodu tożsamości**

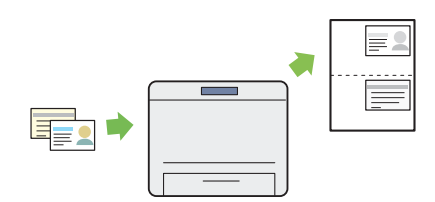

Dwie strony dowodu tożsamości można sko‐ piować w oryginalnym rozmiarze na jednej stronie kartki, wybierając ID Card Copy na panelu operatora.

Więcej informacji na ten temat znajduje się w sekcji ["Kopiowanie dowodu tożsamości" na](#page-187-0) [stronie 188](#page-187-0).

#### **Kopiowanie 2-na-1**

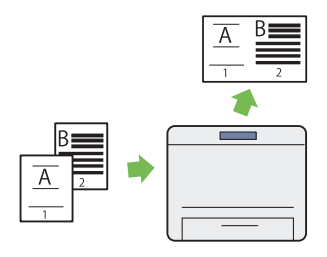

Dwie strony oryginału można skopiować na jedną stronę kartki, aby zmniejszyć zużycie pa‐ pieru.

Więcej informacji na ten temat znajduje się w sekcji ["Multiple Up" na stronie 184](#page-183-0).

#### **Skanowanie do E-maila**

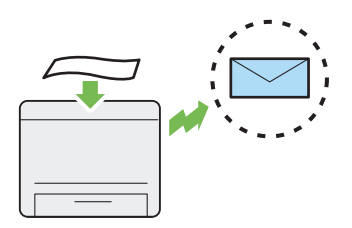

Zeskanowane dane można wysłać bezpośrednio jako załącznik e-maila. Adres e-mail odbiorcy można wybrać z Address Book lub wpisać bez‐ pośrednio korzystając z klawiatury numerycz‐ nej.

Więcej informacji na ten temat znajduje się w sekcji ["Wysyłanie E-mail'a z zeskanowanym](#page-220-0) [obrazem" na stronie 221](#page-220-0).

### **Skanowanie do SMB/FTP (Sieci)**

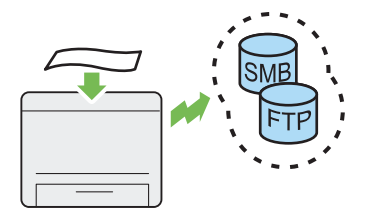

Skanowane dane można przesłać do komputera lub na serwer przez SMB lub FTP bez korzysta‐ nia z oprogramowania. Pomimo tego, że wy‐ magane jest wcześniejsze zarejestrowanie doce‐ lowego serwera FTP lub komputera w Address Book, pozwala to zaoszczędzić czas.

Więcej informacji na ten temat znajduje się w sekcji "Używanie skanera w sieci" na stro[nie 196.](#page-195-0)

**Skanowanie z szyby na dokument**

#### **Skanowanie na nośnik danych USB**

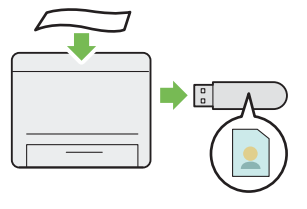

Do zapisania zeskanowanych danych na nośni‐ ku danych USB nie jest potrzebny komputer. Włóż nośnik danych USB do portu USB znaj‐ dującego się z przodu drukarki, aby zapisać ska‐ nowane dane bezpośrednio na nośnik USB.

Więcej informacji na ten temat znajduje się w sekcji ["Skanowanie na nośnik danych USB" na](#page-219-0) [stronie 220](#page-219-0).

#### **Skanowanie z ADF**

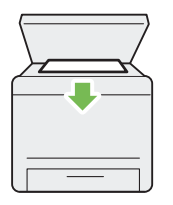

Strony książek lub broszur można skanować z szyby na dokumenty. Skanując dokumenty z szyby na dokumenty należy je ułożyć stroną skanowaną do dołu.

Więcej informacji na ten temat znajduje się w sekcji "Wykonywanie kopii z szyby na doku[ment" na stronie 170.](#page-169-0)

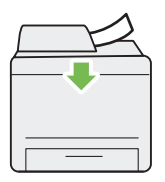

Pojedyncze kartki można skanować korzystając z automatycznego podajnika dokumentu (ang. Automatic Document Feeder - ADF). Skanując dokumenty z ADF należy je wkładać stroną skanowaną do góry.

Więcej informacji na ten temat znajduje się w sekcji ["Wykonywanie kopii z automatycznego](#page-171-0) [podajnika dokumentu \(ADF\)" na stronie 172.](#page-171-0)

### **Bezpośredni faks z komputera**

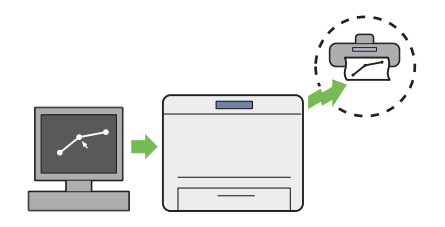

**Książka adresowa**

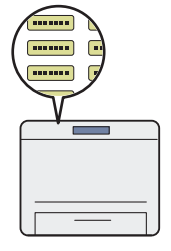

Korzystając ze sterownika faksu można wysyłać faksy bezpośrednio z komputera. Odbiorcę można wybrać z Phone Book (PC Fax Address Book) lub Address Book (Device Address Book), lub bezpośrednio wpisać nazwę i numer faksu korzystając z klawiatury numerycznej.

Więcej informacji na ten temat znajduje się w sekcji "Wysyłanie faksu z wykorzystaniem ste[rownika \(Faks bezpośredni\)" na stronie 242.](#page-241-0)

Address Book ułatwia określenie odbiorcy. Można skorzystać z Address Book drukarki jak i serwera. Korzystając z funkcji Scan to E-Mail lub Scan to Network lub wysyłając faks, zaznacz w Address Book żądany adres lub numer faksu.

Więcej informacji na ten temat znajduje się w sekcji ["Address Book Editor" na stronie 37.](#page-36-0)

<span id="page-17-0"></span>Rozdział 1

# **Specyfikacje**

# **Funkcja kopiowania**

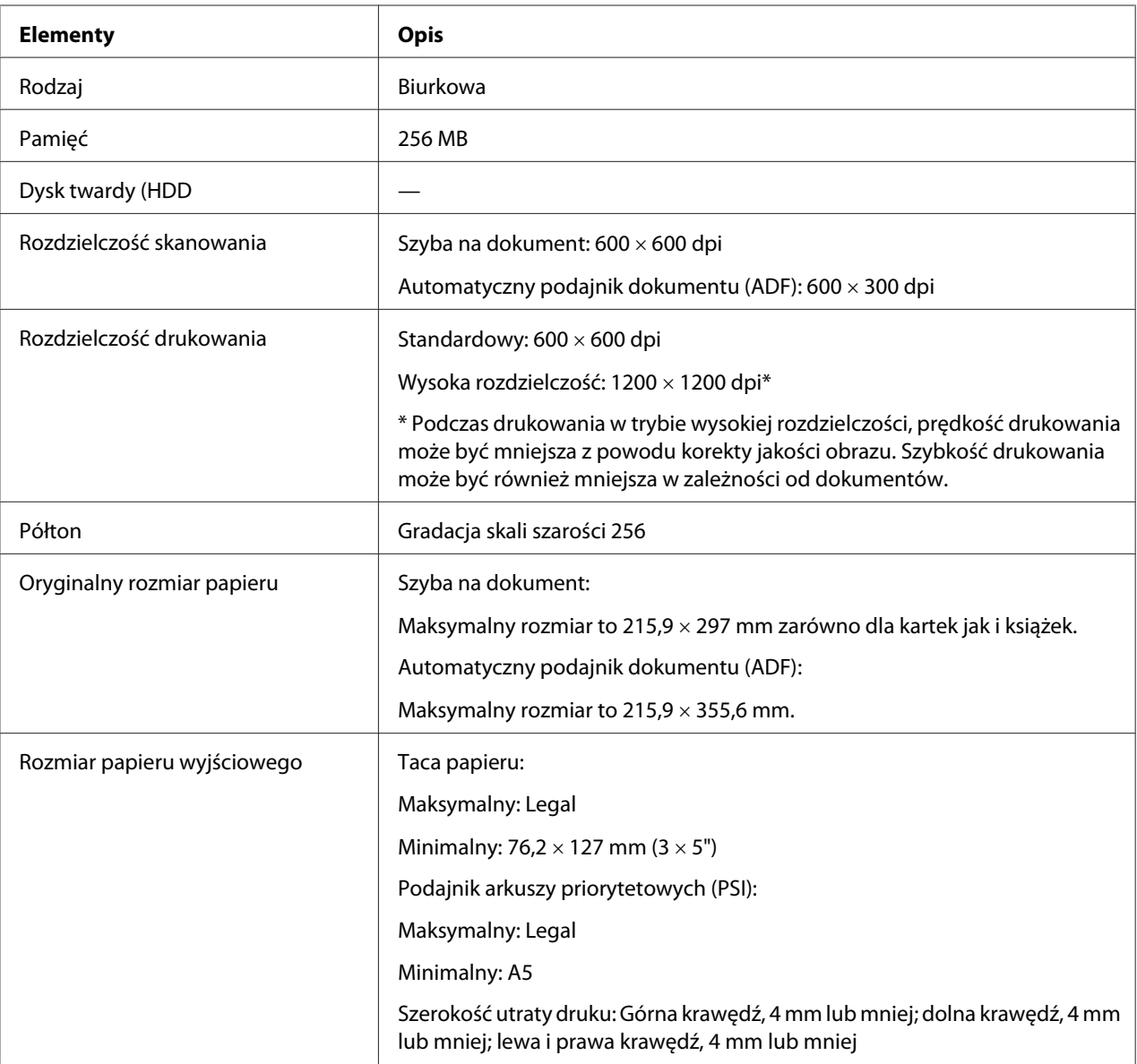

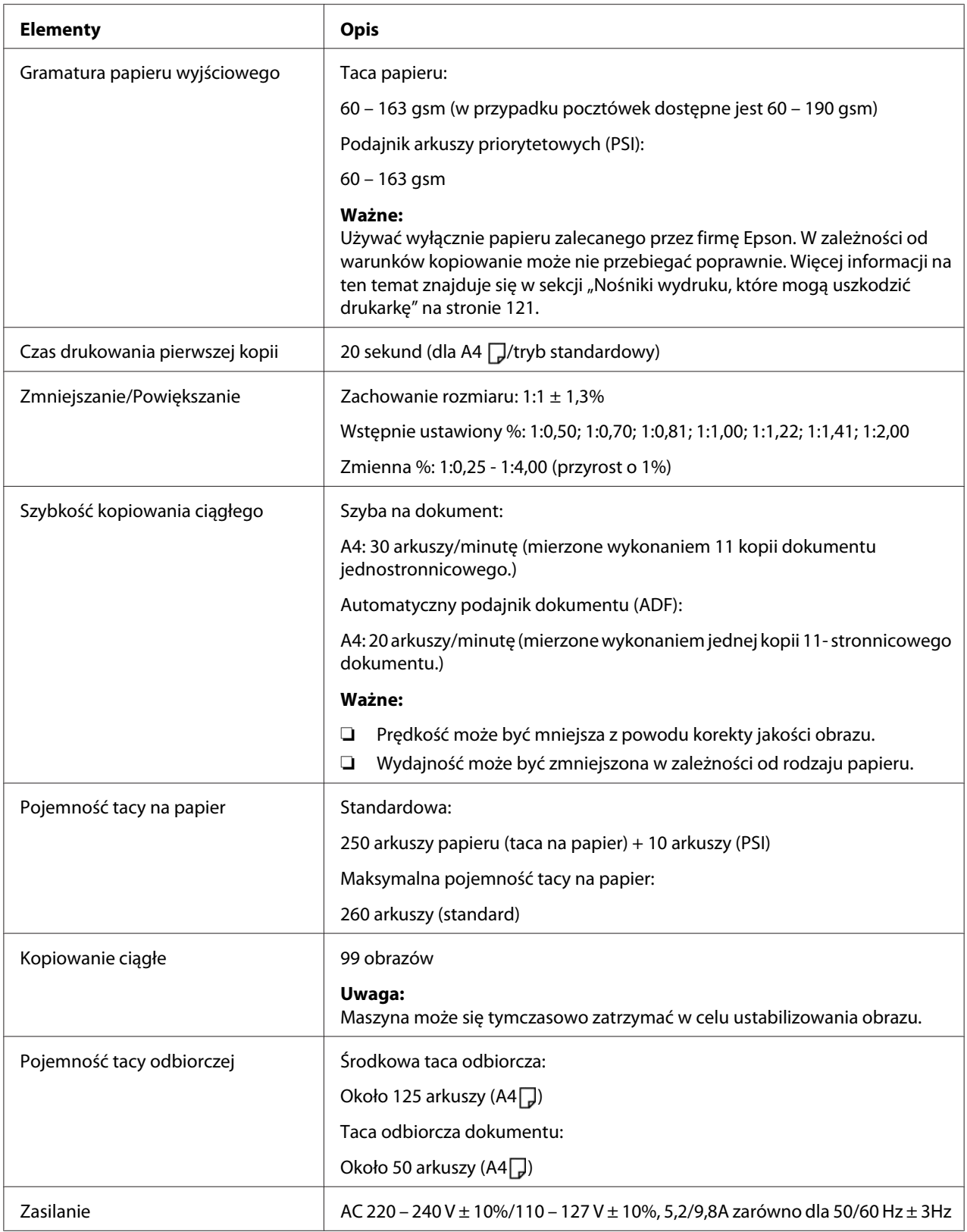

<span id="page-19-0"></span>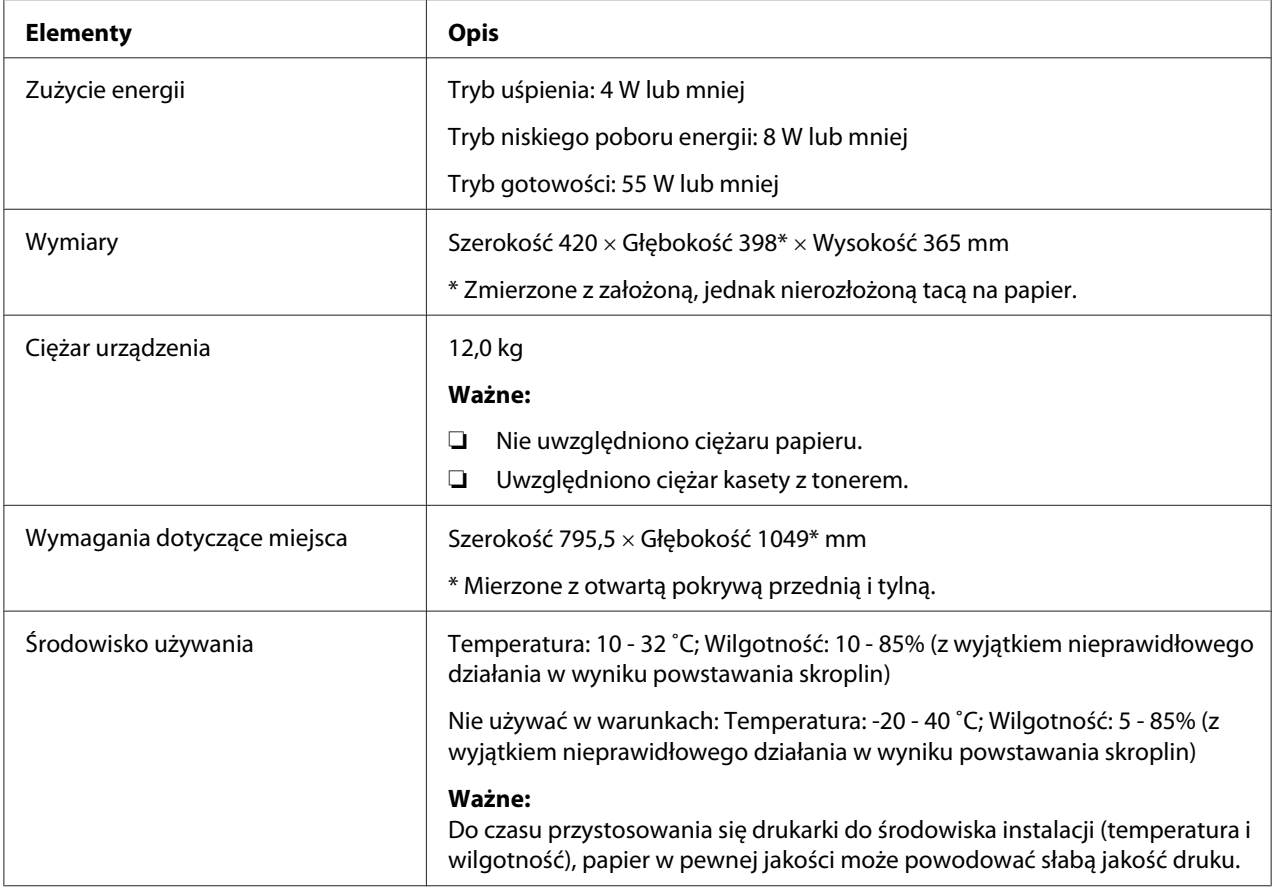

# **Funkcja drukowania**

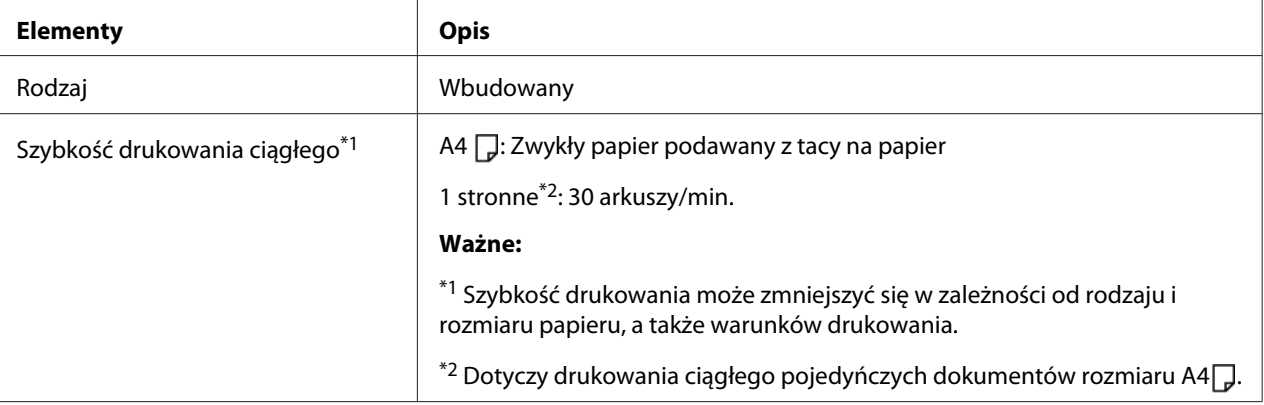

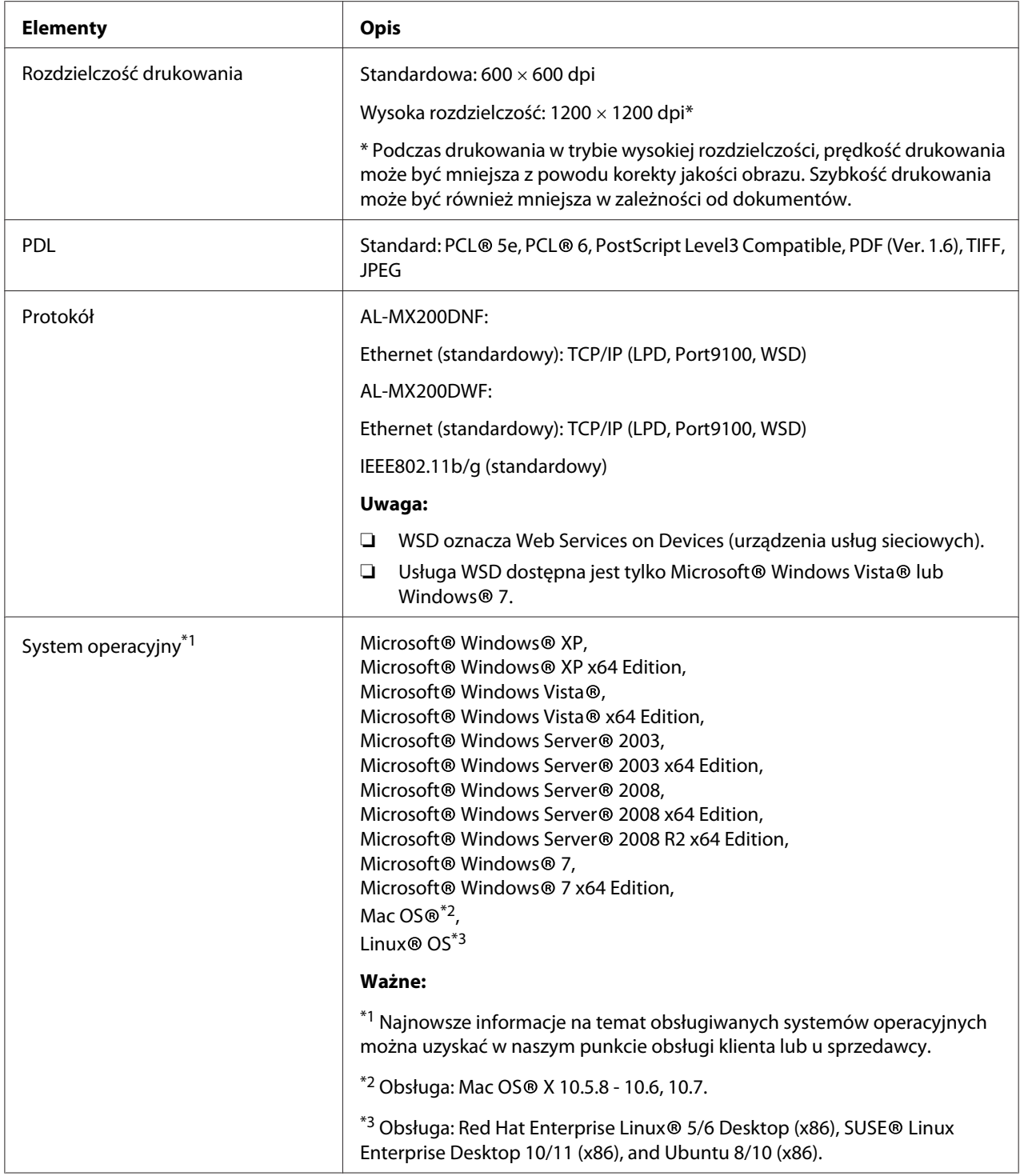

<span id="page-21-0"></span>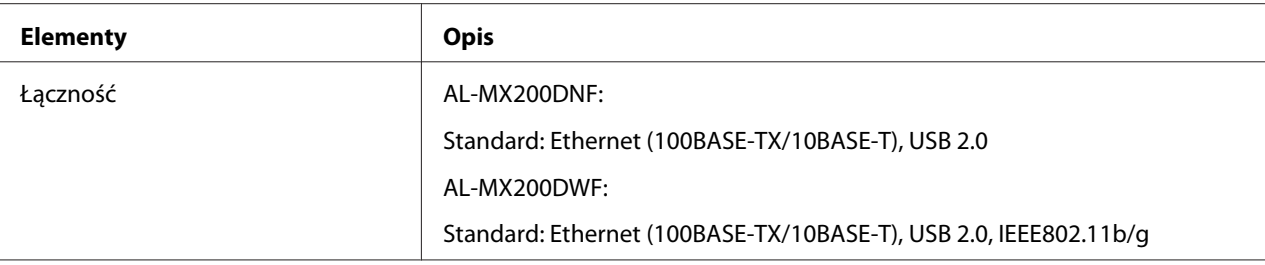

# **Funkcja skanowania**

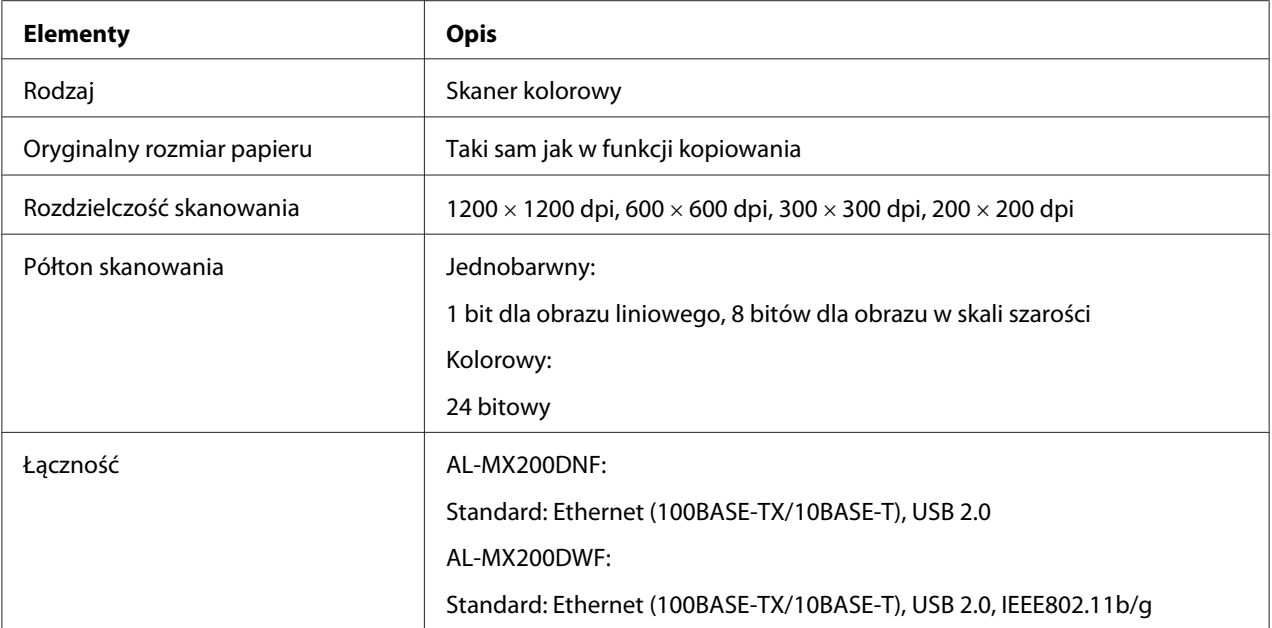

<span id="page-22-0"></span>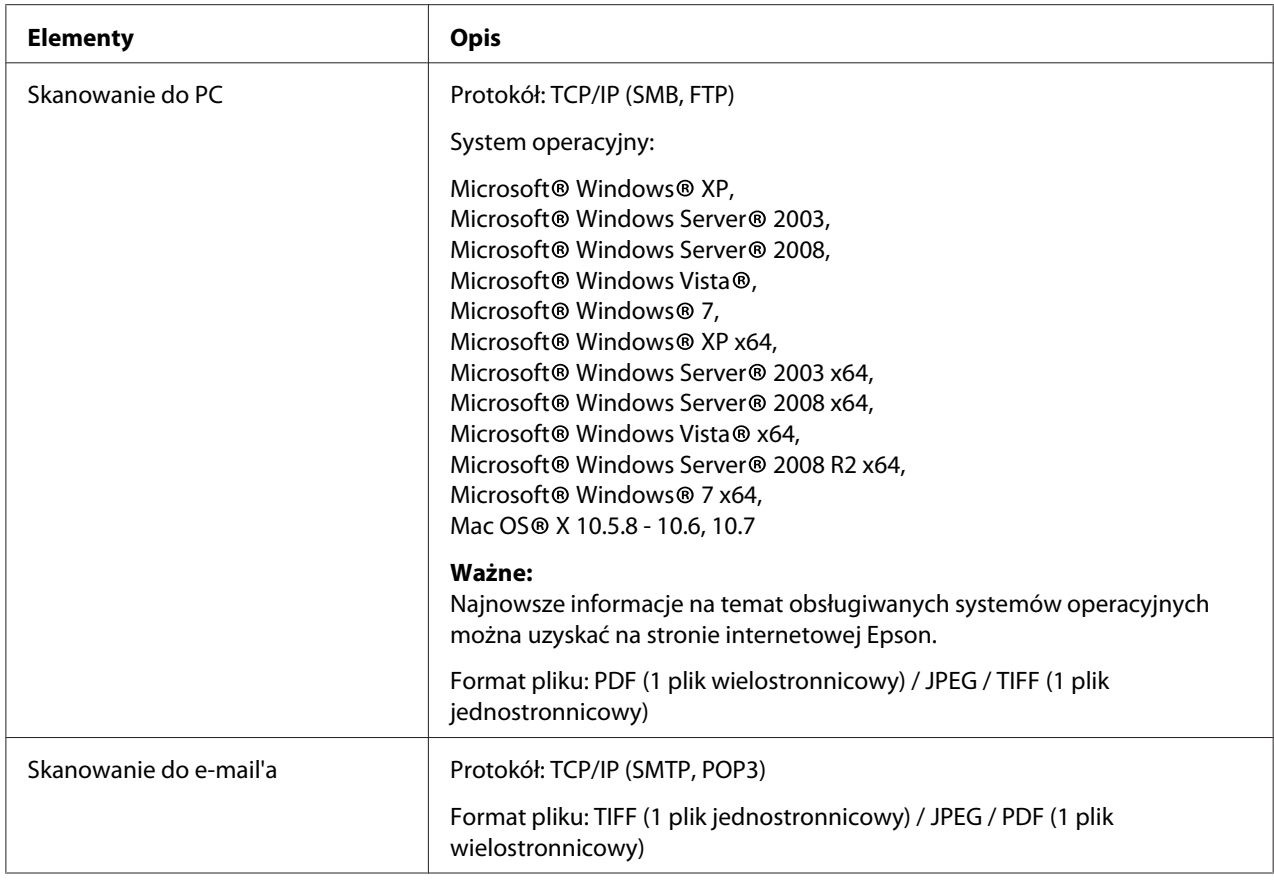

# **Funkcja faksu**

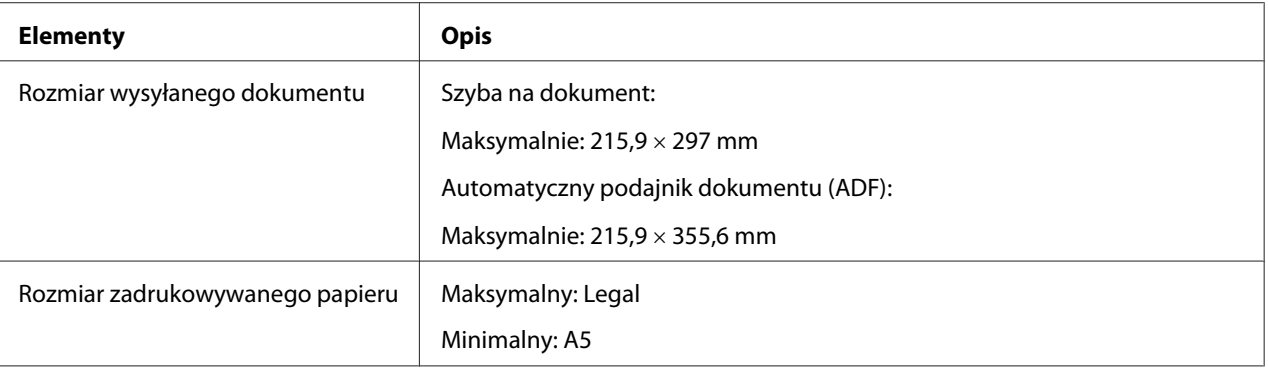

<span id="page-23-0"></span>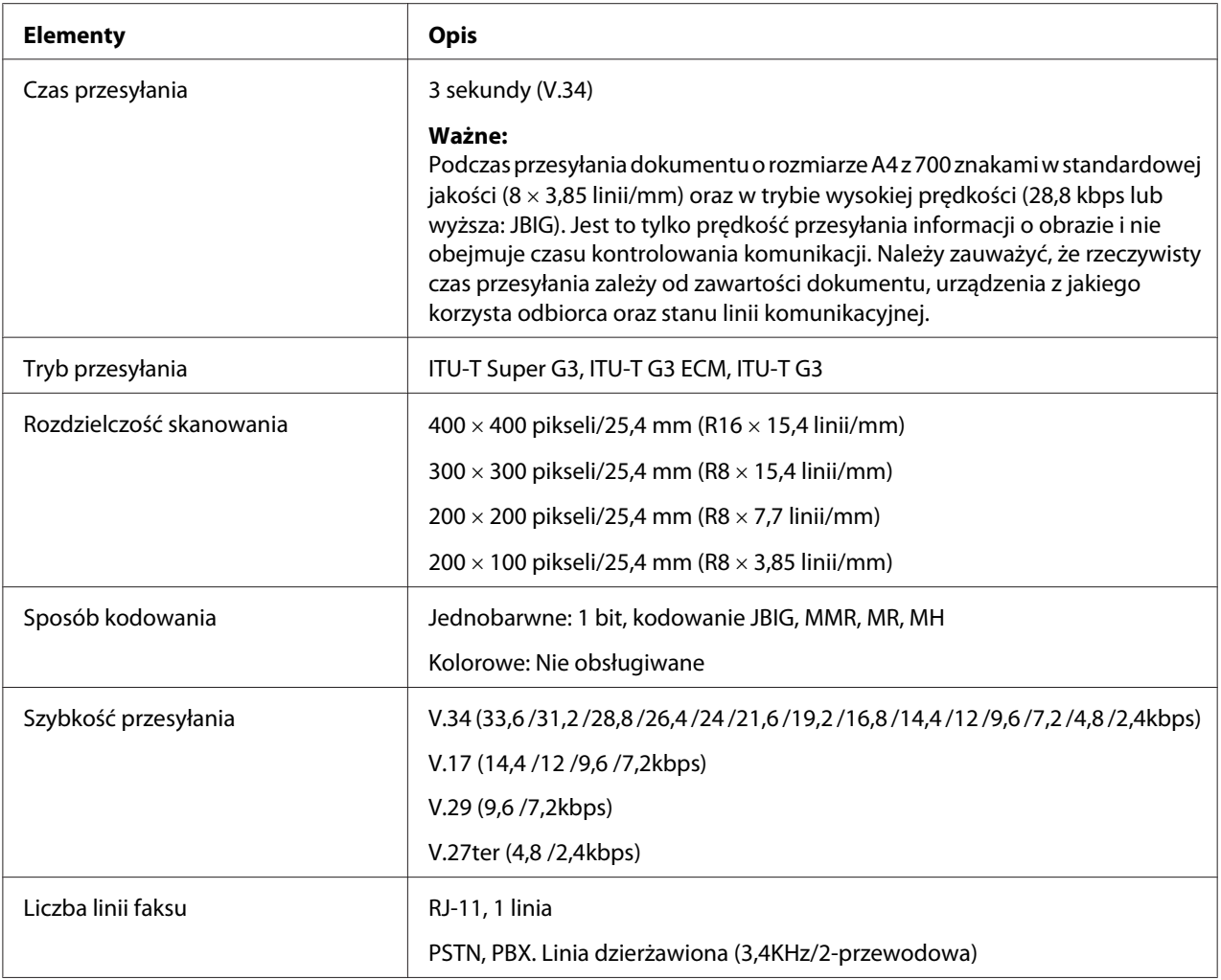

# **Funkcja faksu bezpośredniego**

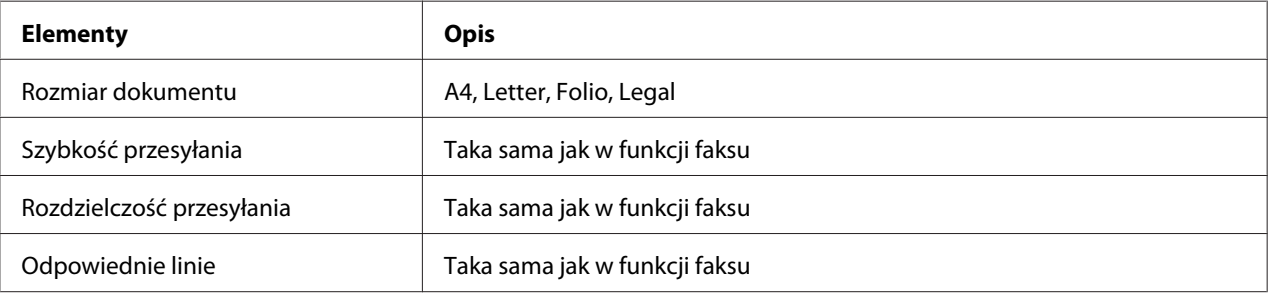

<span id="page-24-0"></span>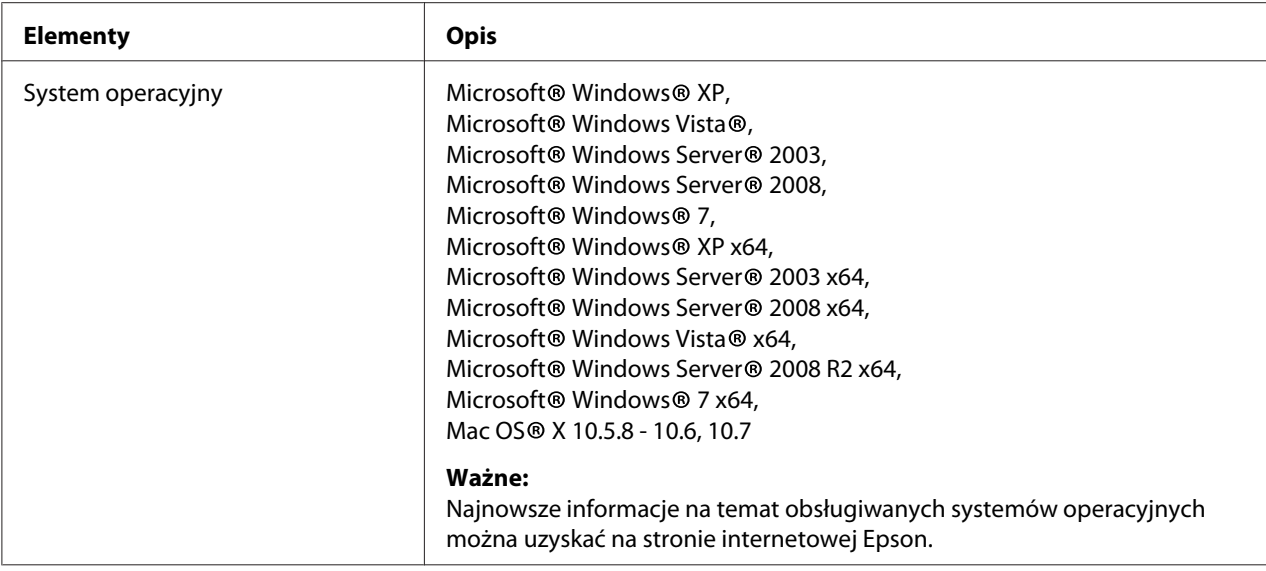

# **Funkcja ADF**

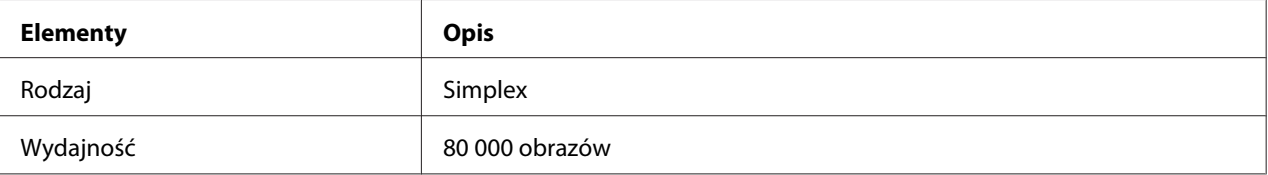

# <span id="page-25-0"></span>Rozdział 2

# **Obsługa podstawowa**

# **Główne komponenty**

W tej sekcji omówiono drukarkę użytkownika.

# **Widok z przodu**

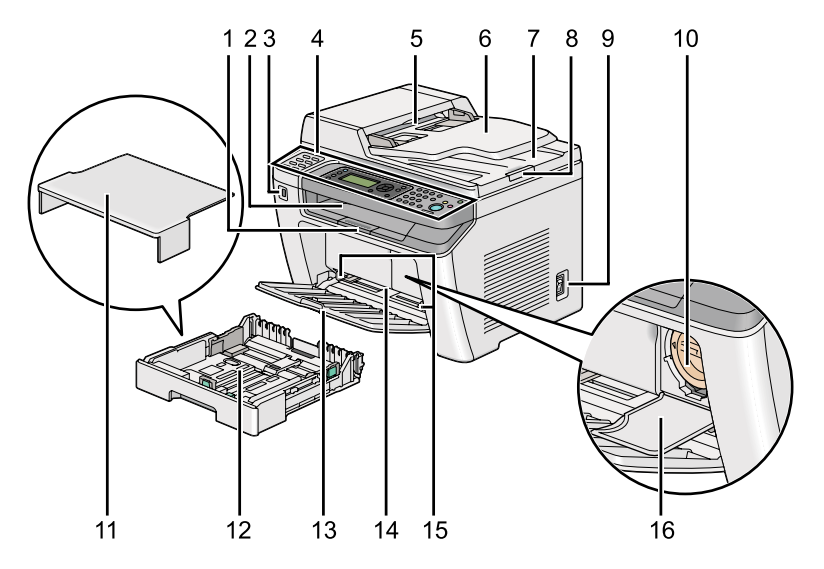

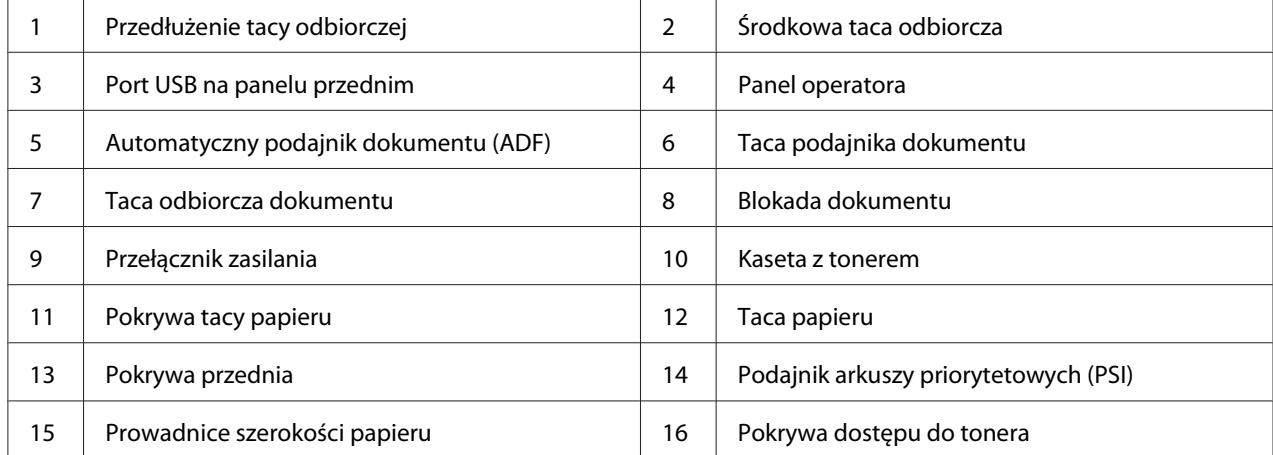

# <span id="page-26-0"></span>**Widok z tyłu**

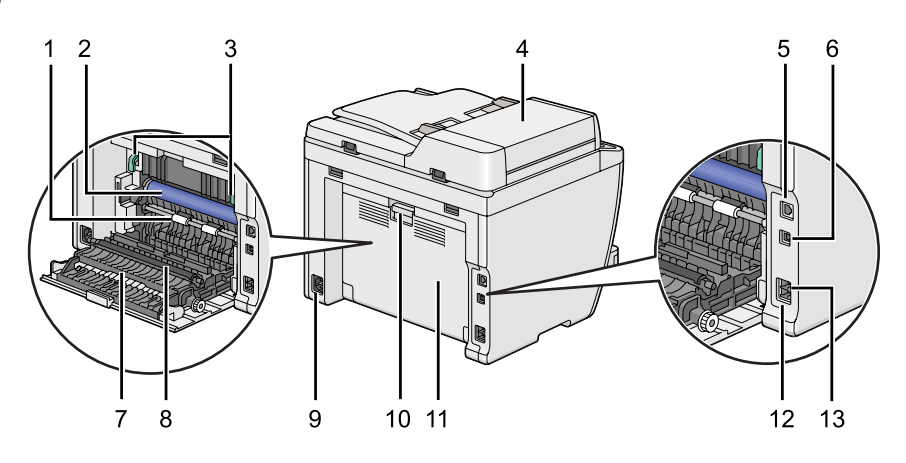

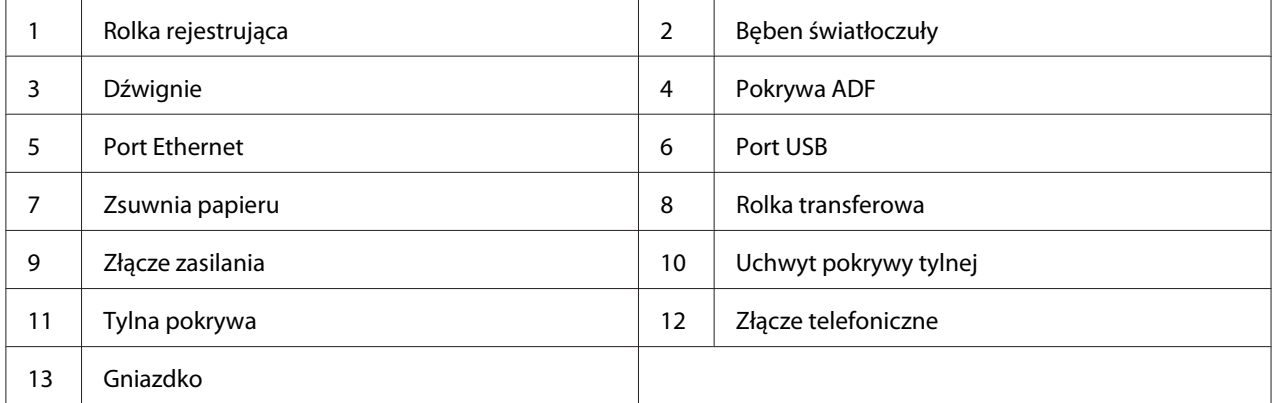

# **Automatyczny podajnik dokumentu (ADF)**

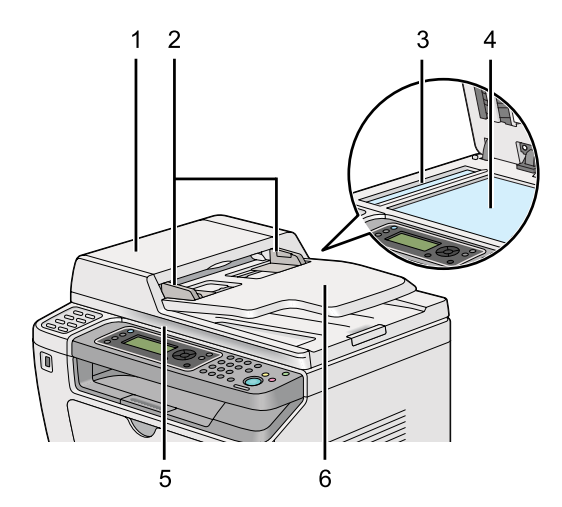

<span id="page-27-0"></span>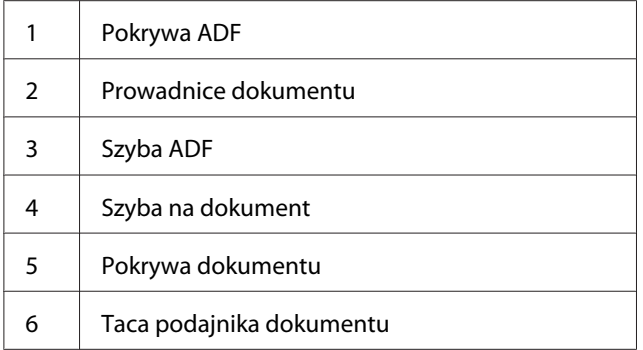

# **Panel operatora**

Panel operatora wyposażony jest w wyświetlacz ciekłokrystaliczny (LCD) z 4 liniami po 28 znaków, diody emitujące światło (LED), przyciski sterowania, przyciski one-touch button oraz klawiaturę numeryczną, która umożliwia sterowanie drukarką.

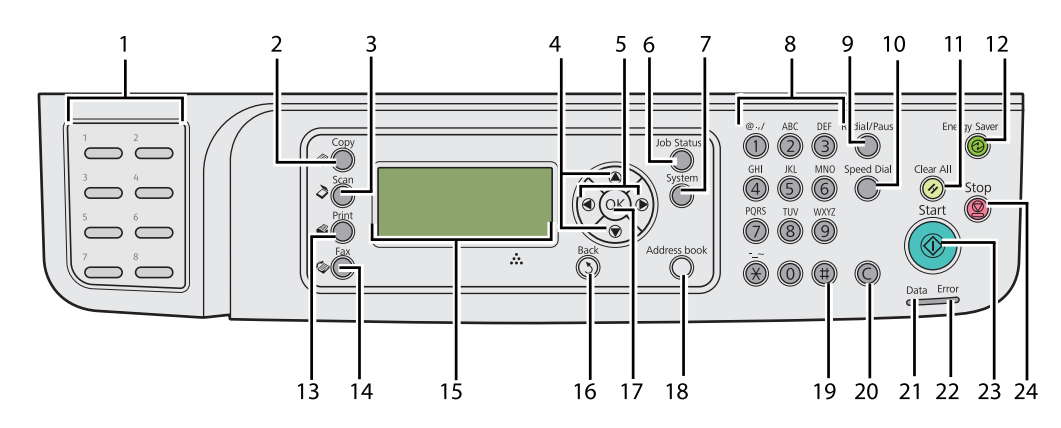

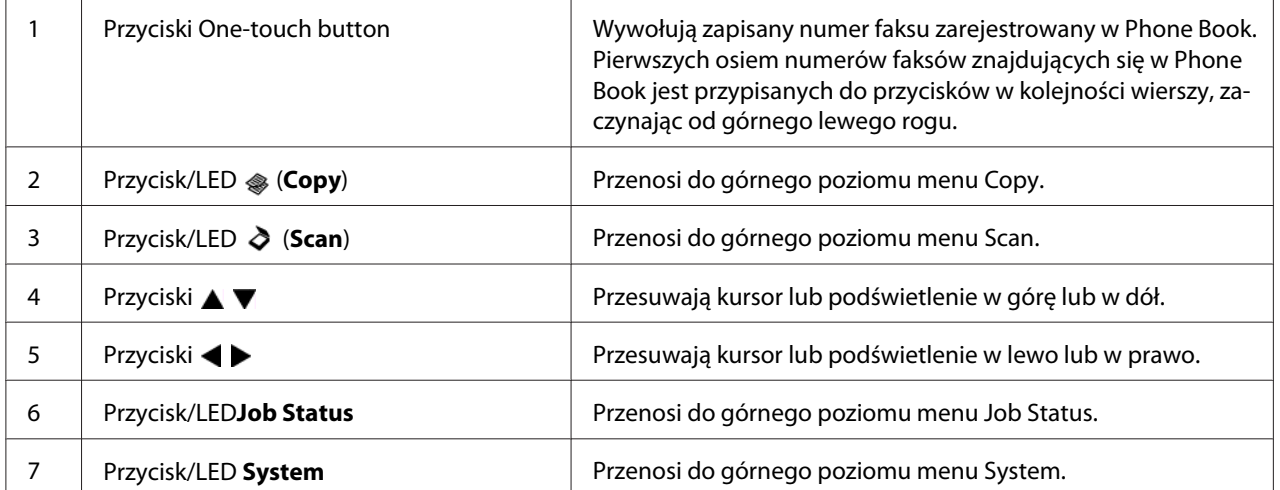

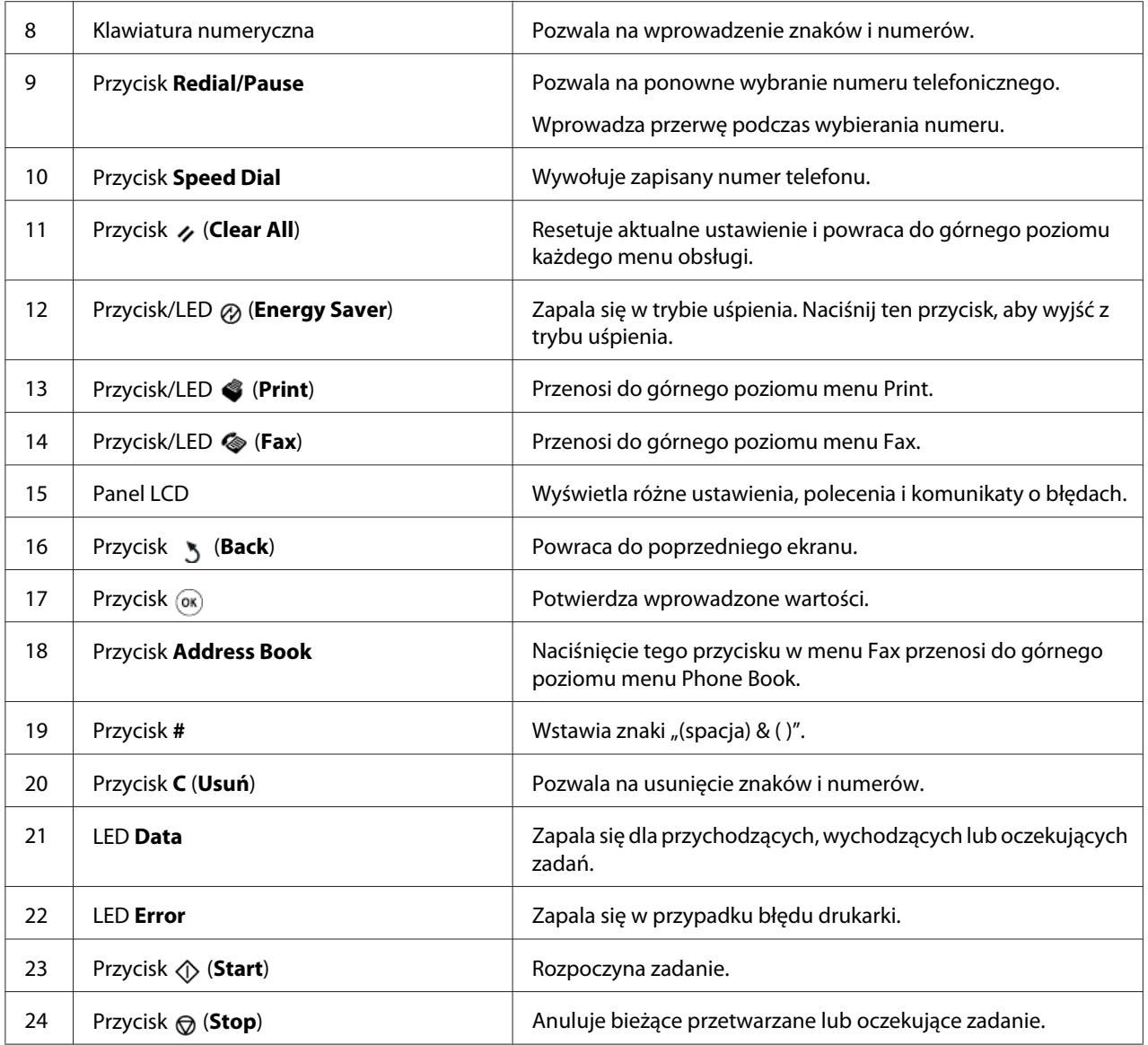

### *Uwaga:*

- ❏ *Wybór innego menu lub powrót do poprzedniego ekranu anuluje bieżący wpis lub ustawienie. Należy pamiętać o naciśnięciu przycisku , aby zapisać bieżący wpis lub ustawienie.*
- ❏ *Szczegółowe informacje dotyczące wprowadzania znaków alfanumerycznych za pomocą klawiatury numerycznej można znaleźć w ["Korzystając z klawiatury numerycznej" na](#page-337-0) [stronie 338](#page-337-0).*

# <span id="page-29-0"></span>**Konfiguracja ustawień początkowych na panelu operatora**

Przy pierwszym włączeniu drukarki należy ustawić język drukarki, datę zegara oraz godzinę.

Po włączeniu drukarki, na panelu LCD pojawi się kreator. Aby skonfigurować ustawienia początkowe należy postępować zgodnie z poniższymi krokami.

### *Uwaga:*

*Jeśli użytkownik nie rozpocznie konfiguracji ustawień początkowych, w ciągu trzech minut na panelu LCD pojawi się* Select Function*. Następnie można skonfigurować następujące ustawienia początkowe, wybierając w razie konieczności* Power On Wizard *na panelu operatora. Szczegółowe informacje dotyczące panelu operatora znajdują się w sekcji ["Znajomość menu panelu](#page-275-0) [operatora" na stronie 276.](#page-275-0)*

- 1. Wybierz język, którego chcesz używać w panelu operatora, a następnie naciśnij przycisk ...
- 2. Naciśnij przycisk (w), aby rozpocząć konfigurację regionu.
- 3. Wybierz swój region, a następnie naciśnij przycisk  $\infty$ .
- 4. Wybierz odpowiednią strefę czasową, a następnie naciśnij przycisk ...
- 5. Określ bieżącą datę, a następnie naciśnij przycisk  $\infty$ .
- 6. Określ bieżącą godzinę, a następnie naciśnij przycisk  $\infty$ .
- 7. Naciśnij przycisk (w), aby skonfigurować faks.

Jeśli chcesz pominąć konfigurację faksu, naciśnij przycisk (**Start**).

- 8. Wprowadź numer faksu, a następnie naciśnij przycisk ...
- 9. Wprowadź nazwę, a następnie naciśnij przycisk  $\infty$ .
- 10. Naciśnij przycisk «, aby zakończyć ustawienia początkowe na panelu operatora.

### **Drukowanie strony Panel Settings**

Strona Panel Settings pokazuje bieżące ustawienia menu panelu operatora.

### <span id="page-30-0"></span>**Panel operatora**

*Uwaga: Wszystkie raporty i listy drukowane są w języku angielskim.*

- 1. Naciśnij przycisk **System**.
- 2. Wybierz Report / List, a następnie naciśnij przycisk  $\infty$ .
- 3. Wybierz Panel Settinss, a następnie naciśnij przycisk ...

Drukowana jest strona Panel Settings.

### **Narzędzie Printer Setting Utility**

Poniższą procedurę przedstawiono na przykładzie Microsoft® Windows® 7.

#### *Uwaga:*

*Wszystkie raporty i listy drukowane są w języku angielskim.*

1. Kliknij **Start** — **All Programs (Wszystkie programy)** — **EPSON** — swoją drukarkę — **Printer Setting Utility**.

### *Uwaga:*

*W tym momencie pojawi się okienko wyboru drukarki, jeśli w komputerze zainstalowano wiele sterowników drukowania. W takim przypadku, kliknij nazwę wybranej drukarki, znajdującej się na liście* **Printer Name***.*

Zostanie uruchomiona aplikacja Printer Setting Utility.

- 2. Kliknij kartę **Printer Settings Report**.
- 3. Z listy znajdującej się po lewej stronie wybierz **Reports**.

Zostanie wyświetlona strona **Reports**.

4. Kliknij przycisk **Panel Settings**.

Drukowana jest strona Panel Settings.

# <span id="page-31-0"></span>**Tryb oszczędzania energii**

Drukarka wyposażona jest w funkcję oszczędzania energii, która pozwala zmniejszyć zużycie energii w okresach przestoju; funkcja działa w dwóch trybach: Niski pobór energii i uśpienie. W trybie niskiego poboru energii, wyłacza się tylko panel LCD. W trybie uśpienia wyłączają się wszystkie diody LED na Panelu operatora, za wyjątkiem diody (**Energy Saver**) oraz panel LCD. W tyrbie uśpienia drukarka zużywa mniej energii niż w trybie niskiego poboru energii.

Domyślnie, drukarka przechodzi w tryb niskiego poboru energii po jednej minucie po zakończeniu ostatniego zadania, a po kolejnych 6 minutach braku aktywności w tryb uśpienia. Ustawienia domyślne można zmienić w następującym zakresie:

Tryb niskiego poboru energii: 1 do 45 minut

Tryb uśpienia: 6 do 11 minut

### *Patrz również:*

*["Zmiana ustawień trybu oszczędzania energii" na stronie 336](#page-335-0)*

### **Wychodzenie z trybu oszczędzania energii**

Po otrzymaniu z komputera zadania drukowania lub faksu z linii telefonicznej, drukarka automatycznie wychodzi z trybu oszczędzania energii. Można również ręcznie przywrócić urządzenie do trybu gotowości. W trybie niskiego poboru energii należy nacisnąć dowolny przycisk na panelu operatora. W trybie uśpienia, naciśnij przycisk (**Energy Saver**). Zarówno z trybu niskiego poboru energii jak i z trybu uśpienia, przywrócenie drukarki do stanu gotowości zajmuje około 25 sekund.

### *Uwaga:*

- ❏ *Otwarcie i zamknięcie panelu tylnego w trybie niskiego poboru energii spowoduje przywrócenie drukarki do stanu gotowości.*
- ❏ *Gdy drukarka jest w trybie uśpienia, nie działają żadne przyciski na panelu operatora, z wyjątkiem przycisku (***Energy Saver***). Aby używać przycisków na panelu operatora, naciśnij przycisk (***Energy Saver***), aby wyjść z trybu Oszczędzania energii.*

### *Patrz również:*

*["Zmiana ustawień trybu oszczędzania energii" na stronie 336](#page-335-0)*

# <span id="page-32-0"></span>Rozdział 3

# **Oprogramowanie zarządzania drukarką**

### **Sterowniki drukowania i skanowania**

Dostęp do wszystkich funkcji drukarki będzie zapewniony po zainstalowaniu sterowników drukowania i skanowania z Software Disc.

- ❏ Sterownik drukowania umożliwi komunikację miedzy komputerem a drukarką oraz zapewni dostęp do funkcji drukarki.
- ❏ Sterownik skanowania umożliwia skanowanie obrazow bezpośrednio na osobisty komputer oraz umieszczenie zeskanowanych obrazów bezpośrednio w aplikacji poprzez USB lub sieć.

Sterownik skanowania jest instalowany wraz ze sterownikiem drukowania. Dostępny jest dla Microsoft® Windows® i Mac OS® X.

#### *Patrz również:*

- ❏ *["Instalowanie sterowników drukarki w komputerach z systemem operacyjnym Windows" na](#page-49-0) [stronie 50](#page-49-0)*
- ❏ *["Instalowanie sterownika drukarki w komputerach z systemem operacyjnym Mac OS X" na](#page-101-0) [stronie 102](#page-101-0)*
- ❏ *["Instalowanie sterowników drukarki w komputerach z systemem Linux \(CUPS\)" na stronie 108](#page-107-0)*

# **EpsonNet Config**

W tej sekcji podano informacje na temat EpsonNet Config.

EpsonNet Config to usługa stron internetowych oparta o hypertext transfer protocol (HTTP), do której dostęp zapewnia przeglądarka internetowa.

Korzystając z EpsonNet Config można potwierdzić status drukarki oraz z łatwością zmienić opcje konfiguracji drukarki. Każda osoba w sieci użytkownika może uzyskać dostęp do drukarki, korzystając z EpsonNet Config. W trybie administratora, ze swojego komputera, użytkownik może zmieniać konfigurację drukarki, skonfigurować katalogi faksu oraz zarządzać ustawieniami drukarki. <span id="page-33-0"></span>*Uwaga:*

- ❏ *Użytkownicy, którym administrator nie udostępni hasła, mogą w trybie użytkownika przeglądać ustawienia konfiguracji. Nie będą oni mogli zapisywać ani wprowadzać żadnych zmian w bieżącej konfiguracji i ustawieniach.*
- ❏ *Szczegółowe informacje o elementach menu EpsonNet Config, znajdują się w Pomocy EpsonNet Config.*

### **Tworzenie hasła administratora**

- 1. Uruchom przeglądarkę internetową.
- 2. W pasku adresu wpisz adres IP drukarki, a następnie naciśnij klawisz **Enter**.
- 3. Kliknij kartę **Properties**.
- 4. W lewym panelu nawigacji przewiń do dołu, do **Security** i wybierz **Administrator Settings**.
- 5. Wybierz opcję **Enabled** dla **Administrator Mode**.
- 6. W polu **Administrator Login ID** wpisz nazwę administratora.

#### *Uwaga:*

*Domyślnym identyfikatorem i hasłem są puste obydwa pola.*

- 7. W polu **Administrator Password** i **Re-enter Password** wpisz hasło administratora.
- 8. W polu **Maximum Login Attempts** wpisz liczbę dopuszczalnych prób logowania.
- 9. Kliknij **Apply**.

Nowe hasło zostało przyjęte i każdy, kto poda nazwę administratora oraz hasło może się zalogować i zmieniać konfigurację i ustawienia drukarki.

# **Printer Setting Utility (tylko Windows)**

Printer Setting Utility pozwala użytkownikowi przeglądać lub określać ustawienia systemu. Ustawienia systemu można również diagnozować w Printer Setting Utility.

<span id="page-34-0"></span>Printer Setting Utility składa się z kart **Printer Settings Report**, **Printer Maintenance** i **Diagnosis**.

Printer Setting Utility jest instalowane wraz ze sterownikami drukowania.

*Uwaga:*

*Okno dialogowe* **Password** *pojawi się podczas pierwszej próby zmiany ustawień Printer Setting Utility, gdy w drukarce jest ustawiona funkcja Panel Lock. W takim przypadku należy wpisać określone hasło i kliknąć* **OK***, aby zastosować ustawienia.*

# **Status Monitor (tylko Windows)**

Stan drukarki można sprawdzić korzystając z Status Monitor. Dwukrotnie kliknij znajdującą się na pasku zadań - u dołu, po prawej stronie ekranu - ikonę drukarki Status Monitor. Pojawi się okno **Printer Selection**, w którym będzie wyświetlona nazwa drukarki, port podłączenia drukarki, stan drukarki oraz nazwa modelu. Aktualny stan drukarki można sprawdzić w kolumnie **Status**.

Przycisk **Settings**: Wyświetla się okno **Settings** i umożliwia modyfikowanie ustawień Monitora stanu.

Kliknij nazwę żądanej drukarki, znajdującą się w oknie **Printer Selection**. Pojawi się okno **Printer Status**.

Okno **Printer Status** alarmuje użytkownika w przypadku ostrzeżenia lub wystąpienia błędu, na przykład, gdy dojdzie do zakleszczenia papieru lub wyczerpywania się tonera.

Domyślnie okno **Printer Status** uruchamia się jednocześnie z wystąpieniem błędu. W **Printer Status Window Properties** można ustalić warunki uruchamiania okna **Printer Status**.

Aby zmienić ustawienia wyskakiwania okna **Printer Status**:

- 1. Kliknij prawym przyciskiem znajdującą się na pasku zadań u dołu po prawej stronie ekranu ikonę drukarki Monitor stanu.
- 2. Wybierz **Printer Status Window Properties**.

Pojawi się okno **Printer Status Window Properties** .

3. Wybierz rodzaj wyskakującego okienka, a następnie kliknij **OK**.

<span id="page-35-0"></span>Poziom tonera w drukarce (jeśli zainstalowana jest oryginalna kaseta z tonerem) i informacje o zadaniach można sprawdzić w oknie **Printer Status**.

Status Monitor jest instalowana wraz ze sterownikami drukowania.

### **LauncherUruchamianie**

Używając okna **Launcher-Btype** można otworzyć **Status Window**, **Printer Setting Utility**, **Address Book Editor** oraz **Express Scan Manager**.

Aby korzystać z aplikacji Launcher, podczas instalowania sterowników drukowania wybierz Launcher.

Następująca procedura wykorzystuje Windows 7 jako przykład.

Aby uruchomić Launcher:

1. Kliknij **Start** — **All Programs (Wszystkie programy)** — **EPSON** — swoją drukarkę — **Launcher**.

Pojawi się okno **Launcher-Btype**.

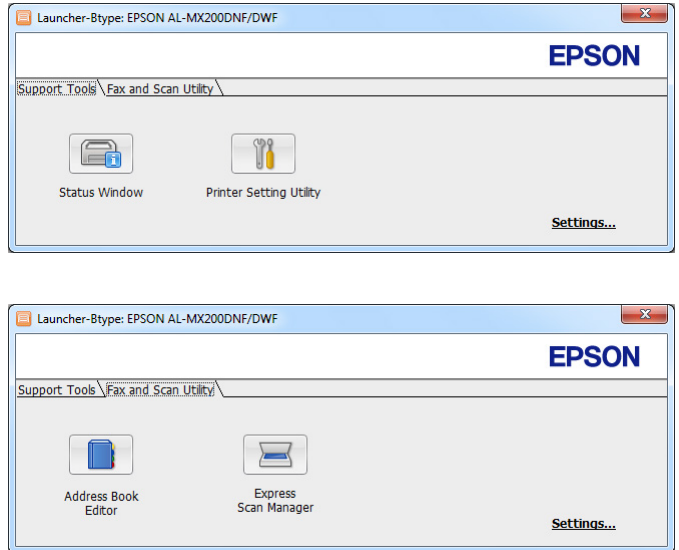

2. W oknie **Launcher-Btype** dostępnych jest kilka przycisków; **Status Window**, **Printer Setting Utility**, **Address Book Editor** oraz **Express Scan Manager**.
Aby wyjść, kliknij znajdujący się w prawym górnym rogu przycisk **X**.

Aby uzyskać więcej informacji, kliknij przycisk/ikonę **Help**, znajdującą się w każdej aplikacji.

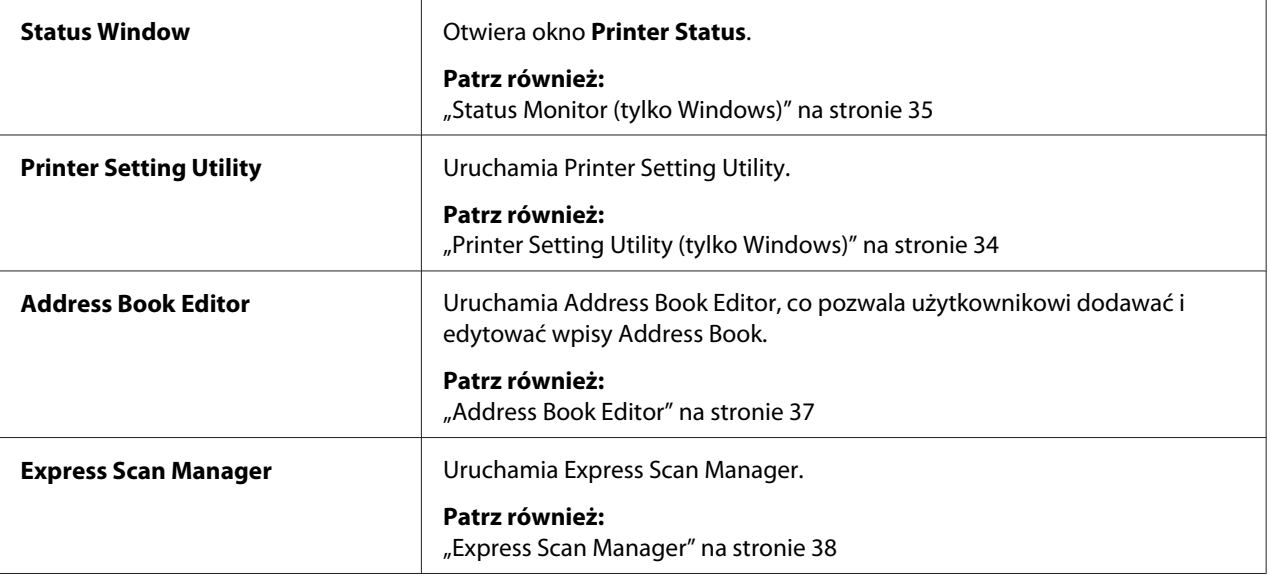

# **Address Book Editor**

Address Book Editor zapewnia wygodny interfejs do modyfikowania wpisów w Address Book drukarki. Dzięki niemu można dodać:

- ❏ Wpisy Faksu
- ❏ Wpisy E-mail
- ❏ Wpisy serwera

Po uruchomieniu oprogramowania, Address Book Editor odczytuje Address Book drukarki. Wpisy można dodawać, edytować oraz usuwać. Po wprowadzeniu zmian, można zapisać zaktualizowaną Address Book w drukarce lub komputerze.

Address Book Editor jest instalowane wraz ze sterownikiem drukowania. Dostępny jest dla Windows i Mac OS X.

# <span id="page-37-0"></span>**Express Scan Manager**

Express Scan Manager obsługuje zadania skanowania wysłane z drukarki do komputera przez USB. Po wysłaniu zadań skanowania z drukarki do komputera,Express Scan Manager automatycznie zarządza tymi zadaniami.

Przed zeskanowaniem do komputera należy uruchomić Express Scan Manager i określić lokalizację, na którą mają zostać wysłane pliki ze zeskanowanymi obrazami.

Kliknij **Open the image file**, aby wyświetlić zeskanowane pliki, zapisane po zeskanowaniu w określonej lokalizacji.

Express Scan Manager jest instalowane wraz ze sterownikiem drukowania. Dostępny jest dla Windows i Mac OS X.

### *Uwaga:*

*Kiedy oddzielnie instalujesz Express Scan Manager z Software Disc, należy również zainstalować sterownik skanowania z Software Disc.*

# *Patrz również:*

*["Korzystanie z panelu operatora" na stronie 192](#page-191-0)*

# Rozdział 4

# **Podłączenie drukarki i instalacja oprogramowania**

# **Omówienie ustawiania i konfiguracji sieci**

Aby ustawić i skonfigurować sieć:

- 1. Podłącz drukarkę do sieci używając zalecanego sprzętu i kabli.
- 2. Włącz drukarkę i komputer.
- 3. Wydrukuj stronę System Settings i zachowaj ją do sprawdzania ustawień sieci.
- 4. Instalowanie w komputerze oprogramowania sterownika z Software Disc. Informacje na temat instalowania sterownika w różnych systemach operacyjnych omówiono w części tego rozdziału.
- 5. Skonfiguruj adres TCP/IP drukarki, wymagany do identyfikowania drukarki w sieci.
	- ❏ Systemy operacyjne Microsoft® Windows®: Uruchom instalatora na Software Disc, aby automatycznie ustawić adres IP (Internet Protocol - protokół internetowy) drukarki, jeśli drukarka jest podłączana do istniejącej sieci TCP/IP. Na panelu operatora można również ręcznie ustawić adres IP drukarki.
	- ❏ Systemy Mac OS® X i Linux®: Na panelu operatora ręcznie ustaw adres TCP/IP drukarki. Aby skorzystać z połączenia bezprzewodowego (tylko AL-MX200DWF), na panelu operatora należy również skonfigurować ustawienia sieci bezprzewodowej.
- 6. Wydrukuj stronę System Settings, aby potwierdzić nowe ustawienia.

### *Uwaga:*

*Wszystkie raporty i listy drukowane są w języku angielskim.*

### *Patrz również:*

*["Drukowanie strony System Settings" na stronie 162](#page-161-0)*

# **Podłączanie drukarki**

Kable połączeniowe drukarki muszą spełniać następujące wymagania:

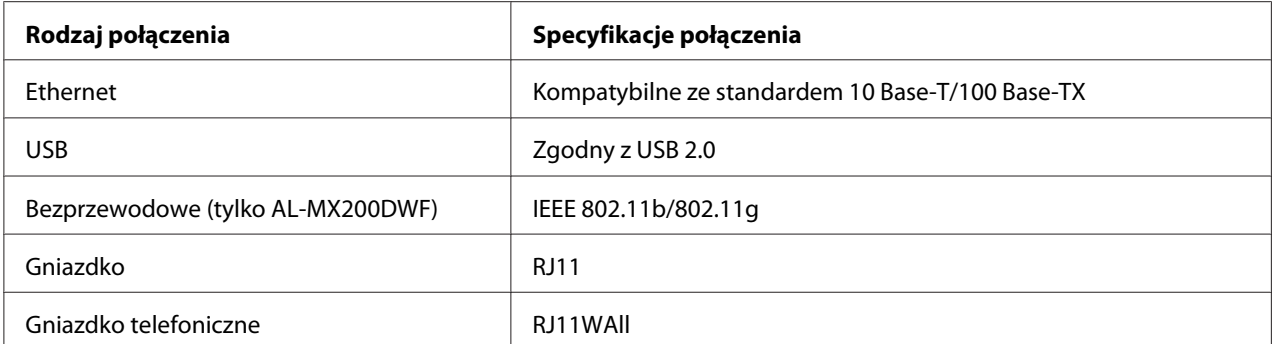

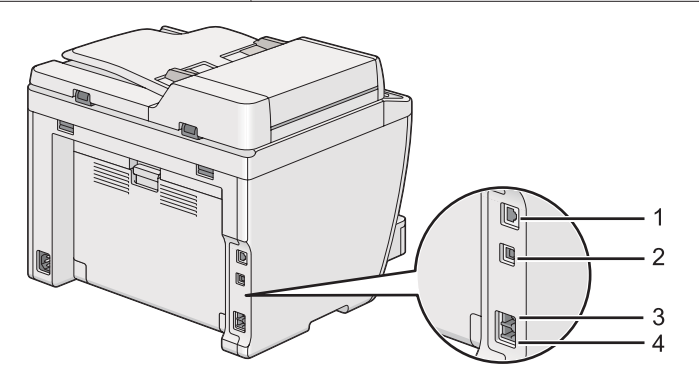

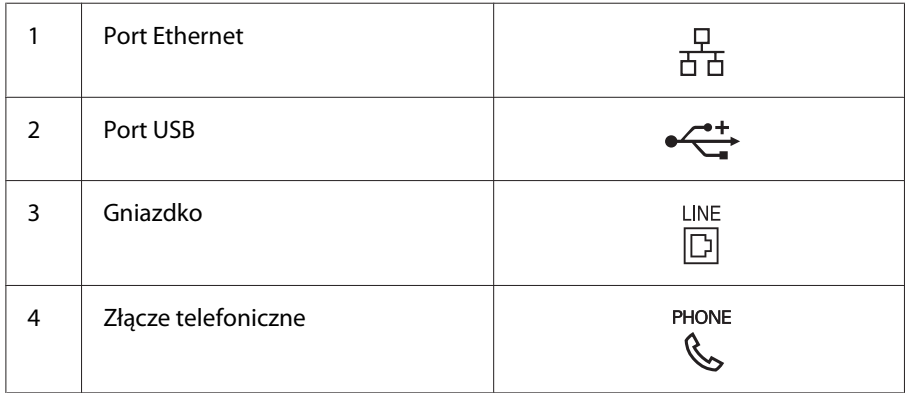

# **Podłączanie drukarki do komputera lub sieci**

Podłącz drukarkę przez złącze USB, Ethernet lub bezprzewodowe (tylko AL-MX200DWF). Wymogi sprzętowe i kablowe zależą od różnych metod podłączania. Kable i sprzęt do podłączania przez Ethernet z zasady nie są dołączone do drukarki i należy je nabyć osobno.

Funkcje dostępne dla każdego rodzaju podłączenia są widoczne w następującej tabeli.

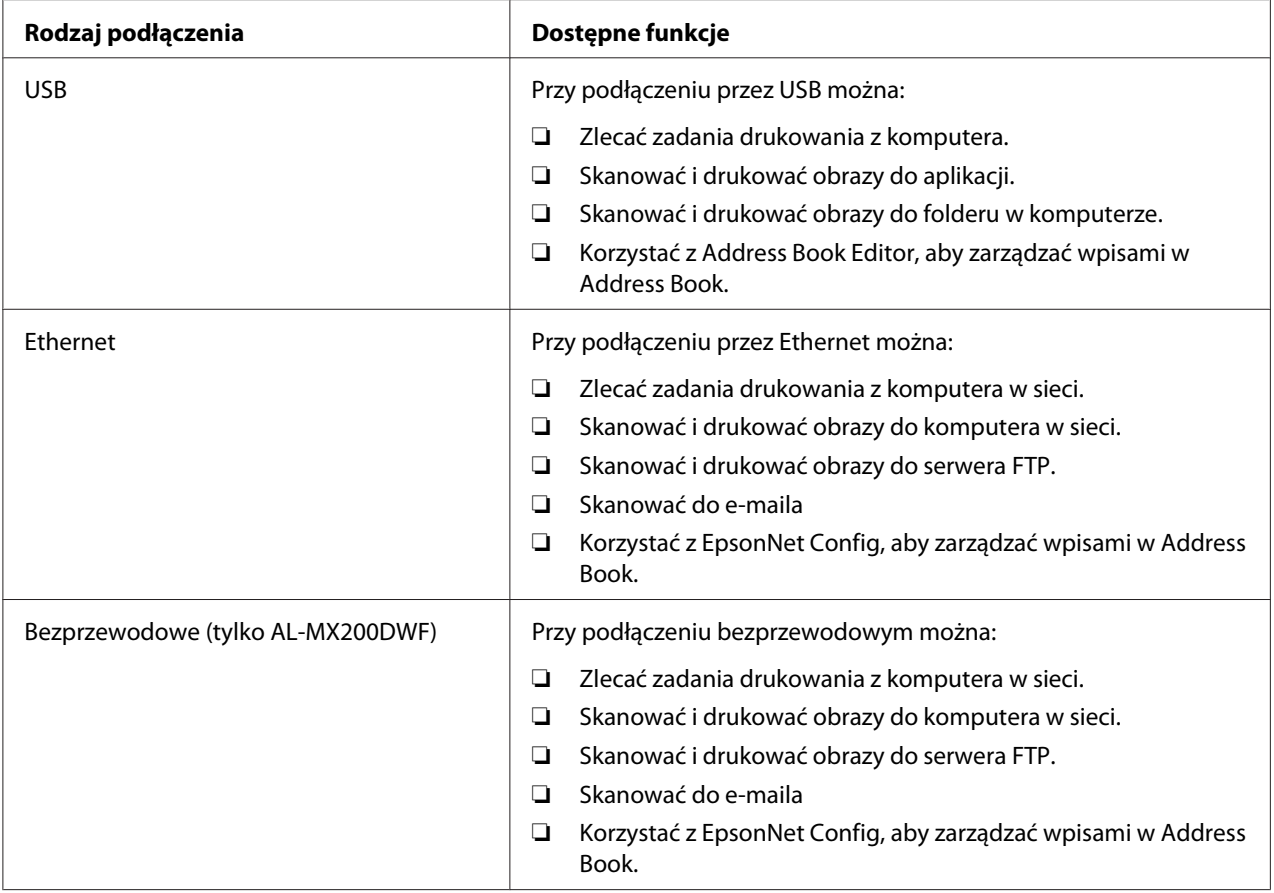

# **Połączenie przez USB**

Jeśli drukarka jest połączona z siecią, a nie z komputerem, pomiń tę sekcję i przejdź do ["Połączenie z](#page-41-0) [siecią" na stronie 42](#page-41-0).

Aby połączyć drukarkę z komputerem:

<span id="page-41-0"></span>1. Wepnij mniejszy koniec dołączonego kabla USB do portu USB, znajdującego się z tyłu drukarki, a drugi koniec kabla do portu USB komputera.

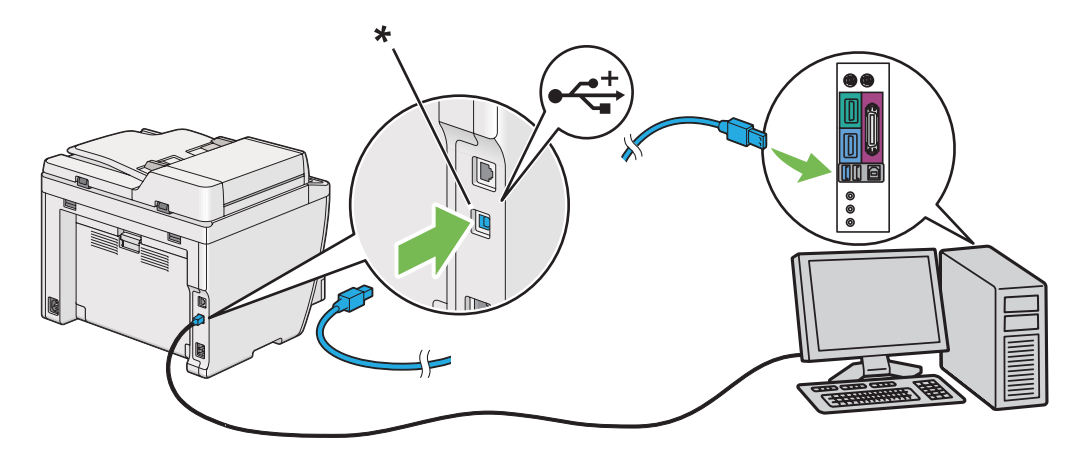

\* Port USB

### *Uwaga:*

*Nie wpinaj kabla USB drukarki do złącza USB na klawiaturze.*

# **Połączenie z siecią**

Aby połączyć drukarkę z siecią Ethernet:

- 1. Sprawdź, czy drukarka, komputer i inne podłączone urządzenia są wyłączone i czy odłączono wszystkie kable.
- 2. Wepnij koniec kabla ethernetowego do portu ethernetowego, znajdującego się z tyłu drukarki, a drugi koniec kabla wepnij do portu LAN lub koncentratora.

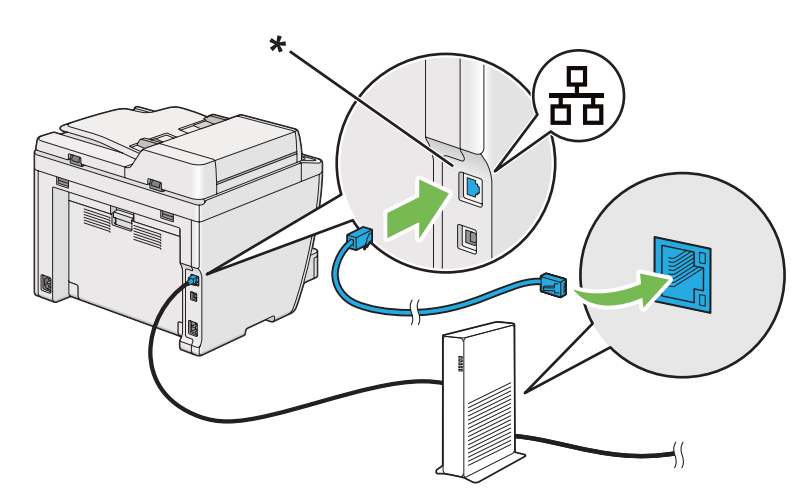

\* Port ethernetowy

*Uwaga:*

*Nie należy podłączać kabla Ethernet jeśli zamierza się korzystać z funkcji sieci bezprzewodowej modelu AL-MX200DWF.*

### *Patrz również:*

*["Konfigurowanie ustawień sieci bezprzewodowej \(tylko AL-MX200DWF\)" na stronie 54](#page-53-0)*

# **Ustawianie adresu IP**

# **Adresy TCP/IP i IP**

Jeśli komputer działa w dużej sieci, skontaktuj się z administratorem sieci, aby uzyskać właściwe adresy TCP/IP i dodatkowe informacje o ustawieniach systemu.

W przypadku tworzenia własnej, małej sieci Local Area Network (sieć lokalna) lub bezpośredniego podłączania drukarki do komputera przez Ethernet, należy wykonać procedurę automatycznego ustawiania adresu IP drukarki.

Do łączenia się przez sieć ethernetową, komputery i drukarki używają głównie protokołów TCP/IP. W przypadku protokołów TCP/IP każda drukarka i komputer musi mieć unikatowy adres IP. Ważne jest, aby adresy były podobne, ale nie takie same; tylko ostatnia cyfra musi być inna. Na przykład, drukarka może mieć adres 192.168.1.2, natomiast komputer - adres 192.168.1.3. Inne urządzenie może mieć adres 192.168.1.4.

Wiele sieci ma serwer Dynamic Host Configuration Protocol (DHCP) (Protokół dynamicznej konfiguracji hosta). Serwer DHCP automatycznie programuje adres IP w każdym komputerze i każdej drukarce w sieci skonfigurowanej na korzystanie z DHCP. Serwer DHCP jest wbudowany w większość routerów kablowych i Digital Subscriber Line (DSL) (cyfrowa linia abonencka). W przypadku korzystania z routera kablowego lub DSL, informacji na temat przydzielania adresów IP należy szukać w dokumentacji routera.

# **Automatyczne ustawianie adresu IP drukarki**

Jeśli drukarka jest podłączana do małej, istniejącej sieci TCP/IP bez serwera DHCP, należy skorzystać z instalatora znajdującego się na Software Disc, aby wykryć lub przydzielić drukarce adres IP. Więcej instrukcji można uzyskać po włożeniu Software Disc do napędu CD/DVD w komputerze. Po uruchomieniu instalatora należy wykonać polecenia dotyczące instalowania.

### *Uwaga:*

*Aby zadziałał automatyczny instalator, drukarka musi być połączona z istniejącą siecią TCP/IP.*

# **Dynamiczne metody ustawiania adresu IP drukarki**

Można dynamicznie ustawiać adres IP drukarki korzystając z dwóch protokołów:

- ❏ DHCP
- ❏ DHCP/Auto IP (włączany jako domyślny)

Z panelu operatora można włączać/wyłączać każdy z protokołów lub do włączenia/wyłączenia protokołu DHCP można użyć EpsonNet Config.

#### *Uwaga:*

*Można wydrukować raport z adresem IP drukarki. Na panelu operatora, naciśnij przycisk* **System***, wybierz* Report / List*, naciśnij przycisk , wybierz* System Settings*, a następnie naciśnij przycisk . Adres IP znajduje się na stronie System Settings.*

# **Korzystanie z panelu operatora**

Aby włączyć/wyłączyć protokół DHCP lub AutoIP:

- 1. Na panelu operatora naciśnij przycisk **System**.
- 2. Wybierz Admin Menu, a następnie naciśnij przycisk ...
- 3. Wybierz Network, a następnie naciśnij przycisk ...
- 4. Wybierz  $TCP/IP$ , a następnie naciśnij przycisk  $\infty$ .
- 5. Wybierz IP $\vee$ 4, a następnie naciśnij przycisk  $\infty$ .
- 6. Wybierz Get IP Address, a następnie naciśnij przycisk  $\infty$ .
- 7. Wybierz DHCP/AutoIP lub DHCP, a następnie naciśnij przycisk @.

# **Używanie EpsonNet Config**

Aby włączyć/wyłączyć protokół DHCP:

1. Uruchom przeglądarkę internetową.

<span id="page-44-0"></span>2. W pasku adresu wpisz adres IP drukarki, a następnie naciśnij klawisz **Enter**.

W przeglądarce pojawi się EpsonNet Config.

- 3. Wybierz **Properties**.
- 4. Ze znajdującego się po lewej stronie folderu **Protocol Settings** wybierz **TCP/IP**.
- 5. W polu **IP Address Mode** wybierz opcję **DHCP/AutoIP**.
- 6. Kliknij przycisk **Apply**.

# **Przypisywanie adresu (dla trybu IPv4)**

#### *Uwaga:*

- ❏ *Do ręcznego przypisywania adresu IP w trybie* **IPv6***, skorzystaj z EpsonNet Config. Aby wyświetlić EpsonNet Config, użyj Link-Local Address. Aby sprawdzić Link-Local Address, patrz ["Drukowanie](#page-47-0) [i sprawdzanie strony System Settings" na stronie 48.](#page-47-0)*
- ❏ *Przypisywanie adresu IP jest uważane za funkcję zaawansowaną i zazwyczaj wykonuje to administrator systemu.*
- ❏ *Zależnie od klasy adresu, zakres przypisanego adresu IP może być inny. W przypadku klasy A, na przykład, zostanie przypisany adres IP w zakresie od* 0.0.0.0 *do* 127.255.255.255*. W sprawie przypisywania adresów IP skontaktuj się z administratorem swojego systemu.*

Adres IP można przypisać z panelu operatora lub używając narzędzia Printer Setting Utility.

### **Korzystanie z panelu operatora**

1. Włącz drukarkę.

Sprawdź, czy panel LCD pokazuje Select Function.

- 2. Na panelu operatora naciśnij przycisk **System**.
- 3. Wybierz Admin Menu, a następnie naciśnij przycisk .
- 4. Wybierz Network, a następnie naciśnij przycisk ...
- 5. Wybierz  $TCP/IP$ , a następnie naciśnij przycisk  $\infty$ .
- 6. Wybierz IP $\vee$ 4, a następnie naciśnij przycisk  $\infty$ .
- 7. Wybierz Get IP Address, a następnie naciśnij przycisk ...
- 8. Wybierz Panel, a następnie naciśnij przycisk  $\infty$ .
- 9. Naciśnij przycisk (**Back**), a następnie sprawdź czy wybrano Get IP Address.
- 10. Wybierz  $IP$  Address, a następnie naciśnij przycisk  $\infty$ .
- 11. Wpisz wartość adresu IP, używając klawiatury numerycznej.
- 12. Naciśnij przycisk $\blacktriangleright$ .
- 13. Aby wprowadzić wszystkie cyfry adresu IP powtarzaj działania 11 i 12, a następnie naciśnij przycisk  $(x)$ .
- 14. Naciśnij przycisk (**Back**), a następnie sprawdź czy wybrano IP Address.
- 15. Wybierz Subnet Mask, a następnie naciśnij przycisk .
- 16. Wpisz wartość maski podsieci, używając klawiatury numerycznej.
- 17. Naciśnij przycisk .
- 18. Aby ustawić maskę podsieci powtarzaj działania 16 i 17, a następnie naciśnij przycisk ...
- 19. Naciśnij przycisk (**Back**), a następnie sprawdź czy wybrano Subnet Mask.
- 20. Wybierz Gateway Address, a następnie naciśnij przycisk ...
- 21. Wpisz wartość adresu bramy używając klawiatury numerycznej.
- 22. Naciśnij przycisk .
- 23. Aby ustawić adres bramy powtarzaj działania 21 i 22, a następnie naciśnij przycisk ...
- 24. Wyłącz i włącz drukarkę.

#### *Patrz również:*

*["Panel operatora" na stronie 28](#page-27-0)*

# **Korzystanie z Printer Setting Utility**

Następująca procedura wykorzystuje Windows 7 jako przykład.

### *Uwaga:*

*Do przypisania adresu IP nie można używać narzędzia Printer Setting Utility, gdy do drukowania sieciowego używany jest tryb IPv6.*

1. Kliknij **Start** — **All Programs (Wszystkie programy)** — **EPSON** — swoją drukarkę — **Printer Setting Utility**.

#### *Uwaga:*

*W tym momencie pojawi się okienko wyboru drukarki, jeśli w komputerze zainstalowano wiele sterowników drukowania. W takim przypadku, kliknij nazwę wybranej drukarki, znajdującej się na liście* **Printer Name***.*

Zostanie uruchomiona aplikacja Printer Setting Utility.

#### 2. Kliknij kartę **Printer Maintenance**.

3. Z listy znajdującej się po lewej stronie wybierz **TCP/IP Settings**.

Zostanie wyświetlona strona **TCP/IP Settings**.

- 4. Wybierz **Panel** z **IP Address Mode**, a następnie wprowadź wartość w **IP Address**, **Subnet Mask** i **Gateway Address**.
- 5. Kliknij przycisk **Restart printer to apply new settings**, aby zastosować to ustawienie.

Adres IP został przypisany do drukarki. Aby sprawdzić ustawienie, w dowolnym komputerze w sieci wyświetl przeglądarkę internetową i w jej pasku adresu wpisz adres IP. Jeśli adres IP jest ustawiony prawidłowo, w przeglądarce pojawi się EpsonNet Config.

Adres IP można również przypisać do drukarki podczas instalowania instalatorem sterowników drukarki. Podczas korzystania z funkcji instalacji sieciowej i kiedy Get IP Address jest w menu panelu operatora ustawiony na DHCP lub DHCP/AutoIP, w oknie wyboru drukarki można ustawić adres IP z 0.0.0.0 na pożądany adres IP.

# **Sprawdzanie ustawień IP**

Następująca procedura wykorzystuje Windows 7 jako przykład.

## <span id="page-47-0"></span>*Uwaga:*

*Wszystkie raporty i listy drukowane są w języku angielskim.*

- 1. Wydrukuj stronę System Settings.
- 2. Sprawdź w części z nagłówkiem **IPv4** na stronie System Settings, czy adres IP, maska podsieci, i adres bramy są właściwe.

Aktywność drukarki w sieci można sprawdzić poleceniem ping wystawionym w komputerze:

- 1. Kliknij **Start**, a następnie wybierz **Search programs and files (Wyszukaj programy i pliki)**.
- 2. Wprowadź **cmd**, a następnie naciśnij przycisk **Enter**.

Zostanie wyświetlone czarne okno.

- 3. Wpisz **ping xx.xx.xx.xx** (gdzie **xx.xx.xx.xx** jest adresem IP drukarki), a następnie naciśnij klawisz **Enter**.
- 4. Odpowiedź z adresu IP wskazuje, że drukarka jest aktywna w sieci.

#### *Patrz również:*

*"Drukowanie i sprawdzanie strony System Settings" na stronie 48*

# **Drukowanie i sprawdzanie strony System Settings**

Wydrukuj stronę System Settings i sprawdź adres IP swojej drukarki.

# **Korzystanie z panelu operatora**

*Uwaga:*

*Wszystkie raporty i listy drukowane są w języku angielskim.*

- 1. Naciśnij przycisk **System**.
- 2. Wybierz Report / List, a następnie naciśnij przycisk ...
- 3. Wybierz System Settings, a następnie naciśnij przycisk ...

Drukowana jest strona System Settings.

4. Sprawdź adres IP, znajdujący się obok **IP Address** w **Wired Network** (AL-MX200DNF) lub **Wired Network/Wireless Network** (AL-MX200DWF) na stronie System Settings. Jeśli adres IP to **0.0.0.0**, poczekaj kilka minut, aby automatycznie ustalić adres IP, a następnie ponownie wydrukuj stronę System Settings.

Jeśli adres IP nie zostanie automatycznie ustalony, patrz ["Przypisywanie adresu \(dla trybu IPv4\)"](#page-44-0) [na stronie 45](#page-44-0).

# **Korzystanie z Printer Setting Utility**

Następująca procedura wykorzystuje Windows 7 jako przykład.

### *Uwaga:*

*Wszystkie raporty i listy drukowane są w języku angielskim.*

1. Kliknij **Start** — **All Programs (Wszystkie programy)** — **EPSON** — swoją drukarkę — **Printer Setting Utility**.

#### *Uwaga:*

*W tym momencie pojawi się okienko wyboru drukarki, jeśli w komputerze zainstalowano wiele sterowników drukowania. W takim przypadku, kliknij nazwę wybranej drukarki, znajdującej się na liście* **Printer Name***.*

Zostanie uruchomiona aplikacja Printer Setting Utility.

- 2. Kliknij kartę **Printer Settings Report**.
- 3. Z listy znajdującej się po lewej stronie wybierz **Reports**.

Pojawi się strona **Reports**.

4. Kliknij przycisk **System Settings**.

Drukowana jest strona System Settings.

Jeśli adres IP to **0.0.0.0** (domyślny) lub **169.254.xx.xx**, oznacza to, że adres IP nie został przypisany.

### *Patrz również:*

*["Przypisywanie adresu \(dla trybu IPv4\)" na stronie 45](#page-44-0)*

# **Instalowanie sterowników drukarki w komputerach z systemem operacyjnym Windows**

W drukarce można używać trzech rodzajów sterowników:

❏ Sterownik drukarki PCL

Patrz "Użytkowanie sterownika drukarki PCL" na stronie 50.

❏ Uniwersalny sterownik drukarki P6 kompatybilny z PCL

Patrz ["Korzystanie ze sterownika drukarki Epson P6" na stronie 101](#page-100-0).

❏ Sterownik drukarki PostScript Level3 Compatible

Patrz *PostScript Level3 Compatible User's Guide*.

# **Użytkowanie sterownika drukarki PCL**

# **Identyfikowanie przed instalacją stanu sterownika drukarki (do ustawiania połączenia sieciowego)**

Przed zainstalowaniem sterowników drukarki w komputerze, wydrukuj stronę System Settings, aby sprawdzić adres IP swojej drukarki.

### Korzystanie z panelu operatora

### *Uwaga:*

*Wszystkie raporty i listy drukowane są w języku angielskim.*

- 1. Naciśnij przycisk **System**.
- 2. Wybierz Report / List, a następnie naciśnij przycisk  $\infty$ .
- 3. Wybierz System Settings, a następnie naciśnij przycisk ...

Drukowana jest strona System Settings.

4. Znajdź adres IP na **Wired Network** (AL-MX200DNF) lub **Wired Network/Wireless Network** (AL-MX200DWF) na stronie System Settings.

Jeśli adres IP to **0.0.0.0**, poczekaj kilka minut, aby automatycznie ustalić adres IP, a następnie ponownie wydrukuj stronę System Settings.

Jeśli adres IP nie zostanie automatycznie ustalony, patrz ["Przypisywanie adresu \(dla trybu IPv4\)"](#page-44-0) [na stronie 45](#page-44-0).

### Korzystanie z Printer Setting Utility

Następująca procedura wykorzystuje Windows 7 jako przykład.

#### *Uwaga:*

*Wszystkie raporty i listy drukowane są w języku angielskim.*

1. Kliknij **Start** — **All Programs (Wszystkie programy)** — **EPSON** — swoją drukarkę — **Printer Setting Utility**.

#### *Uwaga:*

*W tym momencie pojawi się okienko wyboru drukarki, jeśli w komputerze zainstalowano wiele sterowników drukowania. W takim przypadku, kliknij nazwę wybranej drukarki, znajdującej się na liście* **Printer Name***.*

Zostanie uruchomiona aplikacja Printer Setting Utility.

- 2. Kliknij kartę **Printer Settings Report**.
- 3. Na znajdującej się po lewej stronie liście wybierz **TCP/IP Settings**.

Zostanie wyświetlona strona **TCP/IP Settings**.

Jeśli adres IP to **0.0.0.0** (domyślny) lub **169.254.xx.xx**, oznacza to, że adres IP nie został przypisany. Aby przypisać adres IP do drukarki, patrz ["Przypisywanie adresu \(dla trybu IPv4\)" na stronie 45](#page-44-0).

### Wyłączanie zapory przed zainstalowaniem sterowników drukarki

Jeśli w komputerze jest zainstalowany jeden z następujących systemów operacyjnych, przed zainstalowaniem sterowników drukarki musi zostać wyłączona zapora:

- ❏ Windows 7
- ❏ Windows Vista®
- ❏ Windows Server® 2008 R2
- ❏ Windows Server 2008

## ❏ Windows XP

Następująca procedura wykorzystuje Windows 7 jako przykład.

1. Kliknij **Start** — **Help and Support (Pomoc i Obsługa techniczna)**.

#### *Uwaga:*

*W przypadku systemów operacyjnych Windows Vista, Windows Server 2008, Windows Server 2008 R2 i Windows 7, jeśli korzystasz z* **Online Help (Pomocy online)***, przełącz się na* **Offline Help (Pomoc offline)** *w oknie* **Windows Help and Support (Pomoc i obsługa techniczna Windows)***.*

2. W polu **Search Help (Szukanie pomocy)**, wprowadź **firewall (zapora)**, a następnie naciśnij przycisk **Enter**.

Na liście kliknij **Turn Windows Firewall on or off (Włącz lub Wyłącz zaporę Windows)**, a następnie wykonuj polecenia ekranowe.

Po zakończeniu instalacji oprogramowania drukarki włącz zaporę.

## **Wkładanie Software Disc**

1. Włóż dysk Software Disc do napędu CD/DVD komputera. Kiedy pojawi się okno **AutoPlay (Autoodtwarzanie)**, kliknij **Run setup.exe**, aby uruchomić **Easy Install Navi**.

#### *Uwaga:*

*Jeśli CD nie uruchomi się automatycznie lub nie pojawi się okno* **AutoPlay (Autoodtwarzanie)***, kliknij* **Start** *(***start** *w Windows XP) —* **Computer (Komputer)** *—* **D:\setup.exe** *(gdzie D to litera napędu CD), a następnie kliknij* **OK***.*

# **Ustawianie połączenia przez USB**

Następująca procedura wykorzystuje Windows 7 jako przykład.

- 1. Połącz drukarkę z komputerem kablem USB.
- 2. Włącz drukarkę.
- 3. Kliknij **Easy Install**.

Pojawi się **SOFTWARE LICENSE AGREEMENT**.

4. Jeśli zgadzasz się na warunki **SOFTWARE LICENSE AGREEMENT**, wybierz **Agree**, a następnie kliknij **Next**.

Zostanie uruchomiona aplikacja **Easy Install Navi**.

- 5. Kliknij **Installing Drivers and Software**.
- 6. Wybierz opcję **Personal Installation**, następnie kliknij **Next**.
- 7. Wybierz, czy chcesz ponownie uruchomić kpmputer i kliknij **Finish**, aby wyjść z kreatora.

### Drukowanie po podłączeniu przez USB

Drukarką osobistą jest drukarka połączona z komputerem lub serwer wydruku używający USB. Jeśli drukarka jest połączona z siecią, a nie z komputerem, patrz "Zestawianie podłączenia do sieci" na stronie 53.

## **Zestawianie podłączenia do sieci**

#### *Uwaga:*

- ❏ *Aby korzystać z drukarki w środowisku Linux, należy zainstalować sterowniki drukarki dla systemów operacyjnych Linux. Szczegółowe informacje dotyczące instalowania i korzystania ze sterowników znajdują się również w ["Instalowanie sterowników drukarki w komputerach z](#page-107-0) [systemem Linux \(CUPS\)" na stronie 108](#page-107-0).*
- ❏ *Korzystając z napędu CD w środowisku Linux, należy zamontować sterownik drukarki w systemie. Ciąg poleceń to montaż/nośnik/CD-ROM.*

Następująca procedura wykorzystuje Windows 7 jako przykład.

1. Kliknij **Easy Install**.

Pojawi się **SOFTWARE LICENSE AGREEMENT**.

2. Jeśli zgadzasz się na warunki **SOFTWARE LICENSE AGREEMENT**, wybierz **Agree**, a następnie kliknij **Next**.

Zostanie uruchomiona aplikacja **Easy Install Navi**.

- 3. Kliknij **Installing Drivers and Software**.
- 4. Wybierz opcję **Network Installation**, następnie kliknij **Next**.

<span id="page-53-0"></span>5. Na liście drukarek wybierz drukarkę, którą chcesz zainstalować, następnie kliknij **Next**. Jeśli na liście nie ma twojej drukarki, kliknij **Refresh**, aby odświeżyć listę lub kliknij **Add Printer**, aby ręcznie dodać drukarkę do listy. W tym momencie możesz ustalić adres IP i nazwę portu.

Jeśli drukarka została zainstalowana na komputerze, zaznacz pole wyboru **I am setting up this printer on a server**.

### *Uwaga:*

*Jeśli przy uruchamianiu funkcji AutoIP instalator wyświetli* **0.0.0.0***, aby kontynuować należy wprowadzić prawidłowy adres IP.*

- 6. Podaj ustawienia drukarki, a następnie kliknij **Next**.
	- a Wpisz nazwę drukarki.
	- b Jeśli inni użytkownicy mają mieć dostęp do drukarki, wybierz **Share this printer with other computers on the network**, a następnie wpisz nazwę udziału, którą użytkownicy mogą identyfikować.
	- c Jeśli drukarka ma być drukarką domyślną dla drukowania, zaznacz pole wyboru **Set this printer as default for printing**.
	- d Jeśli drukarka ma być drukarką domyślną dla skanowania, zaznacz pole wyboru **Set this printer as default for scanning**.
	- e Jeśli chcesz zainstalować sterownik faksu, zaznacz pole wyboru **Install fax driver**.
- 7. Wybierz oprogramowanie i dokumentację, które chcesz zainstalować, a następnie kliknij **Install**. Możesz wskazać foldery, w których należy zainstalować oprogramowanie i dokumentację. Aby zmienić te foldery, kliknij **Browse**.
- 8. Kliknij **Finish**, aby wyjść z kreatora.

# **Konfigurowanie ustawień sieci bezprzewodowej (tylko AL-MX200DWF)**

Ustawienia bezprzewodowe można skonfigurować przez **Easy Install Navi**.

### *Ważne:*

❏ *Jeśli do konfigurowania ustawień bezprzewodowych używasz standardu komunikacji innego niż WPS, od administratora systemu należy wcześniej uzyskać SSID i informacje o zabezpieczeniach.* ❏ *Przed skonfigurowaniem bezprzewodowych ustawień sieciowych należy sprawdzić czy kabel Ethernet został odłączony od drukarki.*

Poniżej opisano specyfikacje sieci bezprzewodowej:

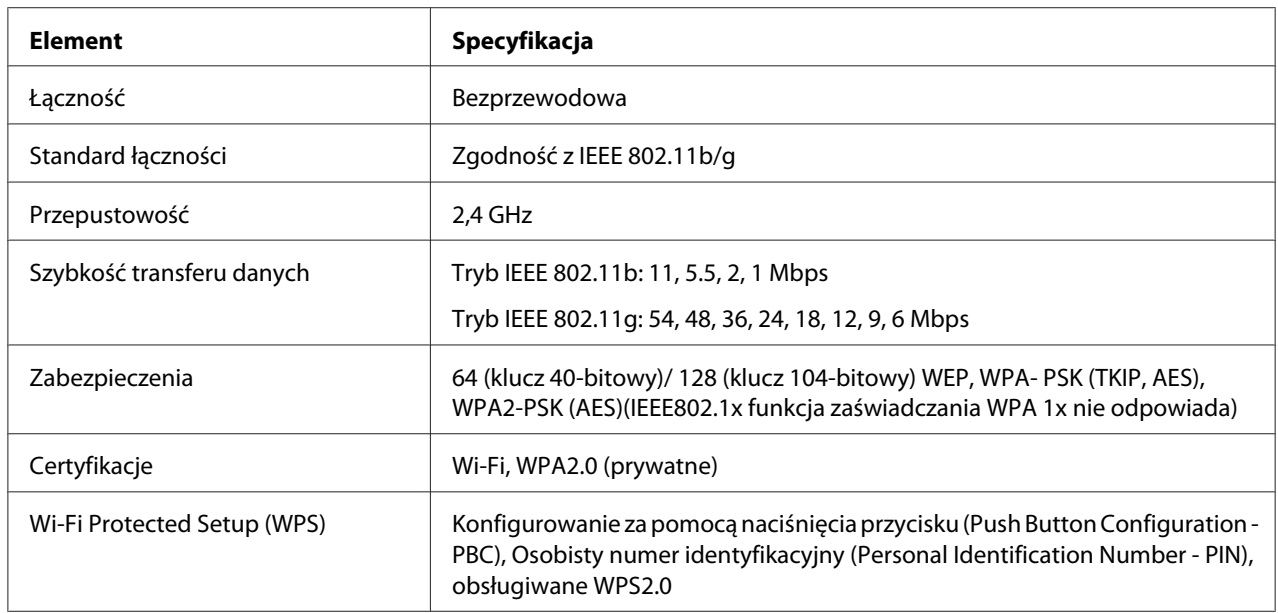

Można wybrać sposób konfigurowania bezprzewodowych ustawień sieciowych spośród następujących:

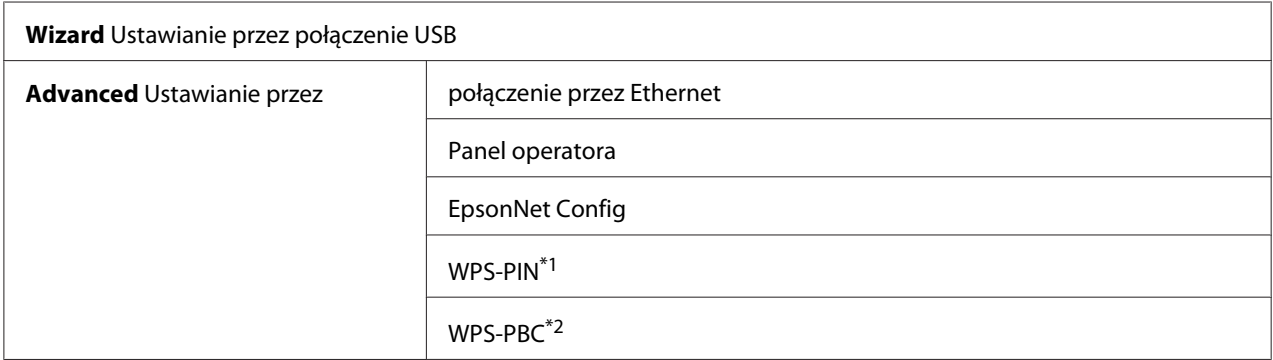

\*1 WPS-PIN (Wi-Fi® Protected Setup-Personal Identification Number) jest sposobem uwierzytelniania i rejestrowania urządzeń wymaganych do konfiguracji bezprzewodowej, przez wpisanie kodu PIN do drukarki i komputera. To ustawienie, wykonane przez punkt dostępu, można zrealizować wyłącznie w przypadku gdy punkt dostępu routera bezprzewodowego obsługuje WPS.

\*2 WPS-PBC (Wi-Fi Protected Setup-Push Button Configuration) jest sposobem uwierzytelniania i rejestrowania urządzeń wymaganych dla konfiguracji bezprzewodowej, przez naciśnięcie przycisku na punkcie dostępu, przez router bezprzewodowy, a następnie wykonanie ustawienia WPS-PBC na panelu operatora. To ustawienie jest dostępne tylko wtedy, gdy punkt dostępu obsługuje WPS.

Używanie kreatora ustawień do konfigurowania ustawień sieci bezprzewodowych

Następująca procedura wykorzystuje Windows 7 jako przykład.

- 1. Włóż dysk Software Disc do napędu CD/DVD komputera. Kiedy pojawi się okno **AutoPlay (Autoodtwarzanie)**, kliknij **Run setup.exe**, aby uruchomić **Install Navi**.
- 2. Kliknij **Easy Install**.

Pojawi się **SOFTWARE LICENSE AGREEMENT**.

3. Jeśli zgadzasz się na warunki **SOFTWARE LICENSE AGREEMENT**, wybierz **Agree**, a następnie kliknij **Next**.

Zostanie uruchomiona aplikacja **Easy Install Navi**.

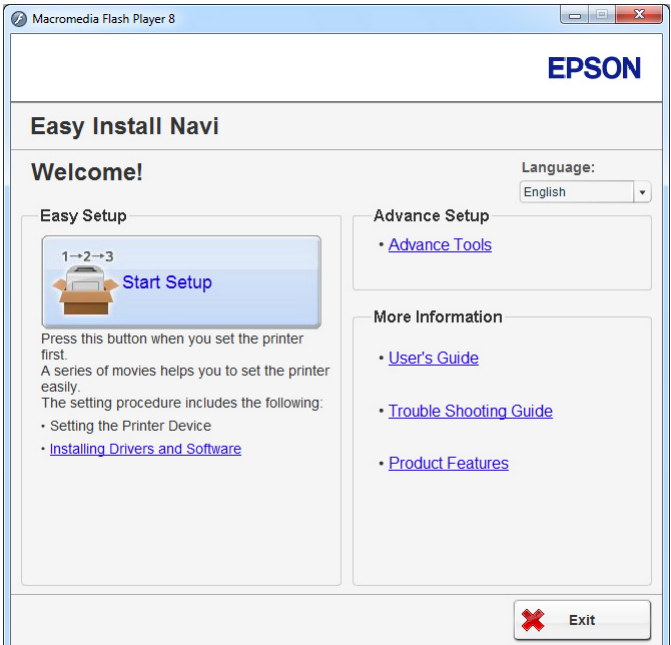

- 4. Kliknij **Start Setup**.
- 5. Kliknij **Configure Printer**.

Pojawi się ekran z opcjami rodzaju połączenia.

6. Wybierz opcję **Wireless Connection**, następnie kliknij **Next**.

Pojawi się ekran z opcjami sposobu ustawiania.

7. Sprawdź, czy wybrano **Wizard**, a następnie kliknij **Next**.

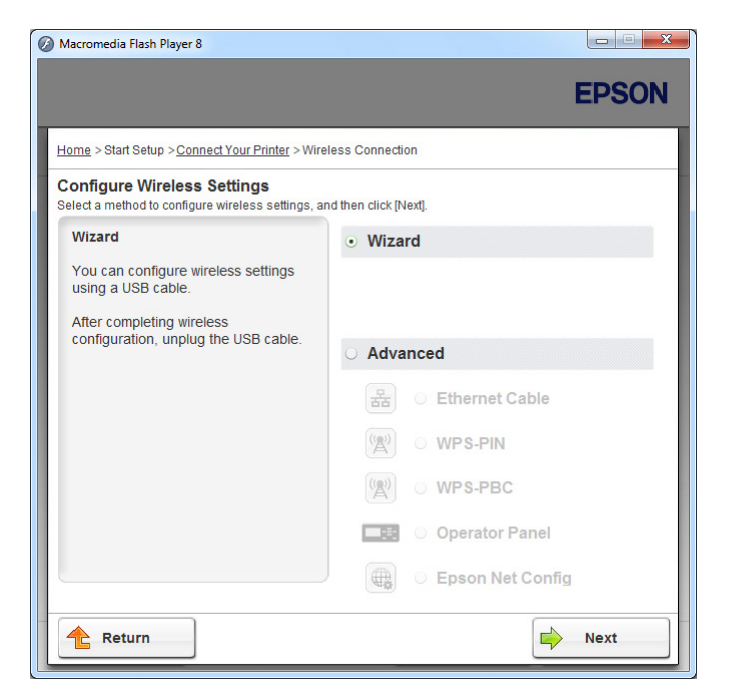

8. Aby podłączyć kabel USB i wykonać inne ustawienia, postępuj zgodnie z instrukcjami wyświetlanymi na ekranie, do chwili aż pojawi się ekran **Select Access Point**.

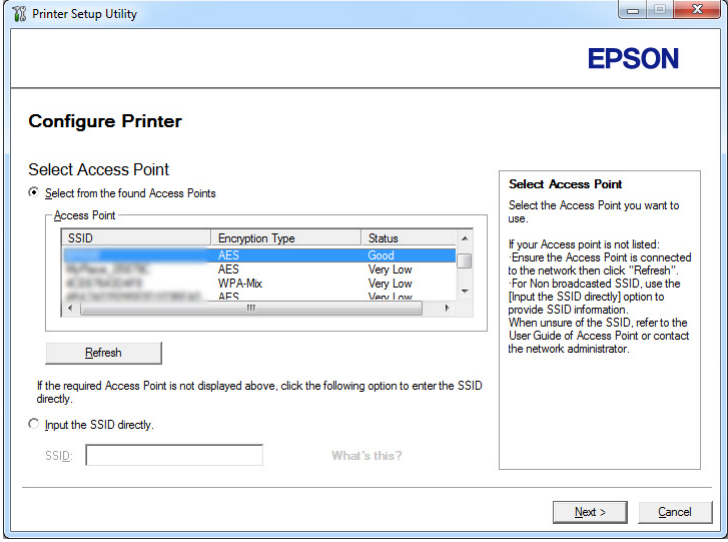

9. Wybierz jedną z następujących opcji:

- ❏ Kliknij przycisk radiowy **Select from the found Access Points**, następnie wybierz SSID.
- ❏ Kliknij przycisk radiowy **Input the SSID directly** i wprowadź SSID w polu **SSID**.

#### *Uwaga:*

*Wyświetlanych jest do pięciu punktów dostępowych, uporządkowanych pod względem intensywności fal radiowych. Punkt dostępowy o niskiej intensywności fal radiowych może nie zostać wyświetlony.*

#### 10. Kliknij **Next**.

11. Wpisz **Passphrase** dla określonej powyżej SSID i kliknij **Next**.

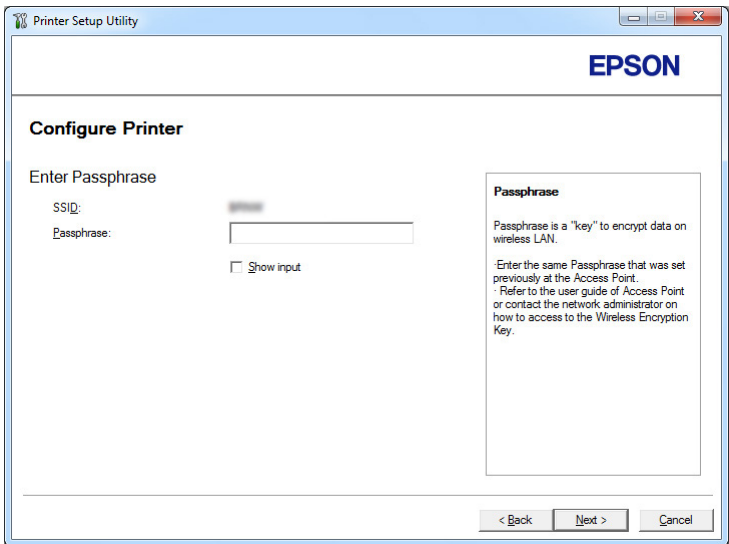

12. Skonfiguruj ustawienia zabezpieczeń, a następnie kliknij **Next**.

Pojawi się ekran **IP Address Settings**.

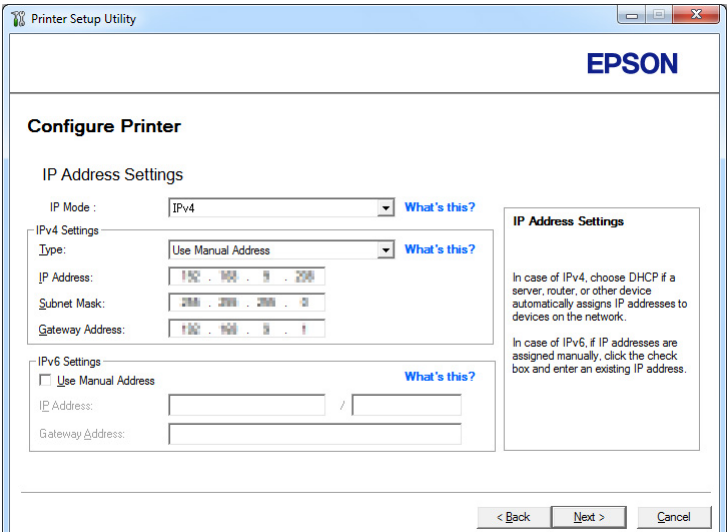

13. Zależnie od planu swojej sieci, wybierz **IP Mode**.

Po wybraniu **IPv4**, skonfiguruj następujące elementy:

- a Wybierz **Type**.
- b Jeśli wybrano **Use Manual Address** z **Type**, wprowadź następujące elementy:
	- ❏ **IP Address** swojej drukarki
	- ❏ **Subnet Mask**
	- ❏ **Gateway Address**

Po wybraniu **Dual Stack**, skonfiguruj następujące elementy:

- a Skonfiguruj **IPv4 Settings**.
- b Jeśli zaznaczono pole wyboru **Use Manual Address** w **IPv6 Settings**, wprowadź następujące elementy:
	- ❏ **IP Address** swojej drukarki
	- ❏ **Gateway Address**
- 14. Kliknij **Next**.

Pojawi się ekran **FAX Settings**.

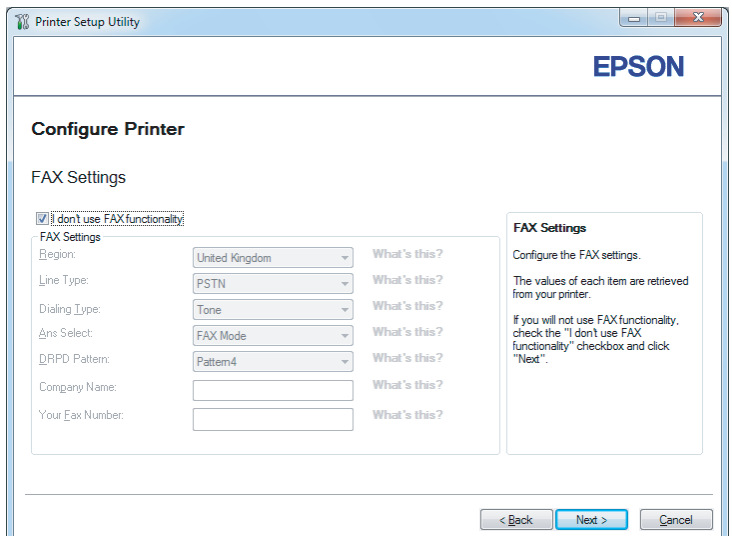

15. Jeśli to konieczne, skonfiguruj ustawienia faksu.

#### *Uwaga:*

*Jeśli nie zamierzasz korzystać z funkcji faksu, zaznacz pole wyboru* **I don't use FAX functionality***.*

#### 16. Kliknij **Next**.

Pojawi się ekran **Confirm the settings**.

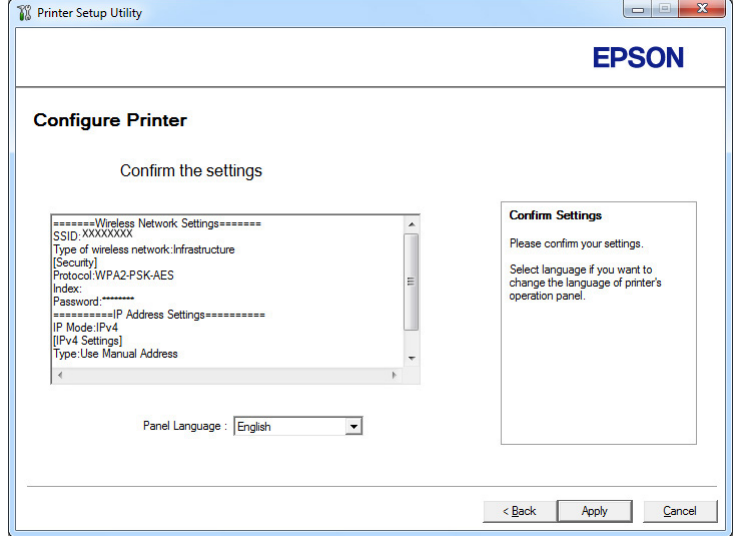

17. Sprawdź, czy są wyświetlane ustawienia sieci bezprzewodowej, a następnie kliknij **Apply**.

Pojawi się okno z potwierdzeniem.

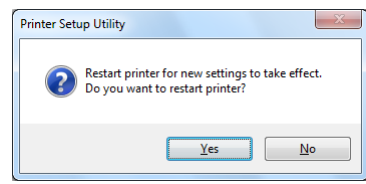

#### 18. Kliknij **Yes (Tak)**.

19. Poczekaj kilka minut, aż drukarka uruchomi się ponownie, aby zestawić połączenie z siecią bezprzewodową i pojawi się okno **Configuration Complete**.

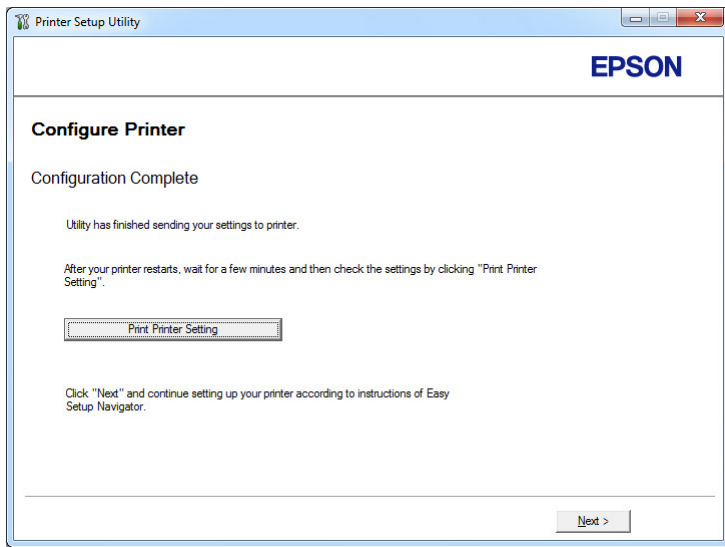

#### 20. Kliknij **Print Printer Setting**.

21. Sprawdź, czy w raporcie "Link Quality" jest widoczny jako "Good", "Acceptable" lub "Low".

#### *Uwaga:*

*Gdy "Link Quality" jest pokazany jako "No Reception", sprawdź czy ustawienia łączności bezprzewodowej są prawidłowo skonfigurowane. Aby ponownie skonfigurować ustawienia sieci bezprzewodowej, kliknij* **Next** *na ekranie* **Configuration Complete***, a następnie kliknij* **Return***.*

### 22. Kliknij **Next**.

23. Postępuj zgodnie z instrukcjami pojawiającymi się na ekranie, aż pojawi się ekran **Check Setup**.

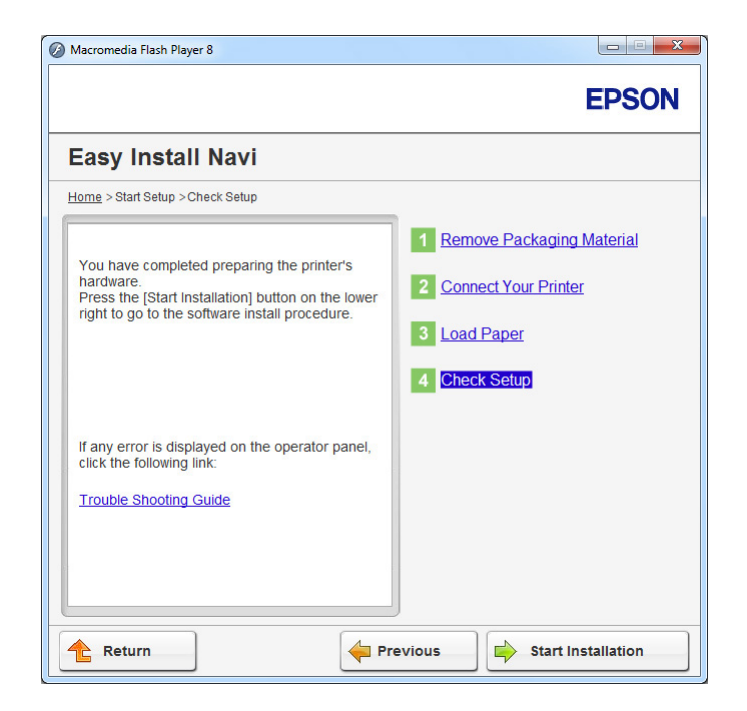

24. Sprawdź, czy na panelu LCD nie są wyświetlane żadne błędy, a następnie kliknij **Start Installation**.

Jeśli zobaczysz jakiekolwiek błędy, kliknij **Trouble Shooting Guide** i wykonuj polecenia.

25. Sprawdź, czy drukarka, którą chcesz zainstalować, znajduje się na ekranie **Select Printer**, a następnie kliknij **Next**.

### *Uwaga:*

*Jeśli tej drukarki nie ma na ekranie* **Select Printer***, wykonaj jedno z następujących działań:*

- ❏ *Kliknij* **Refresh***, aby uaktualnić informacje.*
- ❏ *Kliknij* **Add Printer***, a następnie wpisz dane drukarki.*
- 26. Na ekranie **Enter Printer Settings** wybierz wymagane elementy, a następnie kliknij **Next**.
- 27. Wybierz oprogramowanie, które chcesz zainstalować, a następnie kliknij **Install**.
- 28. Kliknij **Finish**, aby wyjść z tego narzędzia.

Instalacji łączności bezprzewodowej została zakończona.

Używanie ustawień zaawansowanych do konfigurowania ustawień sieci bezprzewodowej

Aby używać ustawień zaawansowanych, wyświetl ekran **Configure Wireless Settings**.

Następująca procedura wykorzystuje Windows 7 jako przykład.

#### Pojawienie się ekranu Configure Wireless Settings

- 1. Włóż dysk Software Disc do napędu CD/DVD komputera. Kiedy pojawi się okno **AutoPlay (Autoodtwarzanie)**, kliknij **Run setup.exe**, aby uruchomić **Install Navi**.
- 2. Kliknij **Easy Install**.

Pojawi się **SOFTWARE LICENSE AGREEMENT**.

3. Jeśli zgadzasz się na warunki **SOFTWARE LICENSE AGREEMENT**, wybierz **Agree**, a następnie kliknij **Next**.

Zostanie uruchomiona aplikacja **Easy Install Navi**.

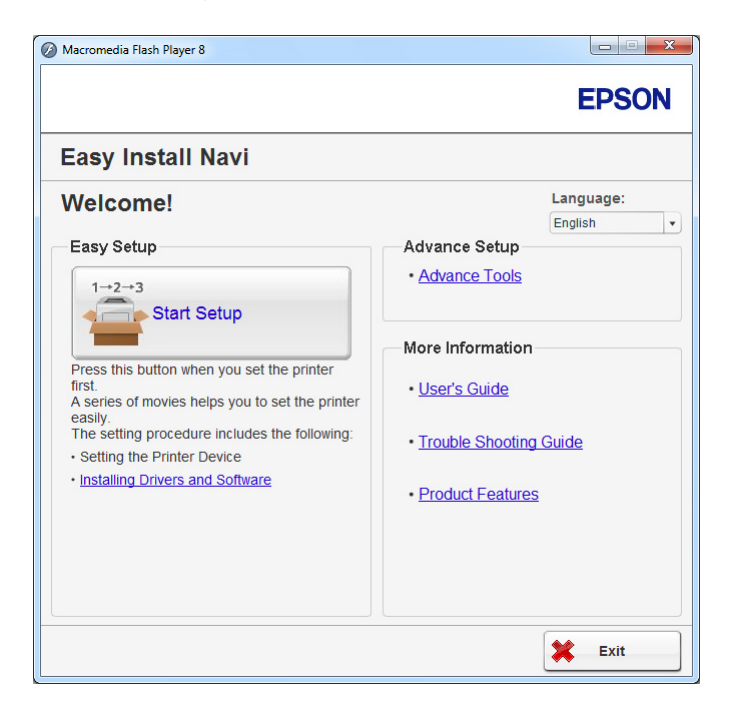

4. Kliknij **Start Setup**.

- 5. Kliknij **Configure Printer**.
- 6. Wybierz opcję **Wireless Connection**, następnie kliknij **Next**.

Pojawi się ekran z opcjami sposobu ustawiania.

7. Wybierz **Advanced**.

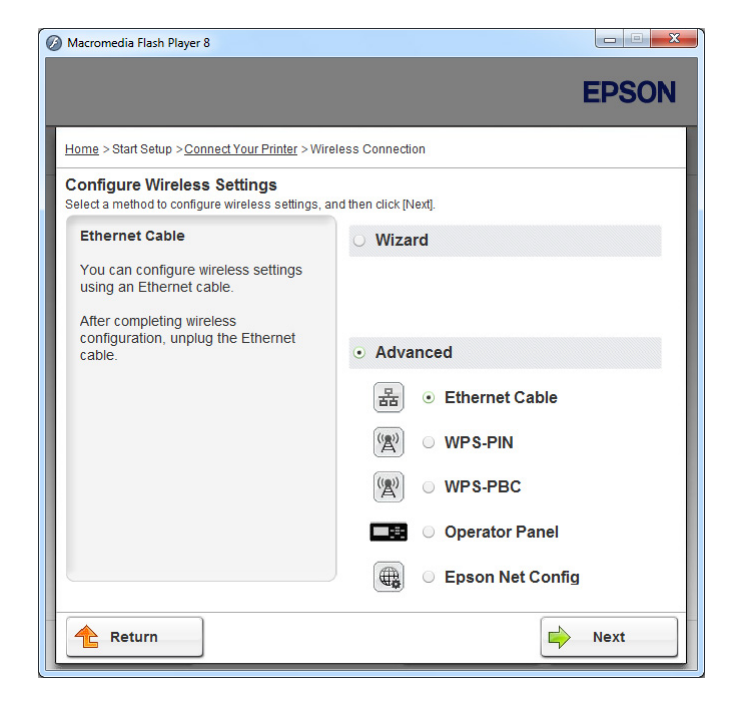

Wybierz sposób połączenia z następującej listy

- $\Box$ , Ethernet Cable" na stronie 64
- $\Box$  ["WPS-PIN" na stronie 70](#page-69-0)
- □ ["WPS-PBC" na stronie 72](#page-71-0)
- $\Box$ , Operator Panel" na stronie 73
- $\Box$ , EpsonNet Config" na stronie 75

#### Ethernet Cable

- 1. Wybierz opcję **Ethernet Cable**, następnie kliknij **Next**.
- 2. Wykonuj polecenia wyświetlane na ekranie, a następnie kliknij **Next**.

Pojawi się ekran **Printer Setup Utility**.

3. Na ekranie **Select Printer** wybierz drukarkę, którą chcesz konfigurować, a następnie kliknij **Next**.

#### *Uwaga:*

*Jeśli drukarki do skonfigurowania nie ma na ekranie* **Select Printer***, wykonaj jedno z następujących działań:*

- ❏ *Kliknij* **Refresh***, aby uaktualnić informacje.*
- ❏ *Kliknij* **Enter IP Address***, a następnie wpisz adres IP drukarki.*
- 4. Wpisz SSID.

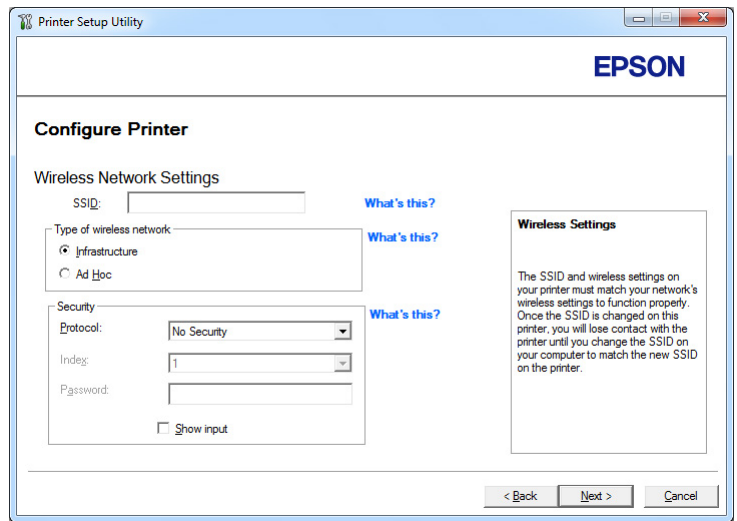

- 5. Wybierz **Type of wireless network**.
- 6. Skonfiguruj ustawienia zabezpieczeń, a następnie kliknij **Next**.

Pojawi się ekran **IP Address Settings**.

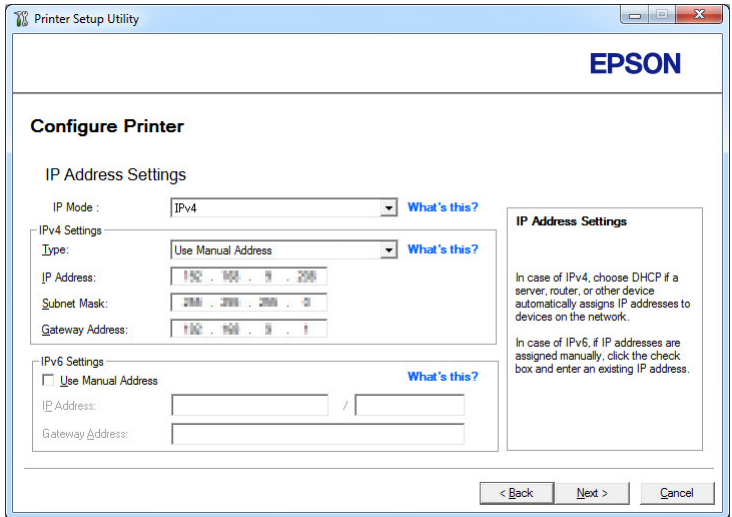

7. Zależnie od planu swojej sieci, wybierz **IP Mode**.

Po wybraniu **IPv4**, skonfiguruj następujące elementy:

- a Wybierz **Type**.
- b Jeśli wybrano **Use Manual Address** z **Type**, wprowadź następujące elementy:
	- ❏ **IP Address** swojej drukarki
	- ❏ **Subnet Mask**
	- ❏ **Gateway Address**

Po wybraniu **Dual Stack**, skonfiguruj następujące elementy:

- a Skonfiguruj **IPv4 Settings**.
- b Jeśli zaznaczono pole wyboru **Use Manual Address** w **IPv6 Settings**, wprowadź następujące elementy:
	- ❏ **IP Address** swojej drukarki
	- ❏ **Gateway Address**
- 8. Kliknij **Next**.

Pojawi się ekran **FAX Settings**.

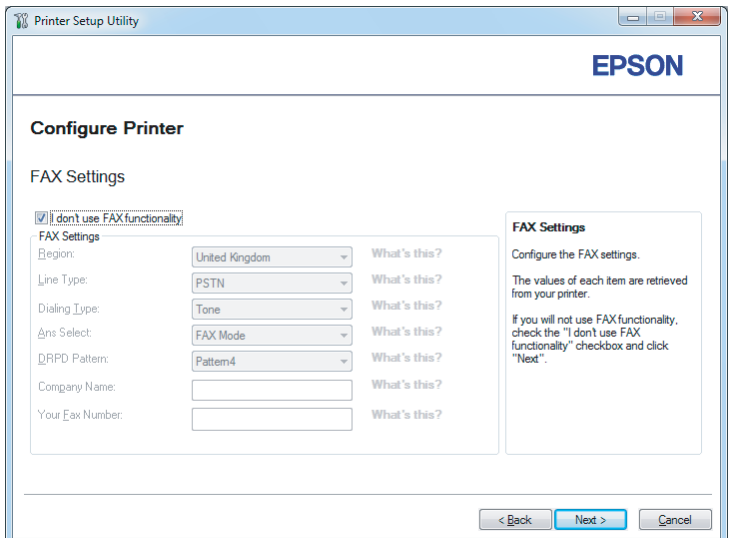

9. Jeśli to konieczne, skonfiguruj ustawienia faksu.

## *Uwaga:*

*Jeśli nie zamierzasz korzystać z funkcji faksu, zaznacz pole wyboru* **I don't use FAX functionality***.*

#### 10. Kliknij **Next**.

Pojawi się ekran **Confirm the settings**.

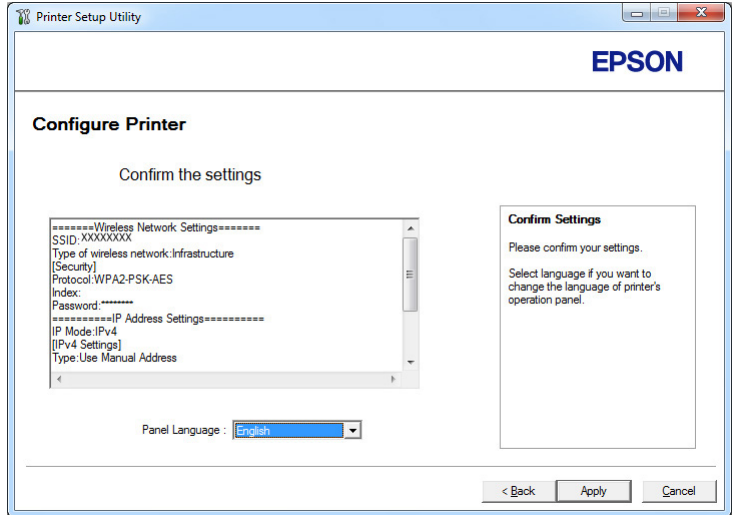

11. Sprawdź, czy są wyświetlane ustawienia sieci bezprzewodowej, a następnie kliknij **Apply**.

Pojawi się okno z potwierdzeniem.

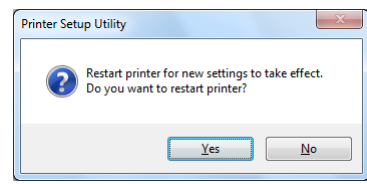

#### 12. Kliknij **Yes (Tak)**.

13. Poczekaj kilka minut, aż drukarka uruchomi się ponownie, aby zestawić połączenie z siecią bezprzewodową i pojawi się okno **Configuration Complete**.

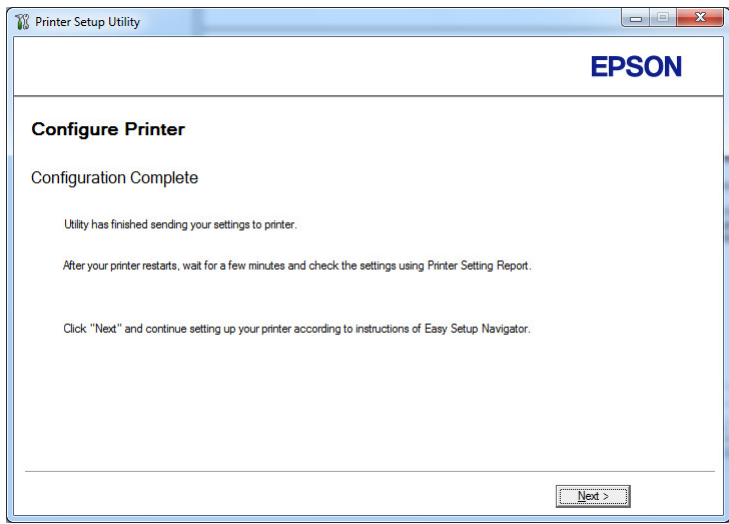

14. Kliknij **Next**.

15. Postępuj zgodnie z instrukcjami pojawiającymi się na ekranie, aż pojawi się ekran **Check Setup**.

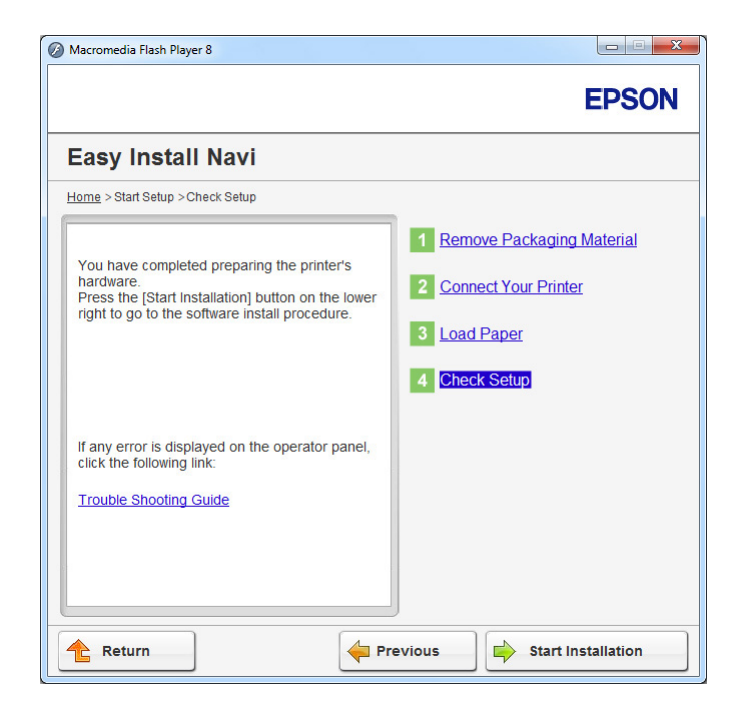

16. Z panelu operatora wydrukuj stronę System Settings.

Patrz ["Drukowanie strony System Settings" na stronie 162.](#page-161-0)

17. Sprawdź, czy w raporcie "Link Quality" jest widoczny jako "Good", "Acceptable" lub "Low".

#### *Uwaga:*

*Gdy "Link Quality" jest pokazany jako "No Reception", sprawdź czy ustawienia łączności bezprzewodowej są prawidłowo skonfigurowane. Aby ponownie skonfigurować ustawienia sieci bezprzewodowej, kliknij* **Return***.*

18. Sprawdź, czy na panelu LCD nie są wyświetlane żadne błędy, a następnie kliknij **Start Installation**.

Jeśli zobaczysz jakiekolwiek błędy, kliknij **Trouble Shooting Guide** i wykonuj polecenia.

19. Sprawdź, czy drukarka, którą chcesz zainstalować, znajduje się na ekranie **Select Printer**, a następnie kliknij **Next**.

### *Uwaga:*

*Jeśli tej drukarki nie ma na ekranie* **Select Printer***, wykonaj jedno z następujących działań:*

- <span id="page-69-0"></span>❏ *Kliknij* **Refresh***, aby uaktualnić informacje.*
- ❏ *Kliknij* **Add Printer***, a następnie wpisz dane drukarki.*
- 20. Na ekranie **Enter Printer Settings** skonfiguruj wymagane elementy, a następnie kliknij **Next**.
- 21. Wybierz oprogramowanie, które chcesz zainstalować, a następnie kliknij **Install**.
- 22. Kliknij **Finish**, aby wyjść z tego narzędzia.

Instalacji łączności bezprzewodowej została zakończona.

### *Uwaga:*

*Aby uruchomić określone ustawienia sieci bezprzewodowej należy ponownie uruchomić drukarkę.*

### WPS-PIN

#### *Uwaga:*

- ❏ **WPS-PIN** *(Wi-Fi Protected Setup-Personal Identification Number) jest sposobem uwierzytelniania i rejestrowania urządzeń wymaganych do konfiguracji bezprzewodowej, przez wpisanie kodu PIN do drukarki i komputera. To ustawienie, wykonane przez punkt dostępu, można zrealizować wyłącznie w przypadku gdy punkt dostępu routera bezprzewodowego obsługuje WPS.*
- ❏ *Zanim uruchomi się* **WPS-PIN***, konieczne będzie wprowadzenie swojego kodu PIN na stronie internetowej bezprzewodowego punktu dostępu. Szczegóły można znaleźć w podręczniku dotyczącym punktu dostępu.*
- 1. Wybierz opcję **WPS-PIN**, następnie kliknij **Next**.

2. Postępuj zgodnie z instrukcjami pojawiającymi się na ekranie, aż pojawi się ekran **Check Setup**.

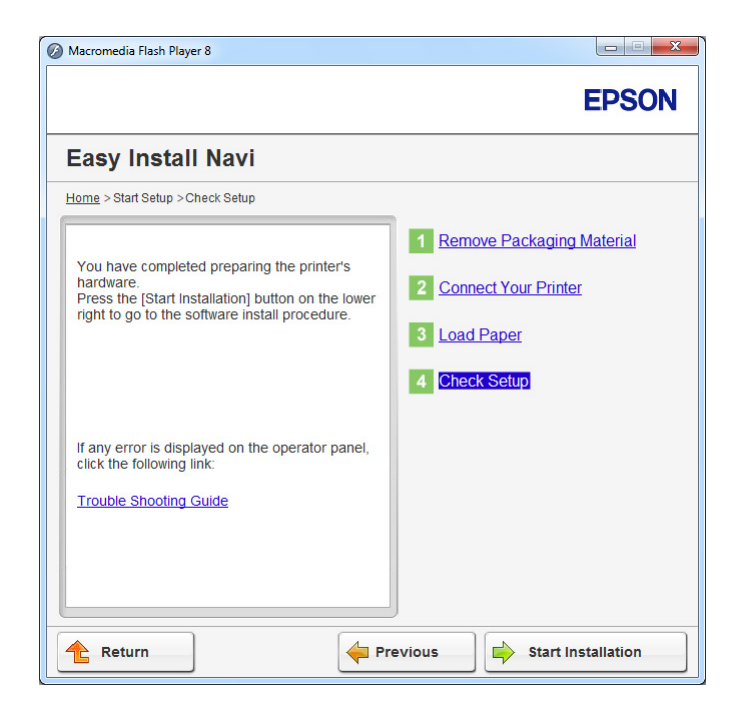

3. Sprawdź, czy na panelu LCD nie są wyświetlane żadne błędy, a następnie kliknij **Start Installation**.

Jeśli zobaczysz jakiekolwiek błędy, kliknij **Trouble Shooting Guide** i wykonuj polecenia.

4. Sprawdź, czy drukarka, którą chcesz zainstalować, znajduje się na ekranie **Select Printer**, a następnie kliknij **Next**.

### *Uwaga:*

*Jeśli tej drukarki nie ma na ekranie* **Select Printer***, wykonaj jedno z następujących działań:*

- ❏ *Kliknij* **Refresh***, aby uaktualnić informacje.*
- ❏ *Kliknij* **Add Printer***, a następnie wpisz dane drukarki.*
- 5. Na ekranie **Enter Printer Settings** skonfiguruj wymagane elementy, a następnie kliknij **Next**.
- 6. Wybierz oprogramowanie, które chcesz zainstalować, a następnie kliknij **Install**.
- 7. Kliknij **Finish**, aby wyjść z tego narzędzia.

<span id="page-71-0"></span>Instalacji łączności bezprzewodowej została zakończona.

Gdy operacja **WPS-PIN** jest udana i drukarka zostanie ponownie uruchomiona, bezprzewodowe połączenie LAN zostało wykonane.

#### WPS-PBC

# *Uwaga:*

**WPS-PBC** *(Wi-Fi Protected Setup-Push Button Configuration) jest sposobem uwierzytelniania i rejestrowania urządzeń wymaganych dla konfiguracji bezprzewodowej, przez naciśnięcie przycisku na punkcie dostępu, przez router bezprzewodowy, a następnie wykonanie ustawienia* **WPS-PBC** *na panelu operatora. To ustawienie jest dostępne tylko wtedy, gdy punkt dostępu obsługuje WPS.*

- 1. Wybierz opcję **WPS-PBC**, następnie kliknij **Next**.
- 2. Postępuj zgodnie z instrukcjami pojawiającymi się na ekranie, aż pojawi się ekran **Check Setup**.

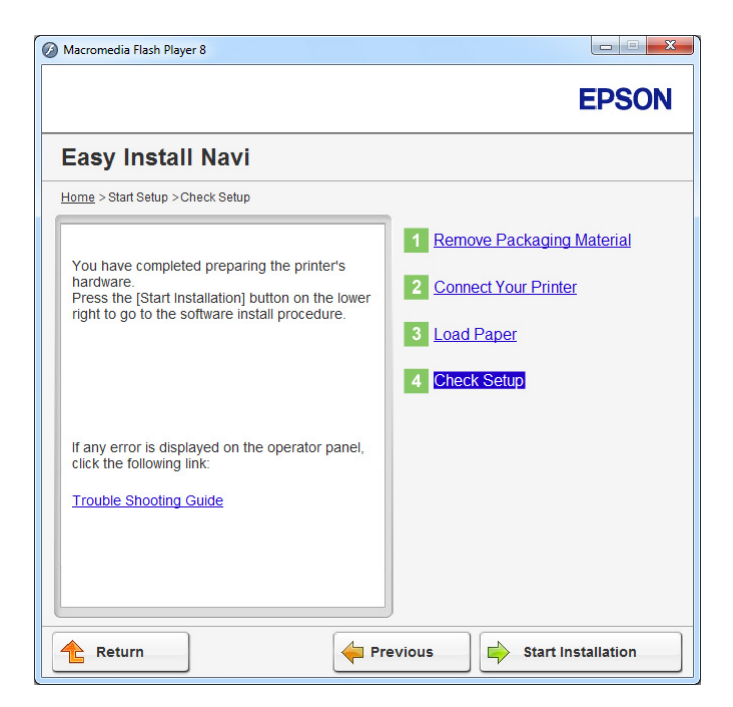

3. Sprawdź, czy na panelu LCD nie są wyświetlane żadne błędy, a następnie kliknij **Start Installation**.

Jeśli zobaczysz jakiekolwiek błędy, kliknij **Trouble Shooting Guide** i wykonuj polecenia.
4. Sprawdź, czy drukarka, którą chcesz zainstalować, znajduje się na ekranie **Select Printer**, a następnie kliknij **Next**.

## *Uwaga:*

*Jeśli tej drukarki nie ma na ekranie* **Select Printer***, wykonaj jedno z następujących działań:*

- ❏ *Kliknij* **Refresh***, aby uaktualnić informacje.*
- ❏ *Kliknij* **Add Printer***, a następnie wpisz dane drukarki.*
- 5. Na ekranie **Enter Printer Settings** skonfiguruj wymagane elementy, a następnie kliknij **Next**.
- 6. Wybierz oprogramowanie, które chcesz zainstalować, a następnie kliknij **Install**.
- 7. Kliknij **Finish**, aby wyjść z tego narzędzia.

Instalacji łączności bezprzewodowej została zakończona.

## *Uwaga:*

*Sposób działania* **WPS-PBC** *w punkcie dostępu sieci bezprzewodowej LAN, podano w podręczniku dostarczonym z punktem dostępu sieci bezprzewodowej LAN.*

Gdy operacja **WPS-PBC** jest udana i drukarka zostanie ponownie uruchomiona, bezprzewodowe połączenie LAN zostało wykonane.

## Operator Panel

1. Wybierz opcję **Operator Panel**, następnie kliknij **Next**.

2. Postępuj zgodnie z instrukcjami pojawiającymi się na ekranie, aż pojawi się ekran **Check Setup**.

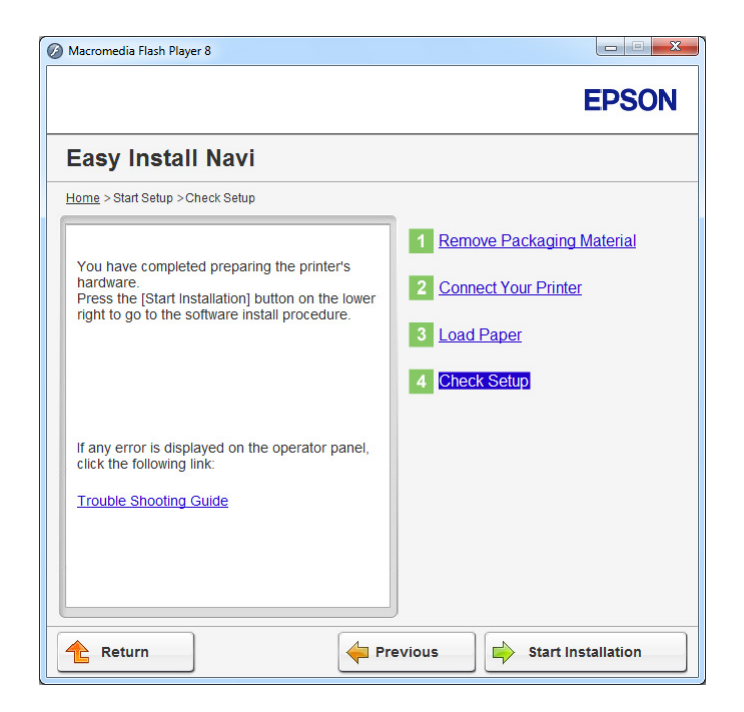

3. Sprawdź, czy na panelu LCD nie są wyświetlane żadne błędy, a następnie kliknij **Start Installation**.

Jeśli zobaczysz jakiekolwiek błędy, kliknij **Trouble Shooting Guide** i wykonuj polecenia.

4. Sprawdź, czy drukarka, którą chcesz zainstalować, znajduje się na ekranie **Select Printer**, a następnie kliknij **Next**.

## *Uwaga:*

*Jeśli tej drukarki nie ma na ekranie* **Select Printer***, wykonaj jedno z następujących działań:*

- ❏ *Kliknij* **Refresh***, aby uaktualnić informacje.*
- ❏ *Kliknij* **Add Printer***, a następnie wpisz dane drukarki.*
- 5. Na ekranie **Enter Printer Settings** skonfiguruj wymagane elementy, a następnie kliknij **Next**.
- 6. Wybierz oprogramowanie, które chcesz zainstalować, a następnie kliknij **Install**.
- 7. Kliknij **Finish**, aby wyjść z tego narzędzia.

Instalacji łączności bezprzewodowej została zakończona.

#### EpsonNet Config

- 1. Wybierz opcję **EpsonNet Config**, następnie kliknij **Next**.
- 2. Postępuj zgodnie z instrukcjami pojawiającymi się na ekranie, aż pojawi się ekran **Check Setup**.

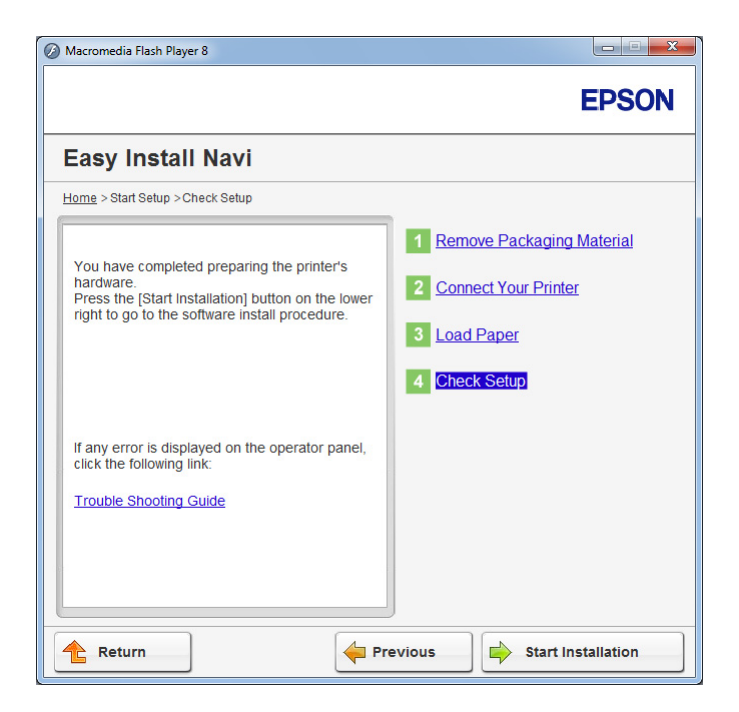

3. Sprawdź, czy na panelu LCD nie są wyświetlane żadne błędy, a następnie kliknij **Start Installation**.

Jeśli zobaczysz jakiekolwiek błędy, kliknij **Trouble Shooting Guide** i wykonuj polecenia.

4. Sprawdź, czy drukarka, którą chcesz zainstalować, znajduje się na ekranie **Select Printer**, a następnie kliknij **Next**.

#### *Uwaga:*

*Jeśli tej drukarki nie ma na ekranie* **Select Printer***, wykonaj jedno z następujących działań:*

- ❏ *Kliknij* **Refresh***, aby uaktualnić informacje.*
- ❏ *Kliknij* **Add Printer***, a następnie wpisz dane drukarki.*
- 5. Na ekranie **Enter Printer Settings** skonfiguruj wymagane elementy, a następnie kliknij **Next**.
- 6. Wybierz oprogramowanie, które chcesz zainstalować, a następnie kliknij **Install**.
- 7. Kliknij **Finish**, aby wyjść z tego narzędzia.

Instalacji łączności bezprzewodowej została zakończona.

Gdy operacja EpsonNet Config zakończy się pomyślnie i drukarka zostanie ponownie uruchomiona, bezprzewodowe połączenie LAN zostało wykonane.

Ustawianie środowiska nowej sieci bezprzewodowej dla swojego komputera (gdy trzeba zestawić łączność bezprzewodową z komputerem)

#### W przypadku sieci DHCP:

1. Ustawianie komputera do łączności bezprzewodowej:

#### *Uwaga:*

*Ustawienia konfiguracji sieci bezprzewodowj można również zmienić używając aplikacji bezprzewodowej zainstalowanej w komputerze.*

**W przypadku Windows XP i Windows Server 2003:**

- a Wybierz **Network Connections (Połączenia sieciowe)** na **Control Panel (Panelu sterowania)**.
- b Kliknij prawym klawiszem myszy **Wireless Network Connection (Połączenie sieci bezprzewodowej)** i wybierz **Properties (Właściwości)**.
- c Wybierz kartę **Wireless Networks (Sieci bezprzewodowe)**.
- d Sprawdź, czy jest zaznaczone pole wyboru **Use Windows to configure my wireless network settings (Użyj systemu Windows do konfiguracji ustawień sieci bezprzewodowej)**.

#### *Uwaga:*

*Zapisz ustawienia sieci bezprzewodowej w oknie dialogowym* **Advanced (Zaawansowane)** *(krok f) i w oknie dialogowym* **Wireless network properties (Właściwości sieci bezprzewodowej)** *(krok h). Ustawienia te mogą być przydatne później.*

- e Kliknij przycisk **Advanced (Zaawansowane)**.
- f Wybierz **Computer-to-computer (ad hoc) networks only (Tylko sieci typu komputer-komputer (ad hoc))** i zamknij okno dialogowe **Advanced (Zaawansowane)**.
- g Kliknij przycisk **Add (Dodaj)**, aby wyświetlić **Wireless network properties (Właściwości sieci bezprzewodowej)**.
- h Na karcie **Association (Skojarzenie)**, wpisz następujące informacje i kliknij **OK**.

**Network name (SSID) (Nazwa sieci (SSID)): xxxxxxxx** (xxxxxxxx wskazuje SSID używanego urządzenia bezprzewodowego)

**Network Authentication (Uwierzytelnianie sieci): Open (Otwarty)**

**Data encryption (Szyfrowanie danych): Disabled (Wyłączony)**

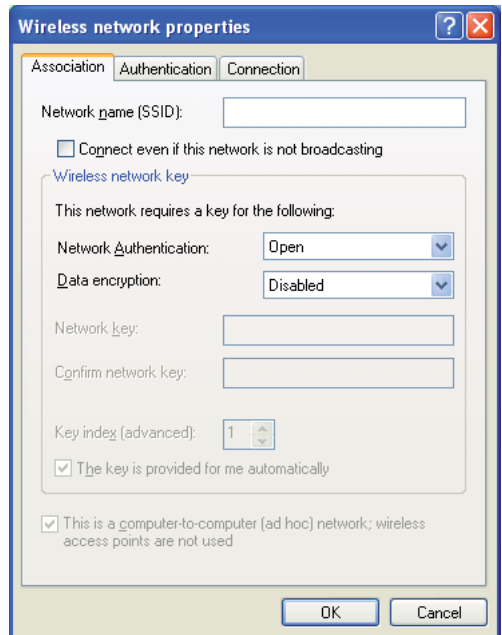

i Kliknij przycisk **Move up (Przenieś do góry)**, aby przenieść nowo dodany SSID na górę listy.

j Kliknij przycisk **OK**, aby zamknąć okno dialogowe **Wireless Network Connection Properties (Właściwości sieci bezprzewodowej)**.

**W przypadku Windows Vista:**

- a Wyświetl **Control Panel (Panel sterowania)**.
- b Wybierz **Network and Internet (Sieć i Internet)**.
- c Wybierz **Network and Sharing Center (Centrum sieci i udostępniania)**.
- d Wybierz **Connect to a network (Połącz z siecią)**.
- e Wybierz **xxxxxxxx** (xxxxxxxx wskazuje SSID używanego urządzenia) z elementów sieciowych listy dostępnych sieci i kliknij **Connect (Połącz)**.
- f Po potwierdzeniu udanego połączenia, w oknie dialogowym kliknij **Close (Zamknij)**.

## **W przypadku Windows Server 2008:**

- a Wyświetl **Control Panel (Panel sterowania)**.
- b Wybierz **Network and Internet (Sieć i Internet)**.
- c Wybierz **Network and Sharing Center (Centrum sieci i udostępniania)**.
- d Wybierz **Connect to a network (Połącz z siecią)**.
- e Wybierz **xxxxxxxx** (xxxxxxxx wskazuje SSID używanego urządzenia) z elementów sieciowych listy dostępnych sieci i kliknij **Connect (Połącz)**.
- f Po potwierdzeniu udanego połączenia, w oknie dialogowym kliknij **Close (Zamknij)**.

## **W przypadku Server 2008 R2 i Windows 7:**

- a Wyświetl **Control Panel (Panel sterowania)**.
- b Wybierz **Network and Internet (Sieć i Internet)**.
- c Wybierz **Network and Sharing Center (Centrum sieci i udostępniania)**.
- d Wybierz **Connect to a network (Połącz z siecią)**.
- e Wybierz **xxxxxxxx** (xxxxxxxx wskazuje SSID używanego urządzenia) z elementów sieciowych listy dostępnych sieci i kliknij **Connect (Połącz)**.
- 2. Sprawdź adres IP przypisany do drukarki przez protokół AutoIP.
	- a Na panelu operatora naciśnij przycisk **System**.
	- b Wybierz Admin Menu, a następnie naciśnij przycisk ...
	- c Wybierz Network, a następnie naciśnij przycisk .
	- d Wybierz TCP/IP, a następnie naciśnij przycisk ...
	- e Wybierz IP $\vee$ 4, a następnie naciśnij przycisk  $\infty$ .
	- f Wybierz IP Address, a następnie naciśnij przycisk ...

(Zakres domyślnych adresów IP: 169.254.xxx.yyy)

IP Address

169.254.000.041\*

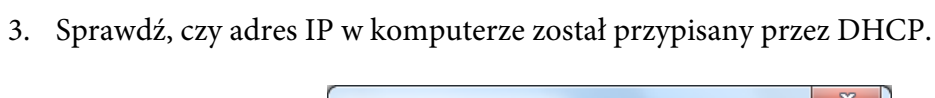

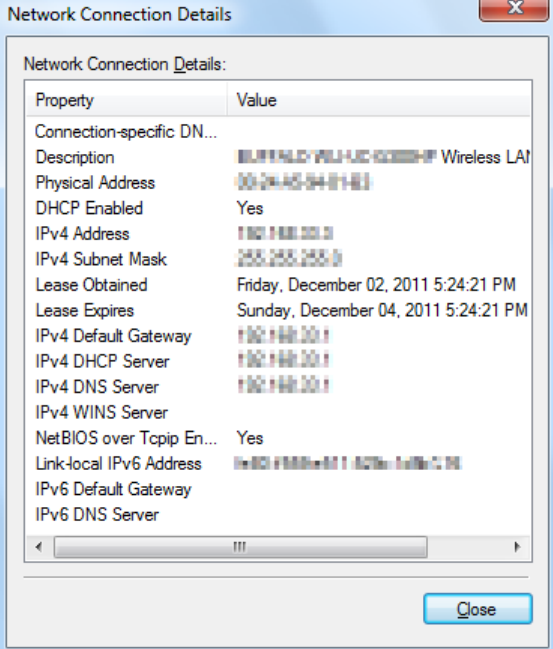

- 4. Uruchom przeglądarkę internetową.
- 5. W pasku adresu wpisz adres IP drukarki, a następnie naciśnij klawisz **Enter**.

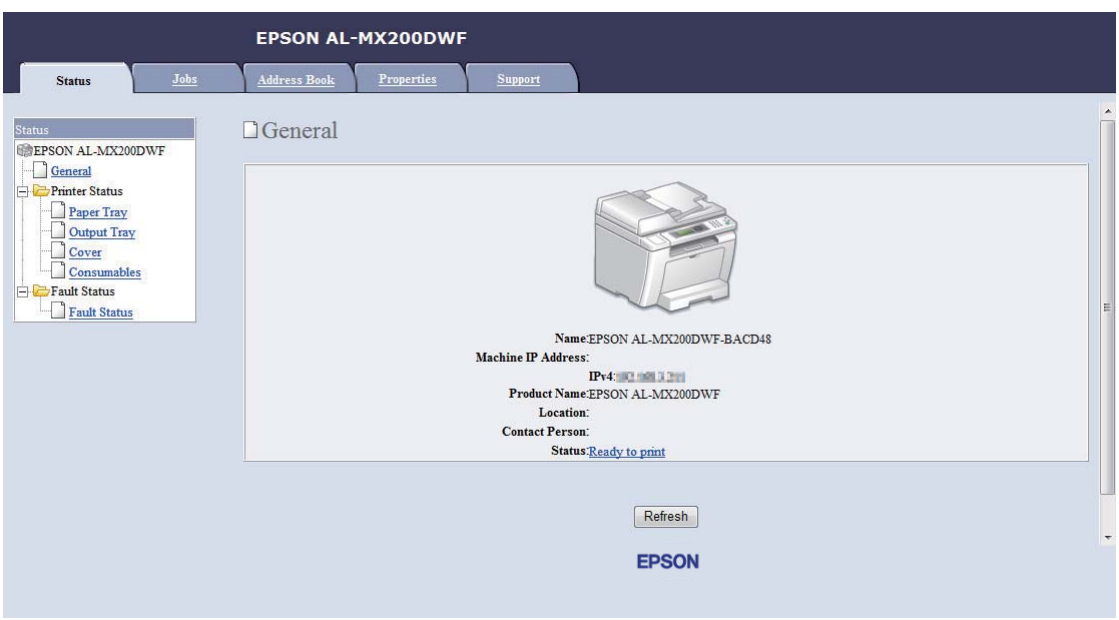

W przeglądarce pojawia się EpsonNet Config.

- 6. Skonfiguruj ustawienia sieci bezprzewodowej drukarki na EpsonNet Config.
- 7. Ponownie uruchom drukarkę.
- 8. Przywróć ustawienia sieci bezprzewodowej w komputerze.

#### *Uwaga:*

*Jeśli system operacyjny komputera ma oprogramowanie do konfiguracji bezprzewodowej, użyj go do zmiany ustawień sieci bezprzewodowej. Patrz poniższe instrukcje.*

**W przypadku Windows XP i Windows Server 2003:**

- a Wybierz **Network Connections (Połączenia sieciowe)** na **Control Panel (Panelu sterowania)**.
- b Kliknij prawym klawiszem myszy **Wireless Network Connection (Połączenie sieci bezprzewodowej)** i wybierz **Properties (Właściwości)**.
- c Wybierz kartę **Wireless Networks (Sieci bezprzewodowe)**.
- d Sprawdź, czy jest zaznaczone pole wyboru **Use Windows to configure my wireless network settings (Użyj systemu Windows do konfiguracji ustawień sieci bezprzewodowej)**.
- e Kliknij przycisk **Advanced (Zaawansowane)**.
- f Można ustawić drukarkę na tryb ad-hoc lub tryb infrastruktury.
	- ❏ W trybie Ad hoc: Wybierz **Computer-to-computer (ad hoc) networks only (Tylko sieci typu komputer-komputer (ad hoc))** i zamknij okno dialogowe.
	- ❏ W trybie infrastruktury: Wybierz **Access point (Infrastructure) networks only (Tylko sieci z punktem dostępu (sieci infrastruktury))** i zamknij okno dialogowe.
- g Kliknij przycisk **Add (Dodaj)**, aby wyświetlić **Wireless network properties (Właściwości sieci bezprzewodowej)**.
- h Wpisz ustawienia, które wyślesz do drukarki i kliknij **OK**.
- i Kliknij przycisk **Move up (Przenieś do góry)**, aby przenieść ustawienie na górę listy.
- j Kliknij przycisk **OK**, aby zamknąć okno dialogowe **Wireless Network Connection Properties (Właściwości sieci bezprzewodowej)**.

#### **W przypadku Windows Vista:**

- a Wyświetl **Control Panel (Panel sterowania)**.
- b Wybierz **Network and Internet (Sieć i Internet)**.
- c Wybierz **Network and Sharing Center (Centrum sieci i udostępniania)**.
- d Wybierz **Connect to a network (Połącz z siecią)**.
- e Wybierz sieć, a następnie kliknij **Connect (Połącz)**.
- f Po potwierdzeniu udanego połączenia, w oknie dialogowym kliknij **Close (Zamknij)**.

#### **W przypadku Windows Server 2008:**

- a Wyświetl **Control Panel (Panel sterowania)**.
- b Wybierz **Network and Internet (Sieć i Internet)**.
- c Wybierz **Network and Sharing Center (Centrum sieci i udostępniania)**.
- d Wybierz **Connect to a network (Połącz z siecią)**.
- e Wybierz sieć, a następnie kliknij **Connect (Połącz)**.
- f Po potwierdzeniu udanego połączenia, w oknie dialogowym kliknij **Close (Zamknij)**.

## **W przypadku Server 2008 R2 i Windows 7:**

- a Wyświetl **Control Panel (Panel sterowania)**.
- b Wybierz **Network and Internet (Sieć i Internet)**.
- c Wybierz **Network and Sharing Center (Centrum sieci i udostępniania)**.
- d Wybierz **Connect to a network (Połącz z siecią)**.
- e Wybierz sieć, a następnie kliknij **Connect (Połącz)**.

## W przypadku sieci o stałym IP:

1. Ustaw komputer do łączności bezprzewodowej:

#### *Uwaga:*

*Jeśli system operacyjny komputera ma oprogramowanie do konfiguracji bezprzewodowej, użyj go do zmiany ustawień sieci bezprzewodowej. Patrz poniższe instrukcje.*

## **W przypadku Windows XP i Windows Server 2003:**

- a Wybierz **Network Connections (Połączenia sieciowe)** na **Control Panel (Panelu sterowania)**.
- b Kliknij prawym klawiszem myszy **Wireless Network Connection (Połączenie sieci bezprzewodowej)** i wybierz **Properties (Właściwości)**.
- c Wybierz kartę **Wireless Networks (Sieci bezprzewodowe)**.

d Sprawdź, czy jest zaznaczone pole wyboru **Use Windows to configure my wireless network settings (Użyj systemu Windows do konfiguracji ustawień sieci bezprzewodowej)**.

#### *Uwaga:*

*Zapisz aktualne ustawienia bezprzewodowe w komputerze w kroku f i h, aby przywrócić je później.*

- e Kliknij przycisk **Advanced (Zaawansowane)**.
- f Wybierz **Computer-to-computer (ad hoc) networks only (Tylko sieci typu komputer-komputer (ad hoc))** i zamknij okno dialogowe **Advanced (Zaawansowane)**.
- g Kliknij przycisk **Add (Dodaj)**, aby wyświetlić **Wireless network properties (Właściwości sieci bezprzewodowej)**.

h Na karcie **Association (Skojarzenie)**, wpisz następujące informacje i kliknij **OK**.

**Network name (SSID) (Nazwa sieci (SSID)): xxxxxxxx** (xxxxxxxx wskazuje SSID używanego urządzenia bezprzewodowego)

**Network Authentication (Uwierzytelnianie sieci): Open (Otwarty)**

**Data encryption (Szyfrowanie danych): Disabled (Wyłączony)**

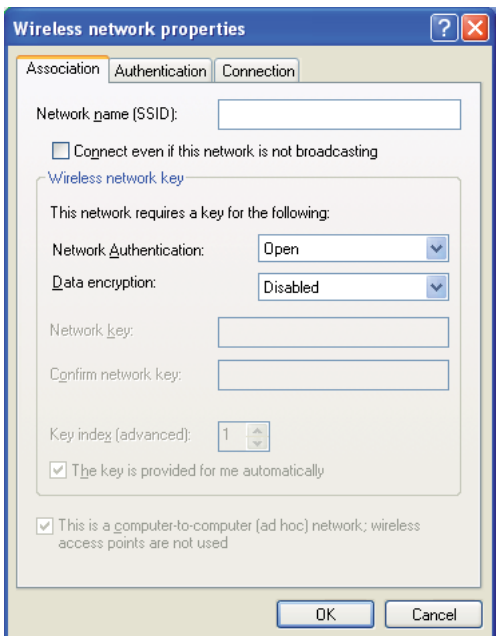

- i Kliknij przycisk **Move up (Przenieś do góry)**, aby przenieść nowo dodany SSID na górę listy.
- j Kliknij przycisk **OK**, aby zamknąć okno dialogowe **Wireless Network Connection Properties (Właściwości sieci bezprzewodowej)**.

**W przypadku Windows Vista:**

- a Wyświetl **Control Panel (Panel sterowania)**.
- b Wybierz **Network and Internet (Sieć i Internet)**.
- c Wybierz **Network and Sharing Center (Centrum sieci i udostępniania)**.
- d Wybierz **Connect to a network (Połącz z siecią)**.
- e Wybierz **xxxxxxxx** (xxxxxxxx wskazuje SSID używanego urządzenia) z elementów sieciowych listy dostępnych sieci i kliknij **Connect (Połącz)**.
- f Po potwierdzeniu udanego połączenia, w oknie dialogowym kliknij **Close (Zamknij)**.

## **W przypadku Windows Server 2008:**

- a Wyświetl **Control Panel (Panel sterowania)**.
- b Wybierz **Network and Internet (Sieć i Internet)**.
- c Wybierz **Network and Sharing Center (Centrum sieci i udostępniania)**.
- d Wybierz **Connect to a network (Połącz z siecią)**.
- e Wybierz **xxxxxxxx** (xxxxxxxx wskazuje SSID używanego urządzenia) z elementów sieciowych listy dostępnych sieci i kliknij **Connect (Połącz)**.
- f Po potwierdzeniu udanego połączenia, w oknie dialogowym kliknij **Close (Zamknij)**.

## **W przypadku Server 2008 R2 i Windows 7:**

- a Wyświetl **Control Panel (Panel sterowania)**.
- b Wybierz **Network and Internet (Sieć i Internet)**.
- c Wybierz **Network and Sharing Center (Centrum sieci i udostępniania)**.
- d Wybierz **Connect to a network (Połącz z siecią)**.
- e Wybierz **xxxxxxxx** (xxxxxxxx wskazuje SSID używanego urządzenia) z elementów sieciowych listy dostępnych sieci i kliknij **Connect (Połącz)**.

2. Sprawdź adres IP w komputerze.

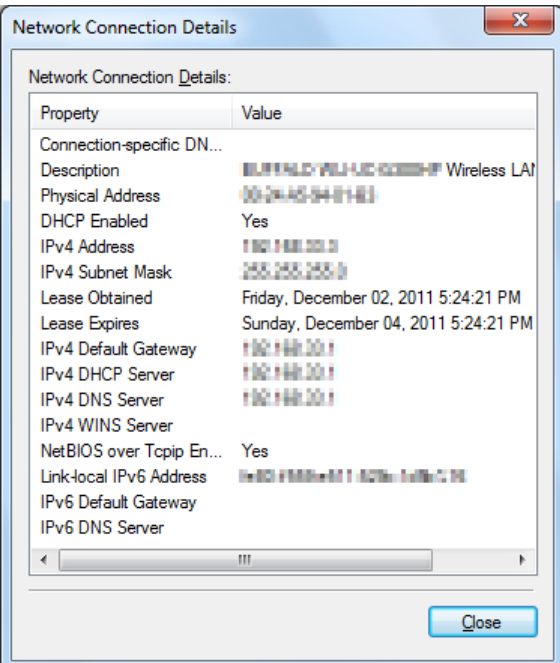

3. Ustaw adres IP w drukarce.

Patrz ["Przypisywanie adresu \(dla trybu IPv4\)" na stronie 45](#page-44-0).

- 4. Uruchom przeglądarkę internetową.
- 5. W pasku adresu wpisz adres IP drukarki, a następnie naciśnij klawisz **Enter**.

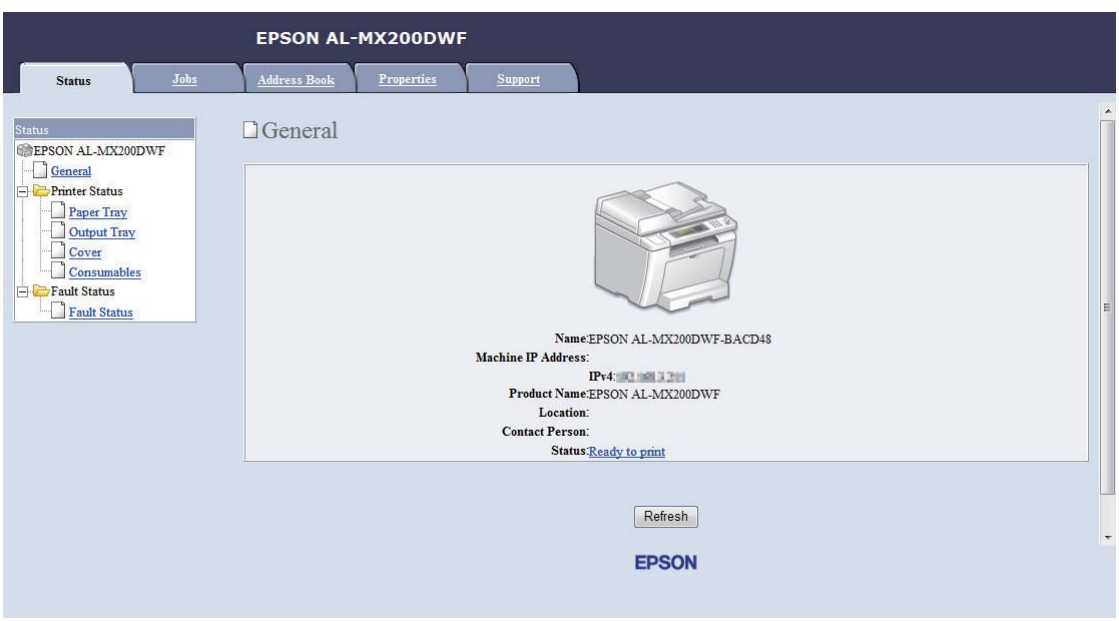

W przeglądarce pojawia się EpsonNet Config.

- 6. Zmień ustawienia sieci bezprzewodowej drukarki na EpsonNet Config.
- 7. Ponownie uruchom drukarkę.
- 8. Przywróć ustawienia sieci bezprzewodowej w komputerze.

#### *Uwaga:*

*Jeśli system operacyjny komputera ma oprogramowanie do konfiguracji bezprzewodowej, użyj go do zmiany ustawień sieci bezprzewodowej. Ustawienia sieci bezprzewodowej można również zmienić używając narzędzia dołączonego do systemu operacyjnego. Patrz poniższe instrukcje.*

## **W przypadku Windows XP i Windows Server 2003:**

- a Wybierz **Network Connections (Połączenia sieciowe)** na **Control Panel (Panelu sterowania)**.
- b Kliknij prawym klawiszem myszy **Wireless Network Connection (Połączenie sieci bezprzewodowej)** i wybierz **Properties (Właściwości)**.
- c Wybierz kartę **Wireless Networks (Sieci bezprzewodowe)**.
- d Sprawdź, czy jest zaznaczone pole wyboru **Use Windows to configure my wireless network settings (Użyj systemu Windows do konfiguracji ustawień sieci bezprzewodowej)**.
- e Kliknij przycisk **Advanced (Zaawansowane)**.
- f Można ustawić drukarkę na tryb ad-hoc lub tryb infrastruktury.
	- ❏ W trybie Ad hoc: Wybierz **Computer-to-computer (ad hoc) networks only (Tylko sieci typu komputer-komputer (ad hoc))** i zamknij okno dialogowe.
	- ❏ W trybie infrastruktury: Wybierz **Access point (Infrastructure) networks only (Tylko sieci z punktem dostępu (sieci infrastruktury))** i zamknij okno dialogowe.
- g Kliknij przycisk **Add (Dodaj)**, aby wyświetlić **Wireless network properties (Właściwości sieci bezprzewodowej)**.
- h Wpisz ustawienia, które wyślesz do drukarki i kliknij **OK**.
- i Kliknij przycisk **Move up (Przenieś do góry)**, aby przenieść ustawienie na górę listy.
- j Kliknij przycisk **OK**, aby zamknąć okno dialogowe **Wireless Network Connection Properties (Właściwości sieci bezprzewodowej)**.

#### **W przypadku Windows Vista:**

- a Wyświetl **Control Panel (Panel sterowania)**.
- b Wybierz **Network and Internet (Sieć i Internet)**.
- c Wybierz **Network and Sharing Center (Centrum sieci i udostępniania)**.
- d Wybierz **Connect to a network (Połącz z siecią)**.
- e Wybierz sieć, a następnie kliknij **Connect (Połącz)**.
- f Po potwierdzeniu udanego połączenia, w oknie dialogowym kliknij **Close (Zamknij)**.

#### **W przypadku Windows Server 2008:**

- a Wyświetl **Control Panel (Panel sterowania)**.
- b Wybierz **Network and Internet (Sieć i Internet)**.
- c Wybierz **Network and Sharing Center (Centrum sieci i udostępniania)**.
- d Wybierz **Connect to a network (Połącz z siecią)**.
- e Wybierz sieć, a następnie kliknij **Connect (Połącz)**.
- f Po potwierdzeniu udanego połączenia, w oknie dialogowym kliknij **Close (Zamknij)**.

**W przypadku Server 2008 R2 i Windows 7:**

- a Wyświetl **Control Panel (Panel sterowania)**.
- b Wybierz **Network and Internet (Sieć i Internet)**.
- c Wybierz **Network and Sharing Center (Centrum sieci i udostępniania)**.
- d Wybierz **Connect to a network (Połącz z siecią)**.
- e Wybierz sieć, a następnie kliknij **Connect (Połącz)**.

## **Ustawianie drukarki do drukowania w sieci**

Jednym ze sposobów udostępnienia nowej drukarki dla innych komputerów w sieci jest użycie Software Disc dołączonej do drukarki. Użycie dołączonej płyty CD pomoże zainstalować programy narzędziowe, w tym również Status Monitor. Poniżej opisano procedury udostępnienia drukarki w sieci bez użycia dołączonej płyty CD.

Aby ustawić drukarkę do udostępnienia w sieci, należy ją skonfigurować do udostępnienia w sieci i zainstalować sterowniki dla drukarki we wszystkich komputerach w sieci.

#### *Uwaga:*

*Aby podłączyć drukarkę do sieci Ethernet, użytkownik musi we własnym zakresie zakupić dodatkowy kabel Ethernet.*

Ustawianie drukarki do udostępnienia w sieci

WprzypadkuWindowsXP,WindowsXP64-bitEdition,WindowsServer2003iWindowsServer2003x64 Edition

- 1. Kliknij **Start** (**Start** w systemie Windows XP) **Printers and Faxes (Drukarki i faksy)**.
- 2. Kliknij prawym klawiszem myszy swoją drukarkę i wybierz **Properties (Właściwości)**.
- 3. Na karcie **Sharing (Udostępnianie)** wybierz **Share this printer (Udostępnij tę drukarkę)**, a następnie wpisz nazwę w polu **Share name (Nazwę udziału)**.
- 4. Kliknij **Additional Drivers (Dodatkowe sterowniki)** i wybierz system operacyjny wszystkich klientów w sieci korzystających z twojej drukarki.
- 5. Kliknij **OK**.

Jeśli w komputerze nie ma tych plików, zobaczysz monit o włożenie dysku CD z systemem operacyjnym serwera.

6. Kliknij przycisk **Apply (Zastosuj)**, a następnie kliknij **OK**.

#### W przypadku Windows Vista i Windows Vista 64-bit Edition

- 1. Kliknij **Start Control Panel (Panel sterowania) Hardware and Sound (Sprzęt i dźwięk)** — **Printers (Drukarki)**.
- 2. Kliknij prawym klawiszem myszy ikonę tej drukarki i wybierz **Sharing (Udostępnianie)**.
- 3. Kliknij przycisk **Change sharing options (Zmień opcje udostępniania)**.
- 4. Pojawi się okno "**Windows needs your permission to continue (System Windows wymaga Twojej zgody, aby kontynuować)**".
- 5. Kliknij przycisk **Continue (Kontynuuj)**.
- 6. Zaznacz pole wyboru **Share this printer (Udostępnij tę drukarkę)**, a następnie wpisz nazwę w polu tekstowym **Share name (Nazwa udziału)**.
- 7. Wybierz **Additional Drivers (Dodatkowe sterowniki)** i wybierz systemy operacyjne wszystkich klientów w sieci korzystających z twojej drukarki.
- 8. Kliknij **OK**.

9. Kliknij przycisk **Apply (Zastosuj)**, a następnie kliknij **OK**.

## W przypadku Windows Server 2008 i Windows Server 2008 64-bit Edition

- 1. Kliknij **Start Control Panel (Panel sterowania) Hardware and Sound (Sprzęt i dźwięk)** — **Printers (Drukarki)**.
- 2. Kliknij prawym klawiszem myszy ikonę tej drukarki i wybierz **Sharing (Udostępnianie)**.
- 3. Zaznacz pole wyboru **Share this printer (Udostępnij tę drukarkę)**, a następnie wpisz nazwę w polu tekstowym **Share name (Nazwa udziału)**.
- 4. Kliknij **Additional Drivers (Dodatkowe sterowniki)** i wybierz system operacyjny wszystkich klientów w sieci korzystających z twojej drukarki.
- 5. Kliknij **OK**.
- 6. Kliknij przycisk **Apply (Zastosuj)**, a następnie kliknij **OK**.

#### W przypadku Windows 7, Windows 7 64-bit Edition i Windows Server 2008 R2

- 1. Kliknij **Start Devices and Printers (Urządzenia i drukarki)**.
- 2. Kliknij prawym klawiszem myszy ikonę tej drukarki i wybierz **Printer properties (Właściwości drukarki)**.
- 3. Na karcie **Sharing (Udostępnianie)** zaznacz pole wyboru **Share this printer (Udostępnij tę drukarkę)**, a następnie wpisz nazwę w polu **Share name (Nazwę udziału)**.
- 4. Kliknij **Additional Drivers (Dodatkowe sterowniki)** i wybierz system operacyjny wszystkich klientów w sieci korzystających z twojej drukarki.
- 5. Kliknij **OK**.
- 6. Kliknij przycisk **Apply (Zastosuj)**, a następnie kliknij **OK**.

Aby sprawdzić, czy drukarka jest udostępniona:

❏ Sprawdź, czy obiekt drukarki w folderze **Printers (Drukarki)**, **Printers and Faxes (Drukarki i faksy)** lub **Devices and Printers (Urządzenia i drukarki)** jest udostępniany. Po ikoną drukarki jest widoczna ikona udostępniania.

❏ Przejrzyj **Network (Sieć)** lub **My Network Places (Moje miejsca sieciowe)**. Znajdź nazwę hosta serwera i poszukaj nazwy udziału przypisanej do tej drukarki.

## Instalowanie sterowników drukarki

Gdy drukarka jest już udostępniona, należy zainstalować sterowniki drukarki drukowania w sieci używając jednej z dwóch funkcji Windows.

## Korzystanie z funkcji Wskaż i drukuj

Funkcja Wskaż i drukuj to technologia Windows, która automatycznie pobiera i instaluje sterownik drukarki wymagany do korzystania z drukarki udostępnionej w sieci.

## **W przypadku Windows XP, Windows XP 64-bit Edition, Windows Server 2003 i Windows Server 2003 x64 Edition**

- 1. Na pulpicie systemu Windows w komputerze klienta dwukrotnie kliknij **My Network Places (Moje miejsca sieciowe)**.
- 2. Znajdź nazwę hosta komputera serwera, a następnie dwukrotnie kliknij nazwę hosta.
- 3. Kliknij prawym klawiszem myszy nazwę udostępnianej drukarki, a następnie kliknij **Connect (Połącz)**.

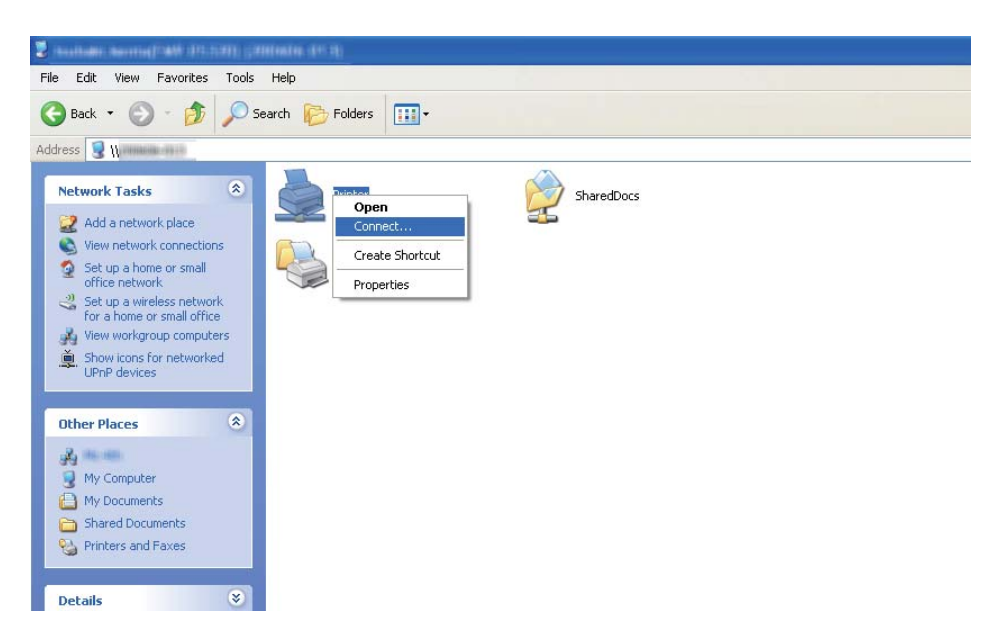

Poczekaj na skopiowanie informacji sterownika z serwera do komputera klienta i na dodanie obiektu nowej drukarki do folderu **Printers and Faxes (Drukarki i faksy)**. Czas trwania tej procedury zależy od ruchu w sieci.

## Zamknij **My Network Places (Moje miejsca sieciowe)**.

- 4. Wydrukuj stronę testową, aby sprawdzić instalację.
	- a Kliknij **Start** (**Start** w przypadku Windows Server 2003/Windows Server 2003 x64 Edition) — **Printers and Faxes (Drukarki i faksy)**.
	- b Wybierz zainstalowaną drukarkę.
	- c Kliknij **File (Plik) Properties (Właściwości)**.
	- d Na karcie **General (Ogólne)**, kliknij **Print Test Page (Drukuj stronę testową)**.

Po wydrukowaniu strony testowej, instalacja jest zakończona.

## **W przypadku Windows Vista i Windows Vista 64-bit Edition**

- 1. Kliknij **Start Network (Sieć)**.
- 2. Znajdź i dwukrotnie kliknij nazwę hosta komputera serwera.
- 3. Kliknij prawym klawiszem myszy nazwę udostępnianej drukarki, a następnie kliknij **Connect (Połącz)**.
- 4. Kliknij przycisk **Install driver (Zainstaluj sterownik)**.
- 5. Kliknij **Continue (Kontynuuj)** w oknie dialogowym **User Account Control (Kontrola konta użytkownika)**.

Poczekaj na skopiowanie informacji sterownika z serwera do komputera klienta i na dodanie obiektu nowej drukarki do folderu **Printers (Drukarki)**. Czas trwania tej procedury zależy od ruchu w sieci.

- 6. Wydrukuj stronę testową, aby sprawdzić instalację.
	- a Kliknij **Start Control Panel (Panel sterowania) Hardware and Sound (Sprzęt i dźwięk)**.
	- b Wybierz **Printers (Drukarki)**.
- c Kliknij prawym klawiszem myszy utworzoną drukarkę i wybierz **Properties (Właściwości)**.
- d Na karcie **General (Ogólne)**, kliknij **Print Test Page (Drukuj stronę testową)**.

Po wydrukowaniu strony testowej, instalacja jest zakończona.

## **W przypadku Windows Server 2008 i Windows Server 2008 64-bit Edition**

- 1. Kliknij **Start Network (Sieć)**.
- 2. Znajdź nazwę hosta komputera serwera, a następnie dwukrotnie kliknij nazwę hosta.
- 3. Kliknij prawym klawiszem myszy nazwę udostępnianej drukarki, a następnie kliknij **Connect (Połącz)**.
- 4. Kliknij przycisk **Install driver (Zainstaluj sterownik)**.
- 5. Poczekaj na skopiowanie informacji sterownika z serwera do komputera klienta i na dodanie obiektu nowej drukarki do folderu **Printers (Drukarki)**. Czas trwania tej procedury zależy od ruchu w sieci.
- 6. Wydrukuj stronę testową, aby sprawdzić instalację.
	- a Kliknij **Start Control Panel (Panel sterowania)**.
	- b Wybierz **Hardware and Sound (Sprzęt i dźwięk)**.
	- c Wybierz **Printers (Drukarki)**.
	- d Kliknij prawym klawiszem myszy utworzoną drukarkę i wybierz **Properties (Właściwości)**.
	- e Na karcie **General (Ogólne)**, kliknij **Print Test Page (Drukuj stronę testową)**.

Po wydrukowaniu strony testowej, instalacja jest zakończona.

## **W przypadku Windows 7, Windows 7 64-bit Edition i Windows Server 2008 R2**

1. Kliknij **Start** — **Computer (Komputer)** — **Network (Sieć)**.

- 2. Znajdź nazwę hosta komputera serwera, a następnie dwukrotnie kliknij nazwę hosta.
- 3. Kliknij prawym klawiszem myszy nazwę udostępnianej drukarki, a następnie kliknij **Connect (Połącz)**.

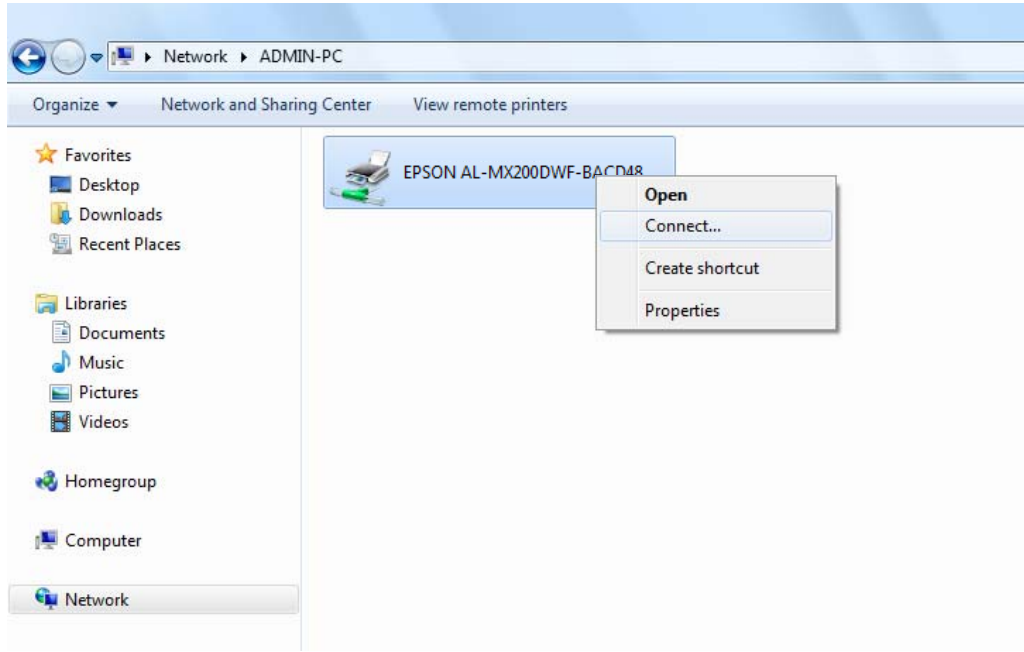

- 4. Kliknij przycisk **Install driver (Zainstaluj sterownik)**.
- 5. Poczekaj na skopiowanie informacji sterownika z serwera do komputera klienta i na dodanie obiektu nowej drukarki do folderu **Devices and Printers (Urządzenia i drukarki)**. Czas trwania tej procedury zależy od ruchu w sieci.
- 6. Wydrukuj stronę testową, aby sprawdzić instalację.
	- a Kliknij **Start Devices and Printers (Urządzenia i drukarki)**.
	- b Kliknij prawym klawiszem myszy utworzoną drukarkę i wybierz **Printer properties (Właściwości drukarki)**.
	- c Na karcie **General (Ogólne)**, kliknij **Print Test Page (Drukuj stronę testową)**.

Po wydrukowaniu strony testowej, instalacja jest zakończona.

## Korzystanie z funkcji sieci równorzędnej

W funkcji sieci równorzędnej, aby zainstalować sterownik drukarki należy określić udostępnioną drukarkę.

## **W przypadku Windows XP, Windows XP 64-bit Edition, Windows Server 2003 i Windows Server 2003 x64 Edition**

- 1. Kliknij **Start** (**Start** w przypadku Windows Server 2003/Windows Server 2003 x64 Edition) **Printers and Faxes (Drukarki i faksy)**.
- 2. Kliknij **Add a printer (Dodaj drukarkę)** (**Add Printer (Dodaj drukarkę)** w systemie Windows Server 2003/Windows Server 2003 x64 Edition), aby uruchomić **Add Printer Wizard (Kreatora dodawania drukarki)**.
- 3. Kliknij przycisk **Next (Dalej)**.
- 4. Wybierz **A network printer, or a printer attached to another computer (Drukarka sieciowa lub drukarka podłączona do innego komputera)**, a następnie kliknij **Next (Dalej)**.
- 5. Kliknij **Browse for a printer (Przeglądaj w poszukiwaniu drukarki)**, a następnie kliknij **Next (Dalej)**.
- 6. Wybierz drukarkę, a następnie kliknij przycisk **Next (Dalej)**. Jeśli drukarki nie ma na wykazie, kliknij **Back (Wróć)** i w polu tekstowym wpisz ścieżkę drukarki.

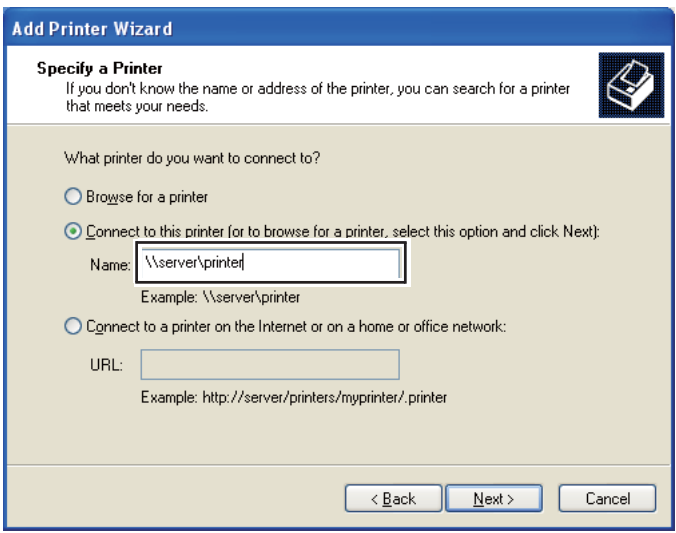

Na przykład: \\[nazwa serwera hosta]\[nazwa udostępnianej drukarki]

Nazwa hosta serwera jest taką samą nazwą jak nazwa komputera serwera, identyfikującego sieć. Nazwą udostępnianej drukarki jest nazwą przypisaną podczas instalowania serwera.

Jeśli jest to nowa drukarka, może pojawić się monit o zainstalowanie sterownika drukarki. Jeśli w systemie nie ma sterownika, podaj lokalizację, w której ten sterownik jest dostępny.

- 7. Wybierz **Yes (Tak)**, jeśli chcesz tę drukarkę ustawić jako domyślną, a następnie kliknij **Next (Dalej)**.
- 8. Kliknij przycisk **Finish (Zakończ)**.

**W przypadku Windows Vista i Windows Vista 64-bit Edition**

- 1. Kliknij **Start Control Panel (Panel sterowania) Hardware and Sound (Sprzęt i dźwięk)** — **Printers (Drukarki)**.
- 2. Kliknij przycisk **Add a printer (Dodaj drukarkę)**, aby uruchomić kreator **Add Printer (Dodaj drukarkę)**.
- 3. Wybierz **Add a network, wireless or Bluetooth printer (Dodaj drukarkę sieciową, bezprzewodową lub Bluetooth)**. Jeśli drukarka jest na wykazie, wybierz ją i kliknij **Next (Dalej)** lub wybierz **The printer that I want isn't listed (Drukarki, której szukam nie ma na liście)** i wpisz ścieżkę tej drukarki w polu tekstowym **Select a shared printer by name (Wybierz drukarkę udostępnioną według nazwy)** i kliknij **Next (Dalej)**.

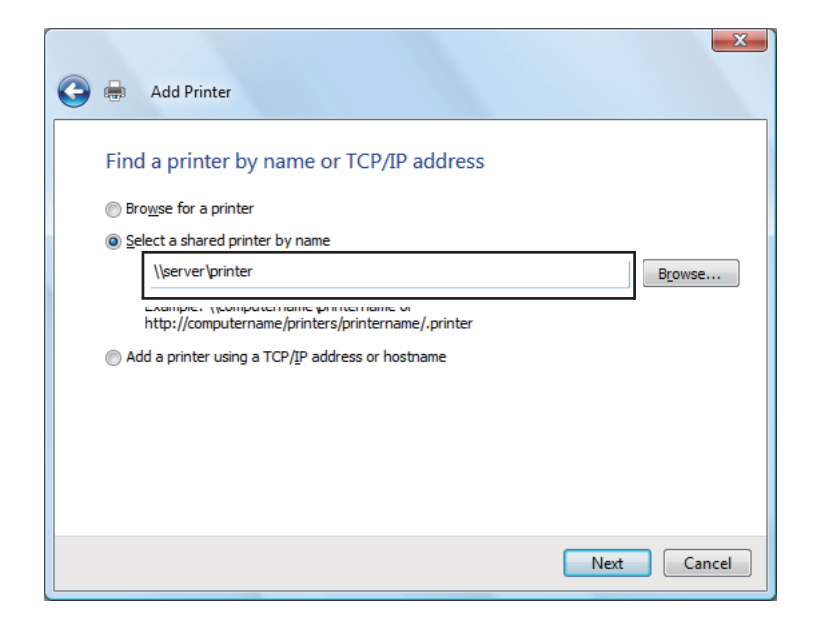

Na przykład: \\[nazwa serwera hosta]\[nazwa udostępnianej drukarki]

Nazwa hosta serwera jest taką samą nazwą jak nazwa komputera serwera, która wskazuje go w sieci. Nazwą udostępnianej drukarki jest nazwą przypisaną podczas instalowania serwera.

Jeśli jest to nowa drukarka, może pojawić się monit o zainstalowanie sterownika drukarki. Jeśli w systemie nie ma sterownika, podaj lokalizację, w której ten sterownik jest dostępny.

- 4. Potwierdź nazwę drukarki, a następnie wybierz, czy będzie używana jako domyślna i kliknij **Next (Dalej)**.
- 5. Aby sprawdzić instalację kliknij **Print a test page (Wydrukuj stronę testową)**.
- 6. Kliknij przycisk **Finish (Zakończ)**.

Po wydrukowaniu strony testowej, instalacja jest zakończona.

**W przypadku Windows Server 2008 i Windows Server 2008 64-bit Edition**

- 1. Kliknij **Start Control Panel (Panel sterowania) Hardware and Sound (Sprzęt i dźwięk)** — **Printers (Drukarki)**.
- 2. Kliknij przycisk **Add a printer (Dodaj drukarkę)**, aby uruchomić kreator **Add Printer (Dodaj drukarkę)**.
- 3. Wybierz **Add a network, wireless or Bluetooth printer (Dodaj drukarkę sieciową, bezprzewodową lub Bluetooth)**. Jeśli drukarka jest na wykazie, wybierz ją i kliknij **Next (Dalej)** lub wybierz **The printer that I want isn't listed (Drukarki, której szukam nie ma na liście)** i wpisz ścieżkę tej drukarki w polu tekstowym **Select a shared printer by name (Wybierz drukarkę udostępnioną według nazwy)** i kliknij **Next (Dalej)**.

Na przykład: \\[nazwa serwera hosta]\[nazwa udostępnianej drukarki]

Nazwa hosta serwera jest taką samą nazwą jak nazwa komputera serwera, która wskazuje go w sieci. Nazwą udostępnianej drukarki jest nazwą przypisaną podczas instalowania serwera.

Jeśli jest to nowa drukarka, może pojawić się monit o zainstalowanie sterownika drukarki. Jeśli w systemie nie ma sterownika, podaj lokalizację, w której ten sterownik jest dostępny.

4. Potwierdź nazwę drukarki, a następnie wybierz, czy będzie używana jako domyślna i kliknij **Next (Dalej)**.

- 5. Wybierz, czy drukarka będzie udostępniana.
- 6. Aby sprawdzić instalację kliknij **Print a test page (Wydrukuj stronę testową)**.
- 7. Kliknij przycisk **Finish (Zakończ)**.

Po wydrukowaniu strony testowej, instalacja jest zakończona.

**W przypadku Windows 7, Windows 7 64-bit Edition i Windows Server 2008 R2**

- 1. Kliknij **Start Devices and Printers (Urządzenia i drukarki)**.
- 2. Kliknij przycisk **Add a printer (Dodaj drukarkę)**, aby uruchomić kreator **Add Printer (Dodaj drukarkę)**.
- 3. Wybierz **Add a network, wireless or Bluetooth printer (Dodaj drukarkę sieciową, bezprzewodową lub Bluetooth)**. Jeśli drukarka jest na wykazie, wybierz ją i kliknij **Next (Dalej)** lub wybierz **The printer that I want isn't listed (Drukarki, której szukam nie ma na liście)**. Kliknij **Select a shared printer by name (Wybierz drukarkę udostępnioną według nazwy)** i w polu tekstowym wpisz ścieżkę drukarki, a następnie kliknij **Next (Dalej)**.

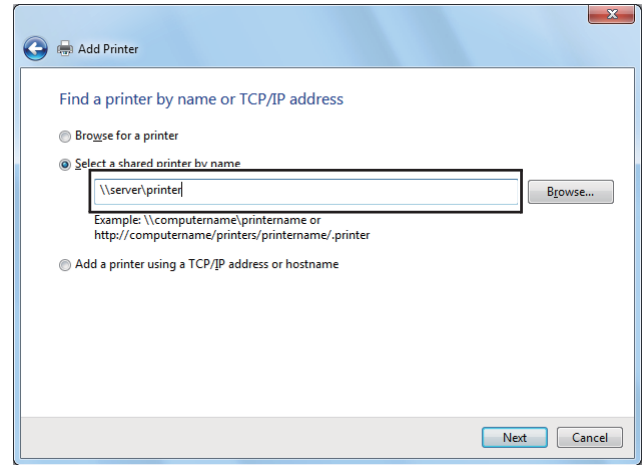

Na przykład: \\[nazwa serwera hosta]\[nazwa udostępnianej drukarki]

Nazwa hosta serwera jest taką samą nazwą jak nazwa komputera serwera, identyfikującego sieć. Nazwą udostępnianej drukarki jest nazwą przypisaną podczas instalowania serwera.

Jeśli jest to nowa drukarka, może pojawić się monit o zainstalowanie sterownika drukarki. Jeśli w systemie nie ma sterownika, podaj ścieżkę do dostępnych sterowników.

- 4. Potwierdź nazwę drukarki, a następnie kliknij **Next (Dalej)**.
- 5. Zdecyduj, czy chcesz używać tej drukarki jako drukarki domyślnej.
- 6. Aby sprawdzić instalację kliknij **Print a test page (Wydrukuj stronę testową)**.
- 7. Kliknij przycisk **Finish (Zakończ)**.

Po wydrukowaniu strony testowej, instalacja jest zakończona.

## **Korzystanie ze sterownika drukarki Epson P6**

Sterownik drukarki Epson Universal P6 to uniwersalny sterownik drukarki PCL6 compatible, który posiada następujące funkcje:

- ❏ Obsługuje podstawowe funkcje drukowania wymagane w sytuacjach biznesowych.
- ❏ Oprócz tej drukarki obsługuje wiele drukarek biznesowych Epson.
- ❏ Spośród sterowników dla tej drukarki, ten obsługuje większość języków.

#### **Wymagania systemowe komputera**

Jeśli literą napędu CD/DVD jest D:, otwórz **Epson\_Universal\_P6\_Supplement.txt** w **D:\Drivers \PCLUniversal** i zapoznaj się z obsługiwanym SO.

Na komputerze użytkownika musi być zainstalowana jedna z wymienionych, obsługiwanych wersji Microsoft Windows i musi spełniać wymagania systemowe systemu operacyjnego.

## **Obsługiwane drukarki**

Jeśli literą napędu CD/DVD jest D:, otwórz **Epson\_Universal\_P6\_Supplement.txt** w **D:\Drivers \PCLUniversal** i zapoznaj się z obsługiwanymi drukarkami.

## **Obsługiwane języki**

Jeśli literą napędu CD/DVD jest D:, otwórz **Epson\_Universal\_P6\_Supplement.txt** w **D:\Drivers \PCLUniversal** i zapoznaj się z obsługiwanym językami.

## **Instalowanie sterownika drukarki**

1. Włóż Software Disc drukarki do napędu CD/DVD.

2. Jeśli literą napędu CD/DVD jest D:, dwukrotnie kliknij **setup.exe** w **D:\Drivers\PCLUniversal \Win32\** w systemie Windows 32-bit lub **D:\Drivers\PCLUniversal\Win64\** w systemie Windows 64-bit.

#### *Uwaga:*

*Należy zastąpić literę dysku odpowiednią literą w danym systemie.*

Postępuj zgodnie z instrukcjami wyświetlanymi na ekranie.

Po zakończeniu instalacji, wejdź w **Properties (Właściwości)**, aby dopasować ustawienia i w **Printing Preferences (Preferencje drukowania)** , aby odpowiednio skonfigurować ustawienia sterownika drukarki.

#### *Uwaga:*

*Pomoc elektroniczna sterownika drukarki zawiera szczegółowe informacje na temat ustawień sterownika.*

## **Odinstalowanie sterownika drukarki**

#### *Uwaga:*

*Poniższa procedura wykorzystuje Windows 7 jako przykład.*

- 1. Zamknij wszystkie aplikacje.
- 2. Wejdź w **Program and Features (Programy i funkcje)** na panelu sterowania.
- 3. Wybierz **Epson Universal Laser P6**, a następnie kliknij**Uninstall/Change (Odinstaluj/ Zmień)**.

Postępuj zgodnie z instrukcjami wyświetlanymi na ekranie.

# **Instalowanie sterownika drukarki w komputerach z systemem operacyjnym Mac OS X**

Informacje dotyczące instalowania sterowników drukarki można znaleźć w*PostScript Level3 Compatible User's Guide*.

# **Konfiguracja ustawień bezprzewodowych na panelu operatora (tylko AL-MX200DWF)**

Ustawienia bezprzewodowe można skonfigurować na panelu operatora.

## *Ważne:*

- ❏ *W zależności od regionu nabycia drukarki, funkcja bezprzewodowej łączności przez sieć LAN może być niedostępna.*
- ❏ *Jeśli do konfigurowania ustawień bezprzewodowych używasz usługi innej niż WPS, od administratora systemu należy wcześniej uzyskać SSID i informacje o zabezpieczeniach.*
- ❏ *Przed skonfigurowaniem ustawień bezprzewodowych należy sprawdzić czy kabel ethernet został odłączony od drukarki.*

## *Uwaga:*

- ❏ *Przed skonfigurowaniem ustawień bezprzewodowych na panelu operatora, należy skonfigurować ustawienia sieci bezprzewodowej w swoim komputerze. Szczegółowe informacje można znaleźć w Przewodnik konfiguracji sieci bezprzewodowej.*
- ❏ *Informacje dotyczące specyfikacji funkcji sieci bezprzewodowej LAN, można znaleźć w ["Konfigurowanie ustawień sieci bezprzewodowej \(tylko AL-MX200DWF\)" na stronie 54](#page-53-0).*

Można wybrać sposób konfigurowania ustawień bezprzewodowych spośród następujących:

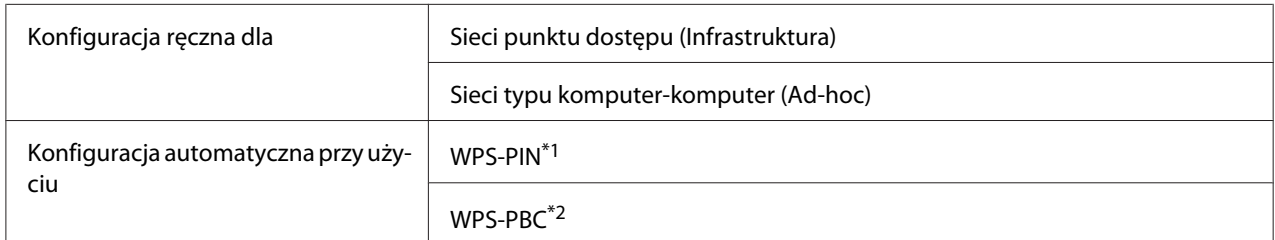

\*1 WPS-PIN jest sposobem uwierzytelniania i rejestrowania urządzeń wymaganych do konfiguracji bezprzewodowej, przez wpisanie kodu PIN w drukarce i komputerze. To ustawienie, wykonane przez punkt dostępu, można zrealizować wyłącznie w przypadku gdy punkt dostępu routera bezprzewodowego obsługuje WPS.

\*2 WPS-PBC jest sposobem uwierzytelniania i rejestrowania urządzeń wymaganych dla konfiguracji bezprzewodowej, przez naciśnięcie przycisku na punkcie dostępu, przez router bezprzewodowy, a następnie wykonanie ustawienia WPS-PBC na panelu operatora. To ustawienie jest dostępne tylko wtedy, gdy punkt dostępu obsługuje WPS.

## **Konfiguracja Wi-Fi**

Ustawienia bezprzewodowe można skonfigurować ręcznie, tak aby podłączyć drukarkę do sieci punktu dostępu (infrastruktura) lub do sieci typu komputer-komputer (ad-hoc).

## Połączenie z siecią punktu dostępu

Aby skonfigurować ustawienia bezprzewodowe przez punkt dostępu, taki jak router bezprzewodowy:

- 1. Na panelu operatora naciśnij przycisk **System**.
- 2. Wybierz Admin Menu, a następnie naciśnij przycisk ...
- 3. Wybierz Network, a następnie naciśnij przycisk  $\infty$ .
- 4. Wybierz Wireless Setup, a następnie naciśnij przycisk ...
- 5. Wybierz żądany punkt dostępu, a następnie naciśnij przycisk ...

Jeśli żądany punkt dostępu nie pojawi się:

- a Wybierz Manual Setup, a następnie naciśnij przycisk ...
- b Wprowadź SSID, a następnie naciśnij przycisk ...

Za pomocą klawiatury numerycznej wprowadź żądaną wartość i naciśnij <a lub przycisk , aby przesunąć kursor.

- c Wybierz Infrastructure, a następnie naciśnij przycisk ...
- d Wybierz rodzaj szyfrowania, a następnie naciśnij przycisk ...

#### *Ważne:*

*Aby zabezpieczyć ruch w sieci należy skorzystać z jednego z obsługiwanych sposobów szyfrowania.*

6. Wprowadź klucz WEP lub zwrot hasła, a następnie naciśnij przycisk  $\infty$ .

Za pomocą klawiatury numerycznej wprowadź żądaną wartość i naciśnij  $\triangleleft$  lub przycisk  $\triangleright$ , aby przesunąć kursor.

Kiedy stosowanym rodzajem szyfrowania jest WEP, po wprowadzeniu klucza WEP, wybierz klucz transmisii.

- 7. Poczekaj kilka minut, aż drukarka zostanie ponownie uruchomiona, aby zestawić sieć bezprzewodową.
- 8. Z panelu operatora wydrukuj stronę System Settings.

Patrz ["Drukowanie i sprawdzanie strony System Settings" na stronie 48.](#page-47-0)

9. Potwierdź, czy w raporcie "Link Quality" jest widoczny jako "Good", "Acceptable" lub "Low".

#### *Uwaga:*

*Gdy "Link Quality" jest "No Reception", sprawdź czy ustawienia łączności bezprzewodowej są prawidłowo skonfigurowane.*

#### Korzystanie z połączenia Ad hoc

Aby skonfigurować ustawienia bezprzewodowe dla połączenia ad-hoc, w którym urządzenia bezprzewodowe komunikują się ze sobą bezpośrednio bez punktu dostępu:

- 1. Na panelu operatora naciśnij przycisk **System**.
- 2. Wybierz Admin Menu, a następnie naciśnij przycisk ...
- 3. Wybierz Network, a następnie naciśnij przycisk  $\infty$ .
- 4. Wybierz Wireless Setur, a następnie naciśnij przycisk ...
- 5. Wybierz żądany punkt dostępu, a następnie naciśnij przycisk ...

Jeśli żądany punkt dostępu nie pojawi się:

- a Wybierz Manual Setur, a następnie naciśnij przycisk ...
- b Wprowadź SSID, a następnie naciśnij przycisk  $\infty$ .

Za pomocą klawiatury numerycznej wprowadź żądaną wartość i naciśnij  $\triangleq$ lub przycisk $\triangleright$ , aby przesunąć kursor.

- c Wybierz  $Ad-hoc$ , a następnie naciśnij przycisk  $\infty$ .
- d Wybierz rodzaj szyfrowania, a następnie naciśnij przycisk ...

#### *Ważne:*

*Aby zabezpieczyć ruch w sieci należy skorzystać z jednego z obsługiwanych sposobów szyfrowania.*

6. Wprowadź klucz WEP, a następnie naciśnij przycisk  $\infty$ .

Za pomocą klawiatury numerycznej wprowadź żądaną wartość i naciśnij  $\triangleq$ lub przycisk  $\triangleright$ , aby przesunąć kursor.

- 7. Wybierz klucz transmisji.
- 8. Poczekaj kilka minut, aż drukarka zostanie ponownie uruchomiona, aby zestawić sieć bezprzewodową.
- 9. Z panelu operatora wydrukuj stronę System Settings.

Patrz ["Drukowanie i sprawdzanie strony System Settings" na stronie 48.](#page-47-0)

10. Potwierdź, czy w raporcie "Link Quality" jest widoczny jako "Good", "Acceptable" lub "Low".

#### *Uwaga:*

*Gdy "Link Quality" jest "No Reception", sprawdź czy ustawienia łączności bezprzewodowej są prawidłowo skonfigurowane.*

## **Konfiguracja automatyczna z punktem dostępu**

Jeśli punkt dostępu, taki jak router bezprzewodowy, obsługuje WPS, ustawienia zabezpieczeń można wykonać automatycznie.

## WPS-PBC

## *Uwaga:*

*WPS-PBC jest sposobem uwierzytelniania i rejestrowania urządzeń wymaganych dla konfiguracji bezprzewodowej, przez naciśnięcie przycisku na punkcie dostępu, przez router bezprzewodowy, a następnie wykonanie ustawienia WPS-PBC na panelu operatora. To ustawienie jest dostępne tylko wtedy, gdy punkt dostępu obsługuje WPS.*

- 1. Na panelu operatora naciśnij przycisk **System**.
- 2. Wybierz Admin Menu, a następnie naciśnij przycisk  $\infty$ .
- 3. Wybierz Network, a następnie naciśnij przycisk ...
- 4. Wybierz WPS Setup, a następnie naciśnij przycisk ...
- 5. Wybierz Push Button Control, a następnie naciśnij przycisk ...
- 6. Wybierz  $\forall \equiv s$ , a następnie naciśnij przycisk  $\infty$ .
- 7. Naciśnij i przytrzymaj przycisk WPS na punkcie dostępu.
- 8. Poczekaj kilka minut, aż drukarka zostanie ponownie uruchomiona, aby zestawić sieć bezprzewodową.
- 9. Z panelu operatora wydrukuj stronę System Settings.

Patrz ["Drukowanie i sprawdzanie strony System Settings" na stronie 48.](#page-47-0)

10. Potwierdź, czy w raporcie "Link Quality" jest widoczny jako "Good", "Acceptable" lub "Low".

#### *Uwaga:*

*Gdy "Link Quality" jest "No Reception", sprawdź czy ustawienia łączności bezprzewodowej są prawidłowo skonfigurowane.*

#### WPS-PIN

#### *Uwaga:*

- ❏ *WPS-PIN jest sposobem uwierzytelniania i rejestrowania urządzeń wymaganych do konfiguracji bezprzewodowej, przez wpisanie kodu PIN w drukarce i komputerze. To ustawienie, wykonane przez punkt dostępu, można zrealizować wyłącznie w przypadku gdy punkt dostępu routera bezprzewodowego obsługuje WPS.*
- ❏ *Zanim uruchomi się WPS-PIN, konieczne będzie wprowadzenie swojego kodu PIN na stronie internetowej bezprzewodowego punktu dostępu. Szczegóły można znaleźć w podręczniku dotyczącym punktu dostępu.*
- 1. Na panelu operatora naciśnij przycisk **System**.
- 2. Wybierz Admin Menu, a następnie naciśnij przycisk  $\infty$ .
- 3. Wybierz Network, a następnie naciśnij przycisk ...
- 4. Wybierz WPS Setup, a następnie naciśnij przycisk ...
- 5. Wybierz PIN Code, a następnie naciśnij przycisk ...
- 6. Zanotuj kod PIN wyświetlony na panelu operatora.
- 7. Wybierz Start Configuration, a następnie naciśnij przycisk ...
- 8. Jeśli pojawi się ekran wyboru SSID, wybierz SSID, a następnie naciśnij przycisk ...
- 9. Wprowadź kod PIN drukarki na stronie internetowej bezprzewodowego punktu dostępu.
- 10. Poczekaj kilka minut, aż drukarka zostanie ponownie uruchomiona, aby zestawić sieć bezprzewodową.
- 11. Z panelu operatora wydrukuj stronę System Settings.

Patrz ["Drukowanie i sprawdzanie strony System Settings" na stronie 48.](#page-47-0)

12. Potwierdź, czy w raporcie "Link Quality" jest widoczny jako "Good", "Acceptable" lub "Low".

*Uwaga:*

*Gdy "Link Quality" jest "No Reception", sprawdź czy ustawienia łączności bezprzewodowej są prawidłowo skonfigurowane.*

## **Instalowanie sterowników drukarki w komputerach z systemem Linux (CUPS)**

W tej części podano informacje o instalacji i konfiguracji sterowników drukarki CUPS (Common UNIX Printing System) na Red Hat Enterprise Linux® 6 Desktop (x86), SUSE® Linux Enterprise Desktop 11 (x86) i Ubuntu 10 (x86). Informacje o wcześniejszych wersjach systemów operacyjnych Linux można znaleźć na odpowiednich stronach internetowych.

## **Instalowanie sterowników drukarki**

#### *Uwaga:*

*Sterownik drukarki* **EPSON-AL\_MX200-x.x-y.noarch.rpm** *lub* **epson-al\_mx200\_x.x-y\_all.deb** *dołączony jest w folderze* **linux** *na Software Disc.*

## **W przypadku Red Hat Enterprise Linux 6 Desktop (x86)**

- 1. Kliknij dwukrotnie **EPSON-AL\_MX200-x.x-y.noarch.rpm** na Software Disc.
- 2. Kliknij **Install**.
- 3. Wpisz hasło administratora, a następnie kliknij **Authenticate**.

Rozpoczyna się instalowanie. Po zakończeniu instalacji okno automatycznie zamyka się.
## **W przypadku SUSE Linux Enterprise Desktop 11 (x86)**

- 1. Kliknij dwukrotnie **EPSON-AL\_MX200-x.x-y.noarch.rpm** na Software Disc.
- 2. Kliknij **Install**.
- 3. Wpisz hasło administratora, a następnie kliknij **Authenticate**.

Rozpoczyna się instalowanie. Po zakończeniu instalacji okno automatycznie zamyka się.

## **Dla Ubuntu 10 (x86)**

- 1. Kliknij dwukrotnie **epson-al\_mx200\_x.x-y\_all.deb** na Software Disc.
- 2. Kliknij **Install Package**.
- 3. Wpisz hasło użytkownika i kliknij **OK**.
- 4. Kliknij **Close**.
- 5. Kliknij przycisk **X** w górnym, prawym rogu okna dialogowego, aby zamknąć okno **Package Installer**.

# **Określenie kolejki**

Aby wykonać drukowanie należy ustawić kolejkę drukowania w stacji roboczej.

#### *Uwaga:*

*Po określeniu kolejki, można wysłać zadania drukowania z aplikacji. Zacznij zadanie drukowania z aplikacji i określ kolejkę w oknie dialogowym drukowania. Jednak w zależności od aplikacji (na przykład Mozilla), konieczne może być zastosowanie domyślnej kolejki drukowania. W takim przypadku, żądaną kolejkę należy określić jako domyślną. Szczegółowe informacje dotyczące określania kolejki domyślnej znajdują się w sekcji ["Określenie domyślnej kolejki" na stronie 113.](#page-112-0)*

## **W przypadku Red Hat Enterprise Linux 6 Desktop (x86)**

- 1. Używając przeglądarki internetowej, otwórz URL "http://localhost:631".
- 2. Kliknij **Administration**.
- 3. Kliknij **Add Printer**.
- 4. Wpisz administratora jako nazwę użytkownika, a następnie wpisz hasło administratora.
- 5. Kliknij **OK**.
- 6. Wybierz jedną z poniższych opcji, w zależności od rodzaju podłączenia drukarki.

W przypadku drukarki sieciowej:

- a Wybierz **LPD/LPR Host or Printer** z menu **Other Network Printers** , a następnie kliknij **Continue**.
- b Wpisz adres IP drukarki w **Connection**.

Format: **lpd://xxx.xxx.xxx.xxx** (adres IP drukarki)

- c Kliknij **Continue**.
- d Wpisz nazwę drukarki w **Name** w oknie dialogowym **Add Printer**, a następnie kliknij **Continue**.

Jako dodatkowe informacje można opcjonalnie określić lokalizację i opis drukarki.

Jeśli chcesz udostępnić drukarkę, zaznacz pole wyboru **Share This Printer**.

W przypadku drukarki USB podłączonej do komputera z Red Hat Enterprise Linux 6 Desktop (x86):

- a Wybierz **EPSON AL-MX200 X (EPSON AL-MX200 X)** z menu **Local Printers**, a następnie kliknij **Continue**.
- b Wpisz nazwę drukarki w **Name** w oknie dialogowym **Add Printer**, a następnie kliknij **Continue**.

Jako dodatkowe informacje można opcjonalnie określić lokalizację i opis drukarki.

Jeśli chcesz udostępnić drukarkę, zaznacz pole wyboru **Share This Printer**.

- 7. Wybierz **Epson** z menu **Make** , a następnie kliknij **Continue**.
- 8. Wybierz **Epson AL-MX200 xxx PS3 vX.Y (en)** z menu **Model**, a następnie kliknij **Add Printer**.

Ukończono instalację.

Można opcjonalnie określić domyślne ustawienia opcji drukarki.

## **W przypadku SUSE Linux Enterprise Desktop 11 (x86)**

- 1. Wybierz Komputer **More Applications...**, a następnie wybierz **YaST** w **Application Browser**.
- 2. Wpisz hasło administratora.

**YaST Control Center** jest aktywowana.

3. Wybierz opcję **Hardware** w **YaST Control Center**, a następnie wybierz **Printer**.

Zostanie wyświetlone okno dialogowe **Printer Configurations**.

4. Wybierz jedną z poniższych opcji, w zależności od rodzaju podłączenia drukarki.

W przypadku drukarki sieciowej:

a Kliknij **Add**.

Zostanie wyświetlone okno dialogowe **Add New Printer Configuration**.

b Kliknij **Connection Wizard**.

Zostanie wyświetlone okno dialogowe **Connection Wizard**.

- c Wybierz **Line Printer Daemon (LPD) Protocol** z **Access Network Printer or Printserver Box via**.
- d Wpisz adres IP drukarki w **IP Address or Host Name:**.
- e Wybierz **Epson** w **Select the printer manufacturer:**.
- f Kliknij **OK**.

Zostanie wyświetlone okno dialogowe **Add New Printer Configuration**.

g Wybierz **EPSON AL-MX200XX PS3 vX.Y [EPSON AL-MX200XX PS3.PPD]** z listy **Assign Driver**.

#### *Uwaga:*

*Nazwę drukarki można określić w* **Set Name:***.*

W przypadku drukarki USB podłączonej do komputera z SUSE Linux Enterprise Desktop 11:

a Kliknij **Add**.

Zostanie wyświetlone okno dialogowe **Add New Printer Configuration**.

Nazwa drukarki wyświetlona jest na liście **Determine Connection**.

b Wybierz **EPSON AL-MX200XX PS3 vX.Y [EPSON AL-MX200XX PS3.PPD]** z listy **Assign Driver**.

*Uwaga: Nazwę drukarki można określić w* **Set Name:***.*

5. Potwierdź ustawienia, a następnie kliknij **OK**.

## **Dla Ubuntu 10 (x86)**

- 1. Używając przeglądarki internetowej, otwórz URL "http://localhost:631".
- 2. Kliknij **Administration**.
- 3. Kliknij **Add Printer**.
- 4. Wpisz **User Name** i **Password**, a następnie kliknij **OK**.
- 5. Wybierz jedną z poniższych opcji, w zależności od rodzaju podłączenia drukarki.

W przypadku drukarki sieciowej:

- a Wybierz **EPSON AL-MX200(XX:XX:XX) (EPSON AL-MX200 X)** z **Discovered Network Printer**.
- b Kliknij **Continue**.

<span id="page-112-0"></span>c Wpisz nazwę drukarki w **Name** w oknie dialogowym **Add Printer**, a następnie kliknij **Continue**.

Jako dodatkowe informacje można opcjonalnie określić lokalizację i opis drukarki.

Jeśli chcesz udostępnić drukarkę, zaznacz pole wyboru **Share This Printer**.

W przypadku drukarki USB podłączonej do komputera z Ubuntu 10 (x86):

- a Wybierz **EPSON AL-MX200 X (EPSON AL-MX200 X)** z menu **Local Printers**, a następnie kliknij **Continue**.
- b Wpisz nazwę drukarki w **Name** w oknie dialogowym **Add Printer**, a następnie kliknij **Continue**.

Jako dodatkowe informacje można opcjonalnie określić lokalizację i opis drukarki.

Jeśli chcesz udostępnić drukarkę, zaznacz pole wyboru **Share This Printer**.

6. Wybierz **Epson** z menu **Make**, a następnie kliknij **Continue**.

## 7. Wybierz **Epson AL-MX200 xxx PS3 vX.Y (en)** z menu **Model**, a następnie kliknij **Add Printer**.

Ukończono instalację.

Można opcjonalnie określić domyślne ustawienia opcji drukarki.

# **Określenie domyślnej kolejki**

## **W przypadku Red Hat Enterprise Linux 6 Desktop (x86)**

- 1. Wybierz **Applications System Tools Terminal**.
- 2. Wpisz następujące polecenie w oknie terminalu.

su (Wpisz hasło administratora) lpadmin -d (Wpisz nazwę kolejki)

## **W przypadku SUSE Linux Enterprise Desktop 11 (x86)**

- 1. Wybierz **Computer More Applications...**, a następnie wybierz **YaST** w **Application Browser**.
- 2. Wpisz hasło administratora.

**YaST Control Center** jest aktywowana.

3. Wybierz **Printer** z **Hardware**.

Zostanie wyświetlone okno dialogowe **Printer Configurations**.

4. Kliknij **Edit**.

Pojawia się okno dialogowe, w którym można zmienić określoną kolejkę.

- 5. Sprawdź, czy drukarka, którą chcesz określić jako kolejkę domyślną jest zaznaczona na liście **Connection**.
- 6. Zaznacz pole wyboru **Default Printer**.
- 7. Potwierdź ustawienia, a następnie kliknij **OK**.

## **Dla Ubuntu 10 (x86)**

- 1. Wybierz **System Administration Printing**.
- 2. Wybierz drukarkę, którą chcesz określić jako domyślną kolejkę.
- 3. Wybierz menu **Printer**.
- 4. Wybierz **Set As Default**.
- 5. Zadecyduj, czy chcesz używać tej drukarki jako drukarki domyślnej na poziomie systemu, a następnie kliknij przycisk **OK**.

# **Określenie opcji drukowania**

Możliwe jest określenie opcji drukowania takich jak drukowanie dwustronne.

## **W przypadku Red Hat Enterprise Linux 6 Desktop (x86)**

- 1. Używając przeglądarki internetowej, otwórz URL "http://localhost:631".
- 2. Kliknij **Administration**.
- 3. Kliknij **Manage Printers**.
- 4. Kliknij nazwę kolejki, dla której chcesz określić opcje drukowania.
- 5. Kliknij rozwijane pole **Administration**, a następnie wybierz **Modify Printer**.
- 6. Określ konieczne opcje drukowania, a następnie kliknij **Continue** lub **Modify Printer**.

Pojawi się komunikat **Printer EPSON AL-MX200 X has been modified successfully.**.

Ukończono ustawienia.

## **W przypadku SUSE Linux Enterprise Desktop 11 (x86)**

- 1. Otwórz przeglądarkę internetową.
- 2. Wpisz "http://localhost:631/admin" w pasku adresu, a następnie naciśnij przycisk **Enter**.

Pojawi się okno **CUPS**.

#### *Uwaga:*

*Przed ustawieniem kolejki drukarki, ustaw hasło autoryzacji jako administrator drukarki. Jeśli hasło nie zostało ustawione, należy zapoznać się z ["Ustawienie hasła autoryzacji dla administrator](#page-115-0) [drukarki" na stronie 116](#page-115-0).*

- 3. Kliknij **Manage Printers**.
- 4. Kliknij **Modify Printer** na drukarce.
- 5. Określ konieczne opcje drukowania, a następnie kliknij **Continue**.

<span id="page-115-0"></span>6. Wpisz administratora jako nazwę użytkownika, wpisz hasło administratora, a następnie kliknij **OK**.

Pojawi się komunikat **Printer EPSON AL-MX200 X has been modified successfully.** .

Ukończono ustawienia.

## **Dla Ubuntu 10 (x86)**

- 1. Używając przeglądarki internetowej, otwórz URL "http://localhost:631".
- 2. Kliknij **Administration**.
- 3. Kliknij **Manage Printers**.
- 4. Kliknij nazwę kolejki, dla której chcesz określić opcje drukowania.
- 5. Kliknij rozwijane pole **Administration**, a następnie wybierz **Modify Printer**.
- 6. Wpisz **User Name** i **Password**, a następnie kliknij **OK**.
- 7. Wybierz drukarkę, które chcesz modyfikować.
- 8. Określ konieczne opcje drukowania, a następnie kliknij **Continue** lub **Modify Printer**.

Pojawi się komunikat **Printer EPSON AL-MX200 X has been modified successfully.** .

Ukończono ustawienia.

# **Ustawienie hasła autoryzacji dla administrator drukarki**

Dla SUSE Linux Enterprise Desktop 10 i 11, aby wykonywać operacje jako administrator drukarki, należy ustawić hasło autoryzacji dla administratora drukarki.

## **W przypadku SUSE Linux Enterprise Desktop 11 (x86)**

- 1. Wybierz **Computer More Applications...** i **GNOME Terminal** na **Application Browser**.
- 2. Wpisz następujące polecenie w oknie terminalu.

su

lppasswd -g sys -a root

(Po pojawieniu się monitu o podanie hasła wpisz hasło autoryzacji jako administrator drukarki.)

(Po ponownym pojawieniu się monitu o podanie hasła ponownie wpisz hasło autoryzacji jako administrator drukarki.)

# **Odinstalowanie sterowników drukarki**

## **W przypadku Red Hat Enterprise Linux 6 Desktop (x86)**

- 1. Wybierz **Applications System Tools Terminal**.
- 2. Wpisz następujące polecenie w oknie terminalu, aby usunąć kolejkę drukowania.

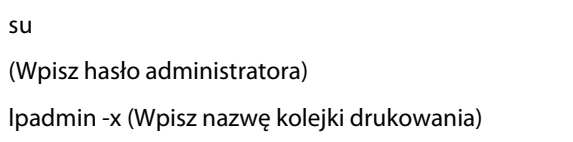

- 3. Powtórz powyższe polecenie dla wszystkich kolejek dla tego samego modelu.
- 4. Wpisz następujące polecenie w oknie terminalu.

rpm -e EPSON-AL-MX200-x.x

Sterownik drukarki został odinstalowany.

## **W przypadku SUSE Linux Enterprise Desktop 11 (x86)**

#### 1. Wybierz **Computer** — **More Applications...** i **GNOME Terminal** na **Application Browser**.

2. Wpisz następujące polecenie w oknie terminalu, aby usunąć kolejkę drukowania.

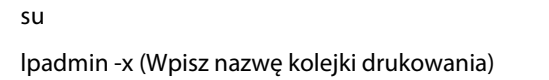

3. Powtórz powyższe polecenie dla wszystkich kolejek dla tego samego modelu.

4. Wpisz następujące polecenie w oknie terminalu.

rpm -e EPSON-AL-MX200-x.x

Sterownik drukarki został odinstalowany.

#### **Dla Ubuntu 10 (x86)**

- 1. Wybierz **Applications Accessories Terminal**.
- 2. Wpisz następujące polecenie w oknie terminalu, aby usunąć kolejkę drukowania.

sudo lpadmin -x (Wpisz nazwę kolejki drukowania) (Wpisz hasło użytkownika)

- 3. Powtórz powyższe polecenie dla wszystkich kolejek dla tego samego modelu.
- 4. Wpisz następujące polecenie w oknie terminalu.

sudo dpkg -r epson-al-mx200 (Jeśli wymagane, wpisz hasło użytkownika)

Sterownik drukarki został odinstalowany.

# Rozdział 5

# **Podstawy drukowania**

# **Informacje o nośnikach wydruku**

Używanie papieru innego niż odpowiedni do tej drukarki, może spowodować jego zakleszczanie, problemy z jakością wydruków lub uszkodzenie drukarki. Najlepsze wyniki pracy drukarki można uzyskać używając zalecanego papieru, opisanego w tej sekcji.

Jeśli ma być używany papier inny niż zalecany, należy się skontaktować z biurem lokalnego przedstawiciela lub autoryzowanym sprzedawcą.

# **Wskazówki dotyczące używania nośników wydruków**

Taca na papier mieści różne rozmiary i typy papieru oraz inne specjalne nośniki. Podczas ładowania papieru i nośników należy postępować zgodnie z tymi wskazówkami:

- ❏ Zaleca się, aby przed zakupem dużych ilości jakiegokolwiek nośnika wydruków, wypróbować drukowanie na jego próbce.
- ❏ W przypadku papieru o gramaturze 60 do 135 gsm, zaleca się używanie papieru o długim ziarnie, w którym włókna biegną wzdłuż długości papieru. W przypadku papieru o gramaturze większej niż 135 gsm, zaleca się używanie papieru o krótkim ziarnie, w którym włókna biegną wzdłuż szerokości papieru.
- ❏ Koperty można drukować z tacy na papier i podajnika arkuszy priorytetowych (PSI).
- ❏ Przed załadowaniem na tacę rozluźnij kartki papieru lub inne specjalne nośniki.
- ❏ Nie drukować na arkuszach etykiet po zdjęciu z nich etykiet.
- ❏ Używać tylko papierowych kopert. Nie używać kopert z okienkami, zatrzaskami metalowymi ani z paskami zakrywającymi obszar pokryty klejem.
- ❏ Wszystkie koperty drukować tylko z jednej strony.
- ❏ Podczas drukowania kopert może dojść do ich marszczenia lub zagniatania.
- ❏ Ładując nośniki wydruku do tacy na papier, nie należy wkładać ich wwięcej niż do linii napełnienia znajdującej się na prowadnicach szerokości papieru tacy na papier.
- ❏ Przesunąć prowadnice szerokości papieru, aby dopasować do rozmiaru papieru.
- ❏ Jeśli będzie dochodzić do zbyt wielu zakleszczeń, używać papieru lub nośników z nowej paczki.

## !*Ostrzeżenie:*

*Nie używać papieru przewodzącego, takiego jak do origami, kalkowego i powlekanego warstwami przewodzącymi. Po zakleszczeniu papieru może dochodzić do zwarcia i ewentualnie pożaru.*

#### *Patrz również:*

- ❏ *["Ładowanie nośników wydruku do tacy na papier" na stronie 128](#page-127-0)*
- ❏ *["Ładowanie nośników wydruku do podajnika arkuszy priorytetowych \(PSI\)" na stronie 137](#page-136-0)*
- ❏ *["Ładowanie kopert do tacy na papier" na stronie 133](#page-132-0)*
- ❏ *["Ładowanie kopert do Podajnika arkuszy priorytetowych \(PSI\)" na stronie 140](#page-139-0)*
- ❏ *["Drukowanie na papierze w rozmiarze niestandardowym" na stronie 159](#page-158-0)*

# **Wytyczne dotyczące automatycznego podajnika dokumentu (ADF)**

ADF przyjmuje papier o następujących wymiarach:

- ❏ Szerokość: 148 215,9 mm
- ❏ Długość: 210 355,6 mm

Gramatura obsługiwanego papieru mieści się w zakresie od 60 do 105 gsm.

Podczas ładowania dokumentów źródłowych do ADF należy postępować zgodnie z poniższymi wskazówkami:

- ❏ Dokumenty należy ładować stroną drukowaną do góry, tak aby najpierw do drukarki wchodziła góra dokumentu.
- ❏ Do ADF należy wkładać tylko luźne kartki papieru.
- ❏ Dopasuj prowadnice dokumentu, tak aby pasowały do dokumentu.
- ❏ Włóż papier do tacy podajnika dokumentu dopiero wtedy, gdy tusz na kartce całkowicie wyschnie.

❏ Nie należy ładować dokumentów powyżej linii napełnienia MAX (maks.). Można załadować maksymalnie 50 arkuszy 64 gsm dokumentów.

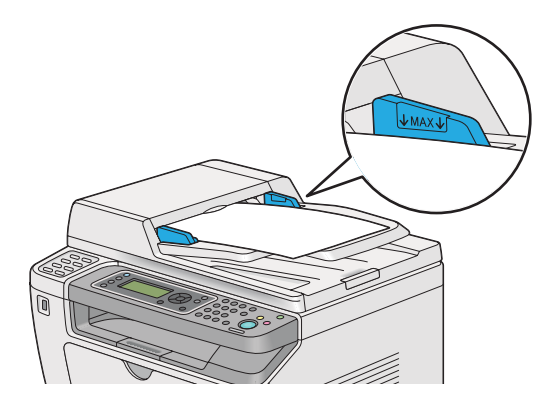

#### *Uwaga:*

*Do ADF nie wolno ładować następujących dokumentów. Należy je umieścić na szybie na dokumenty.*

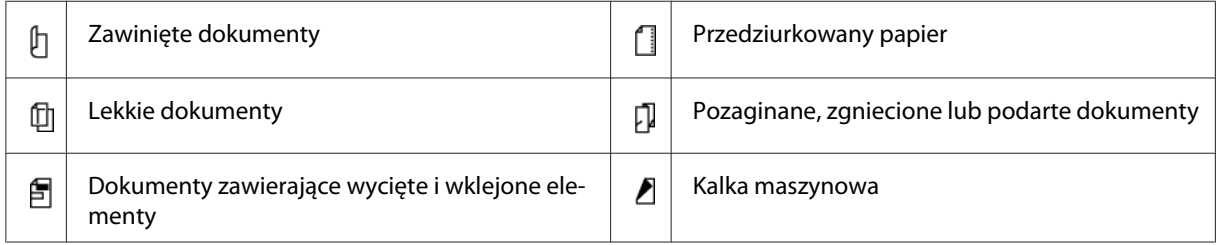

# **Nośniki wydruku, które mogą uszkodzić drukarkę**

Konstrukcja drukarki pozwala na stosowanie różnych nośników do drukowania. Jednak niektóre nośniki mogą dawać wydruki złej jakości, większą liczbę zakleszczeń lub uszkadzać drukarkę.

Niedopuszczalne nośniki:

- ❏ Papier jest zbyt ciężki lub zbyt lekki (mniej niż 60 gsm lub więcej niż 190 gsm)
- ❏ Materiały przezroczyste
- ❏ Papier fotograficzny i papier powlekany
- ❏ Kalka kreślarska
- ❏ Błona do naświetlań
- ❏ Specjalny papier i materiały przezroczyste do drukarek atramentowych
- ❏ Papier reagujący na elektryczność statyczną
- ❏ Papier z nałożonym klejem
- ❏ Papier specjalnie powlekany
- ❏ Papier barwny z obróbką powierzchniową
- ❏ Papier wykorzystujący atrament ulegający zniszczeniu pod wpływem wysokiej temperatury
- ❏ Papier światłoczuły
- ❏ Kalka maszynowa lub bezwęglowy papier do kopiowania
- ❏ Papier o szorstkiej powierzchni, taki jak papier japoński, papier z masy włóknistej lub włóknisty
- ❏ Koperty, które nie są płaskie lub mają zatrzaski, okienka lub paski zakrywające obszar pokryty klejem
- ❏ Koperty wyściełane
- ❏ Błona przylepna
- ❏ Wodny papier przedrukowy
- ❏ Materiałowy papier przedrukowy
- ❏ Papier perforowany
- ❏ Papier skórzany, papier wytłaczany
- ❏ Papier przewodzący, taki jak do origami, kalkowy i powlekany warstwami przewodzącymi
- ❏ Papier marszczony, zgniatany, składany lub oddzierany
- ❏ Papier wilgotny lub mokry
- ❏ Papier pofałdowany lub radełkowany
- ❏ Paper ze zszywkami, spinaczami, wstążkami lub taśmą
- ❏ Papier etykietowy z już odklejonymi lub odciętymi częściowo etykietami
- ❏ Papier zadrukowany w innej drukarce lub fotokopiarce
- ❏ Papier zadrukowany na całej stronie odwrotnej

# !*Ostrzeżenie:*

*Nie używać papieru przewodzącego, takiego jak do origami, kalkowego i powlekanego warstwami przewodzącymi. Po zakleszczeniu papieru może dochodzić do zwarcia i ewentualnie pożaru.*

# **Wskazówki dotyczące przechowywania nośników wydruków**

Zapewnienie dobrych warunków przechowywania papieru i innych nośników przyczynia się do optymalnej jakości druku.

- ❏ Nośniki druku należy przechowywać w ciemnym, chłodnym i stosunkowo suchym miejscu. Większość wyrobów z papieru jest podatnych na uszkodzenie przez promieniowanie ultrafioletowe (UV) i światło widzialne. Promieniowanie UV, emitowane przez słońce i żarówki fluoroscencyjne jest szczególnie szkodliwe dla wyrobów z papieru. Natężenie i czas ekspozycji papieru na światło widzialne należy jak najbardziej skracać.
- ❏ Zachowywać stałą temperaturę i wilgotność względną.
- ❏ Unikać strychów, kuchni, garaży i piwnic jako miejsc przechowywania nośników druku.
- ❏ Nośniki druku przechowywać ułożone płasko. Nośniki druku należy przechowywać na paletach, półkach, w kartonach lub szafach.
- ❏ W miejscach przechowywania lub używania nośników druku nie może się znajdować żywność ani napoje.
- ❏ Uszczelnione paczki papieru można otwierać tuż przed załadowaniem ich do drukarki. Pozostawiać papier w oryginalnym opakowaniu. W przypadku większości dostępnych w handlu papierów ciętych, opakowanie ryzy zawiera wewnętrzną wyściółkę chroniącą papier przed utratą lub nagromadzeniem wilgoci.
- ❏ Pozostawić nośniki w opakowaniu, do czasu gotowości ich użycia; niewykorzystane nośniki ponowie wkładać do opakowania i uszczelnić je. Pewne specjalne nośniki są pakowane w wielokrotnie uszczelniane plastikowe torebki.

# **Obsługiwane nośniki wydruku**

Używanie nieodpowiednich nośników wydruku może prowadzić do wydruków złej jakości, większej liczby zakleszczeń lub uszkodzenia drukarki. Aby efektywnie korzystać z funkcji drukarki, należy stosować zalecane nośniki wydruku.

#### *Ważne:*

*W przypadku zawilgocenia wodą, deszczem, parą itd., toner może spływać z nośników wydruku. Więcej informacji można uzyskać w biurze lokalnego przedstawiciela lub u autoryzowanego sprzedawcy.*

# **Nośniki wydruku, których można używać**

Rodzaje nośników wydruku, których można używać w tej drukarce:

# **Taca papieru**

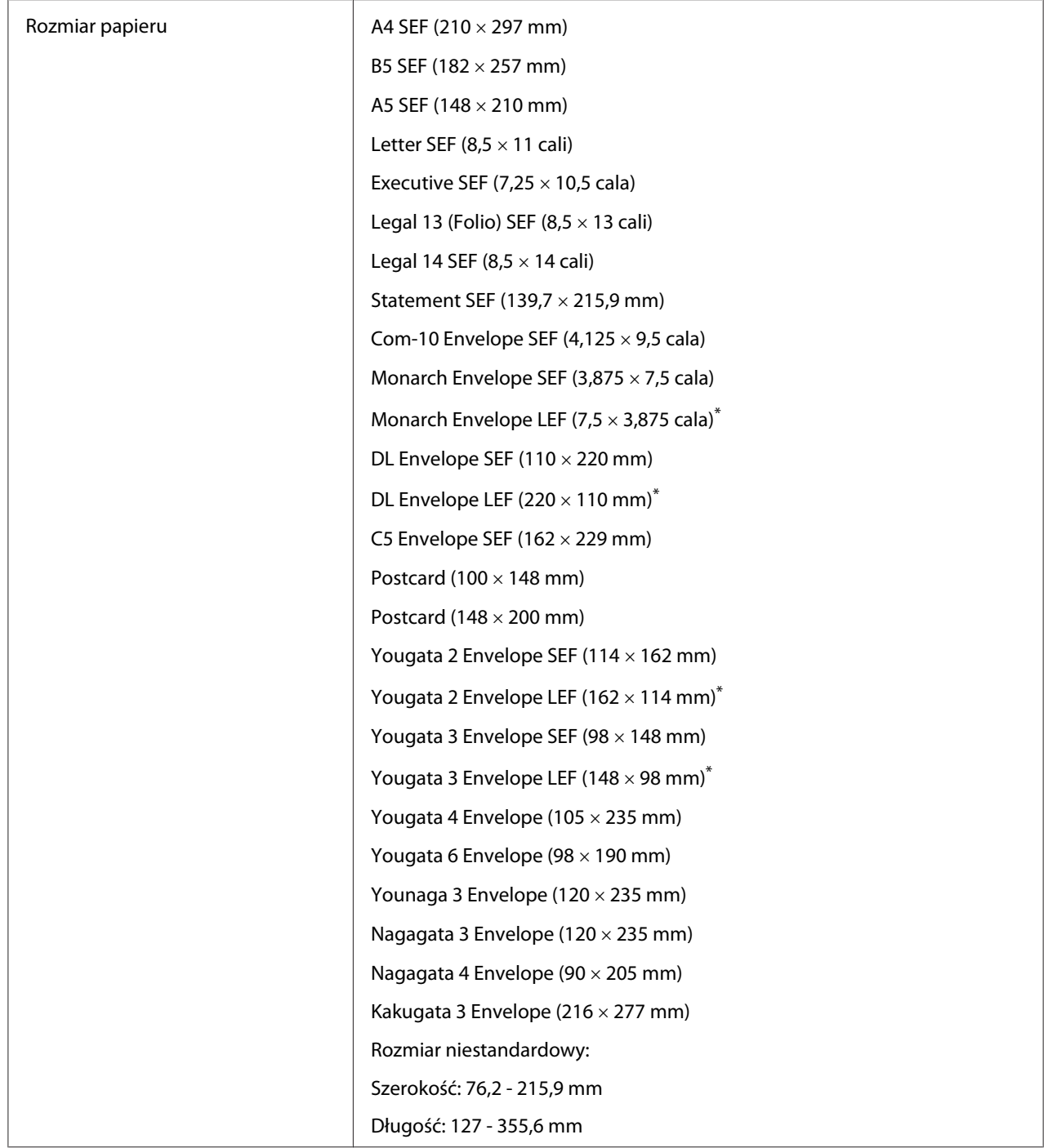

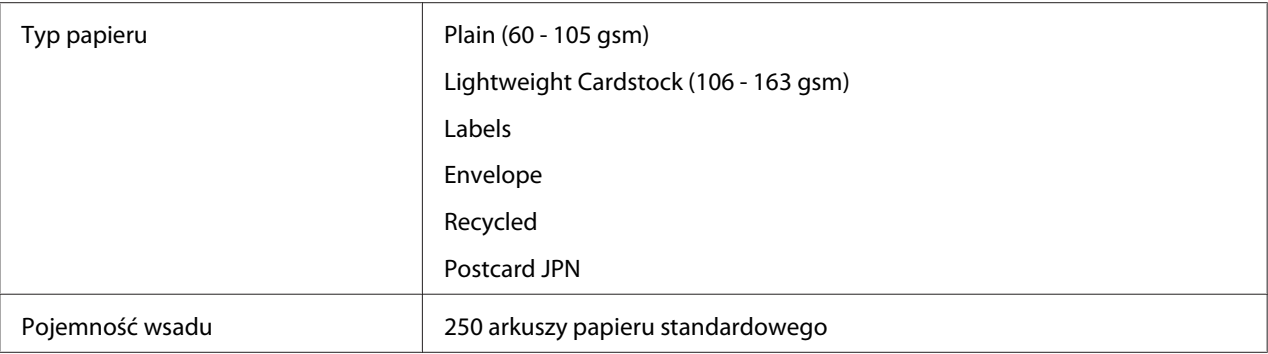

\* Kopery Monarch, DL, Yougata 2 i Yougata 3 mogą być ładowane do tacy na papier w orientacji LEF z otwartym skrzydełkiem.

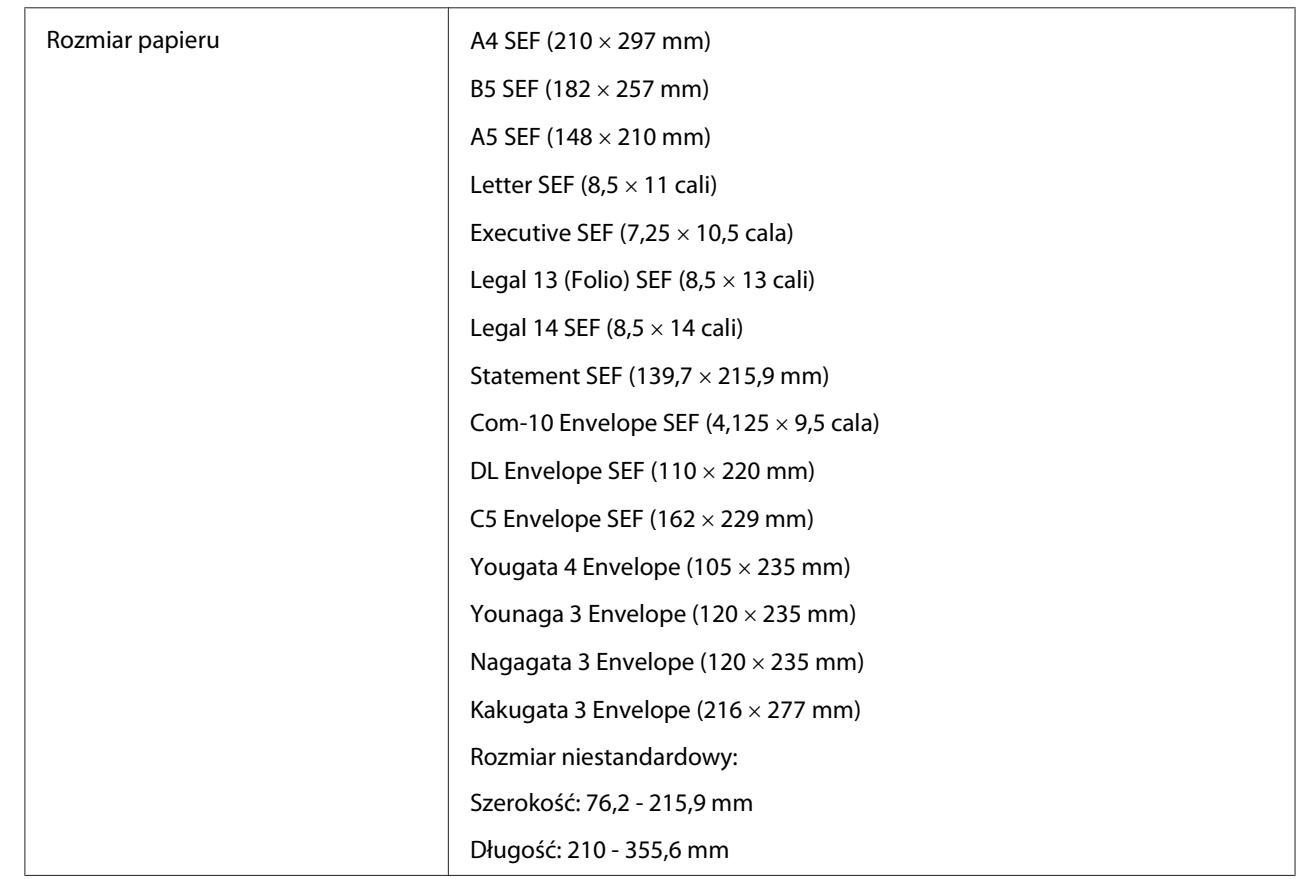

# **Podajnik arkuszy priorytetowych (PSI)**

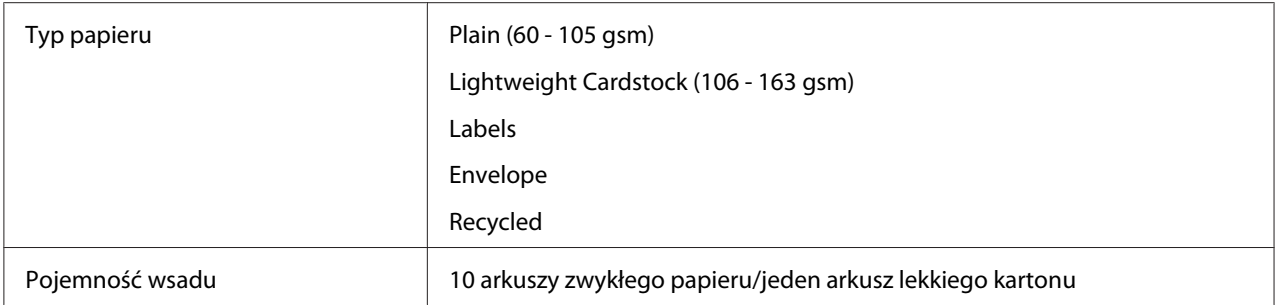

#### *Uwaga:*

- ❏ *Skróty SEF i LEF wskazują orientację podawania papieru; SEF oznacza podawanie od strony krótszej krawędzi. LEF oznacza podawanie papieru od strony dłuższej krawędzi.*
- ❏ *Używać wyłącznie nośników wydruku przeznaczonych do drukarek laserowych. W drukarce nie wolno używać papieru przeznaczonego do drukarek atramentowych.*

#### *Patrz również:*

- ❏ *["Ładowanie nośników wydruku do tacy na papier" na stronie 128](#page-127-0)*
- ❏ *["Ładowanie nośników wydruku do podajnika arkuszy priorytetowych \(PSI\)" na stronie 137](#page-136-0)*
- ❏ *["Ładowanie kopert do tacy na papier" na stronie 133](#page-132-0)*
- ❏ *["Ładowanie kopert do Podajnika arkuszy priorytetowych \(PSI\)" na stronie 140](#page-139-0)*

Drukowanie na nośniku papieru, którego rozmiar jest inny niż rozmiar bądź typ papieru wybrane w sterowniku drukarki może powodować zakleszczenia papieru. Aby zapewnić prawidłowe drukowanie, wybierz prawidłowy rozmiar i typ papieru.

# **Ładowanie nośników wydruku**

Prawidłowe ładowanie nośników wydruku pomaga unikać zakleszczeń i zapewnia bezproblemowe drukowanie.

Przed załadowaniem nośników wydruku należy znaleźć zalecaną stronę, na której można drukować. Zazwyczaj taka informacja jest podana na opakowaniu nośników wydruku.

#### *Uwaga:*

*Po załadowaniu papieru do tacy na papier lub podajnika arkuszy priorytetowych (PSI), na panelu operatora należy określić ten sam typ papieru.*

# <span id="page-127-0"></span>**Pojemność**

Taca na papier może pomieścić:

- ❏ 250 arkuszy papieru standardowego
- ❏ 27,5 mm grubego papieru
- ❏ 27,5 mm kart pocztowych
- ❏ Dziesięć kopert
- ❏ Dwadzieścia etykiet

Podajnik arkuszy priorytetowych (PSI) może pomieścić:

❏ 10 arkuszy zwykłego papieru lub jeden arkusz lekkiego kartonu

# **Wymiary nośników wydruku**

Taca na papier przyjmuje nośniki wydruku o następujących wymiarach:

- ❏ Szerokość: 76,2 215,9 mm
- ❏ Długość: 127,0 355,6 mm

Podajnik arkuszy priorytetowych (PSI) przyjmuje nośniki wydruku o następujących wymiarach:

- ❏ Szerokość: 76,2 215,9 mm
- ❏ Długość: 210,0 355,6 mm

# **Ładowanie nośników wydruku do tacy na papier**

#### *Uwaga:*

- ❏ *Drukując na dowolnym nośniku o wymiarach mniejszych niż A5, należy załadować go na tacę na papier.*
- ❏ *Aby unikać zakleszczania papieru, podczas trwania drukowania nie wolno wyjmować tacy na papier.*
- ❏ *Używać wyłącznie nośników wydruku przeznaczonych do drukarek laserowych. W drukarce nie wolno używać papieru przeznaczonego do drukarek atramentowych.*
- ❏ *Informacje o ręcznym ładowaniu nośników wydruku do drukowania dwustronnego można znaleźć w ["Drukowanie dwustronne z podawaniem ręcznym \(tylko sterownik drukarki w systemie PCL\)" na](#page-146-0) [stronie 147](#page-146-0).*
- ❏ *Nie wycierać różowego smaru, ponieważ może to spowodować zablokowanie papieru.*

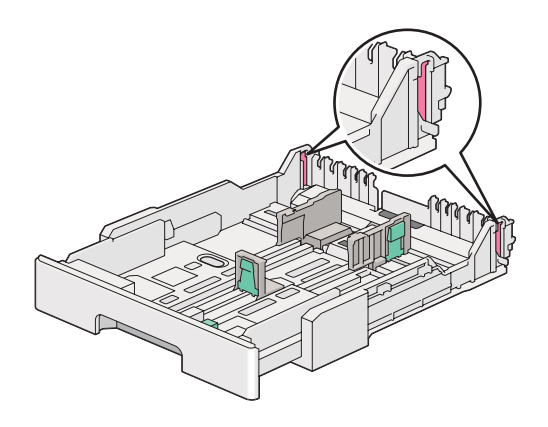

1. Wyciągnij tacę na papier z drukarki na około 200 mm. Przytrzymaj tacę dwoma rękoma, wyjmij ją z drukarki, a następnie zdejmij z tacy pokrywę.

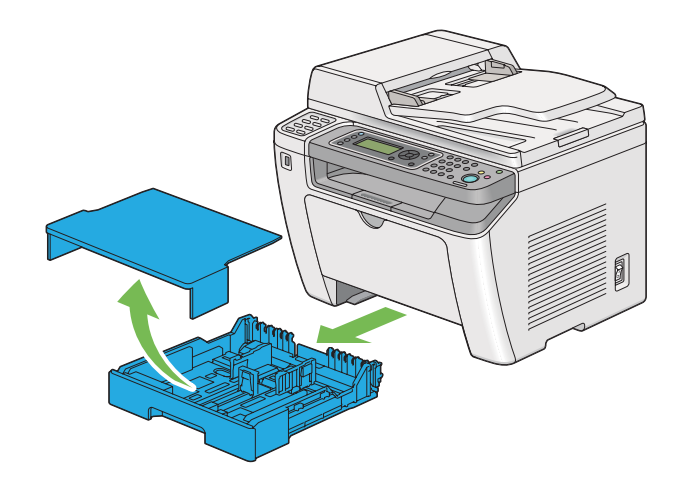

2. Jedną ręką przytrzymaj koniec tacy na papier, drugą ręką popchnij i przytrzymaj dźwignię tacy, a następnie rozciągnij tacę na żądaną długość.

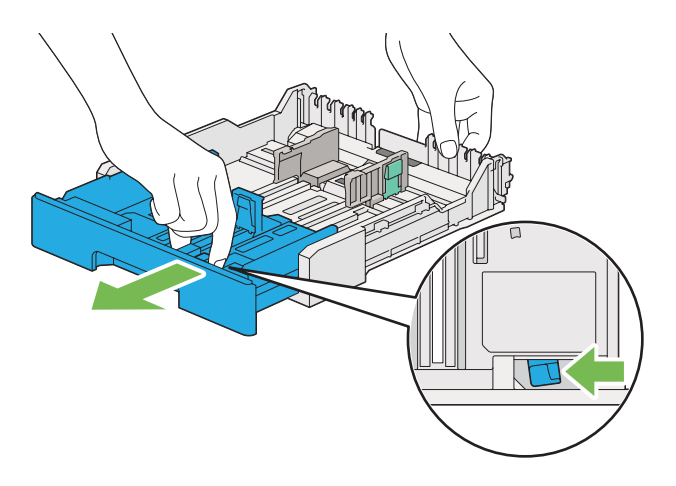

#### *Uwaga:*

*Taca na papier może domyślnie pomieścić stos papieru o rozmiarze A5 i jest zaprojektowana do rozkładania w dwóch długościach. Aby załadować nośnik papieru A4, należy rozciągnąć tacę do połowy długości. Aby załadować dłuższe nośniki papieru, należy rozciągnąć ją do pełnej długości.*

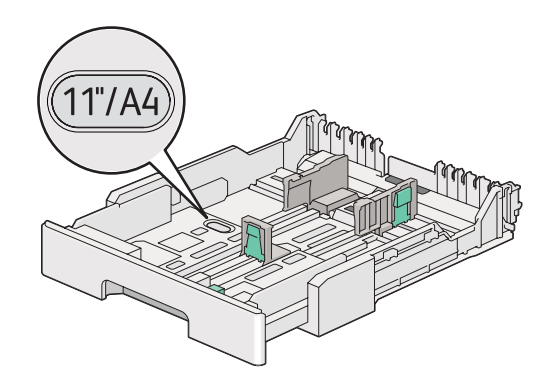

3. Przesunąć prowadnice szerokości papieru i prowadnicę długości do maksymalnych pozycji.

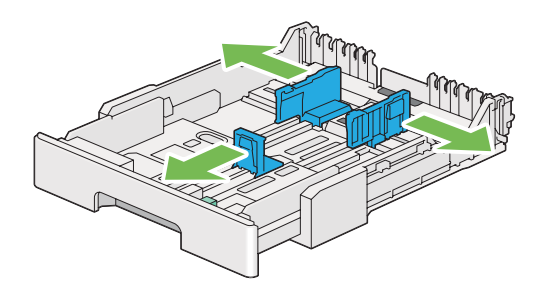

4. Przed załadowaniem nośników wydruku, przetrząśnij je w przód i w tył, a następnie przekartkuj je. Na równej powierzchni wyprostuj krawędzie stosu.

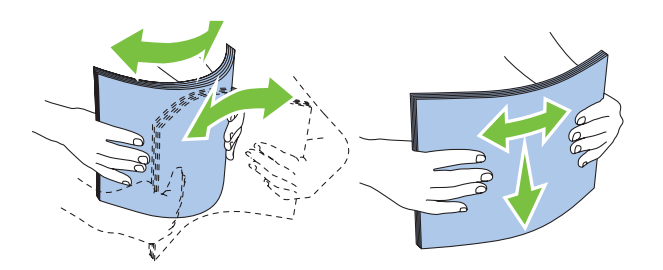

5. Załaduj nośnik drukowania do tacy na papier zalecaną stroną do drukowania skierowaną do góry.

#### *Uwaga:*

*Nie ładować nośników papieru powyżej linii napełnienia znajdującej się na prowadnicach szerokości papieru tacy na papier, ponieważ może to powodować zakleszczenie papieru.*

6. Przesuń prowadnice szerokości papieru, a następnie prowadnicę długości do środka, tak aby lekko opierały się o krawędzie stosu nośników wydruku.

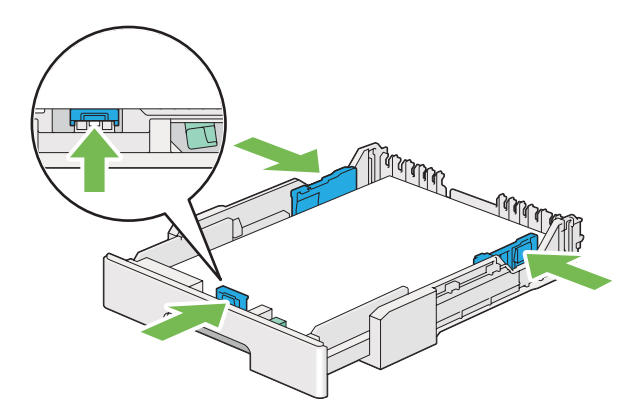

7. Załóż pokrywę na tacę na papier.

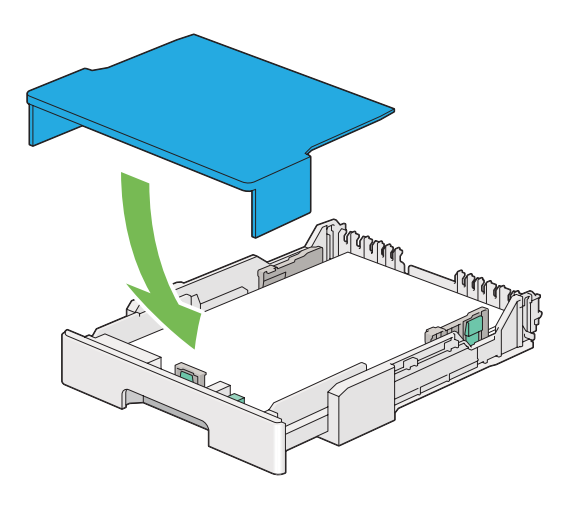

#### *Uwaga:*

*Pokrywa tacy na papier może ochronić załadowany nośnik wydruku przed kurzem i wchłanianiem wilgoci.*

8. Dwoma rękoma przytrzymaj tacę na papier i wsuń ją do drukarki, aż usłyszysz kliknięcie.

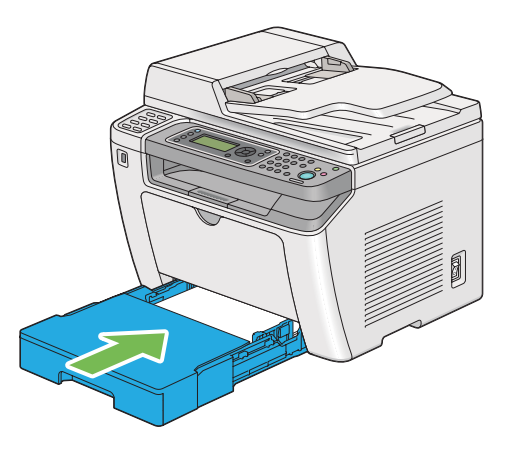

9. Jeśli załadowane nośniki wydruku nie są standardowym papierem zwykłym, wybierz typ papieru w sterowniku drukarki. Jeśli do tacy na papier zostaną załadowane nośniki wydruku określone przez użytkownika, w sterowniku drukarki musi zostać podany rozmiar papieru.

#### *Uwaga:*

*Więcej szczegółów na temat określania w sterowniku drukarki rozmiaru i typu papieru znajduje się w Pomocy, dotyczącej danego sterownika drukarki.*

## <span id="page-132-0"></span>**Ładowanie kopert do tacy na papier**

Aby załadować koperty do tacy na papier, postępuj zgodnie z opisanymi poniżej wytycznymi.

#### *Uwaga:*

- ❏ *Przed drukowaniem na kopertach, należy koniecznie określić kopertę w sterowniku drukarki. Jeśli nie zostaną podane, wydruk zostanie obrócony o 180 stopni.*
- ❏ *Koperty, które nie zostaną załadowane do tacy na papier tuż po ich wyjęciu z opakowania mogą się odkształcać. Aby uniknąć zakleszczeń, przed załadowaniem kopert do tacy na papier należy je spłaszczyć, jak to pokazano poniżej.*

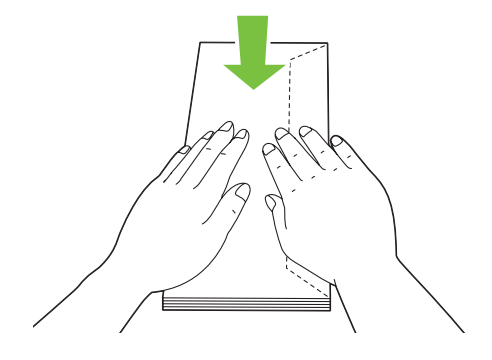

❏ *Jeśli w dalszym ciągu podawanie jest nieprawidłowe, należy nieco odgiąć skrzydełka, jak to przedstawiono na ilustracji. Odgięcie powinno wynieść 5 mm lub mniej.*

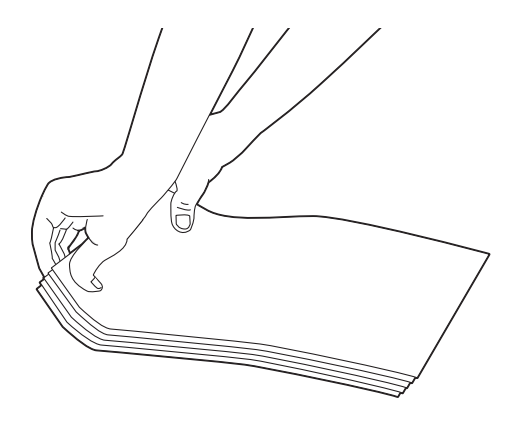

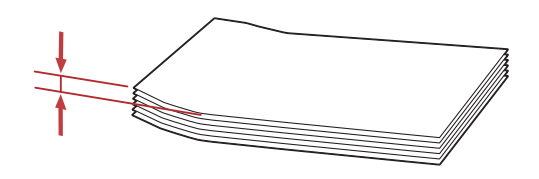

#### *Ważne:*

*Nie wolno używać kopert z okienkami ani powlekanych wyściółkami, ponieważ pwodują one zakleszczenie papieru, co może uszkodzić drukarkę.*

## Ładowanie kopert Com-10, Yougata 4/6 lub Younaga 3

Załaduj koperty stroną do drukowania skierowaną do góry. Sprawdź, czy krawędź ze skrzydełkiem skierowana jest w prawą stronę drukarki i czy każde skrzydełko jest złożone i znajduje się pod kopertą.

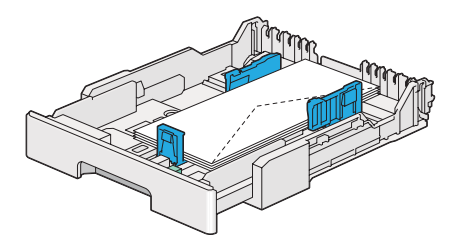

## Ładowanie kopert Monarch, DL lub Yougata 2/3

Koperty Monarch, DL lub Yougata 2/3 można ładować w jednej z następujących orientacji:

SEF: Załaduj koperty stroną do drukowania skierowaną do góry. Sprawdź, czy krawędź ze skrzydełkiem skierowana jest w prawą stronę drukarki i czy każde skrzydełko jest złożone i znajduje się pod kopertą.

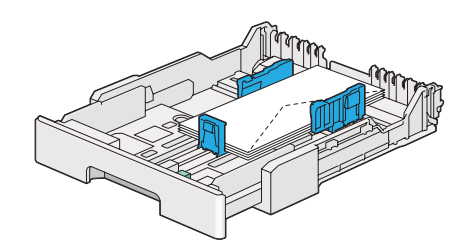

LEF: Załaduj koperty stroną do drukowania skierowaną do góry. Sprawdź, czy krawędź ze skrzydełkiem skierowana jest do przodu drukarki i czy skrzydełka nie są złożone.

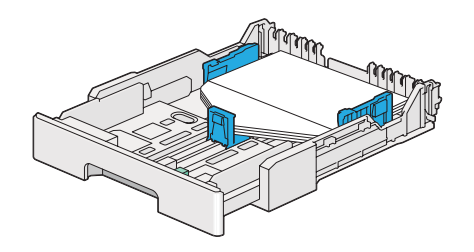

#### *Uwaga:*

- ❏ *Ładując koperty w orientacji LEF, należy koniecznie w sterowniku drukarki ustawić orientację poziomą.*
- ❏ *Aby potwierdzić prawidłową orientację każdego nośnika wydruku, takiego jak koperty, sprawdź instrukcje w oknie dialogowym* **Envelope/Paper Setup Navigator** *sterownika drukarki.*

## Ładowanie kopert C5, Nagagata 3/4 lub Kakugata 3

Załaduj koperty stroną do drukowania skierowaną do góry. Sprawdź, czy krawędź ze skrzydełkiem skierowana jest do tyłu drukarki i czy każde skrzydełko jest złożone i znajduje się pod kopertą.

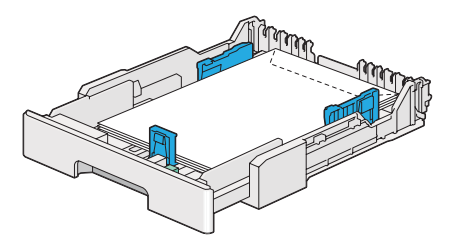

## **Ładowanie pocztówek do tacy na papier**

#### *Uwaga:*

- ❏ *Przed drukowaniem na pocztówkach, należy koniecznie określić pocztówkę w sterowniku drukarki, aby uzyskać jak najlepszą jakość drukowania.*
- ❏ *Jeśli w dalszym ciągu podawanie jest nieprawidłowe, należy nieco odgiąć skrzydełka, jak to przedstawiono na ilustracji. Odgięcie powinno wynieść 5 mm lub mniej.*

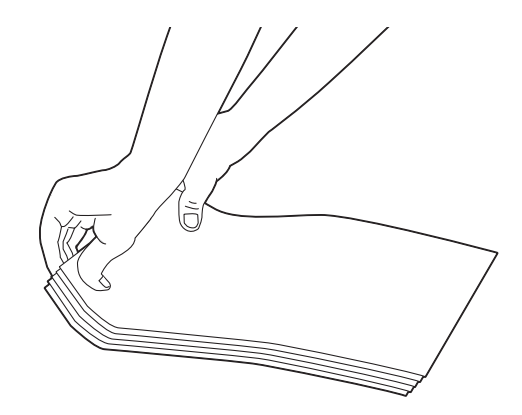

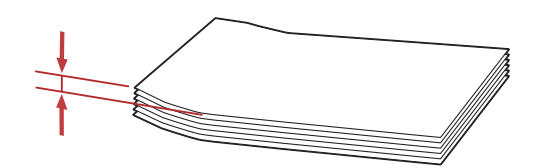

Ładowanie pocztówek

Załaduj pocztówki stroną do drukowania skierowaną do góry, najpierw wkładając górną krawędź.

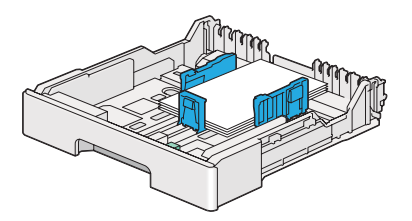

### <span id="page-136-0"></span>Ładowanie pocztówek W-Postcards

Załaduj pocztówki W-postcards stroną do drukowania skierowaną do góry, najpierw wkładając lewą krawędź.

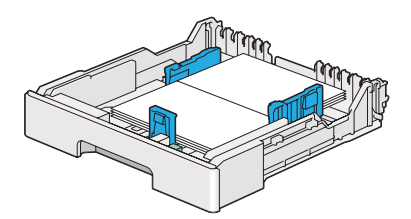

#### *Uwaga:*

*Aby potwierdzić prawidłową orientację każdego nośnika wydruku, takiego jak pocztówki, sprawdź instrukcje w oknie dialogowym* **Envelope/Paper Setup Navigator** *sterownika drukarki.*

# **Ładowanie nośników wydruku do podajnika arkuszy priorytetowych (PSI)**

#### *Uwaga:*

- ❏ *Zanim skrzystasz z podajnika arkuszy priorytetowych (PSI), sprawdź czy w drukarce jest założona taca na papier.*
- ❏ *Używać wyłącznie nośników wydruku przeznaczonych do drukarek laserowych. W drukarce nie wolno używać papieru przeznaczonego do drukarek atramentowych.*
- ❏ *Informacje o ręcznym ładowaniu nośników wydruku do drukowania dwustronnego można znaleźć w ["Drukowanie dwustronne z podawaniem ręcznym \(tylko sterownik drukarki w systemie PCL\)" na](#page-146-0) [stronie 147](#page-146-0).*
- 1. Otwórz pokrywę przednią.

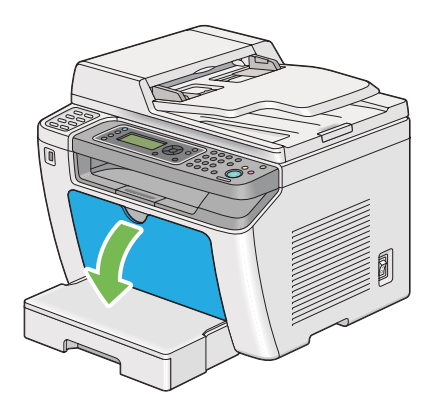

2. Przesuń prowadnice szerokości papieru do maksymalnego położenia.

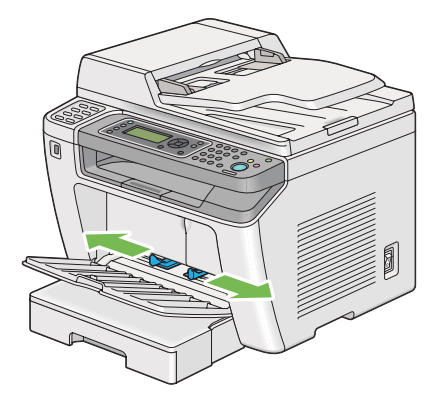

3. Przed załadowaniem nośników wydruku, przetrząśnij je w przód i w tył, a następnie przekartkuj je. Na równej powierzchni wyprostuj krawędzie stosu.

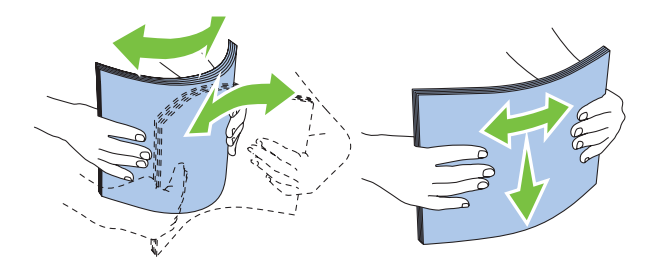

#### *Uwaga:*

*Jeśli w dalszym ciągu podawanie jest nieprawidłowe, należy nieco odgiąć skrzydełka, jak to przedstawiono na ilustracji. Odgięcie powinno wynieść 5 mm lub mniej.*

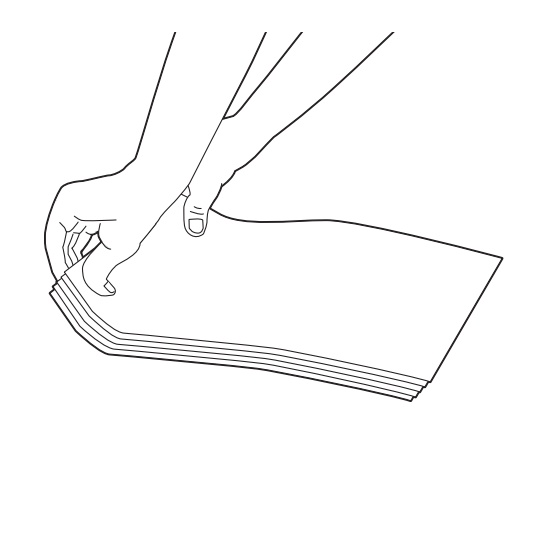

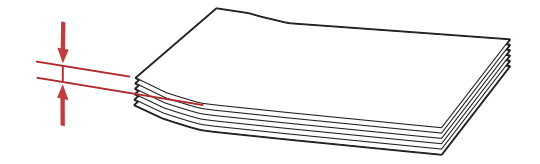

4. Załaduj nośniki wydruku na PSI, poczynając od górnej krawędzi i tak, aby zalecana strona wydruku była skierowana ku górze.

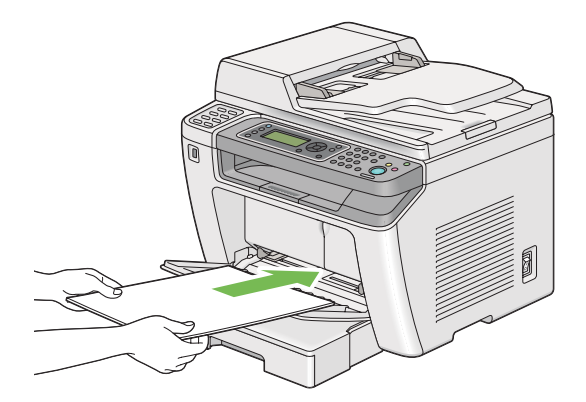

<span id="page-139-0"></span>5. Przesuń prowadnice szerokości papieru do środka, tak aby lekko opierały się o krawędzie stosu nośników wydruku.

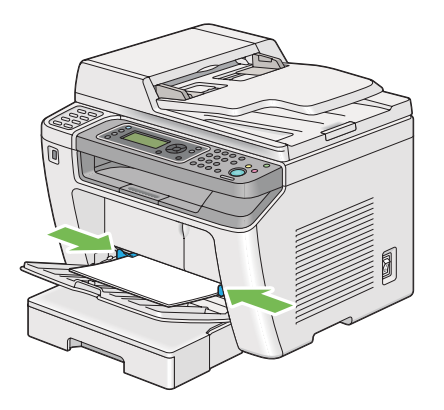

6. Jeśli załadowane nośniki wydruku nie są zwykłym papierem, wybierz typ papieru w sterowniku drukarki. Jeśli do PSI zostaną załadowane nośniki wydruku określone przez użytkownika, w sterowniku drukarki musi zostać podany rozmiar papieru.

#### *Uwaga:*

*Więcej szczegółów na temat określania w sterowniku drukarki rozmiaru i typu papieru znajduje się w Pomocy, dotyczącej danego sterownika drukarki.*

## **Ładowanie kopert do Podajnika arkuszy priorytetowych (PSI)**

Aby załadować koperty do PSI, postępuj zgodnie z opisanymi poniżej wytycznymi.

## *Uwaga:*

- ❏ *Należy całkowicie wsunąć koperty. W przeciwnym wypadku, pobrany zostanie nośnik wydruku załadowany do tacy na papier.*
- ❏ *Przed drukowaniem na kopertach, należy koniecznie określić kopertę w sterowniku drukarki. Jeśli nie zostaną podane, wydruk zostanie obrócony o 180 stopni.*

❏ *Koperty, które nie zostaną załadowane do PSI tuż po ich wyjęciu z opakowania mogą się odkształcać. Aby uniknąć zakleszczeń, przed załadowaniem kopert do PSI należy je spłaszczyć, jak to pokazano poniżej.*

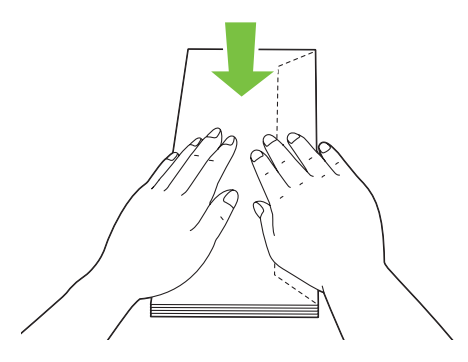

❏ *Jeśli w dalszym ciągu podawanie jest nieprawidłowe, należy nieco odgiąć skrzydełka, jak to przedstawiono na ilustracji. Odgięcie powinno wynieść 5 mm lub mniej.*

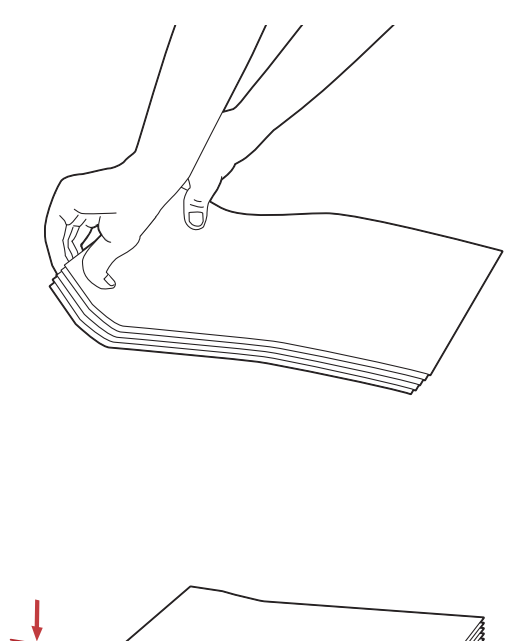

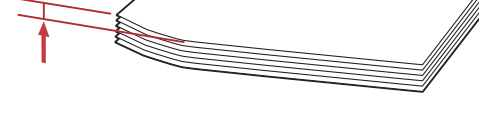

#### *Ważne:*

*Nie wolno używać kopert z okienkami ani powlekanych wyściółkami, ponieważ powodują one zakleszczenie papieru, co może uszkodzić drukarkę.*

### Ładowanie kopert Com-10, DL, Yougata 4/6 lub Younaga 3

Załaduj koperty stroną do drukowania skierowaną do góry. Sprawdź, czy krawędź ze skrzydełkiem skierowana jest w prawą stronę drukarki i czy każde skrzydełko jest złożone i znajduje się pod kopertą.

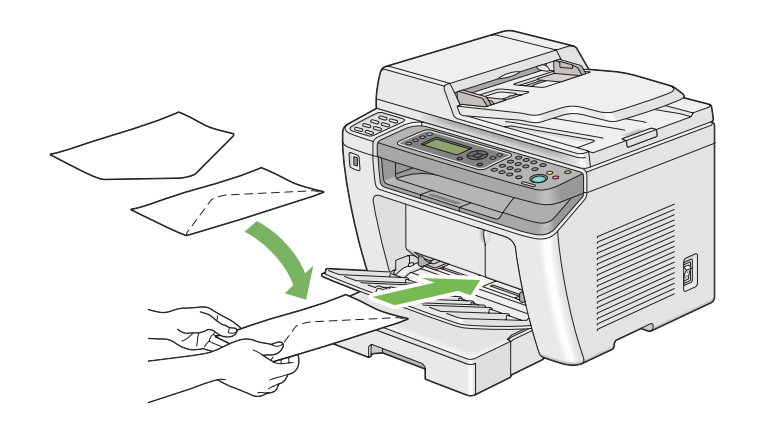

## Ładowanie kopert C5, Nagagata 3 lub Kakugata 3

Załaduj koperty stroną do drukowania skierowaną do góry. Sprawdź, czy krawędź ze skrzydełkiem skierowana jest do przodu drukarki i czy skrzydełka nie są złożone.

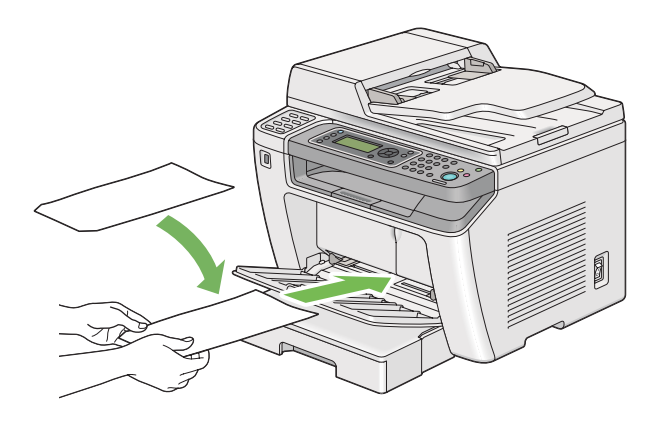

# **Korzystanie z przedłużenia tacy odbiorczej**

Przedłużenie tacy odbiorczej ma zapobiegać spadaniu z drukarki nośników wydruku po zakończeniu zadania drukowania.

Przed drukowaniem długiego dokumentu, należy wyciągnąć przedłużenie tacy odbiorczej.

#### *Uwaga:*

*Aby wyciągnąć koperty lub nośniki o małym rozmiarze ze środkowej tacy odbiorczej, należy unieść skaner.*

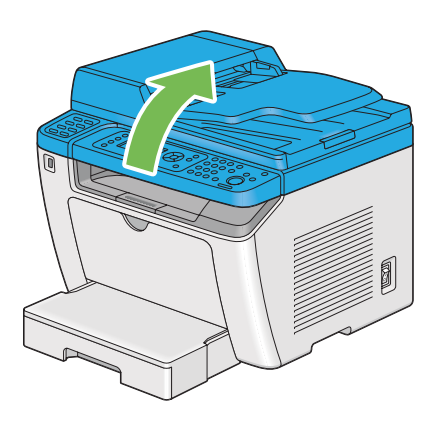

# **Ustawianie rozmiarów i rodzajów papieru**

Po załadowaniu nośnika wydruku i przed rozpoczęciem drukowania, na panelu operatora należy ustawić rozmiar i typ papieru.

W tej sekcji opisano sposób ustawiania na panelu operatora rozmiaru i rodzaju papieru.

#### *Patrz również:*

*["Znajomość menu panelu operatora" na stronie 276](#page-275-0)*

# **Ustawianie rozmiarów papieru**

- 1. Naciśnij przycisk **System**.
- 2. Wybierz Tray Settinss, a następnie naciśnij przycisk ...
- 3. Wybierz Paper Tray, a następnie naciśnij przycisk  $\infty$ .
- 4. Wybierz Paper Size, a następnie naciśnij przycisk ...
- 5. Wybierz rozmiar papieru odpowiedni dla załadowanego nośnika wydruku, a następnie naciśnij przycisk  $(x)$ .

# **Ustawianie rodzajów papieru**

#### *Ważne:*

*Typ papieru musi być zgodny z rzeczywistym nośnikiem wydruku załadowanym na tacy. W przeciwnym wypadku mogą nastąpić problemy z jakością wydruku.*

- 1. Naciśnij przycisk **System**.
- 2. Wybierz Tray Settings, a następnie naciśnij przycisk ...
- 3. Wybierz Paper Tray, a następnie naciśnij przycisk ...
- 4. Wybierz Paper Type, a następnie naciśnij przycisk .
- 5. Wybierz rodzaj papieru odpowiedni dla załadowanego nośnika wydruku, a następnie naciśnij przycisk ...

# **Drukowanie**

W tej sekcji omówiono sposoby drukowania dokumentów za pomocą drukarki i anulowania zadań.
# **Drukowanie z komputera**

Zainstaluj sterownik drukarki, aby korzystać ze wszystkich jej funkcji. Po wybraniu z aplikacji **Print (Drukuj)**, pojawi się okno sterownika drukarki. Wybierz ustawienia odpowiednie dla pliku, który ma zostać wydrukowany. Ustawienia drukarki wybrane w sterowniku drukarki mają pierwszeństwo przed domyślnymi ustawieniami menu wybranymi na panelu operatora lub Printer Setting Utility.

Następująca procedura wykorzystuje Windows 7 WordPad jako przykład.

Kliknięcie **Preferences (Preferencje)** w pierwszym oknie dialogowym **Print (Drukuj)** umożliwia zmianę ustawień drukowania. Jeśli nie znasz jakiejś funkcji w oknie sterownika drukarki, otwórz okno Help (Pomoc), aby uzyskać dodatkowe informacje.

- 1. Otwórz plik, który chcesz drukować.
- 2. W menu pliku, wybierz **Print (Drukuj)**.
- 3. Sprawdź, czy w oknie dialogowym wybrano właściwą drukarkę. Zmień ustawienia drukowania, zgodnie z potrzeba (liczbę stron, która ma być wydrukowana lub liczbę kopii).
- 4. Aby wykonać ustawienia drukowania niedostępne na pierwszym ekranie, takie jak **Paper Size**, **Paper Type** lub **Feed Orientation**, kliknij **Preferences (Preferencje)**.

Zostanie wyświetlone okno dialogowe **Printing Preferences (Preferencje drukowania)**.

- 5. Podaj ustawienia wydruku. Więcej informacji na ten temat znajduje się w sekcji **Help (Pomoc)**.
- 6. Kliknij **OK**, aby zamknąć okno dialogowe**Printing Preferences (Preferencje drukowania)**.
- 7. Kliknij **Print (Drukuj)**, aby wysłać zadanie do wybranej drukarki.

### **Anulowanie zadania drukowania**

Istnieje kilka metod anulowania zadania drukowania.

### **Anulowanie zadania z panelu operatora**

1. Naciśnij przycisk  $\otimes$  (**Stop**).

#### *Uwaga:*

*Anulowane jest tylko bieżące zadanie. Wszystkie następne zadania będą drukowane.*

### **Anulowanie zadania z komputera (Windows)**

### Anulowanie zadania z paska zadań

Po wysłaniu zadania do drukowania, na pasku zadań pojawia się mała ikonka drukarki.

1. Kliknij dwukrotnie ikonę drukarki.

W oknie drukarki pojawi się lista zadań drukowania.

- 2. Wybierz zadanie, które chcesz anulować.
- 3. Naciśnij klawisz **Delete**.
- 4. Kliknij przycisk **Yes (Tak)** w oknie dialogowym **Printers (Drukarki)**, aby rozpocząć drukowanie.

### Anulowanie zadania z pulpitu

1. Pomniejsz wszystkie otwarte programy, aby odsłonić pulpit.

Kliknij **Start** — **Printers and Faxes (Drukarki i faksy)** ( w systemie Windows XP).

Kliknij **Start** — **Printers and Faxes (Drukarki i faksy)** (w systemie Windows Server® 2003).

Kliknij **Start** — **Devices and Printers (Urządzenia i drukarki)** ( w systemie Windows 7 and Windows Server 2008 R2).

Kliknij **Start** — **Control Panel (Panel sterowania)** — **Hardware and Sound (Sprzęt i dźwięk)** — **Printers (Drukarki)** (w systemie Windows Vista® i Windows Server 2008).

Zostanie wyświetlona lista dostępnych drukarek.

2. Kliknij dwukrotnie drukarkę wybraną podczas wysyłania zadania.

W oknie drukarki pojawi się lista zadań drukowania.

- 3. Wybierz zadanie, które chcesz anulować.
- 4. Naciśnij klawisz **Delete**.
- 5. Kliknij przycisk **Yes (Tak)** w oknie dialogowym **Printers (Drukarki)**, aby rozpocząć drukowanie.

## **Drukowanie dwustronne**

Drukwoanie dwustronne umożliwia drukowanie na każdej ze stron na jednym arkuszu. Rozmiary papieru dostępne w opcji drukowania dwustronnego to: A4, B5, A5, Letter, Executive, Folio i Legal.

### **Automatyczne drukowanie dwustronne**

Poniższą procedurę przedstawiono na przykładzie sterownika PCL® 6.

1. Kliknij **Start** — **Printers and Faxes (Drukarki i faksy)** ( w systemie Windows XP).

Kliknij **Start** — **Printers and Faxes (Drukarki i faksy)** ( w systemie Windows Server 2003).

Kliknij **Start** — **Devices and Printers (Urządzenia i drukarki)** ( w systemie Windows 7 and Windows Server 2008 R2).

Kliknij **Start** — **Control Panel (Panel sterowania)** — **Hardware and Sound (Sprzęt i dźwięk)** — **Printers (Drukarki)** (w systemie Windows Vista).

Kliknij **Start** — **Control Panel (Panel sterowania)** — **Printers (Drukarki)** (w systemie Windows Server 2008).

Zostanie wyświetlona lista dostępnych drukarek.

2. Kliknij prawym przyciskiem myszy swoją drukarkę i wybierz **Printing preferences (Preferencje drukowania)**.

Pojawi się karta **Paper/Output**.

- 3. W **Duplex**, wybierz **Flip on Long Edge** lub **Flip on Short Edge**.
- 4. Kliknij **OK**.

### **Drukowanie dwustronne z podawaniem ręcznym (tylko sterownik drukarki w systemie PCL)**

Jeśli wystąpi problem z automatycznym drukowaniem dwustronnym, można zastosować drukwoanie dwustronne z podawaniem ręcznym. Po rozpoczęciu drukowania dwustronnego z podawaniem ręcznym pojawi się okno z instrukcjami. Należy pamiętać, że po zamknięciu tego okna, nie można go ponownie otworzyć. Do zakończenia drukowania dwustronnego, nie można zamykać tego okna.

*Drukując na pozwijanym papierze, należy go wyprostować przed włożeniem do podajnika.*

### Działania w komputerze

Poniższą procedurę przedstawiono na przykładzie Windows 7 WordPad.

### *Uwaga:*

*Każde oprogramowanie użytkowe inaczej pokazuje* **Printer Properties (Właściwości drukarki)***/* **Printing Preferences (Preferencje drukowania)***. Więcej informacji na ten temat można znaleźć w oprogramowaniu użytkowym.*

- 1. W menu pliku, wybierz **Print (Drukuj)**.
- 2. Wybierz drukarkę na liście **Select Printer (Wybierz drukarkę)**, a następnie kliknij **Preferences (Preferencje)**.

Zostanie wyświetlona karta **Paper/Output** okna dialogowego **Printing Preferences (Preferencje drukowania)**.

3. W **Duplex**, wybierz **Flip on Short Edge (Manual)** lub **Flip on Long Edge (Manual)** , aby zdefiniować sposób powiązania stron, które będą drukowane dwustronnie.

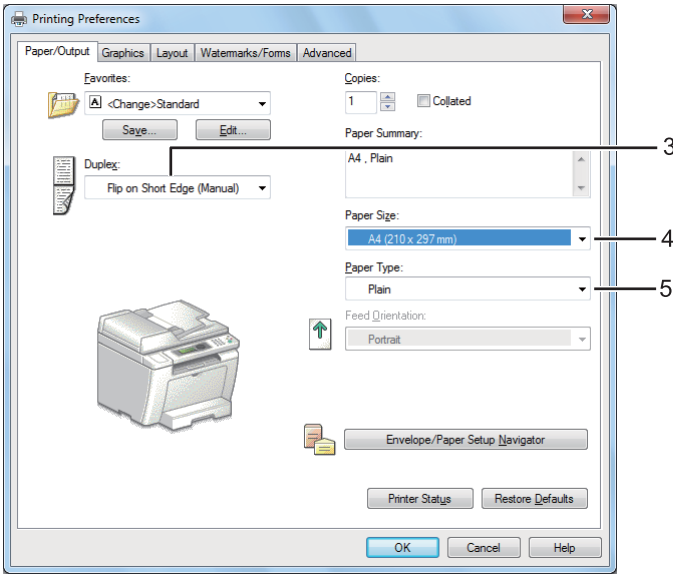

- 4. W **Paper Size**, wybierz rozmiar drukowanego dokumentu.
- 5. W **Paper Type**, wybierz rodzaj używanego papieru.
- 6. Kliknij **OK**, aby zamknąć okno dialogowe**Printing Preferences (Preferencje drukowania)**.
- 7. Kliknij przycisk **Print (Drukuj)** w oknie dialogowym **Print (Drukuj)**, aby rozpocząć drukowanie.

### Ładowanie nośników wydruku do tacy na papier

1. Najpierw wydrukuj strony parzyste (odwroty stron).

W przypadku dokumenty sześciostronicowego, odwroty stron są drukowane w kolejności: strona 6, strona 4, a następnie strona 2.

Po zakończeniu drukowania stron parzystych, palą się wskaźniki LED **Data**, a panel LCD pokazuje:

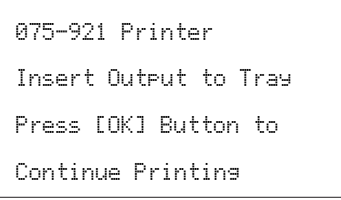

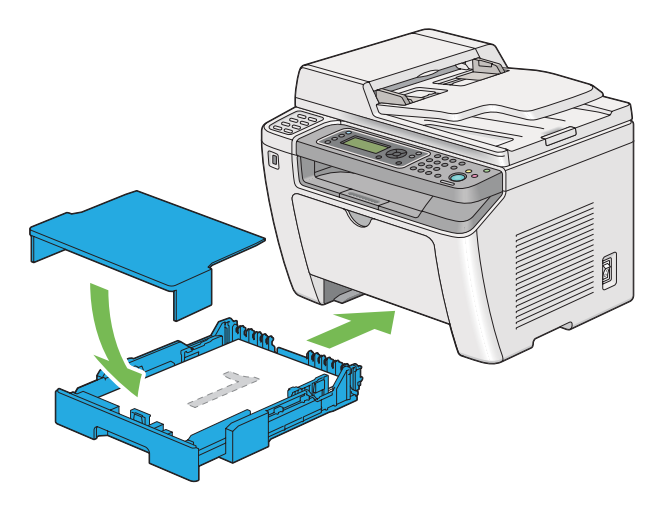

2. Po wydrukowaniu stron parzystych, wyciągnij tacę na papier i zdejmij pokrywę tacy.

#### *Patrz również:*

*["Ładowanie nośników wydruku do tacy na papier" na stronie 128](#page-127-0)*

3. Wyjmij stos papieru ze środkowej tacy odbiorczej i załaduj go do tacy na papier z pustą stroną skierowaną do góry.

*Powyginane i pozaginane wydruki mogą powodować zakleszczenia papieru. Przed ich włożeniem, należy je wyprostować.*

4. Załóż porywę na tacę na papier, włóż tacę do drukarki, a następnie naciśnij przycisk ...

Strony są drukowane w kolejności: strona 1 (tył strony 2), strona 3 (tył strony 4), a następnie strona 5 (tył strony 6).

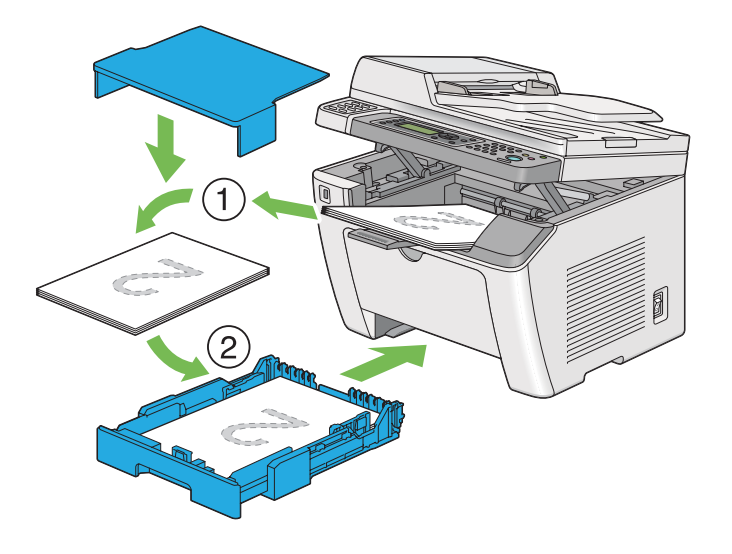

Ładowanie nośników wydruku do podajnika arkuszy priorytetowych (PSI)

1. Najpierw wydrukuj strony parzyste (odwroty stron).

W przypadku dokumenty sześciostronicowego, odwroty stron są drukowane w kolejności: strona 6, strona 4, a następnie strona 2.

Po zakończeniu drukowania stron parzystych, palą się wskaźniki LED **Data**, a panel LCD pokazuje:

075-921 Printer Insert Output to Tray Press [OK] Button to Continue Printing

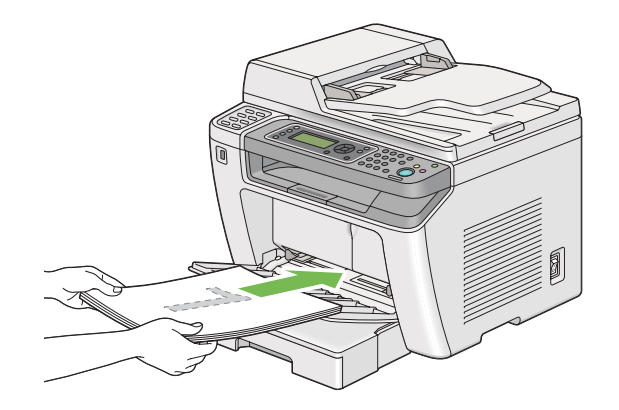

2. Po wydrukowaniu stron parzystych, wyjmij stos papieru ze środkowej tacy odbiorczej.

### *Uwaga:*

*Powyginane i pozaginane wydruki mogą powodować zakleszczenia papieru. Przed ich włożeniem, należy je wyprostować.*

3. Ponownie załaduj stos papieru do PSI, a następnie naciśnij przycisk ...

Strony są drukowane w kolejności: strona 1 (tył strony 2), strona 3 (tył strony 4), a następnie strona 5 (tył strony 6).

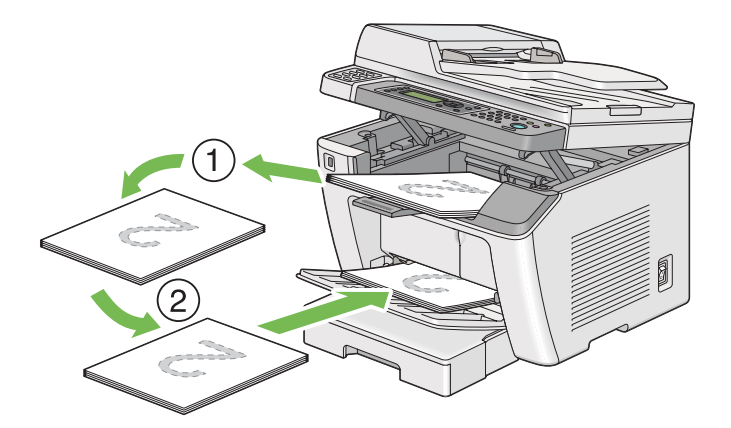

# **Drukowanie bezpośrednie przy użyciu nośnika danych USB**

Funkcja Print From USB Memory umożliwia drukowanie plików zapisanych na nośniku danych USB, sterując z panelu operatora.

### *Ważne:*

- ❏ *Aby nie dopuścić do uszkodzenia drukarki, do portu USB na przednim panelu drukarki NIE WOLNO podłączać innego urzadzenia niż nośnik danych USB.*
- ❏ *NIE NALEŻY wyjmować nośnika danych USB z portu USB na przednim panelu drukarki do czasu zakończenia drukowania.*

### *Uwaga:*

*Jeśli ustawienie* Service Lock *dla* Print from USB *jest ustawione na* Password Locked*, aby korzystać z funkcji Print From USB Memory należy wprowadzić cztero cyfrowe hasło. Jeśli ustawienie* Service Lock *dla*Print from USB *jest ustawione na* Locked*, funkcja Print From USB Memory jest wyłączona, a na panelu LCD nie jest wyświetlane menu. Więcej informacji można znaleźć w ["Service](#page-313-0) [Lock" na stronie 314](#page-313-0)*

Przedni port USB drukarki przeznaczony jest dla urządzeń USB 2.0. Należy używać tylko zatwierdzonych nośników danych USB ze złączem typu A. Należy używać tylko nośników danych USB z metalową wtyczką.

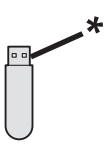

### \* Złącze typu A

Aby wydrukować plik z nośnika danych USB:

1. Naciśnij przycisk (**Print**).

2. Włóż nośnik danych USB do przedniego portu USB drukarki.

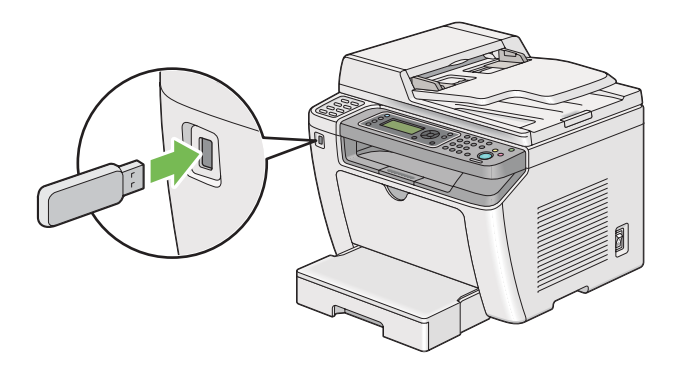

- 3. Wybierz Print From.
- 4. Wybierz żądany plik, a następnie naciśnij przycisk ...
- 5. Wybierz opcje drukowania zgodnie z potrzebami.
- 6. Naciśnij przycisk (**Start**), aby rozpocząć drukowanie.

#### *Uwaga:*

*Zeskanowane i zapisane pliki można drukować za pomocą funkcji Scan to USB Memory. Inne pliki, na przykład utworzone przez użytkownika, mogą być drukowane nieprawidłowo.*

### *Ważne:*

*Przed odłączeniem nośnika danych USB należy sprawdzić, czy drukarka nie korzysta z niego. Wyjęcie nośnika danych USB w czasie, gdy korzysta z niego drukarka, może uszkodzić dane na nośniku lub sam nośnik danych USB.*

# **Wybieranie opcji drukowania**

### **Wybieranie preferencji drukowania (Windows)**

Preferencje drukowania kontrolują wszystkie zadania drukowania, jeśli nie zostaną zastąpione innymi dla danego zadania. Na przykład, jeśli chcesz drukować dwustronnie w większości zadań, ustaw tę opcję w preferencjach drukarki.

1. Kliknij **Start** — **Printers and Faxes (Drukarki i faksy)** ( w systemie Windows XP).

Kliknij **Start** — **Printers and Faxes (Drukarki i faksy)** ( w systemie Windows Server 2003).

Kliknij **Start** — **Devices and Printers (Urządzenia i drukarki)** ( w systemie Windows 7 and Windows Server 2008 R2).

Kliknij **Start** — **Control Panel (Panel sterowania)** — **Hardware and Sound (Sprzęt i dźwięk)** — **Printers (Drukarki)** (w systemie Windows Vista i Windows Server 2008).

Zostanie wyświetlona lista dostępnych drukarek.

2. Prawym przyciskiem myszy kliknij ikonę drukarki, a następnie wybierz **Printing Preferences (Preferencje drukowania)**.

Pojawi się okno dialogowe **Printing Preferences (Preferencje drukowania)**.

3. Na kartach sterowników dokonaj wyborów, a następnie kliknij **OK**, aby zapisać ustawienia.

#### *Uwaga:*

*Więcej informacji na temat opcji sterownika drukarki w systemie Windows można uzyskać klikając* **Help (Pomoc)** *na karcie sterownika drukarki.*

### **Wybór opcji dla jednego zadania (Windows)**

Jeśli chcesz zastosować szczególne opcje drukowania danego zadania, przed wysłaniem zadania do drukarki, zmień ustawienia sterownika. Na przykład, jeśli chcesz zastosować tryb jakości ‐Photo (fotograficznej) danej grafiki, przed drukowaniem zadania wybierz to ustawienie w sterowniku.

- 1. Przy otwartym danym dokumencie lub grafice, wejdź w okno dialogowe **Print (Drukuj)**.
- 2. Wybierz drukarkę i kliknij **Preferences (Preferencje)**, aby otworzyć sterownik drukarki.
- 3. Na kartach sterownika dokonaj wyborów.

#### *Uwaga:*

*W systemie operacyjnym Windows, można zapisać bieżące ustawienia drukowania z wyróżniającą je nazwą i stosować je do innych zadań. Dokonaj wyboru na karcie* **Paper/Output***,* **Graphics***,* **Layout***,* **Watermarks/Forms** *lub* **Advanced***, a następnie kliknij* **Save** *w* **Favorites** *na karcie* **Paper/Output***. Kliknij* **Help***, aby uzyskać więcej informacji.*

- 4. Kliknij **OK**, aby zapisać swoje ustawienia.
- 5. Wydrukuj zadanie.

Informacje szczegółowe na temat opcji drukowania znajdują się w następującej tabeli:

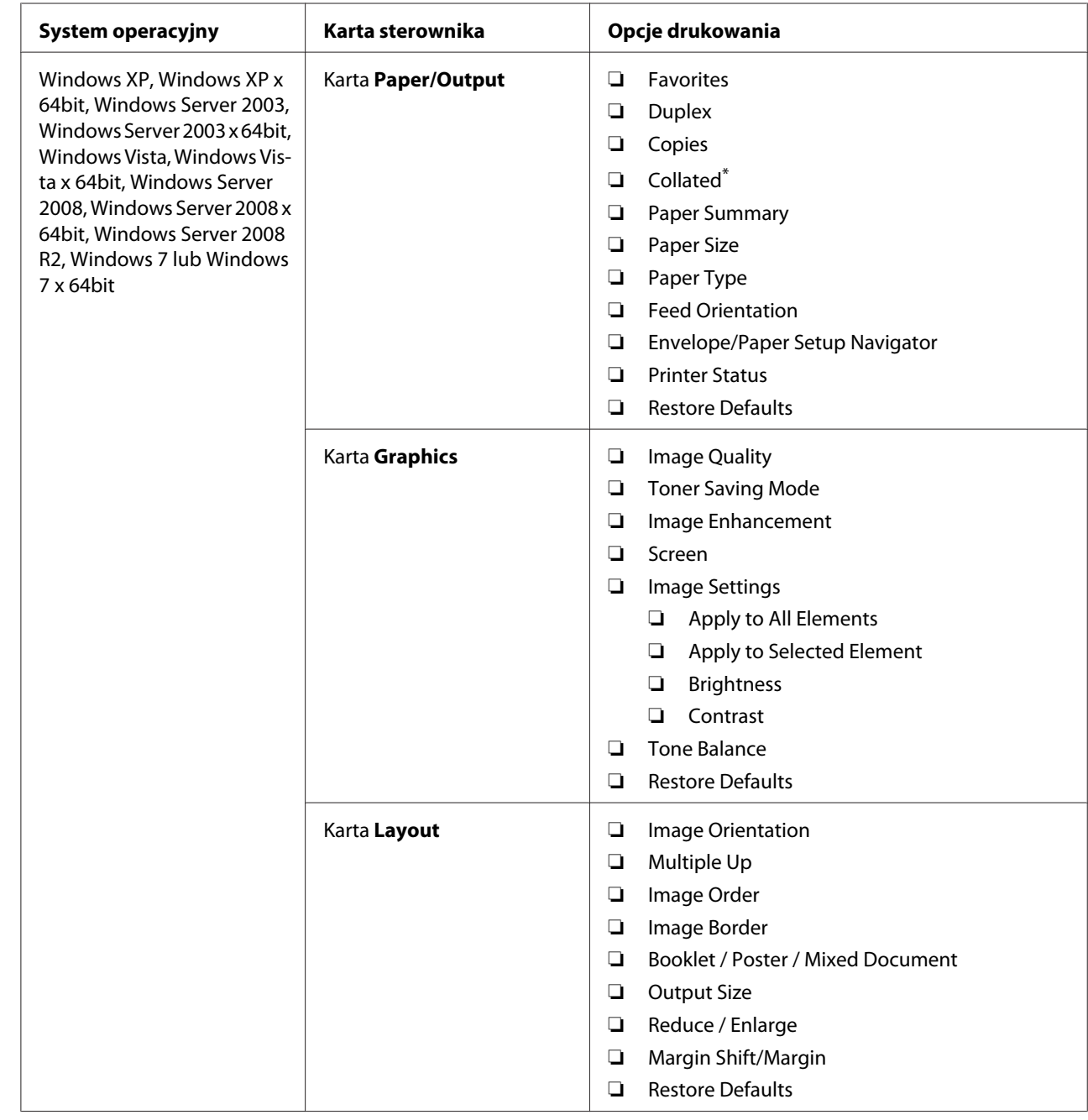

# Opcje drukowania ( system Windows)

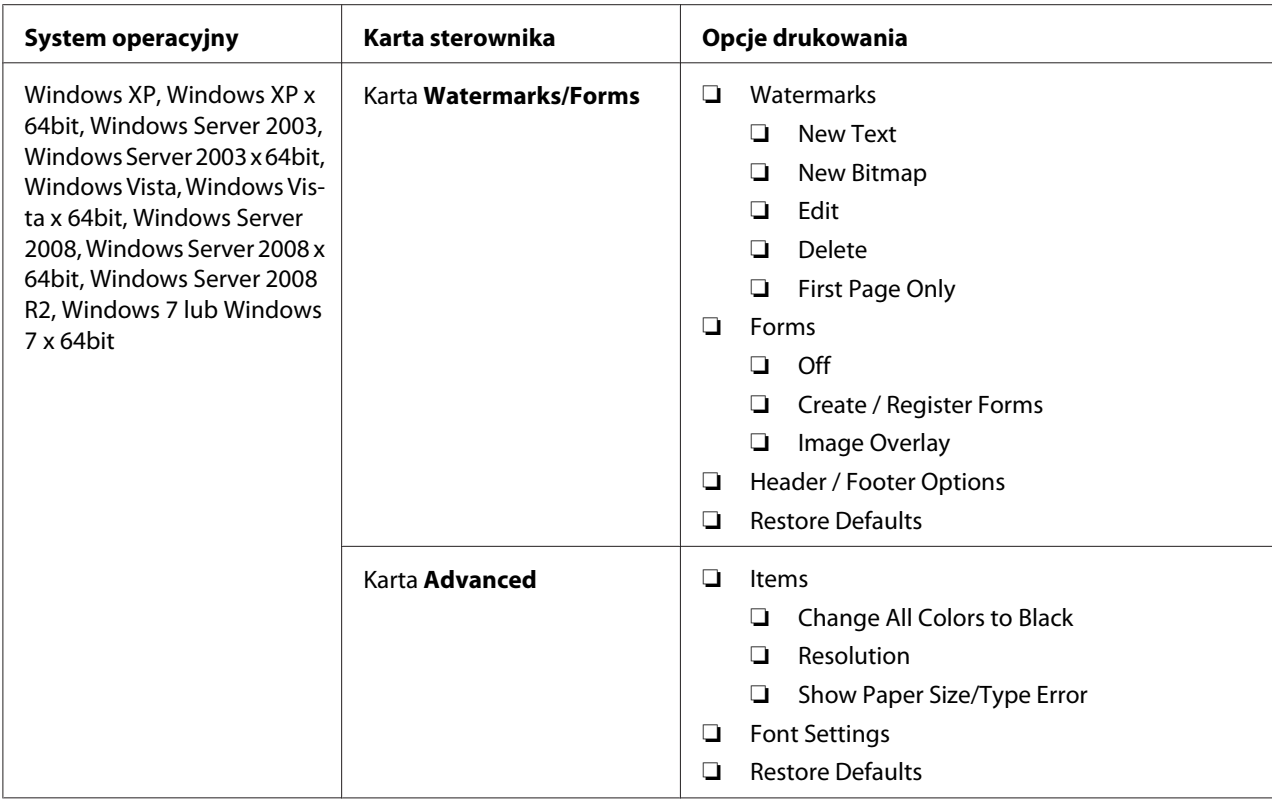

\* Funkcja **Collated** nie jest dostępna jeśli ustawienie w zakładce **Watermarks/Forms** to 64-bitowy system operacyjny.

### **Wybór opcji dla jednego zadania (system Mac OS X)**

Aby zmienić ustawienia drukowania danego zadania, przed wysłaniem zadania do drukarki, zmień ustawienia sterownika.

- 1. Przy otwartym dokumencie kliknij **File (Plik)**, a następnie kliknij **Print (Drukuj)**.
- 2. Wybierz swoją drukarkę z **Printer (Drukarka)**.
- 3. Wybierz żądane opcje drukowania z wyświetlanych menu i list rozwijanych.

#### *Uwaga:*

*W systemie Mac OS X, kliknij* **Save As (Zapisz jako)** *w menu* **Presets (Ustawienia wstępne)***, aby zapisać bieżące ustawienia drukarki. Można utworzyć wiele ustawień wstępnych i zapisać każde z nich z wyróżniającą je nazwą i ustawieniami drukarki. Aby wydrukować zadania z użyciem szczególnych ustawień drukarki, kliknij odpowiednie, zapisane ustawienie wstępne w menu* **Presets (Ustawienia wstępne)***.*

4. Kliknij **Print (Drukuj)**, aby wydrukować zadanie.

Opcje drukowanie sterownika drukarki w systemie Mac OS X:

Poniższa tabela wykorzystuje system Mac OS X 10.6 TextEdit jako przykład.

Opcje drukowania w systemie Mac OS X

| <b>Element</b>                    | Opcje drukowania                                                                                                    |
|-----------------------------------|----------------------------------------------------------------------------------------------------|
|                                   | Copies (Kopie)<br>❏<br>Collated<br>$\Box$<br>Pages (Strony)<br>❏<br>Paper Size (Rozmiar papieru)<br>❏<br>Orientation (Orientacja)<br>$\Box$                                                                                                    |
| Layout (Układ)                    | Pages per Sheet (Stron na arkusz)<br>❏<br>Layout Direction (Kierunek układu)<br>$\Box$<br>Border (Krawędzie)<br>❏<br>Two-Sided (Dwustronnie)<br>$\Box$<br>❏<br>Reverse page orientation (Odwrotna orientacja strony)<br>$\Box$<br>Flip horizontally (Przerzuć w poziomie) |
| Color Matching (Zgodność kolorów) | ColorSync<br>$\Box$<br>$\Box$<br>In printer (W drukarce)<br>Profile (Profil)<br>❏                                                                                                    |
| Paper Handling (Obsługa papieru)  | Pages to Print (Strony do druku)<br>❏<br>Page Order (Kolejność stron)<br>$\Box$<br>Scale to fit paper size (Dopasuj do rozmiaru papieru)<br>❏<br>Destination Paper Size (Docelowy rozmiar papieru)<br>$\Box$<br>$\Box$<br>Scale down only (Tylko zmniejszaj)              |
| Cover Page (Okładka)              | Print Cover Page (Drukuj okładkę)<br>$\Box$<br>Cover Page Type (Rodzaj okładki)<br>$\Box$<br>Billing Info (Informacje o fakturze)<br>$\Box$                                                                                                    |
| Scheduler (Harmonogram)           | $\Box$<br>Print Document (Drukuj dokument)<br>Priority (Priorytet)<br>$\Box$                                                                                                    |

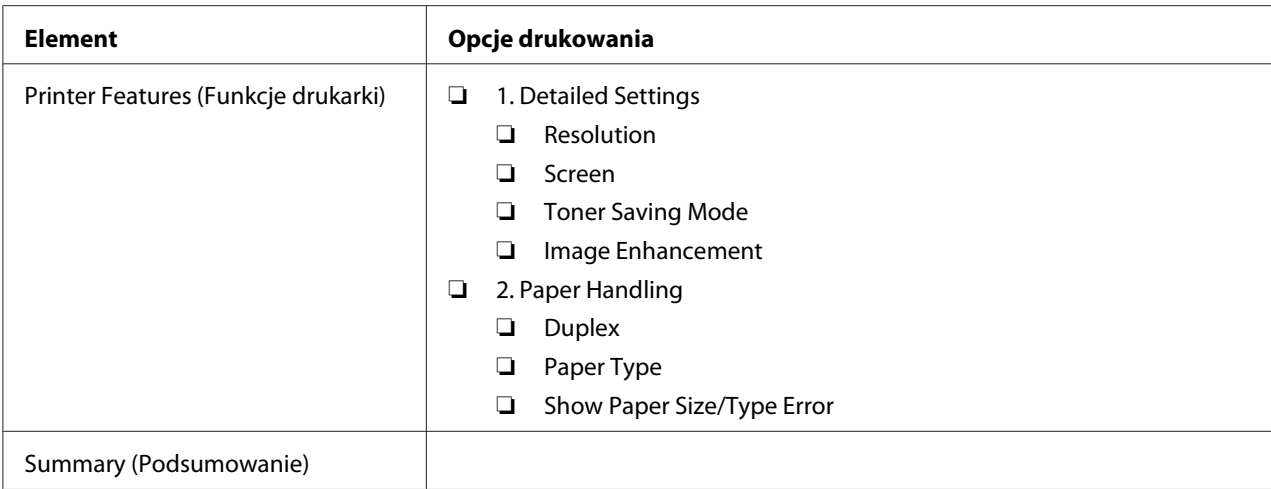

# **Drukowanie na papierze niestandardowym**

W sekcji wyjaśniono drukowanie na papierze o rozmiarze niestandardowym z wykorzystaniem sterownika drukarki.

Sposób ładowania papieru w rozmiarze niestandardowym jest taki sam, jak w przypadku papieru standardowego.

- $\Box$ , Ładowanie nośników wydruku do tacy na papier" na stronie 128
- $\Box$  ["Ładowanie nośników wydruku do podajnika arkuszy priorytetowych \(PSI\)" na stronie 137](#page-136-0)
- $\Box$  ["Ustawianie rozmiarów i rodzajów papieru" na stronie 143](#page-142-0)

### **Definiowanie rozmiaru papieru w rozmiarze niestandardowym**

Przed drukowaniem, w sterowniku drukarki zdefiniuj rozmiar niestandardowy.

#### *Uwaga:*

*Definiując rozmiar papieru w sterowniku drukarki i na panelu operatora, należy podać taki sam rozmiar, jaki rzeczywiście ma nośnik wydruku, na którym chcesz drukować. Określenie niewłaściwego rozmiaru może spowodować błąd drukarki. Jest to szczególnie istotne, gdy użytkownik określi większy rozmiar, używając wąskiego papieru.*

### Użytkowanie sterownika drukarki w systemie Windows

W sterowniku drukarki w systemie Windows, zdefiniuj rozmiar niestandardowy w oknie dialogowym **Custom Paper Size**. W tej sekcji wyjaśniono tę procedurę na przykładzie systemu Windows 7.

W systemie Windows XP lub nowszym, tylko użytkownicy z uprawnieniami administratora mogą używać hasła administratora do zmiany ustawień. Użytkownicy bez uprawnień administratora mogą jedynie przeglądać zawartość.

- 1. Kliknij **Start Devices and Printers (Urządzenia i drukarki)**.
- 2. Kliknij prawym przyciskiem myszy ikonę swojej drukarki, a następnie wybierz **Printer properties (Właściwości drukarki)**.
- 3. Wybierz kartę **Configuration**.
- 4. Kliknij **Custom Paper Size**.
- 5. Wybierz ustawienie niestandardowe, które chcesz zdefiniować w **Details**.
- 6. W opcji **Change Setting For** podaj długość krótkiego i długiego boku. Wartości te można podać wpisując je bezpośrednio lub używając przycisków ze strzałkami w górę lub w dół. Długość krótkiej krawędzi nie może być większa niż długiej krawędzi, nawet jeśli mieści się w podanym zakresie. Długość długiej krawędzi nie może być mniejsza niż krótkiej krawędzi, nawet jeśli mieści się w podanym zakresie.
- 7. Aby przypisać nazwę papieru, zaznacz pole wyboru **Name the Paper Size**, a następnie wpisz nazwę **Paper Name**. W nazwie papieru można wpisać do 14 znaków.
- 8. Jeśli jest to konieczne, powtórz działania od 5 do 7, aby zdefiniować następny rozmiar niestandardowy.
- 9. Dwukrotnie kliknij **OK**.

### **Drukowanie na papierze w rozmiarze niestandardowym**

Wykonuj następujące działania, aby drukować ze sterownika drukarki w systemie Windows lub Mac OS X.

### Korzystanie ze sterownika drukarki w systemie Windows

W tej sekcji wyjaśniono tę procedurę na przykładzie systemu Windows 7 WordPad.

*Każde oprogramowanie użytkowe inaczej pokazuje* **Printer Properties (Właściwości drukarki)***/* **Printing Preferences (Preferencje drukowania)***. Więcej informacji na ten temat można znaleźć w oprogramowaniu użytkowym.*

- 1. W menu pliku, wybierz **Print (Drukuj)**.
- 2. Wybierz swoją drukarkę i kliknij **Preferences (Preferencje)**.
- 3. Wybierz kartę **Paper/Output**.
- 4. W **Paper Size**, wybierz rozmiar drukowanego dokumentu.
- 5. W **Paper Type**, wybierz rodzaj używanego papieru.
- 6. Kliknij kartę **Layout**.
- 7. W **Output Size**, wybierz zdefiniowany przez siebie rozmiar niestandardowy papieru. Jeśli w kroku 4 wybrałeś rozmiar niestandardowy w **Paper Size**, wybierz **Same as Paper Size**.
- 8. Kliknij **OK**.
- 9. Kliknij przycisk **Print (Drukuj)** w oknie dialogowym **Print (Drukuj)**, aby rozpocząć drukowanie.

### Korzystanie ze sterownika drukarki w systemie Mac OS X

W tej sekcji wyjaśniono tę procedurę na przykładzie systemu Mac OS X 10.6 TextEdit.

- 1. W menu **File (Plik)**, wybierz **Page Setup (Ustawienia strony)**.
- 2. Wybierz swoją drukarkę z **Format For (Format dla)**.
- 3. W **Paper Size (Rozmiar papieru)**, wybierz **Manage Custom Sizes (Zarządzaj niestandardowymi rozmiarami)**.
- 4. W oknie **Custom Paper Sizes (Niestandardowe rozmiary papieru)**, kliknij **+**.

Na liście zostanie wyświetlone nowo utworzone ustawienie **Untitled (Bez tytułu)**.

5. Dwukrotnie kliknij **Untitled (Bez tytułu)** i wpisz nazwę ustawienia.

- 6. W polach **Width (Szerokość)** i **Height (Wysokość)** w opcji **Paper Size (Rozmiar papieru)** wpisz rozmiar dokumentu, który ma zostać wydrukowany.
- 7. Jeśli jest to konieczne, podaj **Non-Printable Area (Obszar niezadrukowany)**.
- 8. Kliknij **OK**.
- 9. Upewnij się, czy nowo utworzony rozmiar papieru został wybrany w **Paper Size (Rozmiar papieru)**, a następnie kliknij **OK**.
- 10. W menu **File (Plik)**, wybierz **Print (Drukuj)**.
- 11. Kliknij **Print (Drukuj)**, aby rozpocząć drukowanie.

# **Sprawdzanie stanu zadania drukowania**

### **Sprawdzanie stanu (tylko system Windows)**

Stan drukarki można sprawdzić korzystając z Status Monitor. Dwukrotnie kliknij znajdującą się na pasku zadań - u dołu, po prawej stronie ekranu - ikonę drukarki Status Monitor. Pojawi się okno **Printer Selection**, w którym będzie wyświetlona nazwa drukarki, port podłączenia drukarki, stan drukarki oraz nazwa modelu. Aktualny stan drukarki można sprawdzić w kolumnie **Status**.

Przycisk **Settings**: Wyświetla się okno **Settings** i umożliwia modyfikowanie ustawień Status Monitor.

Kliknij nazwę żądanej drukarki, znajdującą się w oknie **Printer Selection**. Pojawi się okno **Printer Status**. Można teraz sprawdzić stan drukarki i zadania drukowania.

Więcej informacji na temat Status Monitor, znajduje się w Help (Pomocy). Następująca procedura wykorzystuje Windows 7 jako przykład:

1. Kliknij **Start** — **All Programs (Wszystkie programy)** — **EPSON** — swoją drukarkę — **Activate Status Monitor**.

Pojawi się okno **Printer Selection**.

2. Na liście kliknij nazwę żądanej drukarki.

Pojawi się okno **Printer Status**.

### 3. Kliknij **Help**.

#### *Patrz również:*

*["Status Monitor \(tylko Windows\)" na stronie 35](#page-34-0)*

## **Sprawdzanie stanu EpsonNet Config (system Windows i Mac OS X)**

Stan zadania drukowania wysłanego do drukarki można sprawdzić na karcie **Jobs** w EpsonNet Config.

### *Patrz również:*

*["Oprogramowanie zarządzania drukarką" na stronie 33](#page-32-0)*

# **Drukowanie strony raportu**

Można wydrukować różne rodzaje raportów i list. Szczegółowe informacje o każdym raporcie i liście znajdują się w ["Report / List" na stronie 276.](#page-275-0)

W tej sekcji omówiono dwie metody drukowania strony raportu, posługując się stroną System Settings jako przykładem.

### **Drukowanie strony System Settings**

Aby sprawdzić szczegółowe ustawienia drukarki, wydrukuj stronę System Settings.

### Korzystanie z panelu operatora

*Uwaga: Wszystkie raporty i listy drukowane są w języku angielskim.*

- 1. Naciśnij przycisk **System**.
- 2. Wybierz Report / List, a następnie naciśnij przycisk  $\infty$ .
- 3. Wybierz System Settings, a następnie naciśnij przycisk ...

Drukowana jest strona System Settings.

### Korzystanie z Printer Setting Utility (tylko Windows)

Następująca procedura wykorzystuje Windows 7 jako przykład.

*Wszystkie raporty i listy drukowane są w języku angielskim.*

1. Kliknij **Start** — **All Programs (Wszystkie programy)** — **EPSON** — swoją drukarkę — **Printer Setting Utility**.

### *Uwaga:*

*W tym momencie pojawi się okienko wyboru drukarki, jeśli w komputerze zainstalowano wiele sterowników drukowania. W takim przypadku, kliknij nazwę wybranej drukarki, znajdującej się na liście* **Printer Name***.*

Zostanie uruchomiona aplikacja Printer Setting Utility.

- 2. Kliknij kartę **Printer Settings Report**.
- 3. Z listy znajdującej się po lewej stronie wybierz **Reports**.

Zostanie wyświetlona strona **Reports**.

4. Kliknij przycisk **System Settings**.

Drukowana jest strona System Settings.

# **Ustawienia drukarki**

Ustawienia drukarki można zmienić z panelu operatora lub używając narzędzia Printer Setting Utility.

### **Zmiana ustawień drukarki**

Korzystanie z panelu operatora

*Uwaga:*

- ❏ *Ustawienia domyślne mogą być różne, w różnych regionach.*
- ❏ *Po wybraniu, dana wartość będzie aktywna do czasu zastosowania nowej wartości lub przywrócenia domyślnej wartości.*
- ❏ *Ustawienia sterownika mogą mieć pierwszeństwo nad wcześniej wprowadzonymi zmianami i mogą wymagać od użytkownika zmiany ustawień drukarki.*
- 1. Naciśnij przycisk **System**.
- 2. Wybierz żądane menu, a następnie naciśnij przycisk  $\infty$ .
- 3. Wybierz żądane menu lub element menu, a następnie naciśnij przycisk  $\binom{1}{k}$ .
	- ❏ Jeśli wybrałeś menu, zostanie ono otworzone i pojawi się lista elementów menu.
	- ❏ Jeśli wybrałeś element menu, pojawi się domyślne ustawienie menu.

Wartością może być:

- ❏ Zwrot lub słowo opisujące dane ustawienie
- ❏ Wartość liczbowa, którą można zmieniać
- ❏ Ustawienie włączania lub wyłączania
- 4. Powtarzaj krok 3, aż do uzyskania pożądanej wartości.
- 5. Naciśnij przycisk (a), aby zastosować wybraną wartość.
- 6. Aby kontynuować zmianę ustawień drukarki, użyj przycisku (**Back**), aby przejść do jednego z najwyższych poziomów menu panelu operatora i postępuj zgodnie z krokami 2 do 5.

Aby zakończyć zmianę ustawień drukarki, naciskaj przycisk (**Back**) do chwili pojawienia się na panelu LCD komunikatu Select Function.

#### Korzystanie z Printer Setting Utility (tylko Windows)

Następująca procedura wykorzystuje Windows 7 jako przykład.

#### *Uwaga:*

- ❏ *Po wybraniu, dana wartość będzie aktywna do czasu zastosowania nowej wartości lub przywrócenia domyślnej wartości.*
- ❏ *Ustawienia sterownika mogą mieć pierwszeństwo nad wcześniej wprowadzonymi zmianami i mogą wymagać od użytkownika zmiany ustawień drukarki.*
- 1. Kliknij **Start All Programs (Wszystkie programy) EPSON** swoją drukarkę **Printer Setting Utility**.

*W tym momencie pojawi się okienko wyboru drukarki, jeśli w komputerze zainstalowano wiele sterowników drukowania. W takim przypadku, kliknij nazwę wybranej drukarki, znajdującej się na liście* **Printer Name***.*

Zostanie uruchomiona aplikacja Printer Setting Utility.

- 2. Kliknij kartę **Printer Maintenance**.
- 3. W menu wybierz pożądany element.

Każde element menu ma własną listę wartości. Wartością może być:

- ❏ Zwrot lub słowo opisujące dane ustawienie
- ❏ Wartość liczbowa, którą można zmieniać
- ❏ Ustawienie włączania lub wyłączania
- 4. Wybierz żądaną wartość, a następnie kliknij przycisk **Apply New Settings** lub **Restart printer to apply new settings**.

# **Drukowanie z Web Services on Devices**

W tej sekcji podano informacje o drukowaniu sieciowym z wykorzystaniem Web Services on Devices dostępnym w protokołach Windows Vista, Windows Server 2008, Windows Server 2008 R2 i Windows 7 firmy Microsoft.

# **Dodawanie ról do usługi drukowania**

Jeśli użytkownik używa systemu Windows Server 2008 lub Windows Server 2008 R2, musi dodać role usług drukowania do klienta Windows Server 2008 lub Windows Server 2008 R2.

### **W przypadku Windows Server 2008:**

- 1. Kliknij **Start Administrative Tools (Narzędzia administracyjne) Server Manager (Menedżer serwera)**.
- 2. W menu **Action (Akcja)**, wybierz **Add Roles (Dodaj role)**.
- 3. Zaznacz pole wyboru **Print Services (Usługi drukowania)** w oknie **Server Roles (Role serwera)** w **Add Roles Wizard (Kreator dodawania ról)**, a następnie kliknij **Next (Dalej)**.
- 4. Kliknij przycisk **Next (Dalej)**.
- 5. Zaznacz pole wyboru **Print Server (Serwer druku)**, a następnie kliknij przycisk **Next (Dalej)**.
- 6. Kliknij przycisk **Install (Instaluj)**.

### **W przypadku Windows Server 2008 R2:**

- 1. Kliknij **Start Administrative Tools (Narzędzia administracyjne) Server Manager (Menedżer serwera)**.
- 2. W menu **Action (Akcja)**, wybierz **Add Roles (Dodaj role)**.
- 3. Zaznacz pole wyboru) **Print and Document Services (Usługi drukowania i zarządzania dokumentami)** w oknie **Server Roles (Role serwera)** w **Add Roles Wizard (Kreator dodawania ról)**, a następnie kliknij **Next (Dalej)**.
- 4. Kliknij przycisk **Next (Dalej)**.
- 5. Zaznacz pole wyboru **Print Server (Serwer druku)**, a następnie kliknij przycisk **Next (Dalej)**.
- 6. Kliknij przycisk **Install (Instaluj)**.

# **Konfiguracja drukarki**

Nową drukarkę można zainstalować w sieci używając dołączonego do niej Software Disc lub korzystając z kreatora **Add Printer (Dodaj drukarkę)**.

### **Instalowanie sterownika drukarki korzystając z kreatora Add Printer (Dodaj drukarkę)**

- 1. Kliknij **Start Control Panel (Panel sterowania) Hardware and Sound (Sprzęt i dźwięk)** — **Printers (Drukarki)** (**Start** — **Devices and Printers (Urządzenia i drukarki)** w systemie Windows Server 2008 R2 i Windows 7).
- 2. Kliknij przycisk **Add a printer (Dodaj drukarkę)**, aby uruchomić kreator **Add Printer (Dodaj drukarkę)**.
- 3. Wybierz **Add a network, wireless or Bluetooth printer (Dodaj drukarkę sieciową, bezprzewodową lub Bluetooth)**.
- 4. Na liście dostępnych drukarek, wybierz tę, której chcesz używać, a następnie kliknij **Next (Dalej)**.

- ❏ *Na liście dostępnych drukarek, drukarka Web Services on Devices jest wyświetlana jako "***http://** *IP address (Adres IP)***/ws***/".*
- ❏ *Jeśli na liście nie ma drukarki Web Services on Devices, ręcznie wpisz adres IP drukarki, aby utworzyć drukarkę Web Services on Devices. Aby ręcznie wpisać adres IP drukarki, wykonuj poniższe instrukcje. W systemie Windows Server 2008 R2, aby utworzyć drukarkę Web Services on Devices, użytkownik musi być członkiem grupy administratorów.*

*1. Kliknij* **The printer that I want isn't listed (Drukarki, której szukam nie ma na liście)***. 2. Wybierz* **Add a printer using a TCP/IP address or hostname (Dodaj drukarkę, używając adresu TCP/IP lub nazwy hosta)** *i kliknij* **Next (Dalej)***.*

*3. Wybierz* **Web Services Device (Urządzenie usług sieci Web)** *z* **Device type (Typ urządzenia)***.*

*4. Wpisz adres IP drukarki w polu tekstowym* **Hostname or IP address (Nazwa hosta drukarki lub adres IP)** *i kliknij* **Next (Dalej)***.*

❏ *Przed zainstalowaniem sterownika z użyciem kreatora* **Add Printer (Dodaj drukarkę)** *w systemie Windows Server 2008 R2 lub Windows 7, wykonaj jedno z następujących działań: - Zestaw połączenie z Internetem, tak aby witryna Windows Update mogła przeskanować komputer.*

*- Wcześniej dodaj do komputera sterownik drukarki.*

- 5. Po ujrzeniu monitu, zainstaluj sterownik drukarki w komputerze. Jeśli pojawi się żądanie podania hasła administratora lub potwierdzenia, wpisz hasło lub potwierdź.
- 6. Wykonaj dodatkowe działania w kreatorze, a następnie kliknij **Finish (Zakończ)**.
- 7. Wydrukuj stronę testową, aby sprawdzić instalację.
	- a Kliknij **Start Control Panel (Panel sterowania) Hardware and Sound (Sprzęt i dźwięk)** — **Printers (Drukarki)** (**Start** — **Devices and Printers (Urządzenia i drukarki)** w systemie Windows Server 2008 R2 i Windows 7).
- b Prawym przyciskiem myszy kliknij utworzoną drukarkę, a następnie kliknij **Properties (Właściwości)** (**Printer properties (Właściwości drukarki)**, w przypadku systemu Windows Server 2008 R2 and Windows 7).
- c Na karcie **General (Ogólne)**, kliknij **Print Test Page (Drukuj stronę testową)**. Po wydrukowaniu strony testowej, instalacja jest zakończona.

# Rozdział 6

# **Kopiowanie**

# **Ładowanie papieru do kopiowania**

### *Uwaga:*

*Jeśli ustawienie* Service Lock *dla* Copy *jest ustawione na* Password Locked*, aby korzystać z funkcji kopiowania należy wprowadzić czterocyfrowe hasło. Jeśli ustawienie* Service Lock *jest ustawione na* Locked*, funkcja kopiowania jest wyłączona, a na panelu LCD nie jest wyświetlane menu. Więcej informacji na ten temat znajduje się w sekcji ["Service Lock" na stronie 314.](#page-313-0)*

Instrukcje ładowania dokumentów do drukowania są takie same zarówno w przypadku drukowania, przesyłania faksu i kopiowania.

### *Patrz również:*

- ❏ *["Nośniki wydruku, których można używać" na stronie 124](#page-123-0)*
- ❏ *["Ładowanie nośników wydruku" na stronie 127](#page-126-0)*

# **Przygotowanie dokumentu**

Do załadowania źródłowego dokumentu w celu jego skopiowania, zeskanowania lub przesłania faksu można użyć szyby na dokument lub automatycznego podajnika dokumentu (ADF). Do jednego zadania można załadować maksymalnie 50 arkuszy dokumentów 64 gsm przy wykorzystaniu ADF lub jeden arkusz na raz przy korzystaniu z szyby dokumentu.

### *Ważne:*

- ❏ *Należy unikać ładowania do ADF dokumentów mniejszych niż 148,0* × *210,0 mm lub większych niż 215,9* × *355,6 mm, ładowania jednocześnie dokumentów różnych rozmiarów lub o różnej gramaturze, folderów, broszur, materiałów przezroczystych lub dokumentów o innych nietypowych cechach.*
- ❏ *W ADF nie można używać kalki lub papieru powlekanego kalką, papieru powlekanego, papieru warstwowego lub cienkiego, papieru pomarszczonego, zgniecionego, zagiętego, zwiniętego lub podartego.*
- ❏ *W ADF nie wolno używać dokumentów ze zszywkami, spinaczami lub na które nałożono materiał klejący lub materiały na bazie rozpuszczalnika, takie jak klej, atrament lub korektor.*

<span id="page-169-0"></span>*Aby uzyskać najlepszą jakość skanowania, szczególnie w przypadku obrazów kolorowych lub w skali szarości, należy korzystać z szyby na dokument, a nie z ADF.*

# **Wykonywanie kopii z szyby na dokument**

### *Uwaga:*

- ❏ *Do kopiowania nie jest konieczne połączenie z komputerem.*
- ❏ *Sprawdź, czy w automatycznym podajniku dokumentu (ADF) nie ma żadnego dokumentu. Jeśli w ADF wykryto dokument, będzie on nadrzędny w stosunku do dokumentu na szybie na dokument.*
- ❏ *Zanieczyszczenia szyby dokumentu mogą spowodować powstanie czarnych plam na kopii wydruku. Aby uzyskać najlepsze rezultaty, szybę na dokument należy czyścić przed każdym użyciem. Więcej informacji na ten temat znajduje się w sekcji ["Czyszczenie skanera" na](#page-391-0) [stronie 392](#page-391-0).*

Aby wykonać kopię z szyby na dokument:

1. Otwórz pokrywę dokumentu.

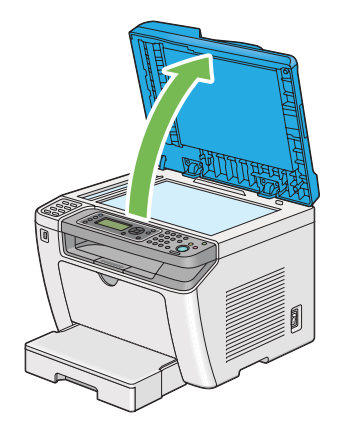

2. Ułóż pojedynczy dokument na szybie dokumentu zadrukowaną stroną do dołu i wyrównaj go z oznaczeniem na szybie w górnym lewym rogu szyby na dokument.

## !*Przestroga:*

*Nie należy przykładać nadmiernej siły, aby przytrzymać na szybie gruby dokument. Może to spowodować pęknięcie szyby i obrażenia.*

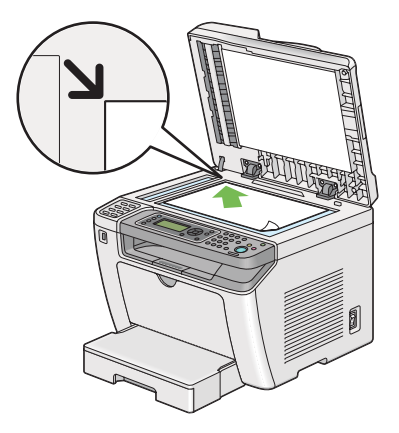

3. Zamknij pokrywę dokumentu.

### *Uwaga:*

- ❏ *Pozostawienie podczas kopiowania pokrywy dokumentu otwartej może wpłynąć na jakość kopiowania i zwiększyć zużycie tonera.*
- ❏ *W czasie kopiowania strony z książki lub magazynu należy podnieść pokrywę dokumentu, tak aby zawiasy zostały zablokowane ogranicznikiem, a następnie zamknąć pokrywę. Jeśli książka lub magazyn są grubsze niż 20 mm, kopiowanie należy rozpocząć z otwartą pokrywą.*
- 4. Naciśnij przycisk  $\triangleleft$  (**Copy**).
- 5. Należy dostosować ustawienia kopiowania, w tym liczbę kopii, rozmiar kopii i jakość obrazu.

### *Patrz również:*

*["Dostosowywanie opcji kopiowania" na stronie 173](#page-172-0)*

Aby usunąć ustawienia, użyj przycisku  $\lambda$  (**Clear All**).

6. Naciśnij przycisk (**Start**), aby rozpocząć kopiowanie.

### *Uwaga:*

*Naciśnij przycisk (***Stop***), aby anulować zadanie kopiowania w dowolnej chwili podczas skanowania dokumentu.*

# <span id="page-171-0"></span>**Wykonywanie kopii z automatycznego podajnika dokumentu (ADF)**

### *Ważne:*

*Do ADF nie należy ładować więcej niż 50 arkuszy, nie należy również dopuścić, aby w tacy odbiorczej dokumentu znalazło się więcej niż 50 arkuszy. Tacę odbiorczą dokumentu należy opróżniać zanim znajdzie się w niej 50 arkuszy, w przeciwnym wypadku źródłowe dokumenty mogą się zniszczyć.*

### *Uwaga:*

- ❏ *Aby uzyskać najlepszą jakość skanowania, szczególnie w przypadku obrazów kolorowych lub w skali szarości, należy korzystać z szyby na dokument, a nie z ADF.*
- ❏ *Do kopiowania nie jest konieczne połączenie z komputerem.*
- ❏ *Do ADF nie wolno ładować następujących dokumentów. Należy je umieścić na szybie na dokumenty.*

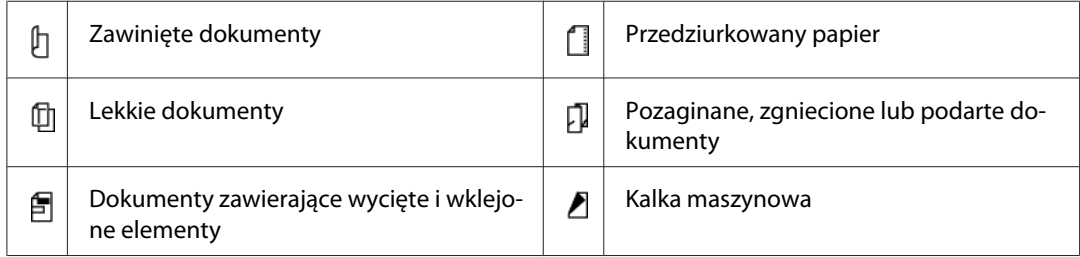

Aby wykonać kopię z ADF:

1. Załaduj do ADF maksymalnie 50 arkuszy 64 gsm dokumentów, stroną zadrukowaną do góry, najpierw wkładając górną krawędź dokumentu. Następnie dopasuj prowadnice dokumentu do odpowiedniego rozmiaru dokumentu.

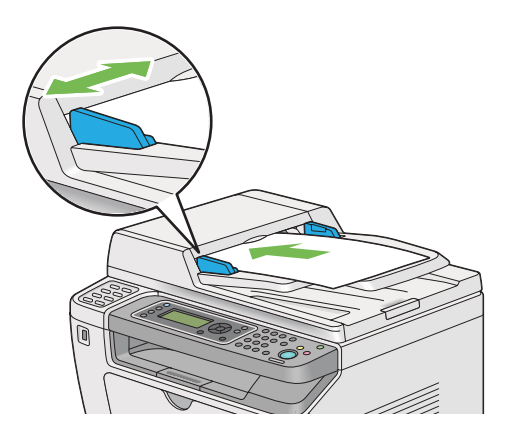

<span id="page-172-0"></span>*Przed kopiowaniem dokumentu w rozmiarze legal, upewnij się, że korzystasz z prowadnic dokumentu.*

- 2. Naciśnij przycisk  $\triangleleft$  (**Copy**).
- 3. Należy dostosować ustawienia kopiowania, w tym liczbę kopii, rozmiar kopii i jakość obrazu.

### *Patrz również:*

*"Dostosowywanie opcji kopiowania" na stronie 173*

Aby usunąć ustawienia, użyj przycisku **¿ (Clear All**).

4. Naciśnij przycisk (**Start**), aby rozpocząć kopiowanie.

### *Uwaga:*

*Naciśnij przycisk (***Stop***), aby anulować zadanie kopiowania w dowolnej chwili podczas skanowania dokumentu.*

# **Dostosowywanie opcji kopiowania**

Przed naciśnięciem przycisku (**Start**) w celu wykonania kopii można dostosować następujące opcje bieżącego zadania kopiowania.

### *Uwaga:*

*Po zakończeniu kopiowania, opcje kopiowania zostaną zachowane do czasu, aż na panelu LCD pojawi się* Select Function *, (naciśnięty zostanie przycisk automatycznego resetowania lub (***Back***), naciśnięty zostanie przycisk (***Clear All***) lub ponownie zostanie naciśnięty przycisk (***Copy***).*

# **Liczba kopii**

Ilość kopii można określić w zakresie od 1 do 99.

1. Załaduj dokument(y) do automatycznego podajnika dokumentu (ADF) drukowaną stroną do góry, zaczynając od górnej krawędzi lub ułóż pojedynczy dokument na szybie dokumentu drukowaną stroną do dołu i zamknij pokrywę dokumentu.

### *Patrz również:*

❏ *["Wykonywanie kopii z automatycznego podajnika dokumentu \(ADF\)" na stronie 172](#page-171-0)*

❏ *["Wykonywanie kopii z szyby na dokument" na stronie 170](#page-169-0)*

- 2. Naciśnij przycisk  $\triangleleft$  (**Copy**).
- 3. Za pomocą klawiatury numerycznej wpisz liczbę kopii.
- 4. W razie konieczności, dostosuj inne opcje kopiowania, w tym rozmiar kopii i jakość obrazu.

#### *Patrz również:*

*["Dostosowywanie opcji kopiowania" na stronie 173](#page-172-0)*

5. Naciśnij przycisk (**Start**), aby rozpocząć kopiowanie.

## **Original Size**

Użytkownik może ustawić domyślny rozmiar dokumentu.

1. Załaduj dokument(y) do automatycznego podajnika dokumentu (ADF) drukowaną stroną do góry, zaczynając od górnej krawędzi lub ułóż pojedynczy dokument na szybie dokumentu drukowaną stroną do dołu i zamknij pokrywę dokumentu.

#### *Patrz również:*

❏ *["Wykonywanie kopii z automatycznego podajnika dokumentu \(ADF\)" na stronie 172](#page-171-0)*

- ❏ *["Wykonywanie kopii z szyby na dokument" na stronie 170](#page-169-0)*
- 2. Naciśnij przycisk  $\triangleleft$  (**Copy**).
- 3. Wybierz Document Size, a następnie naciśnij przycisk  $(\alpha_k)$ .
- 4. Wybierz żądane ustawienie, a następnie naciśnij przycisk  $(\alpha_k)$ .

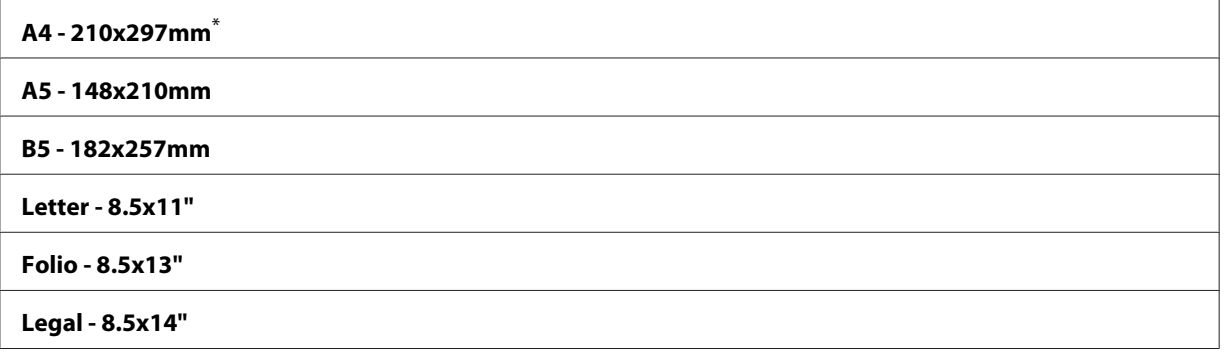

#### **Executive**

Ustawienie domyślne menu

5. W razie konieczności, dostosuj inne opcje kopiowania, w tym liczbę kopii i jakość obrazu.

#### *Patrz również:*

*["Dostosowywanie opcji kopiowania" na stronie 173](#page-172-0)*

6. Naciśnij przycisk (**Start**), aby rozpocząć kopiowanie.

# **Output Paper Size**

Użytkownik może określić rozmiar papieru wyjściowego.

1. Załaduj dokument(y) do automatycznego podajnika dokumentu (ADF) drukowaną stroną do góry, zaczynając od górnej krawędzi lub ułóż pojedynczy dokument na szybie dokumentu drukowaną stroną do dołu i zamknij pokrywę dokumentu.

### *Patrz również:*

❏ *["Wykonywanie kopii z automatycznego podajnika dokumentu \(ADF\)" na stronie 172](#page-171-0)*

❏ *["Wykonywanie kopii z szyby na dokument" na stronie 170](#page-169-0)*

- 2. Naciśnij przycisk  $\triangleleft$  (**Copy**).
- 3. Wybierz Output Paper Size, a następnie naciśnij przycisk (ok).
- 4. Wybierz żądane ustawienie, a następnie naciśnij przycisk (ok).

#### *Uwaga:*

*Aby zmienić ustawienia domyślne* Output Paper Size *należy zmienić ustawienia* Paper Size *w* Paper Tray *w* Tray Settings*.*

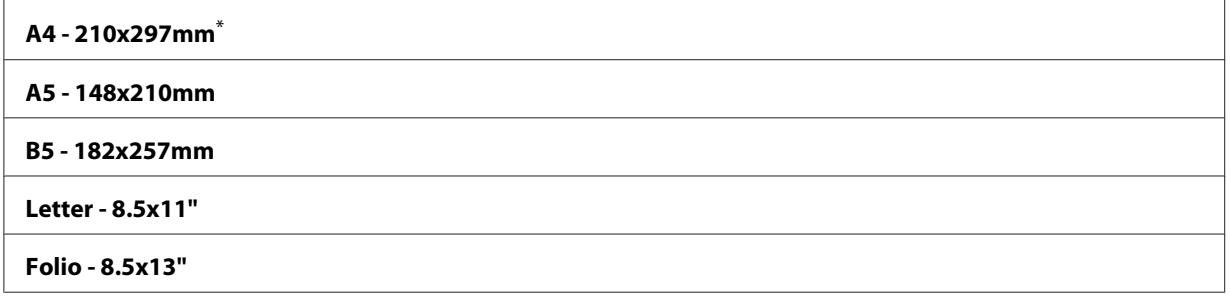

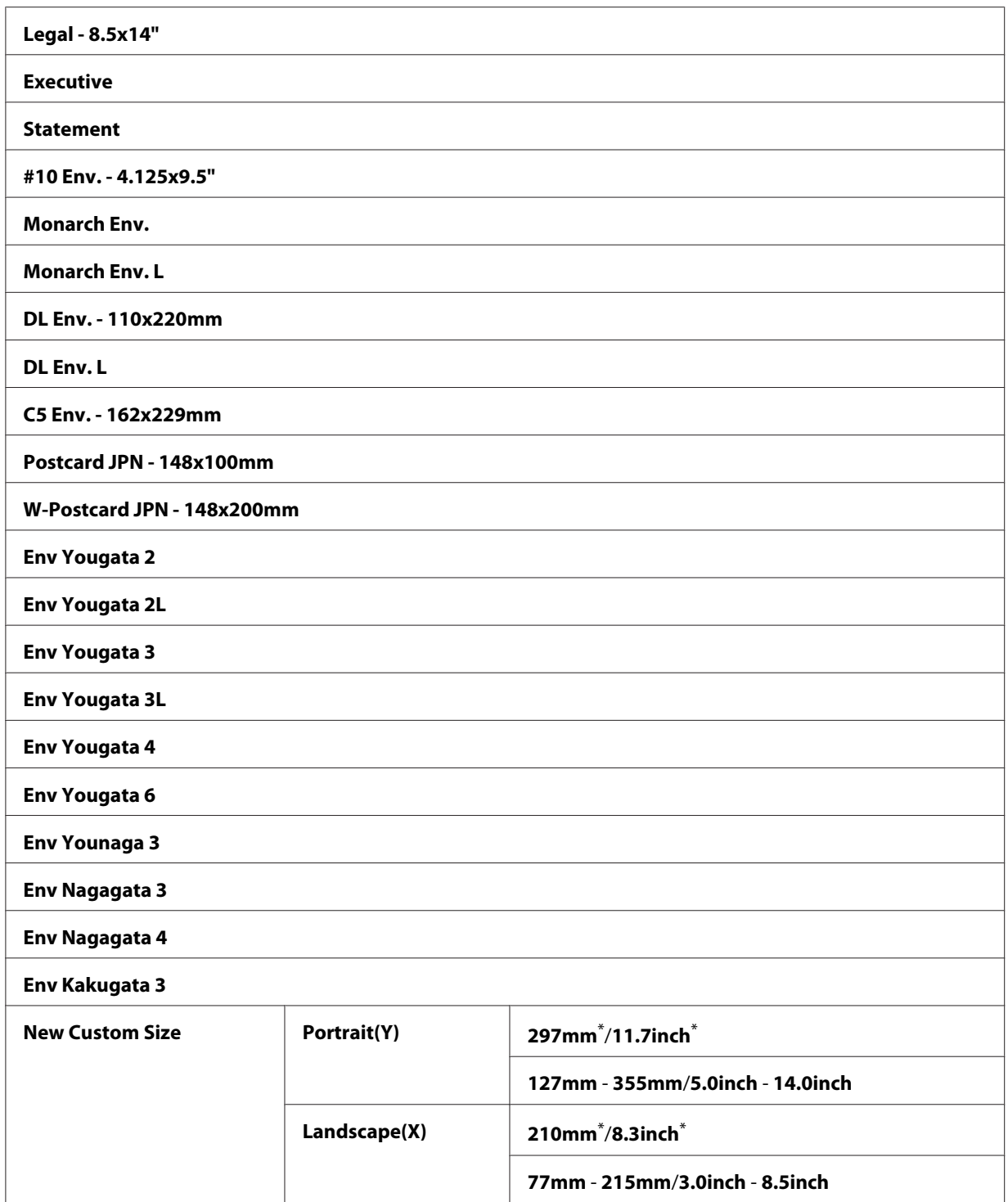

\* Ustawienie domyślne menu

5. W razie konieczności, dostosuj inne opcje kopiowania, w tym liczbę kopii i jakość obrazu.

### *Patrz również:*

*["Dostosowywanie opcji kopiowania" na stronie 173](#page-172-0)*

6. Naciśnij przycisk (**Start**), aby rozpocząć kopiowanie.

## **Reduce/Enlarge**

Użytkownik może zmniejszać lub powiększać rozmiar kopiowanego obrazu w zakresie od 25% do 400%.

### *Uwaga:*

- ❏ *Podczas wykonywania zmniejszonej kopii, na dole kopii mogą pojawić się czarne linie.*
- ❏ *Ten element jest dostępny wyłącznie po ustawieniu* Multiple Up *na* Off *lub* Manual*.*
- 1. Załaduj dokument(y) do automatycznego podajnika dokumentu (ADF) drukowaną stroną do góry, zaczynając od górnej krawędzi lub ułóż pojedynczy dokument na szybie dokumentu drukowaną stroną do dołu i zamknij pokrywę dokumentu.

#### *Patrz również:*

❏ *["Wykonywanie kopii z automatycznego podajnika dokumentu \(ADF\)" na stronie 172](#page-171-0)*

❏ *["Wykonywanie kopii z szyby na dokument" na stronie 170](#page-169-0)*

- 2. Naciśnij przycisk  $\triangleleft$  (**Copy**).
- 3. Wybierz Reduce/Enlarse, a następnie naciśnij przycisk (ok).
- 4. Wybierz żądane ustawienia, a następnie naciśnij przycisk  $(\alpha_k)$ .

#### **system mm**

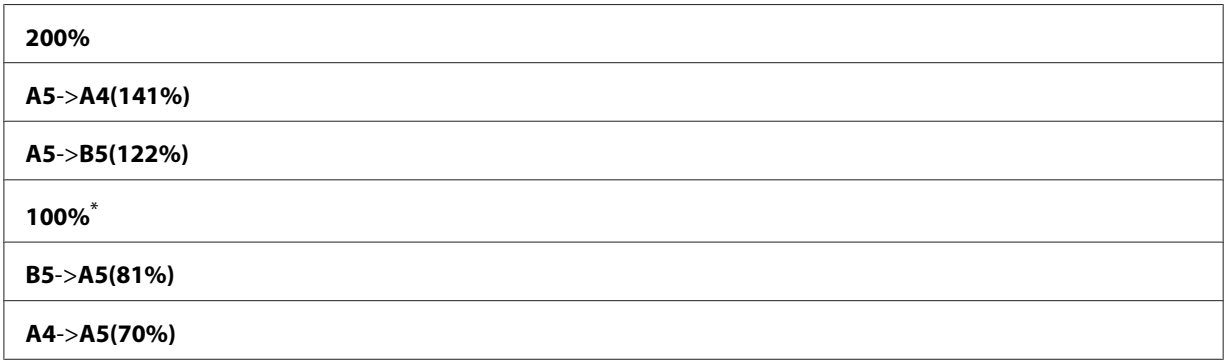

**50%**

Ustawienie domyślne menu

#### **system calowy**

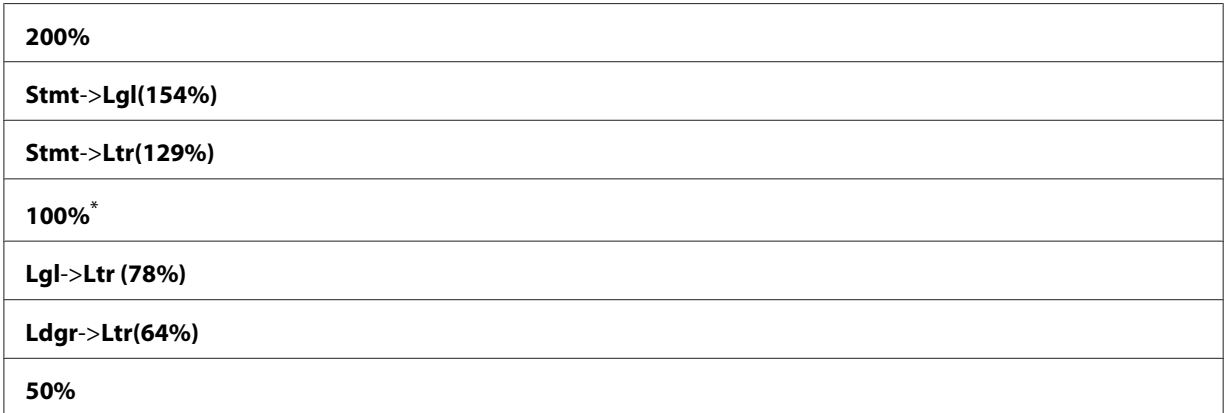

Ustawienie domyślne menu

#### *Uwaga:*

*Wskaźnik powiększenia od 25% do 400% można również wprowadzić za pomocą klawiatury numerycznej lub naciskając przycisk lub , aby zwiększać lub zmniejszać wskaźnik powiększenia w odstępach o 1%. Szczegółowe informacje o wskaźniakch powiększenia znajdują się w następującej tabeli.*

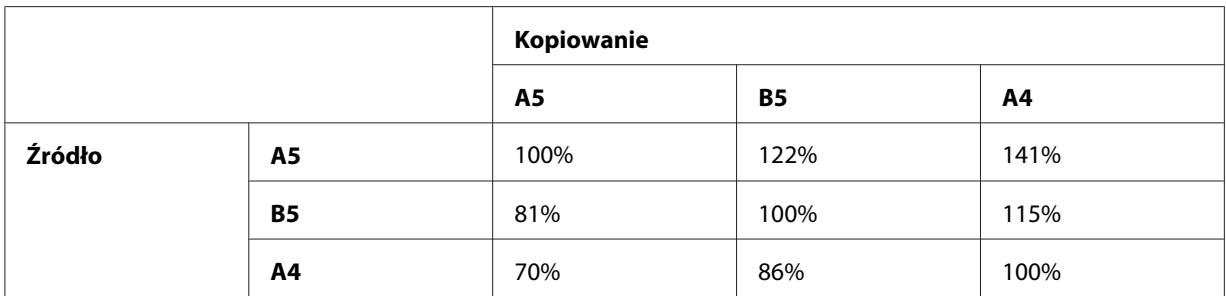

Sposoby ładowania nośników wydruku różnią się w zależności od rozmiaru i orientacji nośnika. Więcej informacji na ten temat znajduje się w ["Ładowanie nośników wydruku do tacy na papier"](#page-127-0) [na stronie 128](#page-127-0) lub ["Ładowanie nośników wydruku do podajnika arkuszy priorytetowych \(PSI\)"](#page-136-0) [na stronie 137](#page-136-0).

Informacje na temat nośników, które można stosować znajdują się w ["Nośniki wydruku, których](#page-123-0) [można używać" na stronie 124.](#page-123-0)

5. W razie konieczności, dostosuj inne opcje kopiowania, w tym liczbę kopii i jakość obrazu.

### *Patrz również:*

*["Dostosowywanie opcji kopiowania" na stronie 173](#page-172-0)*

6. Naciśnij przycisk (**Start**), aby rozpocząć kopiowanie.

# **Collated**

Użytkownik może sortować wykonywane kopie. Na przykład: jeśli wykonywane są dwie kopie dokumentu trzystronicowego, najpierw wydrukowana zostanie jedna pełna kopia dokumentu trzystronicowego, a następnie druga pełna kopia.

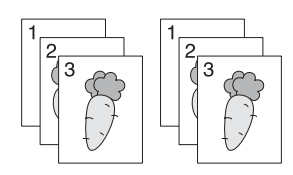

### *Uwaga:*

*Kopiowanie dokumentów zawierających dużą ilość danych może wyczerpać dostępną pamięć. Jeśli* zabraknie pamięci, należy anulować sortowanie zmieniając Collated na Off na panelu operatora.

1. Załaduj dokument(y) do automatycznego podajnika dokumentu (ADF) drukowaną stroną do góry, zaczynając od górnej krawędzi lub ułóż pojedynczy dokument na szybie dokumentu drukowaną stroną do dołu i zamknij pokrywę dokumentu.

### *Patrz również:*

- ❏ *["Wykonywanie kopii z automatycznego podajnika dokumentu \(ADF\)" na stronie 172](#page-171-0)*
- ❏ *["Wykonywanie kopii z szyby na dokument" na stronie 170](#page-169-0)*
- 2. Naciśnij przycisk  $\triangleleft$  (**Copy**).
- 3. Wybierz Collated, a następnie naciśnij przycisk  $(x)$ .
- 4. Wybierz żądane ustawienie, a następnie naciśnij przycisk (ok).

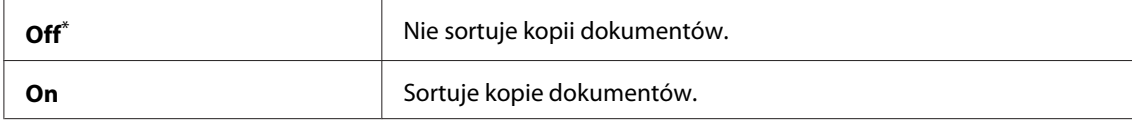

\* Ustawienie domyślne menu

5. W razie konieczności, dostosuj inne opcje kopiowania, w tym liczbę oraz rozmiar kopii i jakość obrazu.

#### *Patrz również:*

*["Dostosowywanie opcji kopiowania" na stronie 173](#page-172-0)*

6. Naciśnij przycisk (**Start**), aby rozpocząć kopiowanie.

# **Document Type**

Użytkownik może wybrać jakość obrazu kopii.

1. Załaduj dokument(y) do automatycznego podajnika dokumentu (ADF) drukowaną stroną do góry, zaczynając od górnej krawędzi lub ułóż pojedynczy dokument na szybie dokumentu drukowaną stroną do dołu i zamknij pokrywę dokumentu.

### *Patrz również:*

❏ *["Wykonywanie kopii z automatycznego podajnika dokumentu \(ADF\)" na stronie 172](#page-171-0)*

- ❏ *["Wykonywanie kopii z szyby na dokument" na stronie 170](#page-169-0)*
- 2. Naciśnij przycisk  $\triangleleft$  (**Copy**).
- 3. Wybierz Document Ture, a następnie naciśnij przycisk (ok).
- 4. Wybierz żądane ustawienie, a następnie naciśnij przycisk (ok).

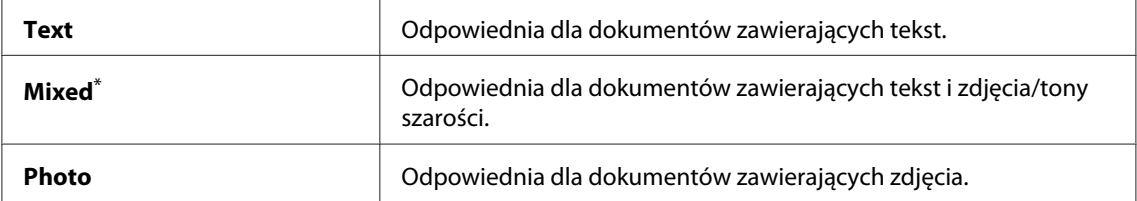

\* Ustawienie domyślne menu

5. Jeśli to konieczne, dostosuj inne opcje kopiowania, w tym liczbę i rozmiar kopii.

#### *Patrz również:*

*["Dostosowywanie opcji kopiowania" na stronie 173](#page-172-0)*

6. Naciśnij przycisk (**Start**), aby rozpocząć kopiowanie.
# **Lighten/Darken**

Użytkownik może regulować gęstość kopii, co pozwoli wykonywać jaśniejsze lub ciemniejsze od dokumentu źródłowego kopie.

1. Załaduj dokument(y) do automatycznego podajnika dokumentu (ADF) drukowaną stroną do góry, zaczynając od górnej krawędzi lub ułóż pojedynczy dokument na szybie dokumentu drukowaną stroną do dołu i zamknij pokrywę dokumentu.

## *Patrz również:*

❏ *["Wykonywanie kopii z automatycznego podajnika dokumentu \(ADF\)" na stronie 172](#page-171-0)*

- ❏ *["Wykonywanie kopii z szyby na dokument" na stronie 170](#page-169-0)*
- 2. Naciśnij przycisk  $\triangleleft$  (**Copy**).
- 3. Wybierz Lishten/Darken, a następnie naciśnij przycisk (ok).
- 4. Wybierz żądane ustawienie, a następnie naciśnij przycisk (ok).

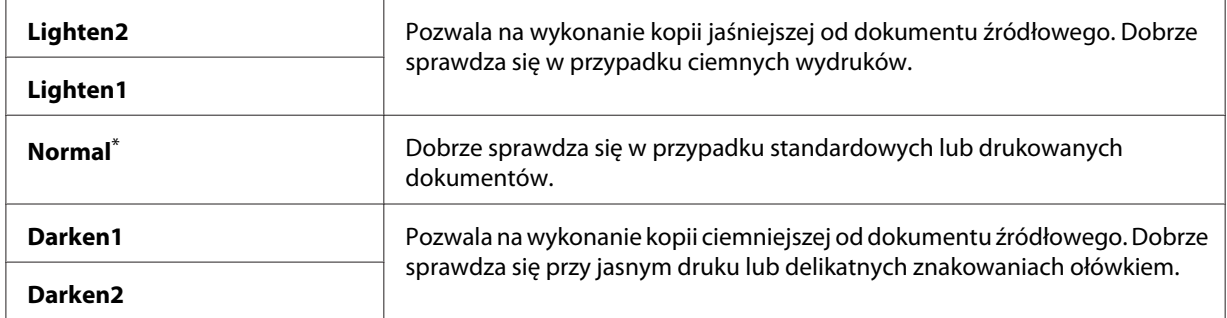

\* Ustawienie domyślne menu

5. W razie konieczności, dostosuj inne opcje kopiowania, w tym liczbę oraz rozmiar kopii i jakość obrazu.

### *Patrz również:*

*["Dostosowywanie opcji kopiowania" na stronie 173](#page-172-0)*

6. Naciśnij przycisk (**Start**), aby rozpocząć kopiowanie.

# **Sharpness**

Użytkownik może regulować ostrość, tak aby wykonać ostrzejsze lub delikatniejsze od dokumentu źródłowego kopie.

1. Załaduj dokument(y) do automatycznego podajnika dokumentu (ADF) drukowaną stroną do góry, zaczynając od górnej krawędzi lub ułóż pojedynczy dokument na szybie dokumentu drukowaną stroną do dołu i zamknij pokrywę dokumentu.

## *Patrz również:*

❏ *["Wykonywanie kopii z automatycznego podajnika dokumentu \(ADF\)" na stronie 172](#page-171-0)*

- ❏ *["Wykonywanie kopii z szyby na dokument" na stronie 170](#page-169-0)*
- 2. Naciśnij przycisk  $\triangleleft$  (**Copy**).
- 3. Wybierz Sharrness, a następnie naciśnij przycisk (ok).
- 4. Wybierz żądane ustawienie, a następnie naciśnij przycisk (ok).

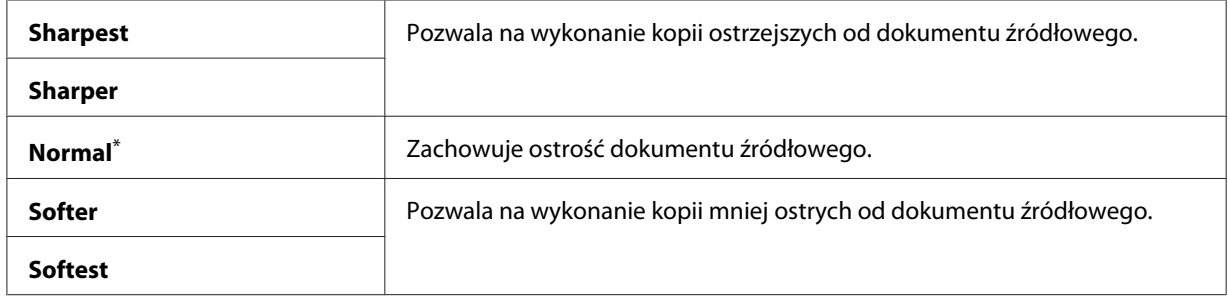

\* Ustawienie domyślne menu

5. W razie konieczności, dostosuj inne opcje kopiowania, w tym liczbę oraz rozmiar kopii i jakość obrazu.

### *Patrz również:*

*["Dostosowywanie opcji kopiowania" na stronie 173](#page-172-0)*

6. Naciśnij przycisk (**Start**), aby rozpocząć kopiowanie.

# **Auto Exposure**

Aby uwydatnić tekst znajdujący się na kopii, tło dokumentu źródłowego można wygasić.

1. Załaduj dokument(y) do automatycznego podajnika dokumentu (ADF) drukowaną stroną do góry, zaczynając od górnej krawędzi lub ułóż pojedynczy dokument na szybie dokumentu drukowaną stroną do dołu i zamknij pokrywę dokumentu.

## *Patrz również:*

- ❏ *["Wykonywanie kopii z automatycznego podajnika dokumentu \(ADF\)" na stronie 172](#page-171-0)*
- ❏ *["Wykonywanie kopii z szyby na dokument" na stronie 170](#page-169-0)*
- 2. Naciśnij przycisk  $\triangleleft$  (**Copy**).
- 3. Wybierz Auto Exposure, a następnie naciśnij przycisk (ok).
- 4. Wybierz On, a następnie naciśnij przycisk (ok).
- 5. W razie konieczności, dostosuj inne opcje kopiowania, w tym liczbę oraz rozmiar kopii i jakość obrazu.

### *Patrz również:*

*["Dostosowywanie opcji kopiowania" na stronie 173](#page-172-0)*

6. Naciśnij przycisk (**Start**), aby rozpocząć kopiowanie.

# **2-Sided**

Pozwala na wykonanie kopii dwustronnych z określonym położeniem krawędzi na oprawę.

1. Załaduj dokument(y) do automatycznego podajnika dokumentu (ADF) drukowaną stroną do góry, zaczynając od górnej krawędzi lub ułóż pojedynczy dokument na szybie dokumentu drukowaną stroną do dołu i zamknij pokrywę dokumentu.

### *Patrz również:*

- ❏ *["Wykonywanie kopii z automatycznego podajnika dokumentu \(ADF\)" na stronie 172](#page-171-0)*
- ❏ *["Wykonywanie kopii z szyby na dokument" na stronie 170](#page-169-0)*
- 2. Naciśnij przycisk  $\triangleleft$  (**Copy**).
- 3. Wybierz  $2$ -Sided, a następnie naciśnij przycisk  $(\alpha \kappa)$ .
- 4. Wybierz żądaną krawędź na oprawę, a następnie naciśnij przycisk (ok).

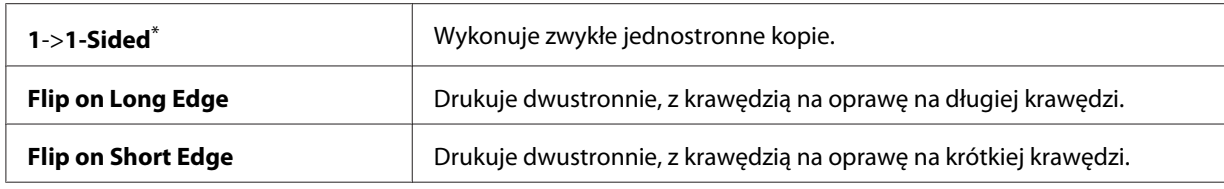

\* Ustawienie domyślne menu

5. W razie konieczności, dostosuj inne opcje kopiowania, w tym liczbę oraz rozmiar kopii i jakość obrazu.

### *Patrz również:*

*["Dostosowywanie opcji kopiowania" na stronie 173](#page-172-0)*

6. Naciśnij przycisk (**Start**), aby rozpocząć kopiowanie.

# **Multiple Up**

Można wydrukować dwa oryginalne obrazy, tak aby zmieściły się na jednym arkuszu papieru.

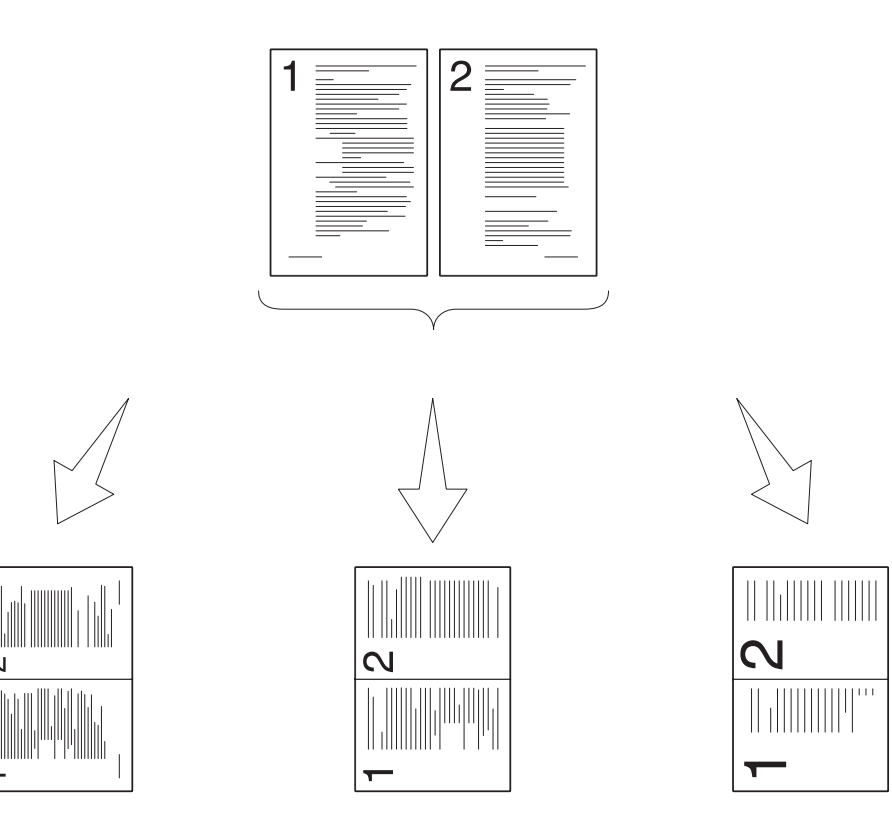

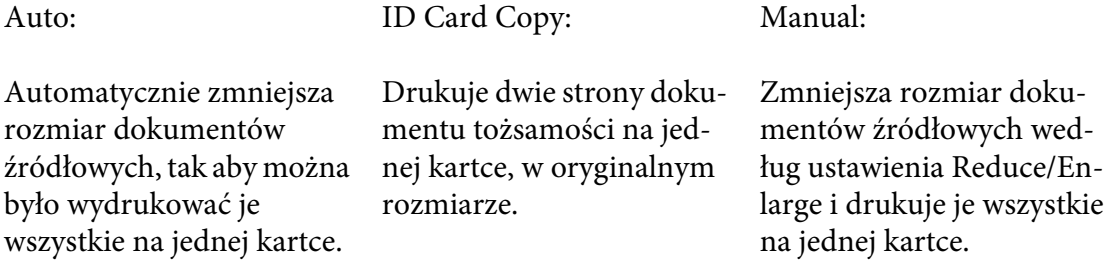

1. Załaduj dokument(y) do automatycznego podajnika dokumentu (ADF) drukowaną stroną do góry, zaczynając od górnej krawędzi lub ułóż pojedynczy dokument na szybie dokumentu drukowaną stroną do dołu i zamknij pokrywę dokumentu.

### *Patrz również:*

- ❏ *["Wykonywanie kopii z automatycznego podajnika dokumentu \(ADF\)" na stronie 172](#page-171-0)*
- ❏ *["Wykonywanie kopii z szyby na dokument" na stronie 170](#page-169-0)*
- 2. Naciśnij przycisk  $\triangleleft$  (**Copy**).
- 3. Wybierz Multiple Up, a następnie naciśnij przycisk  $(\alpha \kappa)$ .
- 4. Wybierz żądane ustawienie, a następnie naciśnij przycisk  $\alpha$ .

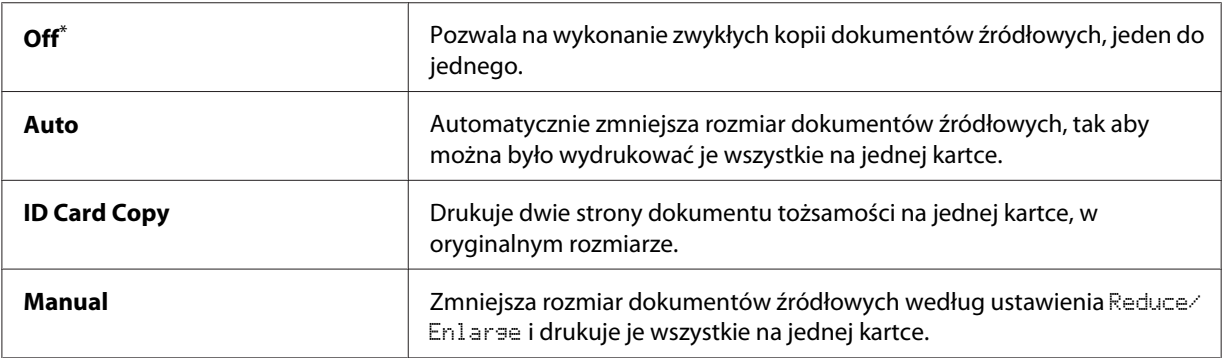

\* Ustawienie domyślne menu

5. Jeśli to konieczne, dostosuj inne opcje kopiowania, w tym liczbę kopii, rozmiar kopii (tylko dla opcji Off lub Manual) oraz jakość obrazu.

### *Patrz również:*

*["Dostosowywanie opcji kopiowania" na stronie 173](#page-172-0)*

6. Naciśnij przycisk (**Start**), aby rozpocząć kopiowanie.

Kiedy użytkownik korzysta z szyby na dokument i opcja Multiple Up jest ustawiona na Auto, ID Card Copy lub Manual, na panelu LCD pojawia się żądanie kolejnej strony. Wybierz Yes lub No, a następnie naciśnij przycisk (ok).

Jeśli zostanie wybrana opcja Yes, należy wybrać Continue lub Cancel, a następnie nacisnąć przycisk (ok).

# **Margin Top/Bottom**

Użytkownik może określić górny i dolny margines kopii.

1. Załaduj dokument(y) do automatycznego podajnika dokumentu (ADF) drukowaną stroną do góry, zaczynając od górnej krawędzi lub ułóż pojedynczy dokument na szybie dokumentu drukowaną stroną do dołu i zamknij pokrywę dokumentu.

### *Patrz również:*

❏ *["Wykonywanie kopii z automatycznego podajnika dokumentu \(ADF\)" na stronie 172](#page-171-0)*

- ❏ *["Wykonywanie kopii z szyby na dokument" na stronie 170](#page-169-0)*
- 2. Naciśnij przycisk  $\triangleleft$  (**Copy**).
- 3. Wybierz Margin Top/Bottom, a następnie naciśnij przycisk  $(\alpha_k)$ .
- 4. Naciśnij przycisk lub vlub wprowadź żądaną wartość przy użyciu klawiatury numerycznej, a następnie naciśnij przycisk (ok).

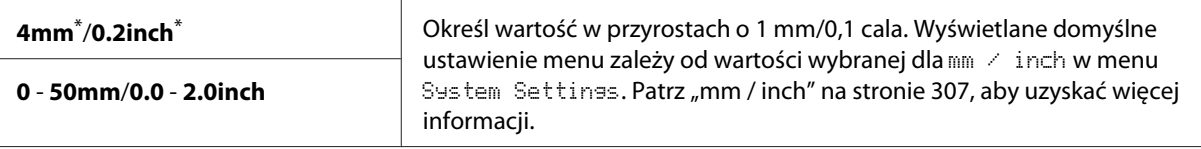

Ustawienie domyślne menu

5. W razie konieczności, dostosuj inne opcje kopiowania, w tym liczbę oraz rozmiar kopii i jakość obrazu.

### *Patrz również:*

*["Dostosowywanie opcji kopiowania" na stronie 173](#page-172-0)*

6. Naciśnij przycisk (**Start**), aby rozpocząć kopiowanie.

# **Margin Left/Right**

Użytkownik może określić lewy i prawy margines kopii.

1. Załaduj dokument(y) do automatycznego podajnika dokumentu (ADF) drukowaną stroną do góry, zaczynając od górnej krawędzi lub ułóż pojedynczy dokument na szybie dokumentu drukowaną stroną do dołu i zamknij pokrywę dokumentu.

## *Patrz również:*

- ❏ *["Wykonywanie kopii z automatycznego podajnika dokumentu \(ADF\)" na stronie 172](#page-171-0)*
- ❏ *["Wykonywanie kopii z szyby na dokument" na stronie 170](#page-169-0)*
- 2. Naciśnij przycisk  $\triangleleft$  (**Copy**).
- 3. Wybierz Margin Left/Right, a następnie naciśnij przycisk  $\alpha$ .
- 4. Naciśnij przycisk  $\triangle$ lub  $\nabla$ lub wprowadź żądaną wartość przy użyciu klawiatury numerycznej, a następnie naciśnij przycisk (ok).

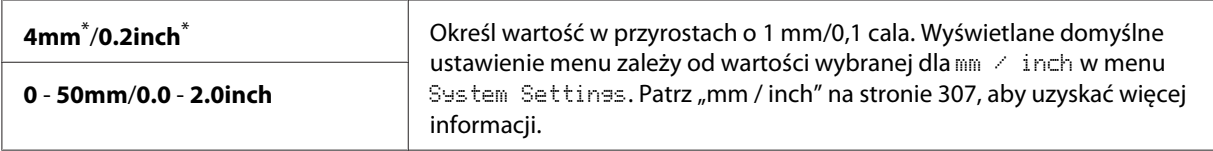

\* Ustawienie domyślne menu

5. W razie konieczności, dostosuj inne opcje kopiowania, w tym liczbę oraz rozmiar kopii i jakość obrazu.

### *Patrz również:*

*["Dostosowywanie opcji kopiowania" na stronie 173](#page-172-0)*

6. Naciśnij przycisk (**Start**), aby rozpocząć kopiowanie.

# **Margin Middle**

Użytkownik może określić środkowy margines kopii.

1. Załaduj dokument(y) do automatycznego podajnika dokumentu (ADF) drukowaną stroną do góry, zaczynając od górnej krawędzi lub ułóż pojedynczy dokument na szybie dokumentu drukowaną stroną do dołu i zamknij pokrywę dokumentu.

## *Patrz również:*

❏ *["Wykonywanie kopii z automatycznego podajnika dokumentu \(ADF\)" na stronie 172](#page-171-0)*

❏ *["Wykonywanie kopii z szyby na dokument" na stronie 170](#page-169-0)*

- 2. Naciśnij przycisk  $\triangleleft$  (**Copy**).
- 3. Wybierz Margin Middle, a następnie naciśnij przycisk  $(\alpha_k)$ .
- 4. Naciśnij przycisk lub lub wprowadź żądaną wartość przy użyciu klawiatury numerycznej, a następnie naciśnij przycisk (ok).

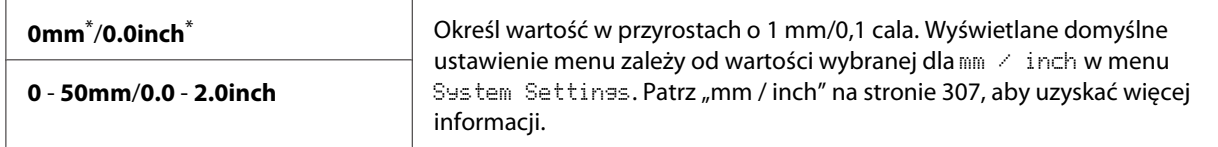

\* Ustawienie domyślne menu

5. W razie konieczności, dostosuj inne opcje kopiowania, w tym liczbę oraz rozmiar kopii i jakość obrazu.

### *Patrz również:*

*["Dostosowywanie opcji kopiowania" na stronie 173](#page-172-0)*

6. Naciśnij przycisk (**Start**), aby rozpocząć kopiowanie.

# **Kopiowanie dowodu tożsamości**

Dwie strony dowodu tożsamości można skopiować w oryginalnym rozmiarze na jednej stronie kartki, wybierając ID Card Copy na panelu operatora.

### *Uwaga:*

*Jeśli ustawienie* Service Lock *dla* Copy *jest ustawione na* Password Locked*, aby korzystać z funkcji kopiowania należy wprowadzić czterocyfrowe hasło. Jeśli ustawienie* Service Lock *dla* Copy *jest ustawione na* Locked*, funkcja kopiowania jest wyłączona, a na panelu LCD nie jest wyświetlane menu. Więcej informacji na ten temat znajduje się w sekcji ["Service Lock" na stronie 314](#page-313-0).*

1. Połóż dokument tożsamości na szybie dokumentu, przednią stroną skierowaną do dołu i zamknij pokrywę.

### *Patrz również:*

*["Wykonywanie kopii z szyby na dokument" na stronie 170](#page-169-0)*

- 2. Naciśnij przycisk  $\triangleleft$  (**Copy**).
- 3. Wybierz Multiple Up, a następnie naciśnij przycisk (ok).
- 4. Wybierz ID Card Copy, a następnie naciśnij przycisk  $(\alpha_k)$ .
- 5. W razie konieczności, dostosuj inne opcje kopiowania, w tym jakość obrazu.

*Patrz również: ["Dostosowywanie opcji kopiowania" na stronie 173](#page-172-0)*

6. Naciśnij przycisk (**Start**), aby rozpocząć kopiowanie.

Po zakończeniu skanowania, na wyświetlaczu LCD pojawi się żądanie kolejnej strony. Wybierz  $\forall$  es lub  $\forall$ o, a następnie naciśnij przycisk  $(\alpha \kappa)$ .

7. Odwróć dokument tożsamości i naciśnij przycisk (**Start**), aby rozpocząć kopiowanie drugiej strony.

# **Zmiana domyślnych ustawień kopiowania**

Domyślne ustawienia kopiowania można indywidualnie dopasować przy użyciu najczęściej używanych elementów menu.

- 1. Naciśnij przycisk **System**.
- 2. Wybierz Defaults Settings, a następnie naciśnij przycisk (ok).
- 3. Wybierz Copy Defaults, a następnie naciśnij przycisk (ok).
- 4. Wybierz żądany element menu, a następnie naciśnij przycisk (ok).
- 5. Wybierz żądane ustawienie lub wprowadź żądaną wartość przy użyciu klawiatury numerycznej, a następnie naciśnij przycisk (ok).
- 6. Powtórz kroki 4 i 5, tak jak będzie to konieczne.

7. Aby zakończyć zmianę domyślnych ustawień, naciskaj przycisk (**Back**) do chwili pojawienia się na panelu LCD komunikatu Select Function.

# Rozdział 7

# **Skanowanie**

# **Omówienie funkcji skanowania**

## *Uwaga:*

*Jeśli ustawienie* Service Lock *dla* Scan *jest ustawione na* Password Locked*, aby korzystać z funkcji skanowania należy wprowadzić czterocyfrowe hasło. Jeśli ustawienie* Service Lock *jest ustawione na* Locked*, funkcja skanowania jest wyłączona, a na panelu LCD nie jest wyświetlane menu. Więcej informacji na ten temat znajduje się w sekcji ["Service Lock" na stronie 314.](#page-313-0)*

Za pomocą drukarki można zmieniać zdjęcia i tekst w edytowalne obrazy na komputerze.

Ustawienie rozdzielczości skanowania zależy od rodzaju skanowanego źródła oraz od sposobu wykorzystania obrazu lub dokumentu po zeskanowaniu go do komputera. W celu uzyskania najlepszych rezultatów należy zastosować zalecane ustawienia.

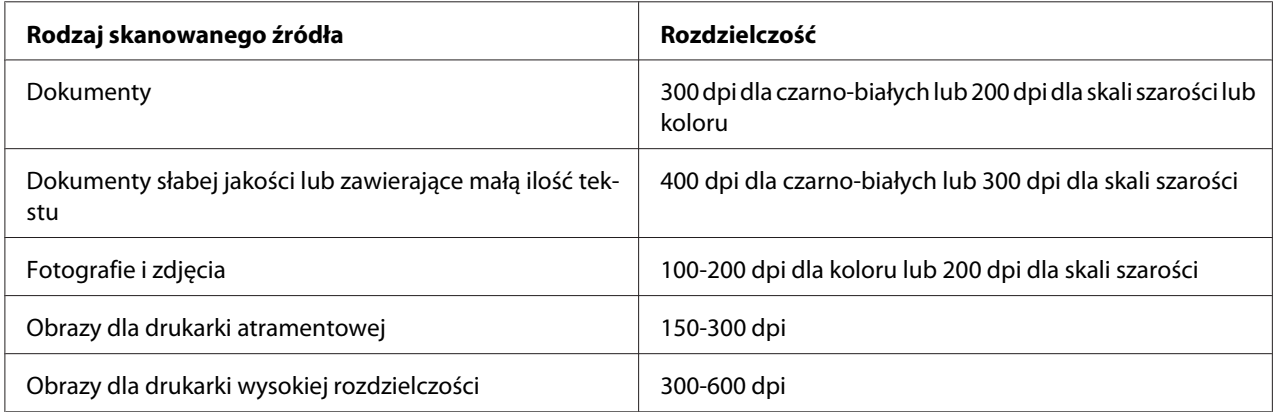

Skanowanie z zastosowaniem rodzielczości wykraczającej poza te zalecane wartości może przekroczyć możliwości aplikacji. Jeśli wymagana będzie rozdzielczość wyższa od wartości zalecanych w powyższej tabeli, przed zeskanowaniem obrazu należy zmniejszyć rozmiar obrazu na podglądzie (lub zeskanować wstępnie) i przyciąć.

# **Skanowanie na komputer połączony przez USB**

Drukarkę można połączyć z komputerem kablem USB i używać jej jako skanera.

# **Korzystanie z panelu operatora**

Poniższą procedurę przedstawiono na przykładzie Windows 7.

### *Uwaga:*

- ❏ *Sprawdź, czy drukarka jest połączona z komputerem kablem USB.*
- ❏ *Aby określić lokalizację plików z zeskanowanymi obrazami należy użyć Express Scan Manager (manager ekspresowego skanowania) na swoim komputerze.*
- 1. Załaduj dokument(y) do automatycznego podajnika dokumentu (ADF) drukowaną stroną do góry, zaczynając od górnej krawędzi lub ułóż pojedynczy dokument na szybie dokumentu drukowaną stroną do dołu i zamknij pokrywę dokumentu.

## *Patrz również:*

❏ *["Wykonywanie kopii z automatycznego podajnika dokumentu \(ADF\)" na stronie 172](#page-171-0)*

❏ *["Wykonywanie kopii z szyby na dokument" na stronie 170](#page-169-0)*

- 2. Naciśnij przycisk (**Scan**).
- 3. Wybierz Scan to Computer(USB), a następnie naciśnij przycisk (ok).
- 4. W razie konieczności dopasuj indywidualnie opcje skanowania.
- 5. Naciśnij przycisk (**Start**).

Generowany jest plik z zeskanowanym obrazem.

### *Uwaga:*

*Jeśli na komputerze pojawi się okno dialogowe pozwalające wybrać program, wybierz* **Express Scan Manager-Btype***, a następnie kliknij* **OK***. Po zaznaczeniu pola wyboru* **Always use this program for this action (Zawsze używaj tego programu do tego działania)** *w czasie wybierania* **Express Scan Manager-Btype***, wybrana aplikacja będzie automatycznie wykorzystywana bez wyświetlania okna wyboru programu.*

*Patrz również: ["Express Scan Manager" na stronie 38](#page-37-0)*

## **Wykorzystanie sterownika TWAIN**

Do skanowania obrazów drukarka wykorzystuje sterownik Tool Without An Interesting Name - TWAIN (Technologia bez interesującej nazwy). TWAIN to jeden ze standardowych komponentów dostarczanych przez Microsoft® Windows® XP, Windows Server® 2003, Windows Server 2008, Windows Server 2008 R2, Windows Vista®, Windows 7 i Mac OS® X 10.5/10.6, i działa z różnymi skanerami. Poniższą procedurę przedstawiono na przykładzie Windows 7.

### *Uwaga:*

- ❏ *Sprawdź, czy drukarka jest połączona z komputerem kablem USB.*
- ❏ *Kiedy używasz drukarki jako drukarki sieciowej, można również zeskanować dokument(y) poprzez sieć zamiast używania kabla USB.*

Poniższą procedurę skanowania obrazu przedstawiono na przykładzie Microsoft Clip Organizer Windows 7.

1. Załaduj dokument(y) do automatycznego podajnika dokumentu (ADF) drukowaną stroną do góry, zaczynając od górnej krawędzi lub ułóż pojedynczy dokument na szybie dokumentu drukowaną stroną do dołu i zamknij pokrywę dokumentu.

### *Patrz również:*

❏ *["Wykonywanie kopii z automatycznego podajnika dokumentu \(ADF\)" na stronie 172](#page-171-0)*

❏ *["Wykonywanie kopii z szyby na dokument" na stronie 170](#page-169-0)*

- 2. Kliknij **Start All Programs (Wszystkie programy) Microsoft Office Microsoft Office 2010 Tools (Narzędzia Microsoft Office 2010)** — **Microsoft Clip Organizer**.
- 3. Kliknij **File (Plik) Add Clips to Organizer (Dodaj kliparty do organizera) From Scanner or Camera (Ze skanera lub aparatu)**.
- 4. W oknie dialogowym **Insert Picture from Scanner or Camera (Wstaw obraz ze skanera lub aparatu)**, w **Device (Urządzenie)**, zaznacz urządzenie TWAIN.
- 5. Kliknij **Custom Insert (Wstawianie niestandardowe)**.
- 6. Wybierz preferencje skanowania i kliknij **Preview**, aby wyswietlić podgląd obrazu.

## *Uwaga:* **Preview** *jest nieaktywne kiedy wybrano* **Document Feeder Tray** *z* **Scan From***.*

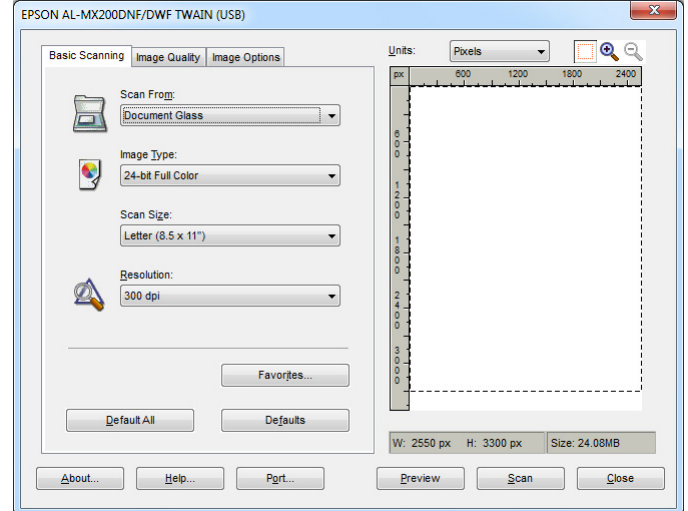

- 7. Wybierz żądane właściwości z kart **Image Quality** i **Image Options**.
- 8. Kliknij **Scan**, aby rozpocząć skanowanie.

Generowany jest plik z zeskanowanym obrazem.

# **Wykorzystanie sterownika WIA**

Do skanowania obrazów drukarka wykorzystuje również sterownik Windows Image Acquisition - WIA (Pobieranie obrazu Windows). WIA to jeden ze standardowych komponentów dostarczanych z Windows XP i późniejsze systemy operacyjne i działa z aparatami cyfrowymi i skanerami. W przeciwieństwie do sterownika TWAIN, sterownik WIA umożliwia zeskanowanie obrazu i łatwe przetwarzanie obrazów bez wykorzystania dodatkowego oprogramowania.

Poniższą procedurę przedstawiono na przykładzie Windows 7.

### *Uwaga:*

*Sprawdź, czy drukarka jest połączona z komputerem kablem USB.*

1. Załaduj dokument(y) do automatycznego podajnika dokumentu (ADF) drukowaną stroną do góry, zaczynając od górnej krawędzi lub ułóż pojedynczy dokument na szybie dokumentu drukowaną stroną do dołu i zamknij pokrywę dokumentu.

### *Patrz również:*

❏ *["Wykonywanie kopii z automatycznego podajnika dokumentu \(ADF\)" na stronie 172](#page-171-0)*

❏ *["Wykonywanie kopii z szyby na dokument" na stronie 170](#page-169-0)*

2. Uruchom program do rysowania, taki jak Paint.

### *Uwaga:*

*W Windows Vista, użyj Windows Photo Gallery zamiast Paint.*

3. Kliknij przycisk **Paint (Maluj) From scanner or camera (Ze skanera lub aparatu)**.

Pojawi się okno WIA.

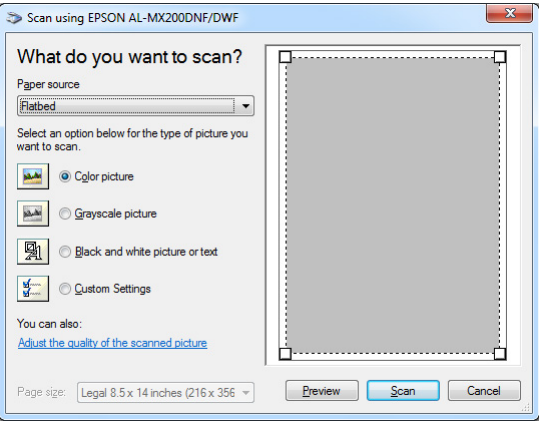

- 4. Wybierz preferencje skanowania i kliknij **Adjust the quality of the scanned picture (Dostosuj jakość skanowanego obrazu)**, aby wyświetlić okno dialogowe **Advanced Properties (Właściwości zaawansowane)**.
- 5. Wybierz żądane właściwości, w tym jasność i kontrast, a następnie kliknij **OK**.
- 6. Kliknij **Scan (Skanuj)**, aby rozpocząć skanowanie.
- 7. Kliknij przycisk **Paint (Maluj) Save as (Zapisz jako)**.
- 8. Wpisz nazwę zdjęcia, wybierz format pliku i docelowe miejsce, w którym chcesz zapisać plik.

# **Używanie skanera w sieci**

Drukarkę można połączyć z siecią i korzystać z funkcji skanowania komputera Scan to Network.

## **Omówienie**

Funkcja Skanuj na serwer/komputer, pozwala na skanowanie dokumentów w drukarce i wysyłanie zeskanowanych dokumentów do komputera w sieci za pośrednictwem protokołu FTP lub SMB.

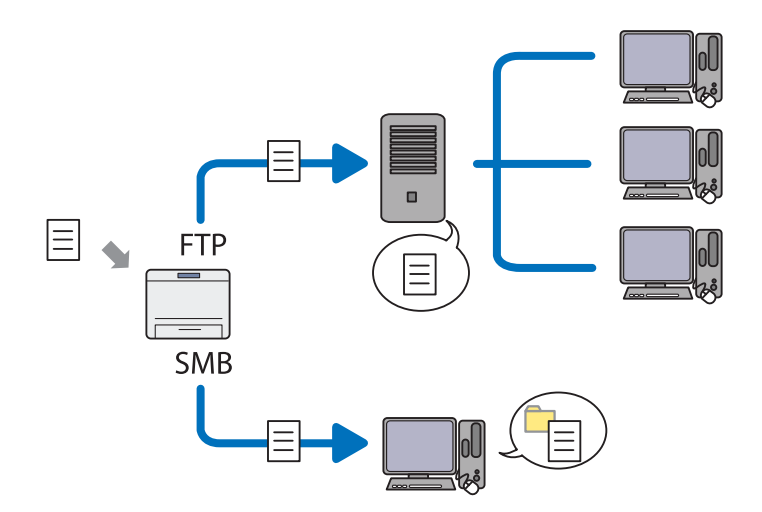

Korzystając z protokołu FTP, użytkownik musi wybrać serwer i określić miejsce docelowe, w którym chce zapisać zeskanowany dokument za pomocą EpsonNet Config lub Address Book Editor.

Do korzystania z funkcji Skanuj na serwer/komputer wymagane są następujące elementy.

❏ Korzystając z SMB

Komputer musi korzystać z jednego z następujących systemów operacyjnych, które uwzględniają udostępnianie folderów.

W przypadku Mac OS X, wymagane jest współdzielone konto użytkownika Mac OS X.

- ❏ Windows Server 2003
- ❏ Windows Server 2008
- ❏ Windows Server 2008 R2
- ❏ Windows XP
- ❏ Windows Vista
- ❏ Windows 7
- ❏ Mac OS X 10.5/10.6/10.7
- ❏ Korzystając z FTP

Wymagany jest jeden z następujących serwerów FTP i konto na serwerze FTP (login i hasło).

❏ Windows Server 2003, Windows Server 2008, Windows Server 2008 R2, Windows Vista lub Windows 7

Usługa FTP Microsoft Internet Information Services 6.0

❏ Windows XP

Usługa FTP Microsoft Internet Information Server 3.0/4.0 lub Internet Information Services 5.0/5.1

❏ Mac OS X

Usługa FTP Mac OS X 10.5.8 - 10.6, 10.7

Aby uzyskać informacje na temat konfigurowania usługi FTP, skontaktuj się z administratorem swojego systemu.

Postępuj zgodnie z opisaną poniżej procedurą, aby skorzystać z funkcji Scan to Network.

["Potwierdzanie Loginu i hasła" na stronie 198](#page-197-0)

["Określenie docelowego miejsca przechowywania zeskanowanych](#page-199-0) [dokumentów" na stronie 200](#page-199-0)

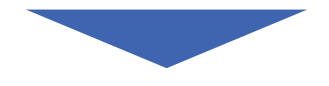

["Konfigurowanie drukarki" na stronie 212](#page-211-0)

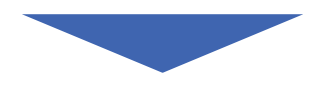

<span id="page-197-0"></span>["Wysyłanie zeskanowanego pliku do sieci" na stronie 219](#page-218-0)

# **Potwierdzanie Loginu i hasła**

## **Korzystając z SMB**

Funkcja Skanuj na serwer/komputer, w celu uwierzytelnienia wymaga konta z loginem użytkownika z ważnym i niepustym hasłem. Potwierdź nazwę login nazwy użytkownika i hasło.

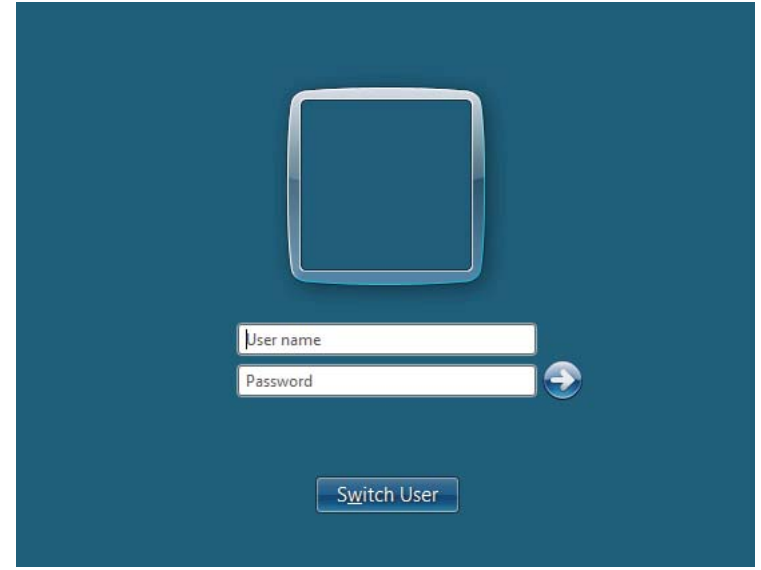

Jeśli dla swojego loginu nie używasz hasła, musisz je utworzyć dla swojego konta stosując poniższą procedurę.

### Dla Windows XP:

- 1. Kliknij **start Control Panel (Panel sterowania) User Accounts (Konta użytkowników)**.
- 2. Kliknij **Change an account (Zmień konto)**.
- 3. Wybierz swoje konto.
- 4. Kliknij **Create a password (Utwórz hasło)** i dodaj hasło do swojego konta użytkownika.

## W przypadku Windows Server 2003:

- 1. Kliknij **Start Administrative Tools (Narzędzia administracyjne) Computer Management (Zarządzanie komputerem)**.
- 2. Kliknij **Local Users and Groups (Lokalni użytkownicy i grupy)**.
- 3. Kliknij dwukrotnie **Users (Użytkownicy)**.
- 4. Kliknij prawym klawiszem myszy swoje konto, a następnie wybierz **Set Password (Ustaw hasło)**.

### *Uwaga:*

*Po pojawieniu się komunikatu ostrzegającego, potwierdź komunikat, a następnie kliknij* **Proceed (Przejdź dalej)***.*

5. Dodaj hasło do swojego konta użytkownika.

### W przypadku Windows Vista i Windows 7:

- 1. Kliknij **Start Control Panel (Panel sterowania)**.
- 2. Kliknij **User Accounts and Family Safety (Konta użytkowników i Filtr rodzinny)**.
- 3. Kliknij **User Accounts (Konta użytkowników)**.
- 4. Kliknij **Create a password for your account (Utwórz hasło dla swojego konta)** i dodaj hasło do swojego konta użytkownika.

W przypadku Windows Server 2008 i Windows Server 2008 R2:

- 1. Kliknij **Start Control Panel (Panel sterowania)**.
- 2. Kliknij **User Accounts (Konta użytkowników)**.
- 3. Kliknij **User Accounts (Konta użytkowników)**.
- 4. Kliknij **Create a password (Utwórz hasło)** dla swojego konta i dodaj hasło do swojego konta użytkownika.

### Dla Mac OS X 10.5/10.6/10.7

1. Kliknij **System Preferences (Preferencje systemu)** — **Accounts (Konta)**.

- <span id="page-199-0"></span>2. Wybierz swoje konto.
- 3. Wybierz **Change Password (Zmień hasło)**.
- 4. Wpisz hasło do swojego konta użytkownika w **New Password (Nowe hasło)** (**New password (Nowe hasło)** dla Mac OS X 10.6).
- 5. Ponownie wpisz hasło w **Verify (Weryfikacja)**.
- 6. Kliknij **Change Password (Zmień hasło)**.

Po potwierdzeniu nazwy użytkownika i hasła, przejdź do "Określenie docelowego miejsca przechowywania zeskanowanych dokumentów" na stronie 200.

## **Korzystając z FTP**

Funkcja Skanuj na serwer/komputer wymaga nazwy użytkownika i hasła. W sprawie nazwy użytkownika i hasła, skontaktuj się z administratorem swojego systemu.

# **Określenie docelowego miejsca przechowywania zeskanowanych dokumentów**

## **Korzystając z SMB**

Korzystając z poniższej procedury ustaw udostępniony folder do przechowywania zeskanowanych dokumentów.

### W przypadku Windows XP Home Edition:

- 1. W wybranym katalogu na swoim komputerze, utwórz folder (przykład nazwy foldera, **MyShare**).
- 2. Prawym przyciskiem myszy kliknij folder, a następnie wybierz **Properties (Właściwości)**.
- 3. Kliknij kartę **Sharing (Udostępnianie)**, a następnie wybierz **Share this folder on the network (Udostępnij folder w sieci)**.
- 4. Wpisz udostępnioną nazwę w polu **Share name (Udostępniona nazwa)**.

❏ *Zapisz udostępnianą nazwę, ponieważ będziesz jej używał w następnej procedurze konfiguracji.*

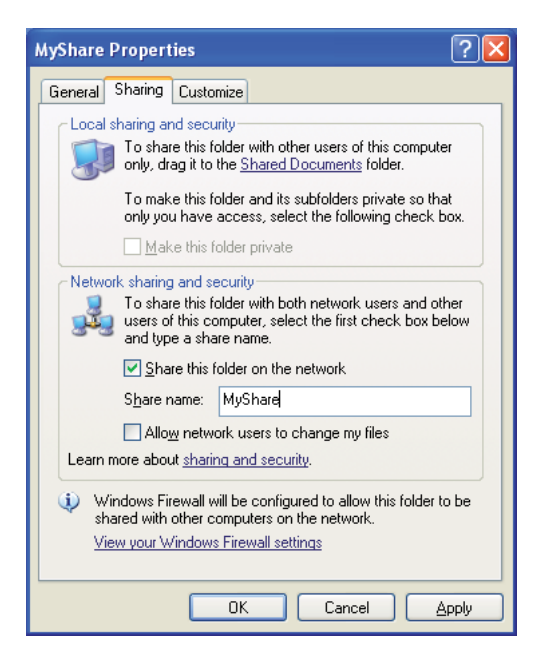

❏ *Kiedy pojawi się poniższy ekran, kliknij* **If you understand the security risks but want to share files without running the wizard, click here (Jeśli rozumiesz zagrożenia związane z bezpieczeństwem, ale chcesz udostępnić pliki bez uruchomienia kreatora, kliknij tutaj)***, następnie wybierz* **Just enable file sharing (Aktywuj udostępnianie pliku)** *i kliknij* **OK***.*

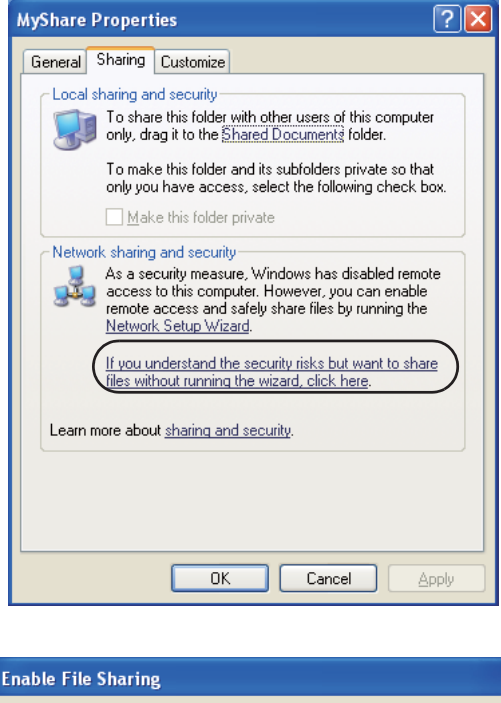

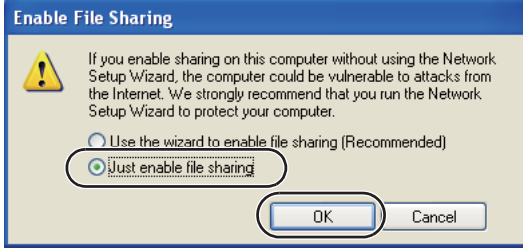

- 5. Wybierz **Allow network users to change my files (Pozwól użytkownikom sieci na zmianę moich plików)**.
- 6. Kliknij przycisk **Apply (Zastosuj)**, a następnie kliknij **OK**.

### *Uwaga:*

*Aby dodać podfoldery, utwórz nowe foldery w udostępnionym folderze, który utworzyłeś. Przykład: Nazwa folderu,* **MyShare***, nazwa folderu drugiego poziomu:* **MyPic***, nazwa folderu trzeciego poziomu:* **John** *W swoim katalogu powinieneś zobaczyć* **MyShare\MyPic\John**

Po utworzeniu udostępnionego folderu, przejdź do ["Konfigurowanie drukarki" na stronie 212](#page-211-0).

### W przypadku Windows XP Professional Edition:

- 1. W wybranym katalogu na swoim komputerze, utwórz folder (przykład nazwy foldera, **MyShare**) i dwukrotnie kliknij folder.
- 2. Wybierz **Folder Options (Opcje folderów)** z **Tools (Narzędzia)**.

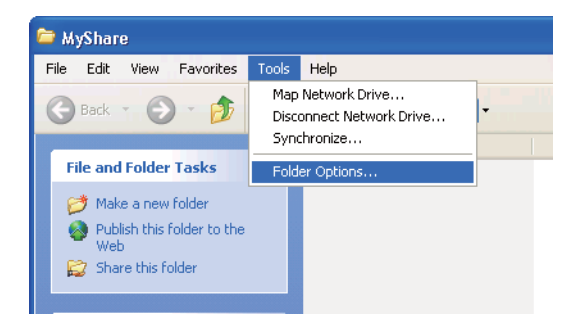

3. Kliknij kartę **View (Widok)**, a następnie anuluj wybór w polu wyboru **Use simple file sharing (Recommended) (Użyj prostego udostępniania plików (Zalecane))**.

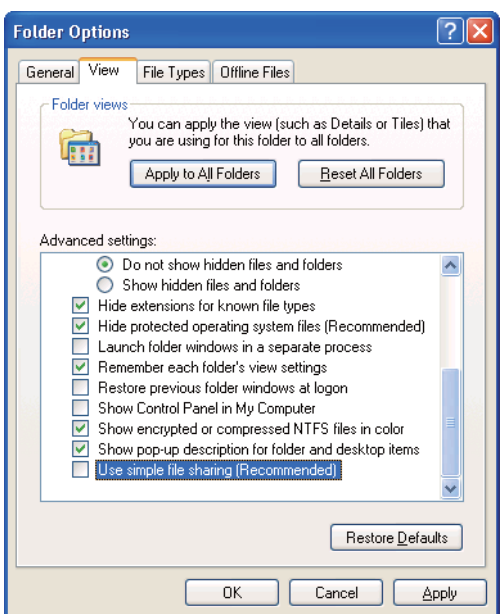

- 4. Kliknij **OK**, a następnie zamknij okno.
- 5. Prawym przyciskiem myszy kliknij folder, a następnie wybierz **Properties (Właściwości)**.
- 6. Wybierz kartę **Sharing (Udostępnianie)**, a następnie wybierz **Share this folder (Udostępnij folder)**.

7. Wpisz udostępnioną nazwę w polu **Share name (Udostępniona nazwa)**.

### *Uwaga:*

*Zapisz udostępnianą nazwę, ponieważ będziesz jej używał w następnej procedurze konfiguracji.*

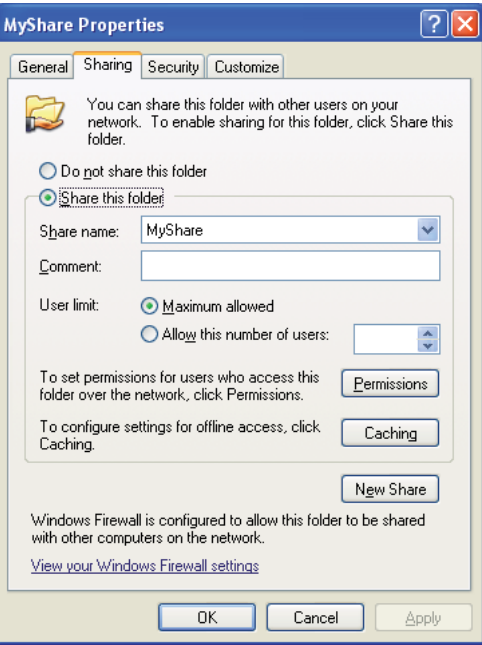

- 8. Kliknij **Permissions (Pozwolenia)**, aby utworzyć pozwolenie zapisu dla tego folderu.
- 9. Kliknij przycisk **Add (Dodaj)**.
- 10. Wyszukaj nazwę użytkownika klikając **Advanced (Zaawansowane)** lub wprowadx nazwę użytkownika w polu **Enter the object names to select (Wprowadź nazwy obiektów do wyboru)** i kliknij **Check Names (Zaznacz nazwy)**, aby potwierdzić (Example of user login name (przykład nazwy użytkownika), **MySelf**).

*Jako nazwy użytkownika nie używaj* **Everyone (Każdy)***.*

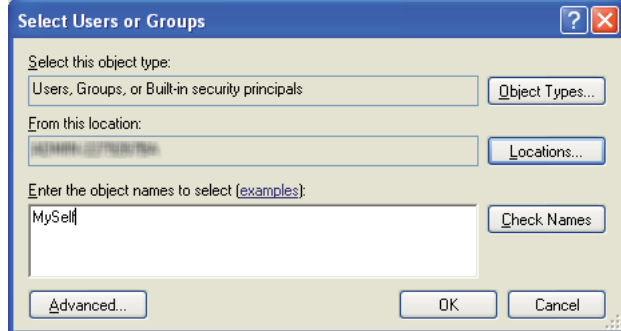

- 11. Kliknij **OK**.
- 12. Kliknij nazwę użytkownika, którą właśnie wprowadziłeś. Zaznacz pole wyboru **Full Control (Pełna kontrola)**. Przyzna ci to pozwolenie na wysłanie dokumentu do tego folderu.

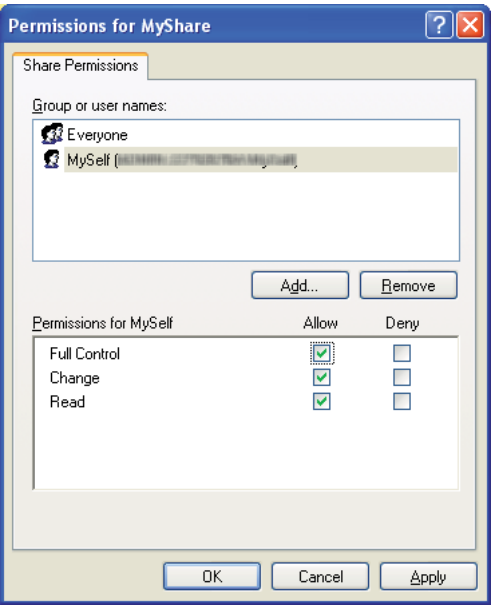

- 13. Kliknij **OK**.
- 14. Kliknij przycisk **Apply (Zastosuj)**, a następnie kliknij **OK**.

*Aby dodać podfoldery, utwórz nowe foldery w udostępnionym folderze, który utworzyłeś. Przykład: Nazwa folderu:* **MyShare***, nazwa folderu drugiego poziomu:* **MyPic***, nazwa folderu trzeciego poziomu:* **John** *W swoim katalogu powinieneś zobaczyć* **MyShare\MyPic\John***.*

Po utworzeniu udostępnionego folderu, przejdź do ["Konfigurowanie drukarki" na stronie 212](#page-211-0).

### W przypadku Windows Server 2003

- 1. W wybranym katalogu na swoim komputerze, utwórz folder (przykład nazwy foldera, **MyShare**).
- 2. Prawym przyciskiem myszy kliknij folder, a następnie wybierz **Properties (Właściwości)**.
- 3. Kliknij kartę **Sharing (Udostępnianie)**, a następnie wybierz **Share this folder (Udostępnij folder)**.
- 4. Wpisz udostępnioną nazwę w polu **Share name (Udostępniona nazwa)**.

#### *Uwaga:*

*Zanotuj udostępnianą nazwę, ponieważ będziesz musiał jej użyć w następnej procedurze konfiguracji.*

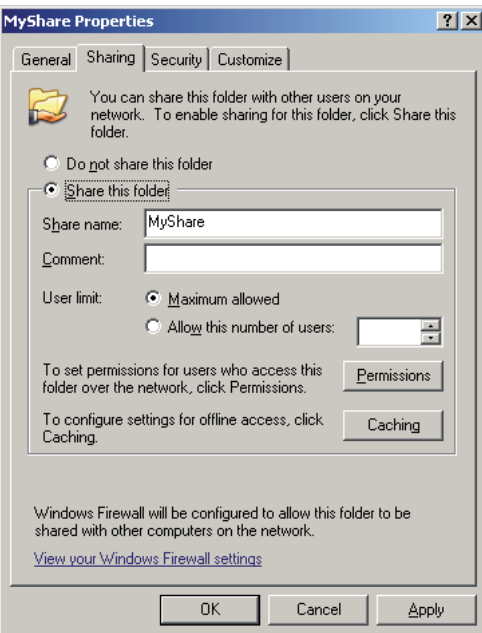

- 5. Kliknij **Permissions (Pozwolenia)**, aby wydać pozwolenie zapisu dla tego folderu.
- 6. Kliknij przycisk **Add (Dodaj)**.
- 7. Wyszukaj nazwę użytkownika klikając **Advanced (Zaawansowane)** lub wprowadx nazwę użytkownika w polu **Enter the object names to select (Wprowadź nazwy obiektów do wyboru)** i kliknij **Check Names (Zaznacz nazwy)**, aby potwierdzić (Example of user login name (przykład nazwy użytkownika), **MySelf**).

*Jako nazwy użytkownika nie używaj* **Everyone (Każdy)***.*

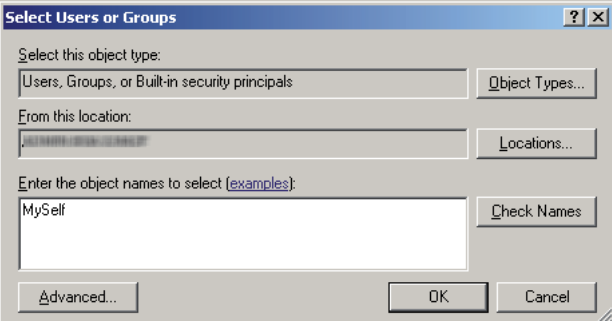

8. Kliknij **OK**.

9. Kliknij nazwę użytkownika, którą właśnie wprowadziłeś. Zaznacz pole wyboru **Full Control (Pełna kontrola)**. Przyzna ci to pozwolenie na wysłanie dokumentu do tego folderu.

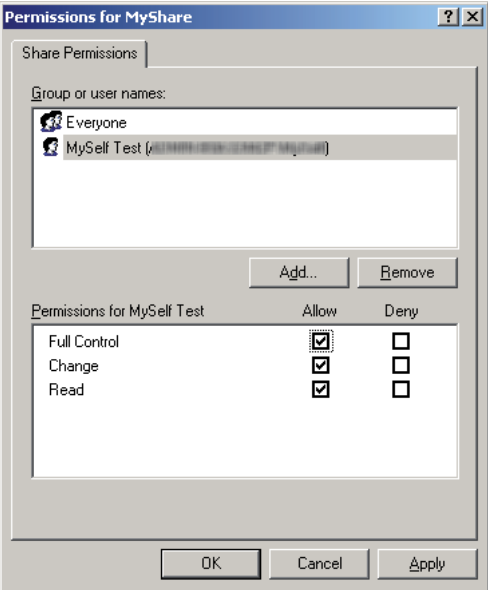

### 10. Kliknij **OK**.

11. Określ inne ustawienia zgodnie z potrzebą, kliknij **Apply (Zastosuj)**, a następnie kliknij **OK**.

### *Uwaga:*

*Aby dodać podfoldery, utwórz nowe foldery w udostępnionym folderze, który utworzyłeś. Przykład: Nazwa folderu:* **MyShare***, nazwa folderu drugiego poziomu:* **MyPic***, nazwa folderu trzeciego poziomu:* **John** *W swoim katalogu powinieneś zobaczyć* **MyShare\MyPic\John***.*

Po utworzeniu udostępnionego folderu, przejdź do ["Konfigurowanie drukarki" na stronie 212](#page-211-0).

W przypadku Windows Vista, Windows 7, Windows Server 2008, Windows Server 2008 R2

- 1. W wybranym katalogu na swoim komputerze, utwórz folder (przykład nazwy foldera, **MyShare**).
- 2. Prawym przyciskiem myszy kliknij folder, a następnie wybierz **Properties (Właściwości)**.
- 3. Kliknij kartę **Sharing (Udostępnianie)**, a następnie wybierz **Advanced Sharing (Zaawansowane udostępnianie)**.

W przypadku Windows Vista, kiedy pojawi się okno dialogowe **User Account Control (Kontrola konta użytkownika)**, kliknij **Continue (Kontynuuj)**.

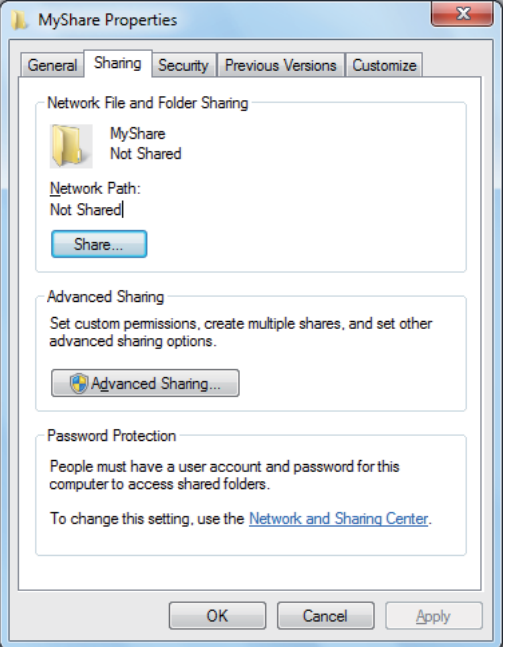

- 4. Zaznacz pole wyboru **Share this folder (Udostępnij ten folder)**.
- 5. Wpisz udostępnioną nazwę w polu **Share name (Udostępniona nazwa)**.

### *Uwaga:*

*Zanotuj udostępnianą nazwę, ponieważ będziesz musiał jej użyć w następnej procedurze konfiguracji.*

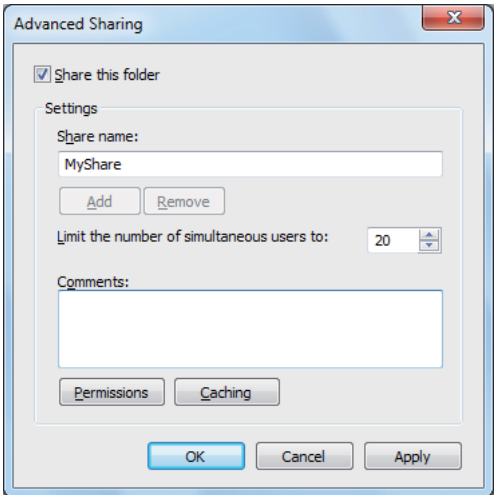

- 6. Kliknij **Permissions (Pozwolenia)**, aby wydać pozwolenie zapisu dla tego folderu.
- 7. Kliknij przycisk **Add (Dodaj)**.
- 8. Wyszukaj nazwę użytkownika klikając **Advanced (Zaawansowane)** lub wprowadx nazwę użytkownika w polu **Enter the object names to select (Wprowadź nazwy obiektów do wyboru)** i kliknij **Check Names (Zaznacz nazwy)**, aby potwierdzić (Example of user login name (przykład nazwy użytkownika), **MySelf**).

*Jako nazwy użytkownika nie używaj* **Everyone (Każdy)***.*

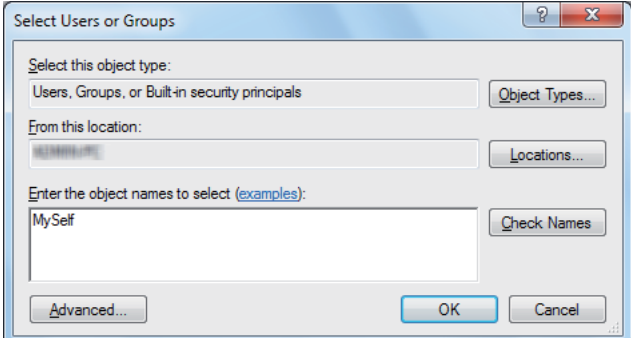

9. Kliknij **OK**.

10. Kliknij nazwę użytkownika, którą właśnie wprowadziłeś. Zaznacz pole wyboru **Full Control (Pełna kontrola)**. Przyzna ci to pozwolenie na wysłanie dokumentu do tego folderu.

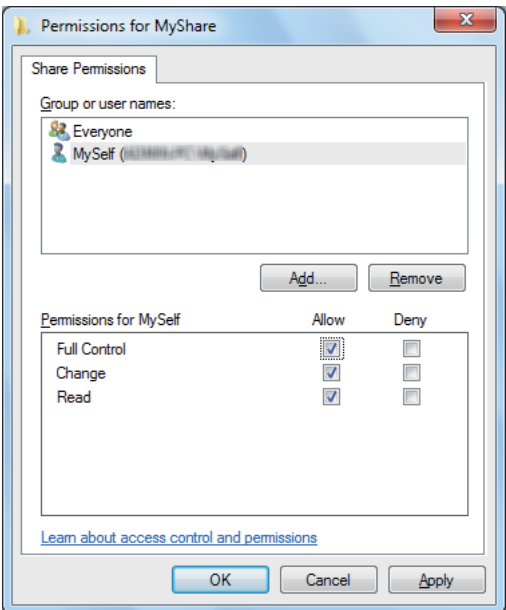

- 11. Kliknij **OK**.
- 12. Kliknij **OK**, aby zamknąć okno dialogowe **Advanced Sharing (Zaawansowane udostępnianie)**.
- 13. Kliknij **Close**.

### *Uwaga:*

*Aby dodać podfoldery, utwórz nowe foldery w udostępnionym folderze, który utworzyłeś. Przykład: Nazwa folderu:* **MyShare***, nazwa folderu drugiego poziomu:* **MyPic***, nazwa folderu trzeciego poziomu:* **John** *W swoim katalogu powinieneś zobaczyć* **MyShare\MyPic\John***.*

Po utworzeniu udostępnionego folderu, przejdź do ["Konfigurowanie drukarki" na stronie 212](#page-211-0).

### Dla Mac OS X 10.5/10.6/10.7:

1. W wybranym katalogu na swoim komputerze, utwórz folder (przykład nazwy foldera, **MyShare**).

### *Uwaga:*

*Zanotuj nazwę foldera, ponieważ będziesz musiał jej użyć w następnej procedurze konfiguracji.*

- <span id="page-211-0"></span>2. Wybierz utworzony folder, a następnie wybierz **Get Info (Pobierz informacje)** z menu **File (Plik)**.
- 3. Zaznacz pole wyboru **Shared folder (Udostępniony folder)** (**Shared folder (Udostępniony folder)** dla Mac OS X 10.5).
- 4. Otwórz **Sharing & Permissions (Udostępnianie i pozwolenia)**.
- 5. Kliknij znak plusa (**+**).
- 6. Określ konto, które chcesz udostępnić, a następnie kliknij **Select (Wybierz)**.
- 7. Ustaw **Privilege (Uprawnienie)** konta na **Read & Write (Odczyt i zapis)**.
- 8. Powtórz działania 5 do 7, a następnie zamknij okno.
- 9. Otwórz **System Preferences (Preferencje systemu)**, a następnie kliknij **Sharing (Udostępnianie)**.
- 10. Zaznacz pole wyboru **File Sharing (Udostępnianie plików)**, a następnie kliknij **Options (Opcje)**.
- 11. Zaznacz pole wyboru **Share files and folders using SMB (Udostępniaj pliki i foldery przy użyciu SMB)** (**Share files and folders using SMB (Windows) (Udostępniaj pliki i foldery przy użyciu SMB (Windows))** dla Mac OS X 10.5) oraz swoją nazwę konta.
- 12. Wpisz hasło do konta, a następnie kliknij **OK**.
- 13. Kliknij **Done (Zakończono)**.

## **Korzystając z FTP**

Korzystając z EpsonNet Config, ustaw docelową lokalizację do przechowywania zeskanowanego dokumentu. Aby ustawić docelową lokalizację przy użyciu EpsonNet Config, zapoznaj się z ["Używanie EpsonNet Config" na stronie 213](#page-212-0)

# **Konfigurowanie drukarki**

Ustawienia drukarki można skonfigurować do wykorzystania funkcji Skanuj na serwer/komputer za pomocą EpsonNet Config lub Address Book Editor.

<span id="page-212-0"></span>Poniższą procedurę przedstawiono na przykładzie Windows 7.

## **Używanie EpsonNet Config**

- 1. Uruchom przeglądarkę internetową.
- 2. W pasku adresu wpisz adres IP drukarki, a następnie naciśnij klawisz **Enter**.

W przeglądarce pojawia się EpsonNet Config.

#### *Uwaga:*

*Informacje o tym, jak sprawdzić adres IP drukarki można znaleźć w ["Sprawdzanie ustawień IP" na](#page-46-0) [stronie 47](#page-46-0).*

3. Kliknij kartę **Address Book**.

Jeśli użytkownik zostanie poproszony o podanie nazwy użytkownika i hasła, należy wprowadzić prawidłową nazwę użytkownika i hasło.

#### *Uwaga:*

*Domyślnym identyfikatorem użytkownika i hasłem są puste obydwa pola (NULL).*

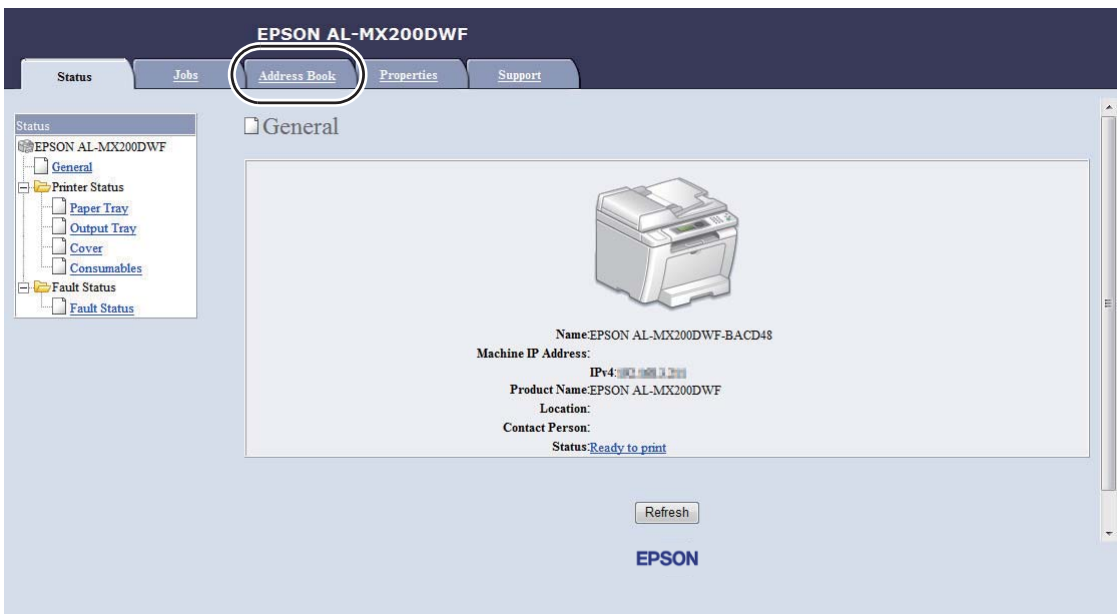

4. W **Network Scan (Comp./Serv.)**, kliknij **Computer/Server Address Book**.

5. Wybierz nieużywany numer i kliknij **Add**.

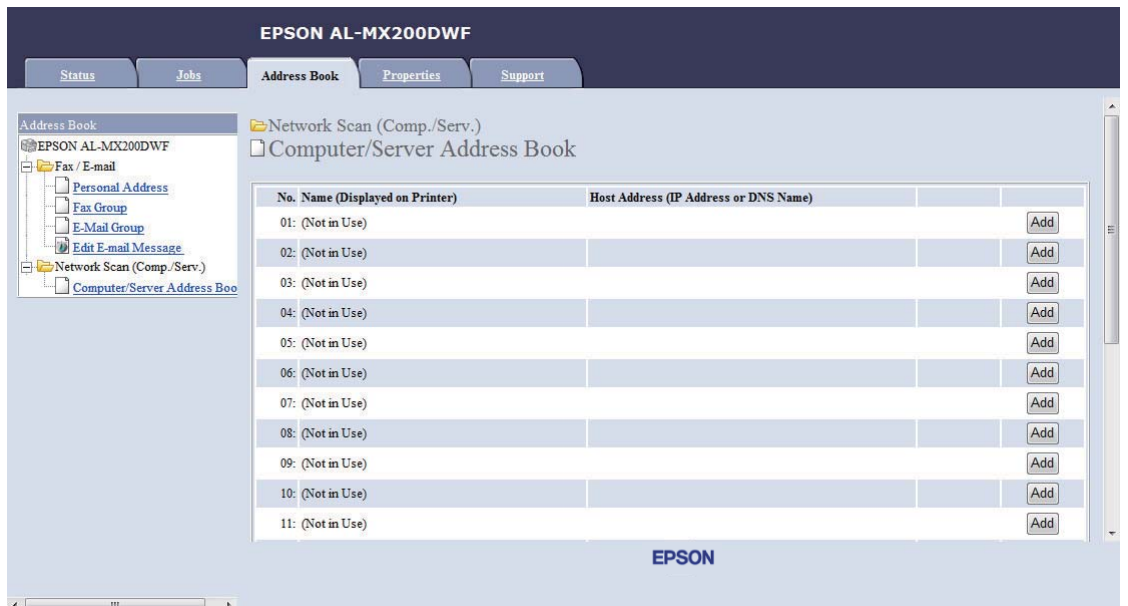

## Pojawi się strona **Add Network Scan Address**.

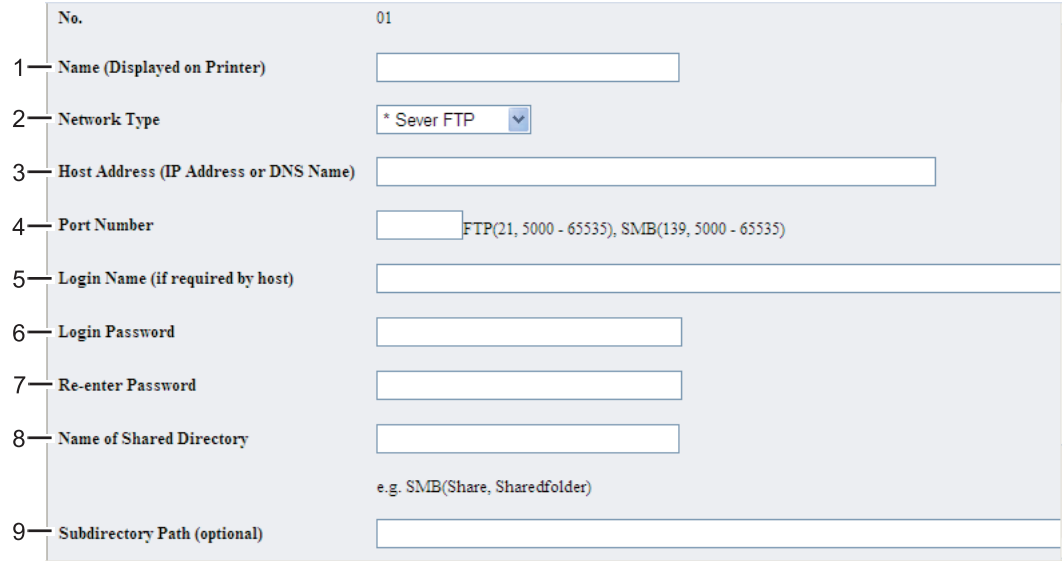

Aby wypełnić pola, wpisz informacje w następujący sposób:

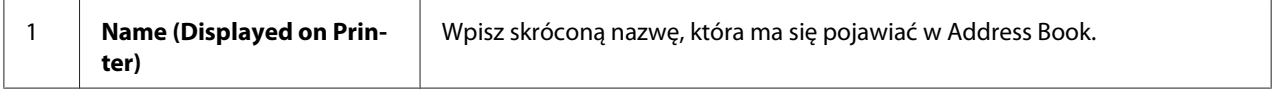

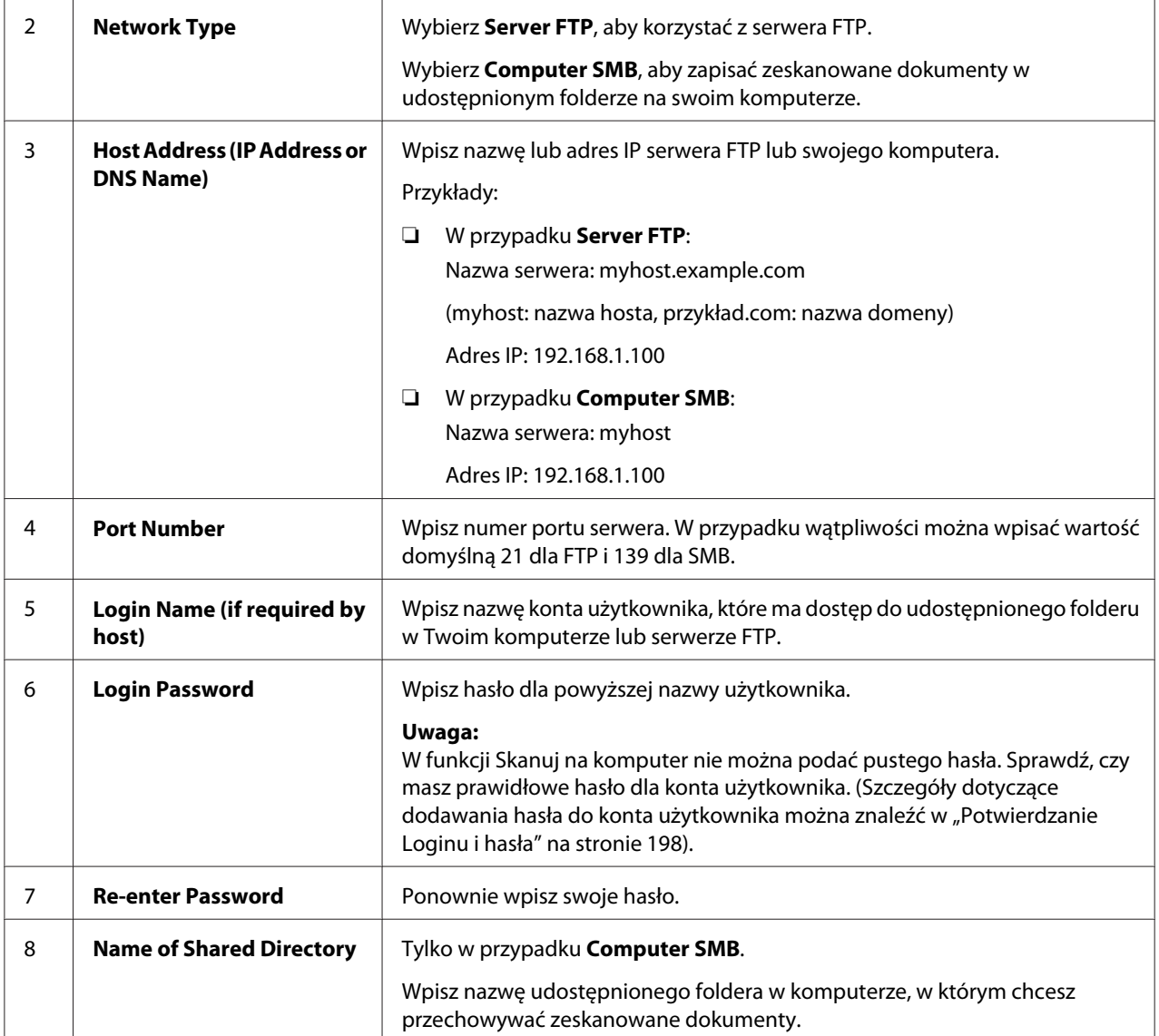

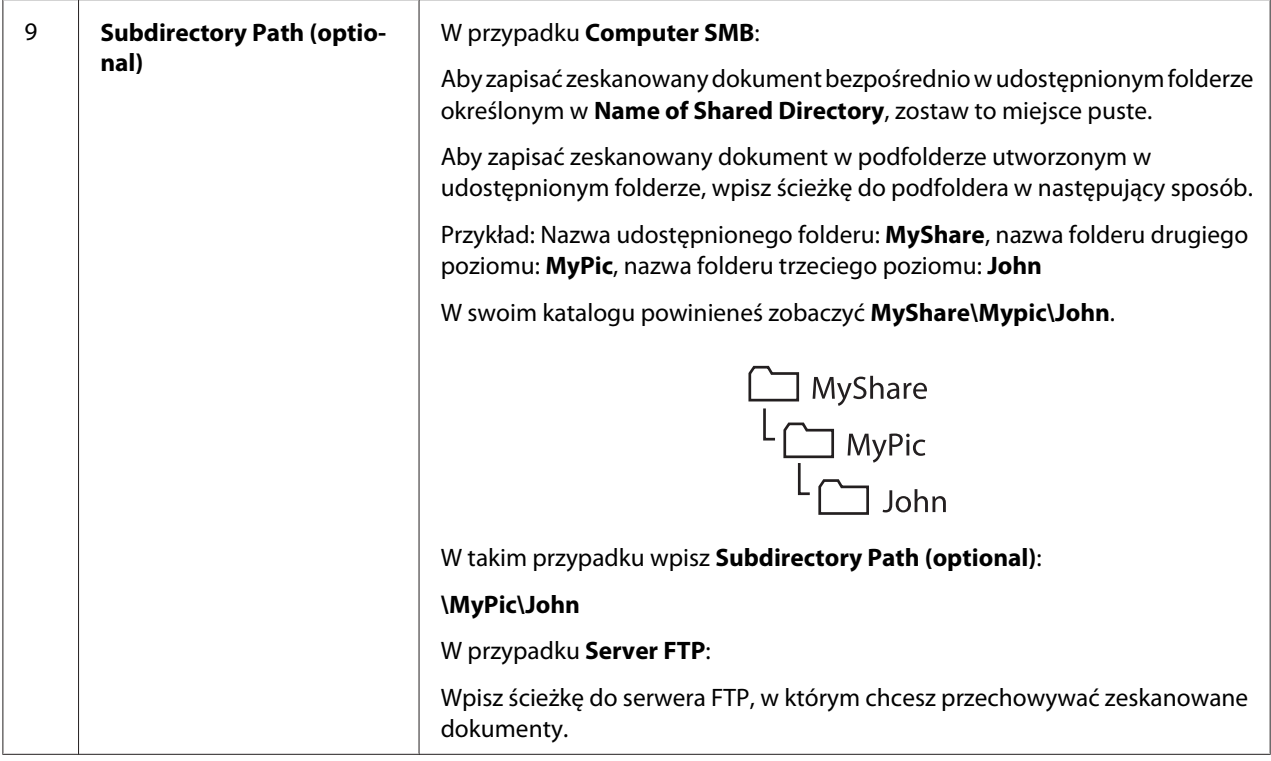

Po zakończeniu kofigurowania drukarki, przejdź do ["Wysyłanie zeskanowanego pliku do sieci" na](#page-218-0) [stronie 219](#page-218-0).

## **Korzystanie z Address Book Editor**

1. Kliknij **Start** — **All Programs (Wszystkie programy)** — **EPSON** — swoją drukarkę — **Address Book Editor**.

### *Uwaga:*

- ❏ *Jeśli w komputerze zainstalowano wiele sterowników faksu, pojawi się okienko wyboru urządzenia. W takim przypadku, kliknij nazwę wybranej drukarki, znajdującej się na liście* **Device Name***.*
- ❏ *Kiedy opcja* Panel Lock Set *jest ustawiona na* Enable*, pojawi się okno* **Enter Password***. W takim przypadku wpisz określone wcześniej hasło i kliknij* **OK***.*
- 2. Kliknij OK w oknie komunikatu "Retrieval Successful".
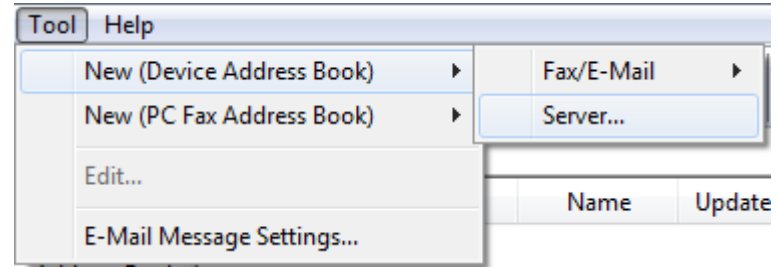

### 3. Kliknij **Tool** — **New (Device Address Book)** — **Server**.

Zostanie wyświetlone okno dialogowe **Server Address**.

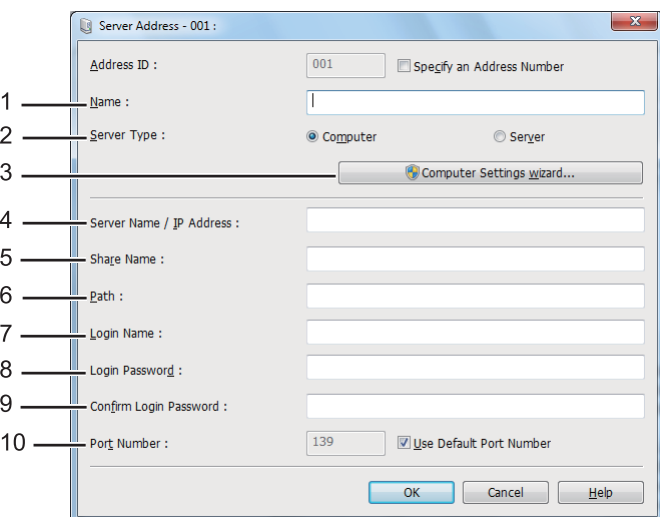

Aby wypełnić pola, wpisz informacje w następujący sposób:

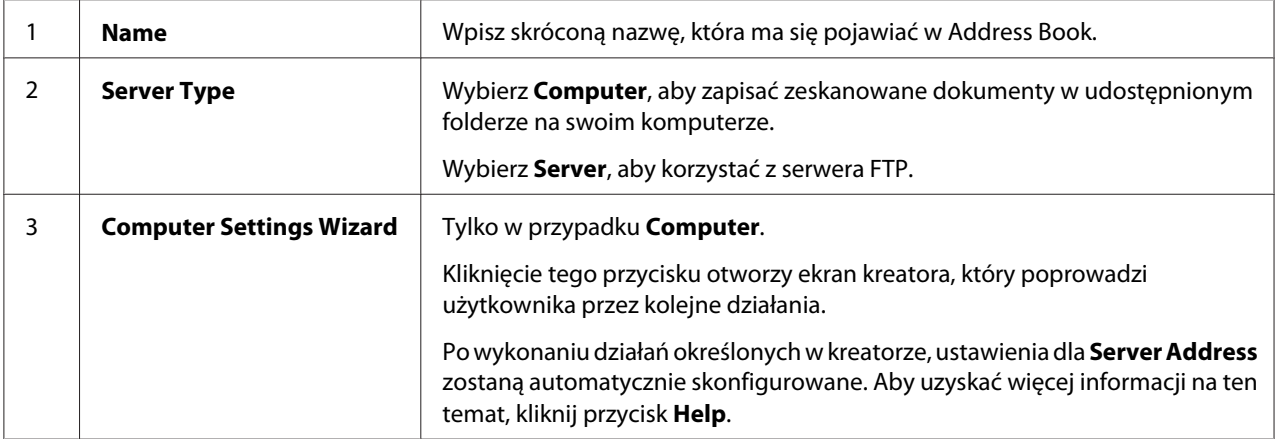

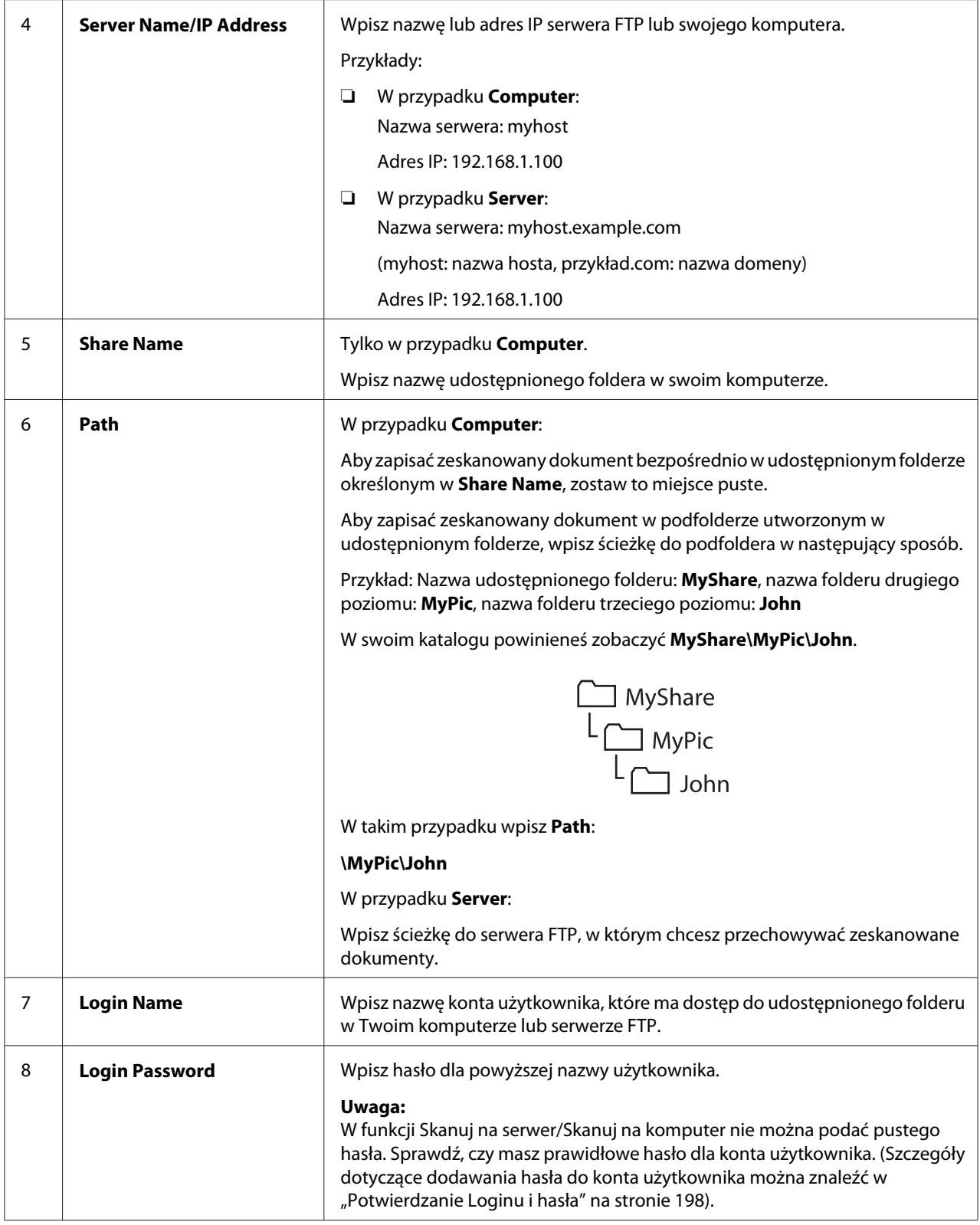

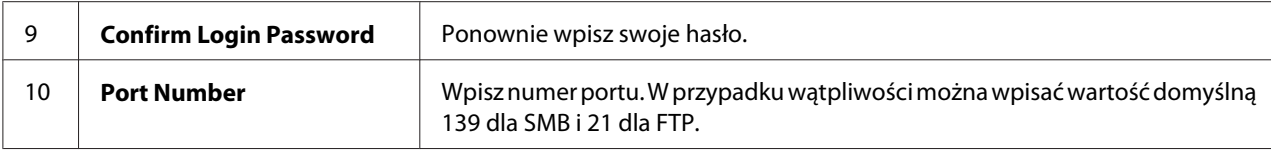

Po zakończeniu kofigurowania drukarki, przejdź do "Wysyłanie zeskanowanego pliku do sieci" na stronie 219.

### **Wysyłanie zeskanowanego pliku do sieci**

1. Załaduj dokument(y) do automatycznego podajnika dokumentu (ADF) drukowaną stroną do góry, zaczynając od górnej krawędzi lub ułóż pojedynczy dokument na szybie dokumentu drukowaną stroną do dołu i zamknij pokrywę dokumentu.

### *Patrz również:*

- ❏ *["Wykonywanie kopii z automatycznego podajnika dokumentu \(ADF\)" na stronie 172](#page-171-0)*
- ❏ *["Wykonywanie kopii z szyby na dokument" na stronie 170](#page-169-0)*
- 2. Naciśnij przycisk (**Scan**).
- 3. Wybierz Scan to Network, a następnie naciśnij przycisk (ok).
- 4. Wybierz Scan to, a następnie naciśnij przycisk (ok).
- 5. Wybierz Computer(Network), Server(FTP) lub Search Address Book, a następnie naciśnij przycisk (ok).

Computer(Network): Umożliwia zapisanie zeskanowanych dokumentów w komputerze za pomocą protokołu SMB.

Server(FTP): Umożliwia zapisanie zeskanowanych dokumentów w komputerze za pomocą protokołu FTP.

Search Address Book: Wybierz adres serwera zarejestrowany w Address Book.

- 6. Wybierz miejsce docelowe, w którym chcesz zapisać zeskanowane dokumenty, a następnie naciśnij przycisk (ok).
- 7. W razie konieczności dopasuj indywidualnie opcje skanowania.
- 8. Naciśnij przycisk (**Start**), aby wysłać plik zawierający zeskanowany dokument(y).

# **Skanowanie na nośnik danych USB**

Funkcja Scan to USB Memory umożliwia zeskanowanie dokumentów i zapisanie zeskanowanych danych na nośniku danych USB. Aby zeskanować i zapisać dokumenty, postępuj zgodnie z poniższymi krokami:

1. Załaduj dokument(y) do automatycznego podajnika dokumentu (ADF) drukowaną stroną do góry, zaczynając od górnej krawędzi lub ułóż pojedynczy dokument na szybie dokumentu drukowaną stroną do dołu i zamknij pokrywę dokumentu.

### *Patrz również:*

❏ *["Wykonywanie kopii z automatycznego podajnika dokumentu \(ADF\)" na stronie 172](#page-171-0)*

- ❏ *["Wykonywanie kopii z szyby na dokument" na stronie 170](#page-169-0)*
- 2. Włóż nośnik danych USB do przedniego portu USB drukarki.

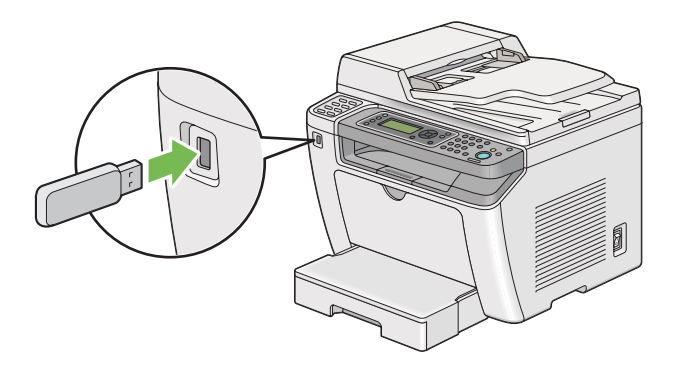

Pojawi się USB Memory.

- 3. Wybierz Scan to, a następnie naciśnij przycisk  $(\alpha \kappa)$ .
- 4. Aby zapisać plik, wybierz Save to USB Drive lub folder, a następnie naciśnij przycisk (ox).
- 5. Wybierz opcje skanowania zgodnie z wymaganiami.
- 6. Naciśnij przycisk (**Start**).

Po zakończeniu skanowania, na panelu LCD pojawi się żądanie kolejnej strony. Wybierz No lub  $\forall \in \mathsf{s}$ , a następnie naciśnij przycisk  $(\alpha_k)$ .

Jeśli zostanie wybrana opcja Yes, należy wybrać Continue lub Cancel, a następnie nacisnąć przycisk (ok).

### **Wysyłanie E-mail'a z zeskanowanym obrazem**

Wysłanie z drukarki e-maila z dołączonym zeskanowanym obrazem będzie łatwiejsze, jeśli posiada się książkę adresową. Książkę adresową można utworzyć za pomocą EpsonNet Config. Patrz "Dodawanie wpisu do Address Book." na stronie 221, aby uzyskać więcej informacji.

### **Dodawanie wpisu do Address Book.**

Następująca procedura wykorzystuje Windows 7 jako przykład.

- 1. Uruchom przeglądarkę internetową.
- 2. W pasku adresu wpisz adres IP drukarki, a następnie naciśnij klawisz **Enter**.

W przeglądarce pojawia się EpsonNet Config.

#### *Uwaga:*

*Informacje o tym, jak sprawdzić adres IP drukarki można znaleźć w ["Sprawdzanie ustawień IP" na](#page-46-0) [stronie 47](#page-46-0).*

3. Kliknij kartę **Address Book**.

Jeśli użytkownik zostanie poproszony o podanie nazwy użytkownika i hasła, należy wprowadzić prawidłową nazwę użytkownika i hasło.

### *Uwaga:*

*Domyślnym identyfikatorem użytkownika i hasłem są puste obydwa pola (NULL).*

- EPSON AL-MX200DWF Address Book Properties  $Brax / E-mail$ Address Book EPSON AL-MX200DWF **DPersonal Address**  $\rightarrow$  Fax / E-mail Arax / E-mail<br>
Fax Group<br>
Fax Group<br>
Fax Group<br>
Fort E-mail Message<br>
Parax / E-mail Message<br>
Parax (Comp./Serv.) No. Name **Phone Number** Address 001: (Not in Use) Add  $002:$  (Not in Use)  $\boxed{\mathsf{Add}}$ Add Computer/Server Address Boo 003: (Not in Use) 004: (Not in Use) Add 005: (Not in Use) Add 006: (Not in Use)  $[Add]$ 007: (Not in Use) Add 008: (Not in Use) Add 009: (Not in Use) Add 010: (Not in Use)  $\boxed{\mathsf{Add}}$ 011: (Not in Use) Add **EPSON**
- 4. W **Fax / E-mail**, kliknij **Personal Address**.

5. Wybierz nieużywany numer i kliknij **Add**.

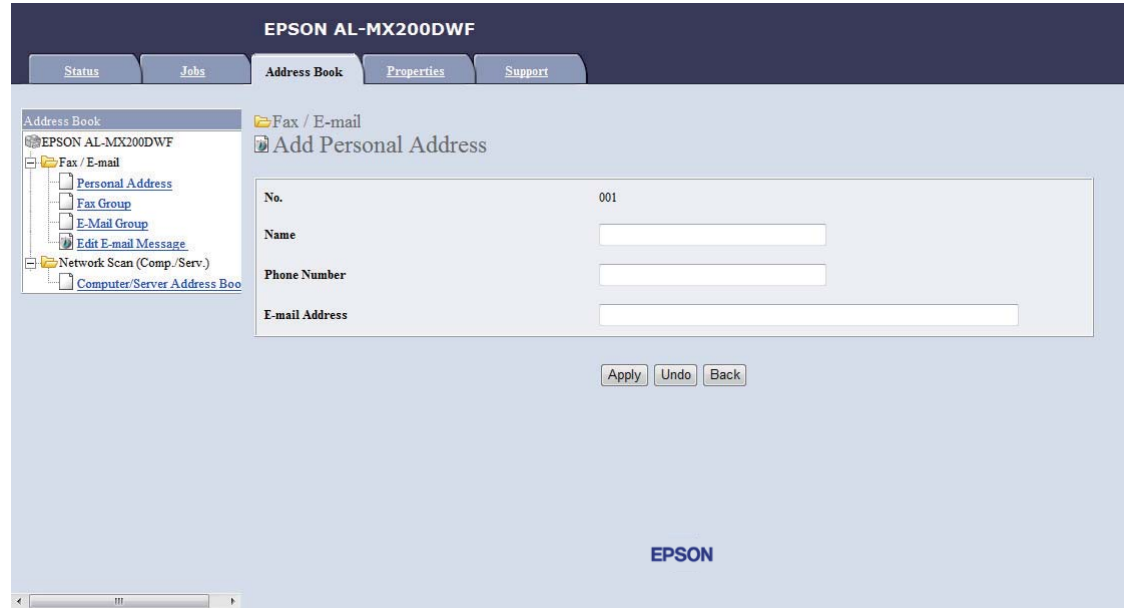

Pojawi się strona **Add Personal Address**.

- 6. W polach **Name**, **Phone Number** i **E-mail Address** wprowadź nazwę, numer telefonu i adres e-mail.
- 7. Kliknij przycisk **Apply**.

### **Konfigurowanie serwera SMTP**

Aby skorzystać z funkcji Scan to E-Mail, najpierw należy skonfigurować informacje serwera SMTP (Simple Mail Transfer Protocol - pol. Prosty protokół przesyłania poczty elektronicznej). SMTP to protokół umożliwiający przesyłanie wiadomości e-mail.

Poniższą procedurę przedstawiono na przykładzie Windows 7.

- 1. Uruchom przeglądarkę internetową.
- 2. W pasku adresu wpisz adres IP drukarki, a następnie naciśnij klawisz **Enter**.

W przeglądarce pojawia się EpsonNet Config.

#### *Uwaga:*

*Informacje o tym, jak sprawdzić adres IP drukarki można znaleźć w ["Sprawdzanie ustawień IP" na](#page-46-0) [stronie 47](#page-46-0).*

3. Kliknij kartę **Properties**.

### 4. Kliknij **Port Status**.

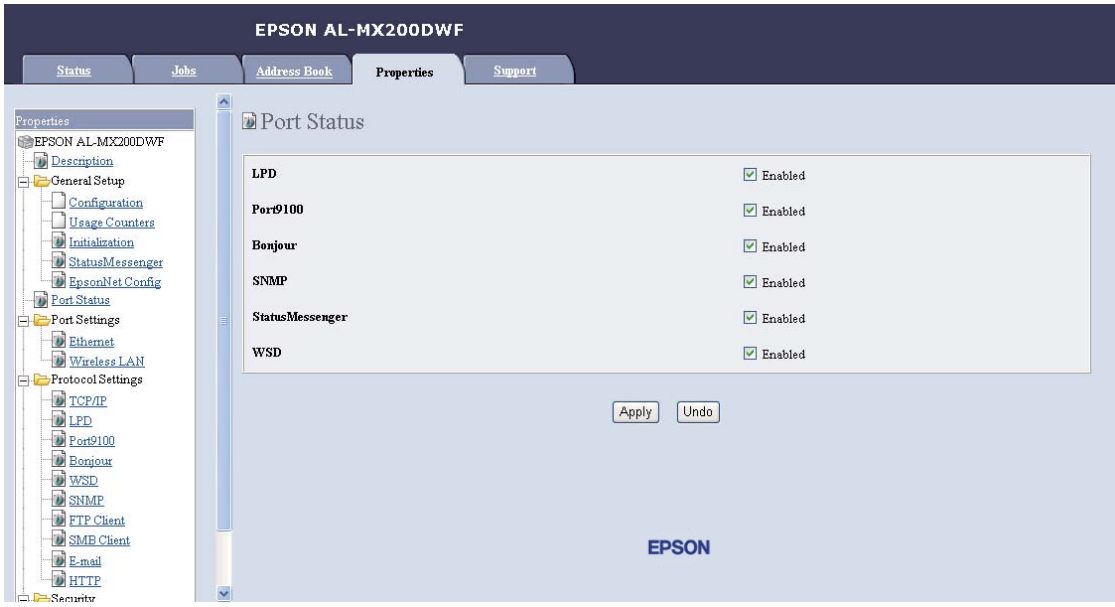

- 5. Sprawdź, czy dla **SNMP** zaznaczono pole wyboru **Enabled**.
- 6. W **Protocol Settings**, kliknij **E-mail**.

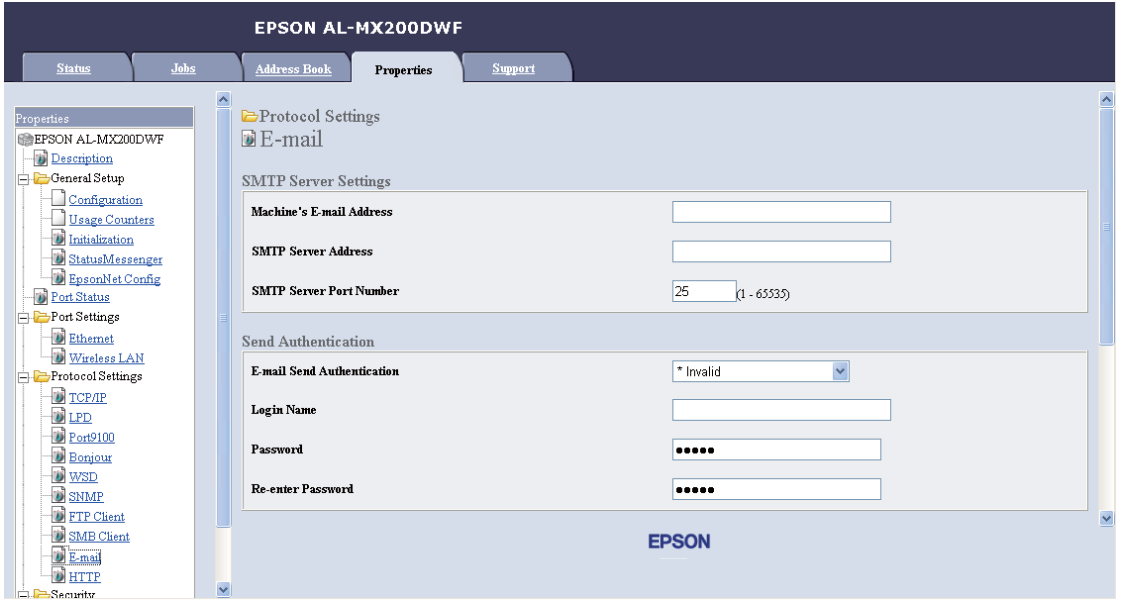

7. Wpisz ustawienia e-mail, a następnie kliknij **Apply**.

### *Uwaga:*

- ❏ *W zależności od środowiska konieczne może być również ustawienie* **Send Authentication***.*
- ❏ *W razie konieczności proszę skontaktować się z administratorem systemu, aby uzyskać ustawienia e-mail.*

### **Wysyłanie e-mail'a z zeskanowanym plikiem**

1. Załaduj dokument(y) do automatycznego podajnika dokumentu (ADF) drukowaną stroną do góry, zaczynając od górnej krawędzi lub ułóż pojedynczy dokument na szybie dokumentu drukowaną stroną do dołu i zamknij pokrywę dokumentu.

### *Patrz również:*

- ❏ *["Wykonywanie kopii z automatycznego podajnika dokumentu \(ADF\)" na stronie 172](#page-171-0)*
- ❏ *["Wykonywanie kopii z szyby na dokument" na stronie 170](#page-169-0)*
- 2. Naciśnij przycisk (**Scan**).
- 3. Wybierz Scan to E-Mail, a następnie naciśnij przycisk (ok).
- 4. Wybierz E-Mail to, a następnie naciśnij przycisk  $(x)$ .
- 5. Wybierz wymienione poniżej ustawienie, a następnie naciśnij przycisk (ox).

Keypad: Wprowadź bezpośrednio adres e-mail, a następnie naciśnij przycisk (ox).

Address Book: Wybierz adres e-mail zarejestrowany w Address Book e-mail, a następnie naciśnij przycisk (ok).

E-Mail Group: Wybierz grupę e-mail zarejestrowaną w Grupach e-mail'i, a następnie naciśnij przycisk (ok).

Search Address Book: Wpisz tekst, który chcesz wyszukać w Address Book e-mail, a następnie naciśnij przycisk (ok). Wybierz adres e-mail z listy, a następnie naciśnij przycisk (ok).

### *Uwaga:*

*Zanim na panelu operatora będzie można wybrać* Address Book*, należy zarejestrować odbiorców e-mail.*

6. Wybierz opcje skanowania zgodnie z wymaganiami.

7. Naciśnij przycisk (**Start**), aby wysłać e-mail.

### **Dostosowywanie opcji skanowania**

### **Zmiana ustawień domyślnych skanowania**

Pełną listę wszystkich ustawień domyślnych można znaleźć w ["Defaults Settings" na stronie 317](#page-316-0).

### **Ustawianie rodzaju pliku zeskanowanego obrazu**

Aby określić rodzaj pliku zeskanowanego obrazu:

- 1. Naciśnij przycisk **System**.
- 2. Wybierz Defaults Settings, a następnie naciśnij przycisk (ok).
- 3. Wybierz Scan Defaults, a następnie naciśnij przycisk (ok).
- 4. Wybierz File Format, a następnie naciśnij przycisk (ok).
- 5. Wybierz rodzaj, a następnie naciśnij przycisk  $\alpha$ .

Dostępne rodzaje:

- ❏ PDF (ustawienie domyślne)
- ❏ MultiPageTIFF
- ❏ TIFF
- ❏ JPEG

### **Ustawianie trybu koloru**

Obraz można skanować jako kolorowy lub czarno-biały. Wybór opcji czarno-białej znacząco zmniejsza rozmiar pliku zeskanowanych obrazów. Obraz zeskanowany w kolorze będzie miał większy rozmiar pliku niż ten sam obraz zeskanowany jako czarno-biały.

- 1. Naciśnij przycisk **System**.
- 2. Wybierz Defaults Settings, a następnie naciśnij przycisk (ok).
- 3. Wybierz Scan Defaults, a następnie naciśnij przycisk  $(\alpha)$ .
- 4. Wybierz Color, a następnie naciśnij przycisk  $(\alpha \kappa)$ .
- 5. Wybierz jedną z następujących opcji, a następnie naciśnij przycisk (ok).
	- ❏ Black & White: Umożliwia skanowanie czarno-białe. Opcja dostępna jest tylko wtedy, gdy File Format jest ustawiony na PDF.
	- ❏ Grayscale: Umożliwia skanowanie w skali szarości.
	- ❏ Color: Umożliwia skanowanie w kolorze. (ustawienie domyślne)
	- ❏ Color(Photo): Umożliwia skanowanie w kolorze. Opcja odpowiednia dla obrazów fotograficznych.

#### **Ustawianie rozdzielczości skanowania**

Użytkownik może zmienić rozdzielczość skanowania, w zależności od sposobu, w jaki chce wykorzystać zeskanowany obraz. Rozdzielczość skanu wpływa zarówno na rozmiar jak i jakość obrazu w pliku z zeskanowanym obrazem. Im wyższa rozdzielczość skanowania, tym większy rozmiar pliku.

Aby wybrać rozdzielczość skanowania:

- 1. Naciśnij przycisk **System**.
- 2. Wybierz Defaults Settings, a następnie naciśnij przycisk (ok).
- 3. Wybierz Scan Defaults, a następnie naciśnij przycisk (ok).
- 4. Wybierz Resolution, a następnie naciśnij przycisk (ok).
- 5. Wybierz jedną z następujących opcji, a następnie naciśnij przycisk (ox):
	- ❏ 200 x 200dpi: Zapewnia najniższą rozdzielczość i najmniejszy rozmiar pliku. (ustawienie domyślne)
	- ❏ 300 x 300dpi: Zapewnia średnią rozdzielczość i średni rozmiar pliku.
	- ❏ 400 x 400dpi: Zapewnia wysoką rozdzielczość i duży rozmiar pliku.
	- ❏ 600 x 600dpi: Zapewnia najwyższą rozdzielczość i największy rozmiar pliku.

### **Ustawianie rozmiaru dokumentu**

Aby określić rozmiar dokumentu źródłowego:

- 1. Naciśnij przycisk **System**.
- 2. Wybierz Defaults Settings, a następnie naciśnij przycisk (ok).
- 3. Wybierz Scan Defaults, a następnie naciśnij przycisk (ok).
- 4. Wybierz Document Size, a następnie naciśnij przycisk (ok).
- 5. Wybierz rozmiar papieru, aby określić obszar, który ma zostać zeskanowany, a następnie naciśnij przycisk (ok).

Ustawieniem domyślnym jest A4 - 210x297mm.

### **Automatyczne usuwanie różnic w tle**

Podczas skanowania dokumentów z ciemnym tłem, takich jak gazety, drukarka może automatycznie wykryć tło i wybielić skanowany obraz.

Aby włączyć/wyłączyć automatyczne usuwanie tła:

- 1. Naciśnij przycisk **System**.
- 2. Wybierz Defaults Settings, a następnie naciśnij przycisk (ok).
- 3. Wybierz Scan Defaults, a następnie naciśnij przycisk  $(\alpha_k)$ .
- 4. Wybierz Auto Exposure, a następnie naciśnij przycisk  $(x)$ .
- 5. Wybierz On lub Off, a następnie naciśnij przycisk (ok).

Ustawieniem domyślnym jest On.

### **Zmiana ustawień skanowania dla jednego zadania**

### **Skanowanie na komputer**

Aby podczas skanowania na komputer czasowo zmienić dane ustawienie skanowania:

- 1. Naciśnij przycisk (**Scan**).
- 2. Wybierz miejsce docelowe, w którym chcesz zapisać zeskanowane obrazy, a następnie naciśnij przycisk (ok).
- 3. Wybierz żądany element menu, a następnie naciśnij przycisk (ok).
- 4. Wybierz żądane ustawienie lub wprowadź żądaną wartość przy użyciu klawiatury numerycznej, a następnie naciśnij przycisk (ok).
- 5. Powtórz kroki 3 i 4, tak jak będzie to konieczne.
- 6. Naciśnij przycisk (**Start**), aby rozpocząć skanowanie.

### **Wysyłanie zeskanowanych obrazów E-mailem**

Aby podczas wysyłania zeskanowanego obrazu email'em czasowo zmienić dane ustawienie skanowania:

- 1. Naciśnij przycisk (**Scan**).
- 2. Wybierz Scan to E-Mail, a następnie naciśnij przycisk  $(\alpha_k)$ .
- 3. Wybierz odbiorcę e-mail'a, a następnie naciśnij przycisk (ok).
- 4. Wybierz żądany element menu, a następnie naciśnij przycisk (ok).
- 5. Wybierz żądane ustawienie lub wprowadź żądaną wartość przy użyciu klawiatury numerycznej, a następnie naciśnij przycisk (ok).
- 6. Powtórz kroki 4 i 5, tak jak będzie to konieczne.
- 7. Naciśnij przycisk (**Start**), aby rozpocząć skanowanie.

# Rozdział 8

# **Faksowanie:**

# **Podłączenie linii telefonicznej**

### *Uwaga:*

- ❏ *Jeśli ustawienie* Service Lock *dla* FAX *jest ustawione na* Password Locked*, aby korzystać z funkcji faksu należy wprowadzić czterocyfrowe hasło. Jeśli ustawienie* Service Lock *jest ustawione na* Locked*, funkcja faksu jest wyłączona, a na panelu LCD nie jest wyświetlane menu. Więcej informacji na ten temat znajduje się w sekcji ["Service Lock" na stronie 314](#page-313-0).*
- ❏ *Drukarki nie należy podłączać bezpośrednio do DSL (digital subscriber line pol. cyfrowa linia abonencka). Może to spowodować uszkodzenie drukarki. Aby skorzystać z DSL, konieczne będzie zastosowanie odpowiedniego filtra DSL. W kwestii informacji na temat filtra DSL należy skontaktować się ze swoim dostawcą usług.*
- 1. Włóż jeden koniec przewodu linii telefonicznej do gniazdka w drukarce, a drugi do aktywnego gniazdka.

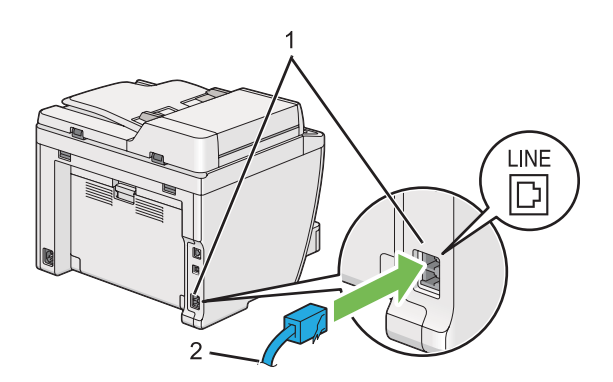

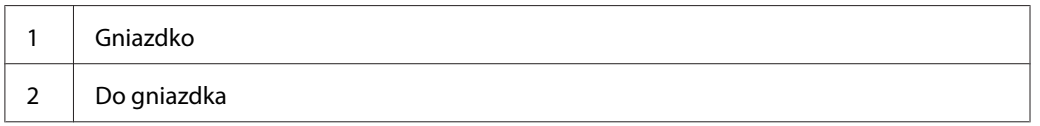

### *Uwaga:*

*Dołączony przewód linii telefonicznej posiada cztery styki. Do podłączenia linii telefonicznej zaleca się użycie przewodu telefonicznego z czterema stykami i gniazdka z czterema kontaktami.*

2. Aby podłączyć telefon i/lub automatyczną sekretarkę do drukarki, włóż przewód telefonu lub automatycznej sekretarki do gniazdka telefonicznego ( $\binom{n\text{noise}}{k}$ ).

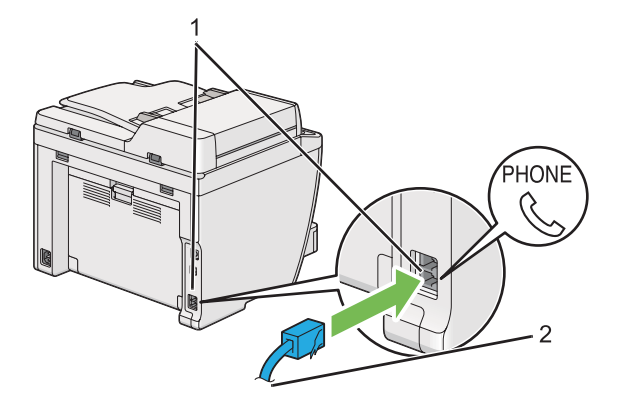

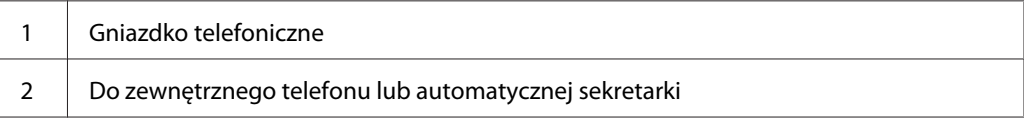

# **Konfigurowanie początkowych ustawień faksu**

# **Ustawianie regionu**

Aby korzystać z usługi faksu w drukarce, należy ustawić region, w którym używana jest drukarka.

- 1. Naciśnij przycisk **System**.
- 2. Wybierz Admin Menu, a następnie naciśnij przycisk (ok).
- 3. Wybierz Fax Settinss, a następnie naciśnij przycisk (ok).
- 4. Wybierz Resion, a następnie naciśnij przycisk  $\alpha$ .
- 5. Wybierz ustawienia regionalne drukarki, a następnie naciśnij przycisk (ok).
- 6. Kiedy na panelu LCD pojawi się Restart System, wybierz $\forall$ es, a następnie naciśnij przycisk (ок).

Aby zastosować ustawienia, drukarka uruchomi się ponownie.

*Uwaga:*

*Zmiana ustawienia* Region *inicjuje wszystkie informacje określone dla drukarki.*

# **Ustawianie identyfikatora drukarki**

Konieczne może być wskazanie numeru faksu na każdym wysyłanym faksie. Identyfikator drukarki, zawierający numer faksu oraz imię i nazwisko użytkownika lub nazwę firmy będzie wydrukowany na górze każdej strony wysyłanej z drukarki.

- 1. Naciśnij przycisk **System**.
- 2. Wybierz Admin Menu, a następnie naciśnij przycisk (ok).
- 3. Wybierz Fax Settinss, a następnie naciśnij przycisk (ok).
- 4. Wybierz Your Fax Number, a następnie naciśnij przycisk  $(\alpha \kappa)$ .
- 5. Za pomocą klawiatury numerycznej wpisz numer faksu.

### *Uwaga:*

*Jeśli w trakcie wpisywania numeru zrobisz błąd, naciśnij przycisk* **C** *(***Clear***), aby usunąć ostatnią cyfrę.*

- 6. Potwierdź, czy numer na panelu LCD jest poprawny, a następnie naciśnij przycisk (ok).
- 7. Wybierz Company Name, a następnie naciśnij przycisk (ok).
- 8. Za pomocą klawiatury numerycznej wpisz swoją nazwę lub nazwę firmy.

Symbole specjalne można wprowadzać naciskając przyciski 1, \* i #, jak również za pomocą klawiatury alfanumerycznej.

Szczegółowe informacje dotyczące wprowadzania znaków alfanumerycznych za pomocą klawiatury numerycznej można znaleźć w ["Korzystając z klawiatury numerycznej" na](#page-337-0) [stronie 338](#page-337-0).

- 9. Potwierdź, czy nazwa na panelu LCD jest poprawna, a następnie naciśnij przycisk (ok).
- 10. Naciskaj przycisk (**Back**), aż na panelu LCD pojawi się Select Function.

# **Ustawianie godziny i daty**

### *Uwaga:*

*W przypadku przerwy w zasilaniu konieczne może być ponowne ustawienie godziny i daty.*

- 1. Naciśnij przycisk **System**.
- 2. Wybierz Admin Menu, a następnie naciśnij przycisk (ok).
- 3. Wybierz System Settings, a następnie naciśnij przycisk (ok).
- 4. Wybierz Clock Settings, a następnie naciśnij przycisk (ok).
- 5. Wybierz Set Date, a następnie naciśnij przycisk (ok).
- 6. Wpisz prawidłową datę korzystając z klawiatury numerycznej lub wybierz prawidłową datą.

### *Uwaga:*

*Jeśli w trakcie wpisywania numerów zrobisz błąd, naciśnij przycisk , aby ponownie wprowadzić cyfrę.*

- 7. Potwierdź, czy data na panelu LCD jest poprawna, a następnie naciśnij przycisk (ox).
- 8. Wybierz Set Time, a następnie naciśnij przycisk  $(\alpha \kappa)$ .
- 9. Wpisz prawidłową godzinę korzystając z klawiatury numerycznej lub wybierz prawidłową godzinę.
- 10. Potwierdź, czy godzina na panelu LCD jest poprawna, a następnie naciśnij przycisk .
- 11. Naciskaj przycisk (**Back**), aż na panelu LCD pojawi się Select Function.

### **Zmiana trybu zegara**

Aktualną godzinę można ustawić w formacie 12 lub 24 godzinnym.

- 1. Naciśnij przycisk **System**.
- 2. Wybierz Admin Menu, a następnie naciśnij przycisk (ok).
- 3. Wybierz System Settings, a następnie naciśnij przycisk (ok).
- <span id="page-233-0"></span>4. Wybierz Clock Settinss, a następnie naciśnij przycisk (ok).
- 5. Wybierz Time Format, a następnie naciśnij przycisk (ok).
- 6. Wybierz żądany format, a następnie naciśnij przycisk  $\alpha$ .
- 7. Naciskaj przycisk (**Back**), aż na panelu LCD pojawi się Select Function.

# **Wysyłanie faksu**

Użytkownik może wysyłać dane z drukarki.

# **Ładowanie dokumentu źródłowego do automatycznego podajnika dokumentu (ADF)**

#### *Ważne:*

*Do ADF nie należy ładować więcej niż 50 arkuszy, nie należy również dopuścić, aby w tacy odbiorczej dokumentu znalazło się więcej niż 50 arkuszy. Tacę odbiorczą dokumentu należy opróżniać zanim znajdzie się w niej 50 arkuszy, w przeciwnym wypadku źródłowe dokumenty mogą się zniszczyć.*

### *Uwaga:*

- ❏ *Aby uzyskać najlepszą jakość skanowania, szczególnie w przypadku obrazów w skali szarości, należy korzystać z szyby na dokument, a nie z ADF.*
- ❏ *Do ADF nie wolno ładować następujących dokumentów. Należy je umieścić na szybie na dokumenty.*

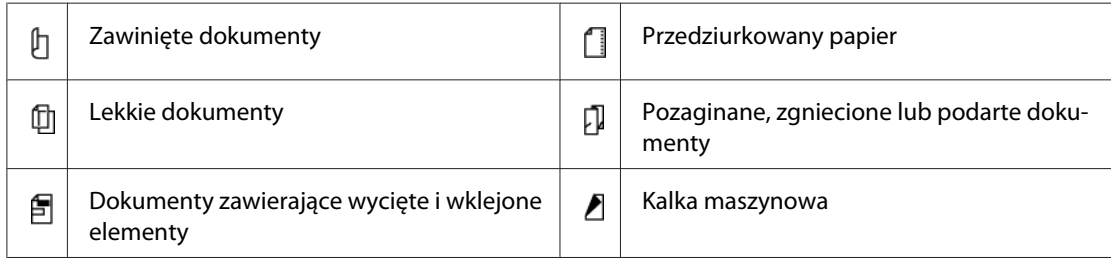

<span id="page-234-0"></span>1. Załaduj dokument(y) w ADF stroną zadrukowaną do góry, najpierw wkładając górną krawędź. Następnie dopasuj prowadnice dokumentu do odpowiedniego rozmiaru dokumentu.

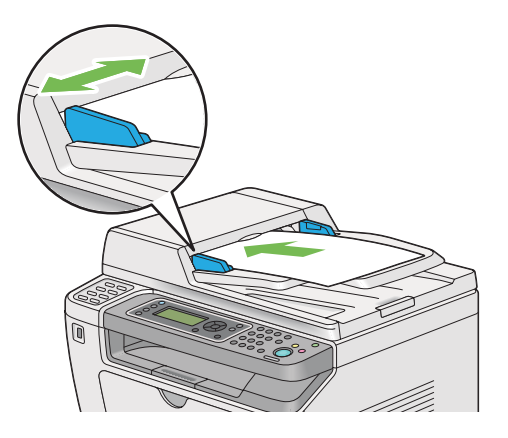

2. Dostosuj rozdzielczość dokumentu korzystając z ["Resolution" na stronie 236.](#page-235-0)

### **Ładowanie dokumentu źródłowego na szybę na dokument**

1. Otwórz pokrywę dokumentu.

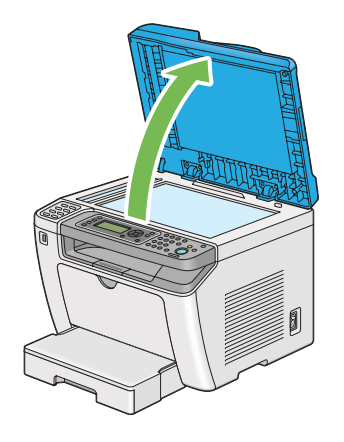

2. Ułóż pojedynczy dokument na szybie dokumentu zadrukowaną stroną do dołu i wyrównaj go z oznaczeniem na szybie w górnym lewym rogu szyby na dokument.

### <span id="page-235-0"></span>!*Przestroga:*

*Nie należy przykładać nadmiernej siły, aby przytrzymać na szybie gruby dokument. Może to spowodować pęknięcie szyby i obrażenia.*

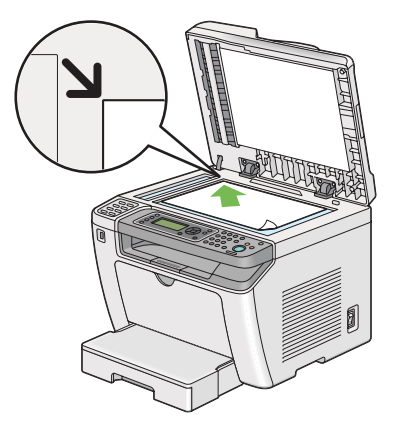

- 3. Dostosuj rozdzielczość dokumentu korzystając z "Resolution" na stronie 236.
- 4. Zamknij pokrywę dokumentu.

### *Uwaga:*

- ❏ *Sprawdź, czy w automatycznym podajniku dokumentu (ADF) nie ma żadnego dokumentu. Jeśli w ADF wykryto dokument, będzie on nadrzędny w stosunku do dokumentu na szybie na dokument.*
- ❏ *W czasie faksowania strony z książki lub magazynu należy podnieść pokrywę dokumentu, tak aby zawiasy zostały zablokowane ogranicznikiem, a następnie zamknąć pokrywę. Jeśli książka lub magazyn są grubsze niż 20 mm, faksowanie należy rozpocząć z otwartą pokrywą.*

# **Resolution**

Możliwe jest określenie poziomu rozdzielczości stosowanej w czasie przesyłania faksu.

- 1. Naciśnij przycisk (**Fax**).
- 2. Wybierz Resolution, a następnie naciśnij przycisk  $(\alpha \kappa)$ .
- 3. Wybierz żądany element menu, a następnie naciśnij przycisk  $(\alpha_k)$ .

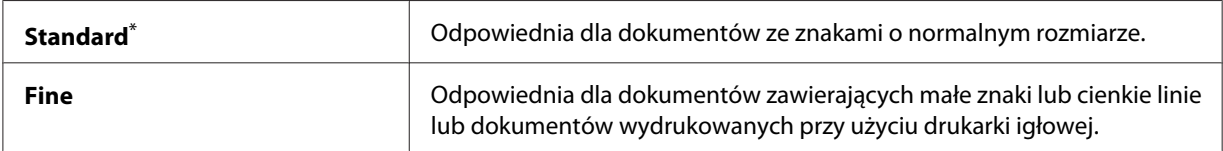

<span id="page-236-0"></span>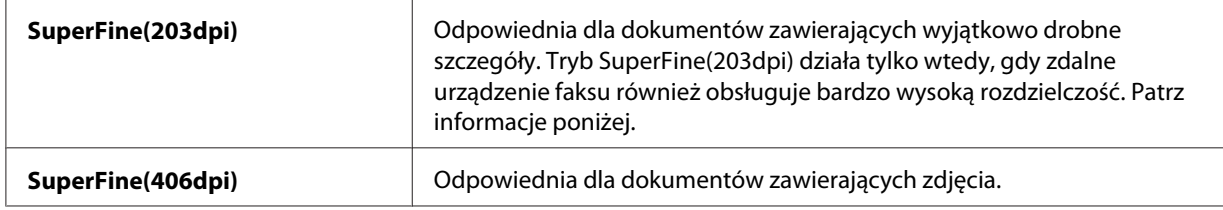

\* Ustawienie domyślne menu

#### *Uwaga:*

*Faksy skanowane i przesyłane w trybie SuperFine(203dpi) są odbierane przez urządzenie odbiorcze w najwyższej rozdzielczości.*

### **Document Type**

Możliwe jest wybranie domyślnego rodzaju dokumentu dla aktualnego faksowania.

- 1. Naciśnij przycisk (**Fax**).
- 2. Wybierz Document Type, a następnie naciśnij przycisk  $\alpha$ .
- 3. Wybierz żądane ustawienie, a następnie naciśnij przycisk (ok).

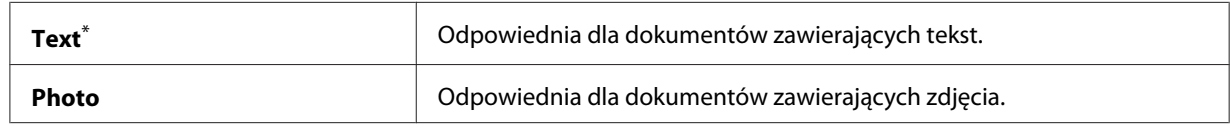

\* Ustawienie domyślne menu

### **Lighten/Darken**

Użytkownik może regulować kontrast, tak aby wysłać faksem obrazy jaśniejsze lub ciemniejsze od dokumentu źródłowego.

- 1. Naciśnij przycisk  $\diamond$  (**Fax**).
- 2. Wybierz Lishten/Darken, a następnie naciśnij przycisk (ok).
- 3. Wybierz żądane ustawienie, a następnie naciśnij przycisk (ok).

<span id="page-237-0"></span>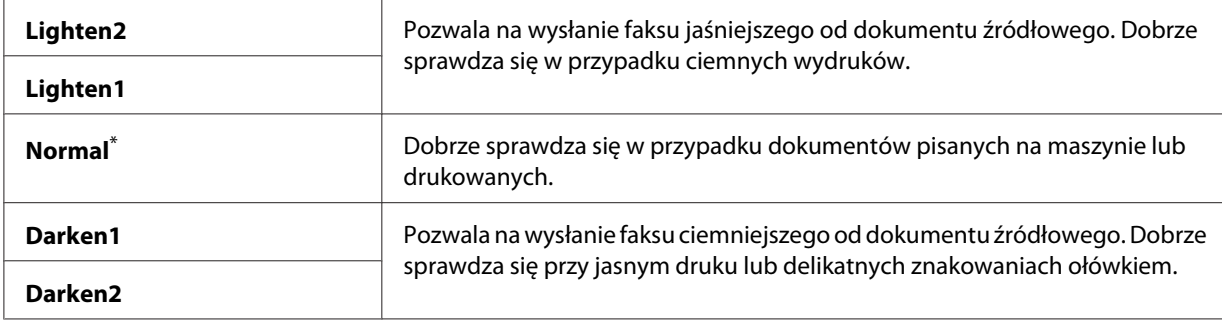

\* Ustawienie domyślne menu

### **Wprowadzanie przerwy**

W niektórych systemach telefonicznych wymagane jest wybranie kodu dostępu i zaczekanie na drugi sygnał wybierania. Aby kod dostępu zadziałał należy wprowadzić przerwę. Na przykład: zanim wprowadzisz numer telefonu, wpisz kod dostępu 9, a następnie naciśnij przycisk **Redial/Pause**. Na panelu LCD pojawi się "-", aby wskazać, że należy wprowadzić przerwę.

# **Wysyłanie faksu z pamięci**

1. Załaduj dokument(y) do automatycznego podajnika dokumentu (ADF) drukowaną stroną do góry, zaczynając od górnej krawędzi lub ułóż pojedynczy dokument na szybie dokumentu drukowaną stroną do dołu i zamknij pokrywę dokumentu.

### *Patrz również:*

- ❏ *["Ładowanie dokumentu źródłowego do automatycznego podajnika dokumentu \(ADF\)" na](#page-233-0) [stronie 234](#page-233-0)*
- ❏ *["Ładowanie dokumentu źródłowego na szybę na dokument" na stronie 235](#page-234-0)*
- 2. Naciśnij przycisk (**Fax**).
- 3. Dostosuj rozdzielczość dokumentu do faksu.

### *Patrz również:*

- ❏ *["Resolution" na stronie 236](#page-235-0)*
- ❏ *["Lighten/Darken" na stronie 237](#page-236-0)*
- 4. Wybierz numer faksu w jeden z następujących sposobów:
- ❏ Wybierz Fax to, a następnie naciśnij przycisk . Wybierz Keypad, a następnie naciśnij przycisk (ok). Za pomocą klawiatury numerycznej wpisz numer faksu urządzenia zdalnego, a następnie naciśnij przycisk (ok).
- $\Box$  Naciśnij przycisk one-touch, a następnie naciśnij przycisk  $(\alpha \kappa)$ .
- ❏ Naciśnij przycisk **Address Book**, wybierz All Entries, Group Dial lub Search za pomocą przycisku  $\blacktriangledown$ , a następnie naciśnij przycisk  $(\alpha \kappa)$ .

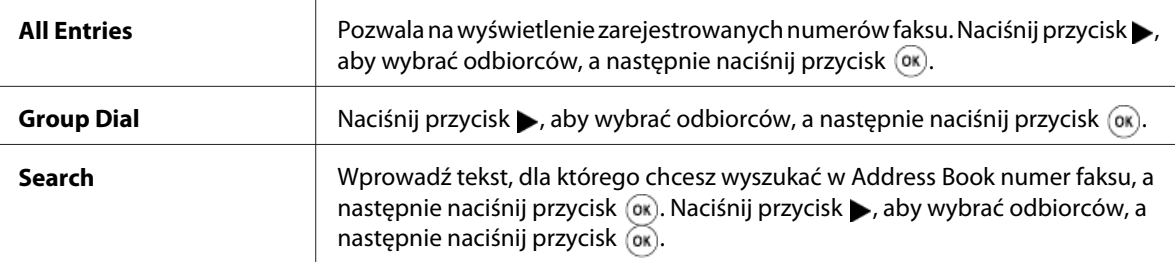

- ❏ Naciśnij przycisk **Redial/Pause**, aby wybrać ponownie, a następnie naciśnij przycisk .
- ❏ Naciśnij przycisk **Speed Dial**. Za pomocą klawiatury numerycznej wpisz numer szybkiego wybierania używając liczb od 01 do 99, a następnie naciśnij przycisk (ok).

#### *Uwaga:*

*Zanim użytkownik będzie mógł korzystać z przycisków one-touch, należy zarejestrować numer do szybkiego wybierania od 01 do 08. Więcej informacji dotyczących zapisania numeru znajduje się w sekcji ["Zapisywanie numeru faksu do szybkiego wybierania z panelu operatora" na stronie 251](#page-250-0).*

5. Naciśnij przycisk (**Start**), aby zeskanować i zapisać dokument w pamięci.

Kiedy używana jest szyba na dokument, na panelu LCD pojawi się żądanie kolejnej strony. Jeśli wysyłanych jest więcej stron, wybierz Yes, połóż nową stronę i wybierz Continue, powtórz te działania dla pozostałych stron, a następnie naciśnij przycisk (ok). W przeciwnym wypadku wybierz No i naciśnij przycisk (ok).

Drukarka wybiera numer faksu i wysyła faks, w chwili gdy odpowie faks zdalny.

#### *Uwaga:*

*Zadanie faksowania można w dowolnej chwili przesyłania anulować, naciskając przycisk (***Stop***).*

### **Ręczne wysyłanie faksu**

1. Załaduj dokument(y) do automatycznego podajnika dokumentu (ADF) drukowaną stroną do góry, zaczynając od górnej krawędzi lub ułóż pojedynczy dokument na szybie dokumentu drukowaną stroną do dołu i zamknij pokrywę dokumentu.

### *Patrz również:*

- ❏ *["Ładowanie dokumentu źródłowego do automatycznego podajnika dokumentu \(ADF\)" na](#page-233-0) [stronie 234](#page-233-0)*
- ❏ *["Ładowanie dokumentu źródłowego na szybę na dokument" na stronie 235](#page-234-0)*
- 2. Naciśnij przycisk (**Fax**).
- 3. Dostosuj rozdzielczość dokumentu do faksu.

### *Patrz również:*

- ❏ *["Resolution" na stronie 236](#page-235-0)*
- ❏ *["Lighten/Darken" na stronie 237](#page-236-0)*
- 4. Wybierz OnHook, a następnie naciśnij przycisk (ok).
- 5. Wybierz Ūn, a następnie naciśnij przycisk (ok).
- 6. Za pomocą klawiatury numerycznej wpisz numer faksu urządzenia zdalnego.
- 7. Uruchom przesyłanie faksu.
	- ❏ Jeśli dokument jest załadowany do ADF, naciśnij przycisk (**Start**).
	- ❏ Jeśli dokument jest załadowany na szybę dokumentu, naciśnij przycisk (**Start**), wybierz żądane ustawienie, a następnie naciśnij przycisk  $\binom{1}{0}$ .

### *Uwaga:*

*Zadanie faksowania można w dowolnej chwili przesyłania anulować, naciskając przycisk (***Stop***).*

# **Potwierdzenie przesłania**

Po wysłaniu ostatniej strony dokumentu, drukarka sygnalizuje to dźwiękowo i powraca do trybu gotowości.

Jeśli w czasie wysyłania faksu wystąpi błąd, na panelu LCD pojawia się komunikat o błędzie.

Jeśli otrzymasz komunikat o błędzie, naciśnij przycisk  $\binom{a}{k}$ , aby usunąć komunikat i ponownie spróbować wysłać dokument.

Użytkownik może tak ustawić drukarkę, aby po każdym przesłaniu faksu drukowany był raport potwierdzający.

#### *Patrz również:*

*["Drukowanie raportu" na stronie 273](#page-272-0)*

### **Automatyczne ponowne wybieranie numeru**

Jeśli wybrany numer jest zajęty lub po wysłaniu faksu brak jest odpowiedzi, drukarka ponownie automatycznie wybierze ten numer co minutę, tyle razy ile określono w ustawieniach ponownego wybierania.

Aby zmienić odstęp pomiędzy kolejnym wybieraniem numeru oraz liczbę prób wybrania numeru, patrz ["Redial Delay" na stronie 296](#page-295-0) i ["Number of Redial" na stronie 296.](#page-295-0)

#### *Uwaga:*

*Jeśli numer faksu zostanie wprowadzony ręcznie, drukarka nie będzie automatycznie ponownie wybierała tego numeru.*

### **Wysyłanie faksu z opóźnieniem**

Tryb Delayed Start można wykorzystać do zapisania zeskanowanych dokumentów i wysłania ich w określonym terminie, tak aby skorzystać z niższych stawek za rozmowy zamiejscowe.

1. Załaduj dokument(y) do automatycznego podajnika dokumentu (ADF) drukowaną stroną do góry, zaczynając od górnej krawędzi lub ułóż pojedynczy dokument na szybie dokumentu drukowaną stroną do dołu i zamknij pokrywę dokumentu.

#### *Patrz również:*

- ❏ *["Ładowanie dokumentu źródłowego do automatycznego podajnika dokumentu \(ADF\)" na](#page-233-0) [stronie 234](#page-233-0)*
- ❏ *["Ładowanie dokumentu źródłowego na szybę na dokument" na stronie 235](#page-234-0)*
- 2. Naciśnij przycisk (**Fax**).

3. Dostosuj rozdzielczość dokumentu do faksu.

### *Patrz również:*

❏ *["Resolution" na stronie 236](#page-235-0)*

- ❏ *["Lighten/Darken" na stronie 237](#page-236-0)*
- 4. Wybierz Delayed Start, a następnie naciśnij przycisk (ok).
- 5. Wybierz On, a następnie naciśnij przycisk  $(\alpha \kappa)$ .
- 6. Za pomocą klawiatury numerycznej wpisz godzinę rozpoczęcia lub naciśnij przycisk  $\triangle$  lub  $\blacktriangledown$ , aby wybrać godzinę rozpoczęcia, a następnie naciśnij przycisk  $(\alpha)$ .
- 7. Wybierz  $F \text{a} \times \text{b}$ , a następnie naciśnij przycisk  $(\alpha \kappa)$ .
- 8. Wybierz Keypad, a następnie naciśnij przycisk  $(\alpha \kappa)$ .
- 9. Za pomocą klawiatury numerycznej wpisz numer faksu, na który przesyłany jest dokument, a następnie naciśnij przycisk (ok).

Można również użyć szybkiego lub grupowego wybierania numerów.

#### *Patrz również:*

*["Wybieranie automatyczne" na stronie 251](#page-250-0)*

10. Naciśnij przycisk (**Start**).

Po aktywowaniu trybu Delayed Start, drukarka skanuje i przechowuje w pamięci wszystkie dokumenty i wysyła je o określonej godzinie. Po wysłaniu faksu dane są usuwane z pamięci.

# **Wysyłanie faksu z wykorzystaniem sterownika (Faks bezpośredni)**

Faks można wysyłać bezpośrednio z komputera z systemem operacyjnym Microsoft® Windows® lub Mac OS® X korzystając ze sterownika.

### *Uwaga:*

- ❏ *Przy użyciu funkcji faksu bezpośredniego możliwe jest wysyłanie tylko faksów czarno białych.*
- ❏ *Przy przesyłaniu faksu bezpośredniego strona tytułowa nie jest drukowana nawet wtedy, gdy na panelu operatora włączona jest opcja* Fax Cover Page*.*

### **Wysyłanie faksu z Windows**

### *Uwaga:*

- ❏ *Poniższą procedurę przedstawiono na przykładzie Windows 7 WordPad. Nazwy okien i przycisków mogą różnić się od tych przedstawionych w poniższej procedurze w zależności od używanego systemu operacyjnego i aplikacji.*
- ❏ *Sterownik faksu jest instalowany wraz ze sterownikiem drukarki.*
- 1. Otwórz plik, który chcesz przefaksować.
- 2. W aplikacji otwórz okno dialogowe drukowania, a następnie wybierz sterownik faksu.
- 3. Kliknij **Preferences (Preferencje)**.

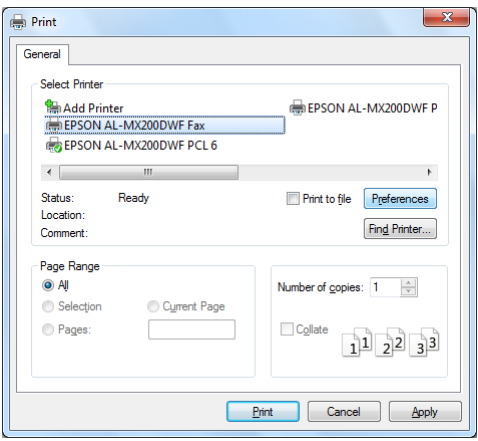

4. Określ ustawienia faksu. Aby uzyskać więcej informacji, kliknij **Help** sterownika.

#### *Uwaga:*

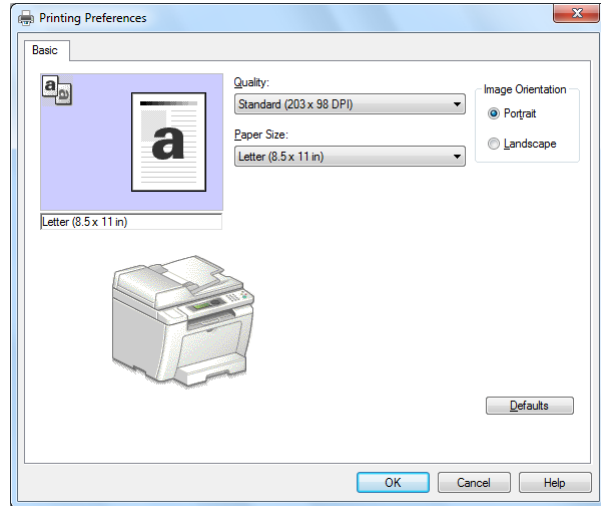

*wprowadzone tu ustawienia odnosza się tylko do danego faksu.*

5. Kliknij **OK**, aby zamknąć okno dialogowe**Printing Preferences (Preferencje drukowania)**.

### 6. Kliknij **Print (Drukuj)**.

Zostanie wyświetlone okno dialogowe **Set/Check Fax Transmission**.

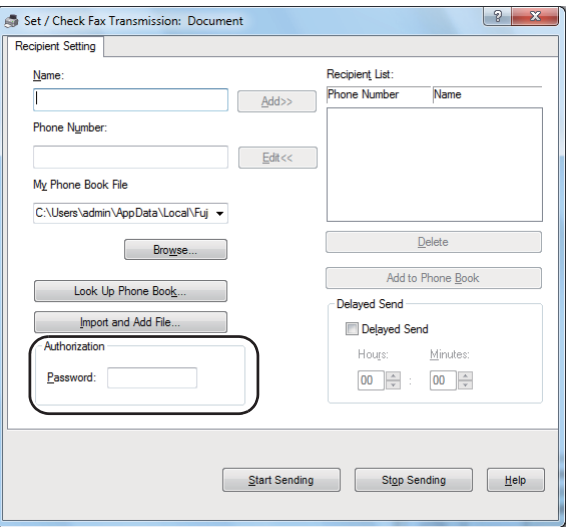

- 7. Określ odbiorcę w jeden z następujących sposobów:
	- ❏ Bezpośrednio wprowadź nazwę i numer telefonu.
- ❏ Wybierz odbiorcę z Phone Book (PC Fax Address Book) zapisanej w komputerze lub z Address Book (Device Address Book).
- ❏ Wybierz odbiorcę z bazy danych innej niż Phone Book (PC Fax Address Book) lub Address Book (Device Address Book).

Aby uzyskać szczegóły dotyczące określenia odbiorcy, kliknij **Help**, aby zapoznać się z Help sterownika faksu.

### *Uwaga:*

*W przypadku, gdy funkcja faksu jest zablokowana hasłem, wprowadź hasło w polu* **Password** *w* **Authorization***.*

8. Kliknij **Start Sending**.

# **Wysyłanie faksu w Mac OS X**

### *Uwaga:*

- ❏ *Poniższą procedurę przedstawiono na przykładzie Mac OS X 10.6 TextEdit. Nazwy okien i przycisków mogą różnić się od tych przedstawionych w poniższej procedurze w zależności od używanego systemu operacyjnego i aplikacji.*
- ❏ *Sterownik faksu jest instalowany wraz ze sterownikiem drukarki.*
- 1. Otwórz plik, który chcesz przefaksować.
- 2. W aplikacji otwórz okno dialogowe drukowania, a następnie wybierz sterownik faksu.

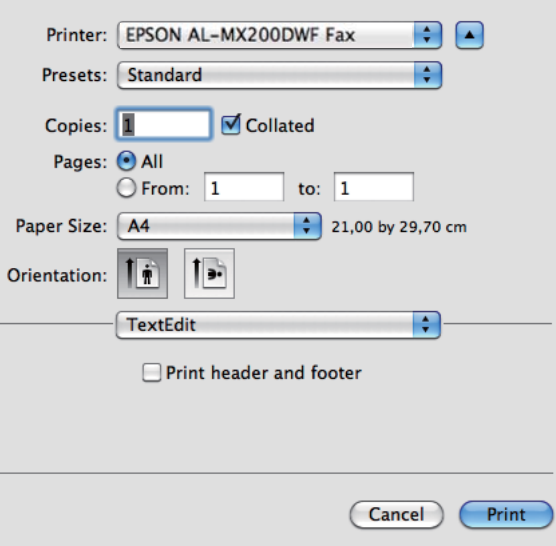

3. Określ ustawienia faksu.

#### *Uwaga:*

*wprowadzone tu ustawienia odnosza się tylko do danego faksu.*

4. Kliknij **Print (Drukuj)**.

Zostanie wyświetlone okno dialogowe **Set/Check Fax Transmission**.

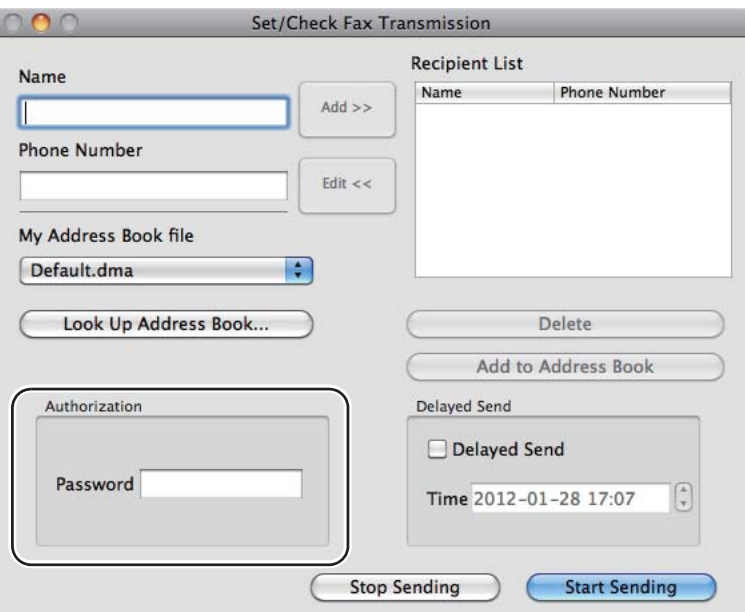

- 5. Określ docelowe miejsce dla odbiorcy w jeden z następujących sposobów:
	- ❏ Bezpośrednio określ odbiorcę.
		- a Bezpośrednio wprowadź nazwę i numer telefonu.
		- b Kliknij **Add**.

LUB

- ❏ Wybierz odbiorcę z Address Book zapisanej w komputerze.
	- a Kliknij **Look Up Address Book**.

Zostanie wyświetlone okno dialogowe **Refer To Address Book**.

- b Wybierz odbiorcę, a następnie kliknij **Add**.
- c Kliknij **OK**.

#### *Uwaga:*

*W przypadku, gdy funkcja faksu jest zablokowana hasłem, wprowadź hasło w polu* **Password** *w* **Authorization***.*

6. Kliknij **Start Sending**.

# **Odbieranie faksu**

### **Informacje na temat odbierania faksów**

Dostępnych jest pięć trybów odbierania faksów: FAX Mode, TEL Mode, TEL/FAX Mode, Ans/FAX Mode i DRPD Mode.

#### *Uwaga:*

- ❏ *Aby użyć TEL/FAX Mode lub Ans/FAX Mode, podłącz zewnętrzny telefon lub automatyczną sekretarkę do gniazdka telefonicznego ( ) znajdującego się z tyłu drukarki.*
- ❏ *Nie można odebrać faksu, jeśli pamięć jest pełna. Usuń z pamięci dokumenty, które nie są już potrzebne.*

#### *Patrz również:*

- ❏ *["Automatyczne odbieranie faksów w trybie FAX Mode" na stronie 248](#page-247-0)*
- ❏ *["Ręczne odbieranie faksów w trybie TEL Mode" na stronie 248](#page-247-0)*
- ❏ *["Automatyczne odbieranie faksów w trybie TEL/FAX Mode lub Ans/FAX Mode" na stronie 248](#page-247-0)*
- ❏ *["Korzystanie z automatycznej sekretarki" na stronie 266](#page-265-0)*
- ❏ *["Odbieranie faksów w DRPD Mode" na stronie 250](#page-249-0)*

### <span id="page-247-0"></span>**Ładowanie papieru do odebrania faksu**

Instrukcje ładowania papieru do tacy na papier lub podajnika arkuszy priorytetowych (PSI) są takie same dla drukowania, przesyłania faksu i kopiowania, z tym, że faksy mogą być drukowane jedynie na papierze Letter, A4 lub Legal.

### *Patrz również:*

- ❏ *["Ładowanie nośników wydruku do tacy na papier" na stronie 128](#page-127-0)*
- ❏ *["Ładowanie nośników wydruku do podajnika arkuszy priorytetowych \(PSI\)" na stronie 137](#page-136-0)*
- ❏ *["Ustawianie rozmiarów i rodzajów papieru" na stronie 143](#page-142-0)*

### **Automatyczne odbieranie faksów w trybie FAX Mode**

Drukarka jest fabrycznie ustawiona na tryb FAX Mode.

Jeśli drukarka odbierze sygnał o nadejściu faksu, po zdefiniowanym czasie automatycznie przełącza się w FAX Mode, a następnie odbiera faks.

Aby zmienić czas, po którym po odebraniu połączenia drukarka przełączy się w FAX Mode, patrz ["Auto Answer Fax" na stronie 294.](#page-293-0)

# **Ręczne odbieranie faksów w trybie TEL Mode**

Aby ręcznie odebrać faks należy podnieść słuchawkę zewnętrznego telefonu, a następnie nacisnąć przycisk (**Fax**). Otwiera się menu faksu. Naciśnij przycisk (**Start**), a następnie wybierz Manual Receive.

Drukarka rozpoczyna odbieranie faksu i po jego odebraniu powraca do trybu gotowości.

### **Automatyczne odbieranie faksów w trybie TEL/FAX Mode lub Ans/FAX Mode**

Aby użyć TEL/FAX Mode lub Ans/FAX Mode, podłącz zewnętrzny telefon do gniazdka telefonicznego  $\binom{m_0}{k}$  znajdującego się z tyłu drukarki.

Jeśli drukarka odbiera sygnał o nadejściu faksu będąc w trybie TEL/FAX Mode, telefon zewnętrzny dzwoni przez czas określony w Auto Ans. TEL/FAX, a następnie drukarka automatycznie odbiera faks.

Jeśli drukarka jest w trybie Ans/FAX Mode, a osoba dzwoniąca zostawi wiadomość, automatyczna sekretarka zapisuje wiadomość w zwykły sposób. Jeśli jednak drukarka wykryje sygnał faksu, automatycznie rozpocznie jego odbieranie.

#### *Uwaga:*

*Jeśli ustawiona jest wartość dla* Auto Answer Fax*, a automatyczna sekretarka jest wyłączona lub do drukarki nie jest podłączona żadna automatyczna sekretarka, po określonym wcześniej czasie drukarka automatycznie przejdzie w FAX Mode.*

#### *Patrz również:*

*["Korzystanie z automatycznej sekretarki" na stronie 266](#page-265-0)*

### **Ręczne odbieranie faksów przy użyciu telefonu zewnętrznego**

Funkcja ta działa najlepiej, kiedy używany jest zewnętrzny telefon podłączony do gniazdka telefonicznego ( ) znajdującego się z tyłu drukarki. Można odebrać faks od osoby, z którą się rozmawia, naciskając na zewnętrznym telefonie dwucyfrowy kod zdalnego odbioru, bez konieczności podejścia do drukarki.

Kiedy rozmawiasz przez telefon zewnętrzny i usłyszysz sygnał faksu, naciśnij klawisze dwucyfrowe w telefonie zewnętrznym lub przycisk (**Fax**), aby wejść w menu faksu. Pojawi się OffHook. Naciśnij przycisk (**Start**), a następnie wybierz Manual Receive.

Jeśli nadal słyszysz sygnał faksu z urządzenia zdalnego, spróbuj ponownie nacisnąć dwucyfrowe kody odbioru zdalnego.

Ustawieniem domyślnym jest Remote Receive. Dwucyfrowy kod odbioru zdalego można dowolnie zmieniać. Szczegółowe informacje dotyczące zmiany kodu znajdują się w sekcji ["Remote Rcv Tone"](#page-296-0) [na stronie 297](#page-296-0).

#### *Uwaga:*

*Ustaw system wybierania w telefonie zewnętrznym na DTMF.*

### <span id="page-249-0"></span>**Odbieranie faksów w DRPD Mode**

Distinctive Ring Pattern Detection (pol. wykrywanie schematu sygnałów dzwonka - DRPD) to usługa świadczona przez niektóre firmy telefoniczne. Usługa pozwala na przypisanie wielu numerów telefonicznych do jednej linii telefonicznej i rozróżnia każdą linię dystynktywnym schematem dzwonka składającym się z długich i krótkich dźwięków. Jeśli usługę zapewnia Twoja firma telefoniczna, zamów taką usługę i zapytaj, który z siedmiu dostępnych w drukarce schematów DRPD należy wybrać, aby korzystać z usługi.

### *Patrz również:*

*["DRPD Pattern" na stronie 298](#page-297-0)*

Aby odbierać faksy w DRPD Mode należy włączyć w drukarce DRPD Mode i wybrać schemat DRPD. Szczegółowe informacje dotyczące ustawienia drukarki w DRPD Mode można znaleźć w części ["Ans](#page-292-0) [Select" na stronie 293](#page-292-0). Aby ustawić usługę DRPD, konieczna będzie inna linia telefoniczna w danej lokalizacji lub należy poprosić kogoś, aby wybrał z zewnętrznego aparatu numer danego faksu.

Aby wybrać schemat DRPD:

- 1. Naciśnij przycisk **System**.
- 2. Wybierz Admin Menu, a następnie naciśnij przycisk (ok).
- 3. Wybierz $F \rightarrow$  Settinss, a następnie naciśnij przycisk  $(\alpha_K)$ .
- 4. Wybierz DRPD Pattern, a następnie naciśnij przycisk (ok).
- 5. Wybierz odpowiedni schemat DRPD, a następnie naciśnij przycisk (ok).
- 6. Ponownie uruchom drukarkę, wyłączając i włączając przycisk zasilania.

### **Odbieranie faksów do pamięci**

Drukarka jest urządzeniem wielozadaniowym i dzięki temu może odbierać faksy w czasie, gdy użytkownik wykonuje kopie lub drukuje. Jeśli drukarka odbierze faks w czasie wykonywania kopii, drukowania lub w chwili, gdy skończy się papier lub toner, drukarka zapisze przychodzące faksy w pamięci. Następnie, po zakończeniu kopiowania, drukowania lub wymianie kasety z tonerem, drukarka automatycznie drukuje faksy.

### <span id="page-250-0"></span>**Polling Receive**

Drukarka cały czas może sprawdzać i odbierać faksy z urządzenia zdalnego.

- 1. Naciśnij przycisk (**Fax**).
- 2. Wybierz Pollina Receive, a następnie naciśnij przycisk  $(\alpha_k)$ .
- 3. Wybierz Un, a następnie naciśnij przycisk (ok).
- 4. Wprowadź numer faksu urządzenia zdalnego, a następnie naciśnij przycisk (ok).

### *Uwaga:*

*Szczegóły dotyczące wprowadzania numeru faksu urządzenia zdalnego można znaleźć w sekcji ["Wysyłanie faksu z pamięci" na stronie 238.](#page-237-0)*

5. Naciśnij przycisk (**Start**).

### **Wybieranie automatyczne**

### **Szybkie wybieranie**

Użytkownik może zapisać do 99 często wybieranych numerów w lokalizacji szybkiego wybierania faksu (01 – 99).

Jeśli ustawiono wysyłanie faksu z opóźnieniem lub ponowne wybieranie dla szybkiego wybierania numeru, nie można zmienić numeru szybkiego wybierania z panelu operatora lub EpsonNet Config.

# **Zapisywanie numeru faksu do szybkiego wybierania z panelu operatora**

- 1. Naciśnij przycisk **System**.
- 2. Wybierz Admin Menu, a następnie naciśnij przycisk (ok).
- 3. Wybierz Phone Book, a następnie naciśnij przycisk  $(\alpha_k)$ .
- 4. Wybierz Speed Dial, a następnie naciśnij przycisk  $(\alpha \kappa)$ .
- 5. Wybierz żądany numer szybkiego wybierania używając liczb od 01 do 99, a następnie naciśnij przycisk (ok).
- 6. Wybierz Name, a następnie naciśnij przycisk (ok).
- 7. Za pomocą klawiatury numerycznej wpisz nazwę, a następnie naciśnij przycisk (ok).
- 8. Wybierz Phone Number, a następnie naciśnij przycisk (ok).
- 9. Za pomocą klawiatury numerycznej wpisz numer, który chcesz zapisać, a następnie naciśnij przycisk (ok).

Aby wprowadzić przerwę pomiędzy numerami, naciśnij przycisk **Redial/Pause** i sprawdź, czy na panelu LCD pojawił się "-".

- 10. Wybierz Apply Settings, a następnie naciśnij przycisk (ok).
- 11. Wybierz  $\forall \equiv s$ , a następnie naciśnij przycisk  $(\alpha_k)$ .
- 12. Aby w razie potrzeby dodać kolejne numery szybkiego wybierania powtórz działania od 5 do 11.
- 13. Aby zakończyć dodawanie numerów szybkiego wybierania, naciskaj przycisk (**Back**) do chwili pojawienia się na panelu LCD komunikatu Select Function.

# **Zapisywanie numeru faksu do szybkiego wybierania z komputera**

Osobiste adresy do szybkiego wybierania można również tworzyć w EpsonNet Config lub Address Book Editor.

Poniższą procedurę przedstawiono na przykładzie Windows 7.

### **Używanie EpsonNet Config**

- 1. Uruchom przeglądarkę internetową.
- 2. W pasku adresu wpisz adres IP drukarki, a następnie naciśnij klawisz **Enter**.

W przeglądarce pojawia się EpsonNet Config.

#### *Uwaga:*

*Informacje o tym, jak sprawdzić adres IP drukarki można znaleźć w ["Sprawdzanie ustawień IP" na](#page-46-0) [stronie 47](#page-46-0).*
### 3. Kliknij kartę **Address Book**.

Jeśli użytkownik zostanie poproszony o podanie nazwy użytkownika i hasła, należy wprowadzić prawidłową nazwę użytkownika i hasło.

# *Uwaga:*

*Domyślnym identyfikatorem użytkownika i hasłem są puste obydwa pola (NULL).*

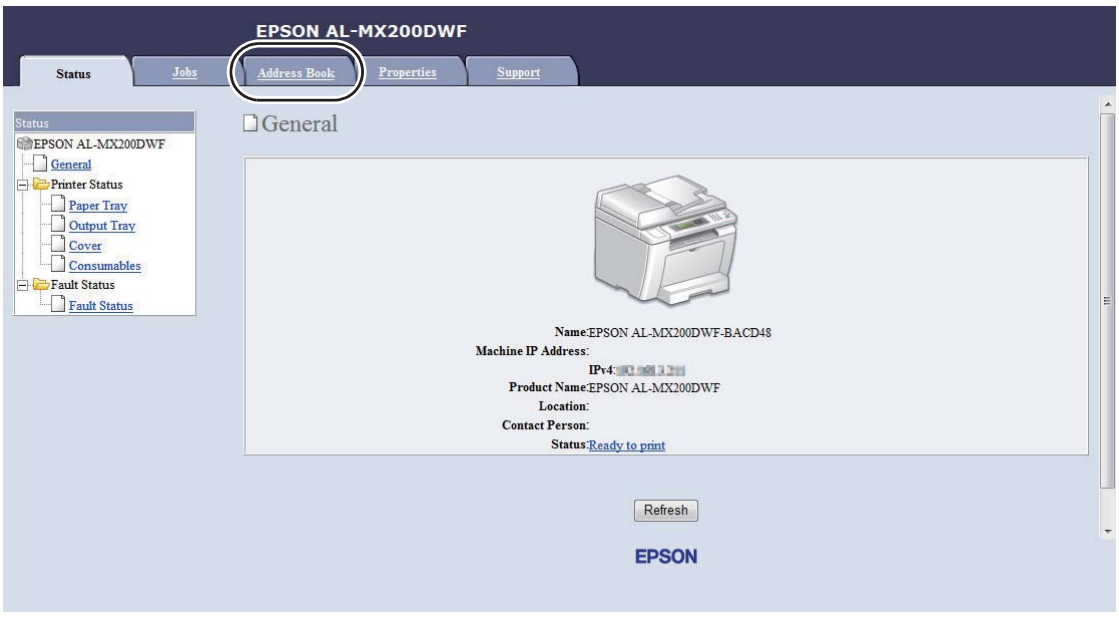

4. W **Fax / E-mail**, kliknij **Personal Address**.

5. Wybierz nieużywany numer i kliknij **Add**.

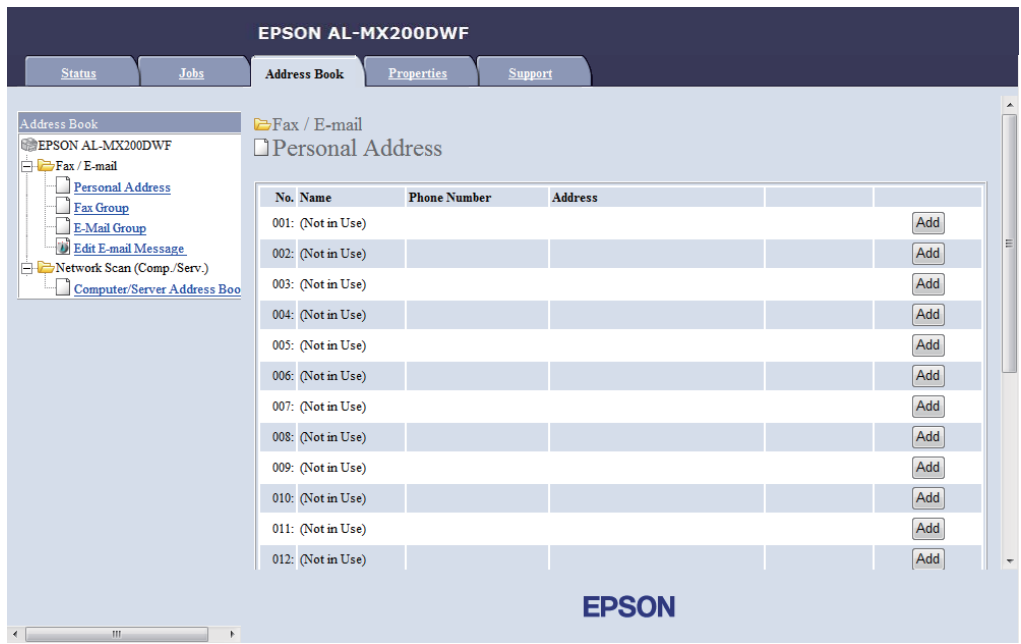

## Pojawi się strona **Add Personal Address**.

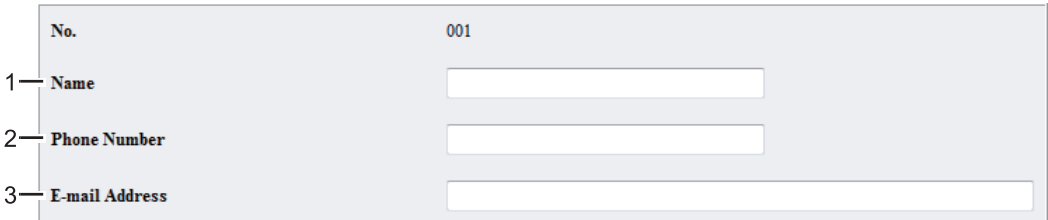

Aby wypełnić pola, wpisz informacje w następujący sposób:

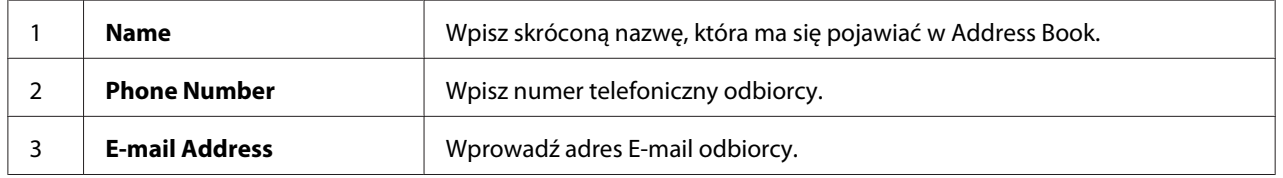

#### *Uwaga:*

*Pierwszych osiem wpisów w Address Book jest przypisanych do przycisków one-touch na panelu operatora.*

6. Aby utworzyć nowy adres, kliknij **Apply**.

# **Korzystanie z Address Book Editor**

1. **Windows:**

Kliknij **Start** — **All Programs (Wszystkie programy)** — **EPSON** — swoją drukarkę — **Address Book Editor**.

**Mac OS X:**

W folderze **Applications (Aplikacje)**, wybierz **EPSON**— swoją drukarkę — **Address Book Editor-Btype**.

#### *Uwaga:*

- ❏ *Jeśli w komputerze zainstalowano wiele sterowników faksu, pojawi się okienko wyboru urządzenia. W takim przypadku, kliknij nazwę wybranej drukarki, znajdującej się na liście* **Device Name***. W Mac OS X dwukrotnie kliknij żądaną drukarkę w* **Select Device***.*
- ❏ *Kiedy opcja* Panel Lock Set *jest ustawiona na* Enable*, pojawi się okno* **Enter Password***. W takim przypadku wpisz określone wcześniej hasło i kliknij* **OK***.*
- 2. Kliknij **OK** w oknie komunikatu "Retrieval Successful".
- 3. Prawym przyciskiem myszy kliknij ikonę **Fax/E-Mail**, a następnie wybierz **New New Entry**.

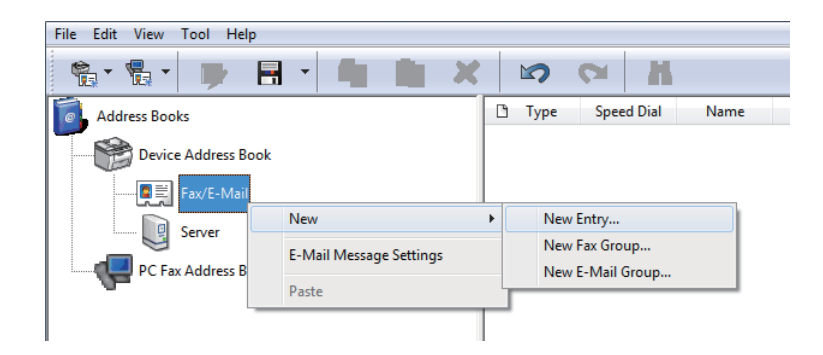

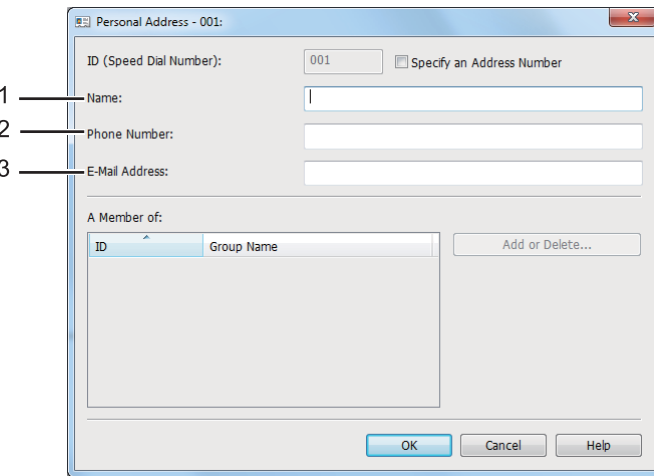

Zostanie wyświetlone okno dialogowe **Personal Address**.

Aby wypełnić pola, wpisz informacje w następujący sposób:

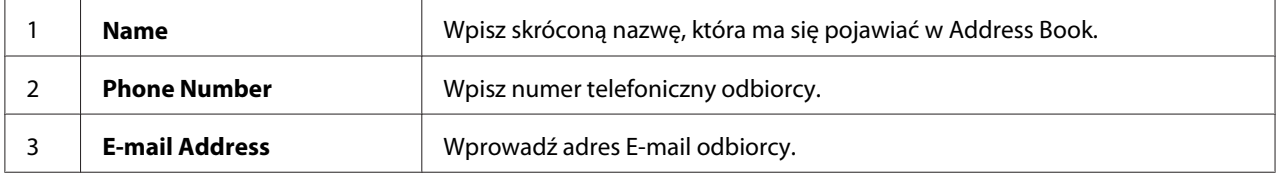

#### *Uwaga:*

- ❏ *Aby zmienić automatycznie przypisany identyfikator adresu, zaznacz pole wyboru* **Specify an Address Number***, a następnie dla* **ID (Speed Dial Number)** *wprowadź wartość od 1 do 99.*
- ❏ *Pierwszych osiem wpisów w książce adresowej jest przypisanych do przycisków one-touch na panelu operatora.*
- 4. Kliknij **OK**.
- 5. W menu **File** zaznacz **Save All**.

# **Wysyłanie faksu przy użyciu funkcji szybkiego wybierania**

1. Załaduj dokument(y) do automatycznego podajnika dokumentu (ADF) drukowaną stroną do góry, zaczynając od górnej krawędzi lub ułóż pojedynczy dokument na szybie dokumentu drukowaną stroną do dołu i zamknij pokrywę dokumentu.

### *Patrz również:*

- ❏ *["Ładowanie dokumentu źródłowego do automatycznego podajnika dokumentu \(ADF\)" na](#page-233-0) [stronie 234](#page-233-0)*
- ❏ *["Ładowanie dokumentu źródłowego na szybę na dokument" na stronie 235](#page-234-0)*
- 2. Naciśnij przycisk (**Fax**), a następnie wykonaj jedno z:
	- $\Box$  Wybierz Fax to, a następnie naciśnij przycisk  $\circledast$ . Wybierz Speed Dial, a następnie naciśnij przycisk (ok).
	- ❏ Naciśnij przycisk **Speed Dial**.
- 3. Za pomocą klawiatury numerycznej wpisz numer szybkiego wybierania używając liczb od 01 do 99.

Na panelu LCD na krótko pojawia się nazwa odpowiadającego wpisu.

- 4. Naciśnij przycisk (ok).
- 5. Dostosuj rozdzielczość dokumentu do faksu.

# *Patrz również:*

❏ *["Resolution" na stronie 236](#page-235-0)*

- ❏ *["Lighten/Darken" na stronie 237](#page-236-0)*
- 6. Naciśnij przycisk (**Start**), aby zeskanować i zapisać dokument w pamięci.

Kiedy używana jest szyba na dokument, na panelu LCD pojawi się żądanie kolejnej strony. Jeśli wysyłanych jest więcej stron, wybierz Yes, połóż nową stronę i wybierz Continue; powtórz te działania dla pozostałych stron, a następnie naciśnij przycisk (ok). W przeciwnym wypadku wybierz No i naciśnij przycisk (ok).

Drukarka wybiera numer faksu zapisany jako numer szybkiego wybierania i wysyła faks, w chwili gdy odpowie faks zdalny.

# *Uwaga:*

*Stawiając symbol gwiazdki (\*) przy cyfrze numeru szybkiego wybierania, można wysłać dokument do wielu lokalizacji. Na przykład, jeśli użytkownik wpisze 0\*, dokument może zostać wysłany do lokalizacji zarejestrowanych w numerach szybkiego wybierania pod numerami od 01 do 09.*

# <span id="page-257-0"></span>**Wybieranie grupowe**

W przypadku częstego wysyłania tego samego dokumentu do kilku odbiorców, można zgrupować numery faksów takich odbiorców i utworzyć numer wybierania grupowego. Dzięki temu można wysłać faks do wielu odbiorców określając jeden numer wybierania grupowego. Istnieje możliwość utworzenia maksymalnie sześciu numerów wybierania grupowego.

#### *Uwaga:*

*Nie można zawrzeć jednego numeru wybierania grupowego w innym numerze wybierania grupowego.*

# **Tworzenie numerów wybierania grupowego z panelu operatora**

- 1. Naciśnij przycisk **System**.
- 2. Wybierz Admin Menu, a następnie naciśnij przycisk (ok).
- 3. Wybierz Phone Book, a następnie naciśnij przycisk  $(\alpha \kappa)$ .
- 4. Wybierz Group Dial, a następnie naciśnij przycisk  $(\alpha \kappa)$ .
- 5. Wybierz numer wybierania grupowego używając liczb od 01 do 06, a następnie naciśnij przycisk (ok).
- 6. Wybierz  $\forall$ ame, a następnie naciśnij przycisk  $(\alpha \kappa)$ .
- 7. Wprowadź żądaną nazwę, a następnie naciśnij przycisk (ok).
- 8. Wybierz Speed Dial No, a następnie naciśnij przycisk  $(\alpha \kappa)$ .
- 9. Wybierz numery szybkiego wybierania, które mają znaleźć się w numerze wybierania grupowego, a następnie naciśnij przycisk (ok).
- 10. Wybierz Apply Settings, a następnie naciśnij przycisk  $(\alpha)$ .
- 11. Wybierz Yes kiedy wyświetli się Are You Sure?, a następnie naciśnij przycisk (ox).
- 12. Aby utworzyć więcej numerów wybierania grupowego, powtórz działania od 5 do 11.
- 13. Aby zakończyć tworzenie numerów wybierania grupowego, naciskaj przycisk (**Back**) do chwili pojawienia się na panelu LCD komunikatu Select Function.

# **Edytowanie numerów wybierania grupowego z panelu operatora**

Istnieje możliwość dodawania/usuwania numeru(-ów) szybkiego wybierania do/z numeru wybierania grupowego.

- 1. Naciśnij przycisk **System**.
- 2. Wybierz Admin Menu, a następnie naciśnij przycisk (ok).
- 3. Wybierz Phone Book, a następnie naciśnij przycisk  $(\alpha_k)$ .
- 4. Wybierz Group Dial, a następnie naciśnij przycisk  $(\alpha \kappa)$ .
- 5. Wybierz numer grupowego wybierania, który chcesz edytować, a następnie naciśnij przycisk (ок).
- 6. Aby zmienić nazwę wybierania grupowego:
	- a Wybierz Name, a następnie naciśnij przycisk  $(\alpha)$ .
	- b Wprowadź nową nazwę, a następnie naciśnij przycisk  $(\alpha_k)$ .
	- c Wybierz APPly Settings, a następnie naciśnij przycisk  $(\alpha \kappa)$ .
	- d Wybierz Yes kiedy wyświetli się Are You Sure?, a następnie naciśnij przycisk (ok).
- 7. Aby zmienić numer szybkiego wybierania:
	- a Wybierz Speed Dial No, a następnie naciśnij przycisk  $(\alpha_k)$ .
	- b Zaznacz lub usuń zaznaczenie żądanego numeru(-ów) szybkiego wybierania, a następnie naciśnij przycisk (ok).
	- c Wybierz Apply Settings, a następnie naciśnij przycisk  $(\alpha \kappa)$ .
	- d Wybierz  $\forall e \in k$ iedy wyświetli się Are You Sure?, a następnie naciśnij przycisk  $(\alpha_k)$ .

#### *Uwaga:*

*Usunięcie zaznaczenia wszystkich numerów szybkiego wybierania w numerze wybierania grupowego nie usuwa samego numeru wybierania grupowego. Aby usunąć numer wybierania grupowego, w opisanym powyżej kroku b naciśnij przycisk* **C** *(***Clear***) i przejdź do kroku d.*

- 8. Jeśli chcesz edytować inny numer wybierania grupowego powtórz działania od 5 do 8.
- 9. Aby zakończyć edytowanie numerów wybierania grupowego, naciskaj przycisk (**Back**) do chwili pojawienia się na panelu LCD komunikatu Select Function.

# **Tworzenie i edytowanie grupy faksów z komputera**

Grupę faksów można również tworzyć i edytować za pomocą funkcji EpsonNet Config lub Address Book Editor.

Poniższą procedurę przedstawiono na przykładzie Windows 7.

# **Używanie EpsonNet Config**

- 1. Uruchom przeglądarkę internetową.
- 2. W pasku adresu wpisz adres IP drukarki, a następnie naciśnij klawisz **Enter**.

W przeglądarce pojawia się EpsonNet Config.

#### *Uwaga:*

*Informacje o tym, jak sprawdzić adres IP drukarki można znaleźć w ["Sprawdzanie ustawień IP" na](#page-46-0) [stronie 47](#page-46-0).*

3. Kliknij kartę **Address Book**.

Jeśli użytkownik zostanie poproszony o podanie nazwy użytkownika i hasła, należy wprowadzić prawidłową nazwę użytkownika i hasło.

## *Uwaga:*

*Domyślnym identyfikatorem użytkownika i hasłem są puste obydwa pola (NULL).*

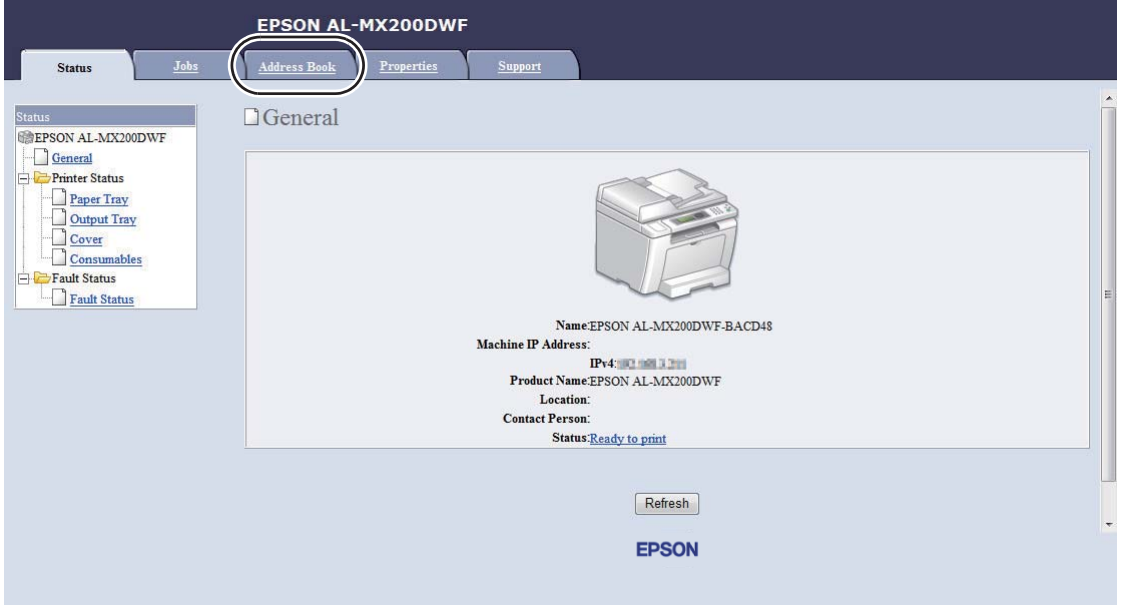

# 4. W **Fax / E-mail**, kliknij **Fax Group**.

5. Wybierz nieużywany numer i kliknij **Add**.

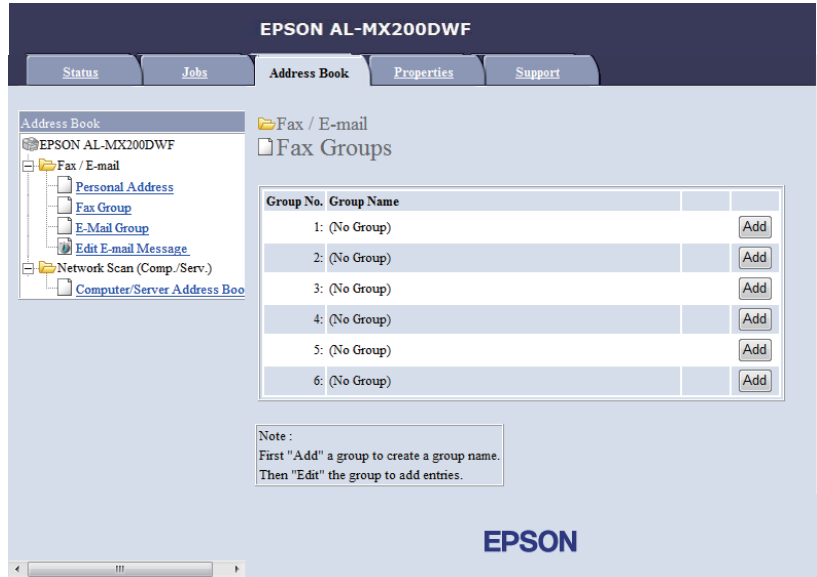

Pojawi się strona **Add Fax Group**.

- 6. W polu **Group Name** wpisz nazwę grupy, a następnie kliknij przycisk **Apply**.
- 7. Aby powrócić do poprzedniego ekranu, naciśnij przycisk **Back**, a następnie zaznacz nazwę utworzonej właśnie grupy.

Pojawi się strona **Edit Fax Group**.

8. Zaznacz numer telefonu, który chcesz dodać do grupy faksów i kliknij **Apply**.

#### **Korzystanie z Address Book Editor**

1. **Windows:**

Kliknij **Start** — **All Programs (Wszystkie programy)** — **EPSON** — swoją drukarkę — **Address Book Editor**.

#### **Mac OS X:**

W folderze **Applications (Aplikacje)**, wybierz **EPSON**— swoją drukarkę — **Address Book Editor-Btype**.

#### *Uwaga:*

- ❏ *Jeśli w komputerze zainstalowano wiele sterowników faksu, pojawi się okienko wyboru urządzenia. W takim przypadku, kliknij nazwę wybranej drukarki, znajdującej się na liście* **Device Name***. W Mac OS X dwukrotnie kliknij żądaną drukarkę w* **Select Device***.*
- ❏ *Kiedy opcja* Panel Lock Set *jest ustawiona na* Enable*, pojawi się okno* **Enter Password***. W takim przypadku wpisz określone wcześniej hasło i kliknij* **OK***.*
- 2. Kliknij **OK** w oknie komunikatu "Retrieval Successful".
- 3. Prawym przyciskiem myszy kliknij ikonę **Fax/E-Mail**, a następnie wybierz **New New Fax Group**.

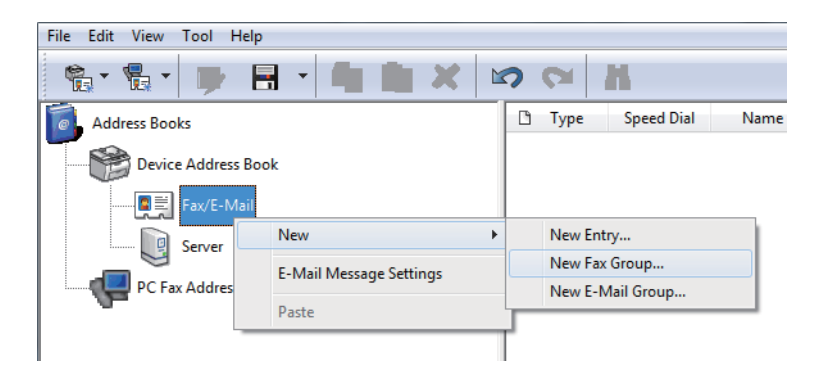

Zostanie wyświetlone okno dialogowe **Group Dial**.

- 4. Wpisz nazwę, która ma się pojawiać w Address Book w polu **Group Name**.
- 5. Kliknij przycisk **Add or Delete**.
- 6. Wybierz członków grupy z **List of Selectable Members**.
- 7. Kliknij **Add**, a następnie **OK**.
- 8. Ponownie kliknij **OK**, aby utworzyć grupę.
- 9. (tylko Windows) Potwierdź członków grupy, a następnie kliknij **OK**.
- 10. W menu **File** zaznacz **Save All**.

#### *Uwaga:*

*Aby edytować istniejącą grupę faksów, kliknij ikonę* **Fax/E-Mail** *i dwukrotnie kliknij grupę faksów, którą chcesz edytować, a następnie powtarzaj kroki 5 do 10.*

# **Wysyłanie faksu przy użyciu funkcji wybierania grupowego (przesyłanie na wiele adresów)**

Można również użyć numerów wybierania grupowego do transmisji dokumentów (broadcasting) lub przesłania faksu z opóźnieniem.

#### *Patrz również:*

*["Wysyłanie faksu z opóźnieniem" na stronie 241](#page-240-0)*

1. Załaduj dokument(y) do automatycznego podajnika dokumentu (ADF) drukowaną stroną do góry, zaczynając od górnej krawędzi lub ułóż pojedynczy dokument na szybie dokumentu drukowaną stroną do dołu i zamknij pokrywę dokumentu.

#### *Patrz również:*

- ❏ *["Ładowanie dokumentu źródłowego do automatycznego podajnika dokumentu \(ADF\)" na](#page-233-0) [stronie 234](#page-233-0)*
- ❏ *["Ładowanie dokumentu źródłowego na szybę na dokument" na stronie 235](#page-234-0)*
- 2. Naciśnij przycisk (**Fax**).
- 3. Wybierz  $F \text{ax}$  to, a następnie naciśnij przycisk  $\alpha$ .
- 4. Wybierz Group Dial, a następnie naciśnij przycisk  $(\alpha \kappa)$ .
- 5. Aby wprowadzić numer wybierania grupowego używając liczb od 01 do 06, naciśnij przycisk lub  $\blacktriangledown$ , a następnie naciśnij przycisk  $\blacktriangleright$ , aby potwierdzić lub anulować zaznaczenie.

Na panelu LCD na krótko pojawia się nazwa odpowiadającego wpisu.

- 6. Naciśnij przycisk (ok).
- 7. Dostosuj rozdzielczość dokumentu do faksu.

#### *Patrz również:*

❏ *["Resolution" na stronie 236](#page-235-0)*

❏ *["Lighten/Darken" na stronie 237](#page-236-0)*

8. Naciśnij przycisk (**Start**), aby zeskanować i zapisać dokument w pamięci.

Kiedy używana jest szyba na dokument, na panelu LCD pojawi się żądanie kolejnej strony. Jeśli wysyłanych jest więcej stron, wybierz Yes, połóż nową stronę i wybierz Continue; powtórz te działania dla pozostałych stron, a następnie naciśnij przycisk . W przeciwnym wypadku wybierz No i naciśnij przycisk (ok).

Drukarka wybiera numer faksu zapisany jako numer szybkiego wybierania i wysyła faks, w chwili gdy odpowie faks zdalny.

# **Drukowanie listy książki adresowej**

Użytkownik może sprawdzić swoje ustawienie automatycznego wybierania drukując listę książki adresowej.

- 1. Naciśnij przycisk **System**.
- 2. Wybierz Report / List, a następnie naciśnij przycisk  $(\alpha \kappa)$ .
- 3. Wybierz Address Book, a następnie naciśnij przycisk (ok).

Drukowana jest lista numerów szybkiego i grupowego wybierania.

# **Inne sposoby wysłania faksu**

# **Korzystanie z trybu bezpiecznego odbierania**

Może istnieć konieczność zabezpieczenia odebranych faksów przed nieupoważnionym dostępem. Aby drukarka nie drukowała wszystkich odebranych faksów w czasie, gdy pozostaje bez nadzoru, można włączyć funkcję bezpiecznego odbierania faksów. W trybie bezpiecznego odbierania, wszystkie przychodzące faksy zostaną zapisane w pamięci. Aby wydrukować wszystkie zapisane faksy można wyłączyć ten tryb.

#### *Uwaga:*

*Przed rozpoczęciem sprawdź, czy opcja* Panel Lock Set *jest ustawiona na* Enable*.*

Aby włączyć tryb bezpiecznego odbierania:

- 1. Naciśnij przycisk **System**.
- 2. Wybierz Admin Menu, a następnie naciśnij przycisk (ok).
- 3. Wpisz hasło określone dla Panel Lock, a następnie naciśnij przycisk  $\alpha$ .

#### *Uwaga:*

*Ustawionym hasłem domyślnym panelu jest 0000.*

- 4. Wybierz Secure Settinss, a następnie naciśnij przycisk (ok).
- 5. Wybierz Secure Receive, a następnie naciśnij przycisk  $(\alpha_k)$ .
- 6. Wybierz Secure Receive Set, a następnie naciśnij przycisk  $(x)$ .
- 7. Wybierz Enable, a następnie naciśnij przycisk (ok).
- 8. Naciskaj przycisk (**Back**), aż na panelu LCD pojawi się Select Function.

W trybie bezpiecznego odbierania drukarka przechowuje odebrane faksy w pamięci, a na ekranie Job Status wyświetlany jest komunikat Secure Receive, informujący użytkownika o faksach zapisanych w pamięci.

#### *Uwaga:*

*Jeśli zmienisz hasło w czasie, gdy* Secure Receive Set *jest ustawione na* Enable*, wykonaj powyższe kroki od 1 do 5, zaznacz* Change Password*, a następnie naciśnij przycisk . Wprowadź nowe hasło, a następnie naciśnij przycisk .*

Aby wydrukować zapisane faksy:

- 1. Naciśnij przycisk **Job Status**.
- 2. Wybierz Secure Receive, a następnie naciśnij przycisk (ok).
- 3. Wpisz hasło, a następnie naciśnij przycisk  $(\alpha_k)$ .

Drukowane są faksy przechowywane w pamięci.

Aby wyłączyć tryb bezpiecznego odbierania:

- 1. Aby wejść do menu Secure Receive Set, postępuj zgodnie z krokami 1 do 6 w sekcji "Aby włączyć tryb bezpiecznego odbierania:".
- 2. Wybierz Disable, a następnie naciśnij przycisk  $(\alpha_k)$ .
- 3. Naciskaj przycisk (**Back**), aż na panelu LCD pojawi się Select Function.

# **Korzystanie z automatycznej sekretarki**

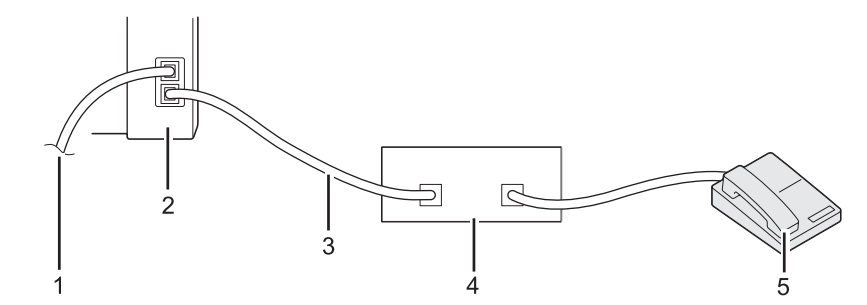

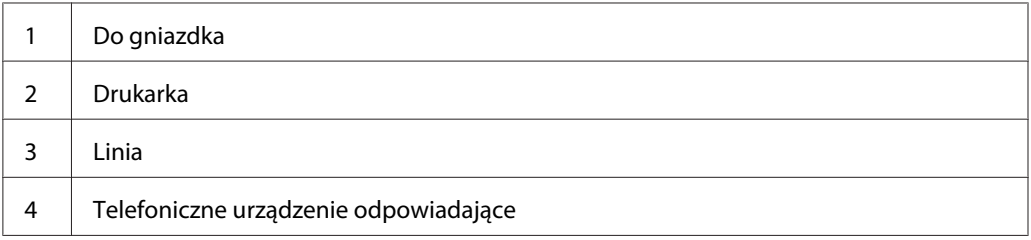

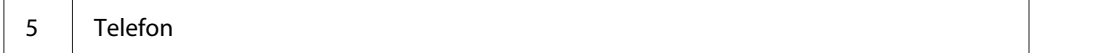

Telefoniczne urządzenie odpowiadające (TAD) można podłączyć bezpośrednio z tyłu drukarki, jak pokazano na powyższej ilustracji.

- ❏ Ustaw drukarkę na Ans/FAX Mode i określ dla opcji Auto Ans. Ans/FAX czas, po którym odpowie TAD.
- ❏ Kiedy TAD odbierze połączenie, drukarka monitoruje i odbiera linię jeśli odebrany zostanie sygnał faksu, a następnie rozpoczyna odbieranie faksu.
- ❏ Jeśli TAD jest wyłączony, po zdefiniowanym czasie drukarka automatycznie przełącza się w FAX Mode.

# **Korzystanie z modemu komputerowego**

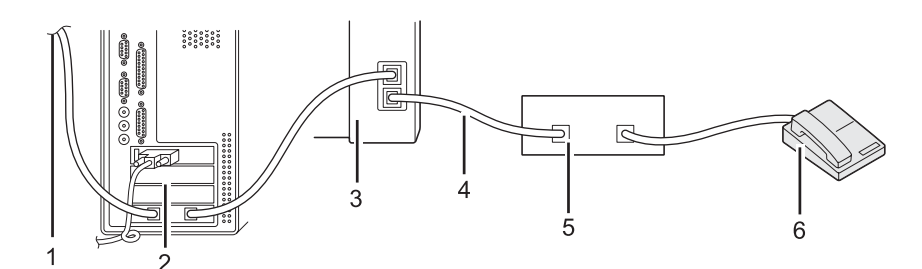

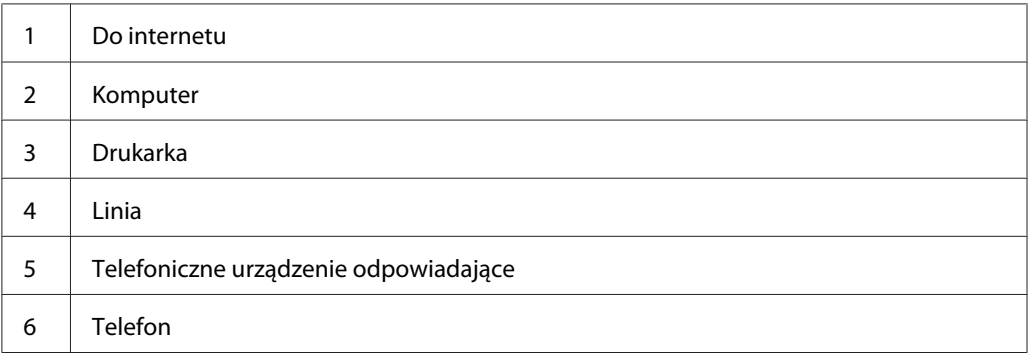

Jeśli chcesz wykorzystać modem komputerowy do przesyłania faksów lub wybierania połączenia z internetem podłącz modem komputerowy bezpośrednio z tyłu drukarki z podłączonym TAD, jak pokazano powyżej.

❏ Ustaw drukarkę na Ans/FAX Mode i określ dla opcji Auto Ans. Ans/FAX czas, po którym odpowie TAD.

- ❏ Wyłącz funkcję odbierania faksów przez modem komputerowy.
- ❏ Nie używaj modemu komputerowego jeśli drukarka wysyła lub odbiera faks.
- ❏ Aby przesyłać faksy z wykorzystaniem modemu komputerowego należy postępować zgodnie z instrukcjami dołączonymi do modemu komputerowego i faksu.

# **Ustawianie dźwięku**

# **Poziom dźwięku głośników**

- 1. Naciśnij przycisk **System**.
- 2. Wybierz Admin Menu, a następnie naciśnij przycisk (ok).
- 3. Wybierz Fax Settinss, a następnie naciśnij przycisk (ok).
- 4. Wybierz Line Monitor, a następnie naciśnij przycisk (ok).
- 5. Wybierz żądaną głośność, a następnie naciśnij przycisk (ok).
- 6. Ponownie uruchom drukarkę, wyłączając i włączając przycisk zasilania.

# **Poziom dźwięku dzwonka**

- 1. Naciśnij przycisk **System**.
- 2. Wybierz Admin Menu, a następnie naciśnij przycisk (ok).
- 3. Wybierz Fax Settings, a następnie naciśnij przycisk (ok).
- 4. Wybierz Rina Tone Volume, a następnie naciśnij przycisk (ok).
- 5. Wybierz żądaną głośność, a następnie naciśnij przycisk (ok).
- 6. Ponownie uruchom drukarkę, wyłączając i włączając przycisk zasilania.

# **Określenie ustawień faksu**

# **Dostosowywanie opcji faksowania**

Drukarka wyposażona jest w różne opcje, których można użyć do skonfigurowania funkcji faksu. Szczegółowe informacje na temat dostępnych elementów menu znajdują się w "Dostępne opcje faksowania" na stronie 269.

- 1. Naciśnij przycisk **System**.
- 2. Wybierz Admin Menu, a następnie naciśnij przycisk  $(\alpha \kappa)$ .
- 3. Wybierz  $F \rightarrow \text{Settins}$ , a następnie naciśnij przycisk  $\alpha$ .
- 4. Wybierz żądany element menu, a następnie naciśnij przycisk (ox).
- 5. Wybierz żądane ustawienie lub wprowadź wartość przy użyciu klawiatury numerycznej.
- 6. Naciśnij przycisk (ok), aby zapisać wybór.
- 7. Aby zmienić ustawienie, powtórz kroki 4 do 6.
- 8. Aby wyjść ze zmieniania domyślnych ustawień, naciskaj przycisk (**Back**) do chwili pojawienia się na panelu LCD komunikatu Select Function.

# **Dostępne opcje faksowania**

W celu skonfigurowania funkcji faksu drukarki można użyć następujących opcji:

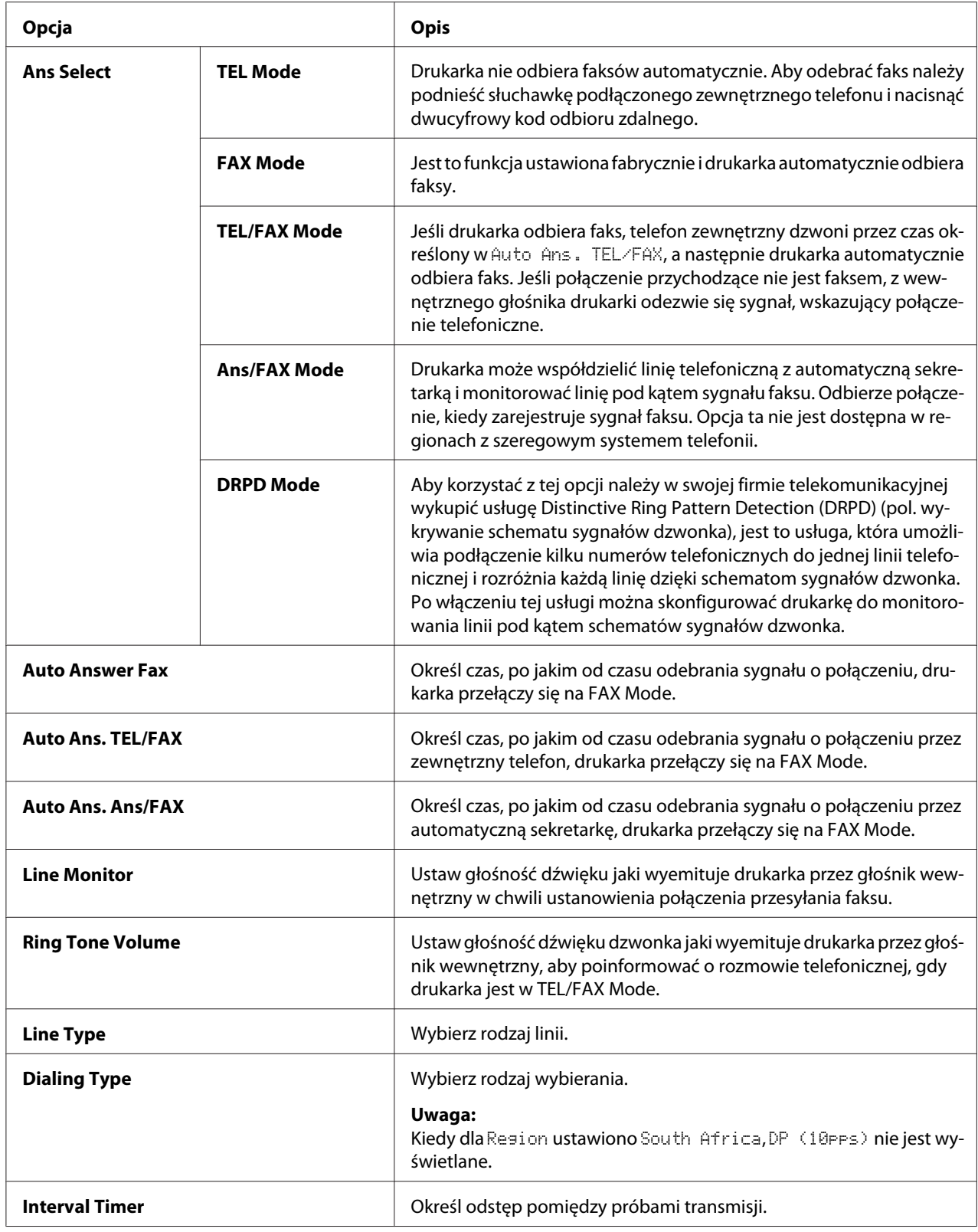

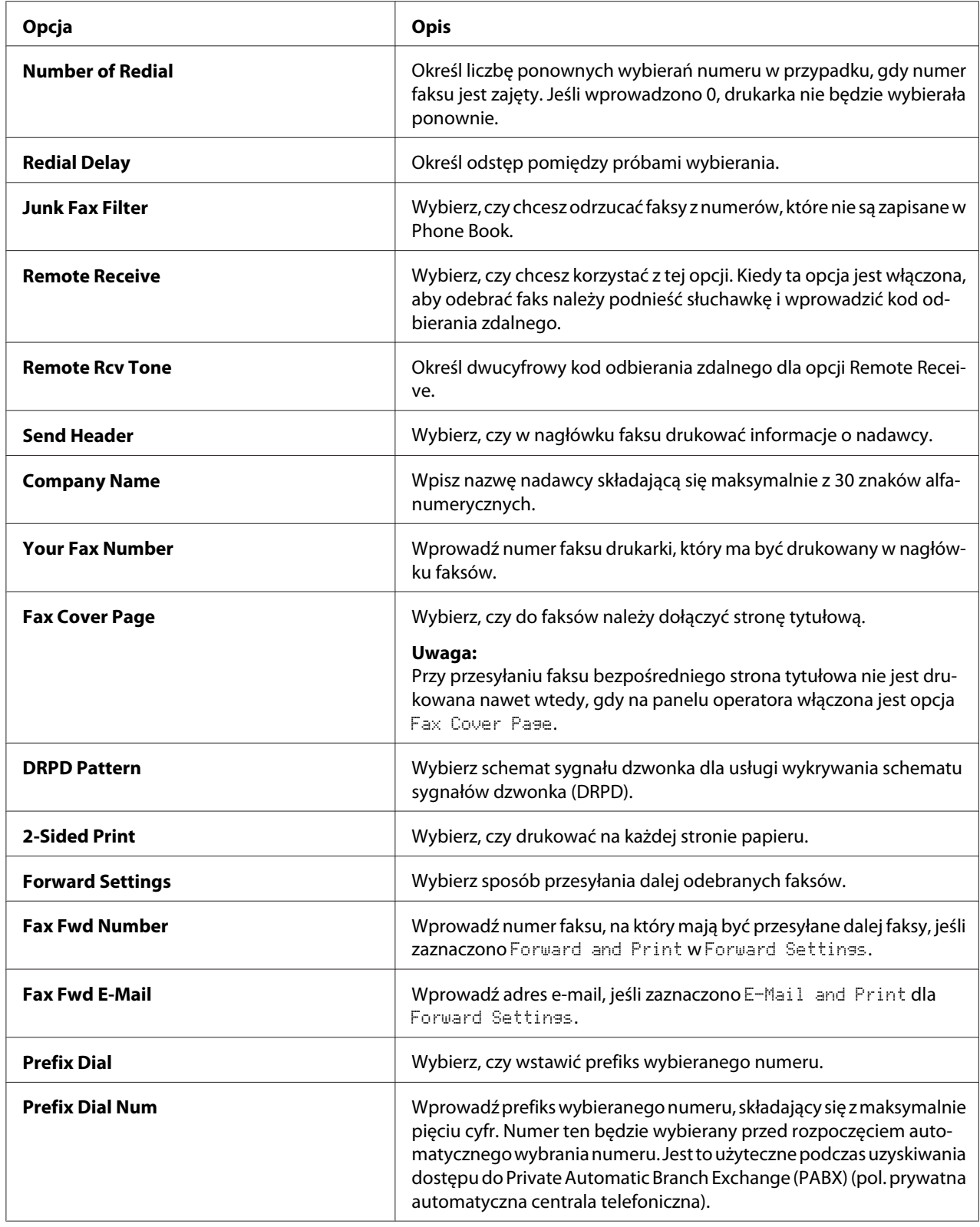

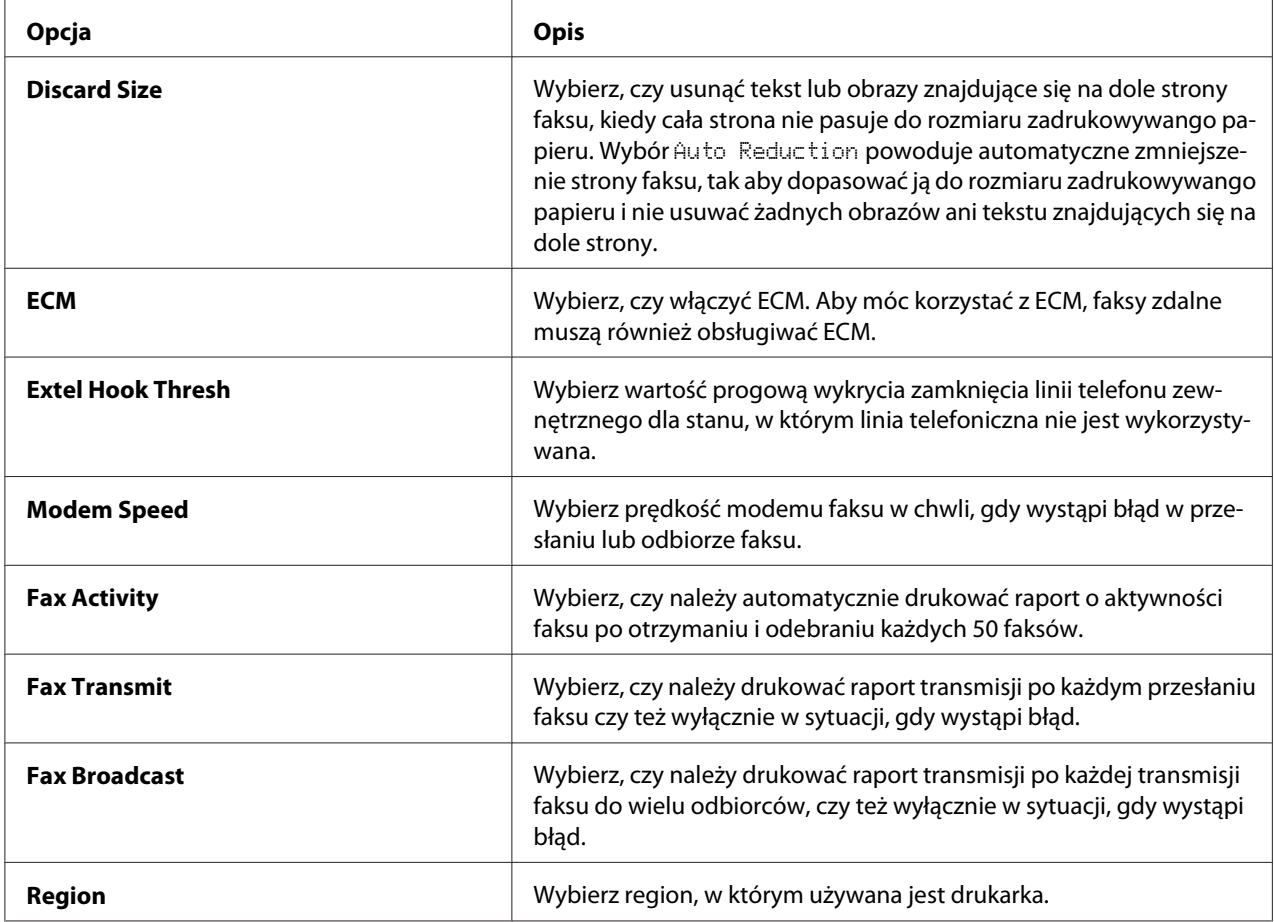

# **Prefix Dial**

Wybieranie prefiksu jest konieczne w środowisku, w którym wysyłane faksy przechodzą przez PBX.

- 1. Naciśnij przycisk **System**.
- 2. Wybierz Admin Menu, a następnie naciśnij przycisk (ok).
- 3. Wybierz Fax Settings, a następnie naciśnij przycisk  $\alpha$ .
- 4. Wybierz Line Type, a następnie naciśnij przycisk  $\circ$ .
- 5. Wybierz PBX, a następnie naciśnij przycisk (ok).
- 6. Naciśnij przycisk (**Back**), aby powrócić do poprzedniego menu.
- 7. Wybierz Prefix Dial, a następnie naciśnij przycisk  $\alpha$ .
- 8. Wybierz Ūn, a następnie naciśnij przycisk (ok).
- 9. Naciśnij przycisk (**Back**), aby powrócić do poprzedniego menu.
- 10. Wybierz Prefix Dial Num, a następnie naciśnij przycisk  $\alpha$ .
- 11. Wprowadź numer prefisku składający się maksymalnie z pięciu cyfr, wybierając z 0–9, \* oraz #.
- 12. Potwierdź, czy numer prefiksu na panelu LCD jest poprawny, a następnie naciśnij przycisk .
- 13. Ponownie uruchom drukarkę, wyłączając i włączając przycisk zasilania.

# **Zmiana ustawień domyślnych faksu**

Domyślne ustawienia faksu można indywidualnie dopasować przy użyciu najczęściej używanych elementów menu.

- 1. Naciśnij przycisk **System**.
- 2. Wybierz Defaults Settings, a następnie naciśnij przycisk (ok).
- 3. Wybierz Fax Defaults, a następnie naciśnij przycisk  $(\alpha_k)$ .
- 4. Wybierz żądany element menu, a następnie naciśnij przycisk  $(\alpha_k)$ .
- 5. Wybierz żądane ustawienie lub wprowadź żądaną wartość przy użyciu klawiatury numerycznej, a następnie naciśnij przycisk (ok).
- 6. Powtórz kroki 4 i 5, tak jak będzie to konieczne.
- 7. Aby zakończyć zmianę domyślnych ustawień, naciskaj przycisk (**Back**) do chwili pojawienia się na panelu LCD komunikatu Select Function.

# **Drukowanie raportu**

Podczas korzystania z funkcji faksu przydatne mogą być następujące raporty:

❏ Address Book List

Lista ta pokazuje wszystkie adresy zapisane obecnie w pamięci drukarki jako informacje w Address Book.

❏ Fax Activity Report

Raport ten pokazuje informacje o ostatnich 50 odebranych lub wysłanych faksach.

❏ Protocol Monitor

Raport przedstawia szczegółową listę monitorowanych protokołów.

❏ Monitor Report

Raport ten pokazuje szczegóły dotyczące zadania faksowania. Jest on drukowany w chwili pomyślnego wysłania faksu.

❏ Transmission Report

Raport ten pokazuje szczegóły dotyczące zadania faksowania. Jest on drukowany w chwili niepowodzenia przesłania faksu.

❏ Broadcast Report

Raport ten pokazuje wszystkich odbiorców przesyłanego faksu oraz wynik przesyłania dla każdego odbiorcy.

#### *Uwaga:*

*Wszystkie raporty i listy drukowane są w języku angielskim.*

Aby wydrukować raport lub listę:

- 1. Naciśnij przycisk **System**.
- 2. Wybierz Report / List, a następnie naciśnij przycisk  $\alpha$ .
- 3. Wybierz raport lub listę, która chcesz wydrukować, a następnie naciśnij przycisk  $(\alpha)$ .

Wybrany raport lub lista jest drukowana.

### *Uwaga:*

*Przy użyciu powyższej procedury nie można wydrukować ręcznie Raportu monitorowania, Raportu transmisji i Raportu wysyłania. Raporty te zostaną wydrukowane zgodnie z wcześniejszymi ustawieniami, po zakończeniu zadania wysyłania faksu. Szczegółowe informacje o ustawieniu opcji drukowania tych raportów można znaleźć w ["Fax Transmit" na stronie 303](#page-302-0) lub ["Fax Broadcast" na](#page-302-0) [stronie 303](#page-302-0).*

# Rozdział 9

# **Używanie menu i klawiatury panelu operatora**

# **Znajomość menu panelu operatora**

Gdy drukarka jest podłączona do sieci i dostępna dla wielu użytkowników, można ograniczyć dostęp do Admin Menu. Uniemożliwia to nieuprawnionym użytkownikom korzystanie z panelu operatora w celu niezamierzonego wprowadzania zmian w ustawieniach domyślnych, ustalonych przez administratora. Można jednak zmieniać ustawienia poszczególnych zadań drukowania, korzystając ze sterownika drukarki. Ustawienia drukarki wybrane ze sterownika mają pierwszeństwo przed domyślnymi ustawieniami menu na panelu operatora.

# **Report / List**

Użyj Report / List, aby wydrukować różne rodzaje raportów i list.

#### *Uwaga:*

- ❏ *Kiedy funkcja* Panel Lock Set *jest ustawiona na* Enable*, aby wejść do menu* Report / List *wymagane jest hasło. W takim przypadku należy wpisać określone hasło i nacisnąć przycisk* (ox).
- ❏ *Wszystkie raporty i listy drukowane są w języku angielskim.*

# **System Settings**

**Cel:**

Wydrukowanie listy z informacjami, takimi jak nazwa drukarki, numer seryjny, drukowana ilość i ustawienia sieciowe.

# **Panel Settings**

**Cel:**

Wydrukowanie szczegółowej listy wszystkich ustawień menu panelu operatora.

# **Job History**

**Cel:**

Wydrukowanie szczegółowej listy przetworzonych zadań. Lista zawiera 50 ostatnich zadań.

# **Error History**

**Cel:** Wydrukowanie szczegółowej listy zakleszczeń papieru i błędów krytycznych.

# **PCL Fonts List**

**Cel:** Wydrukowanie próbki dostępnych czcionek ® PCL.

# **PS Fonts List**

**Cel:** Wydrukowanie próbki dostępnych czcionek PostScript Level3 Compatible i PDF.

# **Protocol Monitor**

**Cel:** Wydrukowanie szczegółowej listy monitorowanych protokołów.

# **Address Book**

**Cel:** Wydrukowanie listy wszystkich adresów zapisanych jako informacje w Address Book.

# **Fax Activity**

**Cel:** Wydrukowanie raportu ostatnio odebranych lub wysłanych faksów.

# **Meter Readings**

Łączną liczbę wydrukowanych stron można sprawdzić korzystając z Meter Readings.

# **Admin Menu**

Do konfigurowania różnych funkcji drukarki skorzystaj z Admin Menu.

# *Uwaga:*

*Kiedy funkcja* Panel Lock Set *jest ustawiona na* Enable*, aby wejść do* Admin Menu *wymagane jest hasło. W takim przypadku należy wpisać określone hasło i nacisnąć przycisk*  $\binom{a}{k}$ .

# **Phone Book**

Skorzystaj z menu Phone Book, aby skonfigurować ustawienia szybkiego wybierania i wybierania grupowego.

## Speed Dial

### **Cel:**

Zapisanie w lokalizacji szybkiego wybierania maksymalnie 99 często wybieranych numerów.

#### *Uwaga:*

*Pierwszych osiem wpisów jest przypisanych do przycisków one-touch na panelu operatora.*

## *Patrz również:*

*["Zapisywanie numeru faksu do szybkiego wybierania z panelu operatora" na stronie 251](#page-250-0)*

# Group Dial

## **Cel:**

Utworzenie grupy odbiorców faksu i zarejestrowanie jej pod dwucyfrowym kodem wybierania. Użytkownik może zarejestrować maksymalnie sześć kodów wybierania grupowego.

### *Patrz również:*

*["Tworzenie numerów wybierania grupowego z panelu operatora" na stronie 258](#page-257-0)*

# **PCL Settings**

Skorzystaj z menu PCL Settings, aby zmienić ustawienia drukarki wpływające tylko na zadania wykorzystujące język drukarki emulacji PCL.

# Paper Size

**Cel:**

Określenie domyślnego rozmiaru papieru.

#### **Wartości:**

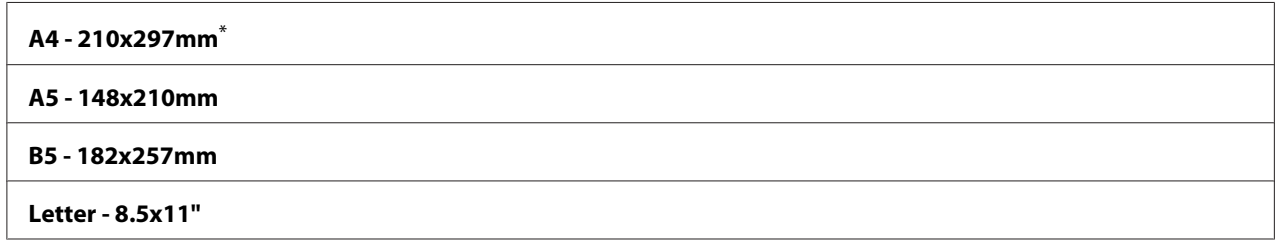

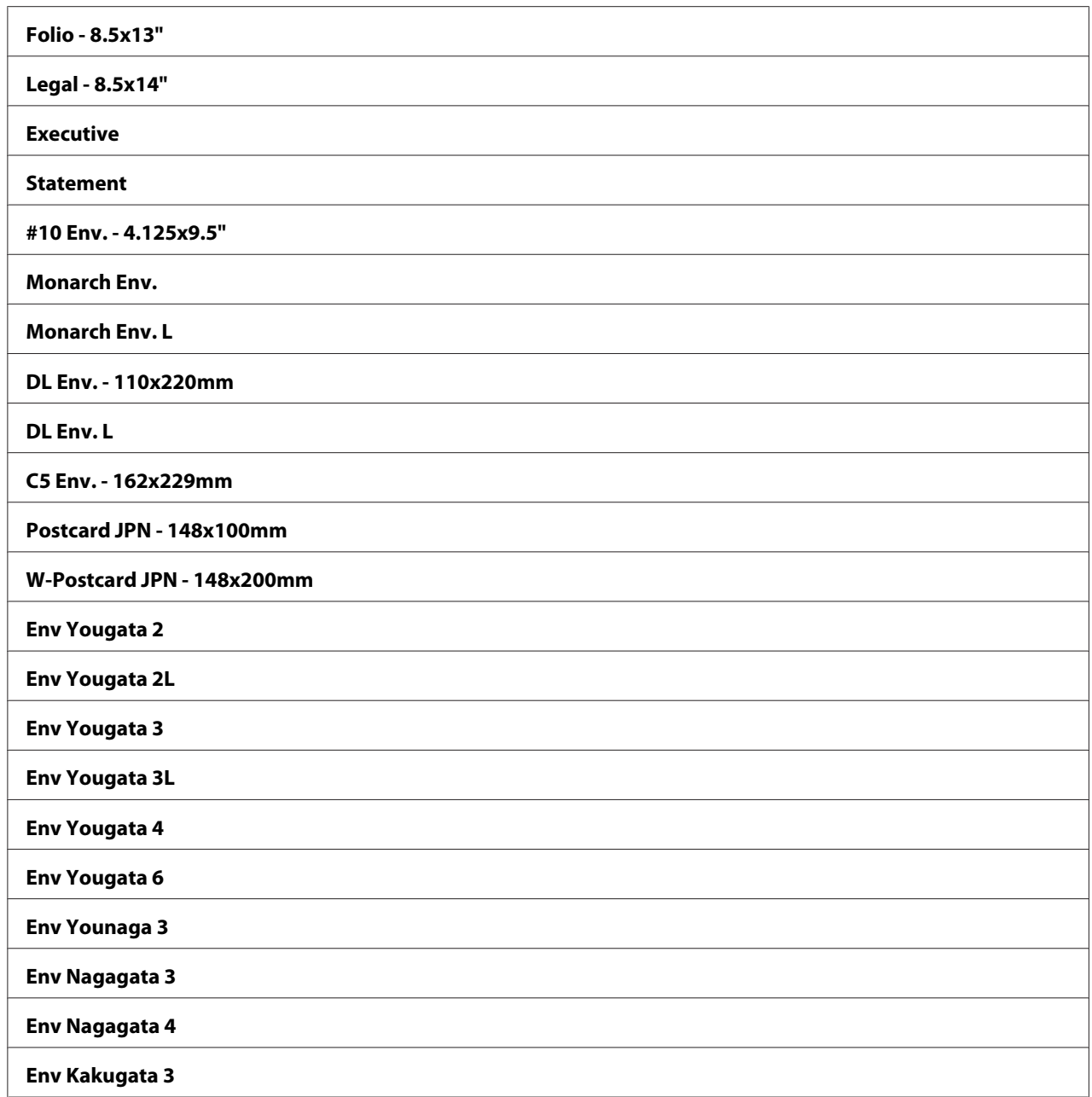

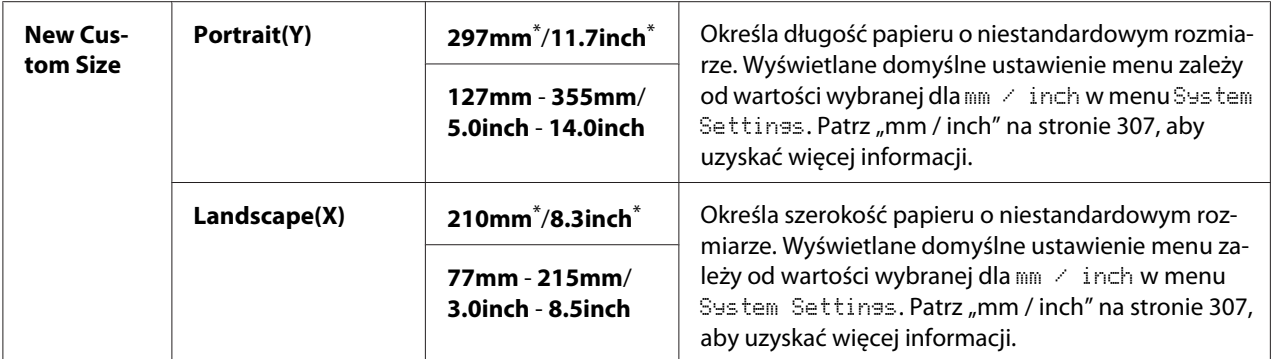

\* Ustawienie domyślne menu

### Orientation

**Cel:**

Określenie orientacji tekstu i elementów graficznych na stronie.

#### **Wartości:**

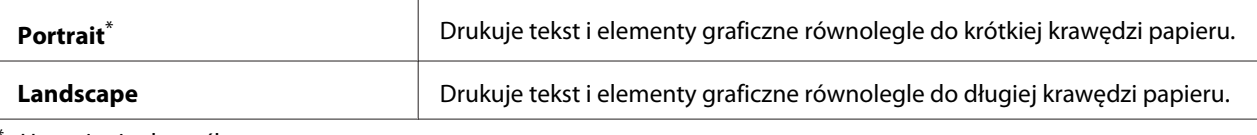

Ustawienie domyślne menu

# 2-Sided

## **Cel:**

Określenie, czy należy drukować na każdej stronie papieru.

#### **Wartości:**

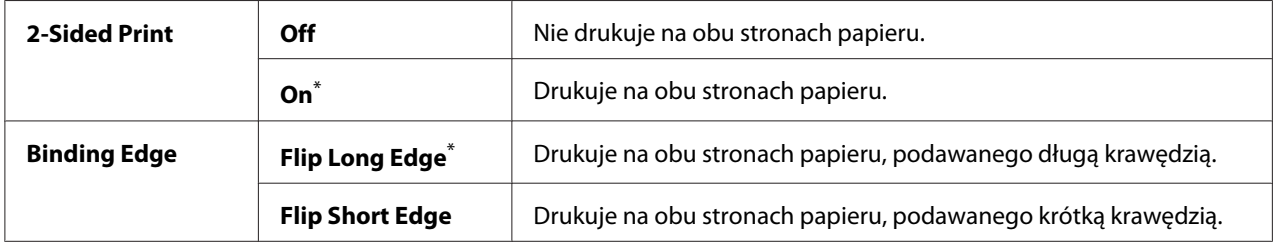

\* Ustawienie domyślne menu

#### Font

# **Cel:**

Wybór domyślnej czcionki spośród czcionek zainstalowanych w drukarce.

# **Wartości:**

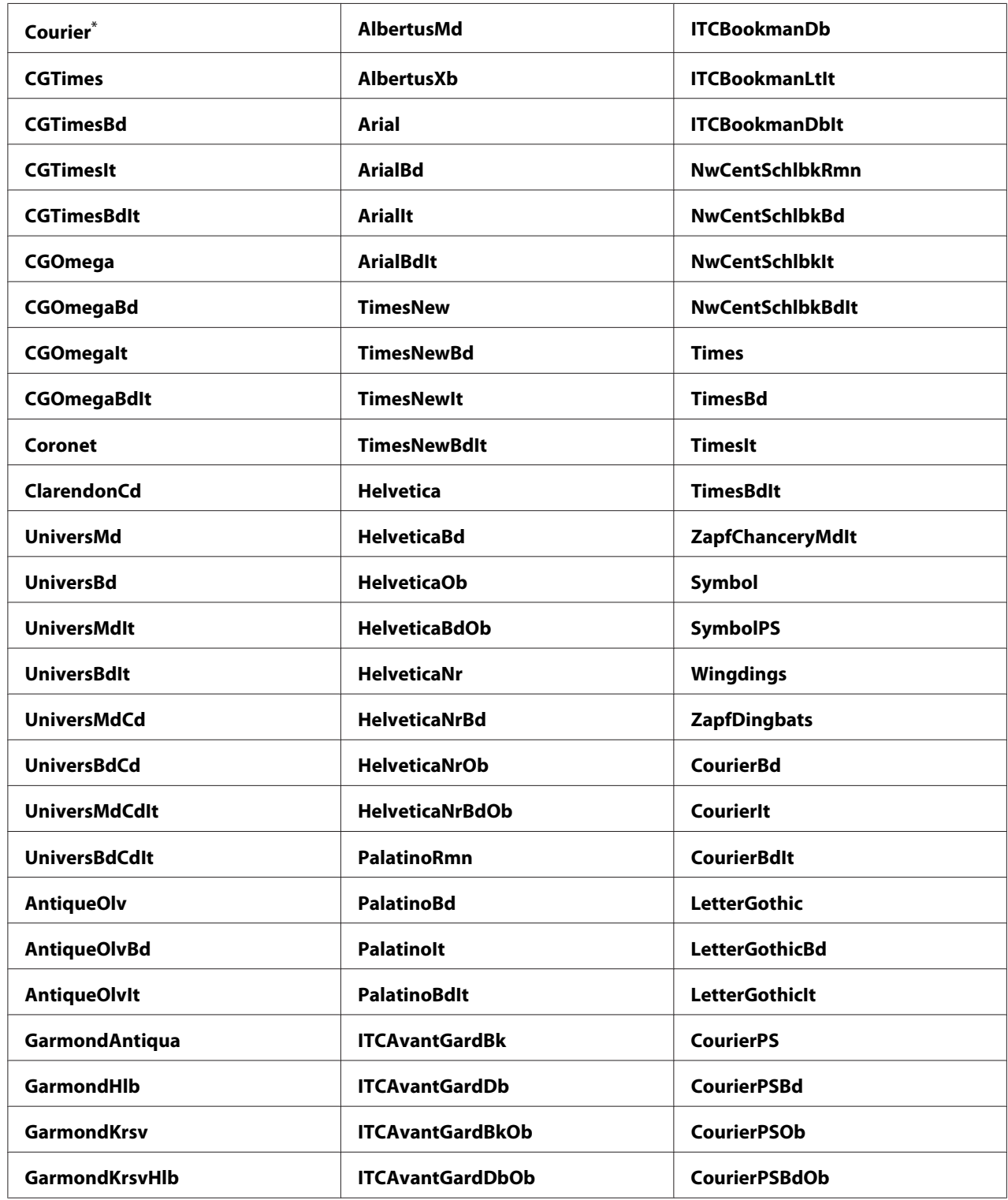

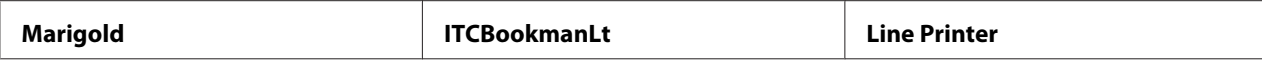

\* Ustawienie domyślne menu

## Symbol Set

**Cel:**

Określenie zestawu symboli dla określonej czcionki.

#### **Wartości:**

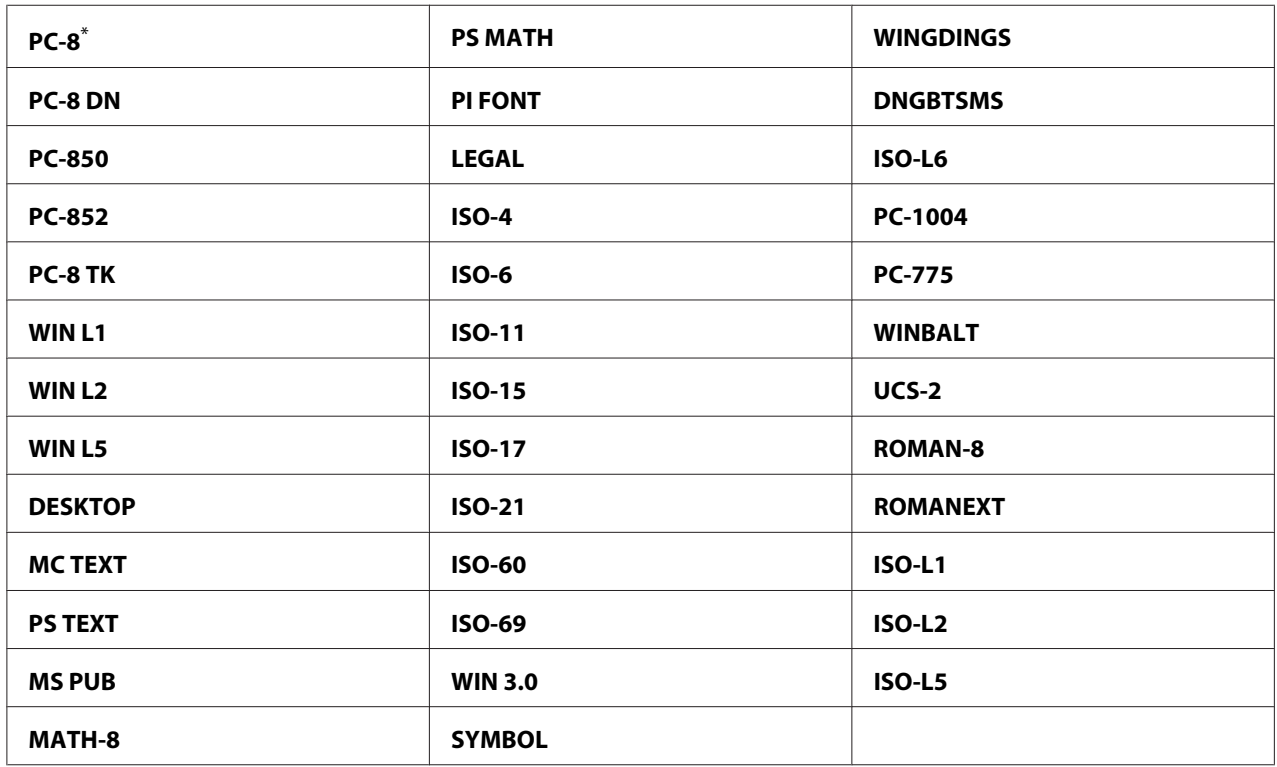

\* Ustawienie domyślne menu

#### Font Size

## **Cel:**

Określenie rozmiaru czcionki dla skalowalnych czcionek typograficznych, w zakresie od 4.00 do 50.00. Ustawieniem domyślnym jest 12.00.

Rozmiar czcionki odnosi się do wysokości znaków. Jeden punkt równa się około 1/72 cala.

#### *Uwaga:*

*Element menu* Font Size *pojawia się tylko dla czcionek typograficznych.*

# Font Pitch

## **Cel:**

Określenie gęstości czcionki dla skalowalnych czcionek o stałej szerokości, w zakresie od 6.00 do 24.00. Ustawieniem domyślnym jest 10.00.

Gęstość czcionki odnosi się do liczby znaków o stałej szerokości na cal. W przypadku nieplanowych czcionek o stałej szerokości, gęstość jest wyświetlana, ale nie można jej zmienić.

#### *Uwaga:*

*Element menu* Font Pitch *pojawia się tylko dla czcionek o stałej szerokości znaków.*

## Form Line

#### **Cel:**

Ustawienie liczby linii na stronie.

## **Wartości:**

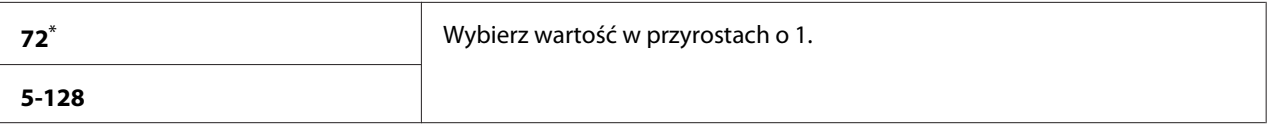

Ustawienie domyślne menu

#### *Uwaga:*

*Drukarka ustawia odległość pomiędzy każdą linią (pionowy odstęp pomiędzy liniami) w oparciu o ustawienia* Form Line *i* Orientation*. Przed zmianą ustawienia* Form Line*, sprawdź, czy ustawienia* Form Line *i* Orientation *są prawidłowe.*

# **Quantity**

#### **Cel:**

Ustawienie domyślnej ilości drukowania, w zakresie od 1 do 999. Ustawieniem domyślnym jest 1. (Pozwala ustawić w sterowniku drukarki liczbę kopii wymaganą dla określonego zadania. Wartości wybrane w sterowniku drukarki zawsze mają pierwszeństwo przed wartościami wybranymi na panelu operatora.)

# Image Enhance

# **Cel:**

Określenie, czy należy włączyć funkcję Image Enhance, która wyrównuje linię graniczną pomiędzy czarnym a białym, tak aby zmniejszyć postrzępione brzegi i poprawić wygląd wydruku.

#### **Wartości:**

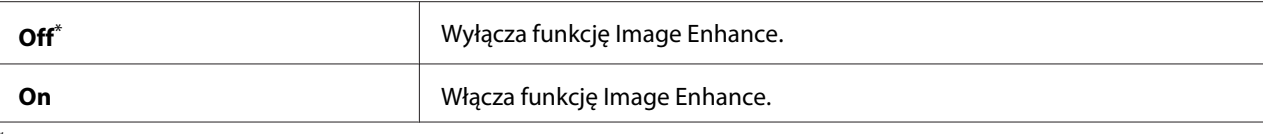

Ustawienie domyślne menu

### Draft Mode

## **Cel:**

Oszczędzanie tonera poprzez drukowanie w trybie jakości roboczej. Jakość wydruku w trybie jakości roboczej jest niższa.

#### **Wartości:**

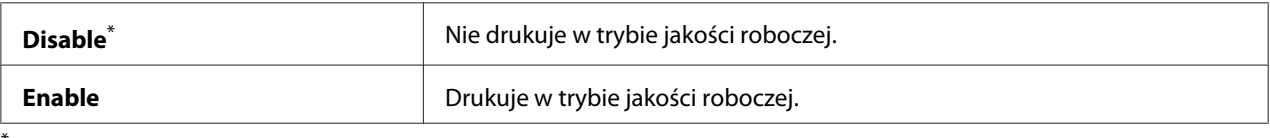

\* Ustawienie domyślne menu

#### Line Termination

#### **Cel:**

Dodanie poleceń zakończenia linii.

#### **Wartości:**

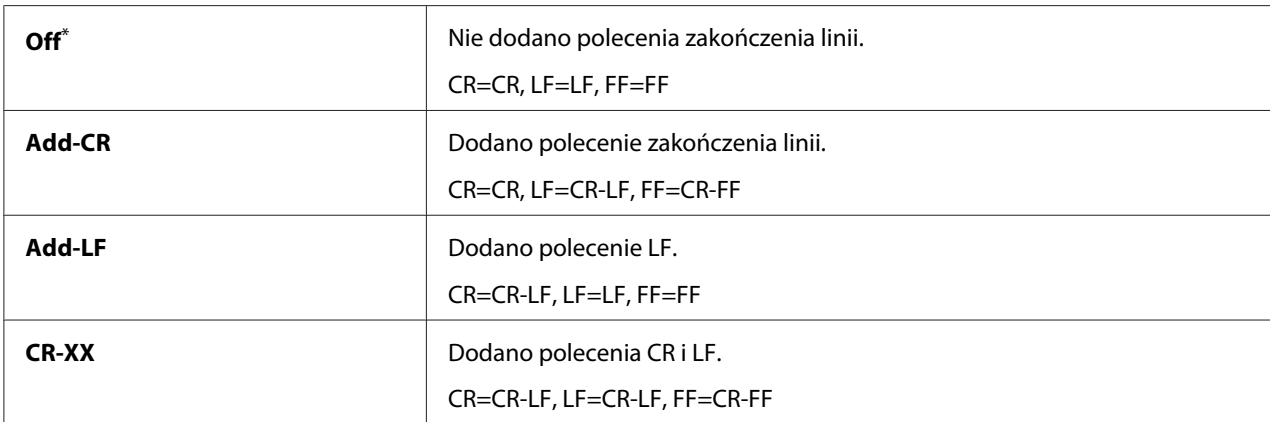

\* Ustawienie domyślne menu

# **PS Settings**

Skorzystaj z menu PS Settings, aby zmienić ustawienia drukarki wpływające tylko na zadania wykorzystujące język drukarki PostScript Level3 Compatible.

# PS Error Report

## **Cel:**

Określenie, czy należy drukować opis błędów dotyczących języka drukarki PostScript Level3 Compatible.

## **Wartości:**

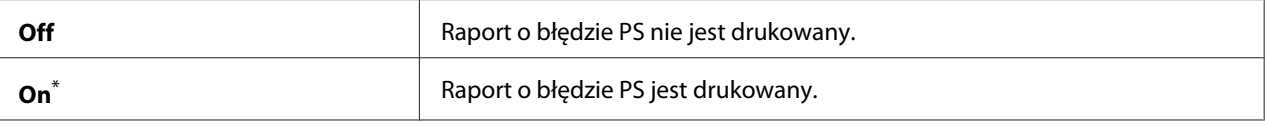

Ustawienie domyślne menu

#### PS Job Time-Out

#### **Cel:**

Określenie czasu wykonywania jednego zadania z wykorzystaniem języka drukarki PostScript Level3 Compatible.

#### **Wartości:**

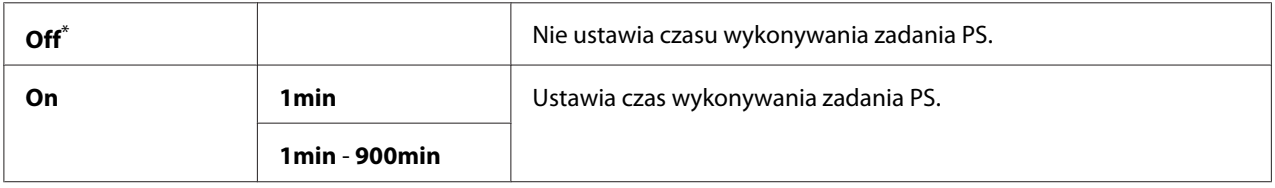

\* Ustawienie domyślne menu

# **PDF Settings**

Aby zmienić ustawienia drukarki mające wpływ tylko na zadania PDF, użyj menu PDF Settings.

#### **Quantity**

**Cel:** Określenie liczby drukowanych kopii.

#### **Wartości:**

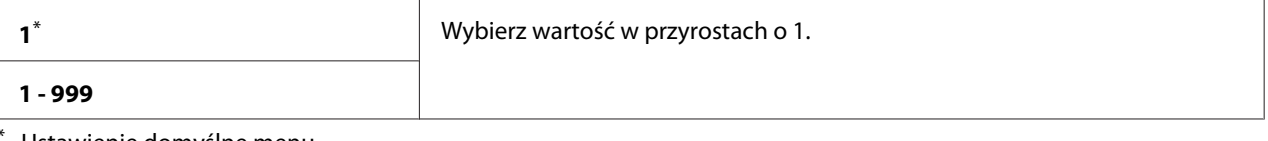

Ustawienie domyślne menu

### 2-Sided

# **Cel:**

Określenie, czy należy drukować na każdej stronie papieru.

## **Wartości:**

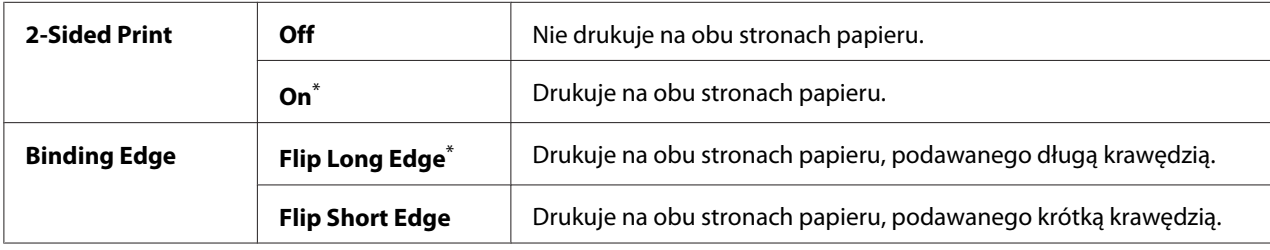

\* Ustawienie domyślne menu

## Print Mode

# **Cel:** Określenie trybu drukowania.

## **Wartości:**

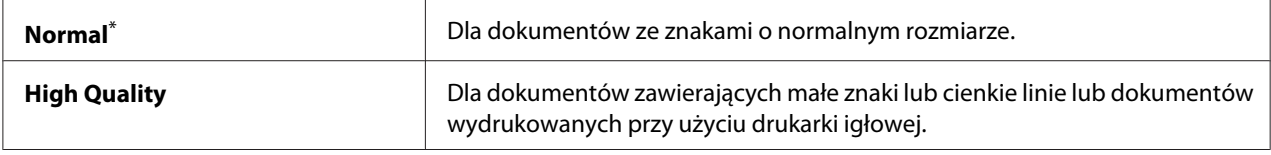

\* Ustawienie domyślne menu

## PDF Password

#### **Cel:**

Określenie hasła dla drukowania zabezpieczonych plików PDF.

#### **Wartości:**

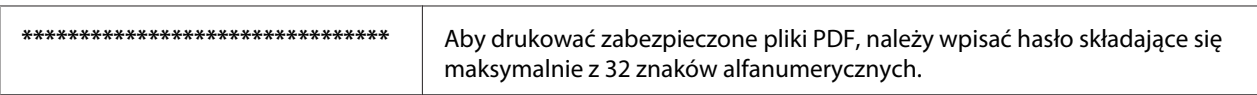

# Paper Size

**Cel:**

Określenie rozmiaru papieru dla plików PDF.

## **Wartości:**

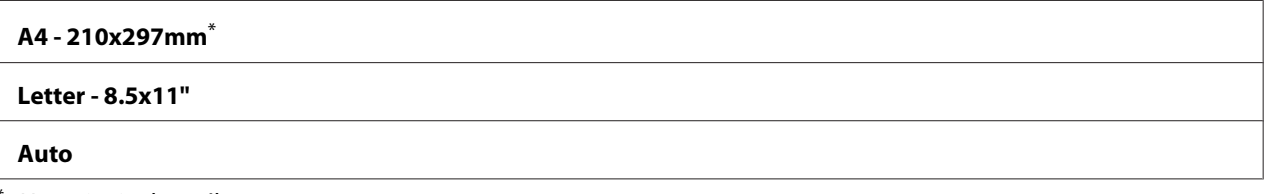

Ustawienie domyślne menu

### Layout

**Cel:**

Określenie układu drukowania.

## **Wartości:**

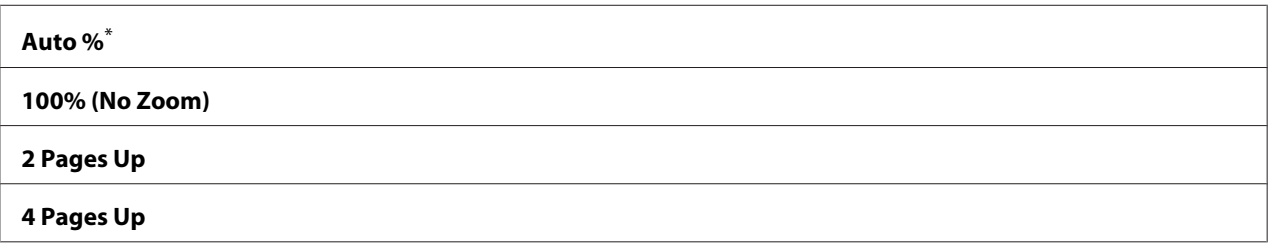

\* Ustawienie domyślne menu

# **Network**

Skorzystaj z opcji Network, aby zmienić ustawienia drukarki wpływające na zadania wysyłane do drukarki przez sieć.

# Ethernet

#### **Cel:**

Określenie ustawień Ethernet dotyczących szybkości komunikacji i drukowania dwustronnego. Aby zmiany zaczęły obowiązywać, należy najpierw wyłączyć drukarkę, a potem włączyć ją ponownie.

#### **Wartości:**

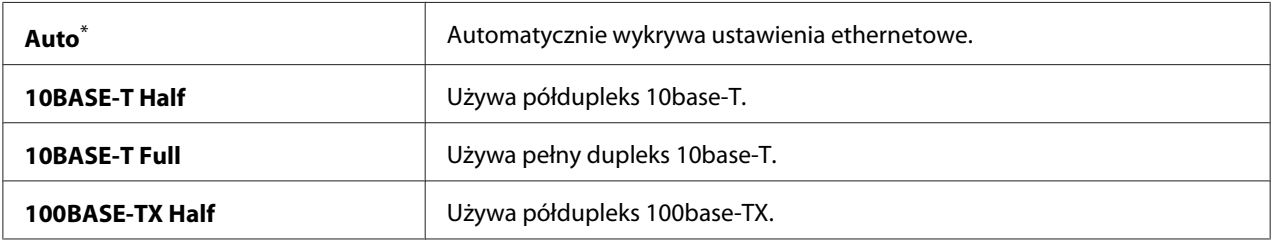

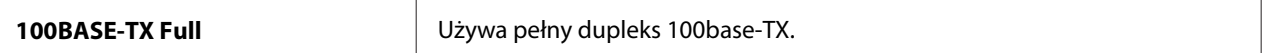

Ustawienie domyślne menu

#### *Uwaga:*

*Ten element menu jest wyświetlany tylko po połączeniu drukarki z siecią przewodową.*

### Wireless Status (tylko AL-MX200DWF)

**Cel:**

Wyświetlenie informacji na temat siły sygnału bezprzewodowego. Na panelu operatora nie można wprowadzić żadnych zmian poprawiających stan połączenia bezprzewodowego.

#### **Wartości:**

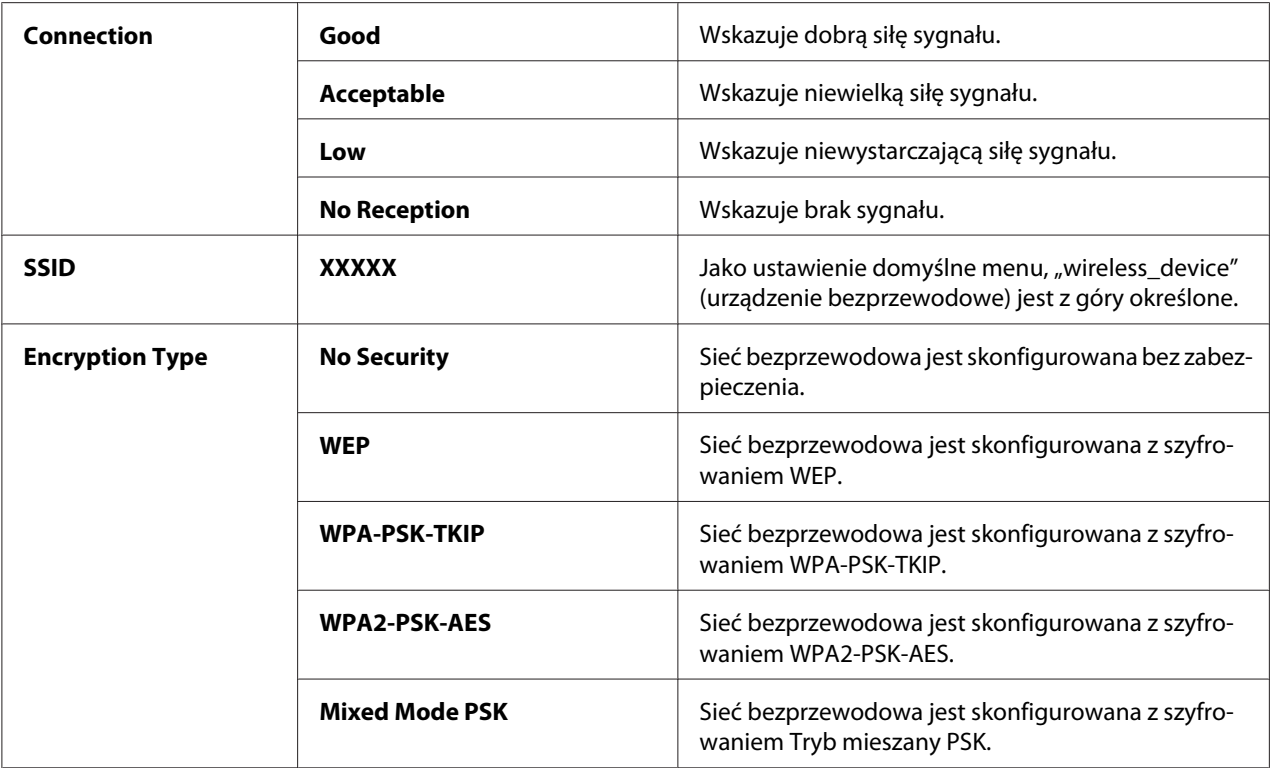

#### *Uwaga:*

*Ten element menu jest wyświetlany tylko po połączeniu drukarki z siecią bezprzewodową.*

### Wireless Setup (tylko AL-MX200DWF)

# **Cel:**

Konfiguracja ustawień sieci bezprzewodowej.
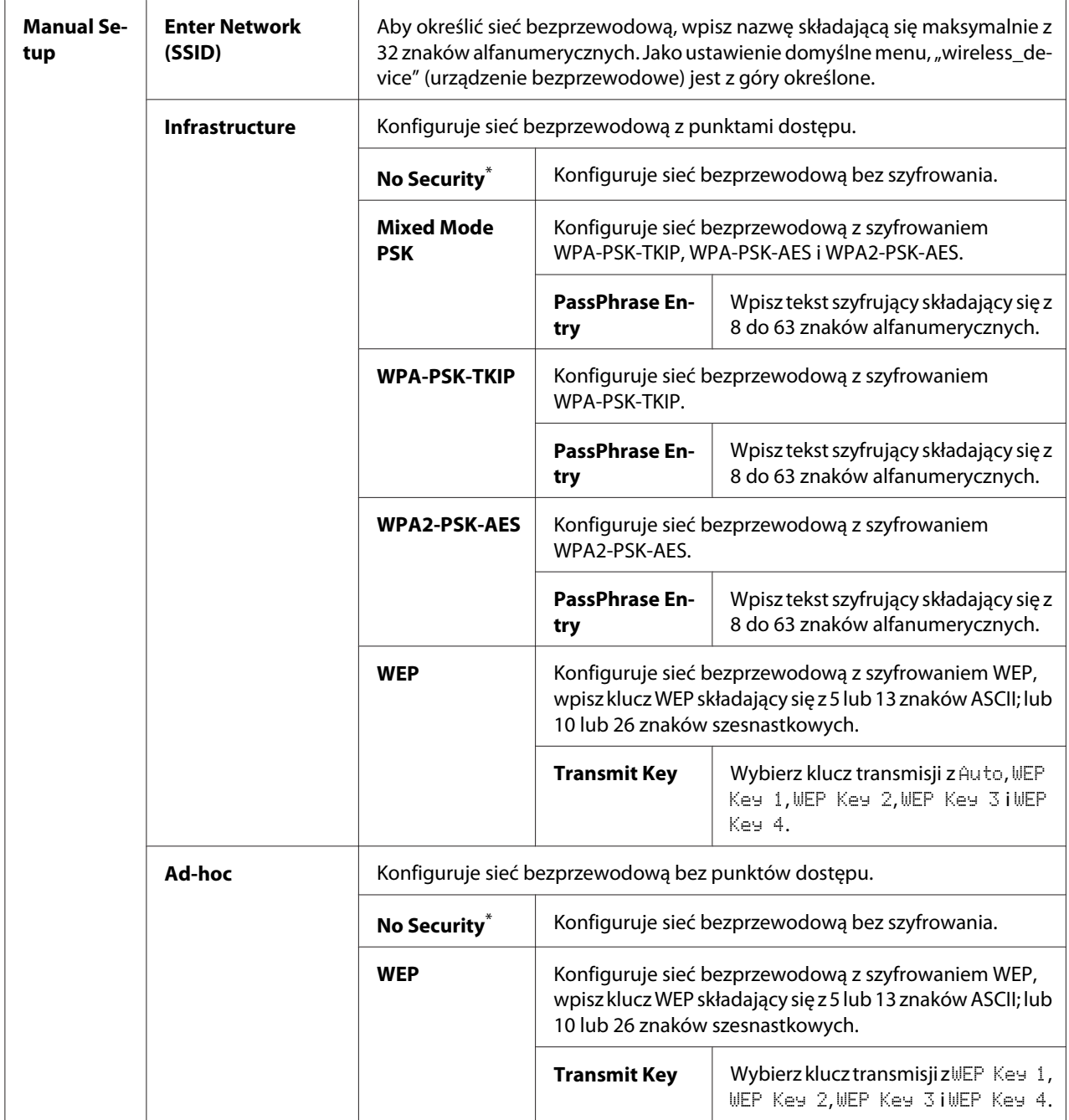

\* Ustawienie domyślne menu

# *Uwaga:*

*Ten element menu jest wyświetlany tylko po połączeniu drukarki z siecią bezprzewodową.*

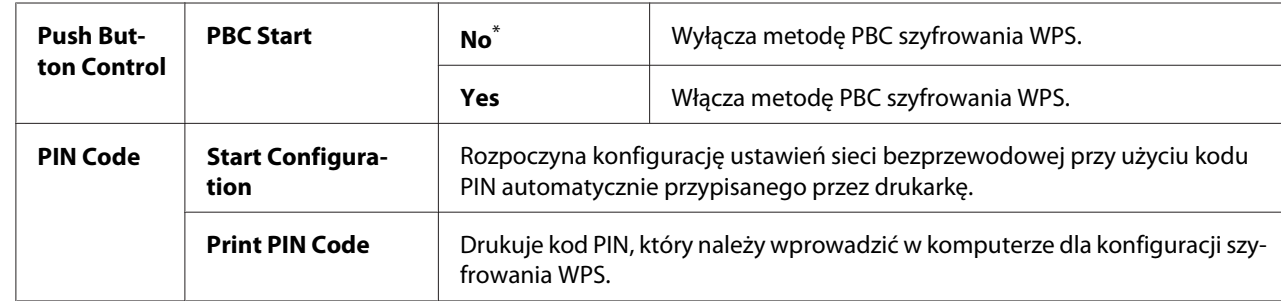

# WPS Setup (tylko AL-MX200DWF)

\* Ustawienie domyślne menu

#### *Uwaga:*

*Ten element menu jest wyświetlany tylko po połączeniu drukarki z siecią bezprzewodową.*

# Reset Wireless (tylko AL-MX200DWF)

#### **Cel:**

Zainicjowanie ustawień sieci bezprzewodowej. Włączenie tej funkcji i ponowne uruchomienie drukarki spowoduje wyzerowanie wszystkich ustawień sieci bezprzewodowej do wartości ustawień domyślnych.

#### **Wartości:**

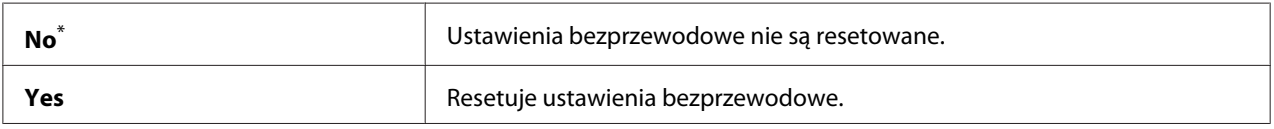

\* Ustawienie domyślne menu

#### *Uwaga:*

*Ten element menu jest wyświetlany tylko po połączeniu drukarki z siecią bezprzewodową.*

### TCP/IP

### **Cel:**

Skonfigurowanie ustawień TCP/IP. Aby zmiany zaczęły obowiązywać, należy najpierw wyłączyć drukarkę, a potem włączyć ją ponownie.

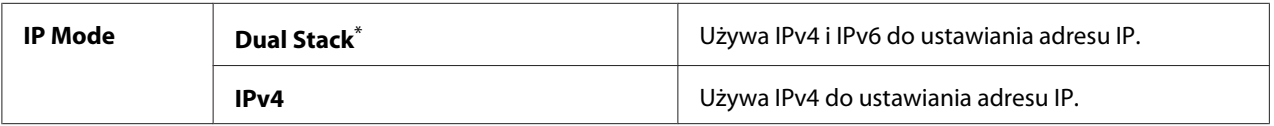

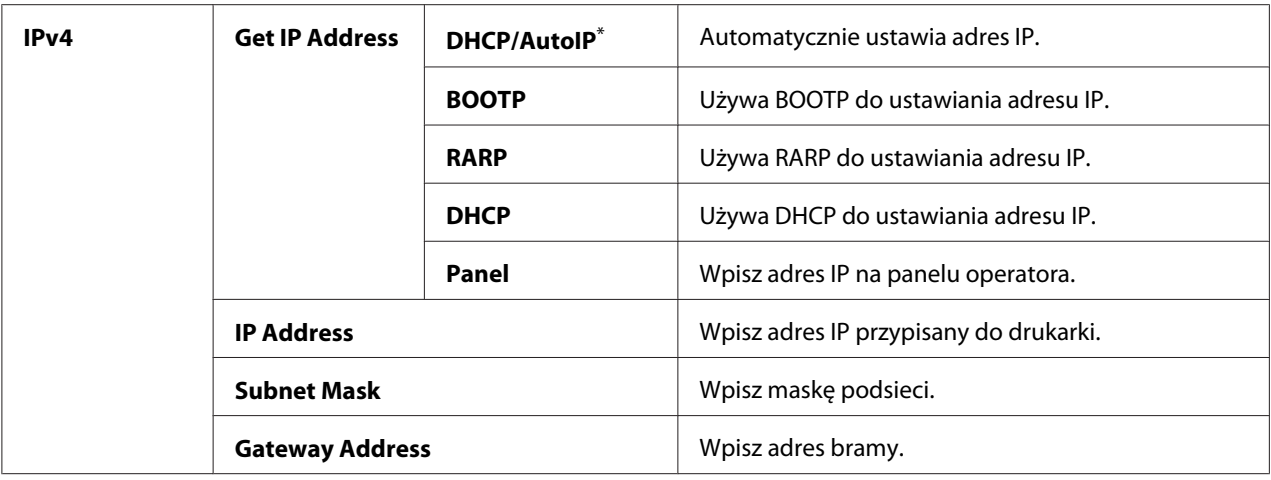

### *Uwaga:*

*Aby skonfigurować ustawienia IPv6, skorzystaj z EpsonNet Config.*

# Protocol

#### **Cel:**

Włączenie lub wyłączenie każdego protokołu. Aby zmiany zaczęły obowiązywać, należy najpierw wyłączyć drukarkę, a potem włączyć ją ponownie.

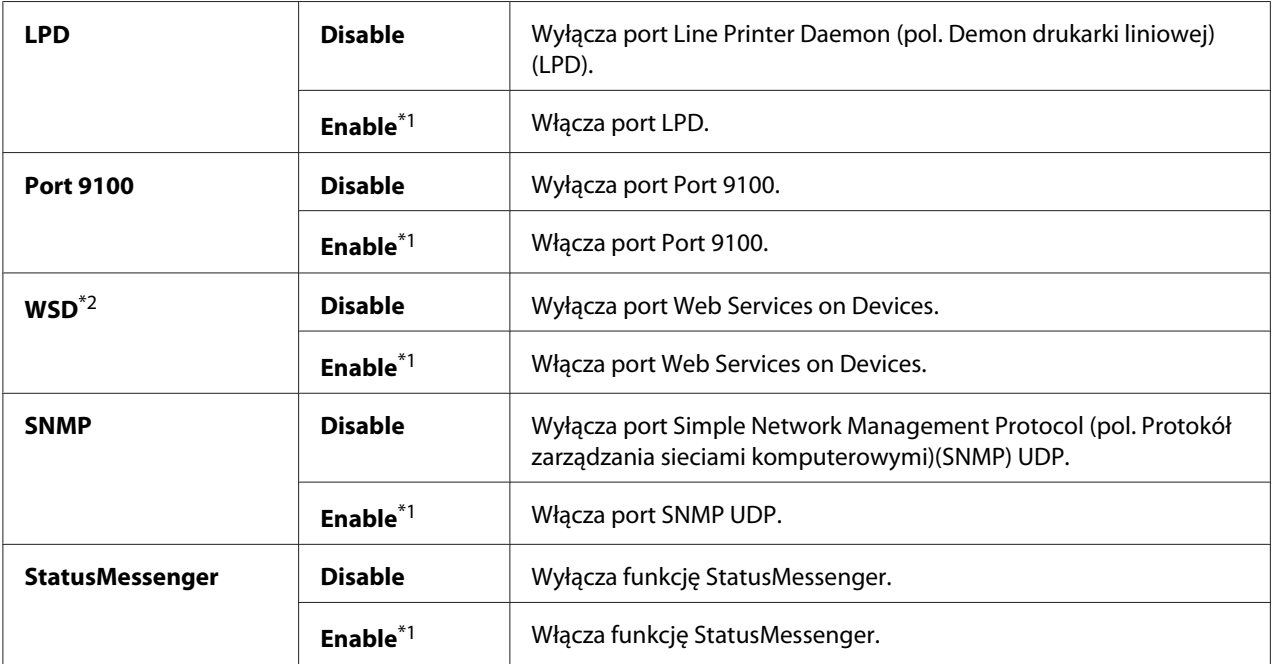

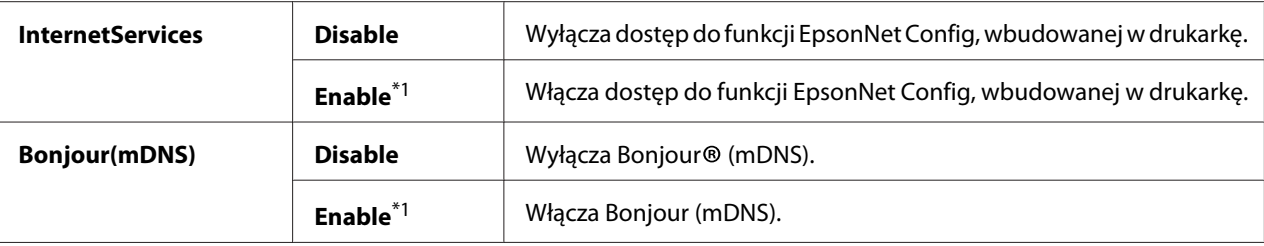

\*2 WSD oznacza Web Services on Devices (urządzenia usług sieciowych).

### IP Filter

#### *Uwaga:*

*Funkcja IP Filter jest obsługiwana dla adresów IPv4 i dostępna wyłącznie po ustawieniu* Protocol *na* LPD *lub* Port 9100*.*

### **Cel:**

Zablokowanie danych odbieranych w sieci z określonych adresów IP. Można ustawić maksymalnie pięć adresów IP. Aby zmiany zaczęły obowiązywać, należy najpierw wyłączyć drukarkę, a potem włączyć ją ponownie.

### **Wartości:**

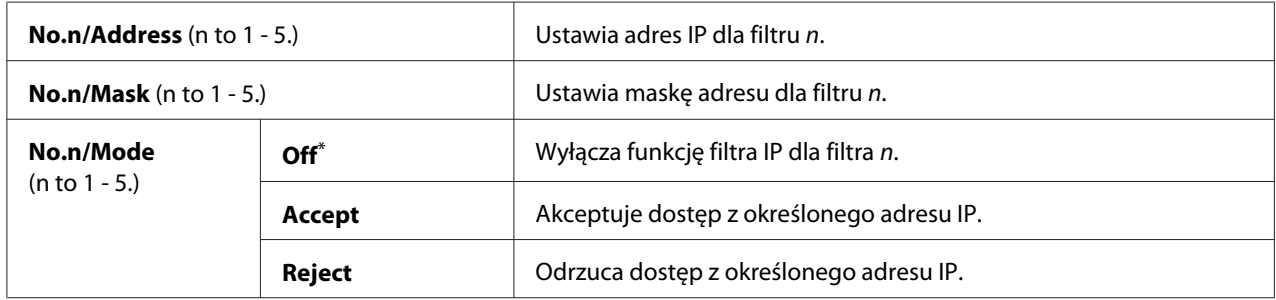

\* Ustawienie domyślne menu

### Initialize NVM

# **Cel:**

Zainicjowanie danych sieci przewodowej, przechowywanych w Non-Volatile Memory (NVM) (pamięci nieulotnej). Włączenie tej funkcji i ponowne uruchomienie drukarki spowoduje wyzerowanie wszystkich ustawień sieci przewodowej do wartości ustawień domyślnych.

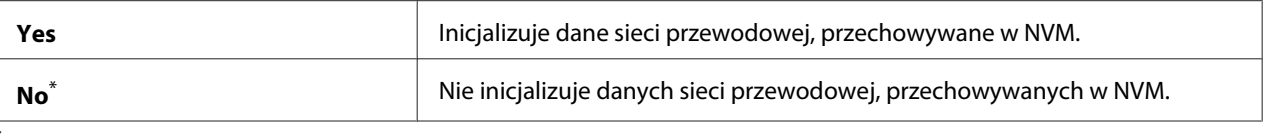

### PS Data Format

### **Cel:**

Ustawienie protokołu komunikacji danych PS. Aby zmiany zaczęły obowiązywać, należy najpierw wyłączyć drukarkę, a potem włączyć ją ponownie.

#### **Wartości:**

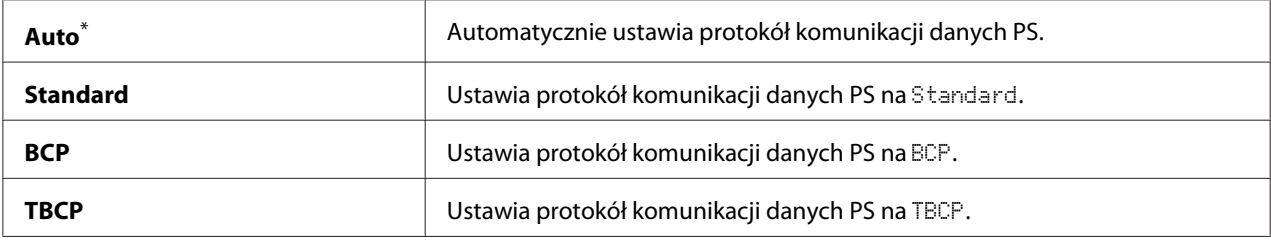

\* Ustawienie domyślne menu

# **Fax Settings**

Skorzystaj z menu Fax Settings, aby skonfigurować podstawowe ustawienia faksu.

### Ans Select

#### **Cel:**

Określenie domyślnego trybu odbierania faksu.

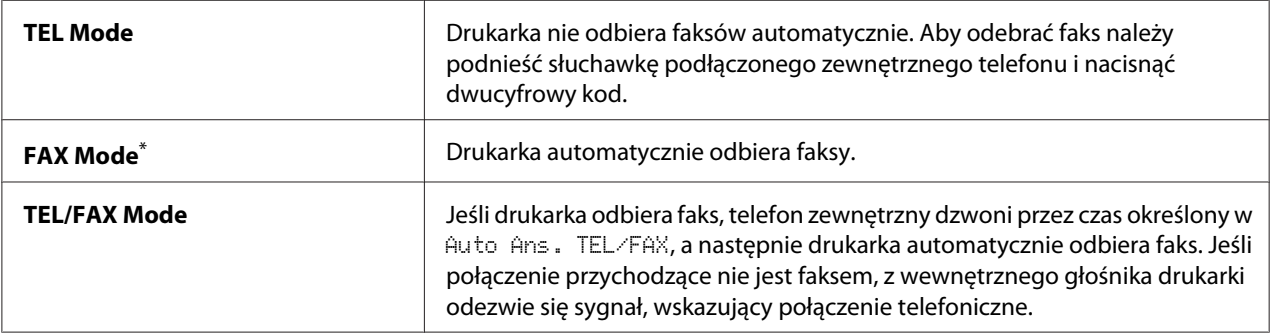

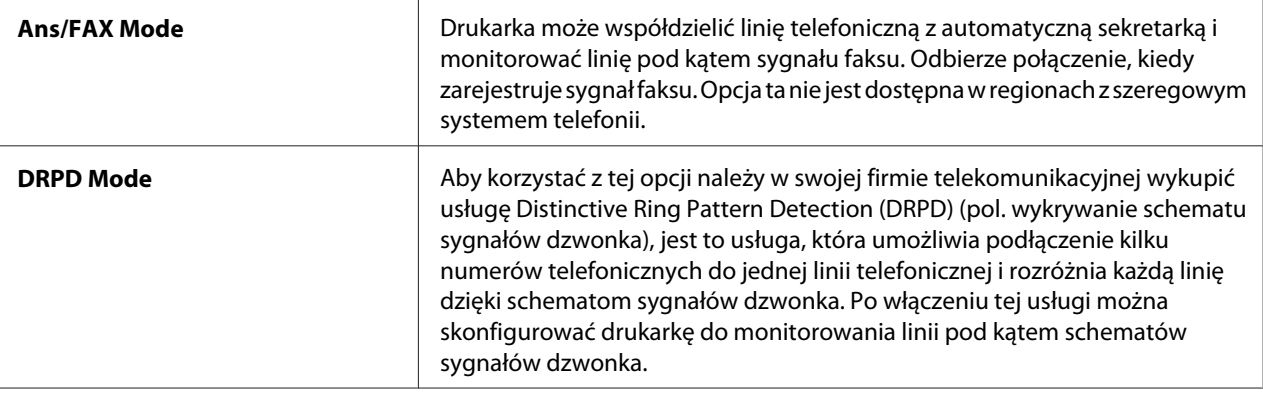

#### Auto Answer Fax

#### **Cel:**

Określenie czasu, po jakim od czasu odebrania sygnału o połączeniu, drukarka przełączy się na FAX Mode. Czas można określić w zakresie od 0 do 255 sekund. Ustawieniem domyślnym jest 0.

### Auto Ans. TEL/FAX

#### **Cel:**

Określenie czasu, po jakim od czasu odebrania sygnału o połączeniu przez zewnętrzny telefon, drukarka przełączy się na FAX Mode. Czas można określić w zakresie od 0 do 255 sekund. Ustawieniem domyślnym jest 6 sekund.

### Auto Ans. Ans/FAX

### **Cel:**

Określenie czasu, po jakim od czasu odebrania sygnału o połączeniu przez automatyczną sekretarkę, drukarka przełączy się na FAX Mode. Czas można określić w zakresie od 0 do 255 sekund. Ustawieniem domyślnym jest 21 sekund.

### Line Monitor

### **Cel:**

Określenie głośności dźwięku jaki wyemituje drukarka przez głośnik wewnętrzny w chwili ustanowienia połączenia przesyłania faksu.

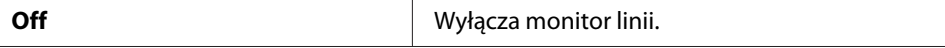

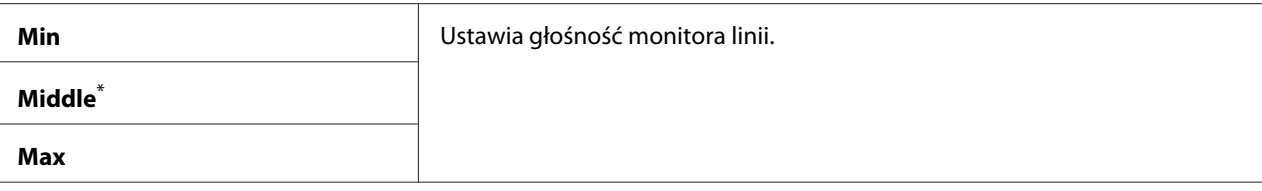

# Ring Tone Volume

**Cel:**

Określenie głośności dźwięku dzwonka jaki wyemituje drukarka przez głośnik wewnętrzny, aby poinformować o rozmowie telefonicznej, gdy drukarka jest w TEL/FAX Mode.

#### **Wartości:**

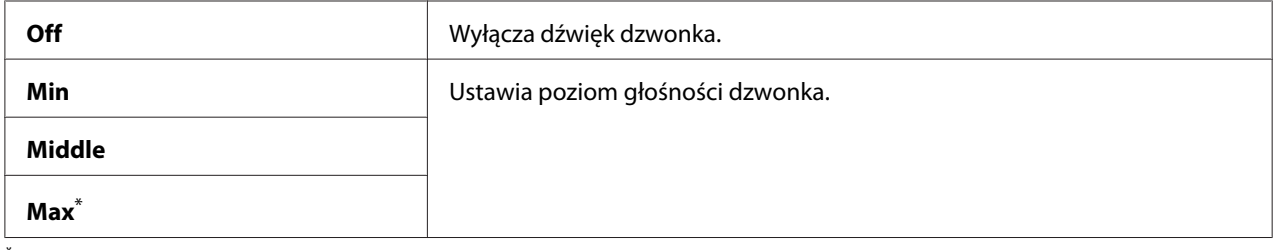

\* Ustawienie domyślne menu

# Line Type

**Cel:**

Określenie rodzaju linii.

#### **Wartości:**

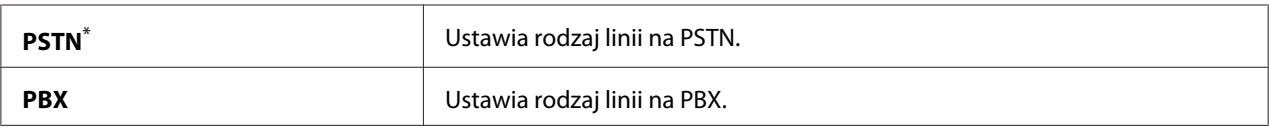

\* Ustawienie domyślne menu

# Dialing Type

**Cel:** Określenie rodzaju wybierania.

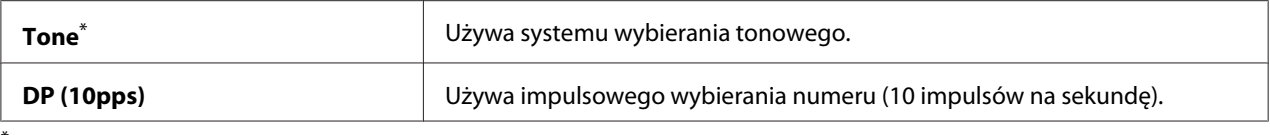

#### *Uwaga:*

```
Kiedy dla Region ustawiono South Africa, DP (10pps) nie jest wyświetlane.
```
#### Interval Timer

#### **Cel:**

Określenie odstępu czasowego pomiędzy próbami transmisji w zakresie od 3 do 255 sekund. Ustawieniem domyślnym jest 8 sekund.

#### Number of Redial

#### **Cel:**

Określenie liczby ponownych wybierań numeru w przypadku, gdy docelowy numer faksu jest zajęty, w zakresie od 0 do 9. Jeśli wprowadzono 0, drukarka nie będzie wybierała ponownie. Ustawieniem domyślnym jest 3.

#### Redial Delay

#### **Cel:**

Określenie odstępu czasowego pomiędzy próbami ponownego wybierania, w zakresie od 1 do 15 minut. Ustawieniem domyślnym jest 1 minuta.

#### Junk Fax Filter

**Cel:**

Odrzucanie faksów z numerów, które nie są zapisane w Address Book.

#### **Wartości:**

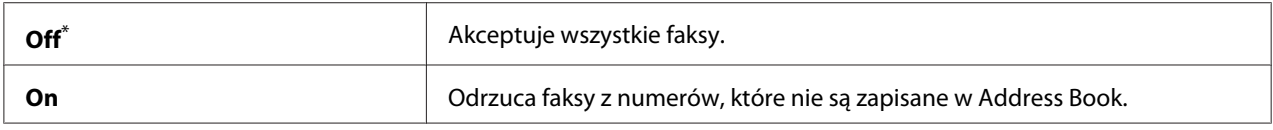

\* Ustawienie domyślne menu

#### *Uwaga:*

*Przed wykorzystaniem funkcji* Junk Fax Filter*, należy pamiętać o zarejestrowaniu w Address Book numerów faksów, z których chcesz odbierać faksy.*

# Remote Receive

# **Cel:**

Odbieranie faksu poprzez naciśnięcie kodu odbierania zdalnego w telefonie zewnętrznym, po podniesieniu słuchawki telefonu.

# **Wartości:**

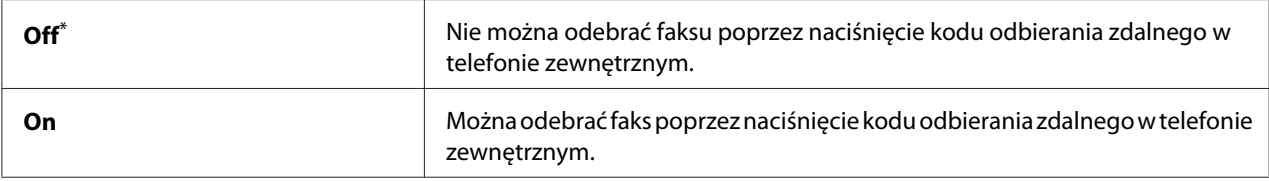

\* Ustawienie domyślne menu

#### Remote Rcv Tone

### **Cel:**

Określenie dwucyfrowego kodu odbierania zdalnego, który pozwoli rozpocząć Remote Receive. Jako ustawienie domyślne menu, 00 jest z góry określone.

### Send Header

#### **Cel:**

Drukowanie informacji o nadawcy w nagłówku faksów.

#### **Wartości:**

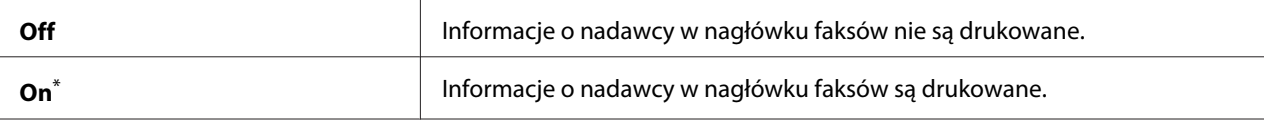

Ustawienie domyślne menu

### Company Name

# **Cel:**

Określenie nazwy nadawcy, która ma być drukowana w nagłówku faksów. Można wpisać maksymalnie 30 znaków alfanumerycznych.

### Your Fax Number

# **Cel:**

Określenie numer faksu drukarki, który ma być drukowany w nagłówku faksów.

# Fax Cover Page

# **Cel:**

Określenie, czy do faksów należy dołączyć stronę tytułową.

#### **Wartości:**

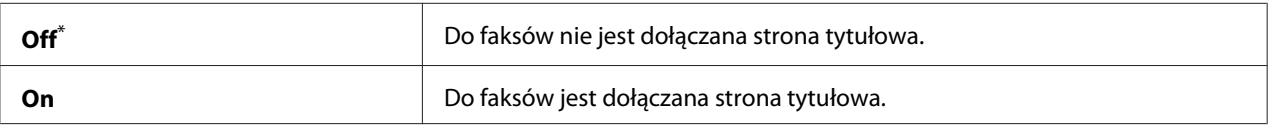

\* Ustawienie domyślne menu

#### *Uwaga:*

*Przy przesyłaniu faksu bezpośredniego strona tytułowa nie jest drukowana nawet wtedy, gdy na panelu operatora włączona jest opcja* Fax Cover Page*.*

### DRPD Pattern

### **Cel:**

Zapewnienie oddzielnego numeru do faksów z dystynktywnym schematem dzwonka.

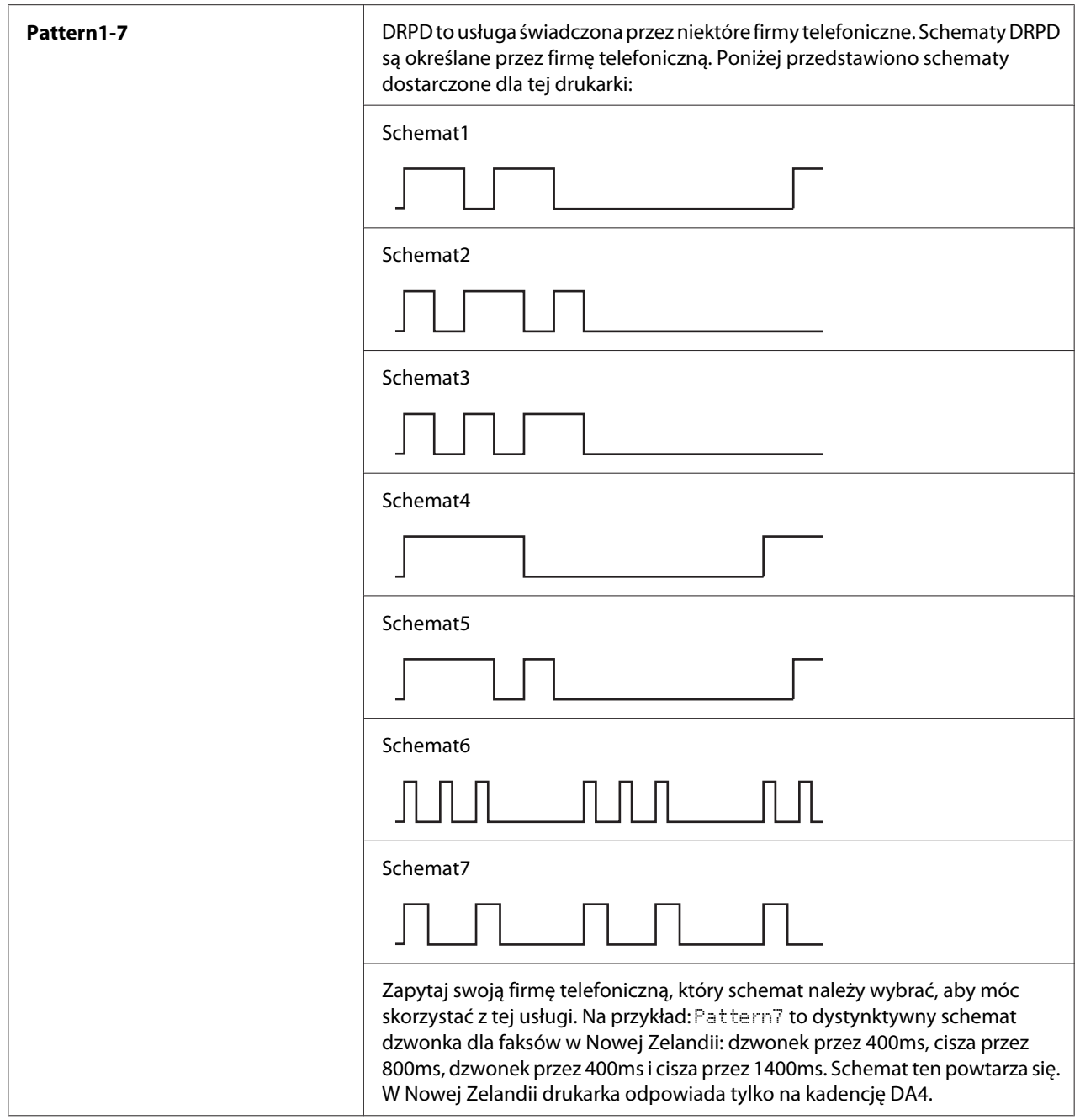

# 2-Sided Print

# **Cel:**

Określenie, czy w przypadku faksów stosować drukowanie dwustronne.

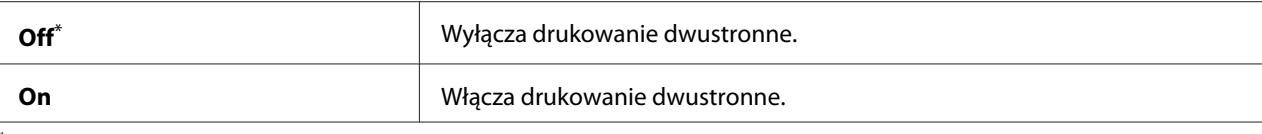

# Forward Settings

# **Cel:**

Określenie, czy odebrane faksy należy przesyłać dalej do określonego odbiorcy.

### **Wartości:**

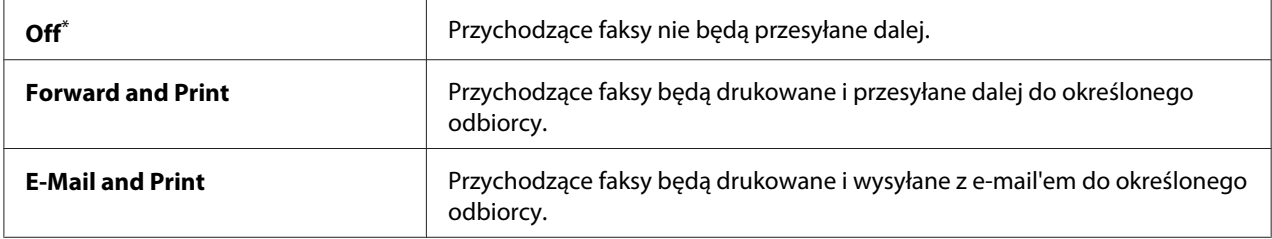

\* Ustawienie domyślne menu

# Fax Fwd Number

#### **Cel:**

Wprowadzenie numeru faksu odbiorcy, do którego przesyłane będą przychodzące faksy.

# Fax Fwd E-Mail

# **Cel:**

Wpisanie adresu e-mail, na który przesyłane będą wraz z e-mail'em przychodzące faksy.

# Prefix Dial

#### **Cel:**

Określenie, czy wstawić prefiks wybieranego numeru.

#### **Wartości:**

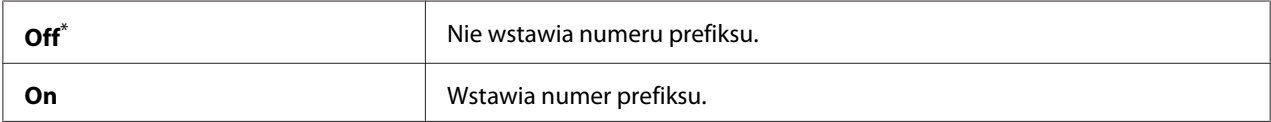

\* Ustawienie domyślne menu

### Prefix Dial Num

# **Cel:**

Określenie numeru prefiksu, składającego się z maksymalnie pięciu cyfr. Numer ten będzie wybierany przed rozpoczęciem automatycznego wybierania numeru. Jest to użyteczne podczas uzyskiwania dostępu do Private Automatic Branch Exchange (PABX) (pol. prywatna automatyczna centrala telefoniczna).

# Discard Size

### **Cel:**

Określenie, czy usunąć tekst lub obrazy znajdujące się na dole strony faksu, kiedy cała strona nie pasuje do rozmiaru zadrukowywango papieru.

### **Wartości:**

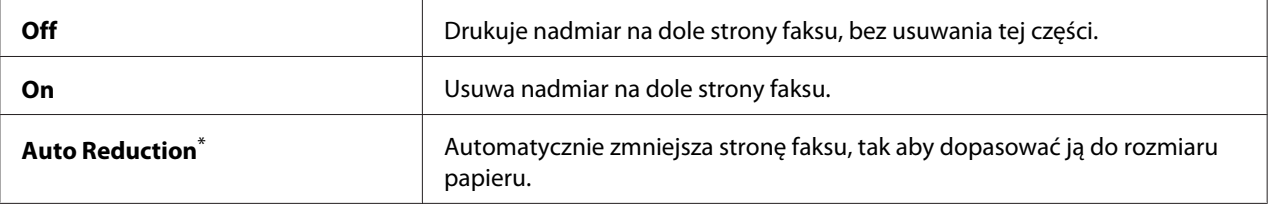

Ustawienie domyślne menu

# ECM

### **Cel:**

Określenie, czy włączyć tryb korekty błędów (Error Correction Mode - ECM). Aby móc korzystać z ECM, faksy zdalne muszą również obsługiwać ECM.

### **Wartości:**

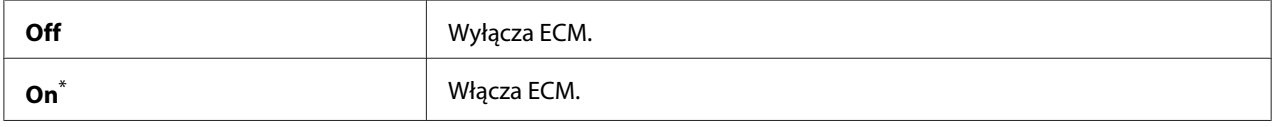

\* Ustawienie domyślne menu

### Extel Hook Thresh

### **Cel:**

Określenie wartości progowej wykrycia zamknięcia linii telefonu zewnętrznego dla stanu, w którym linia telefoniczna nie jest wykorzystywana.

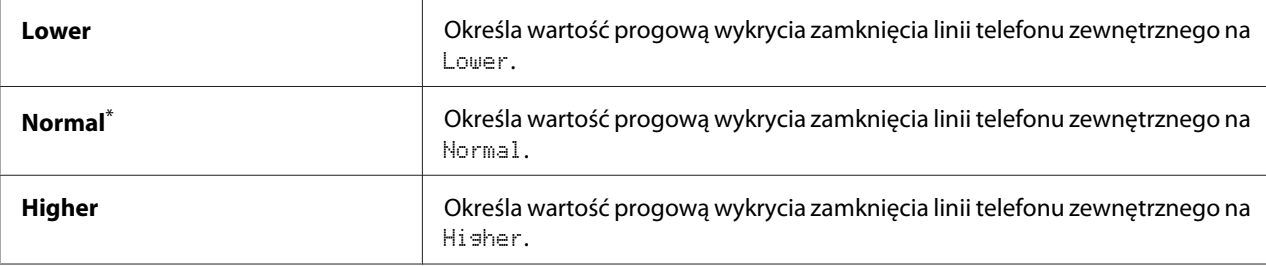

# Modem Speed

#### **Cel:**

Określenie prędkości modemu faksu w chwli, gdy wystąpi błąd w przesłaniu lub odbiorze faksu.

### **Wartości:**

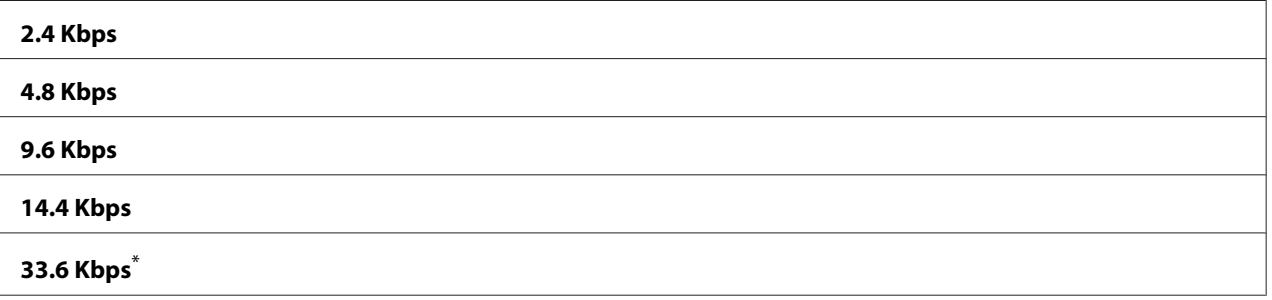

Ustawienie domyślne menu

# Fax Activity

#### **Cel:**

Określenie, czy należy automatycznie drukować raport o aktywności faksu po otrzymaniu i odebraniu każdych 50 faksów.

### **Wartości:**

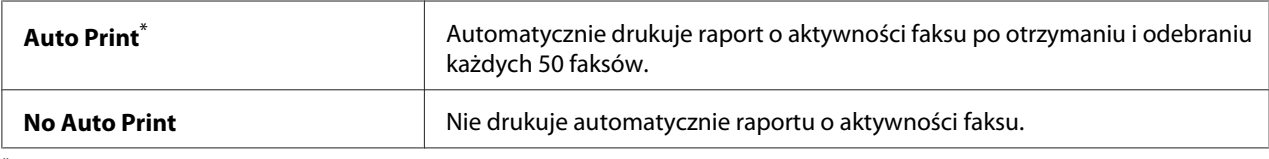

\* Ustawienie domyślne menu

# Fax Transmit

# **Cel:**

Określenie, czy należy drukować raport transmisji po każdym przesłaniu faksu, czy też wyłącznie w sytuacji, gdy wystąpi błąd.

### **Wartości:**

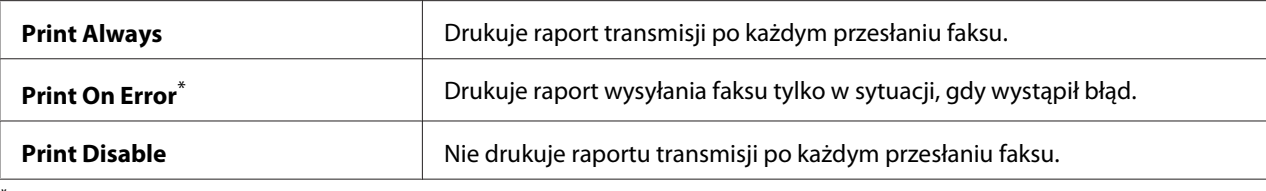

\* Ustawienie domyślne menu

### Fax Broadcast

#### **Cel:**

Określenie, czy należy drukować raport wysyłania faksu po każdym wysłaniu faksu do wielu odbiorców, czy też wyłącznie w sytuacji, gdy wystąpi błąd.

#### **Wartości:**

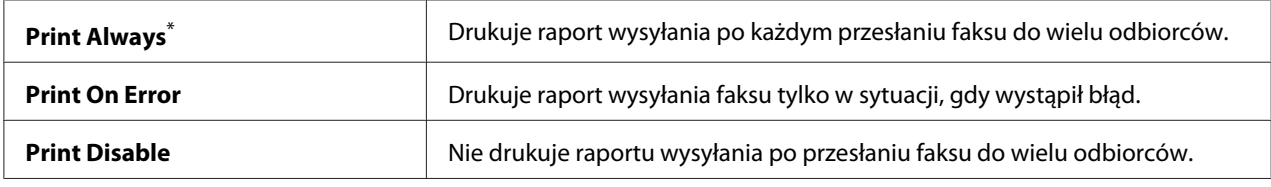

\* Ustawienie domyślne menu

### Region

#### **Cel:**

Określenie regionu, w którym używana jest drukarka.

# **System Settings**

Do skonfigurowania różnych funkcji drukarki korzystaj z menu System Settinas.

# Power Saver Timer

# **Cel:**

Określenie czasu po jakim drukarka przejdzie w tryb oszczędzania energii.

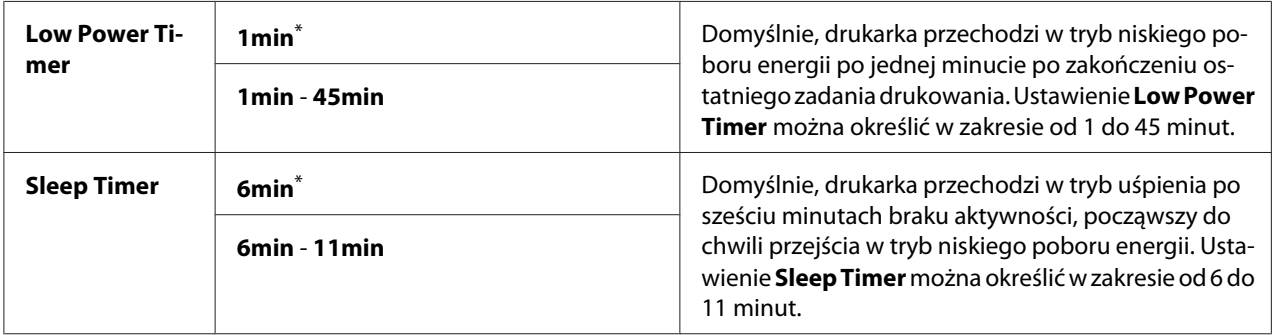

\* Ustawienie domyślne menu

Wybierz 1min (domyślnie) dla Low Power Timer, jeśli drukarka jest wpięta w jednym obwodzie elektrycznym z oświetleniem pomieszczenia i zauważysz miganie lamp. W innym wypadku, wybierz wysoką wartość, aby zapewnić dostępność drukarki do częstego użycia, przy minimalnym czasie nagrzewania.

Po otrzymaniu z komputera zadania drukowania lub faksu z linii telefonicznej, drukarka automatycznie wychodzi z trybu oszczędzania energii. Drukarkę można również przywrócić ręcznie do stanu gotowości do drukowania. W trybie niskiego poboru energii należy nacisnąć dowolny przycisk na panelu operatora. W trybie uśpienia, naciśnij przycisk (**Energy Saver**). Zarówno z trybu niskiego poboru energii jak i z trybu uśpienia, przywrócenie drukarki do stanu gotowości do drukowania zajmuje około 25 sekund.

### Auto Reset

**Cel:**

Określenie czasu, po którym drukarka powróci do ustawień domyślnych dla bieżącego elementu menu i powróci do stanu gotowości do druku, kiedy próba zmiany ustawienia nie zostanie zakończona.

#### **Wartości:**

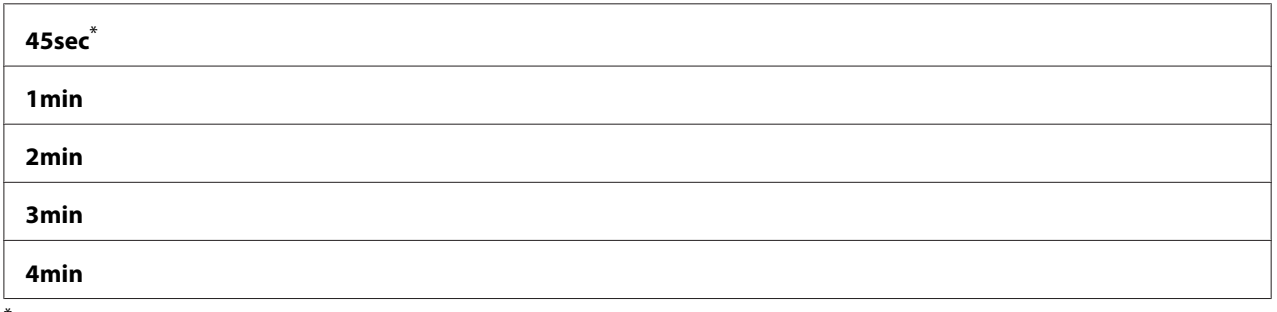

\* Ustawienie domyślne menu

# Fault Time-Out

# **Cel:**

Określenie czasu, po jakim drukarka anuluje zadanie, które zostało nieprawidłowo wstrzymane. Po upłynięciu tego czasu każde zadanie zostanie anulowane.

### **Wartości:**

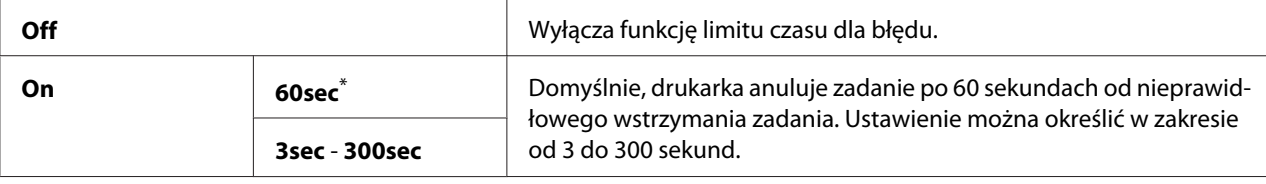

\* Ustawienie domyślne menu

# Job Time-Out

### **Cel:**

Określenie czasu przez jaki drukarka oczekuje na otrzymanie danych z komputera. Po upłynięciu tego czasu każde zadanie drukowania zostanie anulowane.

#### **Wartości:**

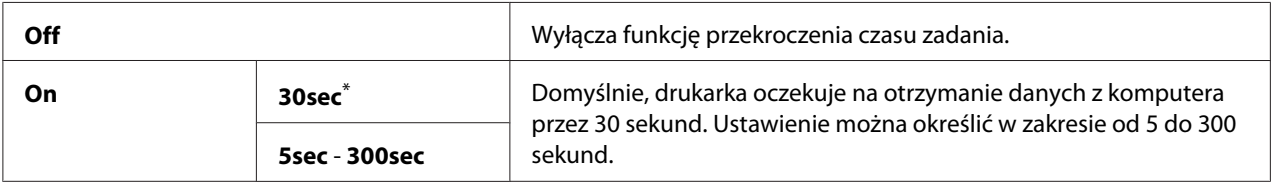

\* Ustawienie domyślne menu

# Clock Settings

### **Cel:**

Określenie daty i godziny oraz lokalnej strefy czasowej drukarki.

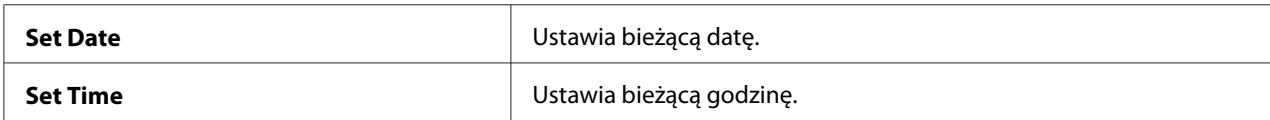

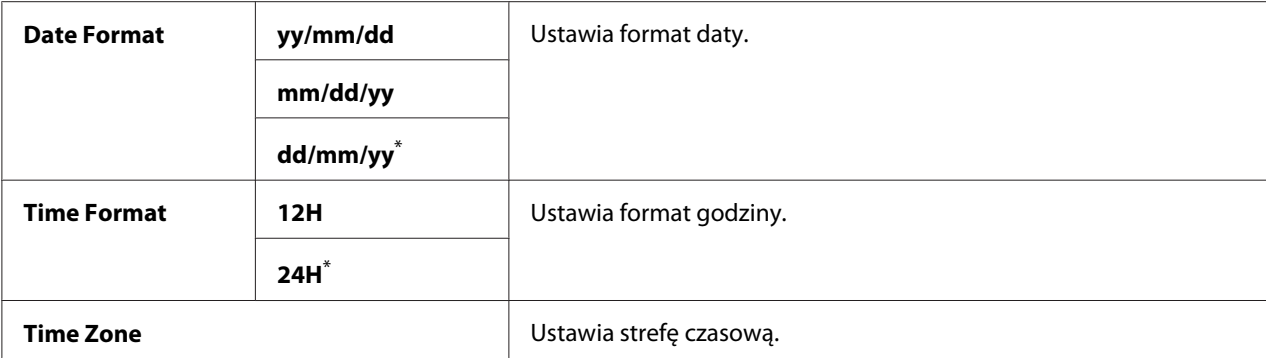

# Alert Tone

### **Cel:**

Konfiguracja ustawień sygnałów emitowanych przez drukarkę w czasie działania lub kiedy pojawi się komunikat ostrzegawczy.

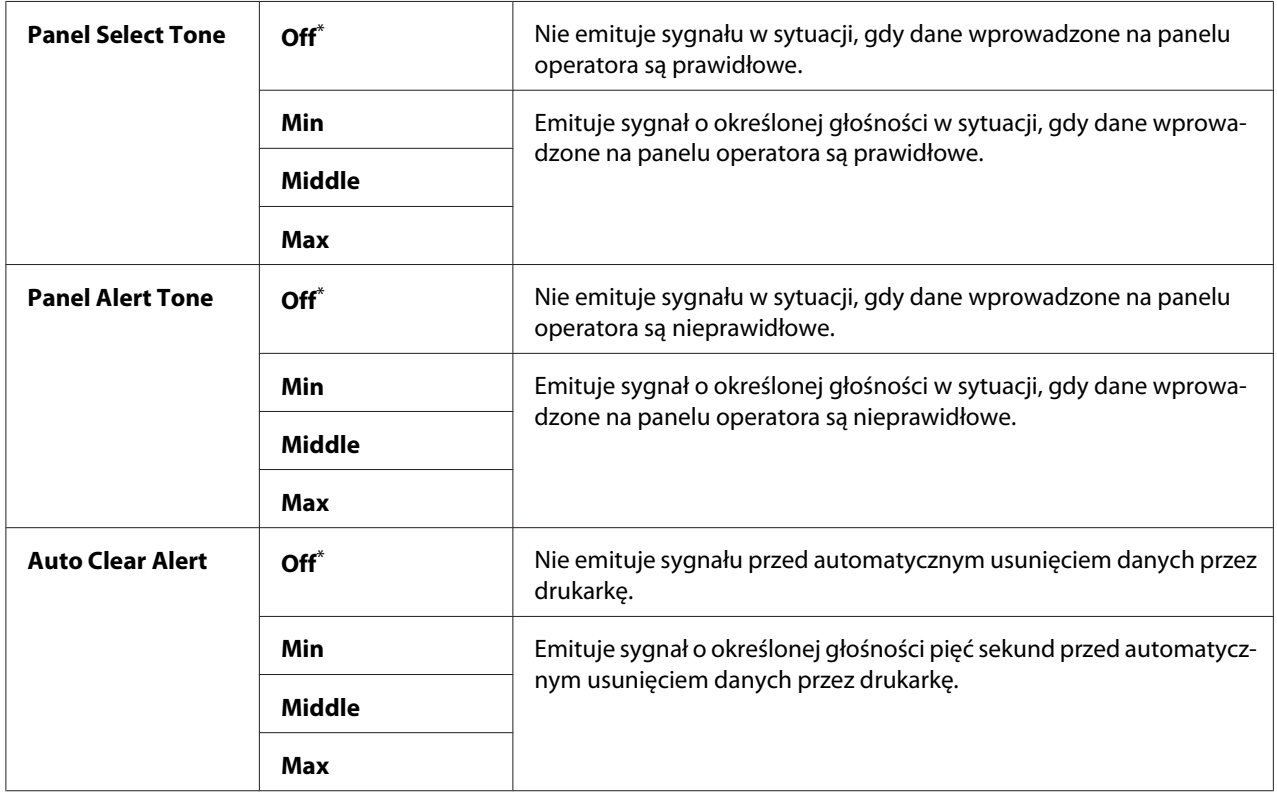

<span id="page-306-0"></span>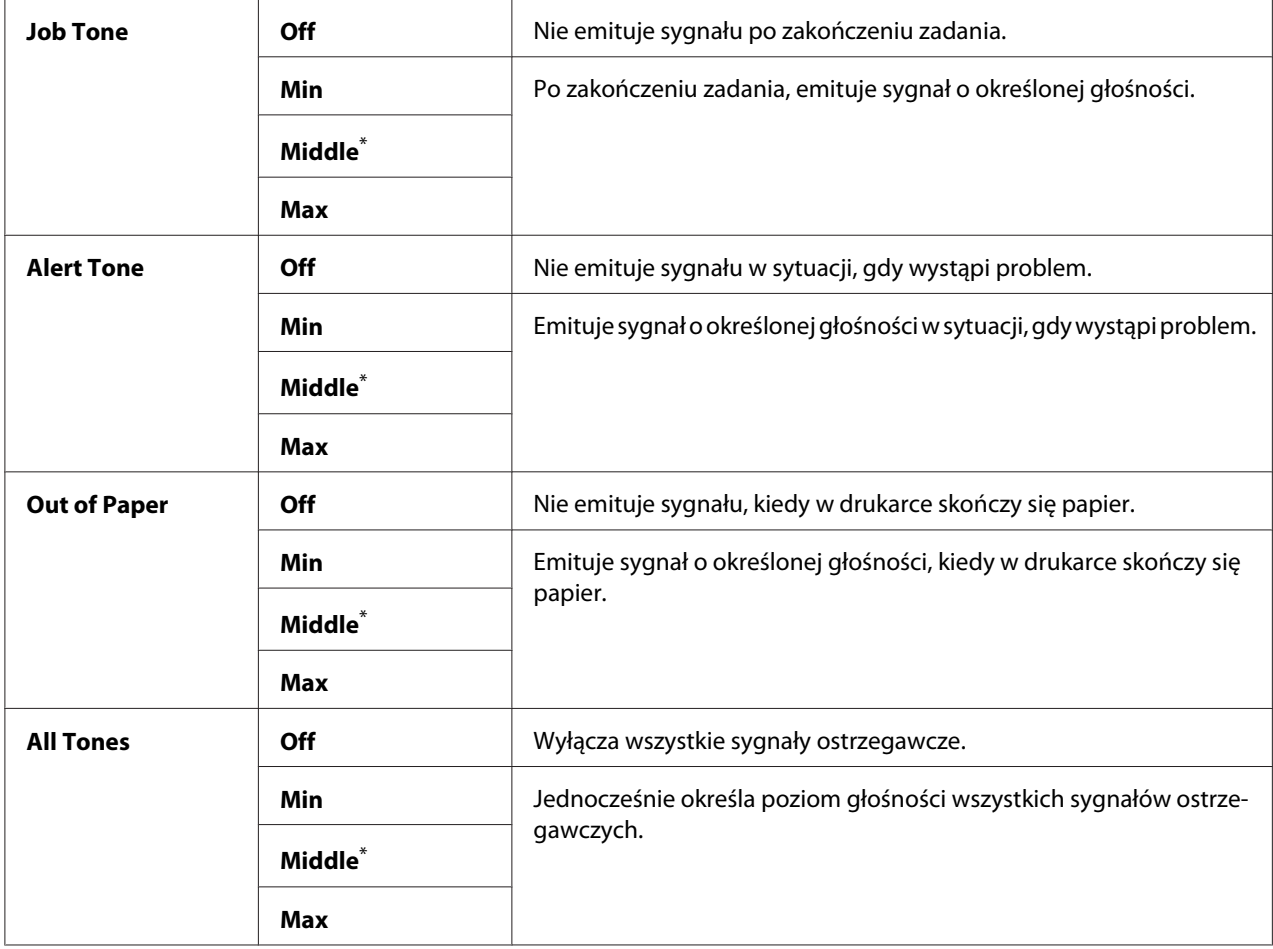

# mm / inch

#### **Cel:**

Określenie w panelu operatora jednostki miary wyświetlanej po wartości liczbowej.

### **Wartości:**

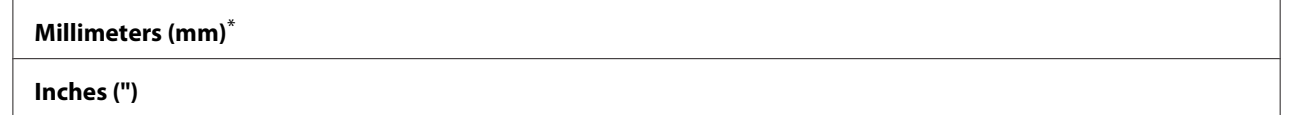

\* Ustawienie domyślne menu

# 2-Sided Report

### **Cel:**

Określenie, czy należy drukować raport na każdej stronie papieru.

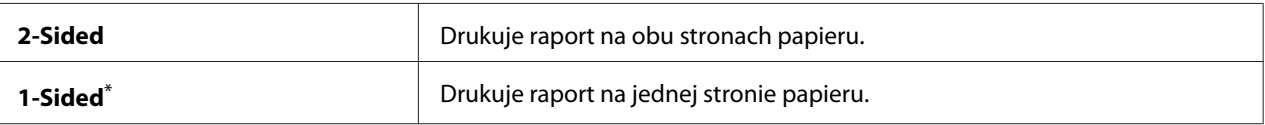

Ustawienie domyślne menu

#### Low Toner Alert Msg

### **Cel:**

Określenie, czy ma być wyświetlany komunikat ostrzegający o niskim poziomie tonera.

#### **Wartości:**

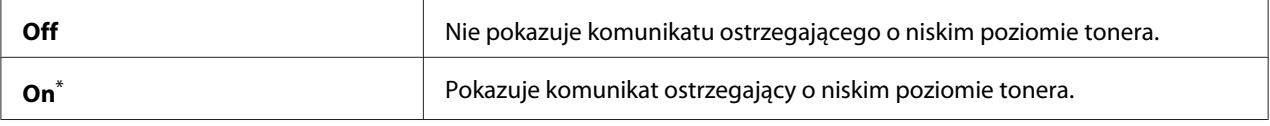

\* Ustawienie domyślne menu

#### Power On Wizard

# **Cel:**

Przeprowadzenie ustawień początkowych drukarki.

#### *Patrz również:*

*["Konfiguracja ustawień początkowych na panelu operatora" na stronie 30](#page-29-0)*

#### **Wartości:**

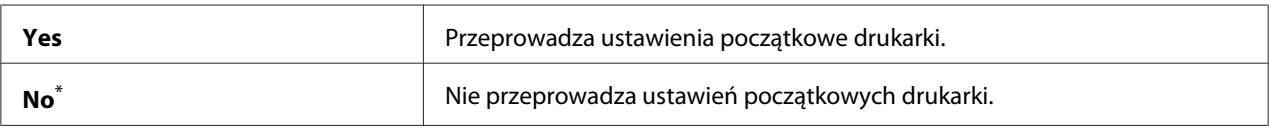

\* Ustawienie domyślne menu

### **Maintenance**

Skorzystaj z menu Maintenance do dostosowania ustawień drukowania dla każdego rodzaju papieru, do inicjowania pamięci nieulotnej (NVM) i zmiany ustawień kasety z tonerem.

#### F/W Version

#### **Cel:**

Wyświetlenie wersji sterownika.

# Adjust BTR

# **Cel:**

Określenie napięcia rolki transferowej (BTR) dla optymalnego drukowania na każdym rodzaju papieru. Aby obniżyć napięcie, ustaw wartość ujemną. Aby zwiększyć, ustaw wartość dodatnią.

Ustawienia domyślne mogą nie dawać najlepszych wydruków dla papieru o każdej grubości. Jeśli na wydruku będą plamy, zwiększ napięcie. Jeśli na wydruku będą białe plamy, zmniejsz napięcie.

# *Uwaga:*

*Jakość wydruków zależy od wartości wybranych w tym elemencie menu.*

# **Wartości:**

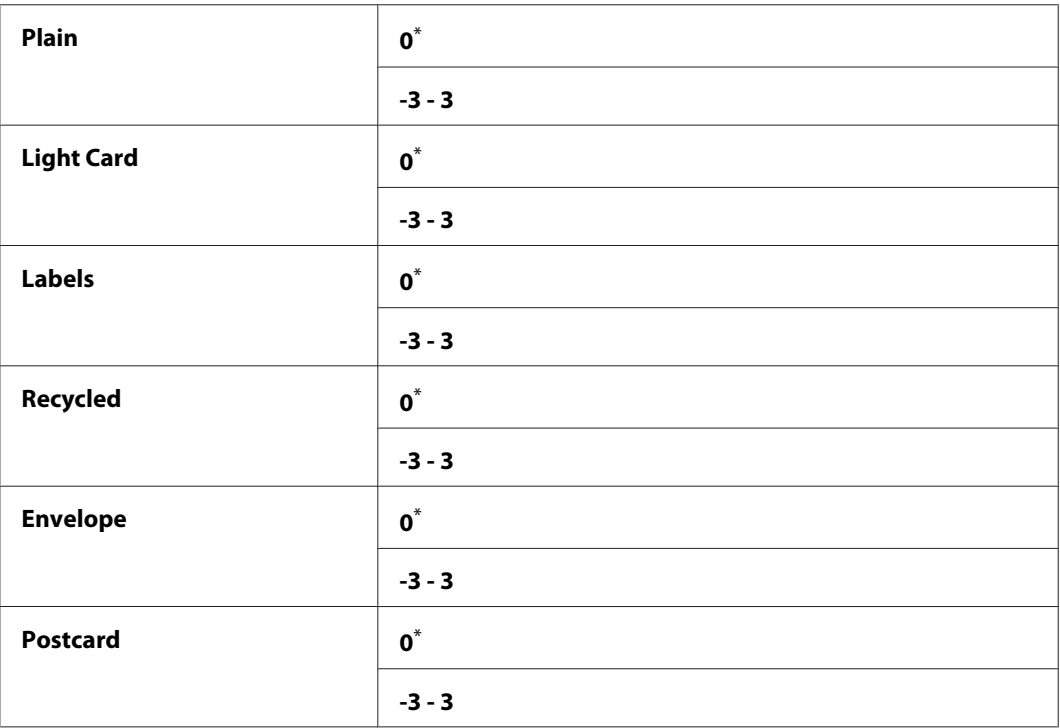

\* Ustawienie domyślne menu

# Adjust Fusing Unit

**Cel:**

Określenie temperatury urządzenia utrwalającego dla optymalnego drukowania na każdym rodzaju papieru. Aby obniżyć temperaturę, ustaw wartość ujemną. Aby zwiększyć, ustaw wartość dodatnią.

Ustawienia domyślne mogą nie dawać najlepszych wydruków dla papieru o każdej grubości. Jeśli zadrukowany papier jest pozwijany, obniż temperaturę. Jeśli toner nie przylega prawidłowo do papieru, zwiększ temperaturę.

#### *Uwaga:*

*Jakość wydruków zależy od wartości wybranych w tym elemencie menu.*

#### **Wartości:**

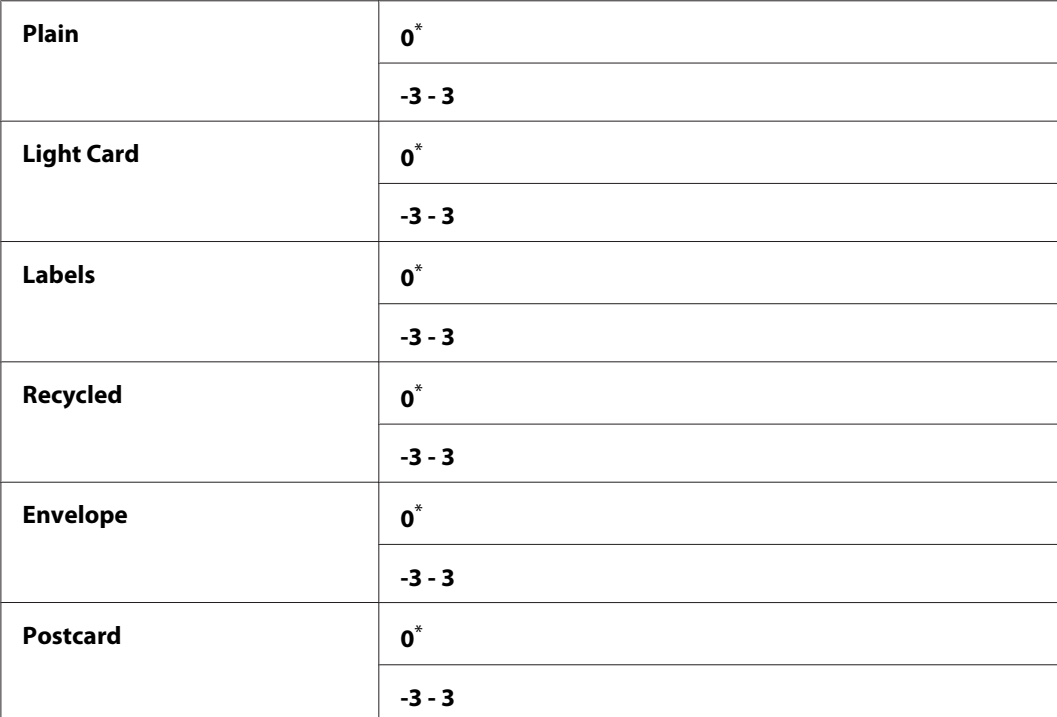

\* Ustawienie domyślne menu

#### Density Adjustment

**Cel:**

Regulacja gęstości w zakresie -3 do 3. Ustawieniem domyślnym menu jest 0.

# Clean Developer

**Cel:**

Obrócenie silnika wywoływacza i zamieszanie tonera w kasecie z tonerem.

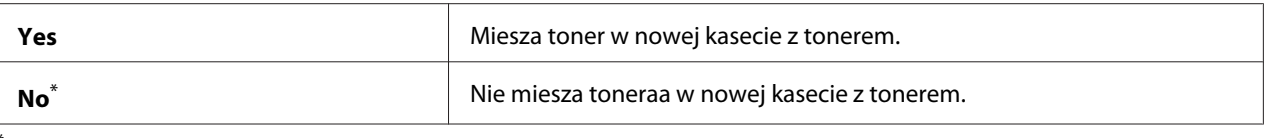

### Toner Refresh

#### **Cel:**

Całkowite zużycie kasety z tonerem, gdy trzeba go wymienić, przed końcem jego okresu przydatności lub zamieszanie tonera w nowej kasecie z tonerem.

#### **Wartości:**

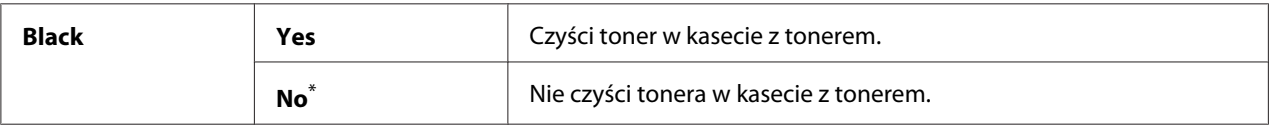

\* Ustawienie domyślne menu

#### Machine life

#### **Cel:**

Określenie, czy drukowanie ma być kontynuowane w chwili gdy skończy się okres użytkowania drukarki.

#### **Wartości:**

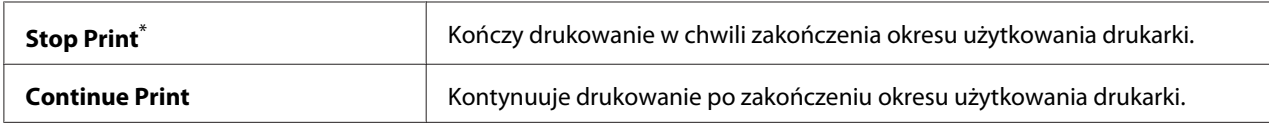

\* Ustawienie domyślne menu

#### *Uwaga:*

- ❏ *Jeśli drukarki nie działa i na panelu LCD widoczny jest kod błędu 191-310, należy wykonać następujące czynności, aby w dalszym ciągu używać drukarki:*
	- *jeśli masz oczekujące zadanie drukowania, jednocześnie naciśnij przycisk (***Back***) i przycisk . - jeśli nie masz oczekującego zadania drukowania, w tym menu wybierz* Continue Print*.*
- ❏ *Mimo że po zmianie ustawienia na* Continue Print *można nadal korzystać z drukarki po upłynięciu jej okresu użytkowania, nie można jednak zagwarantować jakości wydruków.*

# Initialize NVM

# **Cel:**

Inicjowanie NVM dla ustawień drukarki, danych Phone Book dla faksów i danych Address Book dla skanowania. Włączenie tej funkcji i ponowne uruchomienie drukarki spowoduje wyzerowanie wszystkich ustawień drukarki i wszystkich danych Phone Book (faks) i Address Book (skaner) do wartości ustawień domyślnych.

# *Patrz również:*

*["Przywracanie wartości domyślnych" na stronie 336](#page-335-0)*

### **Wartości:**

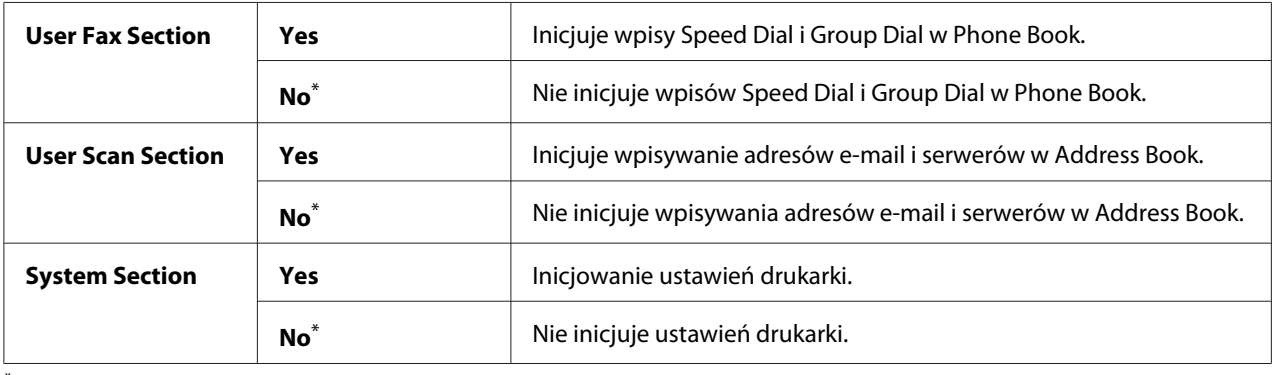

\* Ustawienie domyślne menu

# Non Genuine Toner

# **Cel:**

Korzystanie z tonerów innych producentów.

### *Uwaga:*

- ❏ *Używanie nieoryginalnej kasety z tonerami może uniemożliwiać korzystanie z pewnych funkcji drukarki, pogarszać jakość wydruku i zmniejszać niezawodność drukarki. Zaleca się stosowanie w drukarce wyłącznie nowych kaset z tonerem marki Epson. Nie pokrywamy gwarancją problemów spowodowanych używaniem nieoryginalnych materiałów eksploatacyjnych.*
- ❏ *Przed użyciem tonerów innych producentów należy koniecznie zrestartować drukarkę.*

### **Wartości:**

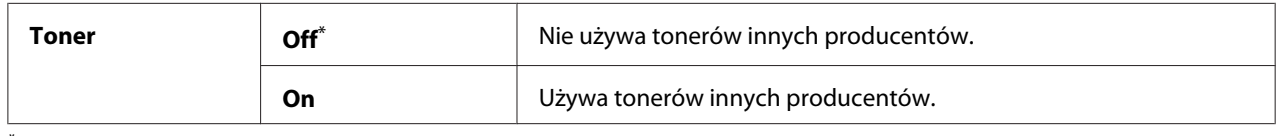

\* Ustawienie domyślne menu

# Adjust Altitude

### **Cel:**

Określenie wysokości, na jakiej znajduje się miejsce zainstalowania drukarki.

Zjawisko wyładowania elektrochemicznego ładowania bębna światłoczułego zmienia się, zależnie od ciśnienia barometrycznego. Można określić wysokość n.p.m. lokalizacji drukarki w celu regulacji.

#### *Uwaga:*

*Ustawienie nieprawidłowej wysokości n.p.m. daje słabą jakość wydruku, nieprawidłowe wskazania pozostałego tonera.*

### **Wartości:**

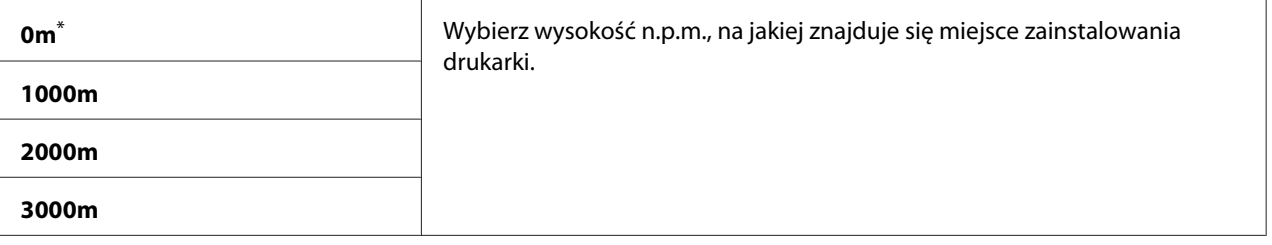

Ustawienie domyślne menu

# **Secure Settings**

W menu Secure Settings ustaw hasło, aby ograniczyć dostęp do menu panelu operatora. Uniemożliwi to przypadkową zmianę ustawień drukarki.

# Panel Lock

**Cel:**

Ograniczenie hasłem dostępu do Admin Menu i Report / List.

### *Patrz również:*

*["Funkcja Panel Lock " na stronie 333](#page-332-0)*

### *Uwaga:*

*Można wybrać* Disable *dla* Panel Lock Set*, kiedy wszystkie elementy w* Service Lock *są ustawione na* Unlocked *i* Secure Receive Set *jest ustawione na* Disable*.*

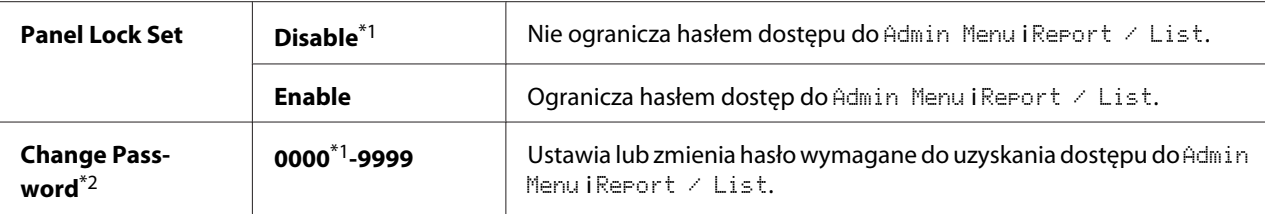

\*2 Nie jest wyświetlane, kiedy Panel Lock Set jest ustawiony na Disable.

# Service Lock

# **Cel:**

Określenie, czy włączyć każdą z usług drukarki, czy wymagać hasła do wykorzystania tej usługi oraz ustawienie lub zmiana hasła.

# *Patrz również:*

*["Ograniczenie dostępu do kopiowania, faksowania, skanowania i operacji bezpośredniego drukowania](#page-334-0) [z USB" na stronie 335](#page-334-0)*

### *Uwaga:*

*Dostęp do elementów zawartych w* Service Lock *można uzyskać kiedy opcja* Panel Lock Set *jest ustawiona na* Enable*.*

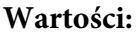

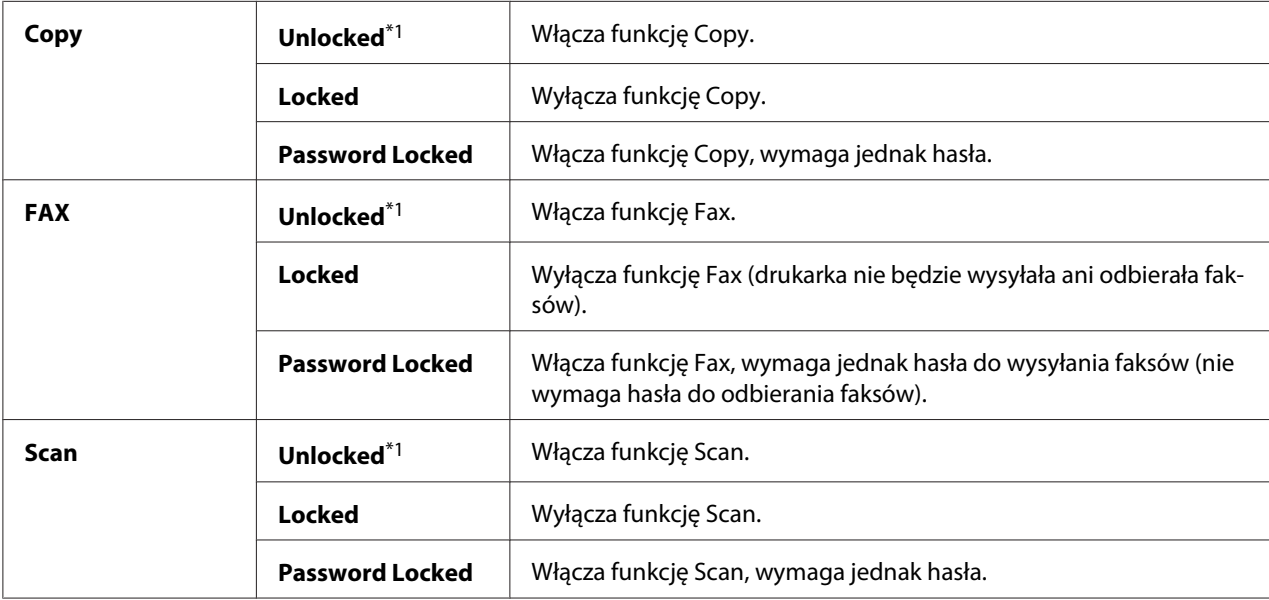

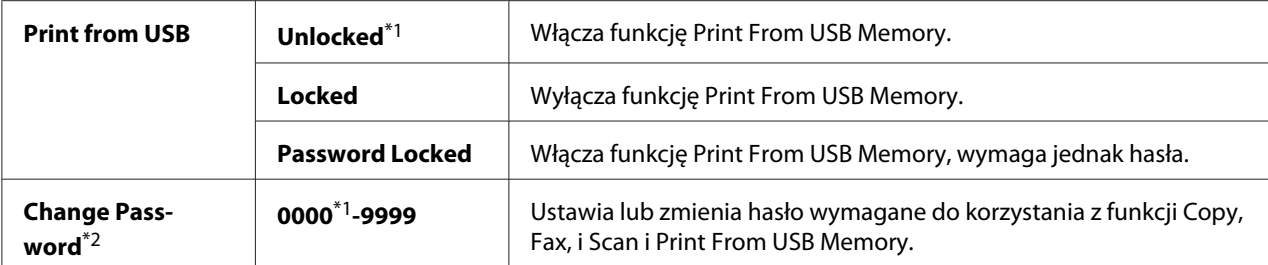

\*2 Wyświetlane tylko wtedy, gdy dowolny element Service Lock jest ustawiony na Password Locked.

#### Secure Receive

#### **Cel:**

Określenie, czy wymagać hasła do drukowania przychodzących faksów oraz ustawienie lub zmiana hasła. Kiedy Secure Receive Set jest ustawione na Enable, drukarka zapisuje przychodzące faksy i drukuje je po wpisaniu poprawnego hasła na panelu operatora.

#### *Uwaga:*

*Dostęp do elementów zawartych w* Secure Receive *można uzyskać kiedy opcja* Panel Lock Set *jest ustawiona na* Enable*.*

### **Wartości:**

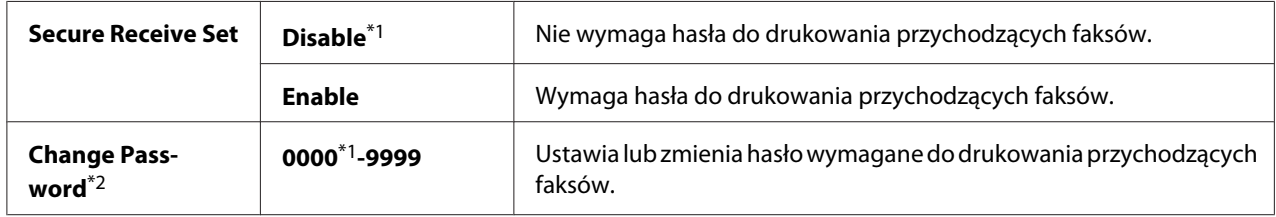

\*1 Ustawienie domyślne menu

\*2 Nie jest wyświetlane, kiedy Secure Receive Set jest ustawiony na Disable.

# Software Download

#### **Cel:**

Instalacja lub usunięcie danych oprogramowania pobranych i wysłanych przez podłączony komputer.

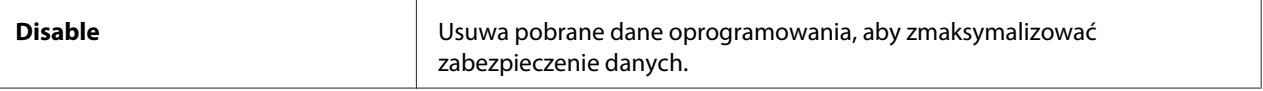

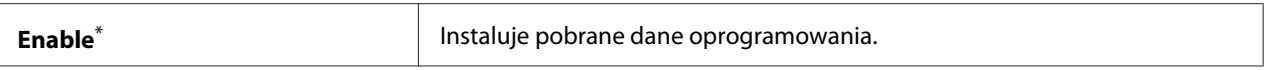

### **Scan to E-Mail**

Użyj menu Scan to E-Mail, aby edytować źródło transmisji.

### Edit From Field

**Cel:**

Włączenie lub wyłączenie edycji źródła transmisji.

#### **Wartości:**

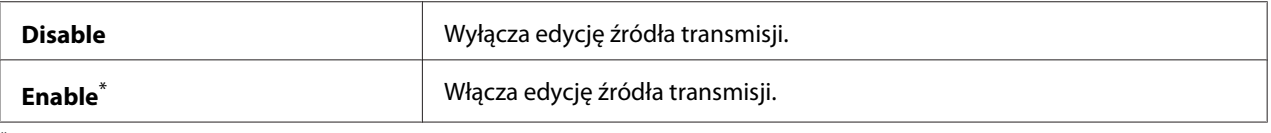

Ustawienie domyślne menu

### **USB Settings**

Aby zmienić ustawienia drukarki mające wpływ na port USB, użyj menu USB Settings.

### Port Status

**Cel:**

Włączenie lub wyłączenie interfejsu USB.

### **Wartości:**

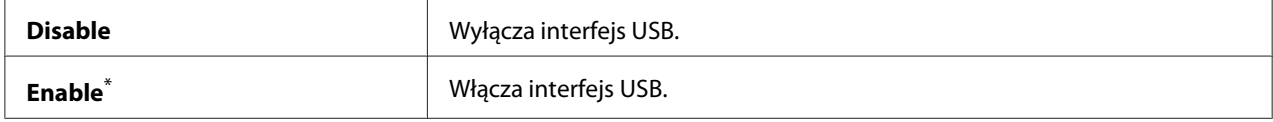

\* Ustawienie domyślne menu

#### PS Data Format

**Cel:**

Ustawienie protokołu komunikacji danych PS. Aby zmiany zaczęły obowiązywać, należy najpierw wyłączyć drukarkę, a potem włączyć ją ponownie.

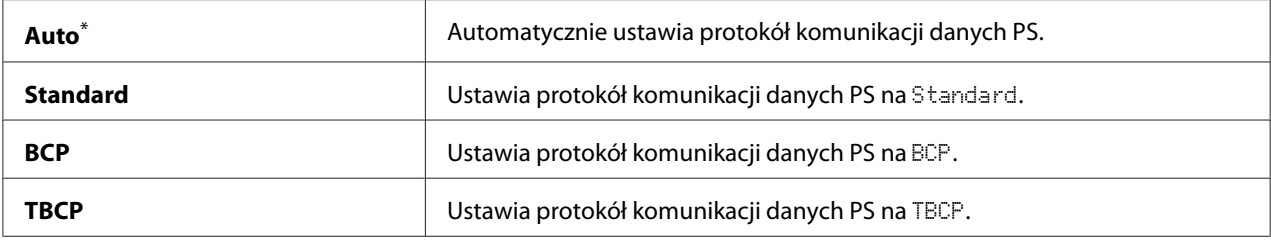

# **Defaults Settings**

Skorzystaj z menu Defaults Settings, aby skonfigurować domyślne ustawienia kopiowania, skanowania i faksu drukarki.

# **Copy Defaults**

Użyj menu Copy Defaults do skonfigurowania różnych funkcji kopiowania.

# Original Size

**Cel:**

Określenie domyślnego rozmiaru dokumentu.

### **Wartości:**

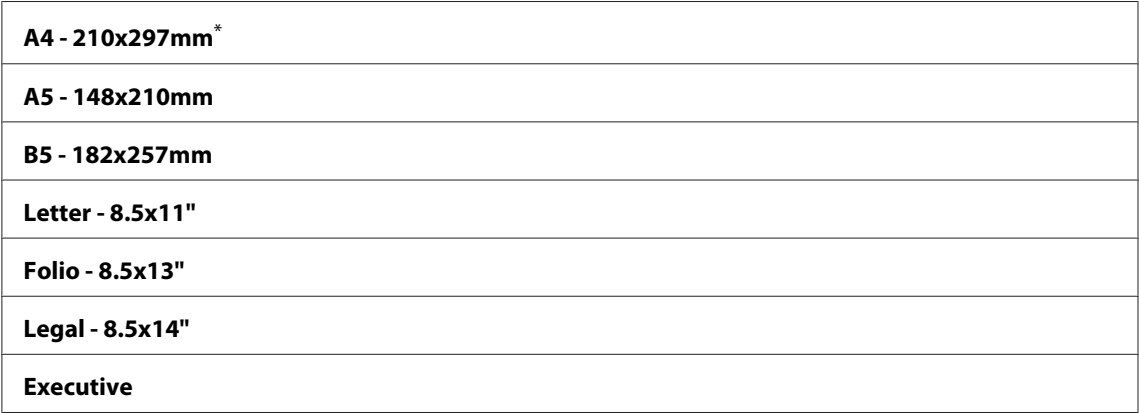

\* Ustawienie domyślne menu

# Reduce/Enlarge

# **Cel:**

Określenie domyślnego wskaźnika zmniejszenia/powiększenia kopii.

#### **system mm**

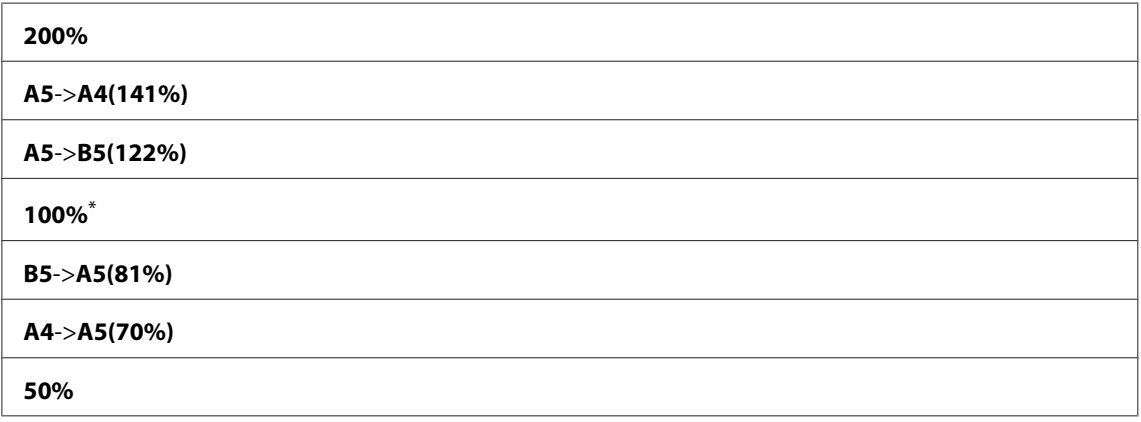

\* Ustawienie domyślne menu

#### **system calowy**

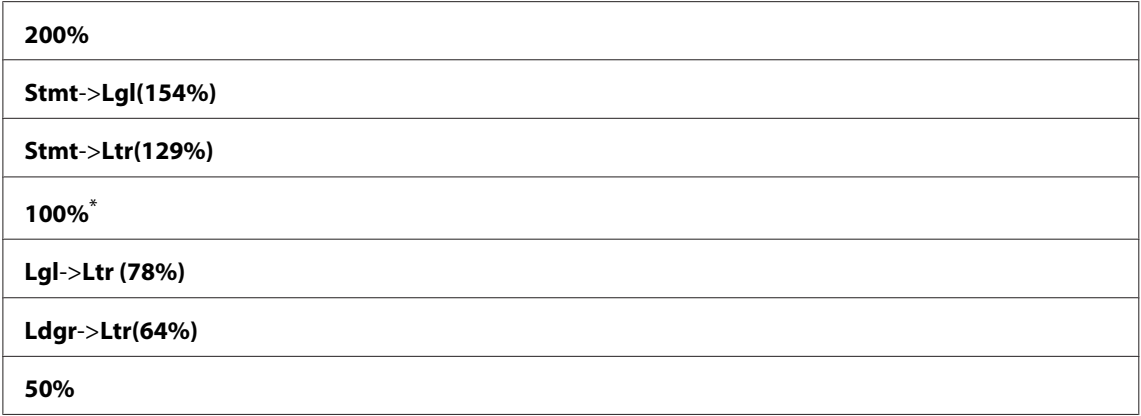

\* Ustawienie domyślne menu

#### *Uwaga:*

- ❏ *Wskaźnik powiększenia od 25% do 400% można również wprowadzić za pomocą klawiatury numerycznej lub nacisnąć przycisk , aby zwiększyć wskaźnik powiększenia lub nacisnąć przycisk , aby zmniejszać wskaźnik powiększenia w odstępach o 1%.*
- ❏ *Ten element jest dostępny wyłącznie po ustawieniu* Multiple Up *na* Off *lub* Manual*.*

# Collated

### **Cel:**

Określenie, czy należy sortować drukowane strony.

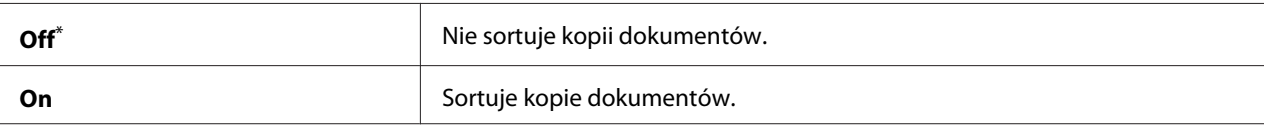

Ustawienie domyślne menu

# Document Type

# **Cel:**

Określenie domyślnego rodzaju dokumentu.

# **Wartości:**

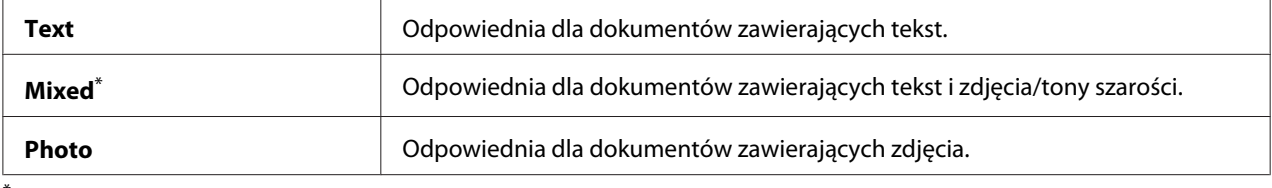

\* Ustawienie domyślne menu

# Lighten/Darken

#### **Cel:**

Określenie domyślnej gęstości kopii.

# **Wartości:**

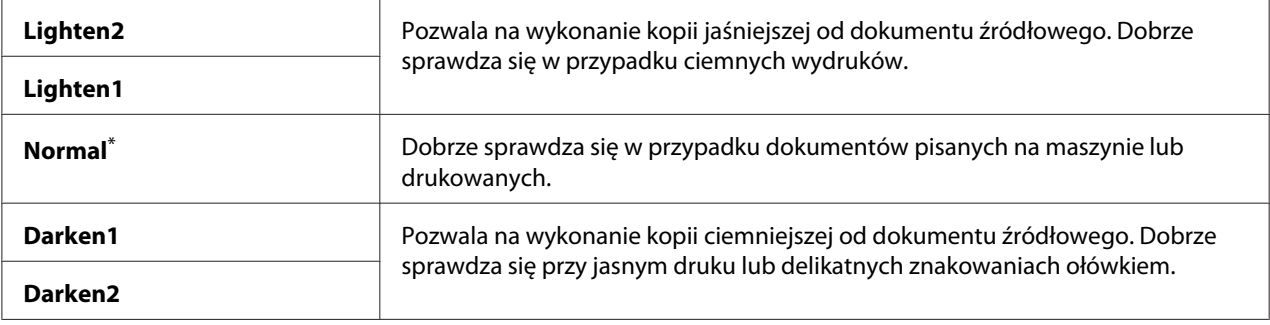

\* Ustawienie domyślne menu

# Sharpness

# **Cel:**

Określenie domyślnego poziomu ostrości.

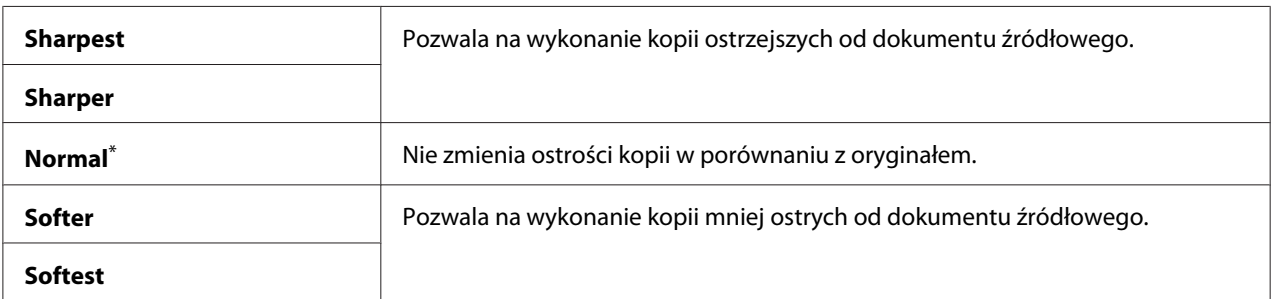

\* Ustawienie domyślne menu

### Auto Exposure

# **Cel:**

Wygaszenie tła oryginału w celu uwydatnienia tekstu znajdującego się na kopii.

# **Wartości:**

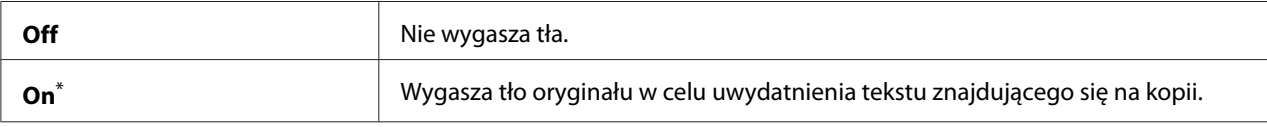

\* Ustawienie domyślne menu

### Gray Balance

#### **Cel:**

Określenie domyślnego poziom balansu szarości w zakresie od -2 do 2. Ustawieniem domyślnym menu jest 0.

# 2-Sided

### **Cel:**

Określenie, czy należy drukować na każdej stronie papieru.

### **Wartości:**

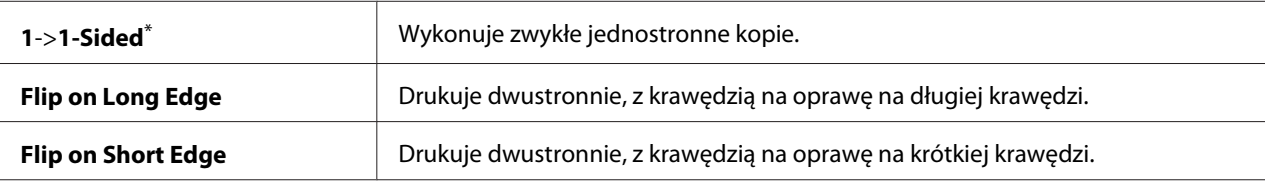

Ustawienie domyślne menu

# Multiple Up

# **Cel:**

Drukowanie dwóch stron oryginału, tak aby zmieściły się na jednym arkuszu papieru.

#### **Wartości:**

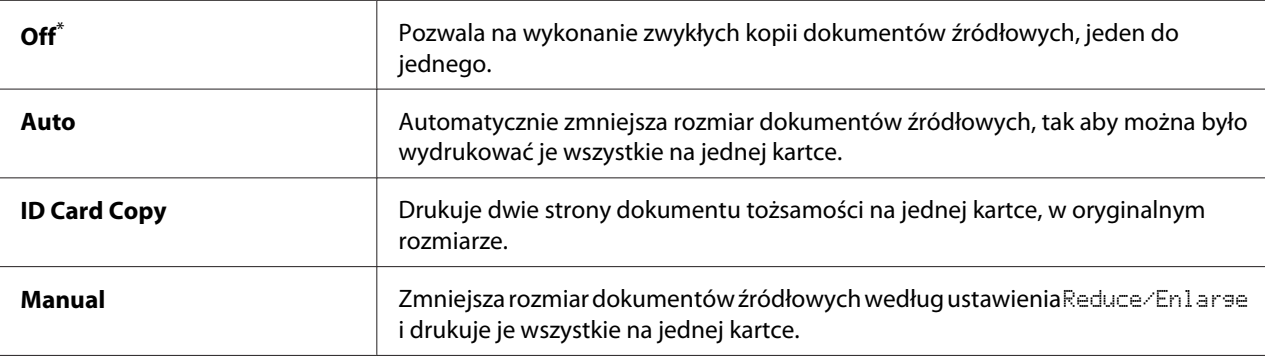

Ustawienie domyślne menu

# Margin Top/Bottom

#### **Cel:**

Określenie wartości górnego i dolnego marginesu.

#### **Wartości:**

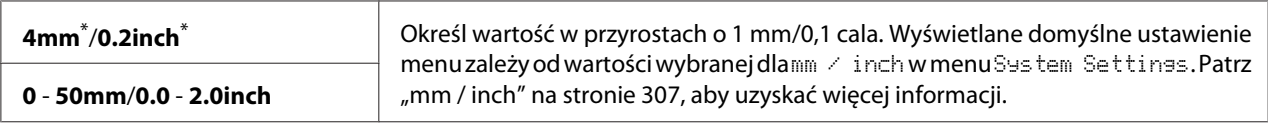

\* Ustawienie domyślne menu

# Margin Left/Right

#### **Cel:**

Określenie wartości lewego i prawego marginesu.

#### **Wartości:**

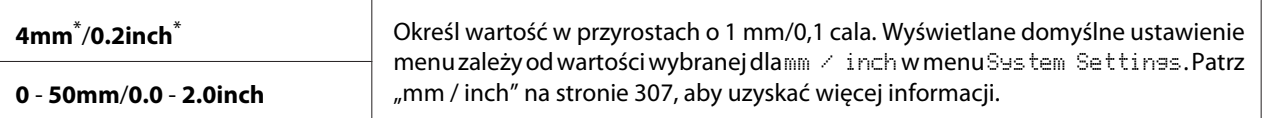

Ustawienie domyślne menu

### Margin Middle

### **Cel:**

Określenie wartości środkowego marginesu.

# **Wartości:**

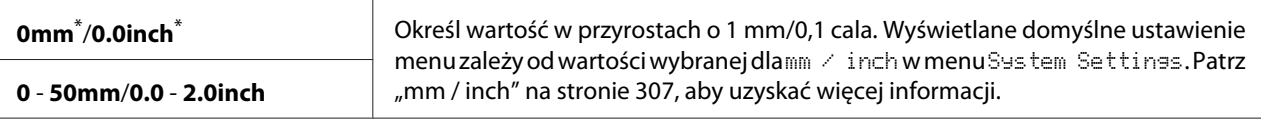

Ustawienie domyślne menu

### Paper Error

# **Cel:**

Określenie, czy należy wyświetlać błąd, kiedy określony rozmiar wyjściowego papieru nie odpowiada załadowanemu papierowi.

#### *Ważne:*

*Powtarzające się drukowanie na papierze mniejszym niż określony rozmiar papieru wyjściowego może spowodować zanieczyszczenie wnętrza drukarki, co może spowodować słabą jakość lub uszkodzenie drukarki.*

### **Wartości:**

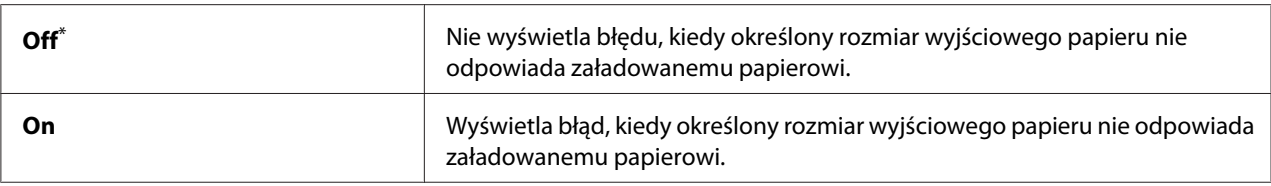

\* Ustawienie domyślne menu

# **Scan Defaults**

Użyj menu Scan Defaults do skonfigurowania różnych funkcji skanera.

### Scan to Network

### **Cel:**

Zapisanie zeskanowanego obrazu na serwerze sieciowym lub w komputerze.

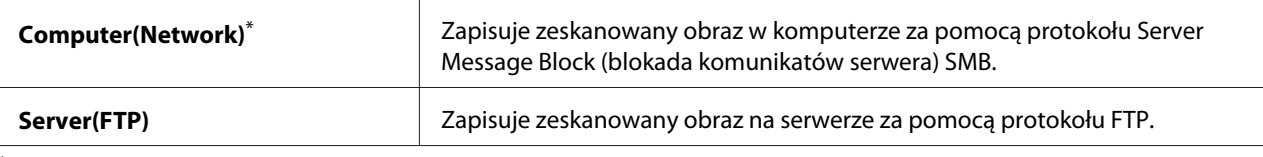

# File Format

# **Cel:**

Określenie formatu pliku, w którym ma być zapisany zeskanowany obraz.

### **Wartości:**

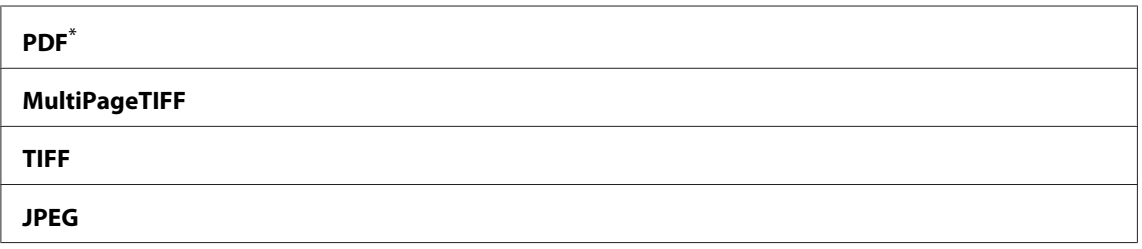

\* Ustawienie domyślne menu

# Color

#### **Cel:**

Ustawienie trybu koloru.

### **Wartości:**

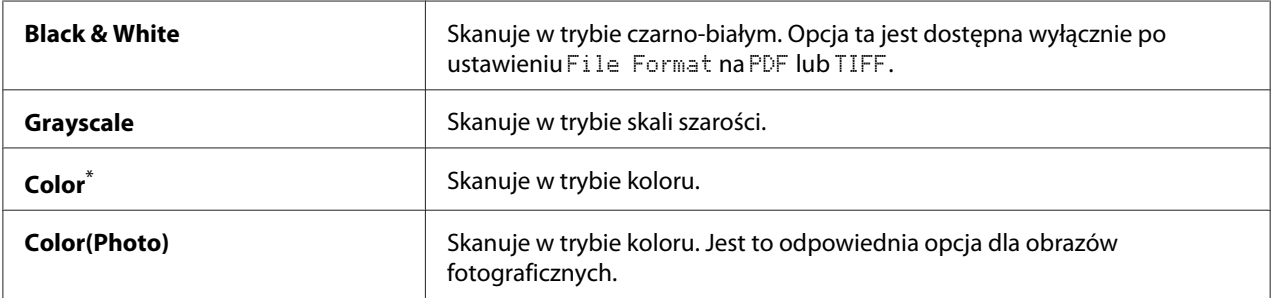

\* Ustawienie domyślne menu

### Resolution

**Cel:**

Określenie domyślnej rozdzielczości skanu.

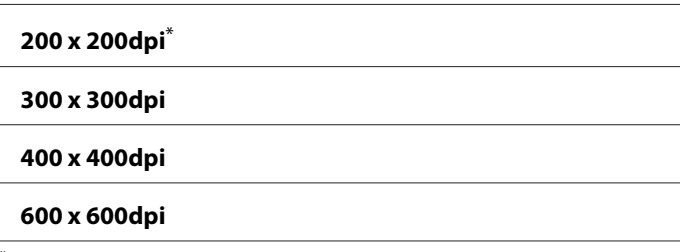

Ustawienie domyślne menu

# Document Size

#### **Cel:**

Określenie domyślnego rozmiaru dokumentu.

### **Wartości:**

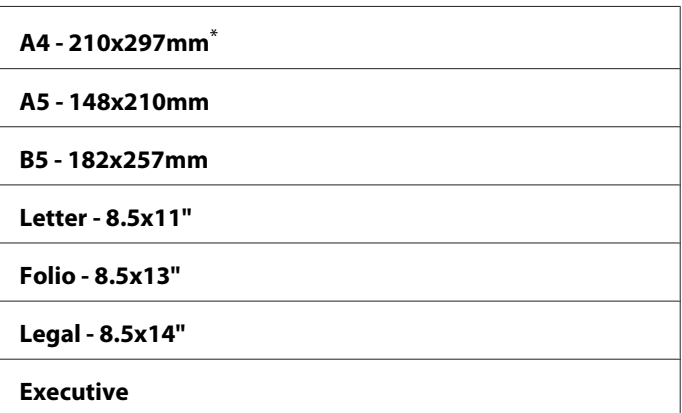

Ustawienie domyślne menu

# Lighten/Darken

#### **Cel:**

Określenie domyślnej gęstości skanu.

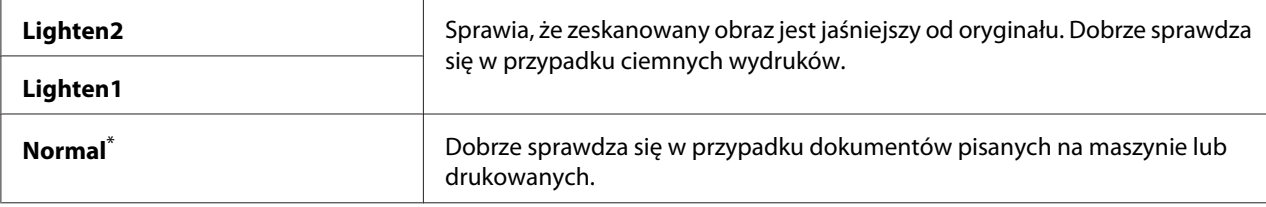
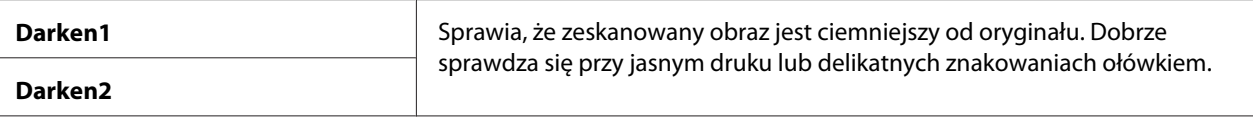

Ustawienie domyślne menu

### Sharpness

**Cel:**

Określenie domyślnego poziomu ostrości.

#### **Wartości:**

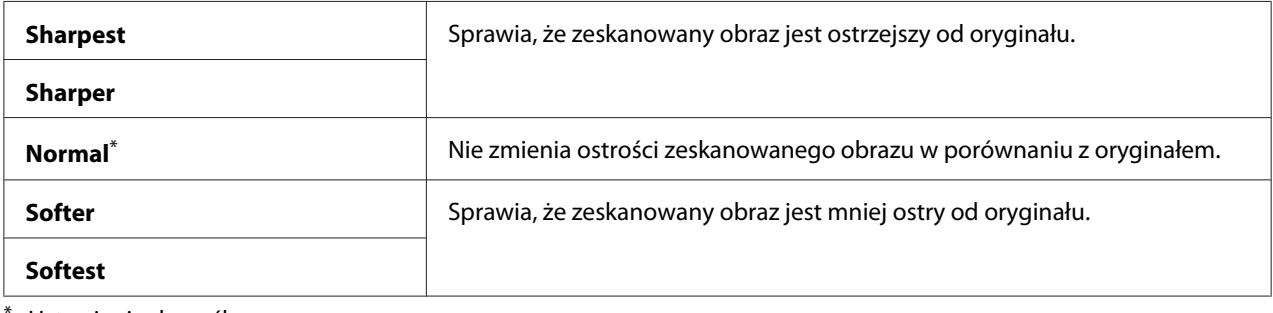

Ustawienie domyślne menu

### Auto Exposure

#### **Cel:**

Wygaszenie tła oryginału w celu uwydatnienia tekstu znajdującego się na zeskanowanym obrazie.

#### **Wartości:**

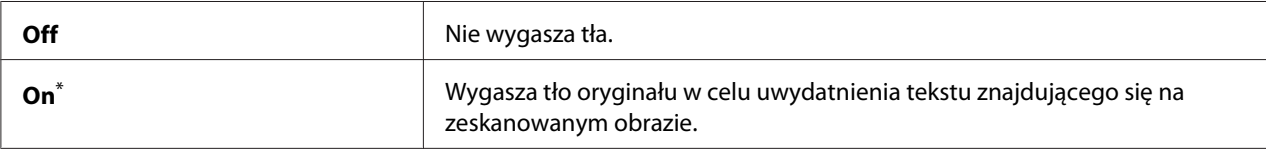

\* Ustawienie domyślne menu

### Margin Top/Bottom

**Cel:**

Określenie wartości górnego i dolnego marginesu.

### **Wartości:**

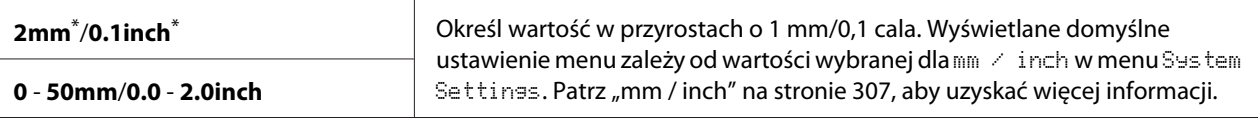

Ustawienie domyślne menu

### Margin Left/Right

### **Cel:**

Określenie wartości lewego i prawego marginesu.

### **Wartości:**

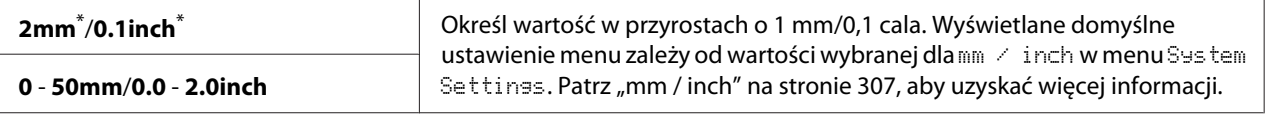

Ustawienie domyślne menu

### Margin Middle

### **Cel:**

Określenie wartości środkowego marginesu.

#### **Wartości:**

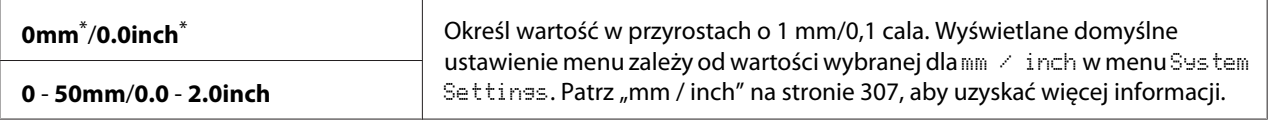

Ustawienie domyślne menu

### TIFF File Format

### **Cel:**

Określenie formatu pliku TIFF.

#### **Wartości:**

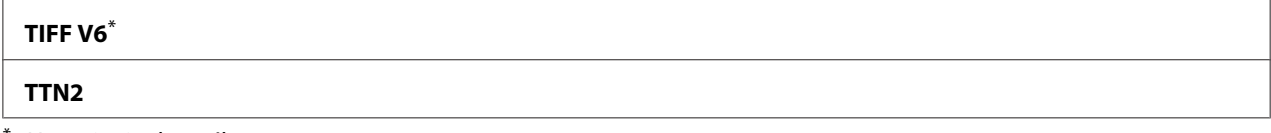

Ustawienie domyślne menu

#### Image Compression

### **Cel:**

Określenie poziomu kompresji obrazu.

### **Wartości:**

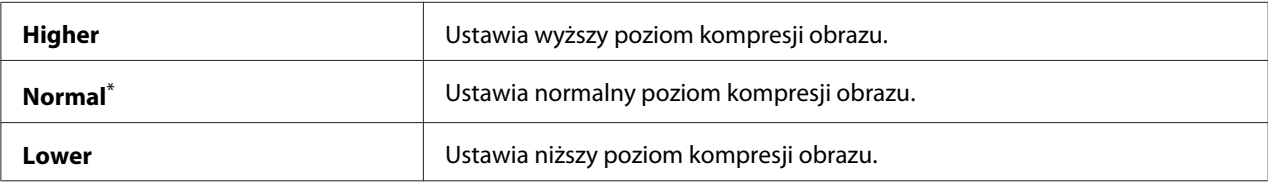

\* Ustawienie domyślne menu

#### Max E-Mail Size

### **Cel:**

Określenie maksymalnej wielkości e-mail'a, który można wysłać, w zakresie od 50KB do 16384KB. Ustawieniem domyślnym jest 2048KB.

### **Fax Defaults**

Użyj menu Fax Defaults do skonfigurowania różnych funkcji faksu.

### *Uwaga:*

*Z usługi faksu nie można korzystać zanim nie zostanie określony region w* Region*. Jeśli opcja* Region *jest ustawiona na* Unknown*, na panelu LCD pojawi się komunikat* Set The Region Code*.*

### Resolution

#### **Cel:**

Określenie poziomu rozdzielczości stosowanej w czasie przesyłania faksu.

#### **Wartości:**

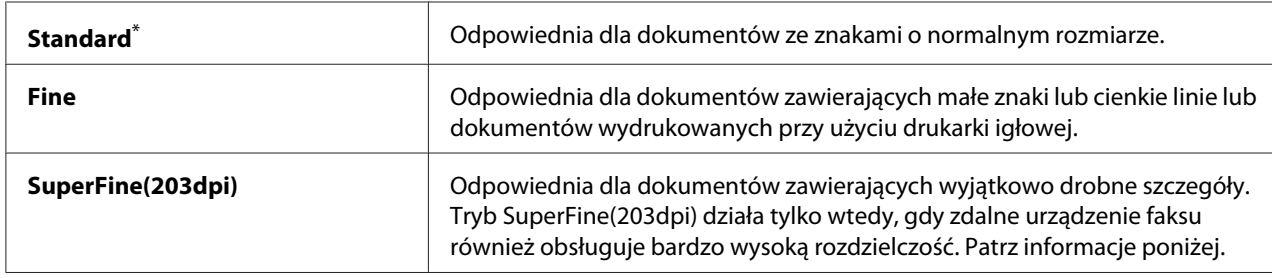

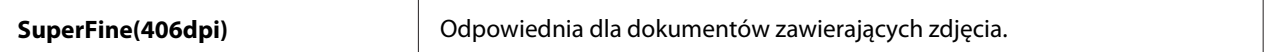

Ustawienie domyślne menu

### *Uwaga:*

*Faksy skanowane w trybie SuperFine(203dpi) są odbierane przez urządzenie zdalne w najwyższej rozdzielczości.*

### Document Type

**Cel:**

Określenie domyślnego rodzaju dokumentu.

### **Wartości:**

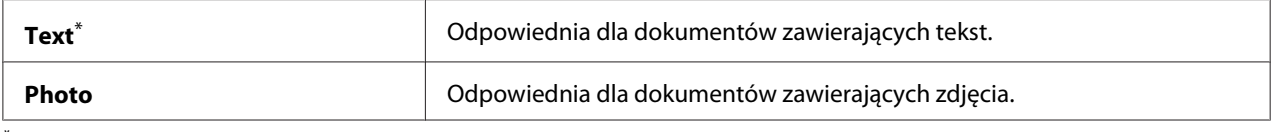

\* Ustawienie domyślne menu

### Lighten/Darken

#### **Cel:**

Określenie domyślnej gęstości faksu.

#### **Wartości:**

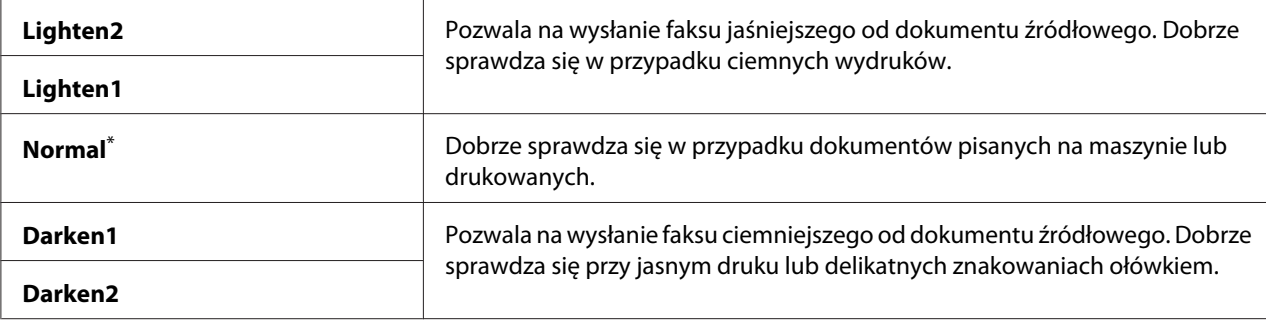

\* Ustawienie domyślne menu

### Delayed Start

### **Cel:**

Funkcja ta umożliwia ustawienie określonej godziny, o której należy rozpocząć przesyłanie faksu. Po aktywowaniu trybu Delayed Start, drukarka przechowuje w pamięci wszystkie dokumenty, które mają zostać przefaksowane i wysyła je o określonej godzinie. Po zakończeniu wysyłania faksów w trybie Delayed Start, dane są usuwane z pamięci.

### **Wartości:**

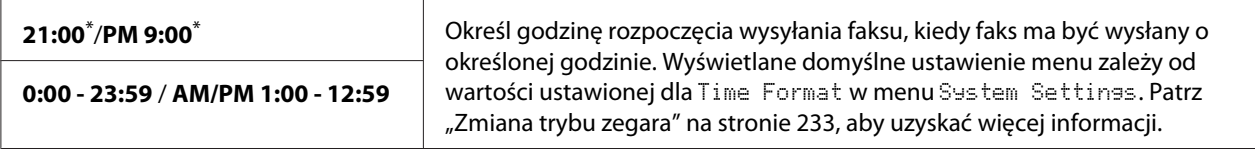

\* Ustawienie domyślne menu

### *Uwaga:*

*W drukarce można zapisać maksymalnie 19 opóźnionych zadań wysłania faksu.*

### **Print from USB Defaults**

Użyj menu Print from USB Defaults, aby skonfigurować funkcję Print From USB Memory.

### 2-Sided

#### **Cel:**

Określenie, czy należy drukować na każdej stronie papieru.

### **Wartości:**

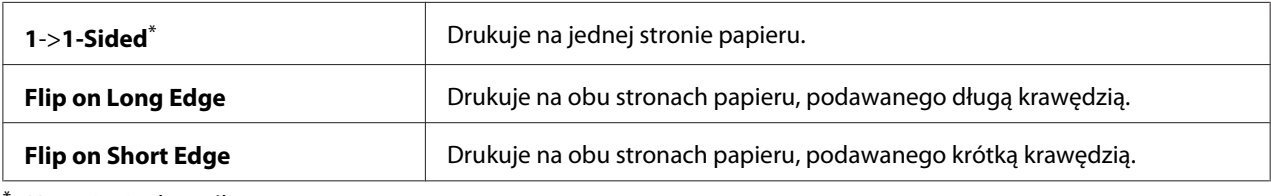

\* Ustawienie domyślne menu

### Layout

**Cel:** Określenie układu drukowania.

### **Wartości:**

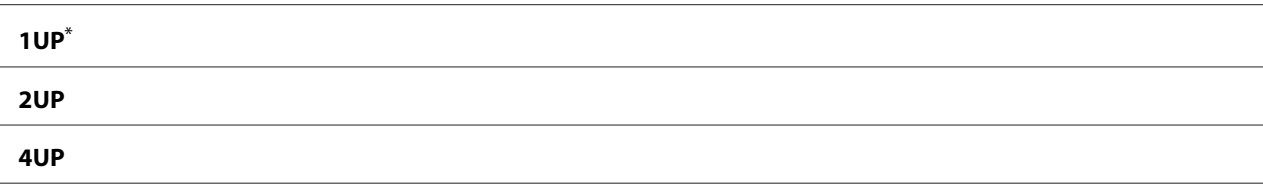

Ustawienie domyślne menu

#### AutoFit

#### **Cel:**

Automatyczne powiększenie/zmniejszenie rozmiaru obrazu, tak aby pasował do rozmiaru papieru wybranego do drukowania.

#### **Wartości:**

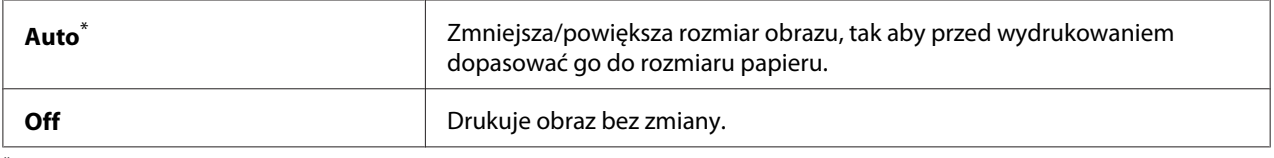

\* Ustawienie domyślne menu

#### *Uwaga:*

*Element jest dostępny tylko wtedy, gdy do drukowania wybrano pliki TIFF lub JPG.*

#### PDF Password

**Cel:**

Określenie hasła dla drukowania zabezpieczonych plików PDF.

### **Wartości:**

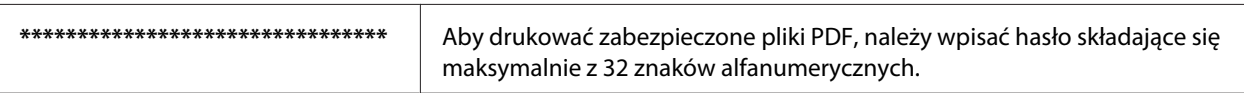

# **Tray Settings**

Skorzystaj z opcji Tray Settinss, aby ustawić rozmiar i typ papieru ładowanego do tacy na papier.

### **Paper Tray**

**Cel:**

Określenie papieru ładowanego do tacy na papier.

### **Wartości:**

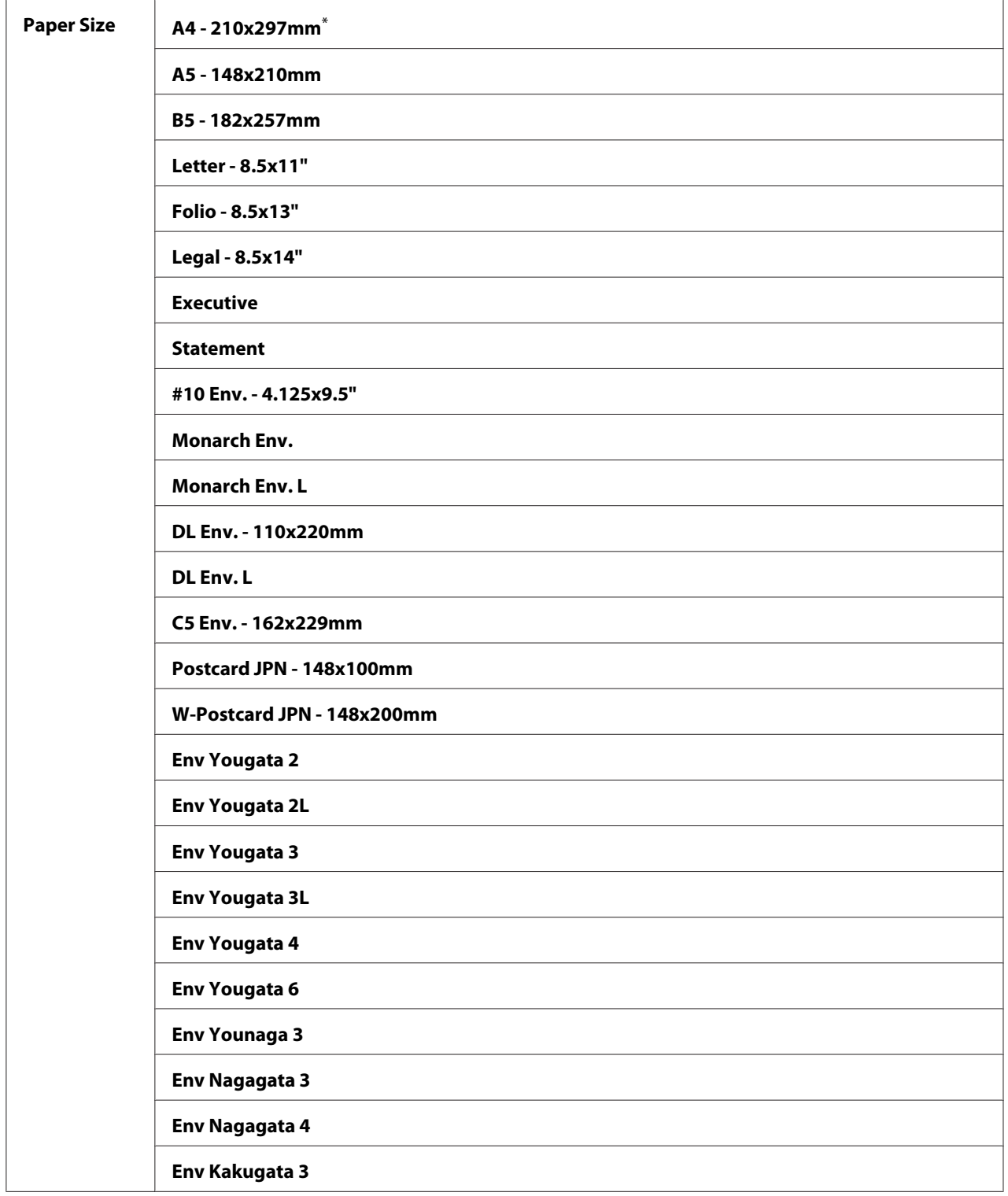

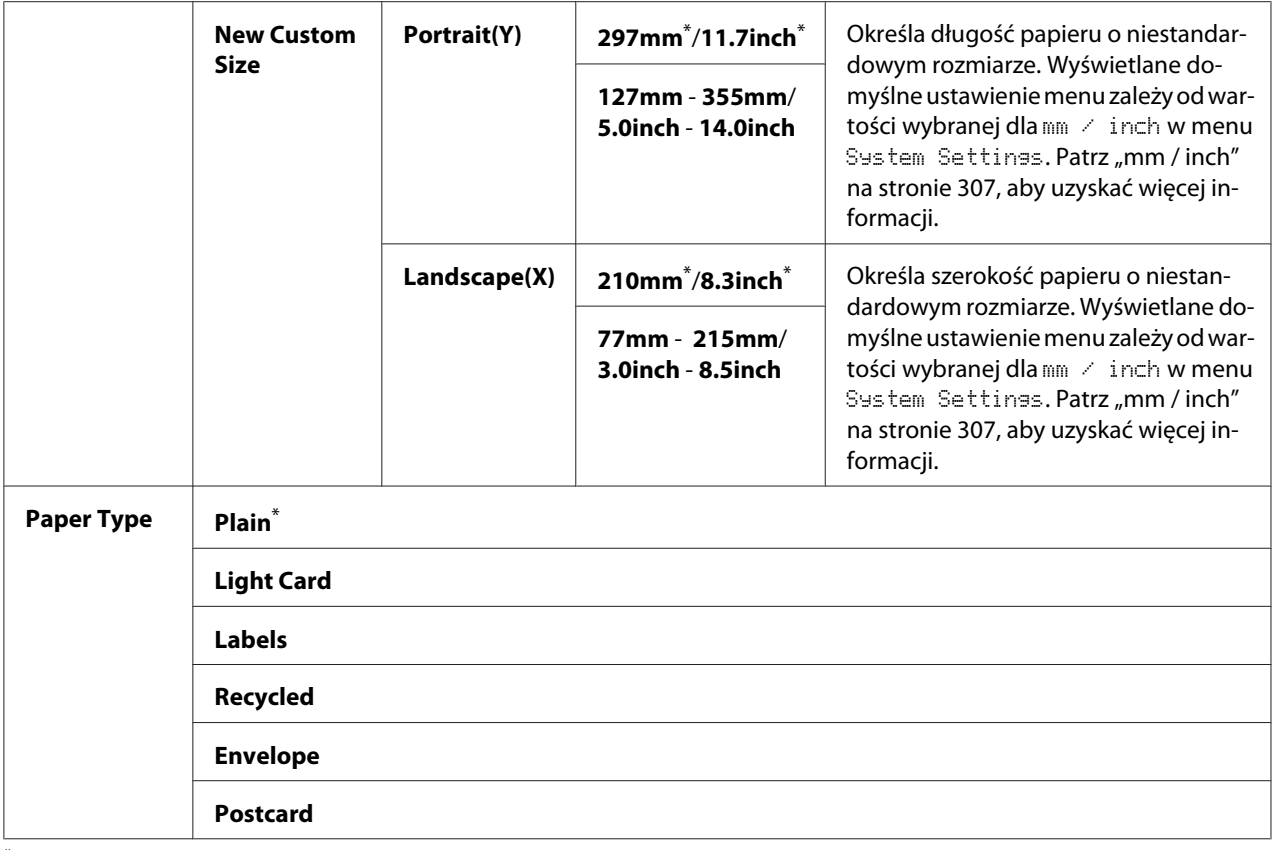

\* Ustawienie domyślne menu

#### *Uwaga:*

*Szczegółowe informacje na temat obsługiwanych rozmiarów papieru znajdują się w ["Nośniki wydruku,](#page-123-0) [których można używać" na stronie 124.](#page-123-0)*

# **Panel Language**

**Cel:** Określenie języka używanego na panelu operatora.

### *Patrz również:*

*["Zmiana języka" na stronie 337](#page-336-0)*

### **Wartości:**

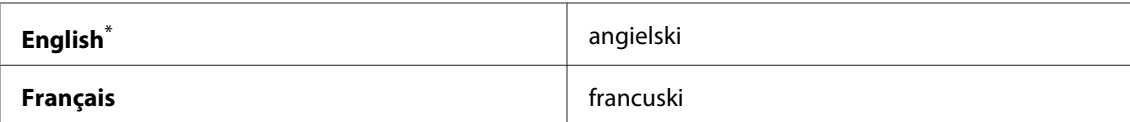

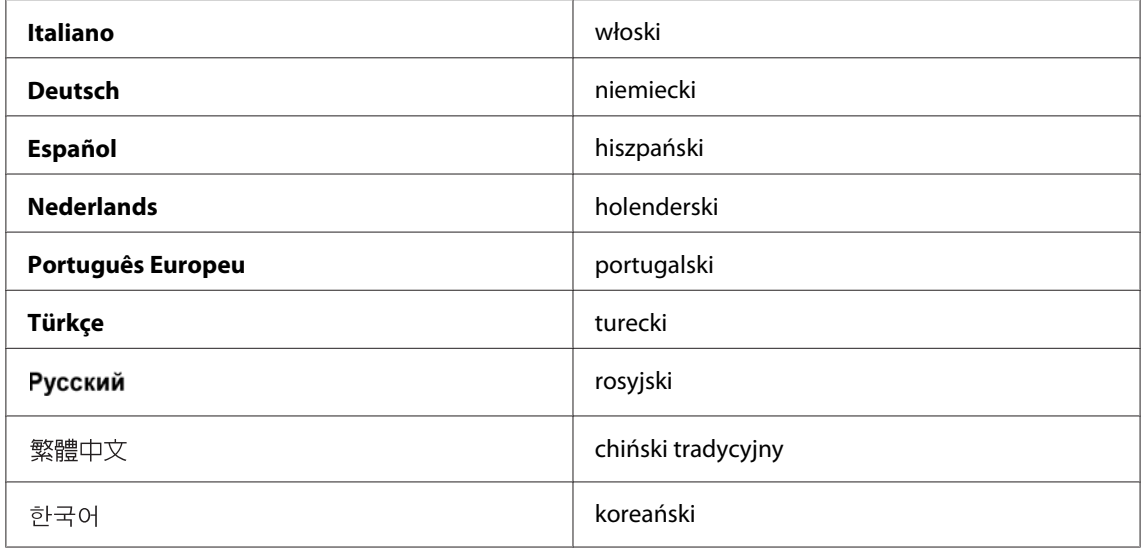

\* Ustawienie domyślne menu

# **Funkcja Panel Lock**

Funkcja ta uniemożliwia nieupoważnionym użytkownikom wprowadzanie zmian w określonych przez administratora ustawieniach na panelu operatora. Można jednak zmieniać ustawienia poszczególnych zadań drukowania, korzystając ze sterownika drukarki.

# **Włączenie funkcji Panel Lock**

- 1. Naciśnij przycisk **System**.
- 2. Wybierz Admin Menu, a następnie naciśnij przycisk  $(\alpha \kappa)$ .
- 3. Wybierz Secure Settinss, a następnie naciśnij przycisk (ok).
- 4. Wybierz Panel Lock, a następnie naciśnij przycisk  $(\alpha \kappa)$ .
- 5. Wybierz Panel Lock Set, a następnie naciśnij przycisk (ok).
- 6. Wybierz Enable, a następnie naciśnij przycisk  $(\alpha \kappa)$ .
- 7. W razie konieczności wybierz Change Password, a następnie naciśnij przycisk (ok).
- 8. Wprowadź nowe hasło, a następnie naciśnij przycisk  $\omega$ .

### *Uwaga:*

*Ustawionym hasłem domyślnym panelu jest* 0000*.*

### *Uwaga:*

- ❏ *Hasło to należy zapamiętać! Opisana poniżej procedura umożliwia resetowanie hasła. Ustawienia Address Book zostają jednak skasowane. 1. Wyłącz drukarkę. Następnie, naciskając przycisk* **System***, włącz drukarkę.*
- ❏ *Jeśli chcesz zmienić hasło w czasie, gdy* Panel Lock Set *jest ustawiony na* Enable*, wykonaj kroki od 1 do 2. Wpisz bieżące hasło, a następnie naciśnij przycisk . Wykonaj kroki 3 i 4. Wybierz* Change Password, a następnie naciśnij przycisk <sub>(ok)</sub>. Wprowadź nowe hasło, a następnie naciśnij *przycisk . Spowoduje to zmianę hasła.*

# **Wyłączenie funkcji Panel Lock**

### *Uwaga:*

*Można wybrać* Disable *dla* Panel Lock Set*, kiedy wszystkie elementy w* Service Lock *są ustawione na* Unlocked *i* Secure Receive Set *jest ustawione na* Disable*.*

- 1. Naciśnij przycisk **System**.
- 2. Wybierz Admin Menu, a następnie naciśnij przycisk (ok).
- 3. Wpisz hasło, a następnie naciśnij przycisk  $(\alpha_k)$ .
- 4. Wybierz Secure Settings, a następnie naciśnij przycisk  $(\alpha \kappa)$ .
- 5. Wybierz Panel Lock, a następnie naciśnij przycisk  $(\alpha \kappa)$ .
- 6. Wybierz Panel Lock Set, a następnie naciśnij przycisk (ok).
- 7. Wybierz Disable, a następnie naciśnij przycisk (ok).

### *Uwaga:*

*Hasło jest resetowane do* 0000*, kiedy ustawienie* Panel Lock Set *zostanie zmienione z*Enable *na* Disable*.*

# **Ograniczenie dostępu do kopiowania, faksowania, skanowania i operacji bezpośredniego drukowania z USB**

Włączenie blokady Copy, FAX, Scan i Print from USB ogranicza dostęp do operacji kopiowania, faksowania, skanowania i bezpośredniego drukowania z USB.

Na przykładzie blokady Copy, poniższa procedura wyjaśnia jak włączyć i wyłączyć tę opcję. Użyj tej samej procedury, aby włączyć lub wyłączyć blokadę FAX, Scan lub Print from USB.

- 1. Naciśnij przycisk **System**.
- 2. Wybierz Admin Menu, a następnie naciśnij przycisk (ok).
- 3. Wybierz Secure Settinss, a następnie naciśnij przycisk (ok).
- 4. Wybierz Panel Lock, a następnie naciśnij przycisk  $(\alpha \kappa)$ .
- 5. Wybierz Panel Lock Set, a następnie naciśnij przycisk (ok).
- 6. Wybierz Enable, a następnie naciśnij przycisk  $(\alpha \kappa)$ .
- 7. W razie konieczności, wybierz Change Password i zmień hasło za pomocą klawiatury numerycznej. Następnie naciśnij przycisk (ok).

### *Uwaga:*

*Ustawionym hasłem domyślnym panelu jest 0000.*

- 8. Naciśnij przycisk (**Back**).
- 9. Wybierz Service Lock, a następnie naciśnij przycisk  $(\alpha \kappa)$ .
- 10. Wybierz  $\Box \rightarrow$ , a następnie naciśnij przycisk  $(\alpha_k)$ .
- 11. Wybierz jedną z następujących opcji, a następnie naciśnij przycisk (ok).
	- ❏ Unlocked
	- ❏ Locked
	- ❏ Password Locked

# **Zmiana ustawień trybu oszczędzania energii**

Po ustalonym czasie braku aktywności drukarka przełącza się w tryb oszczędzania energii. Power Saver Timer można ustawić tak, aby przełączał drukarkę w dowolny z trybów oszczędzania energii.

- 1. Naciśnij przycisk **System**.
- 2. Wybierz Admin Menu, a następnie naciśnij przycisk (ok).
- 3. Wybierz System Settings, a następnie naciśnij przycisk (ok).
- 4. Wybierz Power Saver Timer, a następnie naciśnij przycisk (ok).
- 5. Wybierz Low Power Timer lub Sleep Timer, a następnie naciśnij przycisk (ok).
- 6. Naciśnij przycisk lub lub wprowadź żądaną wartość przy użyciu klawiatury numerycznej, a następnie naciśnij przycisk  $(\circ \kappa)$ . Można wybrać od 1 do 30 minut dla Low Power Timer lub od 6 do 11 minut dla Sleep Timer.

# **Przywracanie wartości domyślnych**

Włączenie funkcji Initialize NVM i ponowne uruchomienie drukarki spowoduje wyzerowanie wszystkich ustawień drukarki i wszystkich danych Phone Book (faks) i Address Book (skaner) do ustawień domyślnych menu.

### *Uwaga:*

*Poniższa procedura nie inicjuje ustawień sieciowych.*

- ❏ *Informacje o incjowaniu ustawień sieci przewodowej można znaleźć w ["Initialize NVM" na](#page-291-0) [stronie 292](#page-291-0).*
- ❏ *Informacje o inicjowaniu ustawień sieci bezprzewodowej dla modelu AL-MX200DWF można znaleźć w ["Reset Wireless \(tylko AL-MX200DWF\)" na stronie 290](#page-289-0).*
- 1. Naciśnij przycisk **System**.
- 2. Wybierz Admin Menu, a następnie naciśnij przycisk  $(\alpha_k)$ .
- 3. Wybierz Maintenance, a następnie naciśnij przycisk  $(\alpha_k)$ .
- <span id="page-336-0"></span>4. Wybierz Initialize  $NUM$ , a następnie naciśnij przycisk  $\alpha$ .
- 5. Wybierz System Section, aby zainicjować ustawienia drukarki, a następnie naciśnij przycisk (ок).

Wybierz User Fax Section, aby zainicjować dane Phone Book dla faksu.

Wybierz User Scan Section, aby zainicjować dane Address Book dla skanowania.

6. Wybierz  $\forall \equiv s$ , a następnie naciśnij przycisk  $(\alpha \kappa)$ .

Drukarka uruchomi się ponownie automatycznie z ustawieniami domyślnymi menu.

# **Zmiana języka**

Aby w panelu operatora wyświetlać inny język:

## **Korzystanie z panelu operatora**

- 1. Naciśnij przycisk **System**.
- 2. Wybierz Panel Language, a następnie naciśnij przycisk  $(\alpha \kappa)$ .
- 3. Wybierz żądany język, a następnie naciśnij przycisk (ok).

# **Korzystając z Printer Setting Utility**

Poniższą procedurę przedstawiono na przykładzie Microsoft® Windows® 7.

1. Kliknij **Start** — **All Programs (Wszystkie programy)** — **EPSON** — swoją drukarkę — **Printer Setting Utility**.

#### *Uwaga:*

*W tym momencie pojawi się okienko wyboru drukarki, jeśli w komputerze zainstalowano wiele sterowników drukowania. W takim przypadku, kliknij nazwę wybranej drukarki, znajdującej się na liście* **Printer Name***.*

Pojawi się Printer Setting Utility.

- 2. Kliknij kartę **Printer Maintenance**.
- 3. Z listy znajdującej się po lewej stronie wybierz **System Settings**.

Zostanie wyświetlona strona **System Settings**.

4. W **Panel Language** wybierz żądany język, a następnie naciśnij przycisk **Apply New Settings**.

# **Korzystając z klawiatury numerycznej**

Podczas wykonywania różnych zadań konieczne może być wprowadzenie liczb i nazw. Na przykład: podczas wpisywania hasła, użytkownik wprowadza czterocyfrowy numer. Podczas konfiguracji drukarki, użytkownik wprowadza swoją nazwę lub nazwę firmy.

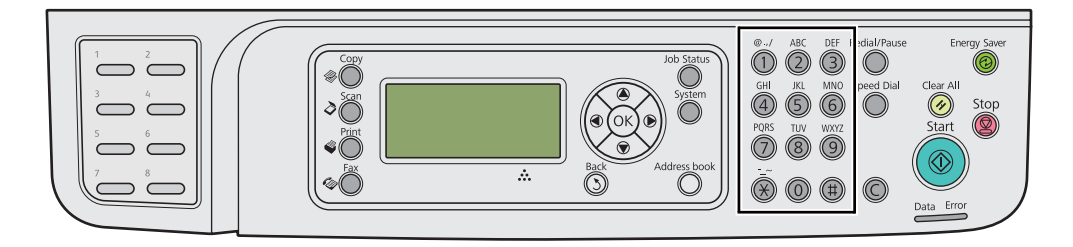

### **Wprowadzanie znaków**

Kiedy użytkownik zostanie poproszony o wpisanie litery, należy naciskać odpowiedni przycisk, do czasu aż na panelu LCD pojawi się prawidłowa litera.

Na przykład: aby wpisać literę O, naciskaj **6**.

- ❏ Przy każdym naciśnięciu **6**, ekran pokazuje inną literę, m, n, o, M, N, O i 6.
- ❏ Aby wpisać dodatkowe litery, powtórz pierwszy krok.
- $\Box$  Kiedy skończysz, naciśnij przycisk  $(\alpha_k)$ .

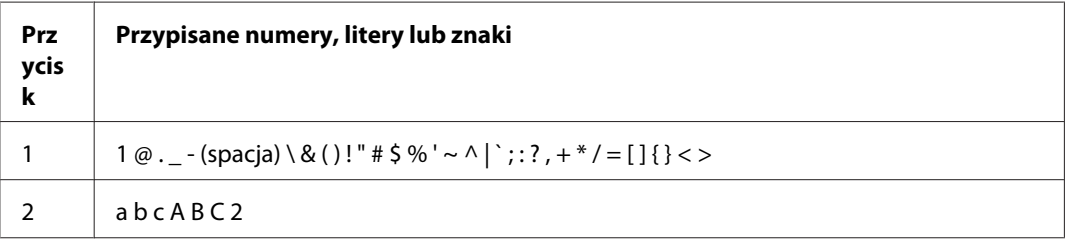

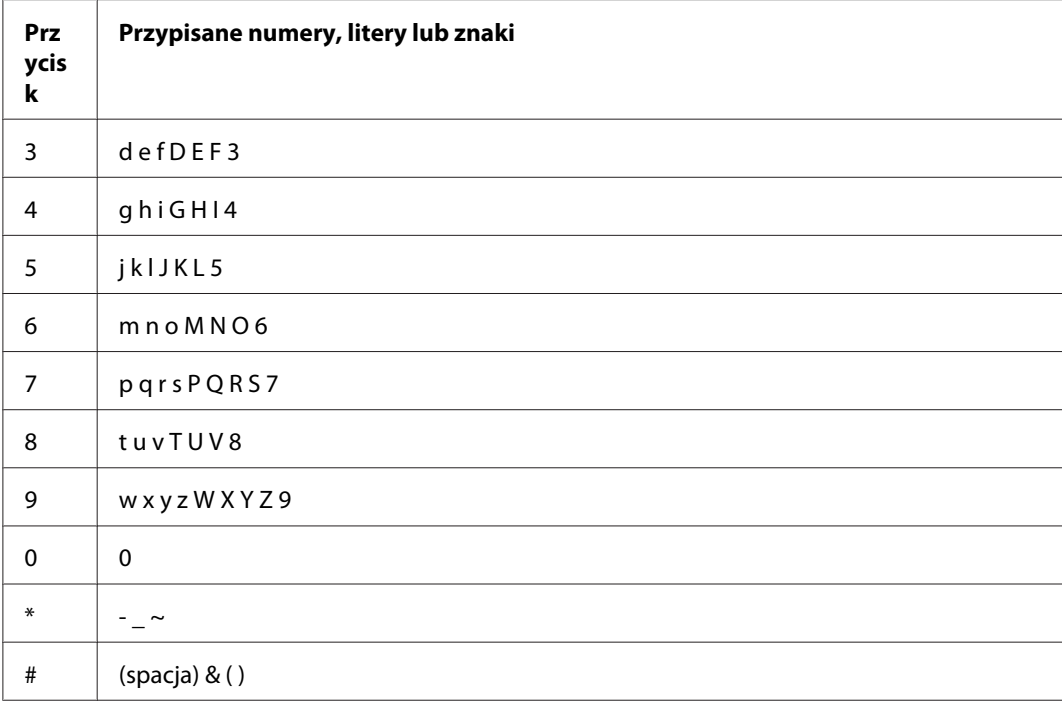

# **Zmiana numerów lub nazw**

Jeśli wpiszesz niepoprawny numer lub nazwę, naciśnij przycisk **C** (**Clear**, aby usunąć numer lub znak. Następnie wpisz poprawny numer lub znak.

# Rozdział 10

# **Rozwiązywanie problemów**

# **Usuwanie zakleszczeń**

Dokładny i uważny dobór właściwych nośników wydruku i właściwe ich ładowanie pomoże uniknąć zakleszczeń.

# !*Ostrzeżenie:*

*Jeśli postępując według instrukcji zawartych w podręczniku zakleszczenia nie można usunąć, nie należy na siłe wyciągać zakleszczonego papieru. Może to spowodować obrażenia. Należy skontaktować się z lokalnym przedstawicielem firmy Epson.*

### *Patrz również:*

❏ *["Informacje o nośnikach wydruku" na stronie 119](#page-118-0)*

❏ *["Obsługiwane nośniki wydruku" na stronie 123](#page-122-0)*

#### *Uwaga:*

*Zaleca się, aby przed zakupem dużych ilości jakiegokolwiek nośnika wydruków, wypróbować drukowanie na jego próbce.*

## **Unikanie zakleszczeń**

- ❏ Używać wyłącznie zalecanych nośników wydruku.
- ❏ Właściwe ładowanie nośników wydruku omówiono w ["Ładowanie nośników wydruku do tacy na](#page-127-0) [papier" na stronie 128](#page-127-0) i ["Ładowanie nośników wydruku do podajnika arkuszy priorytetowych](#page-136-0) [\(PSI\)" na stronie 137](#page-136-0).
- ❏ Nie ładuj nośnika drukowania przed włączeniem drukarki.
- ❏ Nie przeciążać źródeł nośników wydruku.
- ❏ Nie ładować nośnika wydruku pomarszczonego, zagnieconego, wilgotnego lub zawiniętego.
- ❏ Przed załadowaniem nośniki należy zgiąć, roztrząsnąć i wyprostować. W przypadku zakleszczenia nośników wydruku, należy podawać po jednym arkuszu na raz przez tacę na papier lub podajnik arkuszy priorytetowych (PSI).
- ❏ Nie używać nośników wydruku uciętych ani przyciętych.
- ❏ W jednym źródle nośników nie należy mieszać nośników wydruku o różnych rozmiarach, gramaturze lub różnych rodzajów.
- ❏ Podczas wkładania nośników wydruku do tacy na papier lub podajnik arkuszy priorytetowych (PSI) należy uważać, aby były skierowane zalecaną stroną do druku ku górze.
- ❏ Nośniki wydruku przechowywać w odpowiednim środowisku.
- ❏ Podczas drukowania nie wolno zdejmować pokrywy tacy na papier.
- ❏ Wszystkie kable podłączone do drukarki muszą być prawidłowo zamocowane.
- ❏ Nadmierne dociągnięcie prowadnic może powodować zakleszczenia.

### *Patrz również:*

- ❏ *["Informacje o nośnikach wydruku" na stronie 119](#page-118-0)*
- ❏ *["Obsługiwane nośniki wydruku" na stronie 123](#page-122-0)*
- ❏ *["Wskazówki dotyczące przechowywania nośników wydruków" na stronie 123](#page-122-0)*

# **Identyfikowanie miejsc zakleszczeń papieru**

### !*Przestroga:*

*Nie należy próbować usuwać papieru zakleszczonego głęboko w urządzeniu, szczególnie papieru owiniętego wokół urządzenia utrwalającego lub rolki grzewczej. Może to spowodować obrażenia lub oparzenia. Natychmiast wyłączyć urządzenie i skontaktować się z lokalnym przedstawicielem firmy Epson.*

### *Ważne:*

*Zakleszczonego papieru nie wolno usuwać przy użyciu narzędzi. Może to spowodować trwałe uszkodzenie drukarki.*

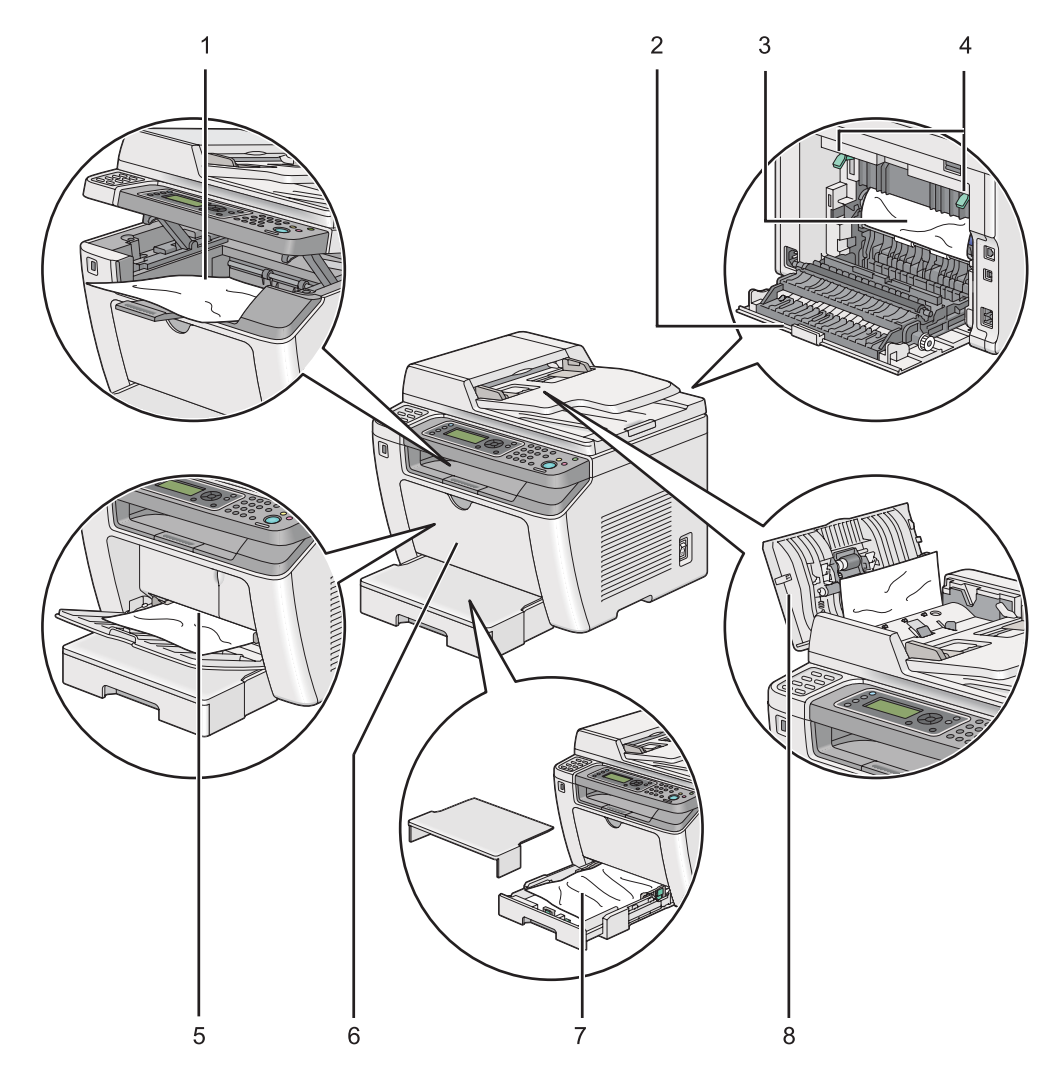

Następująca ilustracja pokazuje miejsca ewentualnego występowania zakleszczeń papieru na ścieżce przebiegu nośników wydruku.

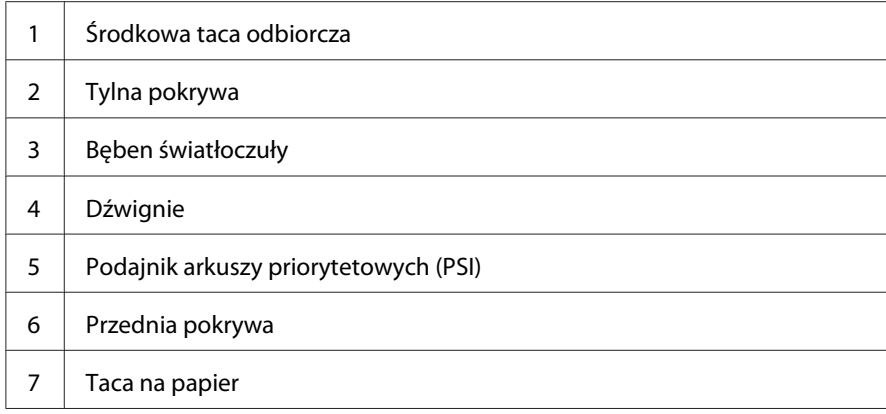

<span id="page-342-0"></span>8 Pokrywa ADF

# **Usuwanie zakleszczeń papieru z automatycznego podajnika dokumentu (ADF)**

Kiedy dokument utknie w czasie przechodzenia przez automatyczny podajnik dokumentu (ADF), należy go usunąć w następujący sposób.

#### *Uwaga:*

*Aby usunąć błąd wyświetlany na panelu LCD, musisz usunąć wszystkie nośniki wydruku ze ścieżki nośników wydruku.*

1. Otwórz pokrywę ADF.

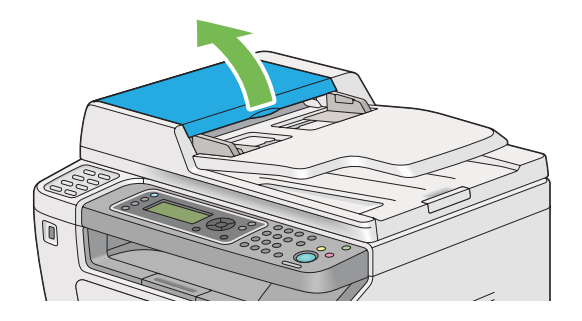

2. Wyjmij zakleszczony dokument, delikatnie wyciągając go w kierunku pokazanym strzałką na poniższej ilustracji.

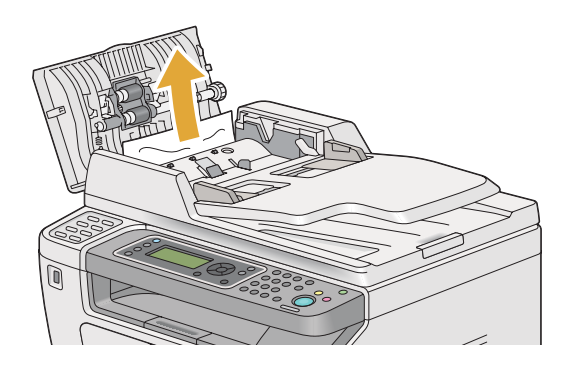

3. Jeśli wystąpią trudności z wyciągnięciem dokumentu, otwórz tacę podajnika dokumentu.

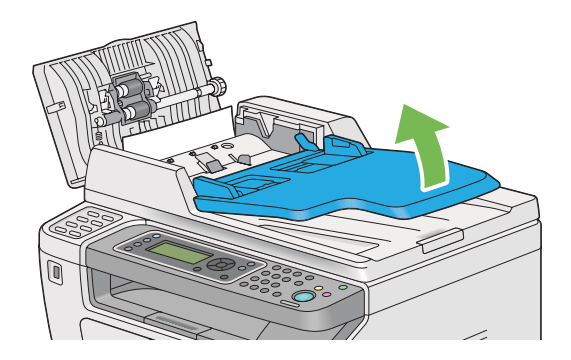

4. Wyjmij zakleszczony dokument z tacy podajnika dokumentu.

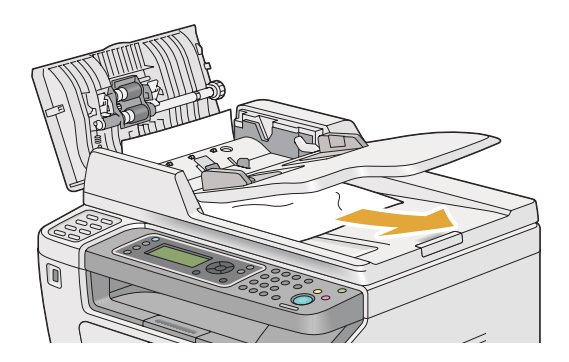

5. Zamknij tacę podajnika dokumentu.

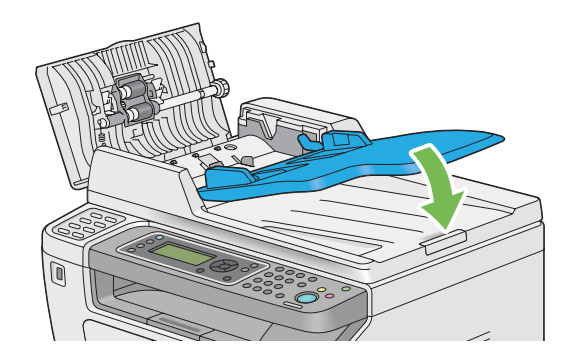

6. Zamknij pokrywę ADF, a następnie załaduj dokumenty z powrotem do ADF.

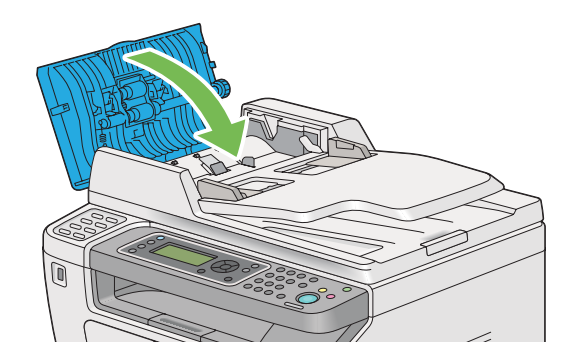

### *Uwaga:*

*Przed wydrukowaniem dokumentu w rozmiarze Legal, pamiętaj o wyregulowaniu prowadnic dokumentu.*

7. Jeśli nie możesz usunąć zakleszczonego dokumentu z tacy odbiorczej lub masz problemy ze znalezieniem tam zakleszczonego dokumentu, otwórz pokrywę dokumentu.

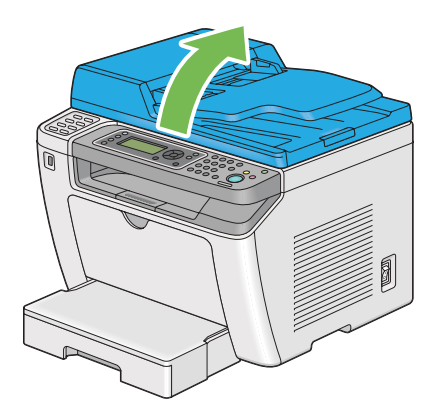

8. Wyjmij dokument z rolki podajnika ADF lub innego obszaru podajnika, delikatnie wyciągając dokument w kierunku pokazanym strzałką na poniższej ilustracji.

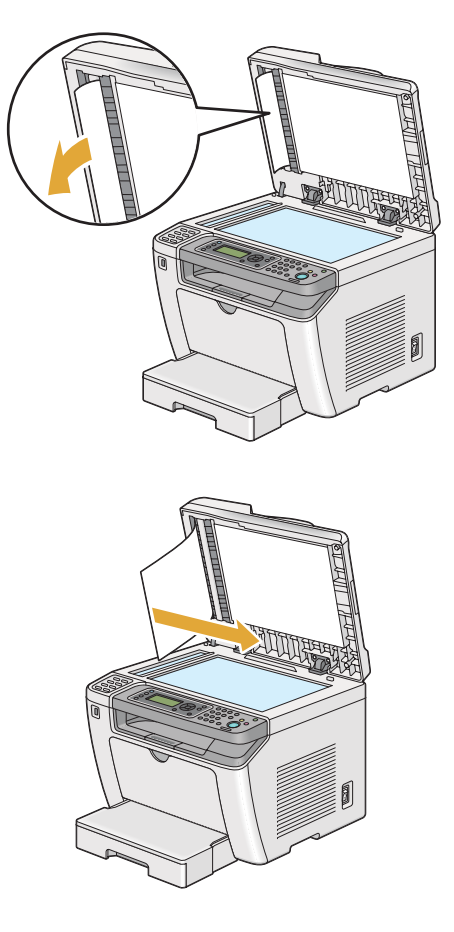

# **Usuwanie zakleszczeń papieru z przodu drukarki**

### **Usuwanie zakleszczeń papieru z tacy na papier**

### *Ważne:*

- ❏ *Aby zapobiec porażeniu prądem, przed rozpoczęciem prac konserwacyjnych należy wyłączyć drukarkę i wypiąć przewód zasilania z uziemionego gniazdka.*
- ❏ *Aby uniknąć oparzeń nie usuwaj zakleszczonego papieru natychmiast po drukowaniu. Podczas użytkowania urządzenie utrwalające staje się bardzo gorące.*
- ❏ *Należy chronić bęben światłoczuły przed jasnym światłem. Jeśli tylna pokrywa zostanie otwarta na dłużej niż pięć minut, może pogorszyć się jakość wydruku.*

### *Uwaga:*

*Aby usunąć błąd wyświetlany na panelu LCD, musisz usunąć wszystkie nośniki wydruku ze ścieżki nośników wydruku.*

1. Naciśnij uchwyt tylnej pokrywy i otwórz ją.

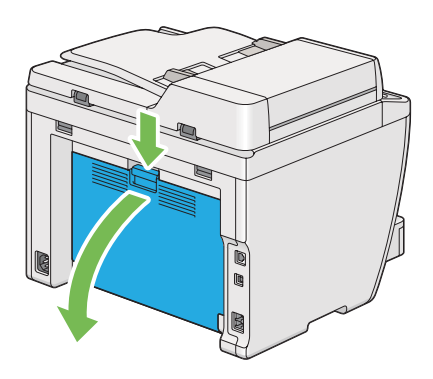

2. Unieś dźwignie.

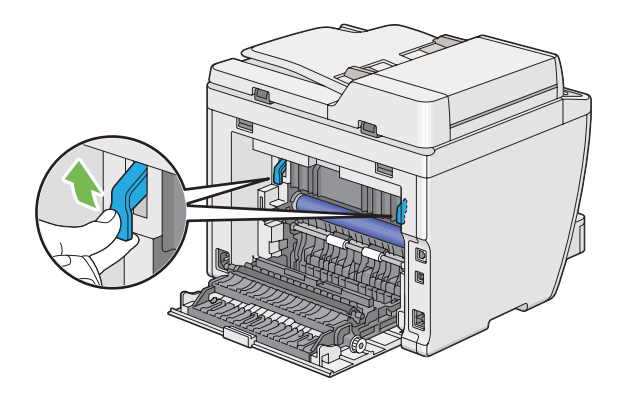

3. Ostrożnie wyciągnij tacę na papier z drukarki. Przytrzymując tacę dwoma rękoma, lekko podnieś jej przód i wyjmij ją z drukarki.

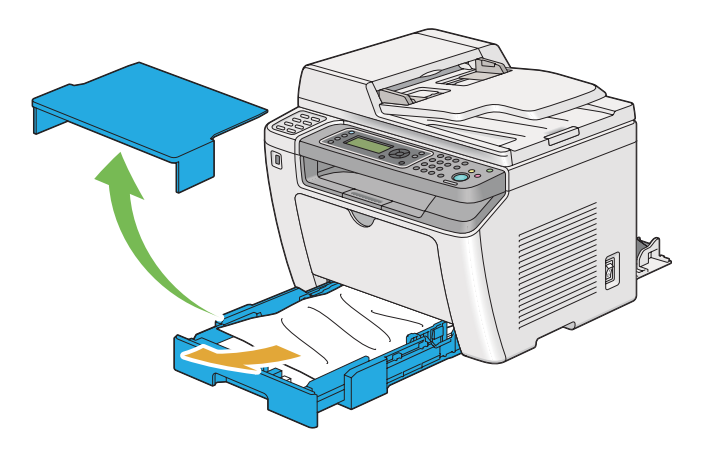

4. Wyjmij z tacy cały zakleszczony i/lub zgnieciony papier.

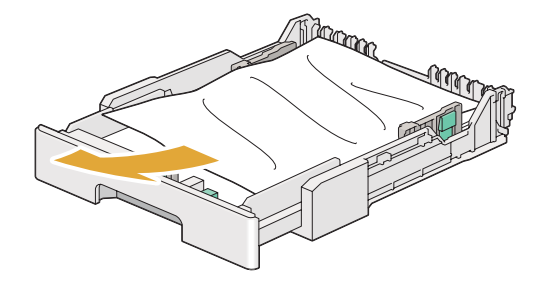

5. Ostrożnie wyciągnij zakleszczony papier, tak aby go nie porwać.

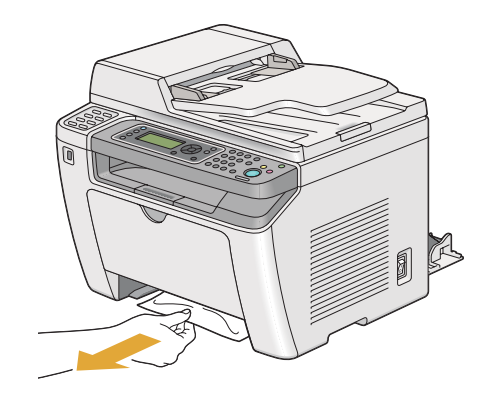

6. Obniż dźwignie do ich pierwotnego położenia.

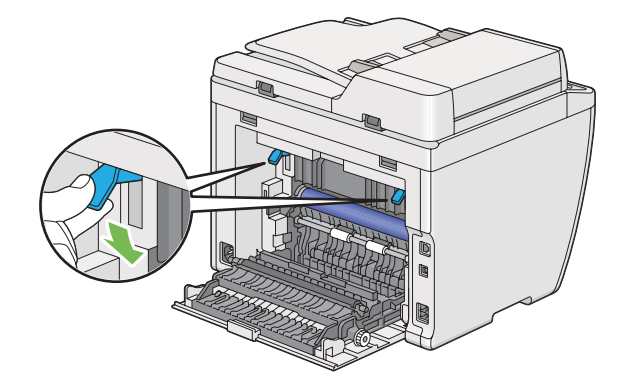

7. Zamknij tylną pokrywę.

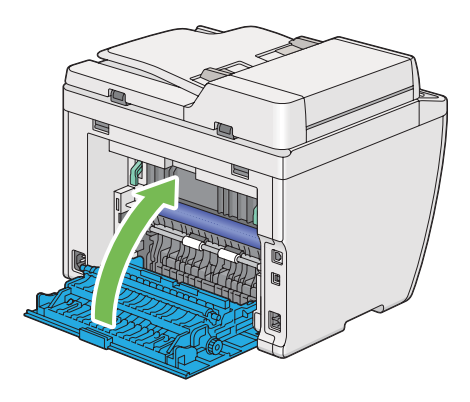

8. Włóż tacę na papier do drukarki i popchnij, aż usłyszysz kliknięcie.

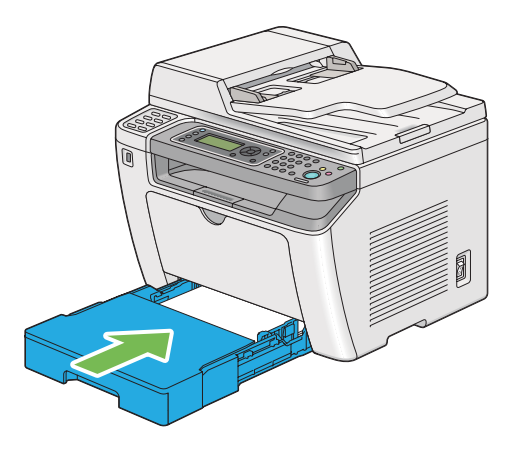

### **Usuwanie zakleszczeń papieru z podajnika arkuszy priorytetowych (PSI)**

### *Ważne:*

- ❏ *Usuwając zakleszczony papier nie należy przykładać nadmiernej siły do przedniej pokrywy. Mogłoby to spowodować uszkodzenie pokrywy.*
- ❏ *Aby zapobiec porażeniu prądem, przed rozpoczęciem prac konserwacyjnych należy wyłączyć drukarkę i wypiąć przewód zasilania z uziemionego gniazdka.*
- ❏ *Aby uniknąć oparzeń nie usuwaj zakleszczonego papieru natychmiast po drukowaniu. Podczas użytkowania urządzenie utrwalające staje się bardzo gorące.*
- ❏ *Należy chronić bęben światłoczuły przed jasnym światłem. Jeśli tylna pokrywa zostanie otwarta na dłużej niż pięć minut, może pogorszyć się jakość wydruku.*

### *Uwaga:*

*Aby usunąć błąd wyświetlany na panelu LCD, musisz usunąć wszystkie nośniki wydruku ze ścieżki nośników wydruku.*

1. Naciśnij uchwyt tylnej pokrywy i otwórz ją.

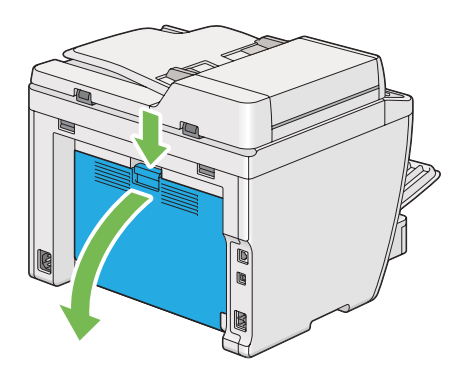

2. Unieś dźwignie.

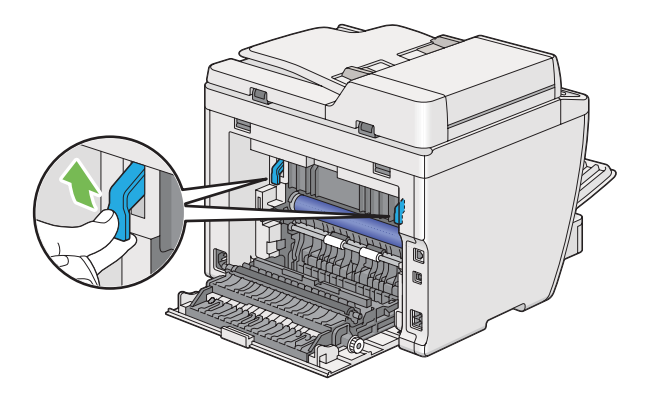

3. Ostrożnie wyciągnij zakleszczony papier, tak aby go nie porwać.

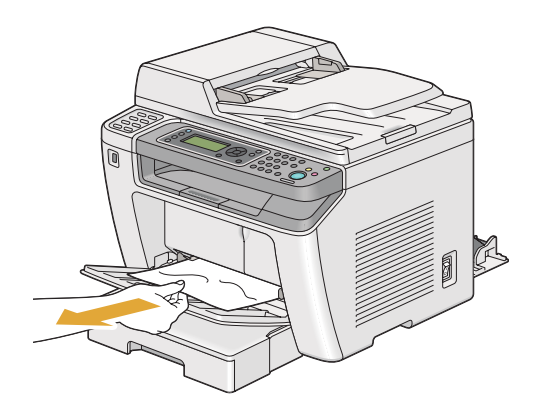

4. Obniż dźwignie do ich pierwotnego położenia.

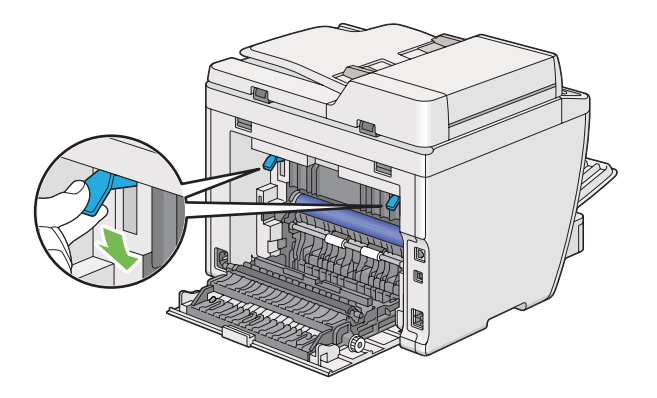

5. Zamknij tylną pokrywę.

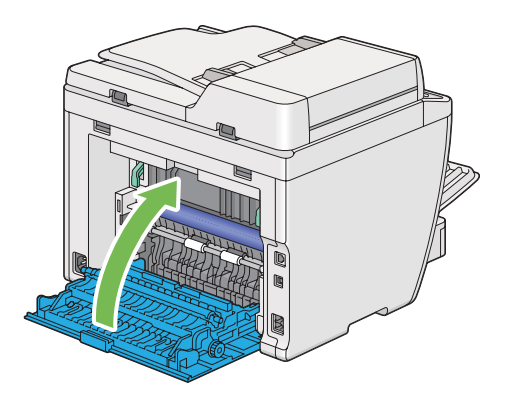

# **Usuwanie zakleszczeń papieru z tyłu drukarki**

### *Ważne:*

- ❏ *Aby zapobiec porażeniu prądem, przed rozpoczęciem prac konserwacyjnych należy wyłączyć drukarkę i wypiąć przewód zasilania z uziemionego gniazdka.*
- ❏ *Aby uniknąć oparzeń nie usuwaj zakleszczonego papieru natychmiast po drukowaniu. Podczas użytkowania urządzenie utrwalające staje się bardzo gorące.*
- ❏ *Należy chronić bęben światłoczuły przed jasnym światłem. Jeśli tylna pokrywa zostanie otwarta na dłużej niż pięć minut, może pogorszyć się jakość wydruku.*

### *Uwaga:*

*Aby usunąć błąd wyświetlany na panelu LCD, musisz usunąć wszystkie nośniki wydruku ze ścieżki nośników wydruku.*

1. Naciśnij uchwyt tylnej pokrywy i otwórz ją.

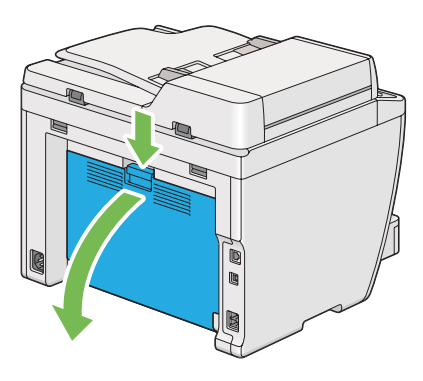

2. Unieś dźwignie.

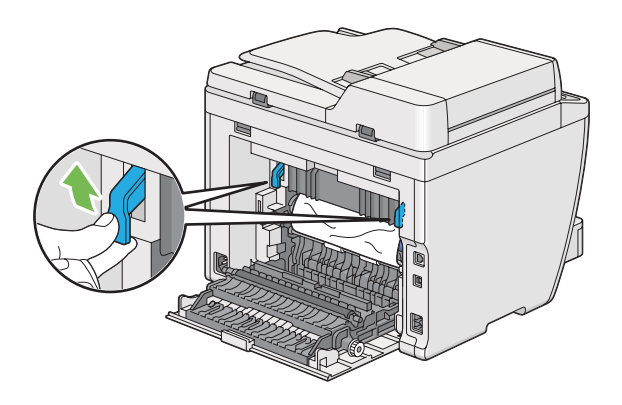

3. Usuń zakleszczony papier z tyłu drukarki.

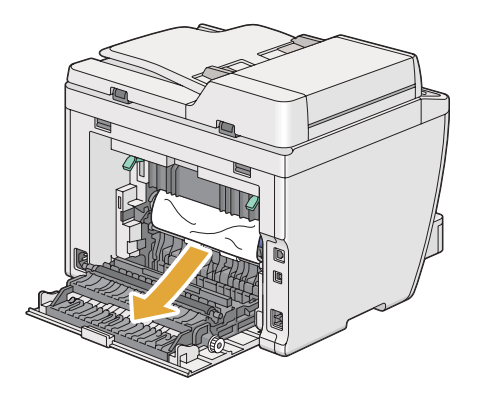

4. Obniż dźwignie do ich pierwotnego położenia.

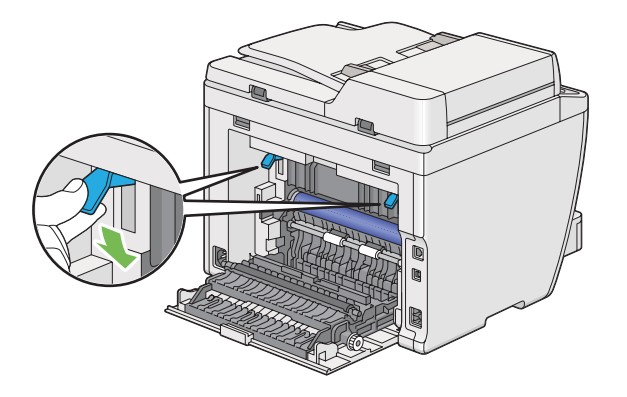

5. Zamknij tylną pokrywę.

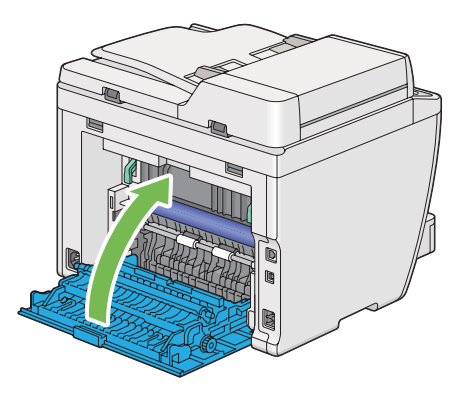

Jeśli błąd nie został usunięty, być może w drukarce pozostał kawałek papieru. Do usunięcia zakleszczenia użyj następującej procedury.

- 6. Jeśli żaden nośnik nie jest załadowany, włóż nośnik wydruku do tacy na papier lub do podajnika arkuszy priorytetowych (PSI).
- 7. Naciskaj przycisk  $\gamma$  (**Clear All**) na panelu operatora przez trzy sekundy.

Nośnik wydruku ma zadanie wypchnięcie zakleszczonego papieru.

# **Usuwanie zakleszczeń papieru ze środkowej tacy odbiorczej**

### *Ważne:*

❏ *Aby zapobiec porażeniu prądem, przed rozpoczęciem prac konserwacyjnych należy wyłączyć drukarkę i wypiąć przewód zasilania z uziemionego gniazdka.*

- ❏ *Aby uniknąć oparzeń nie usuwaj zakleszczonego papieru natychmiast po drukowaniu. Podczas użytkowania urządzenie utrwalające staje się bardzo gorące.*
- ❏ *Należy chronić bęben światłoczuły przed jasnym światłem. Jeśli tylna pokrywa zostanie otwarta na dłużej niż pięć minut, może pogorszyć się jakość wydruku.*

### *Uwaga:*

*Aby usunąć błąd wyświetlany na panelu LCD, musisz usunąć wszystkie nośniki wydruku ze ścieżki nośników wydruku.*

1. Naciśnij uchwyt tylnej pokrywy i otwórz ją.

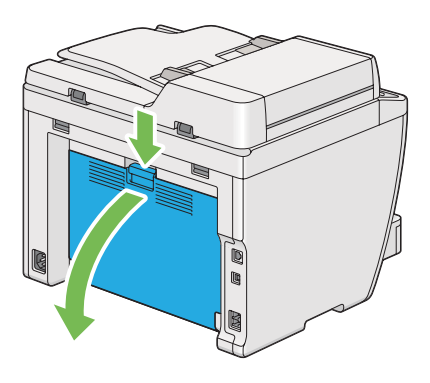

2. Unieś dźwignie.

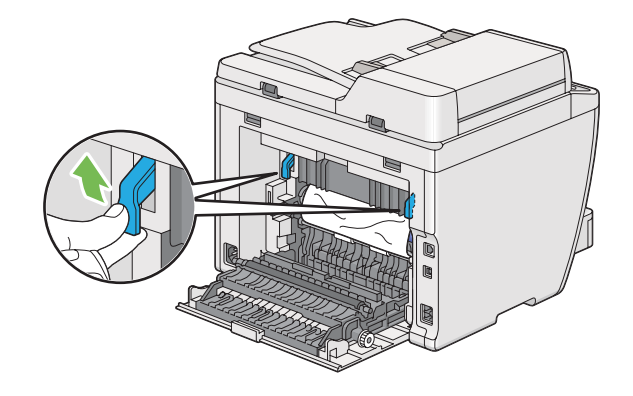

3. Usuń zakleszczony papier z tyłu drukarki.

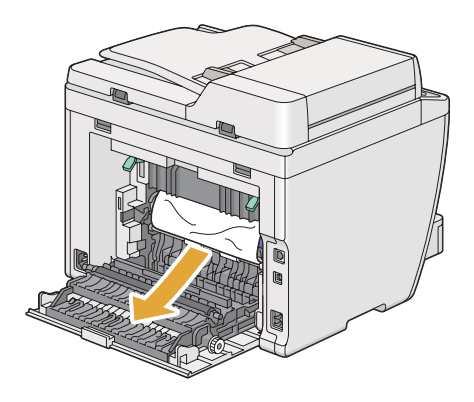

4. Jeśli nie ma papieru na jego ścieżce, podnieś i otwórz skaner.

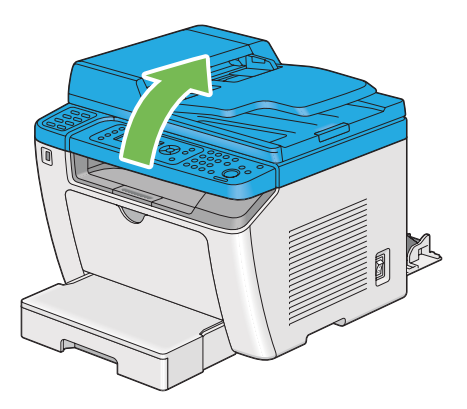

5. Usuń zakleszczony papier ze środkowej tacy odbiorczej.

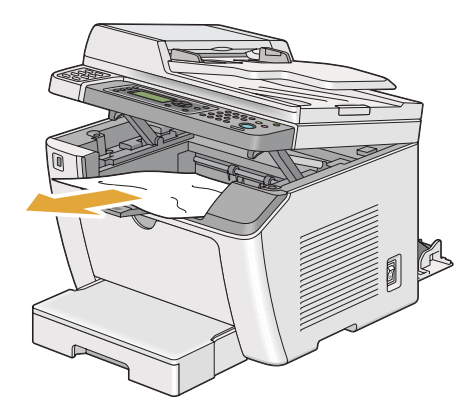

6. Opuść i zamknij skaner.

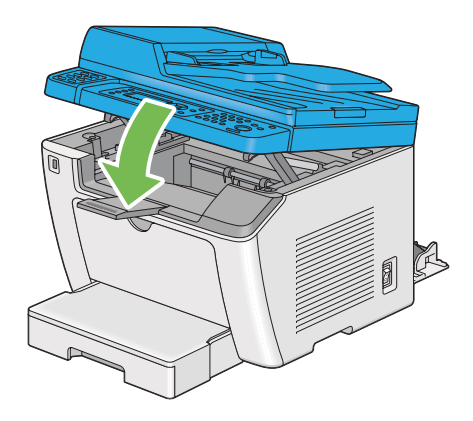

7. Obniż dźwignie do ich pierwotnego położenia.

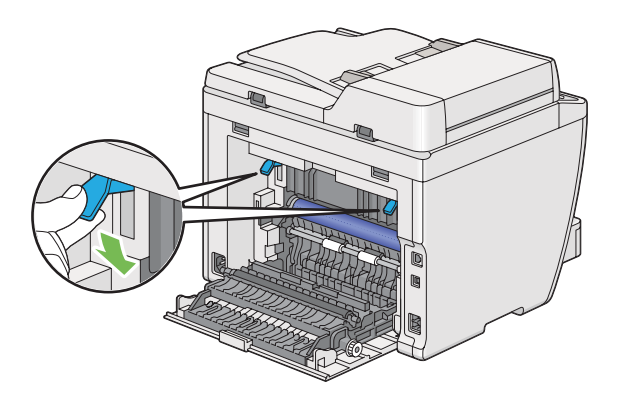

8. Zamknij tylną pokrywę.

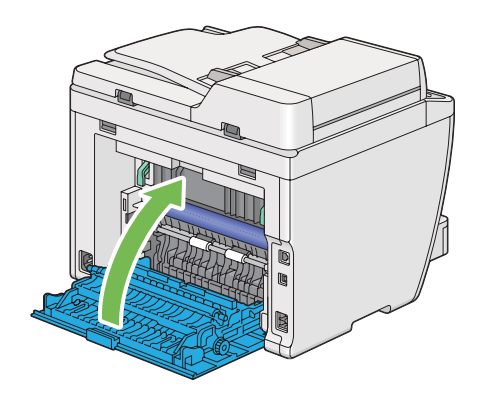

Jeśli błąd nie został usunięty, być może w drukarce pozostał kawałek papieru. Do usunięcia zakleszczenia użyj następującej procedury.

- 9. Jeśli żaden nośnik nie jest załadowany, włóż nośnik wydruku do tacy na papier lub do podajnika arkuszy priorytetowych (PSI).
- 10. Naciskaj przycisk  $\gamma$  (**Clear All**) na panelu operatora przez 3 sekundy.

Nośnik wydruku ma zadanie wypchnięcie zakleszczonego papieru.

# **Problemy z zakleszczaniem**

### **Zakleszczenie spowodowane nieprawidłowym podawaniem**

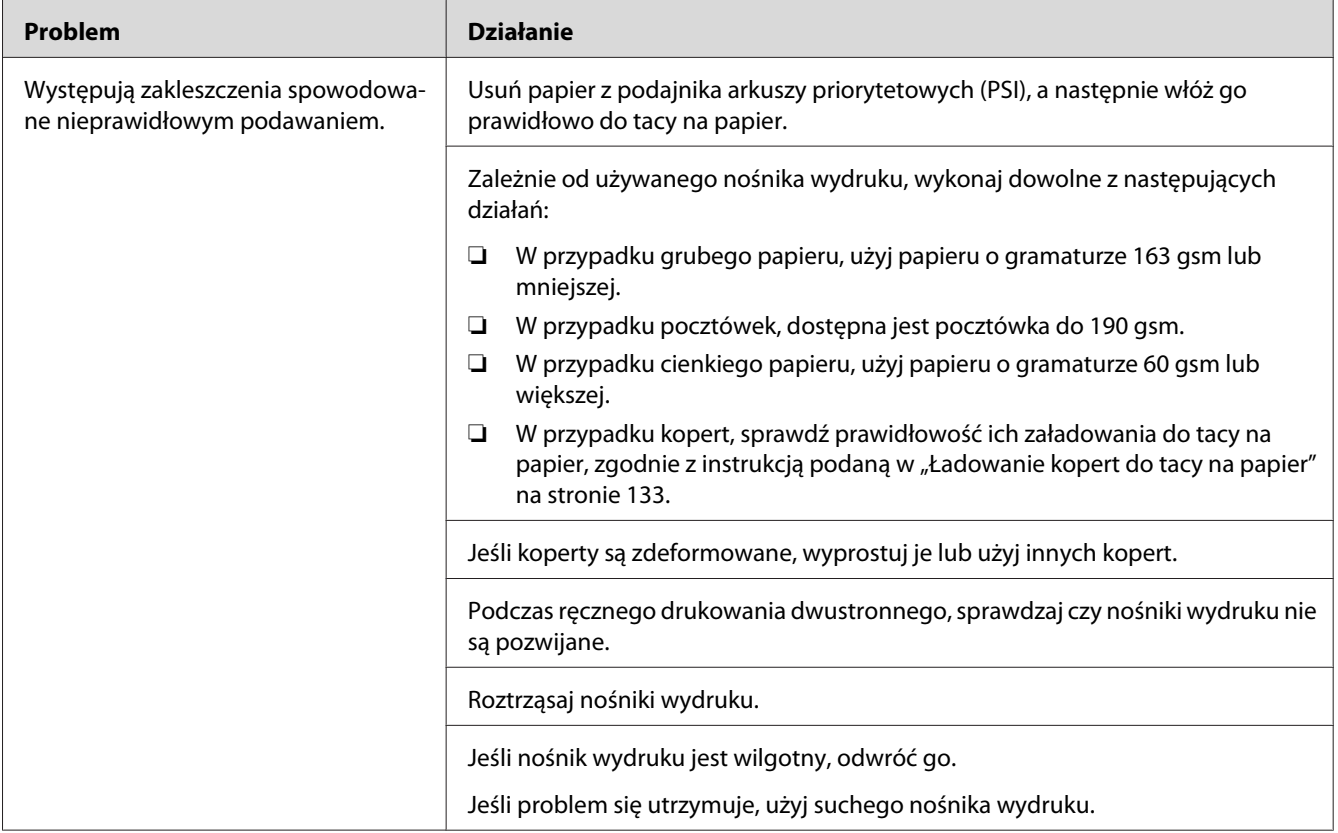

### *Uwaga:*

*Jeśli problem utrzymuje się pomimo wykonania wyżej zalecanych działań, skontaktuj się z biurem lokalnego przedstawiciela lub autoryzowanym sprzedawcą.*

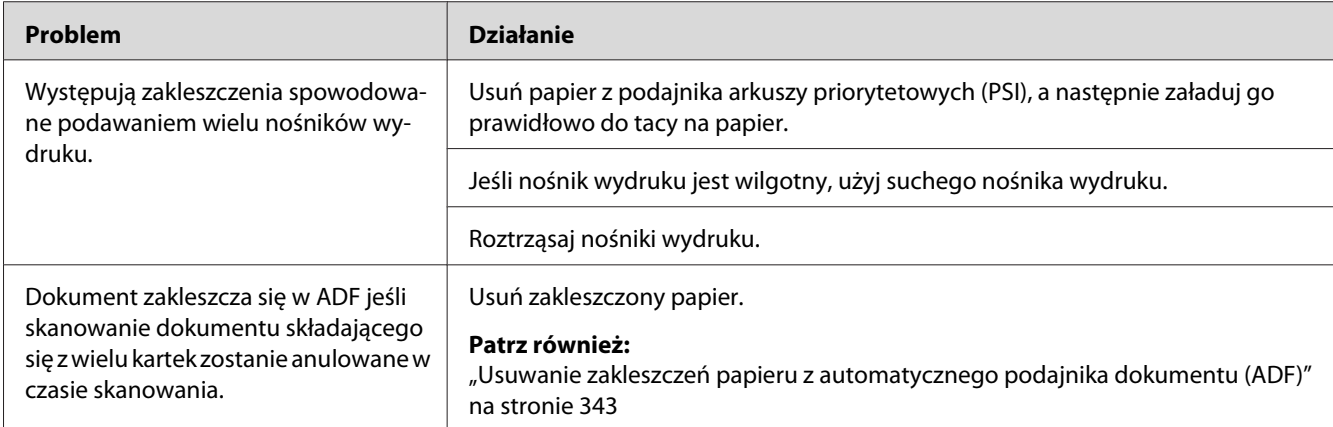

### **Zakleszczenie spowodowane podawaniem wielu arkuszy**

### *Uwaga:*

*Jeśli problem utrzymuje się pomimo wykonania wyżej zalecanych działań, skontaktuj się z biurem lokalnego przedstawiciela lub autoryzowanym sprzedawcą.*

# **Podstawowe problemy z drukarką**

Niektóre problemy związane z drukarką można łatwo usunąć. Jeśli w drukarce wystąpi problem, sprawdź każdy z następujących elementów:

- ❏ Czy przewód zasilania jest wpięty w drukarkę i do prawidłowo uziemionego gniazdka.
- ❏ Czy drukarka jest włączona.
- ❏ Czy gniazdo elektryczne nie jest wyłączone przez żaden przełącznik ani wyłącznik.
- ❏ Czy działają inne urządzenia elektryczne włączone do tego gniazdka.
- ❏ Kiedy model AL-MX200DWF jest podłączony do sieci bezprzewodowej, od drukarki należy odłączyć kabel Ethernet.

Jeśli sprawdziłeś wszystkie powyższe elementy i problem nie ustępuje, wyłącz drukarkę, odczekaj 10 sekund i ponownie włącz drukarkę. Często pomaga to w usunięciu problemu.

# **Problemy z wyświetlaczem**

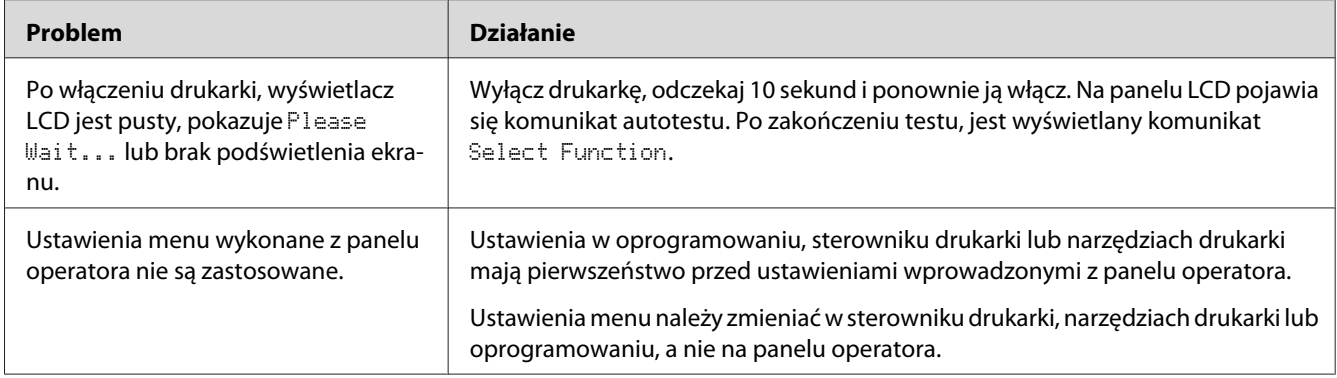

# **Problemy z drukowaniem**

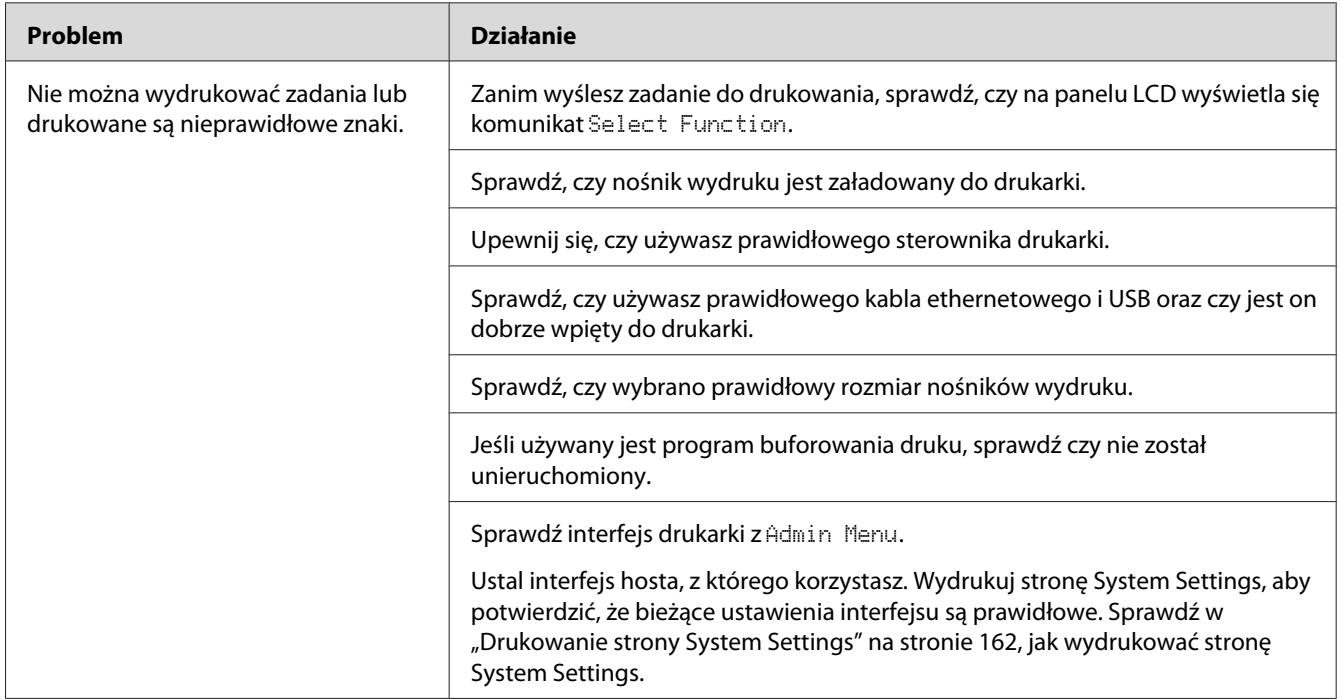

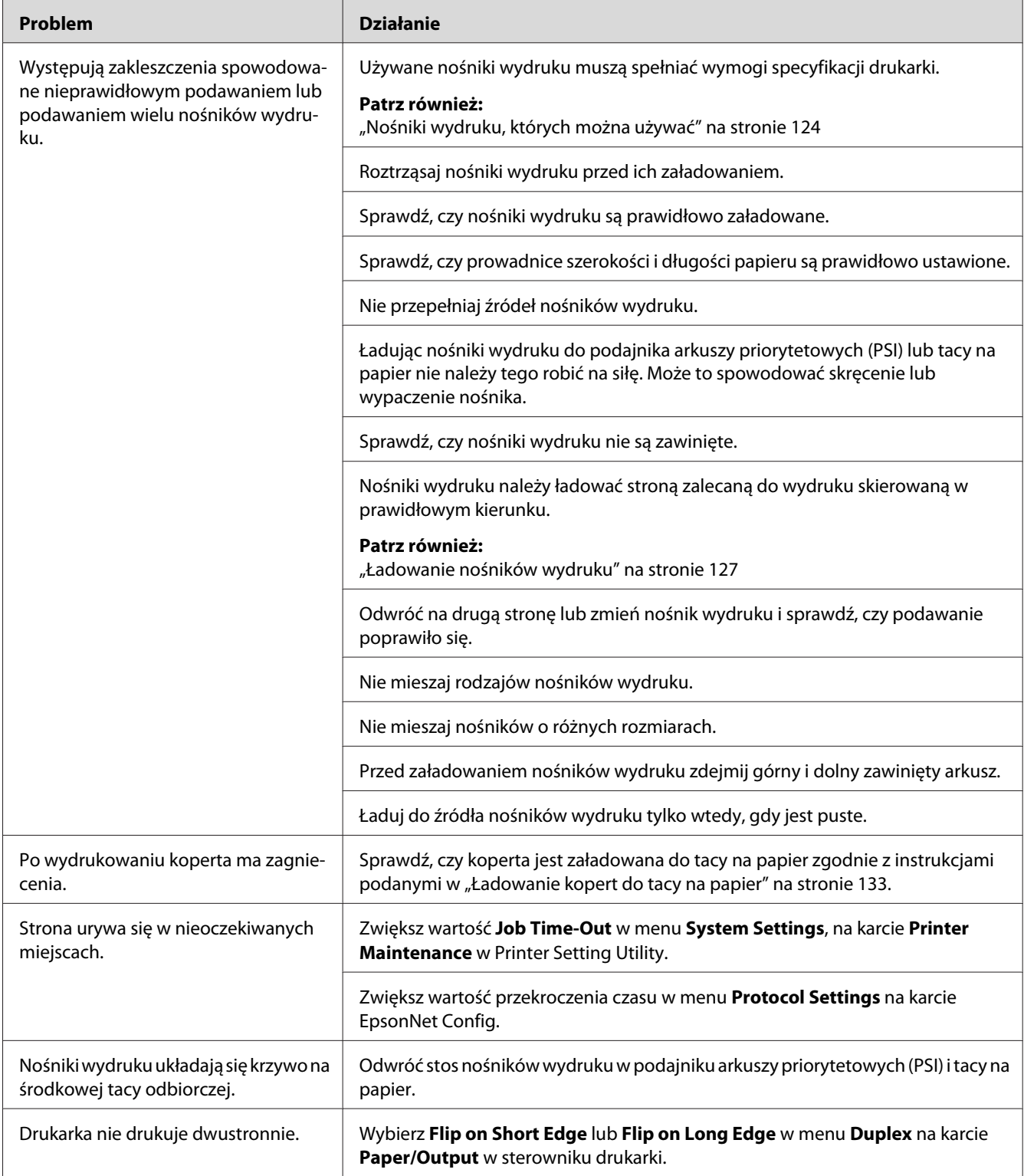
## **Problemy z jakością druku**

### *Uwaga:*

*W tej sekcji, pewne procedury wykorzystują Printer Setting Utility lub Status Monitor. Niektóre z procedur wykorzystujących Printer Setting Utility można wykonać z panelu operatora.*

### *Patrz również:*

- ❏ *["Znajomość menu panelu operatora" na stronie 276](#page-275-0)*
- ❏ *["Printer Setting Utility \(tylko Windows\)" na stronie 34](#page-33-0)*
- ❏ *["Status Monitor \(tylko Windows\)" na stronie 35](#page-34-0)*

### **Wydruk jest za jasny**

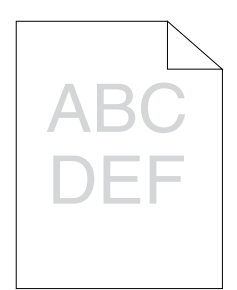

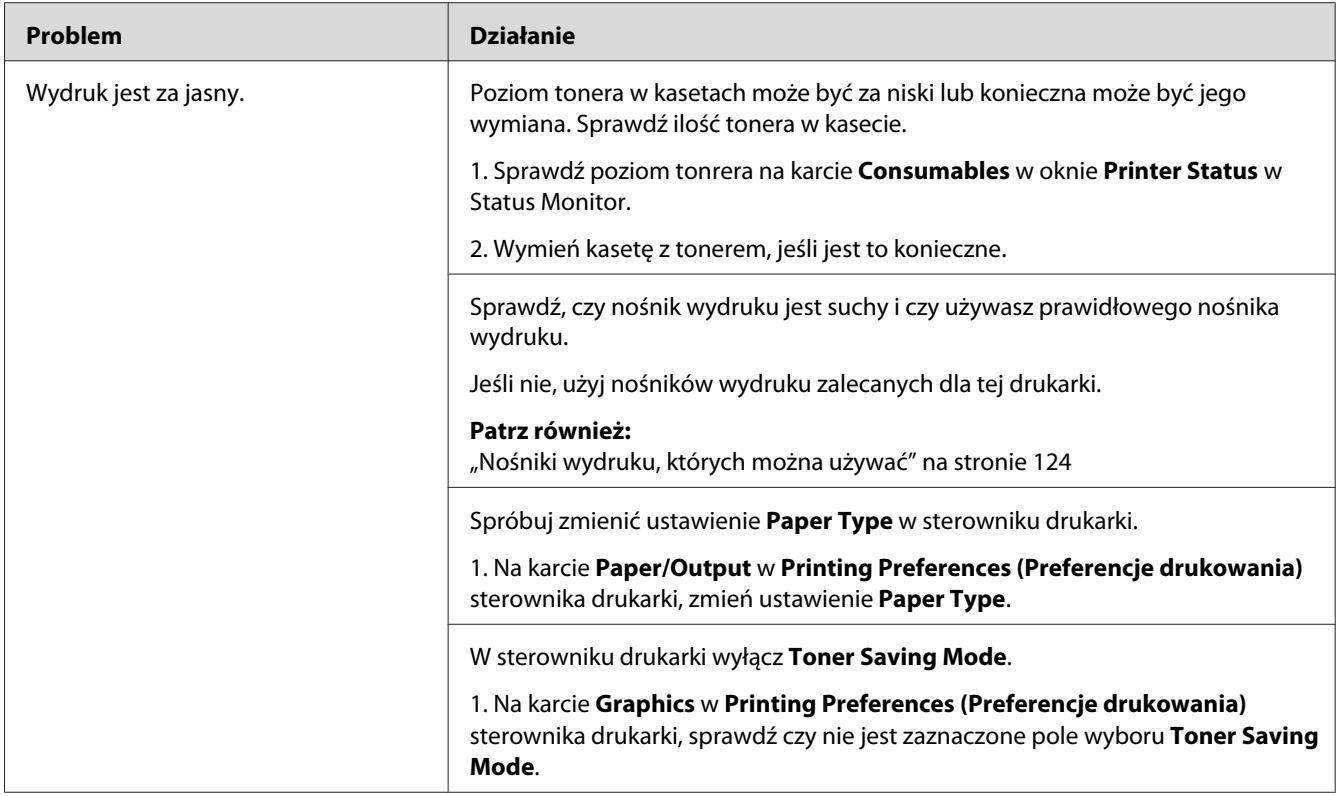

*Jeśli problem utrzymuje się pomimo wykonania wyżej zalecanych działań, skontaktuj się z biurem lokalnego przedstawiciela lub autoryzowanym sprzedawcą.*

## **Toner rozmazuje się lub druk schodzi ze strony/plamy na odwrocie**

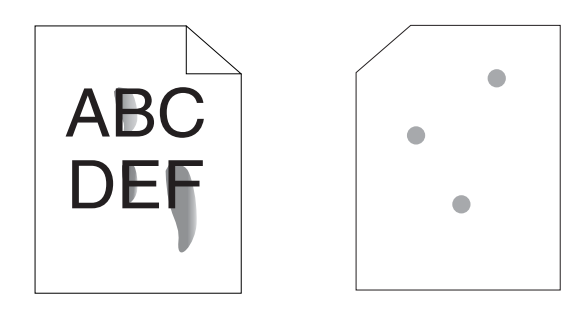

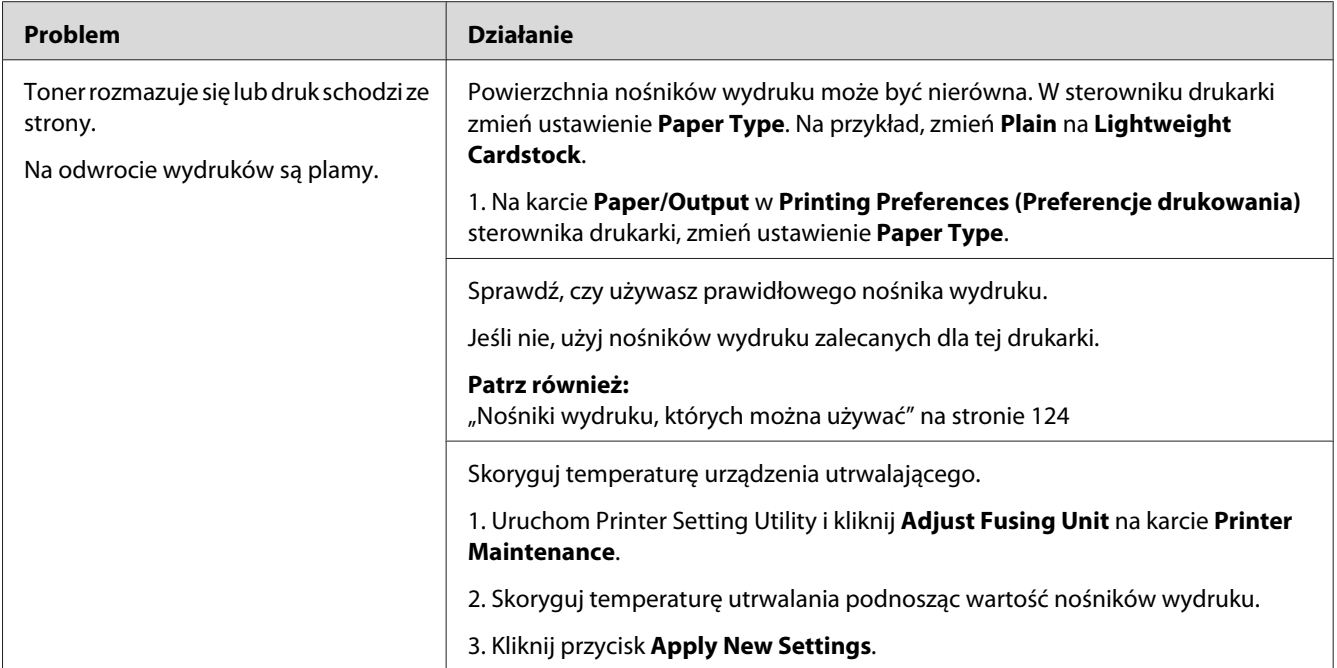

*Jeśli problem utrzymuje się pomimo wykonania wyżej zalecanych działań, skontaktuj się z biurem lokalnego przedstawiciela lub autoryzowanym sprzedawcą.*

## **Plamy z tonera pojawiają się na stronie/Druk jest niewyrażny**

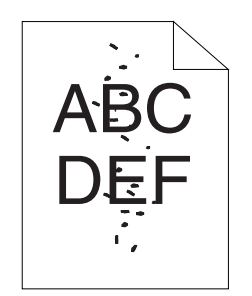

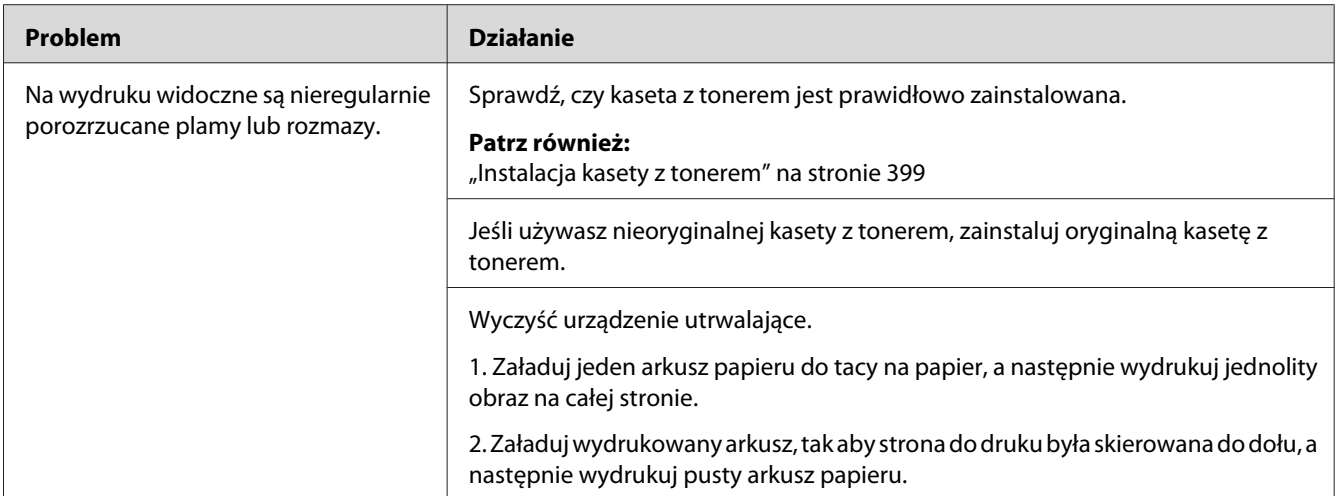

*Jeśli problem utrzymuje się pomimo wykonania wyżej zalecanych działań, skontaktuj się z biurem lokalnego przedstawiciela lub autoryzowanym sprzedawcą.*

## **Cały wydruk jest pusty**

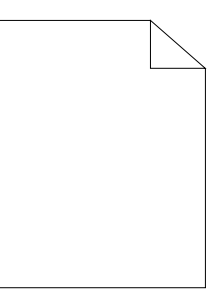

W takim przypadku skontaktuj się z biurem lokalnego przedstawiciela lub autoryzowanym sprzedawcą.

## **Na wydruku widoczne są smugi**

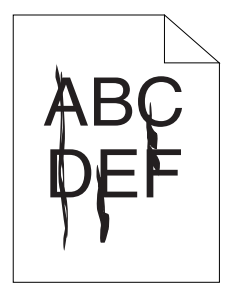

W takim przypadku skontaktuj się z biurem lokalnego przedstawiciela lub autoryzowanym sprzedawcą.

## **Cętki**

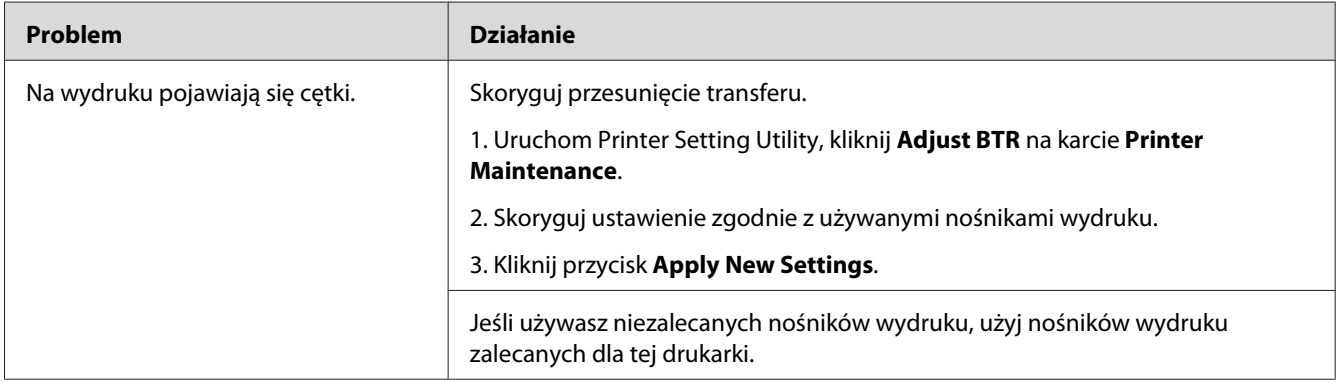

### *Uwaga:*

*Jeśli problem utrzymuje się pomimo wykonania wyżej zalecanych działań, skontaktuj się z biurem lokalnego przedstawiciela lub autoryzowanym sprzedawcą.*

## **Murzenie (Ghosting)**

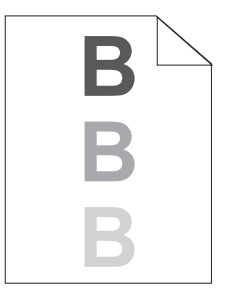

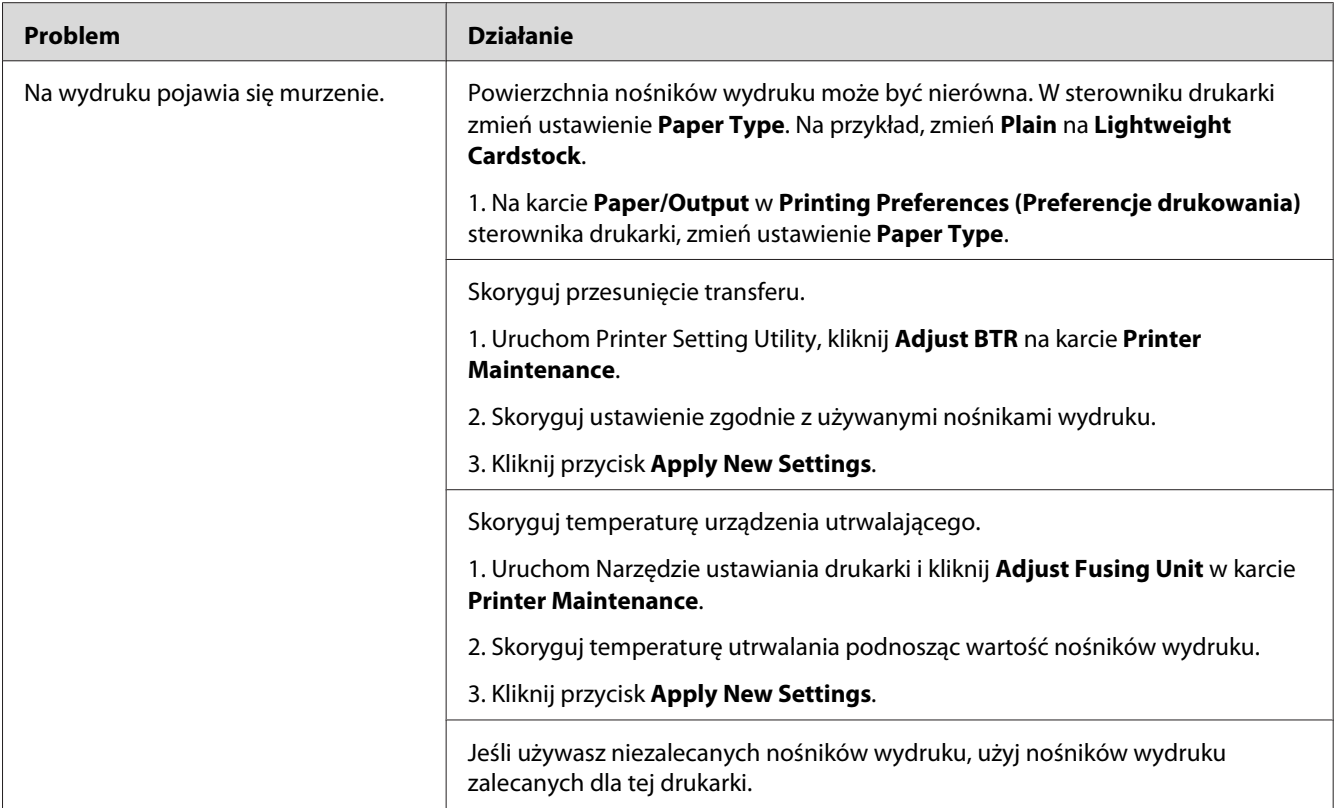

*Jeśli problem utrzymuje się pomimo wykonania wyżej zalecanych działań, skontaktuj się z biurem lokalnego przedstawiciela lub autoryzowanym sprzedawcą.*

**Mgła**

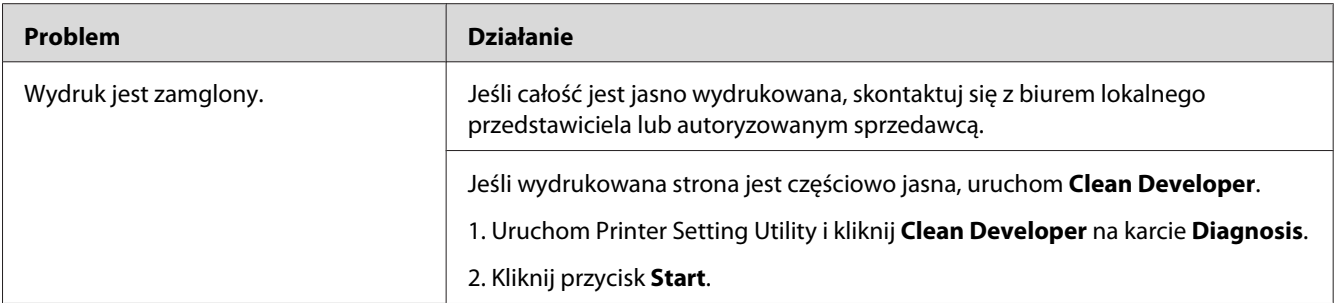

*Jeśli problem utrzymuje się pomimo wykonania wyżej zalecanych działań, skontaktuj się z biurem lokalnego przedstawiciela lub autoryzowanym sprzedawcą.*

### **Bead-Carry-Out (BCO)**

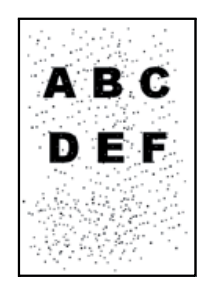

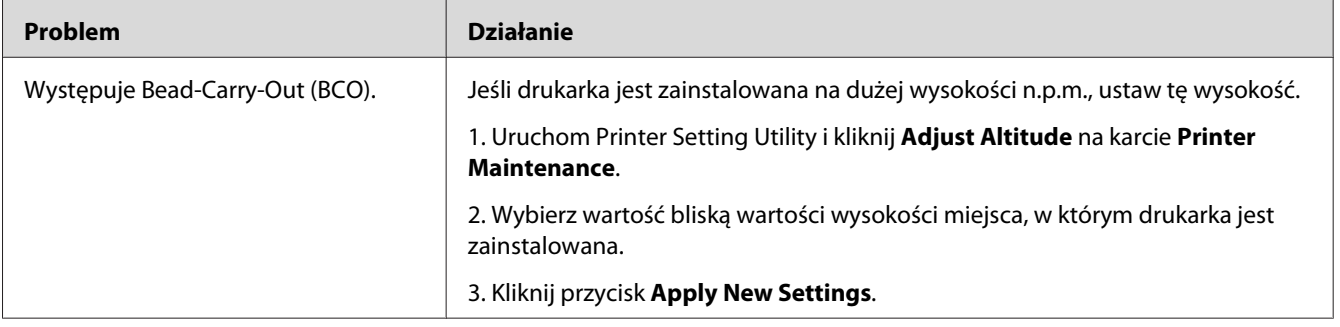

### *Uwaga:*

*Jeśli problem utrzymuje się pomimo wykonania wyżej zalecanych działań, skontaktuj się z biurem lokalnego przedstawiciela lub autoryzowanym sprzedawcą.*

## **Ukośne pasy**

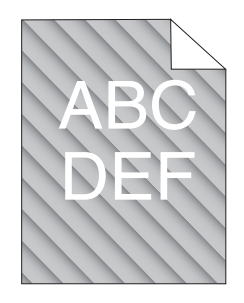

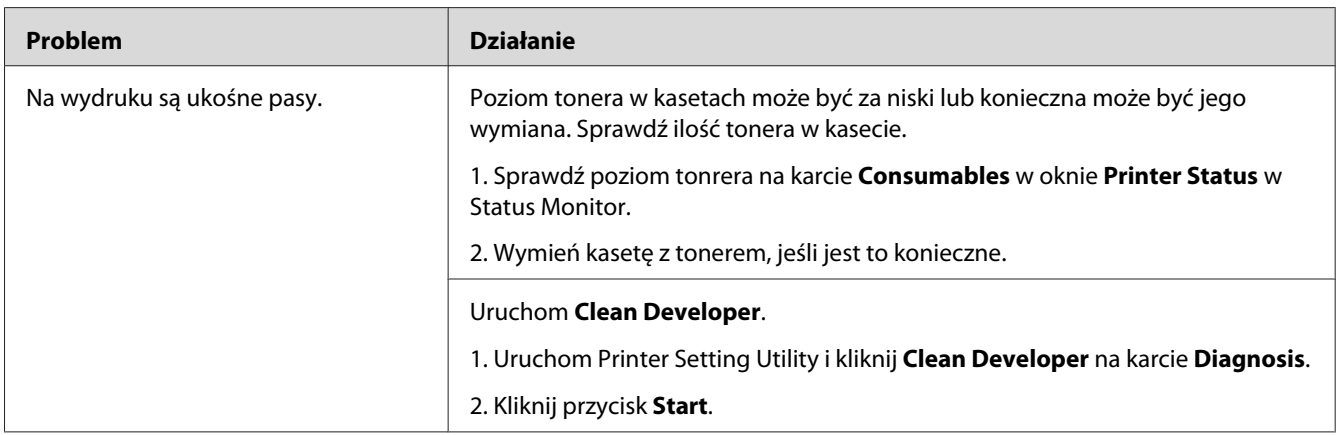

### *Uwaga:*

*Jeśli problem utrzymuje się pomimo wykonania wyżej zalecanych działań, skontaktuj się z biurem lokalnego przedstawiciela lub autoryzowanym sprzedawcą.*

## **Papier pomarszczony/poplamiony**

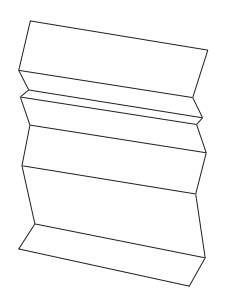

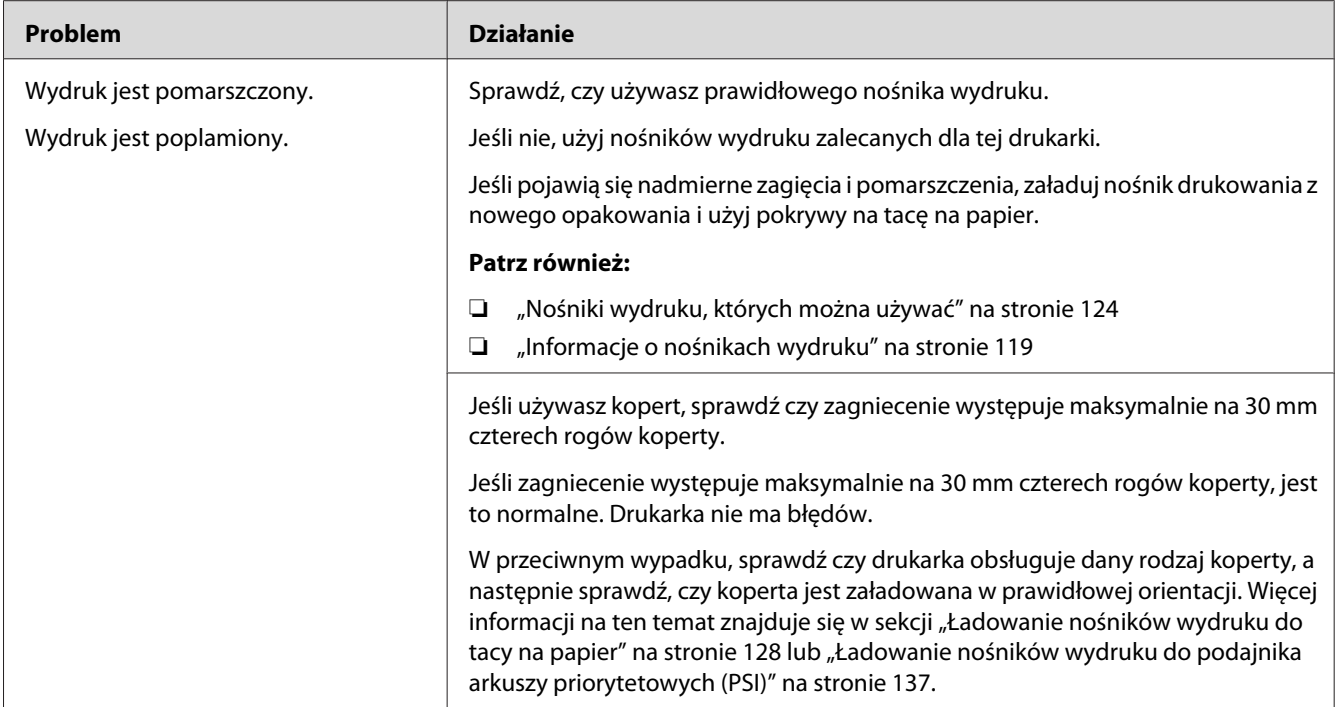

*Jeśli problem utrzymuje się pomimo wykonania wyżej zalecanych działań, skontaktuj się z biurem lokalnego przedstawiciela lub autoryzowanym sprzedawcą.*

### **Nieprawidłowy górny margines**

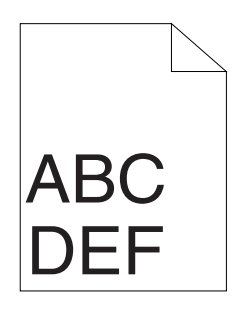

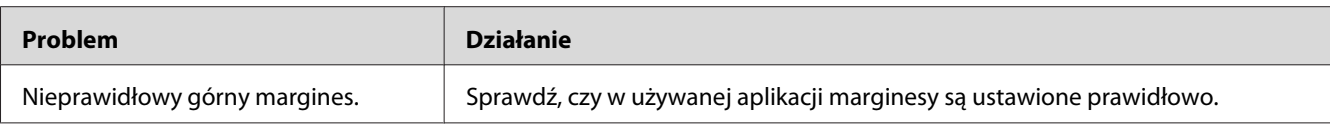

### *Uwaga:*

*Jeśli problem utrzymuje się pomimo wykonania wyżej zalecanych działań, skontaktuj się z biurem lokalnego przedstawiciela lub autoryzowanym sprzedawcą.*

### **Papier wystaje/jest nierówny**

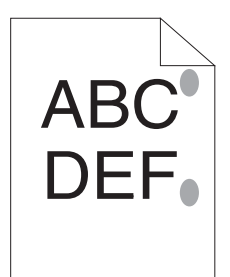

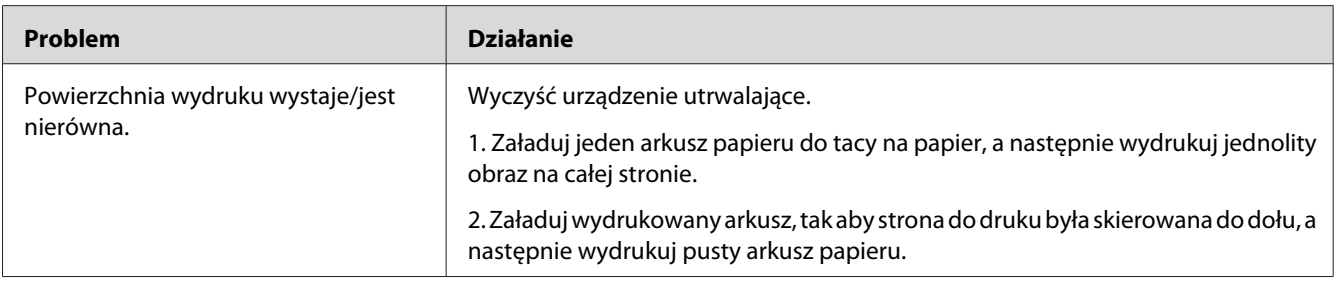

#### *Uwaga:*

*Jeśli problem utrzymuje się pomimo wykonania wyżej zalecanych działań, skontaktuj się z biurem lokalnego przedstawiciela lub autoryzowanym sprzedawcą.*

## **Problemy z kopiowaniem**

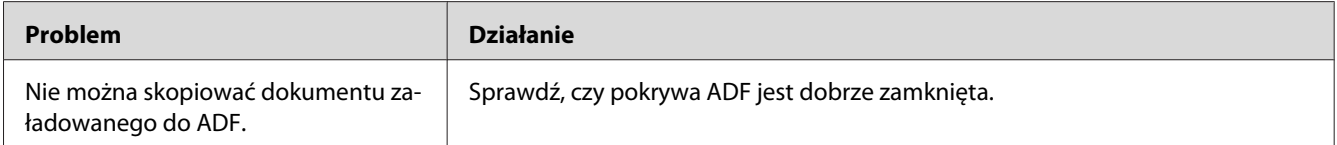

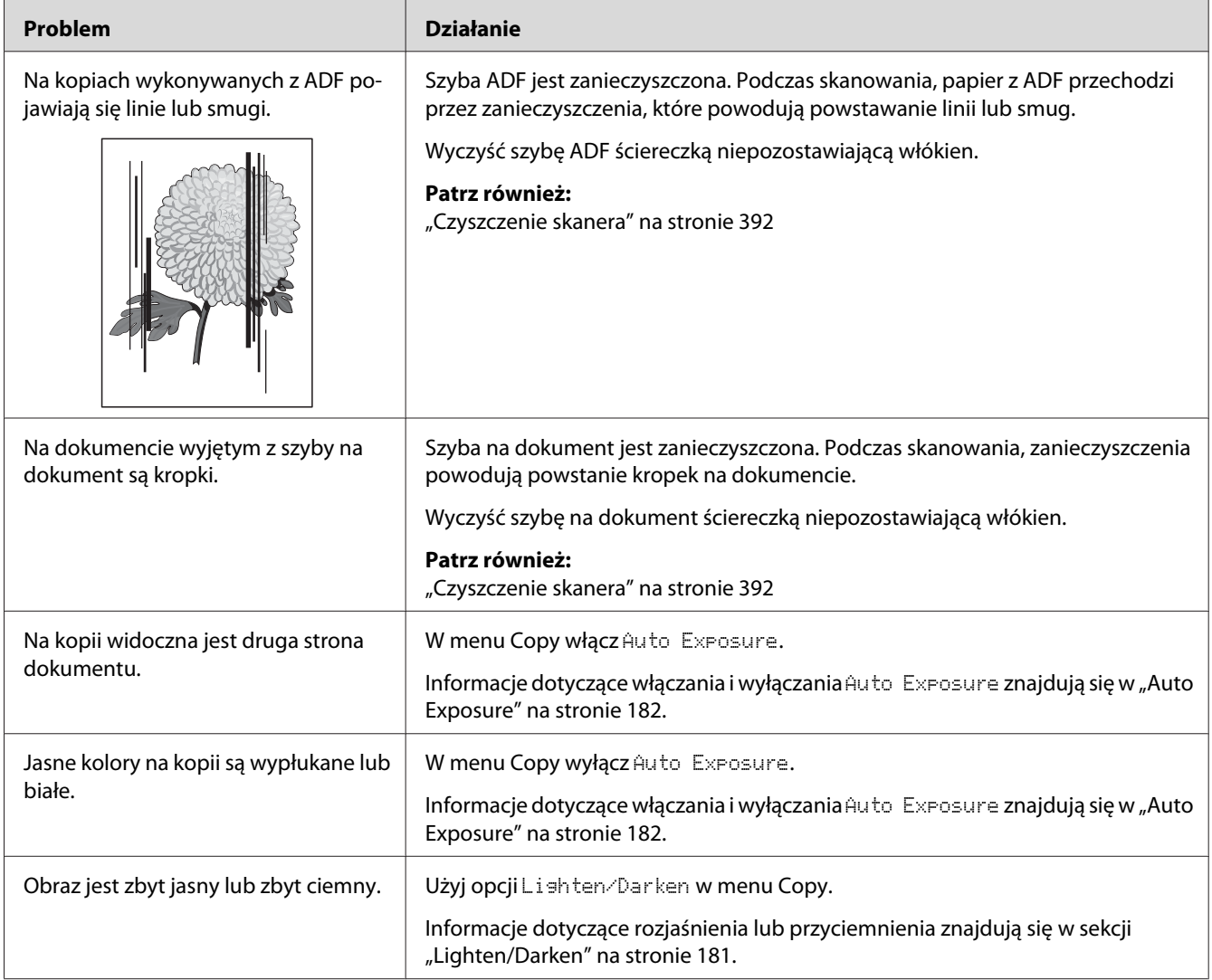

# **Problemy z jakością kopii**

### *Uwaga:*

*Jeśli problem utrzymuje się pomimo wykonania wyżej zalecanych działań, skontaktuj się z biurem lokalnego przedstawiciela lub autoryzowanym sprzedawcą.*

# **Problemy z faksem**

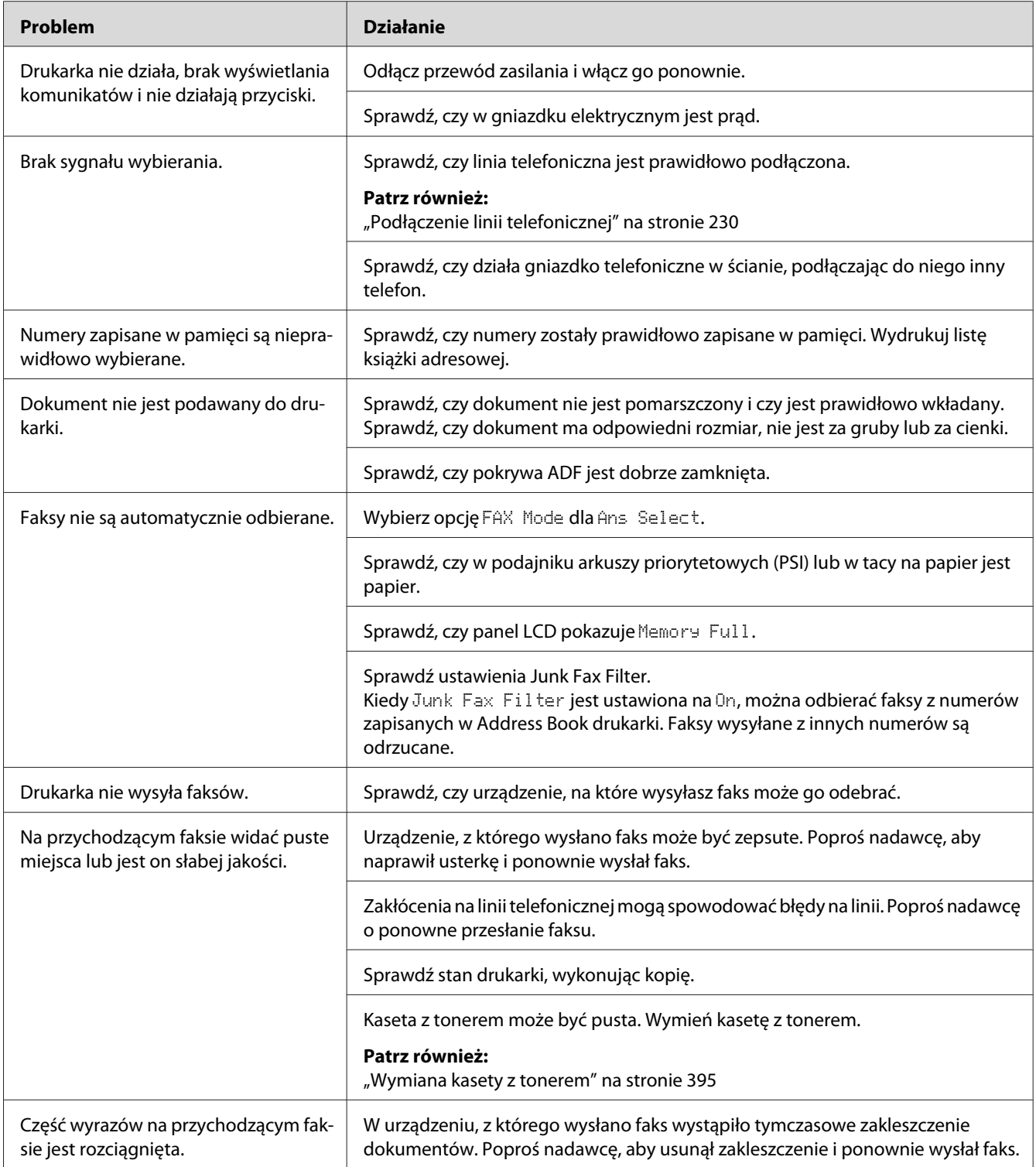

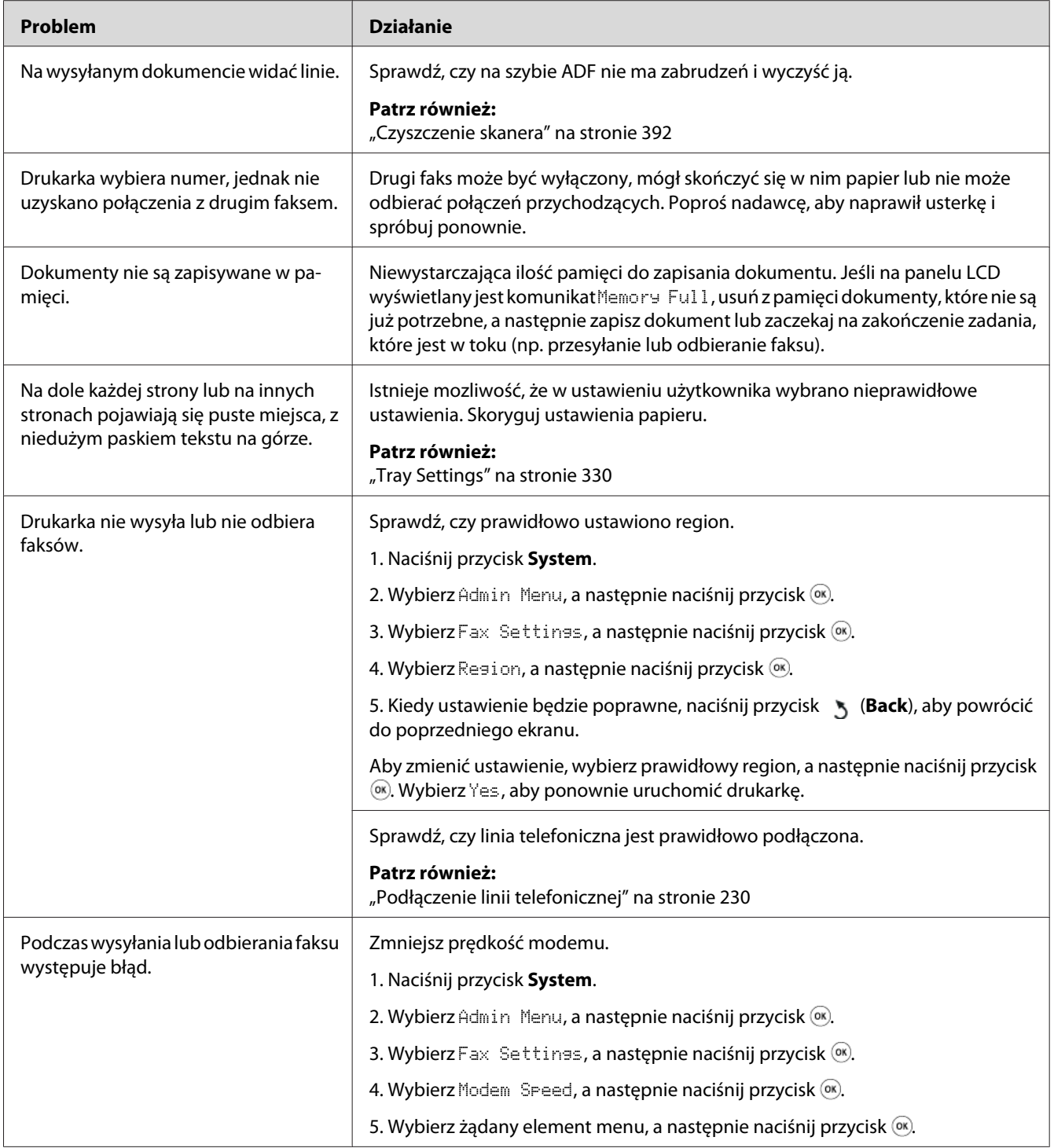

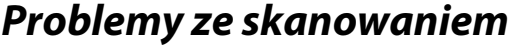

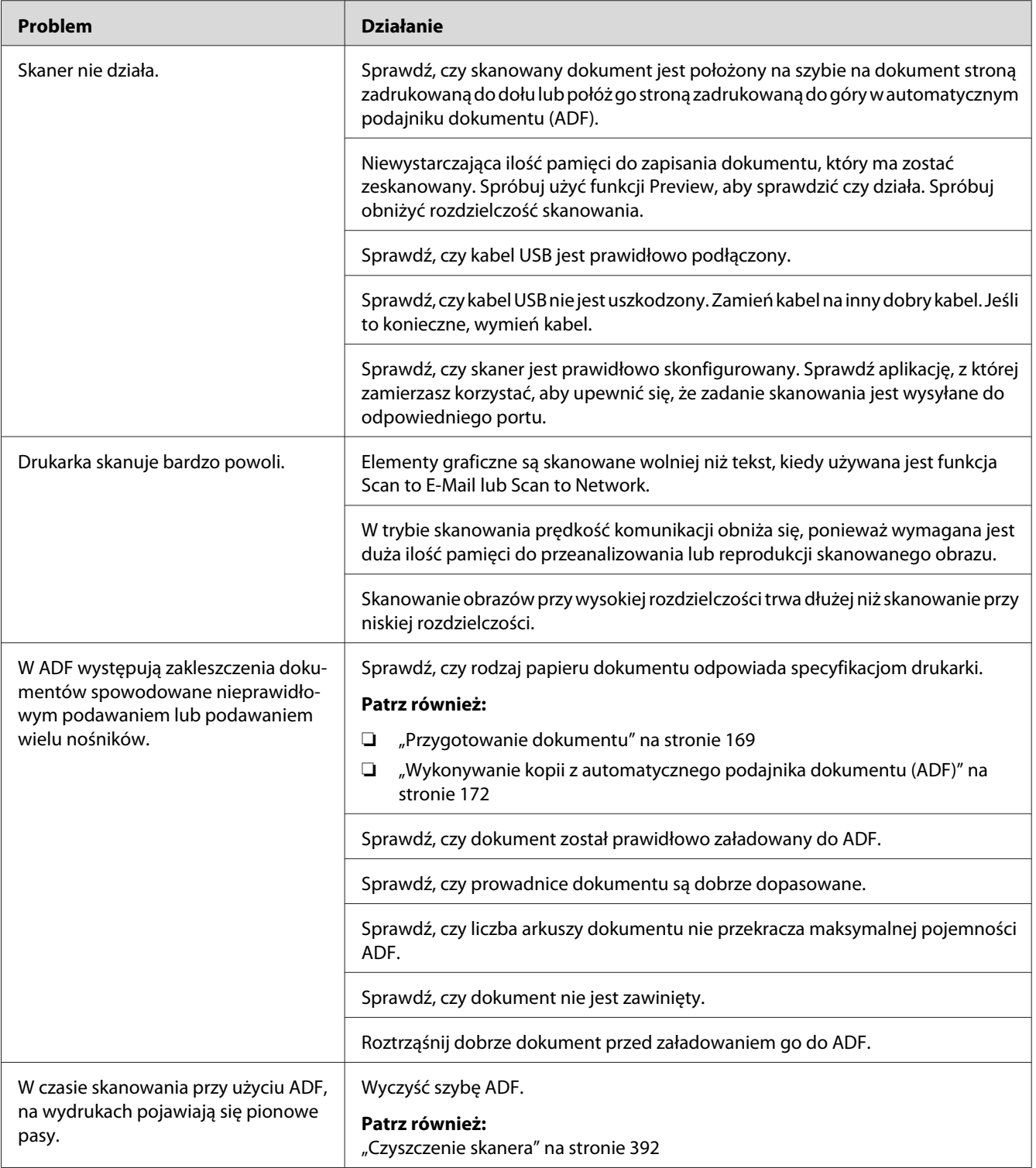

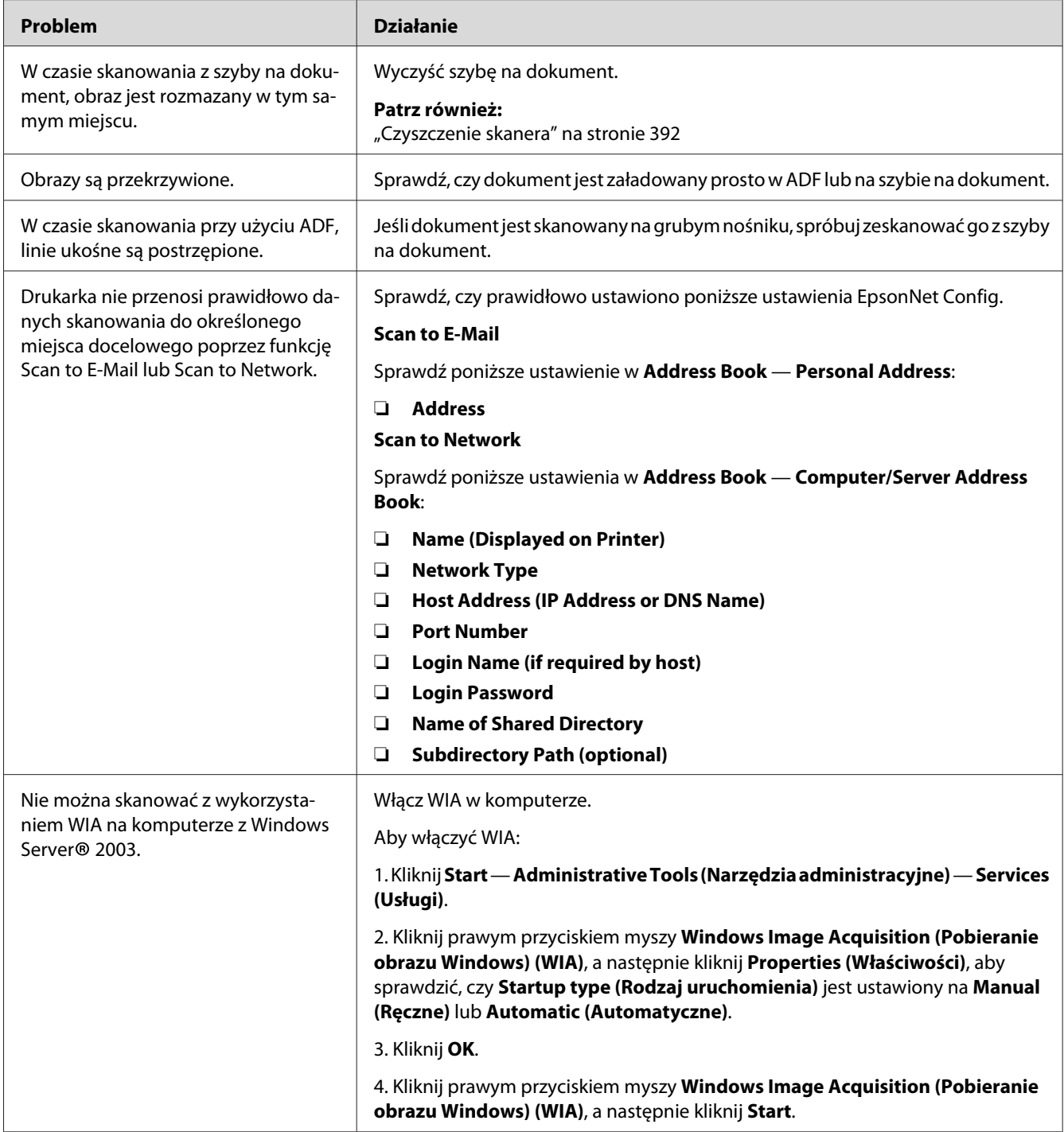

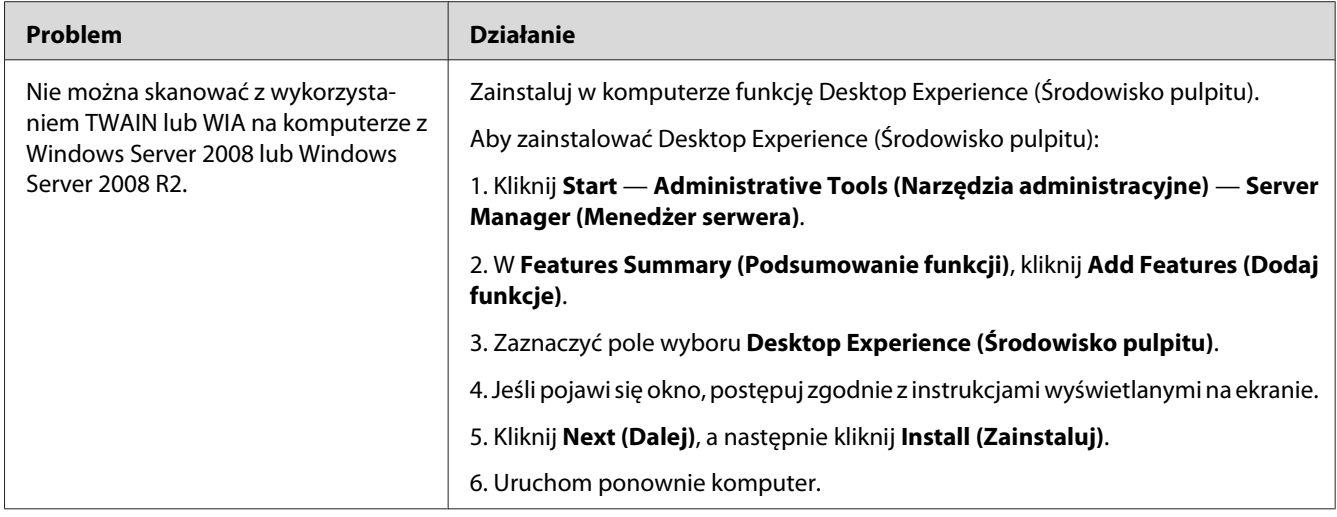

# **Problemy ze sterownikiem skanera/drukarką**

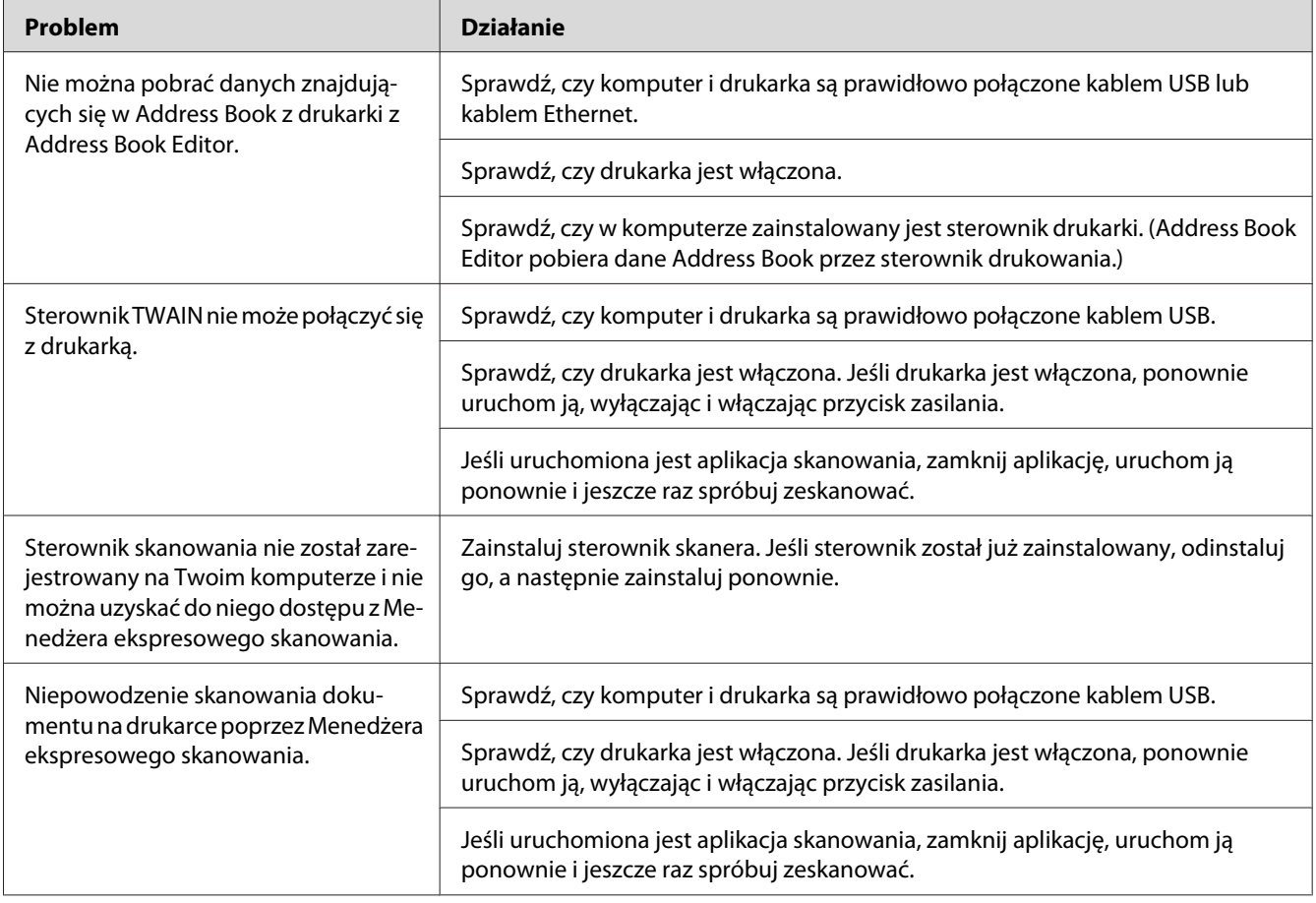

<span id="page-376-0"></span>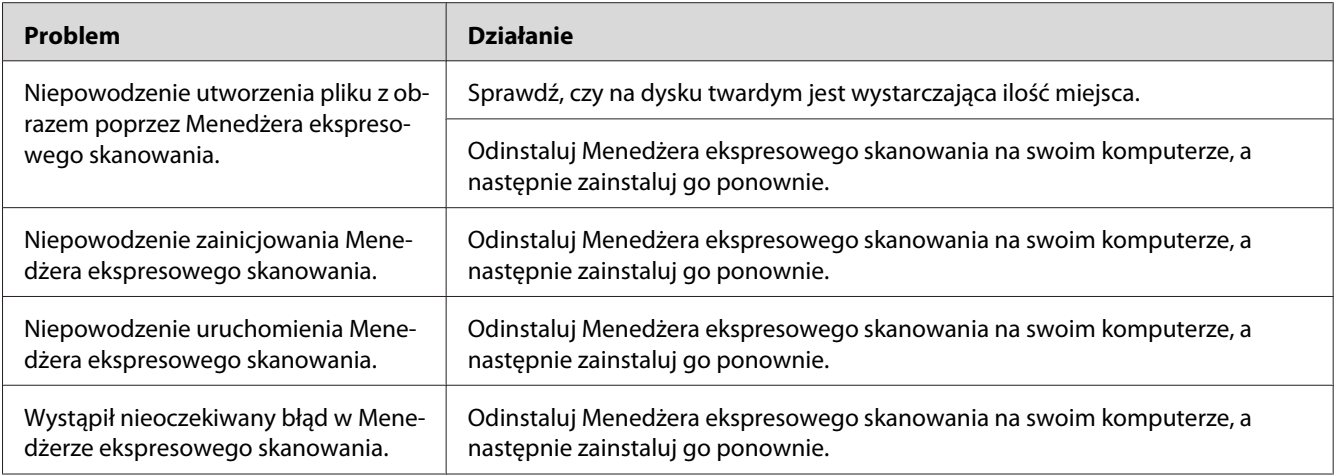

## **Inne problemy**

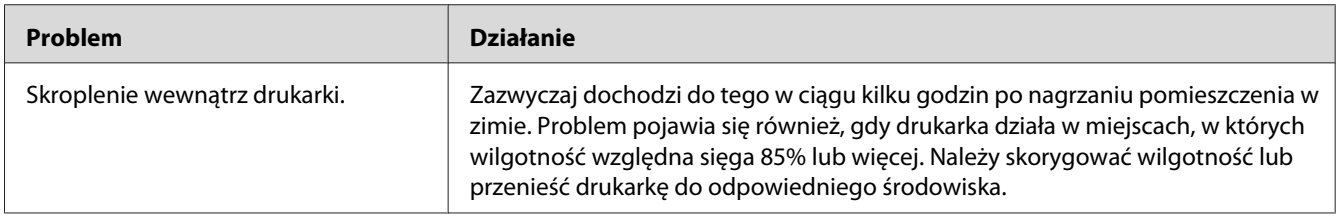

## **Znajomość komunikatów drukarki**

Na panelu LCD drukarki wyświetlany jest komunikat informujące o bieżącym stanie drukarki lub wskazujący ewentualny problem, który należy usunąć. W tej sekcji opisano kody błędów zawarte w komunikatach, ich znaczenia i sposoby ich usuwania.

### *Ważne:*

*Po wyświetleniu komunikatu o błędzie, dane drukowania pozostające w drukarce oraz informacje zgromadzone w pamięci drukarki nie są zabezpieczane.*

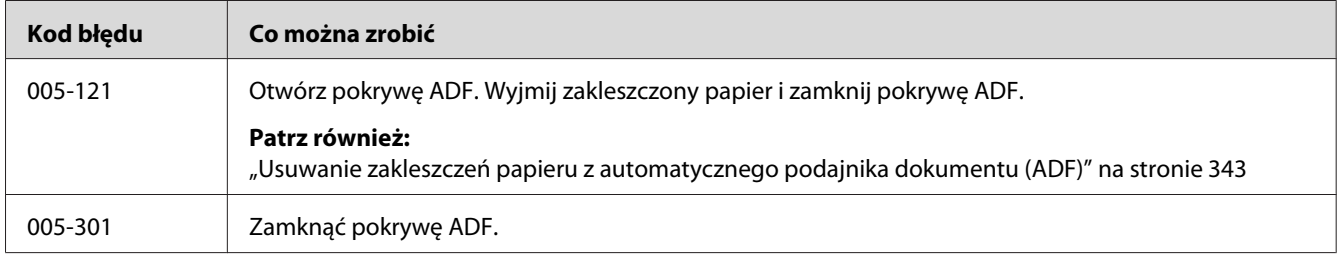

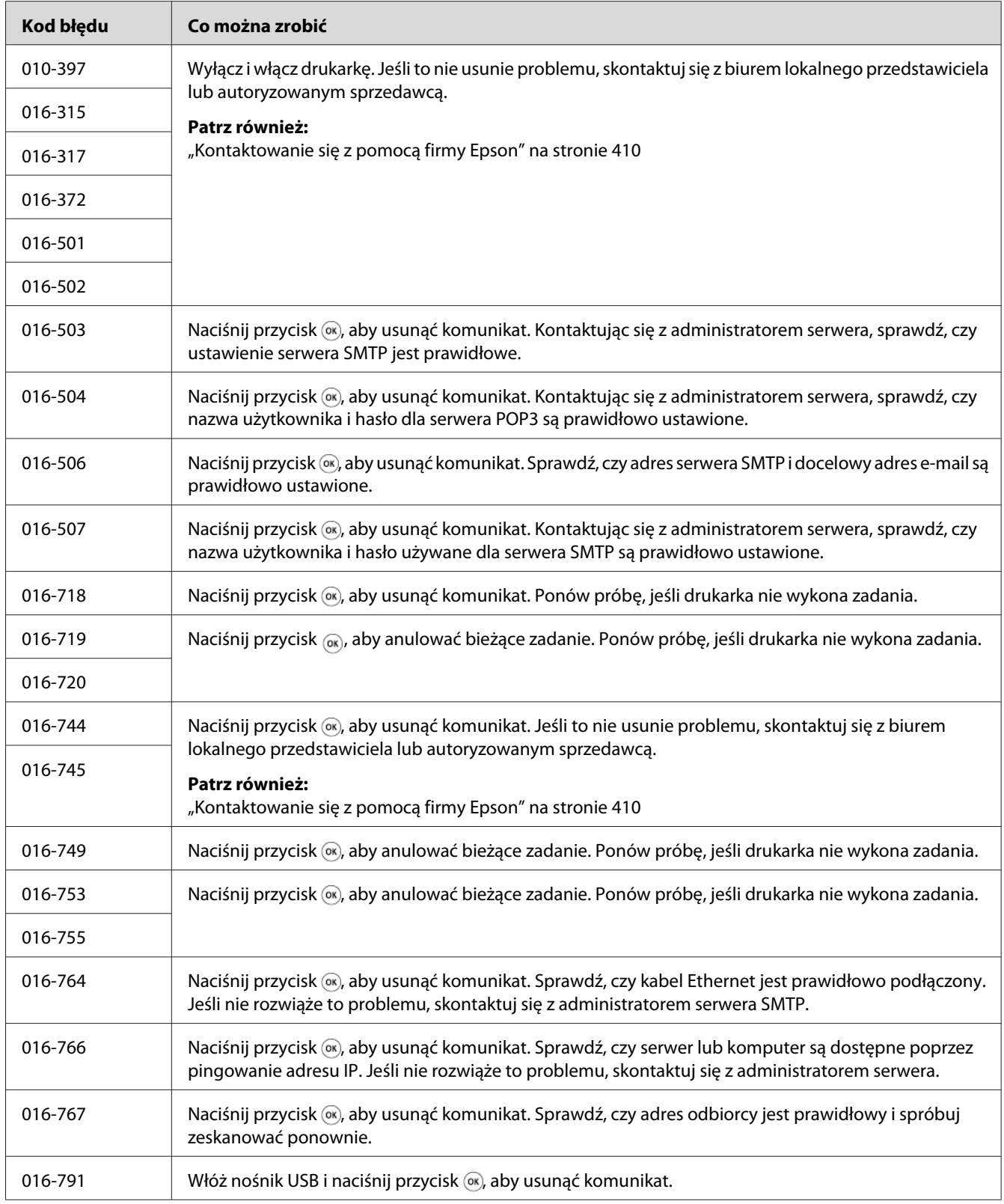

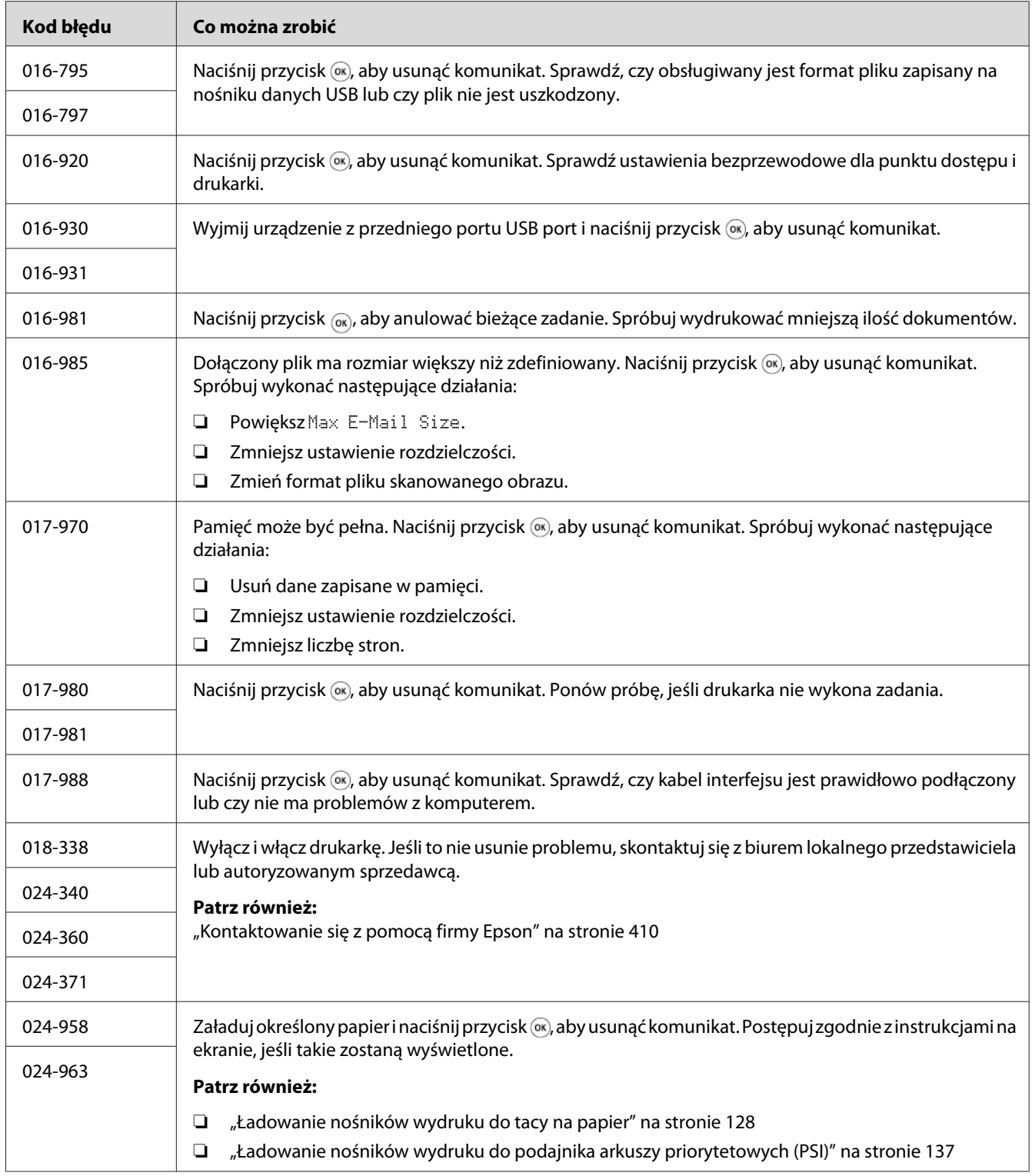

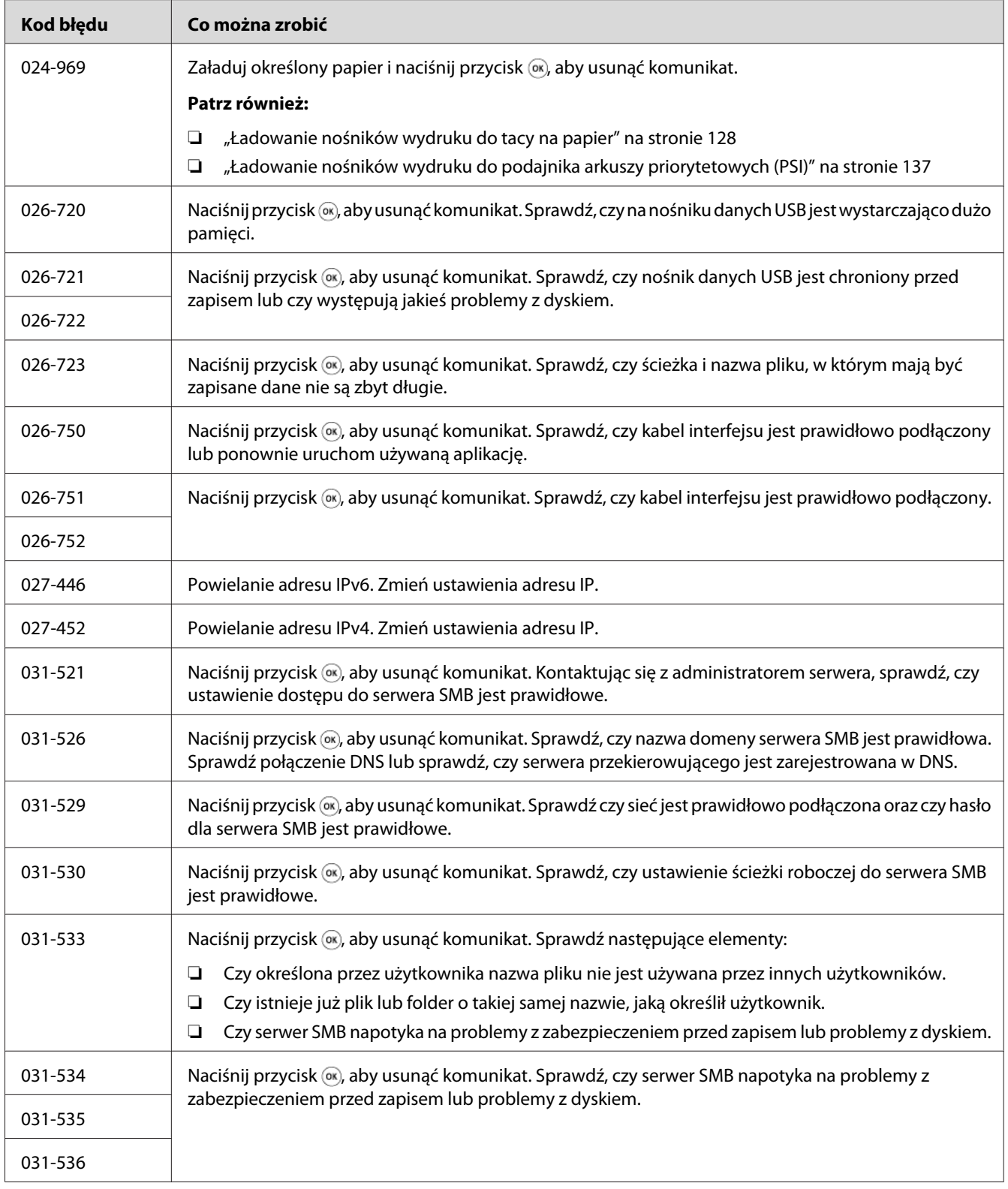

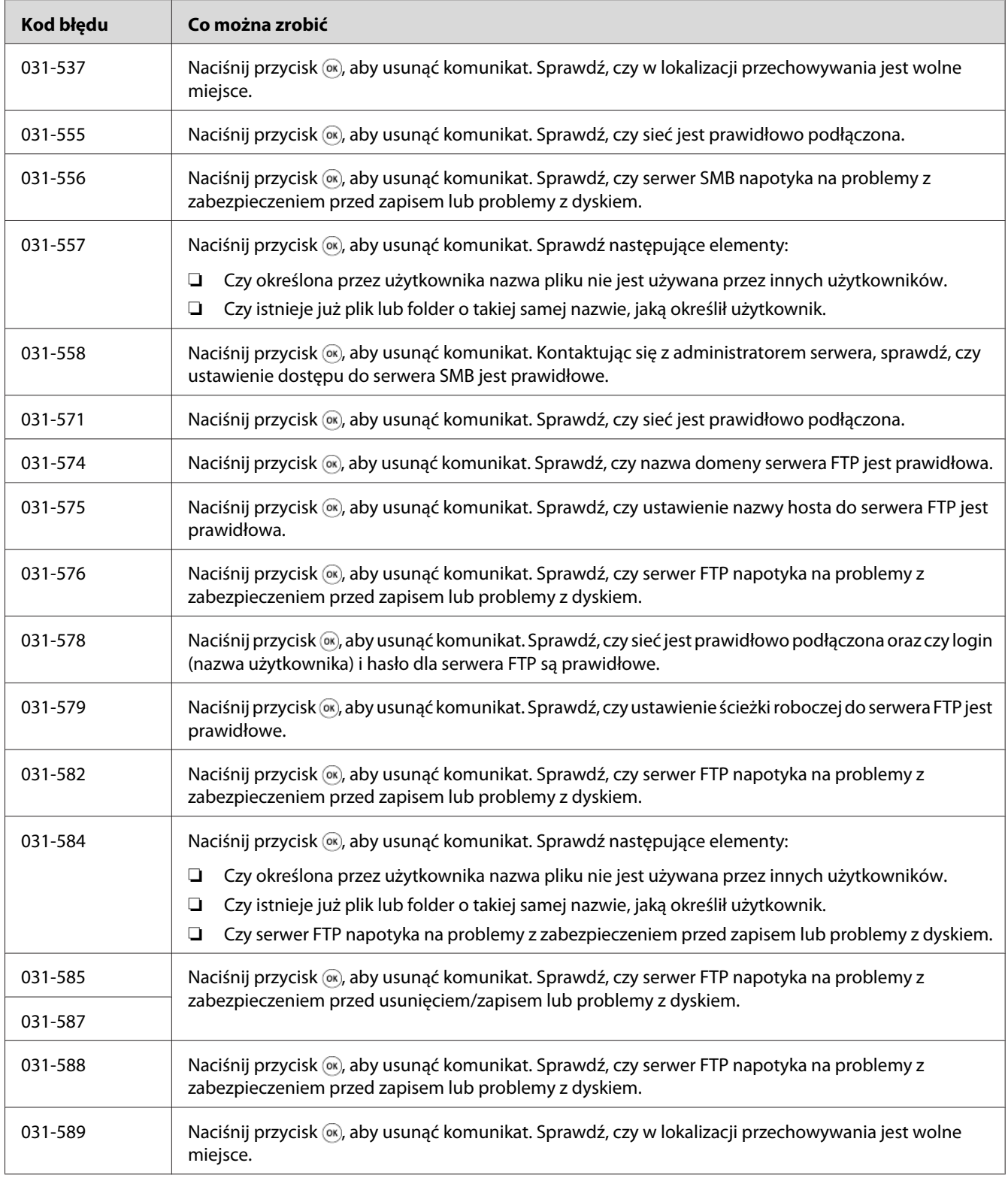

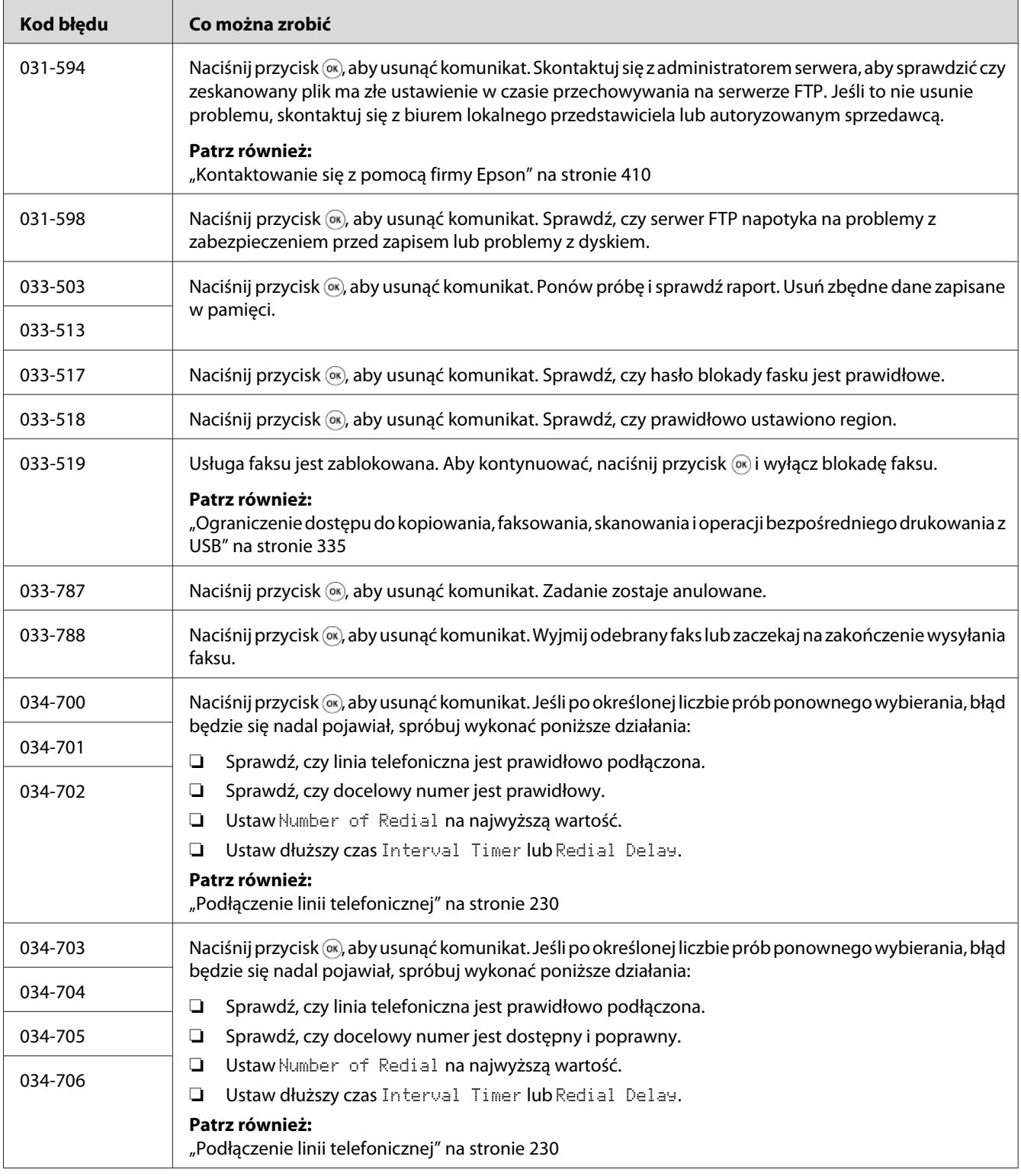

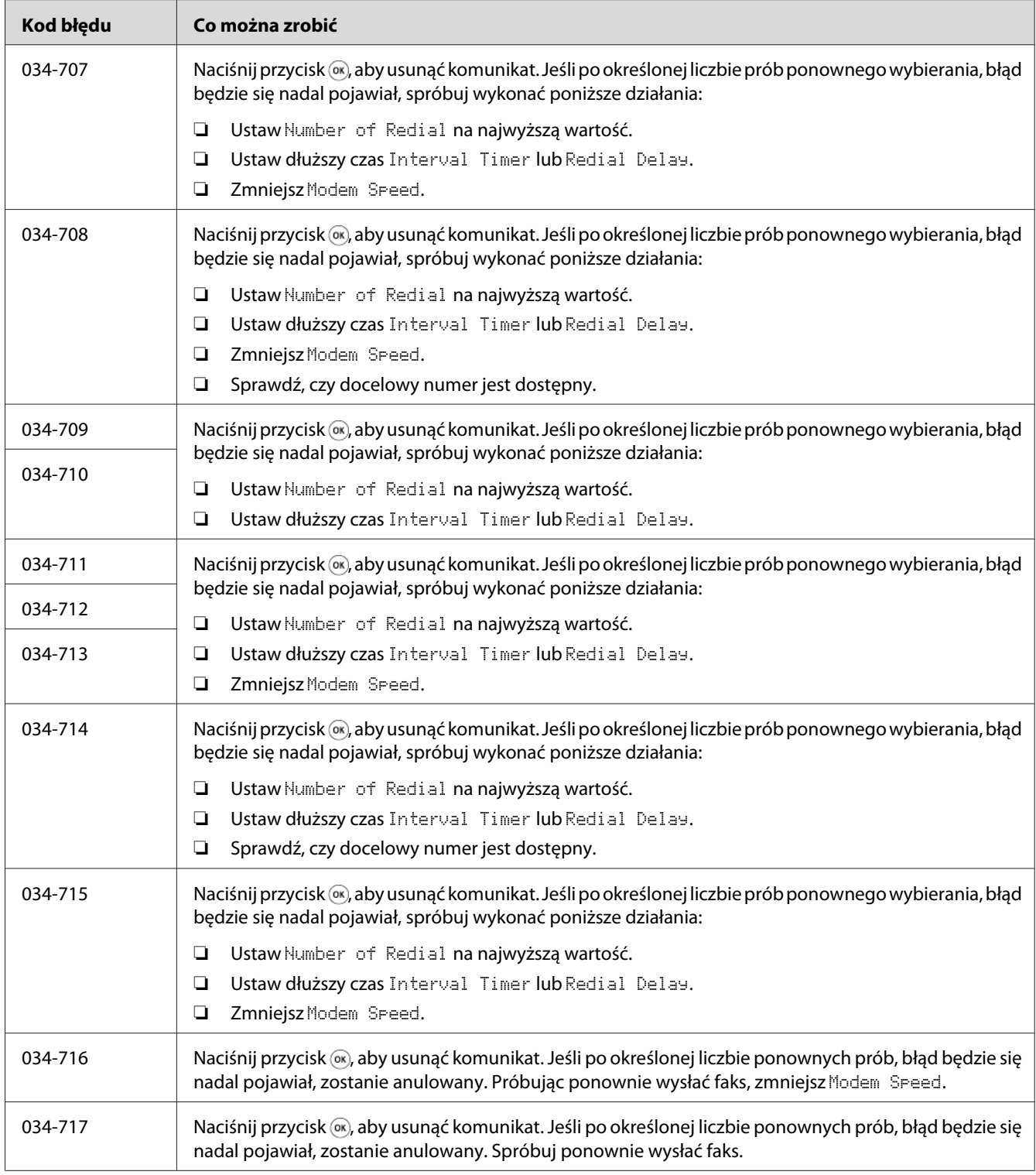

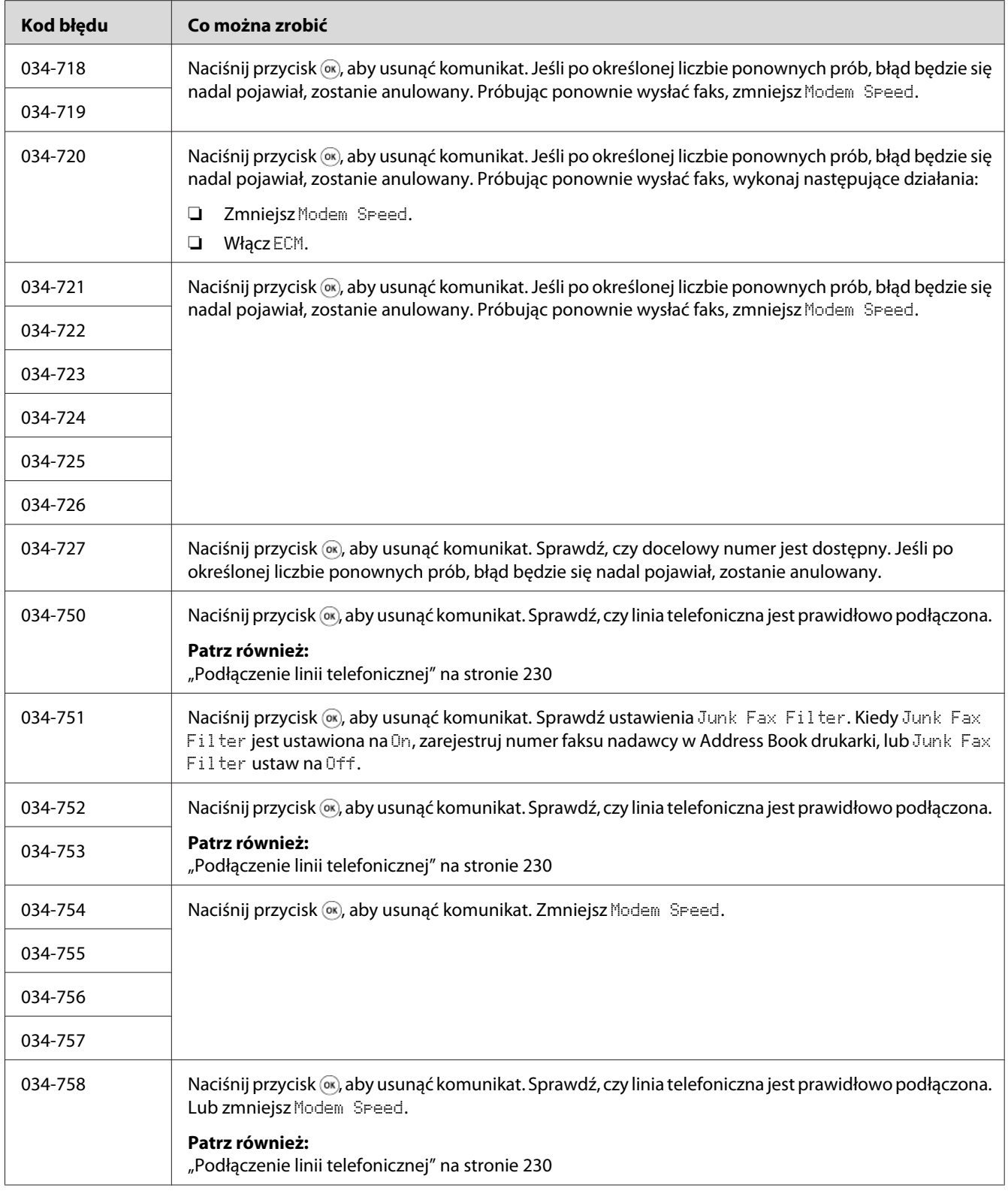

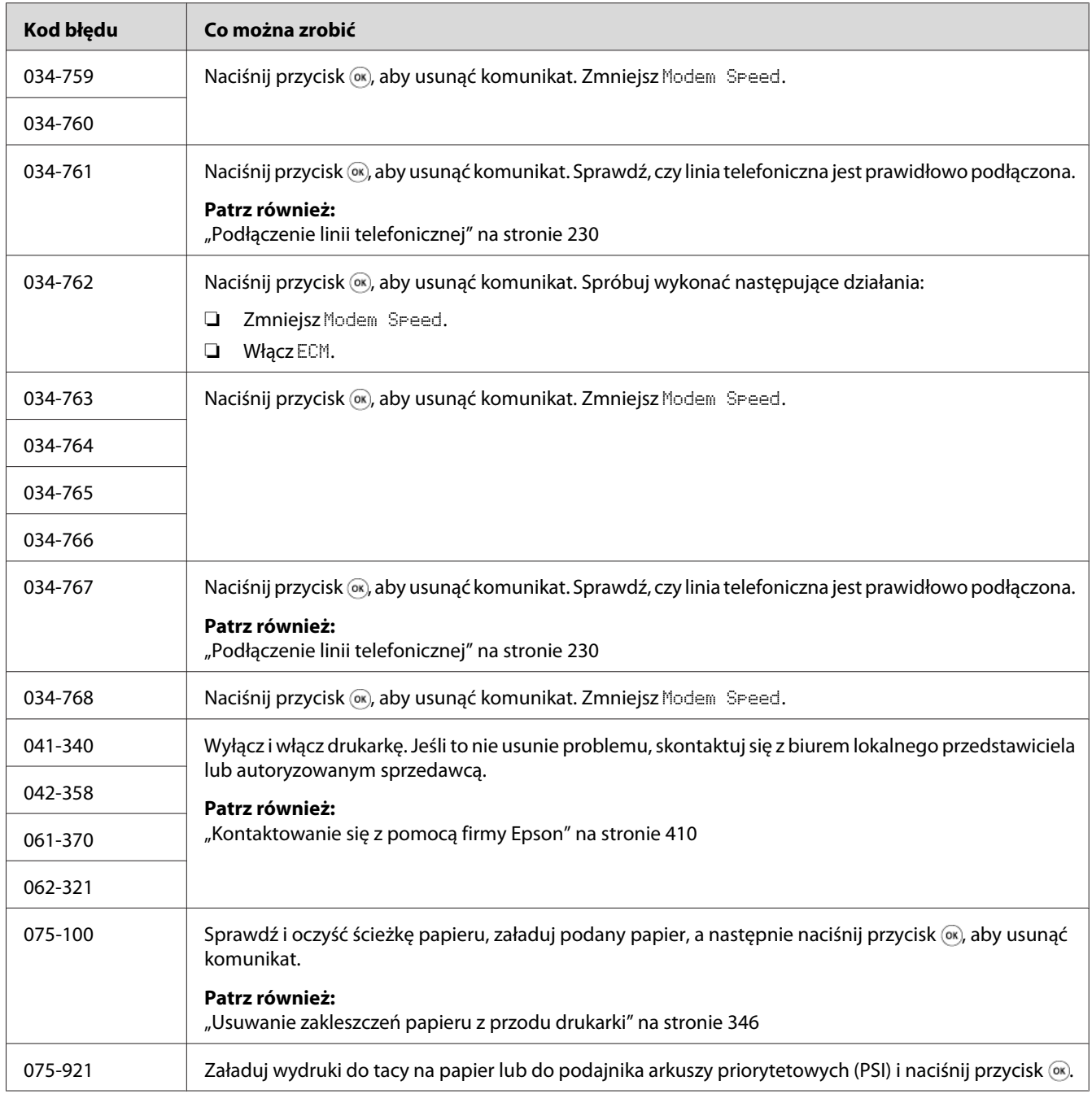

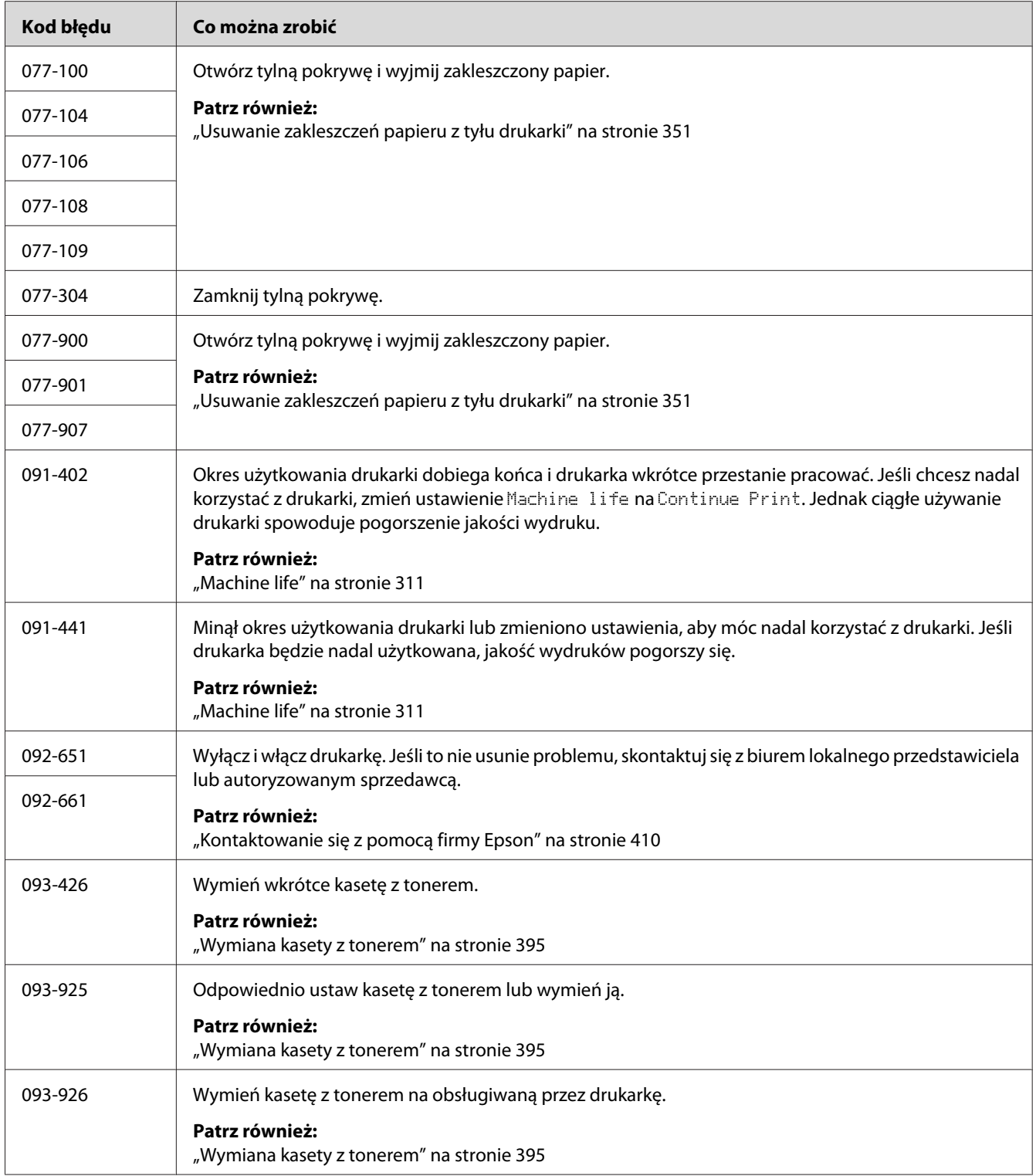

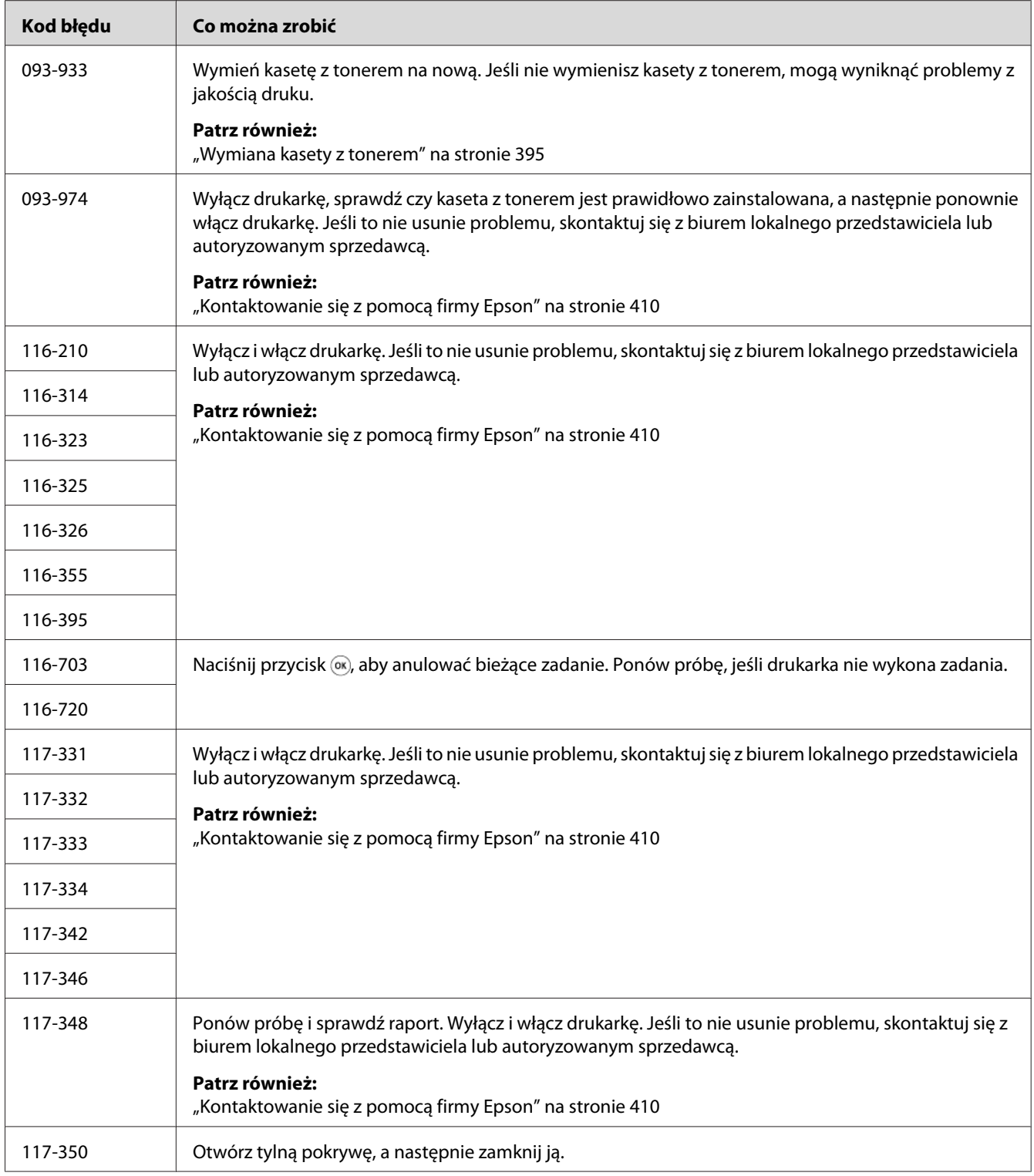

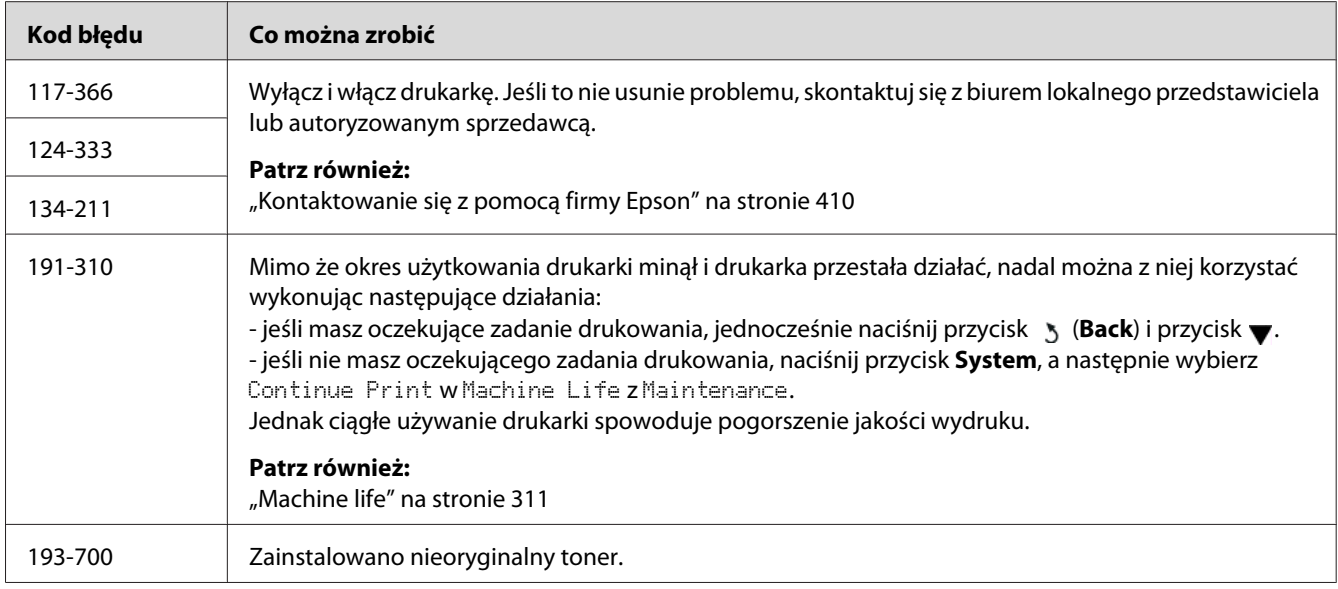

*Rozwiązanie problemu związanego z poniższym komunikatem, który nie ma kodu błędu, podano w poniższej tabeli.*

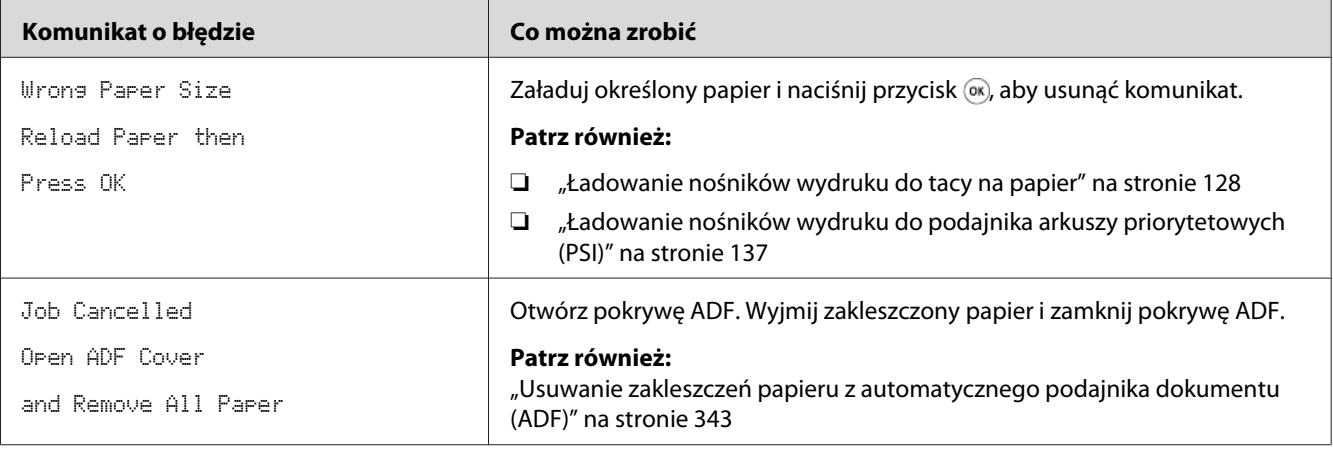

## **Kontakt z serwisem**

Dzwoniąc do serwisu drukarki musisz być przygotowany na opisanie problemu lub komunikatu o błędzie, wyświetlanego na panelu LCD.

Musisz znać model drukarki i numer seryjny. Patrz etykieta na tylnej pokrywie drukarki.

## **Uzyskiwanie pomocy**

Zapewniamy użytkownikom kilka automatycznych narzędzi diagnostycznych, zapewniających wykonywanie wydruków dobrej jakości.

## **Komunikaty na panelu LCD**

Na panelu LCD podawane są informacje i pomoc w usuwaniu problemów. Po wystąpieniu błędu lub stanu ostrzegawczego, na panelu LCD wyświetlany jest komunikat informujący użytkownika o problemie.

*Patrz również: ["Znajomość komunikatów drukarki" na stronie 377](#page-376-0)*

## **Status Monitor Alarmy**

Status Monitor jest narzędziem znajdującym się na Software Disc. Automatycznie sprawdza stan drukarki po wysłaniu zadania drukowania. Jeśli drukarka nie może drukować, na ekranie komputera Status Monitor automatycznie wyświetla się alarm, informując użytkownika, że drukarka wymaga uwagi.

## **Włączenie trybu Non Genuine Toner**

Kiedy skończy się toner w kasecie, wyświetli się komunikat 093-933.

Jeśli drukarka ma być używana w trybie Non Genuine Toner, włącz tryb Non Genuine Toner i wymień kasetę z tonerem.

### *Ważne:*

*Jeśli drukarka jest używana w trybie Non Genuine Toner, jej sprawność może nie być najlepsza. Wszelkie problemu, jakie mogą wyniknąć z używania trybu Non Genuine Toner mogą nie być objęte naszą gwarancją jakości. Ciągłe używanie trybu Non Genuine Toner może również spowodować uszkodzenie drukarki, a wszelkie koszty napraw takich uszkodzeń będą ponoszone przez użytkownika.*

### *Uwaga:*

*Aby wyłączyć tryb Non Genuine Toner, wybierz* Off *dla* Toner *w* Non Genuine Toner *na panelu operatora lub anuluj zaznaczenie w* **On** *na stronie***Non Genuine Toner** *w karcie* **Printer Maintenance** *w Printer Setting Utility.*

### **Korzystanie z panelu operatora**

### *Uwaga:*

*Przed rozpoczęciem poniższej operacji, upewnij się, czy na panelu LCD jest wyświetlany komunikat* Select Function*.*

- 1. Naciśnij przycisk **System**.
- 2. Wybierz Admin Menu, a następnie naciśnij przycisk ...
- 3. Wybierz Maintenance, a następnie naciśnij przycisk  $\infty$ .
- 4. Wybierz Non Genuine Toner, a następnie naciśnij przycisk ...
- 5. Wybierz Toner, a następnie naciśnij przycisk  $\infty$ .
- 6. Wybierz  $\overline{O}$ n, a następnie naciśnij przycisk  $\overline{\omega}$ .
- 7. Naciskaj przycisk , aż zostanie wyświetlona strona główna.

Drukarka przełączy się w tryb Non Genuine Toner.

### **Korzystanie z Printer Setting Utility (tylko Windows)**

Poniższą procedurę przedstawiono na przykładzie Windows® 7.

1. Kliknij **Start** — **All Programs (Wszystkie programy)** — **EPSON** — swoją drukarkę — **Printer Setting Utility**.

#### *Uwaga:*

*W tym momencie pojawi się okienko wyboru drukarki, jeśli w komputerze zainstalowano wiele sterowników drukowania. W takim przypadku, kliknij nazwę wybranej drukarki, znajdującej się na liście* **Printer Name***.*

Zostanie uruchomiona aplikacja Printer Setting Utility.

- 2. Kliknij kartę **Printer Maintenance**.
- 3. Z listy znajdującej się po lewej stronie wybierz **Non Genuine Toner**.

Zostanie wyświetlona strona **Non Genuine Toner**.

4. Zaznacz pole wyboru obok **On**, a następnie kliknij przycisk **Apply New Settings**.

## <span id="page-391-0"></span>Rozdział 11

## **Konserwacja**

## **Czyszczenie drukarki**

W tej sekcji opisano sposób czyszczenia drukarki w celu zapewnienia jej sprawności i wyraźnych wydruków.

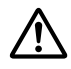

### !*Ostrzeżenie:*

*Podczas czyszczenia tego produktu, należy używać wskazanych materiałów czyszczących, przeznaczonych wyłącznie do tej drukarki. Inne materiały czyszczące mogą spowodować niewłaściwą pracę produktu. Nigdy nie wolno używać środków czyszczących w rozpylaczu, aby nie dopuścić do pożaru lub wybuchu.*

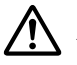

### !*Przestroga:*

*Podczas czyszczenia urządzenia, należy je zawsze wyłączyć i wypiąć wtyczkę z gniazdka. Dostęp do wnętrza urządzenia będącego pod napięciem może spowodować porażenie prądem.*

### **Czyszczenie skanera**

Aby zapewnić możliwie najwyższą jakość kopii skaner należy czyścić codziennie przy uruchomieniu, a także w ciągu dnia, zgodnie z potrzebą.

- 1. Delikatnie zmocz wodą miękką, niepozostawiającą włókien ściereczkę lub papierowy ręcznik.
- 2. Otwórz pokrywę dokumentu.

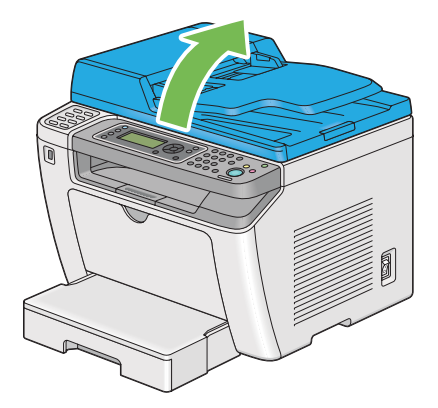

3. Przetrzyj powierzchnię szyby na dokument i szyby ADF, aż będą czyste i suche.

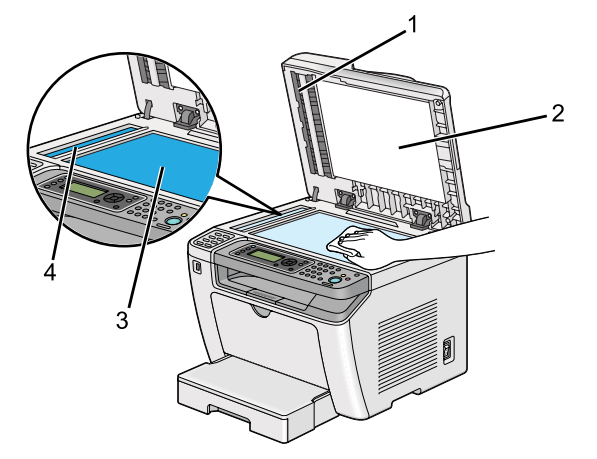

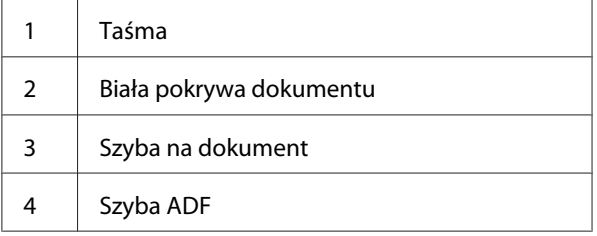

4. Przetrzyj spód białej pokrywy dokumentu i taśmę, aż będą czyste i suche.

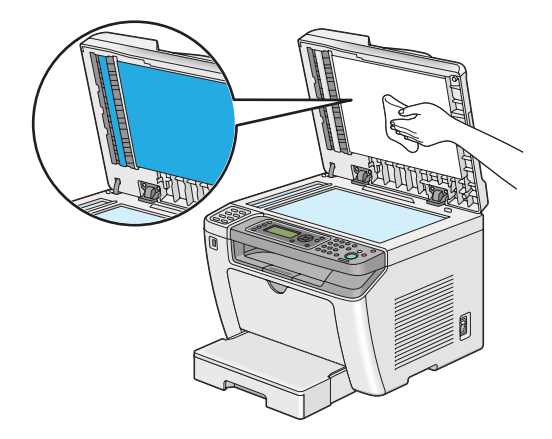

5. Zamknij pokrywę dokumentu.

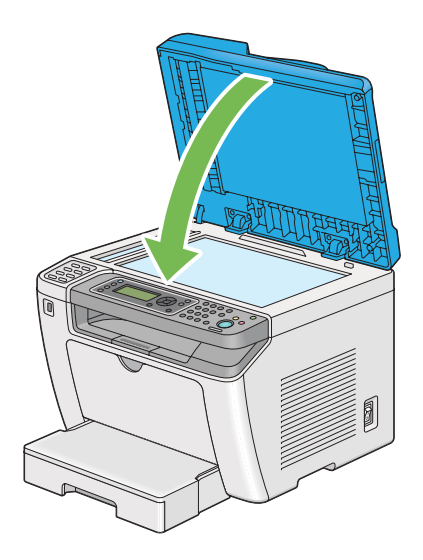

## **Czyszczenie rolek przesuwu ADF**

Aby zapewnić możliwie najwyższą jakość kopii należy regularnie czyścić rolkę podajnika ADF.

1. Otwórz pokrywę ADF.

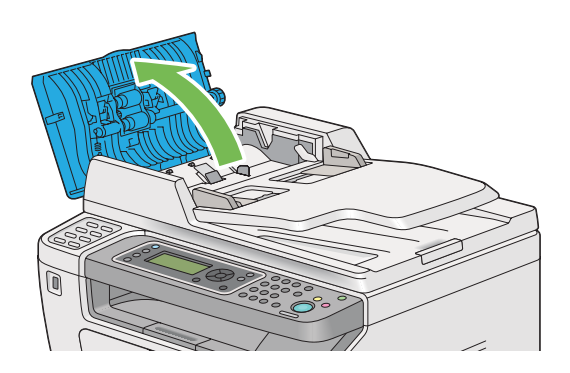

2. Wyczyść rolkę podajnika ADF suchą, miękką, niepozostawiającą włókien ściereczką lub papierowym ręcznikiem.

<span id="page-394-0"></span>Rrolka podajnika ADF zabrudzona tuszem może spowodować zabrudzenie papieru podawanego z automatycznego podajnika dokumentu (ADF). W takim przypadku, delikatnie namocz miękką, niepozostawiającą włókien ściereczkę lub ręcznik papierowy neutralnym detergentem lub wodą, a następnie przetrzyj rolkę podajnika ADF, aż będzie czysta i sucha.

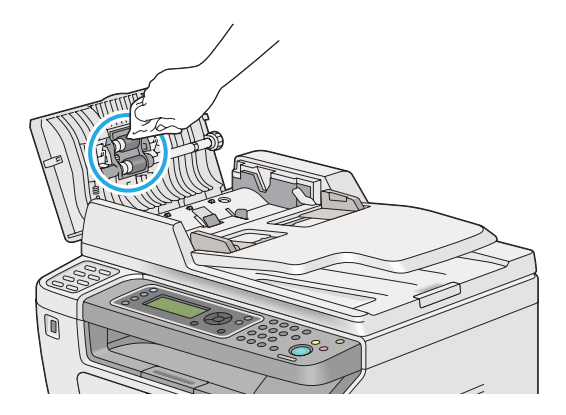

## **Wymiana kasety z tonerem**

Oryginalne kasety można nabyć wyłącznie w firmie Epson.

Zaleca się stosowanie w drukarce wyłącznie oryginalnych kaset z tonerem. Firma Epson nie pokrywa gwarancją problemów spowodowanych używaniem nieoryginalnych materiałów eksploatacyjnych.

## !*Ostrzeżenie:*

❏ *Do usunięcia rozsypanego tonera należy używać szczotki lub mokrej tkaniny. Do usunięcia rozsypanego tonera nie wolno używać odkurzacza.*

*Toner może się zapalić od iskier elektrycznych w odkurzaczu i spowodować wybuch. Po rozsypaniu dużej ilości tonera należy się skontaktować z lokalnym przedstawicielem firmy Epson.*

❏ *Nigdy nie wolno wrzucać kasety z tonerem do otwartego ognia. Toner pozostawiony w kasecie może się zapalić i spowodować obrażenia lub wybuch. Aby ustylizować zużyte kasety z tonerem, należy się skontaktować z lokalnym przedstawicielem firmy Epson.*

## !*Przestroga:*

- ❏ *Kasety bębna (lub bęben w przypadku modelu bez kaset) i kasety z tonerem należy przechowywać poza zasięgiem dzieci. W przypadku przypadkowego połknięcia tonera przez dziecko, zmuś dziecko do wyplucia go, przepłucz usta dziecka wodą, podaj mu wodę do wypicia i niezwłocznie zasięgnij porady lekarskiej.*
- ❏ *Wymieniając kasety bębna (lub bęben w przypadku modelu bez kaset) i kasety z tonerem uważać, aby nie rozsypać tonera. W przypadku rozsypania tonera, należy unikać jego kontaktu z odzieżą, skórą, oczami i ustami oraz nie wolno go wdychać.*
- ❏ *W przypadku wysypania tonera na skórę, należy ją natychmiast zmyć wodą z mydłem. W przypadku dostania się cząsteczek tonera do oczu, należy je przemywać dużą ilością wody przez co najmniej 15 minut, aż do ustąpienia podrażnienia. Jeśli to koniezcne, należy zasięgnąć porady lekarskiej.*

*W przypadku zainhalowania cząsteczek tonera, należy przejść w miejsce z dostępem do świeżego powietrza i przepłukać usta wodą.*

*W przypadku połknięcia tonera, należy go wypluć, przepłukać usta wodą, wypić dużą ilość wody i niezwłocznie zasięgnąć porady lekarskiej.*

### *Ważne:*

*Nie wolno wstrząsać zużytymi kasetami z tonerem, mogłoby to spowodować jego rozsypanie.*

## **Kiedy wymieniać kasetę z tonerem**

Drukarka posiada jedną kasetę z tonerem: czarnym (K).

Gdy kończy się okres przydatności do użytku tonera w kasecie, na panelu LCD pojawia się następujący komunikat.

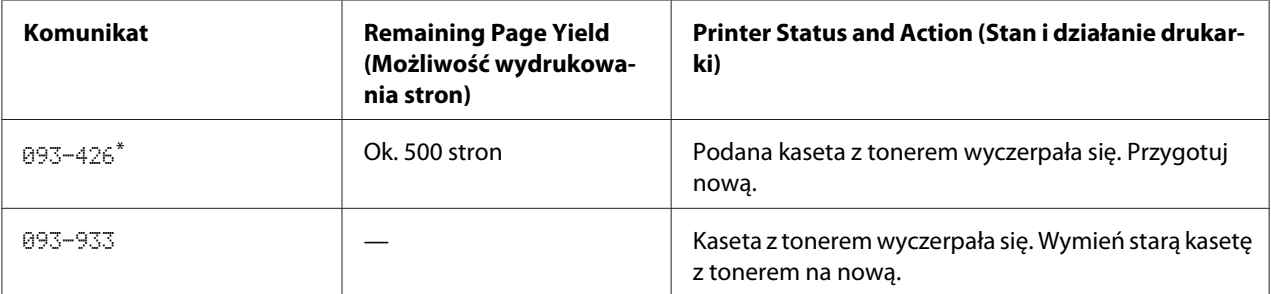

Ostrzeżenie to pojawia się wyłącznie wtedy, gdy używana jest oryginalna kaseta z tonerem (tzn. wyłączony jest Non Genuine Toner).
<span id="page-396-0"></span>*Ważne:*

- ❏ *Stawiając zużytą kasetę z tonerem na podłodze lub stole, podłóż pod nią kilka arkuszy papieru, aby złapać ewentualnie rozsypany toner.*
- ❏ *Nie wolno ponownie używać starych kaset z tonerem, po ich wyjęciu z drukarki. Może to pogorszyć jakość wydruków.*
- ❏ *Nie wolno potrząsać ani uderzać zużytych kaset z tonerem. Może dojść do rozsypania się pozostałości tonera.*
- ❏ *Zaleca się zużycie kasety z tonerem w ciągu jednego roku od daty wyjęcia jej z opakowania.*

## **Wyjmowanie kasety z tonerem**

1. Otwórz pokrywę przednią.

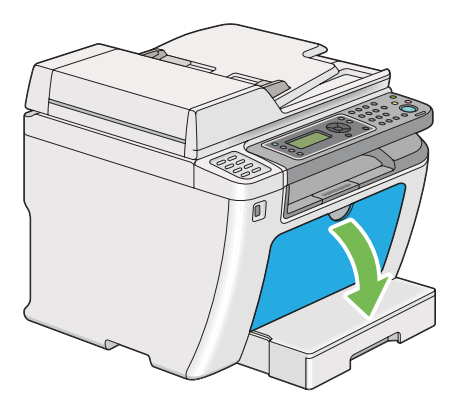

2. Otwórz pokrywę dostępu do tonerów.

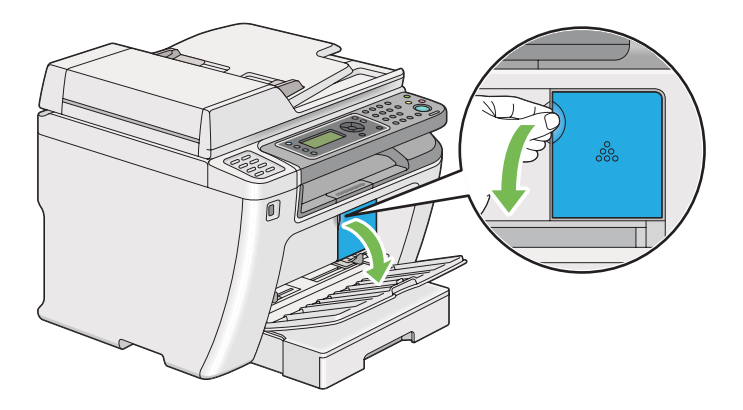

3. Rozłóż kilka arkuszy papieru na podłodze lub stole, na którym chcesz położysz wyjętą kasetę z tonerem.

4. Obróć w lewo kasetę z tonerem, aby ją odblokować.

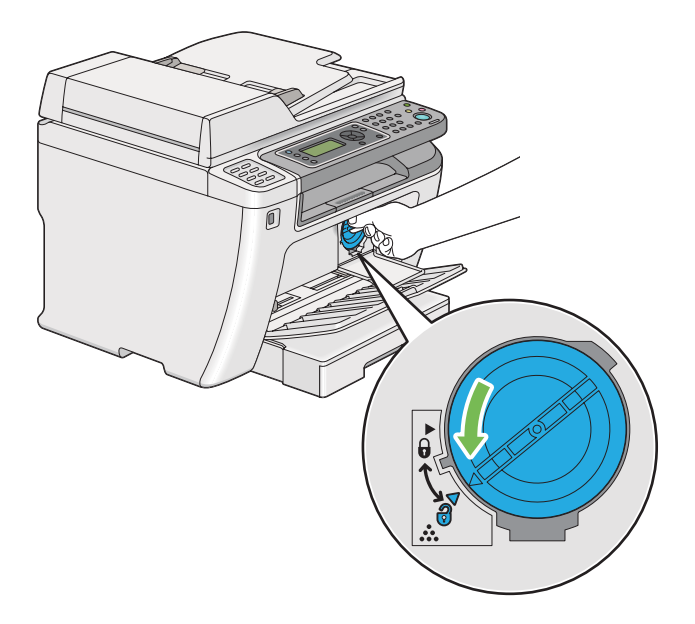

5. Wyciągnij kasetę z tonerem.

#### *Ważne:*

- ❏ *Nie wolno dotykać migawki zużytej kasety z tonerem.*
- ❏ *Zawsze powoli wyciągaj kasetę z tonerem, aby go nie wysypać.*

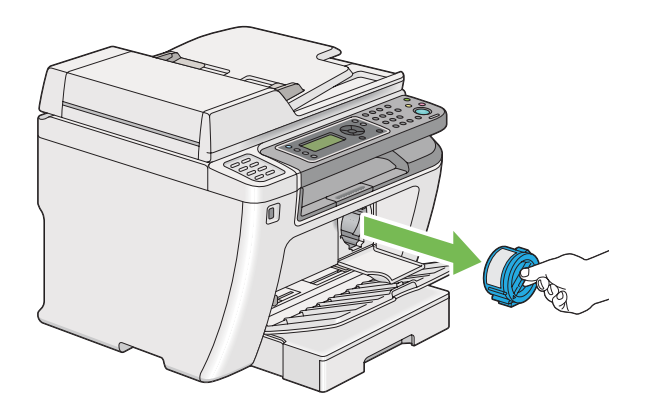

6. Powoli połóż kasetę z tonerem na arkuszach papieru rozłożonych w punkcie 4.

### <span id="page-398-0"></span>**Instalacja kasety z tonerem**

1. Rozpakuj nową kasetę z tonerem i pięć razy potrząśnij ją, aby równo rozprowadzić toner.

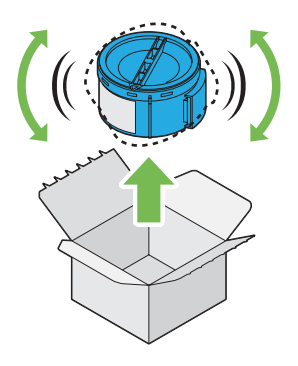

#### *Uwaga: Powoli przenoś kasetę z tonerem, aby uniknąć jego rozsypania.*

2. Włóż kasetę z tonerem w uchwyt kasety, a następnie obróć ją w prawo, aby wyrównać ze znacznikiem blokady.

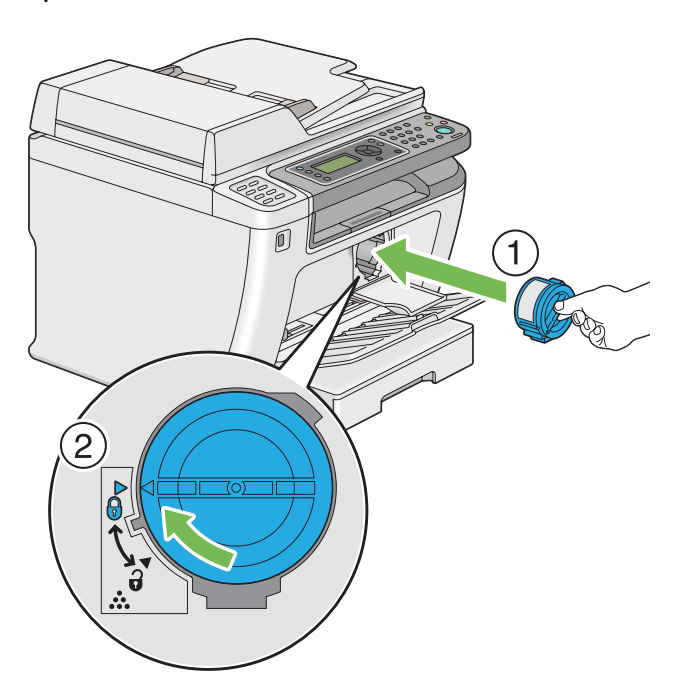

#### *Ważne:*

*Kaseta z tonerem musi być solidnie zamocowana i należy to sprawdzić przed drukowaniem. W przeciwnym wypadku może dojść do zakłóceń pracy drukarki.*

3. Zamknij pokrywę dostępu do tonerów. Upewnij się, że pokrywa zaskoczy na swoje miejsce.

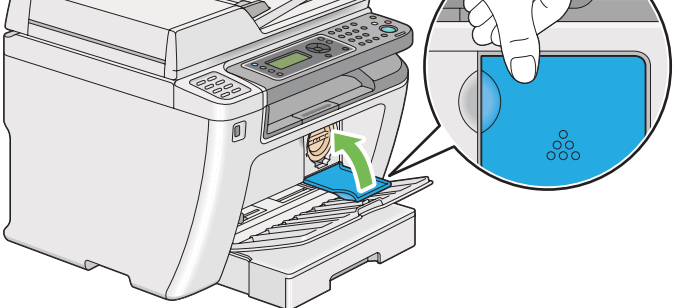

4. Zamknij przednią pokrywę.

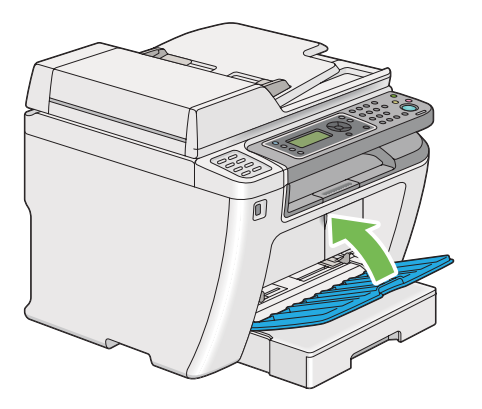

- 5. Wyjętą kasetę z tonerem zapakuj do pudełka, w którym znajdowała się założona kaseta z tonerem.
- 6. Uważając, aby nie dotknąć rozsypanego tonera, usuń arkusze papieru użyte do wymiany kasety.

## **Zamawianie materiałów eksploatacyjnych**

Kasetę z tonerem należy zamawiać co pewien czas. Na każdej kasecie z tonerem znajduje się instrukcja jej zakładania.

## <span id="page-400-0"></span>**Materiały eksploatacyjne**

#### *Ważne:*

*Należy używać wyłącznie zalecanych materiałów eksploatacyjnych. Stosowanie materiałów eksploatacyjnych innych niż zalecane może pogorszyć jakość i wydajność urządzenia.*

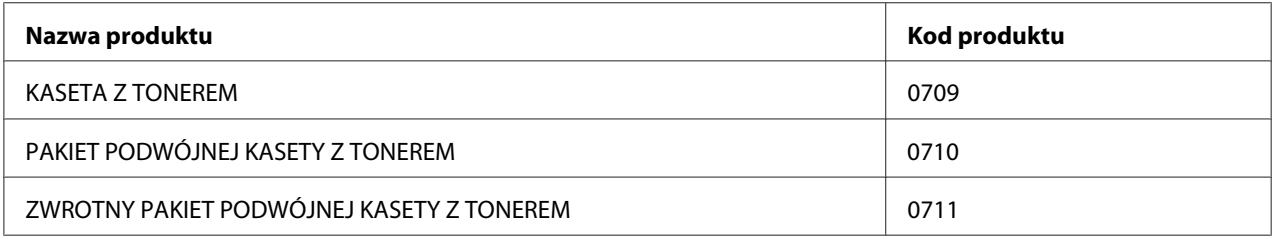

#### *Ważne:*

*Liczba możliwych do wydrukowania stron dotyczy sytuacji, gdy stosowany jest zwykły papier A4 SEF ( ) i drukowanie odbywa się w sposób ciągły, z gęstością obrazu 5%. Spełnia również wartości publiczne na podstawie JIS X6931 (ISO/IEC 19752). Są to wartości szacunkowe i różnią się w zależności od warunków takich jak drukowana zawartość, rozmiar papieru, typ papieru, środowisko pracy drukarki, proces inicjacji przy włączaniu lub wyłączaniu drukarki oraz regulacje w celu utrzymania jakości wydruku.*

#### *Uwaga:*

- ❏ *Ilość ston jaką można wydrukować z początkową kasetą z tonerem wysyłaną razem z drukarką to około 1 000 stron.*
- ❏ *Na każdej kasecie z tonerem znajduje się instrukcja jej zakładania.*

### **Kiedy zamawiać kasetę z tonerem**

Panel LCD wyświetla ostrzeżenie, gdy zbliża się czas wymiany kasety z tonerem. Sprawdź, czy masz dostępne kasety zamienne. Ważne jest zamawianie kaset z tonerem po pierwszym ukazaniu się komunikatu, aby uniknąć przerw w drukowaniu. Panel LCD wyświetla komunikat o błędzie, gdy kaseta z tonerem musi zostać wymieniona.

Aby zamówić kasetę z tonerem należy skontaktować się z biurem lokalnego przedstawiciela lub autoryzowanym sprzedawcą.

#### <span id="page-401-0"></span>*Ważne:*

*Drukarka zapewni stabilną wydajność i jakość drukowania, wtedy gdy będzie stosowana zalecana kaseta z tonerem. Niestosowanie zalecanej kasety z tonerem pogarsza wydajność i jakość wydruków wychodzących z tej drukarki. Użytkownik może ponosić również koszty naprawy uszkodzonej drukarki. Aby uzyskać pomoc techniczną i zapewnić najlepszą wydajność drukarki, należy stosować zalecaną kasetę z tonerem.*

## **Recykling materiałów eksploatacyjnych**

- ❏ W celu ochrony środowiska i wydajnego użytkowania zasobów, firma Epson ponownie wykorzystuje zwrócone kasety z tonerem i bębny (fotoreceptory) do wytwarzania części pochodzących z recyklingu, odzyskiwania materiałów i energii.
- ❏ Niepotrzebne kasety z tonerem należy zutylizować w odpowiedni sposób. Nie otwieraj kasety z tonerem. Zwróć je lokalnemu przedstawicielowi firmy Epson.

## **Przechowywanie materiałów eksploatacyjnych**

Materiały eksploatacyjne należy przechowywać w oryginalnych opakowaniach do czasu, gdy są potrzebne. Nie wolno przechowywać materiałów eksploatacyjnych w:

- ❏ Temperaturach wyższych niż 40 ˚C.
- ❏ Środowisku o skrajnych zmianach wilgotności i temperatur.
- ❏ Bezpośrednim słońcu.
- ❏ Miejscach zapylonych.
- ❏ Samochodzie, przez długi czas.
- ❏ Środowisku, w którym znajdują się gazy korozyjne.
- ❏ Środowisku o zasolonym powietrzu.

## <span id="page-402-0"></span>**Zarządzanie drukarką**

## **Sprawdzanie lub zarządzanie drukarką za pomocą EpsonNet Config**

Gdy drukarka jest zainstalowana w środowisku protokołu TCP/IP, jej stan można sprawdzać i konfigurować ustawienia korzystając z przeglądarki internetowej w komputerze sieciowym. Do sprawdzenia pozostałej ilości materiałów eksploatacyjnych oraz ilości papieru załadowanego do drukarki można używać EpsonNet Config.

#### *Uwaga:*

*W przypadku korzystania z połączenia lokalnego, nie można korzystać z EpsonNet Config. Informacje dotyczące sprawdzania stanu drukarki lokalnej znajdują się w sekcji "Sprawdzanie stanu drukarki, za pomocą Status Monitor (tylko system Windows)" na stronie 403.*

#### **Uruchamianie EpsonNet Config**

Do uruchomienia EpsonNet Config użyj następującej procedury.

- 1. Uruchom przeglądarkę internetową.
- 2. W pasku adresu wpisz adres IP drukarki, a następnie naciśnij klawisz **Enter**.

W przeglądarce pojawia się EpsonNet Config.

#### Korzystanie z pomocy online

Aby uzyskać szczegółowe informacje dotyczące elementów, które można ustawić na EpsonNet Config, kliknij przycisk **Help**, aby wyświetlić pomoc online.

## **Sprawdzanie stanu drukarki, za pomocą Status Monitor (tylko system Windows)**

Status Monitor jest narzędziem zainstalowanym wraz ze sterownikiem drukarki. Automatycznie sprawdza stan drukarki po wysłaniu zadania drukowania. Status Monitor może również sprawdzać stan tacy na papier i ilość tonera pozostałego w kasecie z tonerem.

#### **Uruchamianie Status Monitor**

Dwukrotnie kliknij znajdującą się na pasku zadań - u dołu, po prawej stronie ekranu - ikonę Status Monitor i wybierz **Printer Selection**.

<span id="page-403-0"></span>Jeśli na pasku zadań nie ma ikony Status Monitor, otwórz Status Monitor z menu **Start**.

Poniższą procedurę przedstawiono na przykładzie Microsoft® Windows® 7.

1. Kliknij **Start** — **All Programs (Wszystkie programy)** — **EPSON** — swoją drukarkę — **Activate Status Monitor**.

Pojawi się okno **Printer Selection**.

2. Na liście kliknij nazwę żądanej drukarki.

Pojawi się okno **Printer Status**.

Szczegółowe informacje o funkcjach Status Monitor znajdują się w Pomocy w Status Monitor.

#### *Patrz również:*

*["Status Monitor \(tylko Windows\)" na stronie 35](#page-34-0)*

### **Sprawdzanie stanu drukarki e-mailem**

Jeśli w sieci możliwa jest wymiana wiadomości e-mail, drukarka może wysyłać raporty e-mail na podane adresy e-mail, zawierające następujące informacje:

❏ Stan błędu w drukarce

#### **Ustawianie środowiska e-mail**

Wejdź do EpsonNet Config. W karcie **Properties**, skonfiguruj następujące ustawienia, zgodnie ze środowiskiem e-mail. Po skonfigurowaniu ustawień na każdym oknie, zawsze klikaj **Apply**, a następnie wyłączaj i włączaj drukarkę, aby ją ponownie uruchomić. Szczegółowe informacje dotyczące każdego elementu znajdują się w Help na EpsonNet Config.

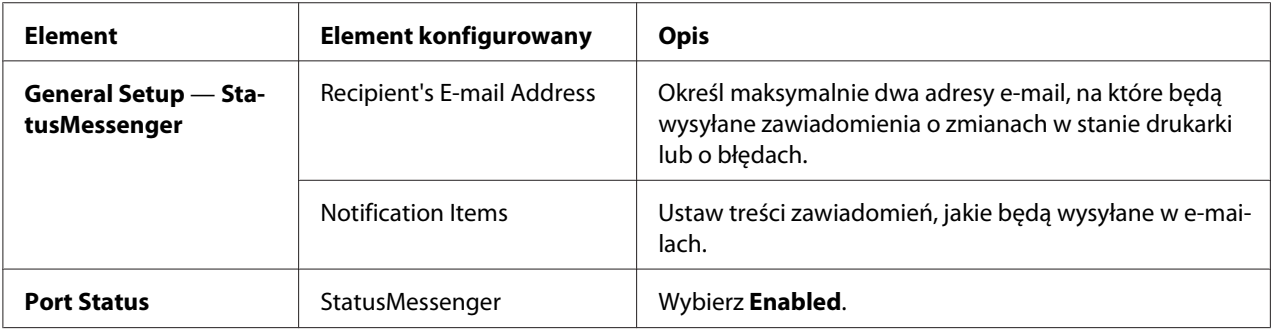

<span id="page-404-0"></span>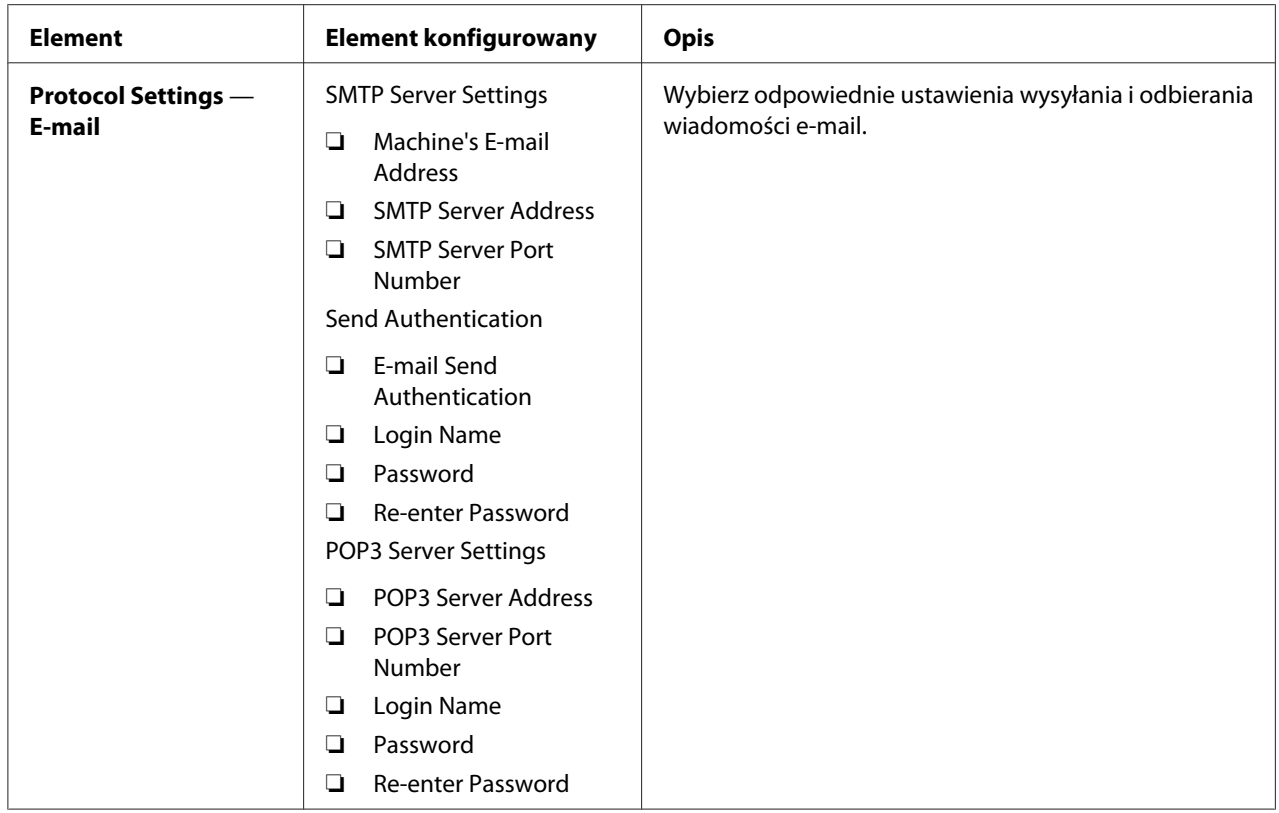

# **Oszczędzanie materiałów eksploatacyjnych**

W sterowniku drukarki można zmienić kilka ustawień, aby oszczędzać toner i papier.

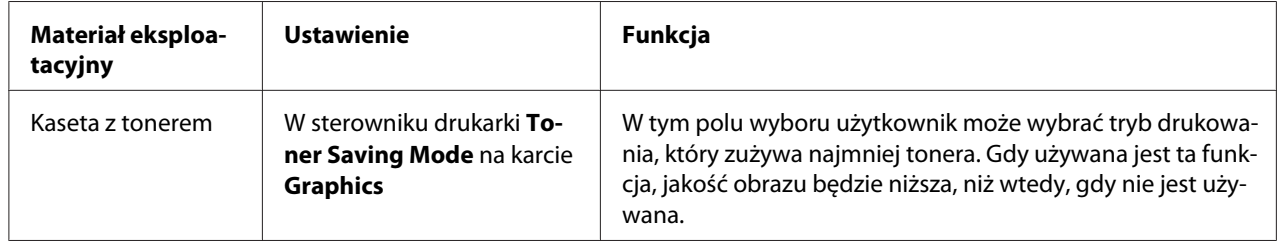

<span id="page-405-0"></span>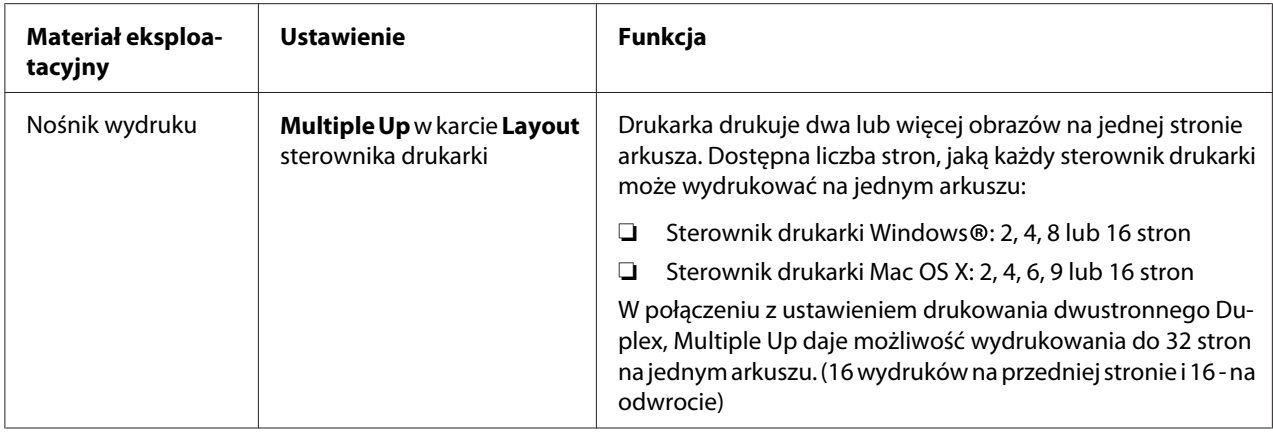

## **Sprawdzanie liczby stron**

Łączną liczbę wydrukowanych stron można sprawdzić drukując stronę System Settings. Łączna liczba wydrukowanych stron jest widoczna w części Print Volume, zgodnie z rozmiarami papieru.

Jednostronny wydruk w kolorze (w tym druk Multiple Up) jest liczony jako jedno zadanie, a dwustronny wydruk (w tym drukMultiple Up) jest liczony jako dwa zadania. W przypadku wystąpienia błędu po wydrukowaniu jednej strony podczas dwustronnego drukowania, jest to liczone jako jedno zadanie.

Podczas dwustronnego drukowania, można automatycznie wstawić pustą stronę, zależnie od ustawień aplikacji. W takim przypadku pusta strona jest liczona jako jedna strona. Jeśli podczas drukowania dwustronnego włożona zostanie pusta strona dla stron nieparzystych, a tył ostatniej strony nieparzystej pozostanie pusty, strona ta nie będzie liczona jako drukowana.

#### *Uwaga:*

*Sprawdź w ["Drukowanie strony System Settings" na stronie 162,](#page-161-0) jak wydrukować stronę System Settings.*

# <span id="page-406-0"></span>**Przenoszenie drukarki**

1. Wyłącz drukarkę.

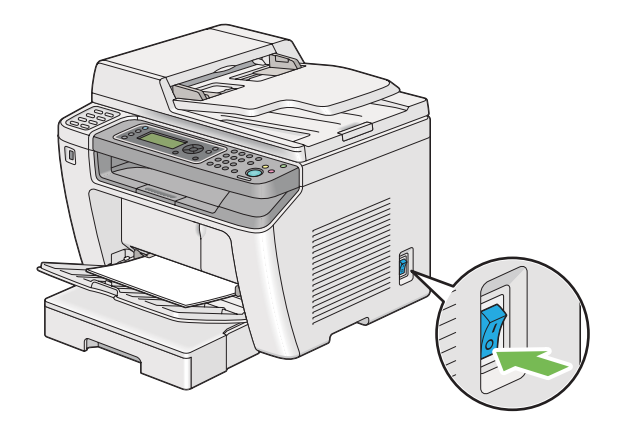

2. Odłącz przewód zasilania, kabel interfejsu i inne kable.

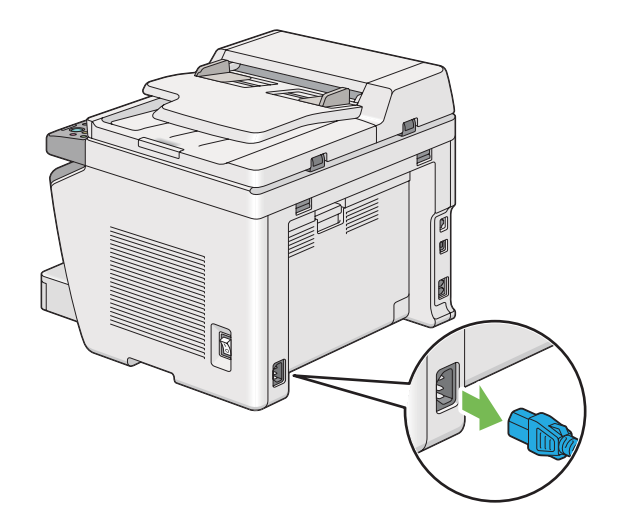

3. Wyjmij cały papier z tacy odbiorczej dokumentu.

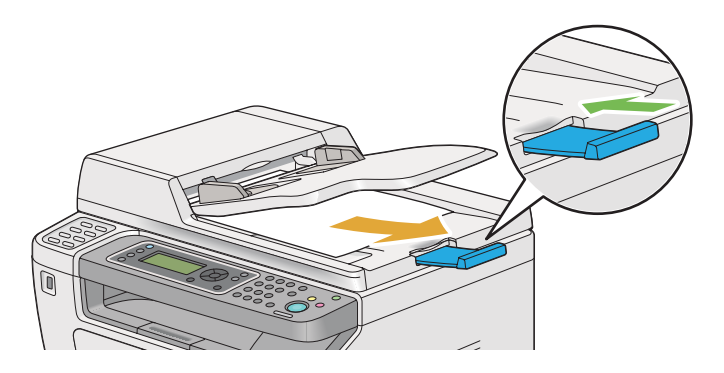

4. Unieś skaner, wyjmij cały papier ze środkowej tacy odbiorczej i złóż przedłużenie tacy odbiorczej, o ile jest rozłożone.

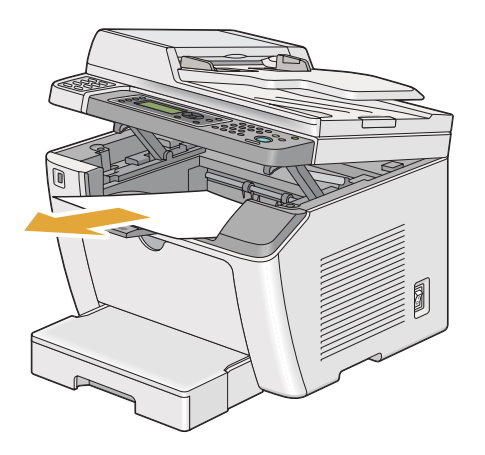

5. Wyjmij z drukarki tacę na papier.

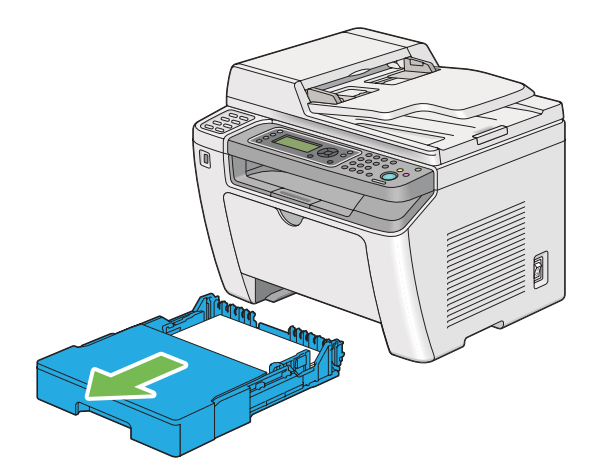

6. Unieś drukarkę i ostrożnie ją przenieś.

#### *Uwaga:*

*Jeśli drukarka ma być przemieszczana na dużą odległość, należy wyjąć kasetę z tonerem i zapakować drukarkę do pudełka, aby uniknąć rozsypania tonera.*

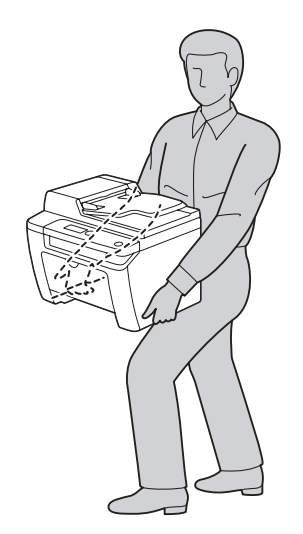

7. Ustaw drukarkę w nowym miejscu i załóż tacę na papier.

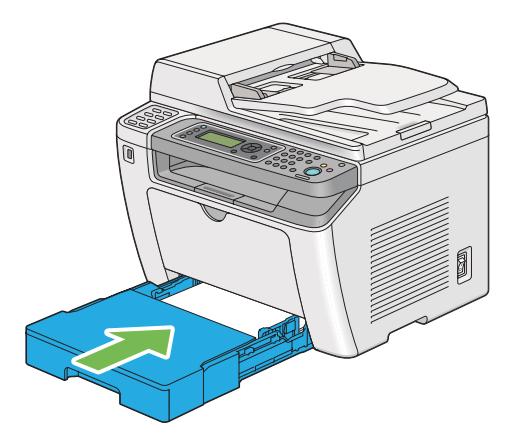

# <span id="page-409-0"></span>Dodatek A **Gdzie można uzyskać pomoc**

## **Kontaktowanie się z pomocą firmy Epson**

## **Przed skontaktowaniem się z firmą Epson**

Jeśli urządzenie firmy Epson nie działa prawidłowo i nie można rozwiązać problemu, korzystając z informacji dotyczących rozwiązywania problemów zawartych w dokumentacji urządzenia, należy skontaktować się z biurem obsługi klienta w celu uzyskania pomocy. Jeśli biura obsługi klienta firmy Epson dla danego obszaru nie ma na poniższej liście, należy skontaktować się ze sprzedawcą, u którego urządzenie zostało zakupione.

Szybsze uzyskanie pomocy z biura obsługi klienta Epson będzie możliwe po dostarczeniu następujących informacji:

- ❏ Numer seryjny produktu (Etykieta z numerem seryjnym znajduje się zazwyczaj z tyłu urządzenia.)
- ❏ Model urządzenia
- ❏ Wersja oprogramowania produktu (Kliknij element **About (Informacje)**, **Version Info (Informacje o wersji)** lub podobny przycisk w oprogramowaniu urządzenia).
- ❏ Marka i model komputera
- ❏ Wersja i nazwa systemu operacyjnego komputera
- ❏ Nazwy i wersje oprogramowania wykorzystywanego z urządzeniem

## **Pomoc dla użytkowników w Europie**

Dokument **Gwarancja Europejska** zawiera informacje dotyczące sposobu kontaktowania się z biurem obsługi klienta firmy Epson.

## **Pomoc dla użytkowników na Tajwanie**

Kontakt w celu uzyskania informacji, pomocy i usług:

#### **World Wide Web ([http://www.epson.com.tw\)](http://www.epson.com.tw)**

Dostępne są informacje dotyczące parametrów produktów, sterowniki do pobrania i zapytania dotyczące produktów.

#### **Pomoc techniczna Epson (Telefon: +0280242008)**

Zespół pomocy technicznej może pomóc przez telefon w następujących sprawach:

- ❏ Zapytania dotyczące sprzedaży i informacje na temat produktów
- ❏ Pytania lub problemy dotyczące korzystania z produktów
- ❏ Zapytania dotyczące napraw i gwarancji

#### **Centrum serwisowania:**

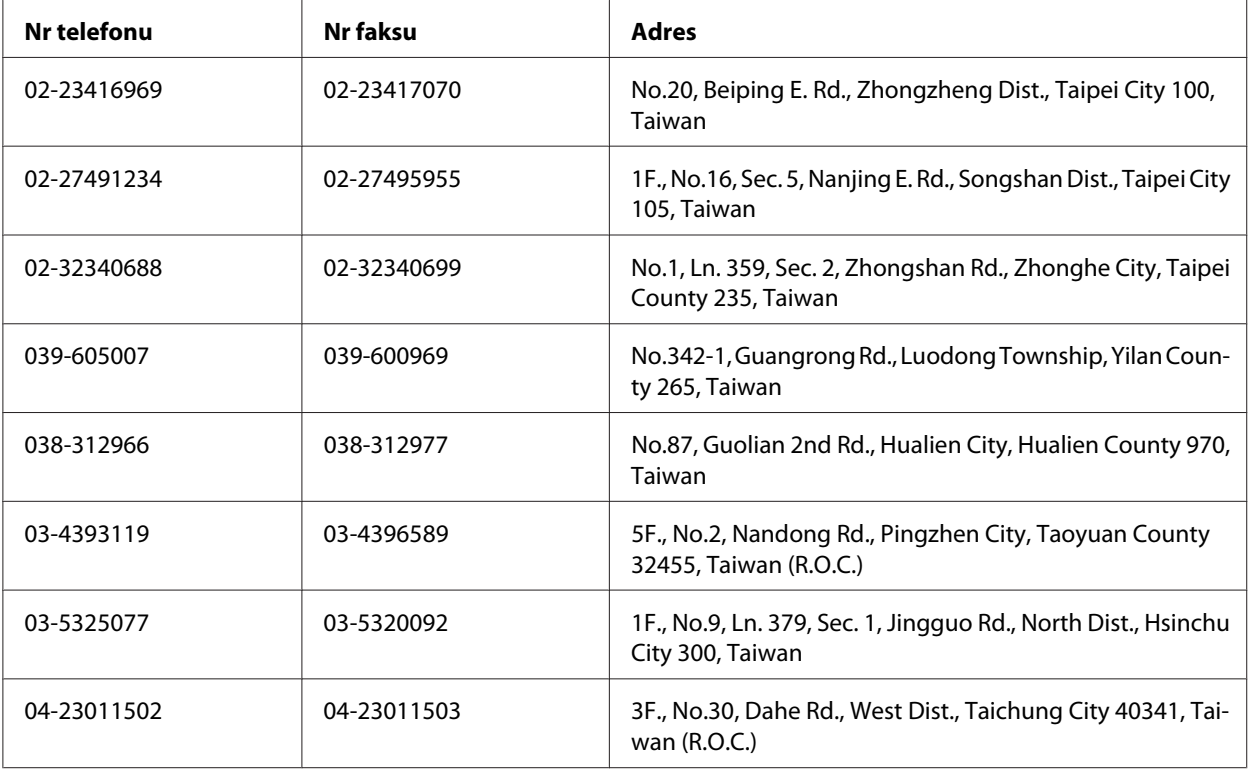

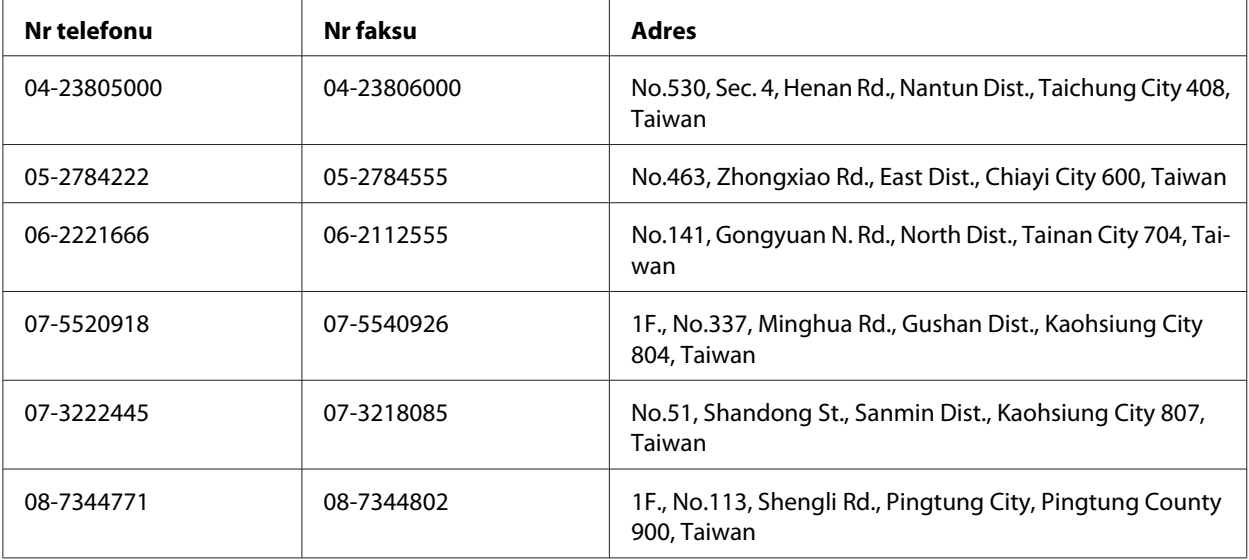

## **Pomoc dla użytkowników w Singapurze**

Źródła informacji, pomoc i usługi firmy Epson Singapore są dostępne:

#### **World Wide Web (<http://www.epson.com.sg>)**

W tej witrynie dostępne są informacje na temat parametrów produktów, sterowniki do pobrania, odpowiedzi na często zadawane pytania, zapytania dotyczące sprzedaży i pomoc techniczna za pośrednictwem poczty e-mail.

#### **Pomoc techniczna Epson (Telefon: (65) 6586 3111)**

Zespół pomocy technicznej może pomóc przez telefon w następujących sprawach:

- ❏ Zapytania dotyczące sprzedaży i informacje na temat produktów
- ❏ Pytania lub problemy dotyczące korzystania z produktów
- ❏ Zapytania dotyczące napraw i gwarancji

### **Pomoc dla użytkowników w Tajlandii**

Kontakt w celu uzyskania informacji, pomocy i usług:

#### **World Wide Web ([http://www.epson.co.th\)](http://www.epson.co.th)**

Dostępne są informacje na temat parametrów produktów, sterowniki do pobrania, odpowiedzi na często zadawane pytania i kontakt za pośrednictwem poczty e-mail.

#### **Gorąca linia Epson (Telefon: (66)2685-9899)**

Zespół gorącej linii może pomóc przez telefon w następujących sprawach:

- ❏ Zapytania dotyczące sprzedaży i informacje na temat produktów
- ❏ Pytania lub problemy dotyczące korzystania z produktów
- ❏ Zapytania dotyczące napraw i gwarancji

### **Pomoc dla użytkowników w Wietnamie**

Kontakt w celu uzyskania informacji, pomocy i usług:

Gorąca linia Epson Hotline (Telefon): 84-8-823-9239

Centrum obsługi: 80 Truong Dinh Street, District 1, Hochiminh City Vietnam

### **Pomoc dla użytkowników w Indonezji**

Kontakt w celu uzyskania informacji, pomocy i usług:

#### **World Wide Web ([http://www.epson.co.id\)](http://www.epson.co.id)**

- ❏ Informacje na temat parametrów produktów, sterowniki do pobrania
- ❏ Odpowiedzi na często zadawane pytania, zapytania dotyczące sprzedaży, pytania przesyłane pocztą e-mail

#### **Gorąca linia Epson Hotline**

- ❏ Zapytania dotyczące sprzedaży i informacje na temat produktów
- ❏ Pomoc techniczna

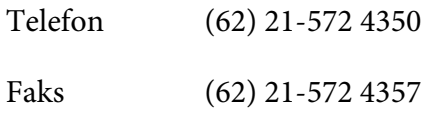

## **Centrum obsługi firmy Epson**

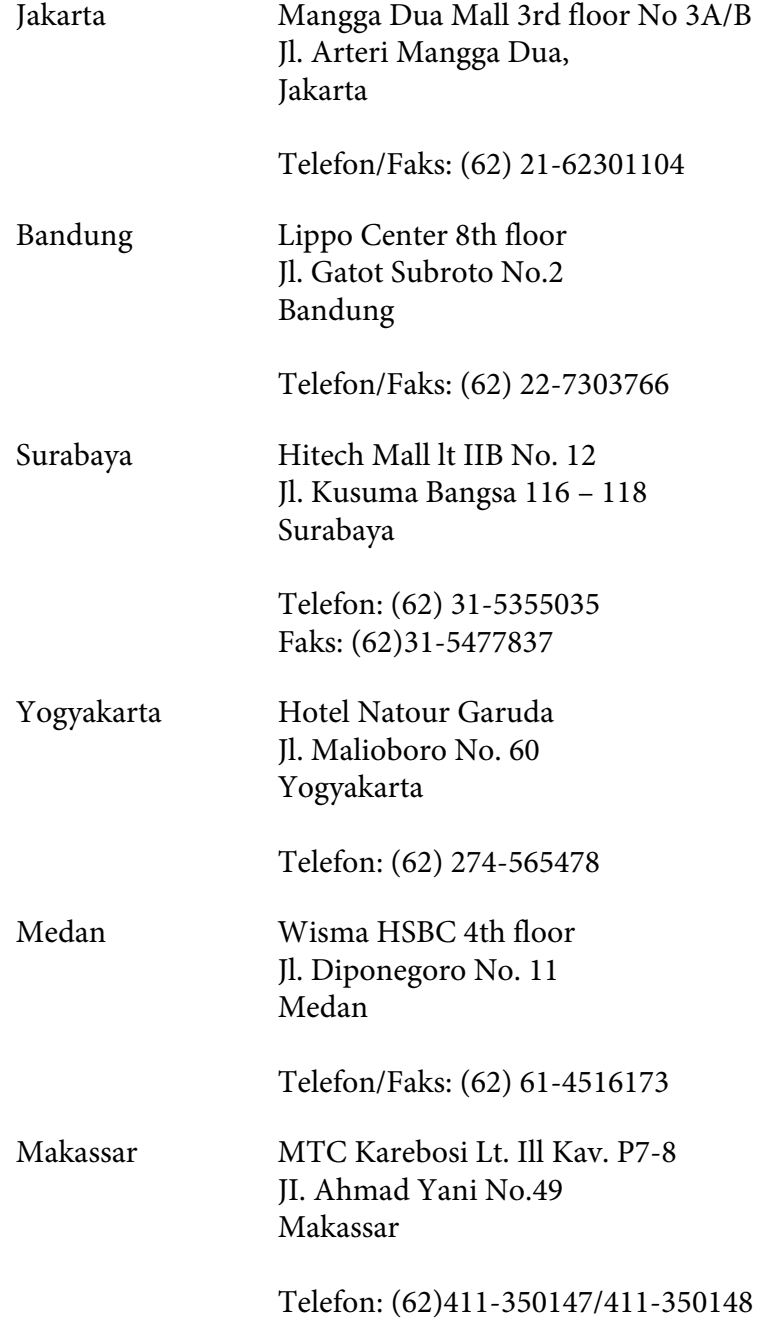

## **Pomoc dla użytkowników w Hongkongu**

Aby uzyskać pomoc techniczną, a także inne usługi posprzedażne, należy skontaktować się z firmą Epson Hong Kong Limited.

#### **Strona główna**

Firma Epson Hong Kong założyła w Internecie lokalną stronę główną zarówno w języku chińskim, jak i angielskim, udostępniającą użytkownikom następujące informacje:

❏ Informacje o produktach

❏ Odpowiedzi na często zadawane pytania

❏ Najnowsze wersje sterowników produktów firmy Epson

Witryna sieci Web dostępna jest pod adresem:

<http://www.epson.com.hk>

#### **Gorąca linia pomocy technicznej**

Można się również skontaktować z zespołem pomocy technicznej pod następującymi numerami telefonów i faksów:

Telefon: (852) 2827-8911 Faks: (852) 2827-4383

## **Pomoc dla użytkowników w Malezji**

Kontakt w celu uzyskania informacji, pomocy i usług:

#### **World Wide Web (<http://www.epson.com.my>)**

- ❏ Informacje na temat parametrów produktów, sterowniki do pobrania
- ❏ Odpowiedzi na często zadawane pytania, zapytania dotyczące sprzedaży, pytania przesyłane pocztą e-mail

#### **Epson Trading (M) Sdn. Bhd.**

Siedziba firmy.

Telefon: 603-56288288

Faks: 603-56288388/399

#### Pomoc techniczna Epson Helpdesk

❏ Zapytania dotyczące sprzedaży i informacje na temat produktów (Infolinia)

Telefon: 603-56288222

❏ Zapytania dotyczące napraw oraz gwarancji i korzystania z produktów, pomoc techniczna (Techline)

Telefon: 603-56288333

## **Pomoc dla użytkowników na Filipinach**

Aby uzyskać pomoc techniczną, a także inne usługi posprzedażne, należy skontaktować się z firmą Epson Philippines Corporation pod numerami telefonu i faksu oraz adresem e-mail podanymi poniżej:

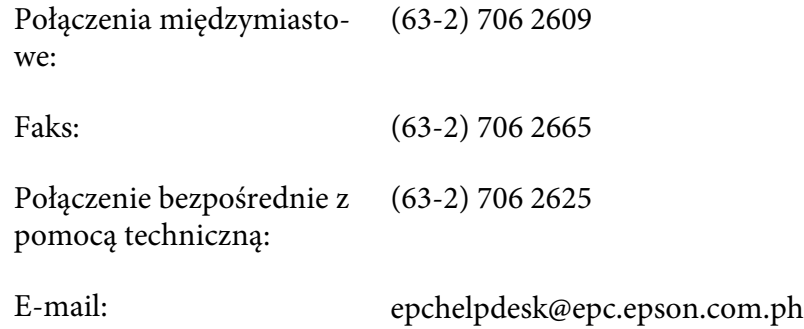

**World Wide Web** [\(http://www.epson.com.ph](http://www.epson.com.ph))

Dostępne są informacje na temat parametrów produktów, sterowniki do pobrania, odpowiedzi na często zadawane pytania i zapytania za pośrednictwem poczty e-mail.

#### **Nr bezpłatny 1800-1069-EPSON(37766)**

Zespół gorącej linii może pomóc przez telefon w następujących sprawach:

- ❏ Zapytania dotyczące sprzedaży i informacje na temat produktów
- ❏ Pytania lub problemy dotyczące korzystania z produktów
- ❏ Zapytania dotyczące napraw i gwarancji

# **Indeks**

## $#$

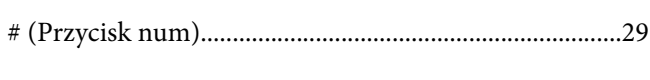

## $\overline{(\ }$

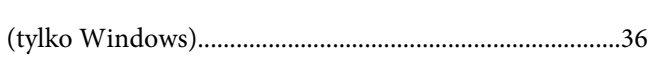

## $\overline{A}$

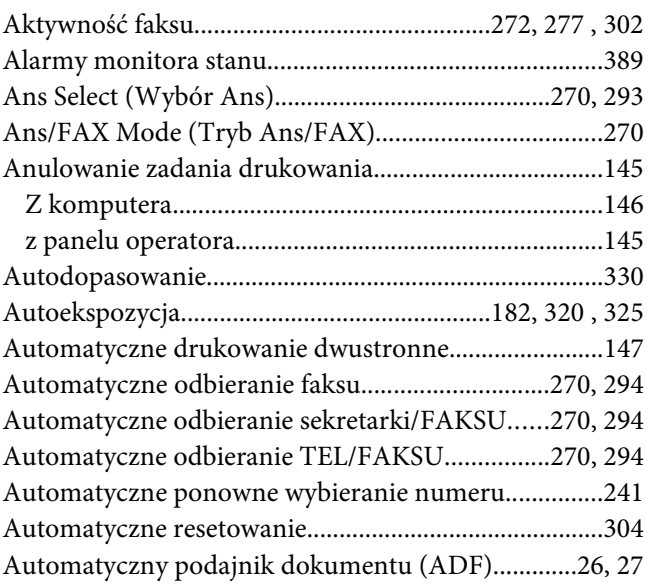

## $\boldsymbol{B}$

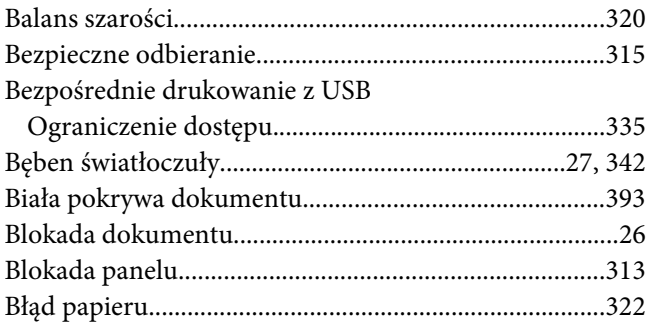

## $\mathsf{C}$

CentreWare Internet Services

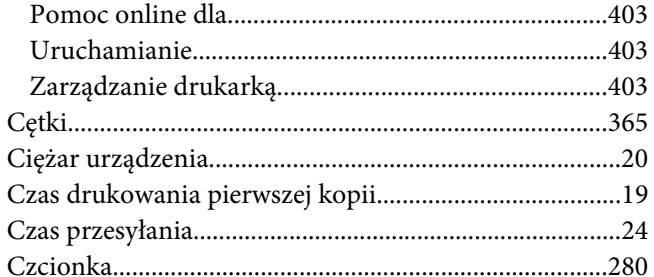

## $\boldsymbol{D}$

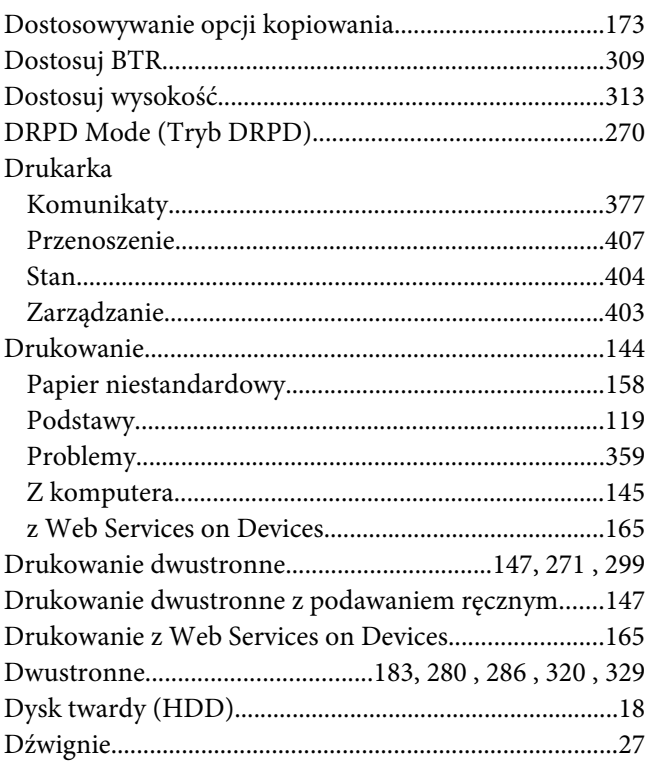

## $\pmb{E}$

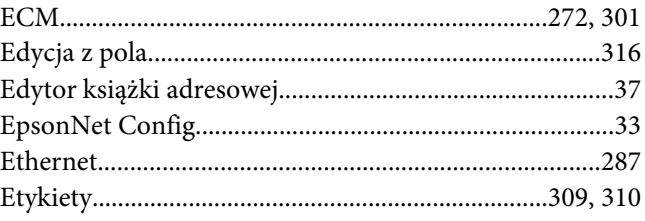

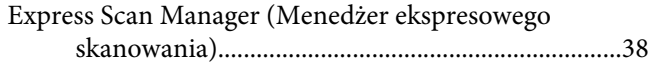

## $\overline{F}$

#### Faks

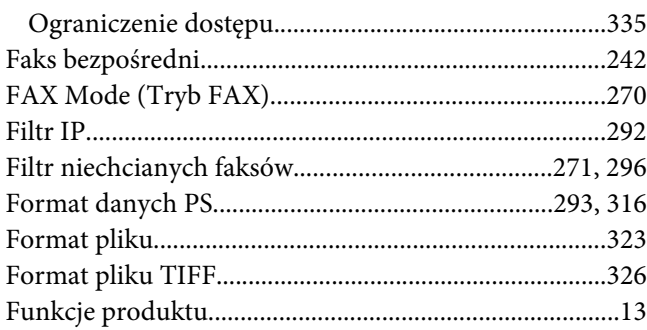

## G

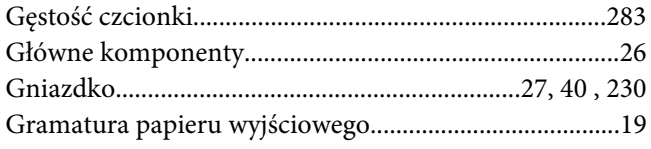

## $\boldsymbol{H}$

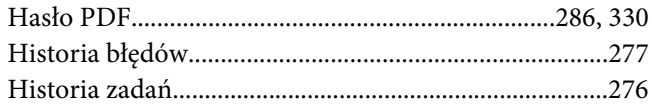

### $\overline{I}$

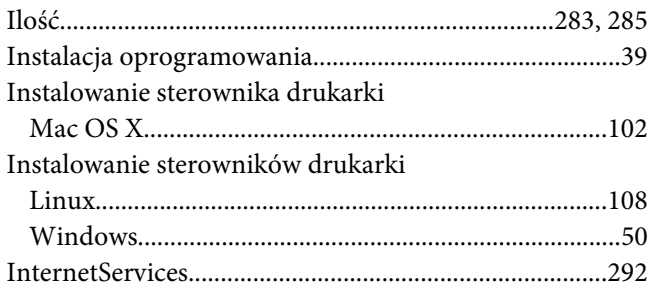

## $\boldsymbol{\mathsf{J}}$

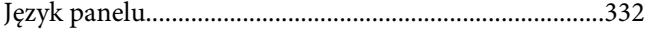

## $\boldsymbol{K}$

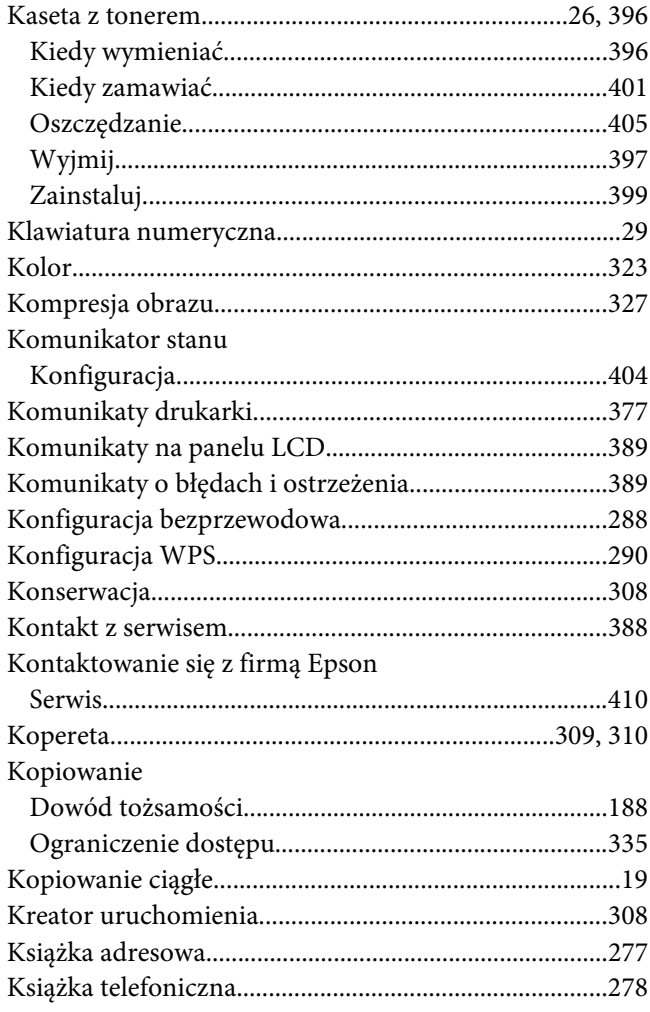

### $\boldsymbol{L}$

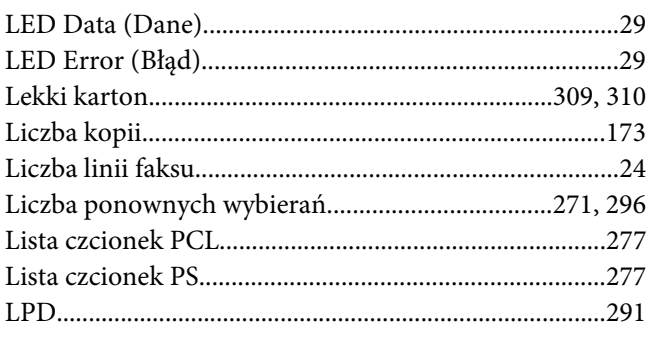

## $\boldsymbol{t}$

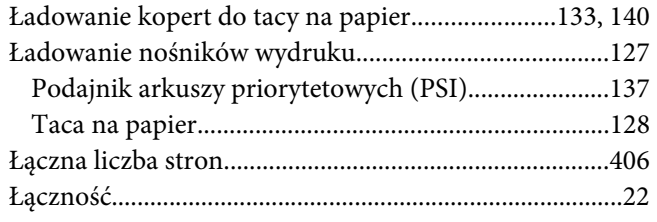

### $\boldsymbol{M}$

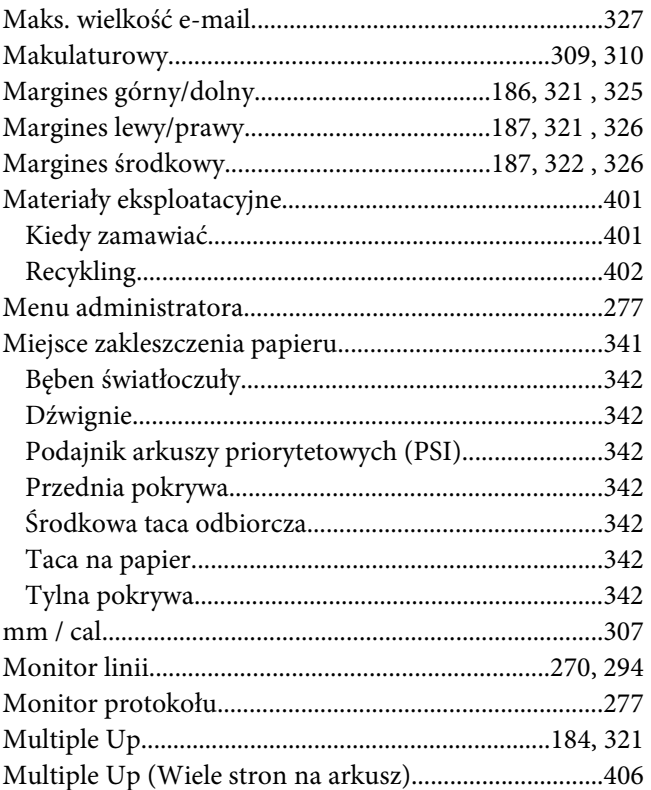

### $\boldsymbol{N}$

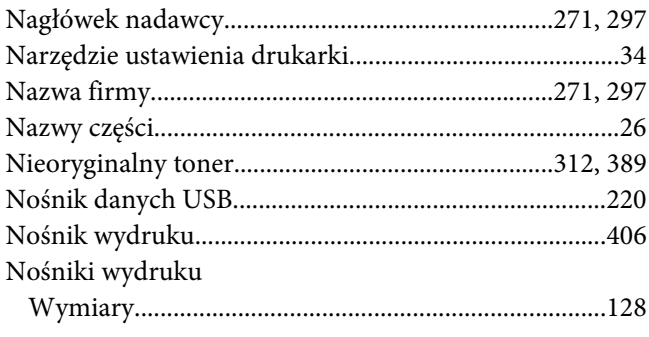

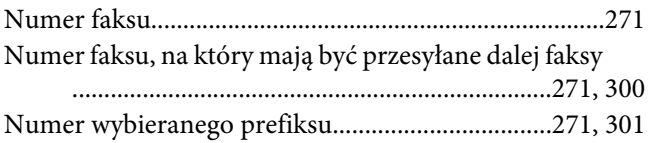

### $\boldsymbol{o}$

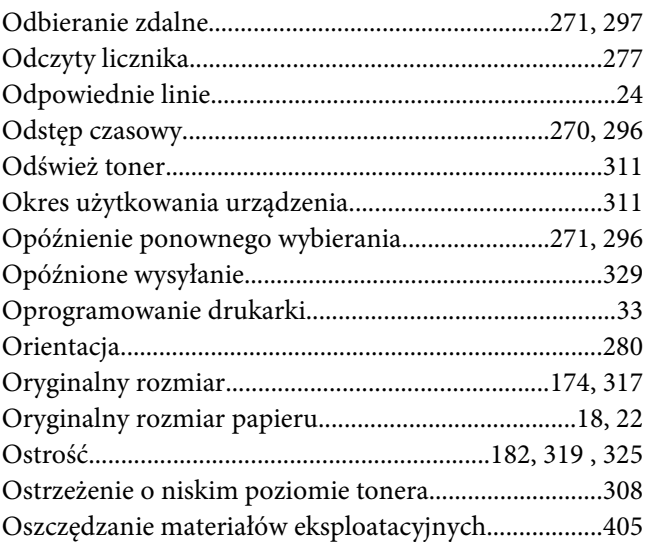

### $\boldsymbol{P}$

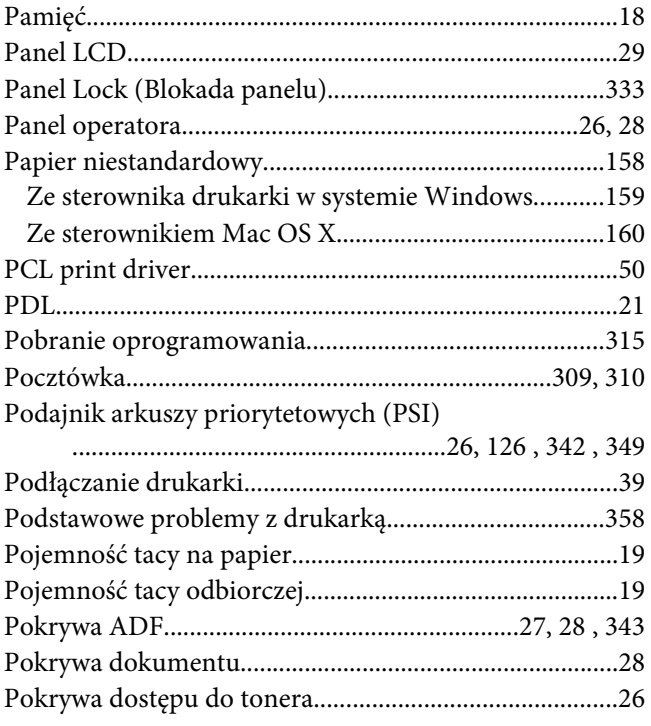

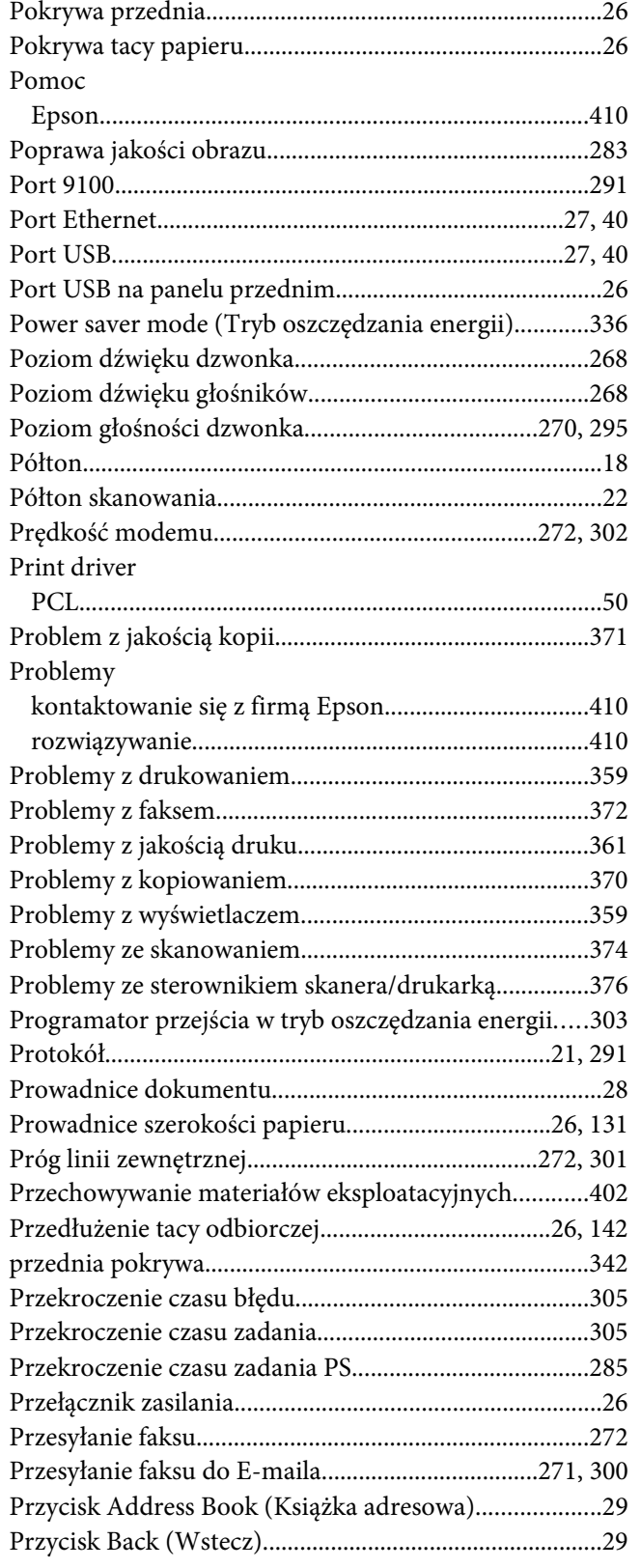

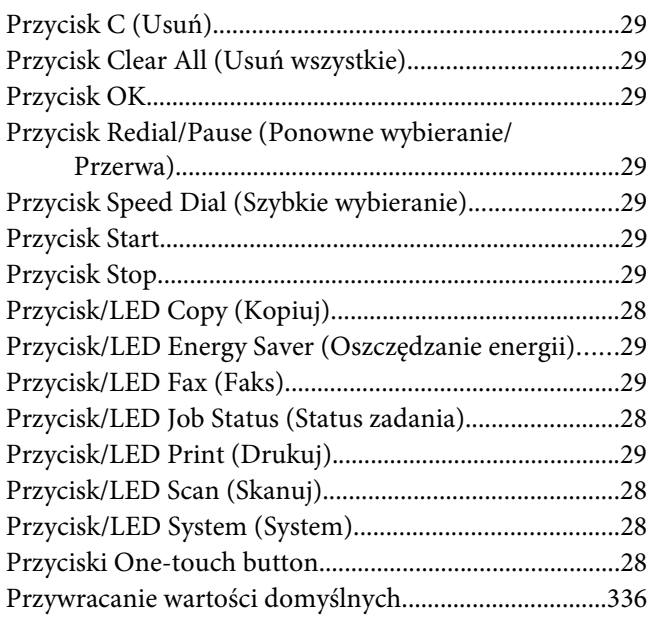

## **R**

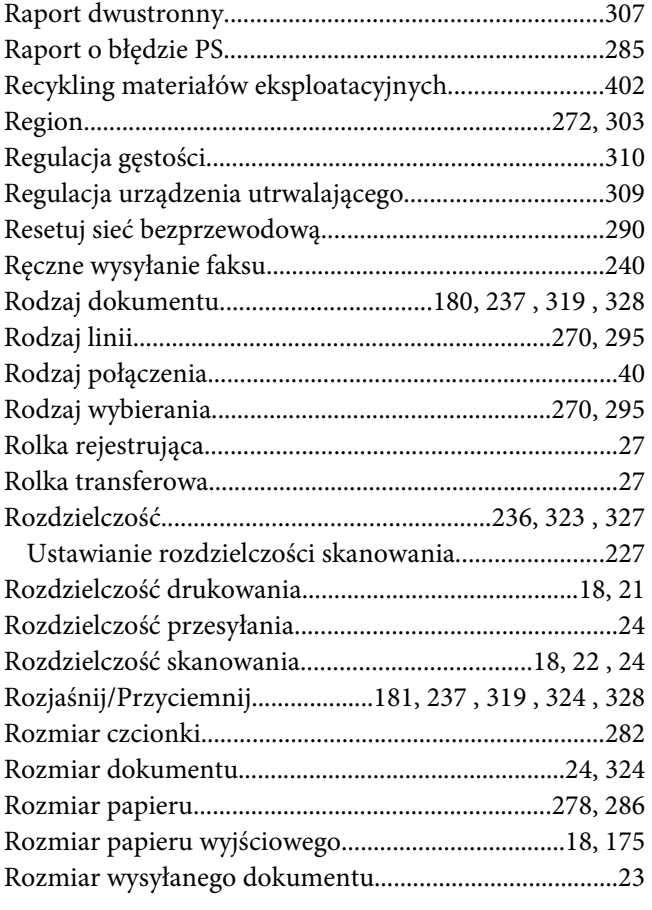

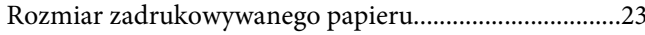

## $\mathsf{s}$

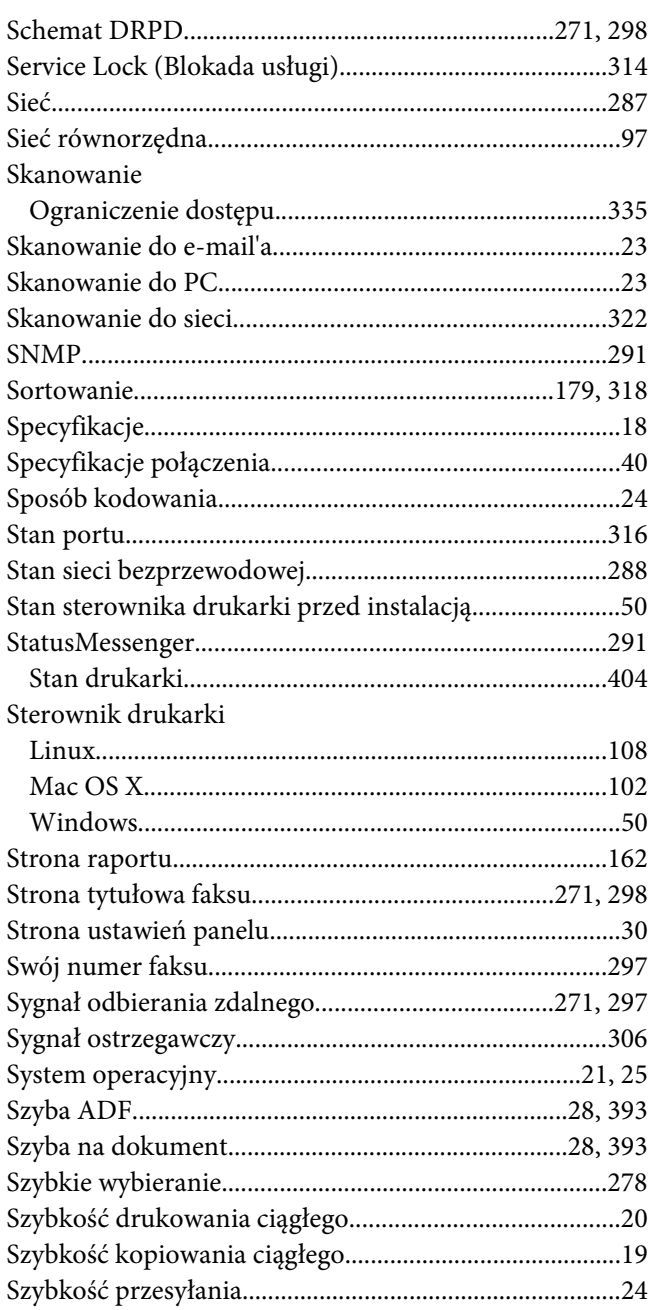

# $\boldsymbol{\acute{\mathsf{s}}}$

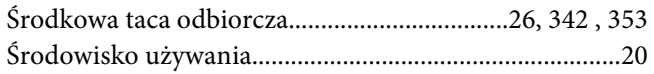

## $3$  T

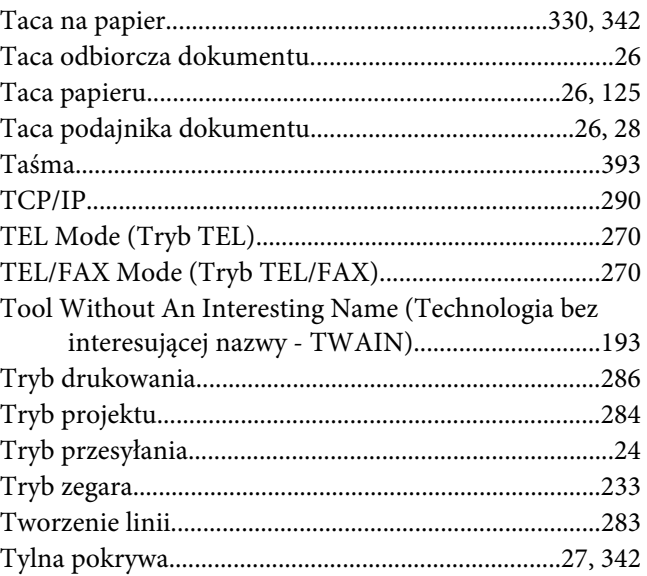

### $\boldsymbol{U}$

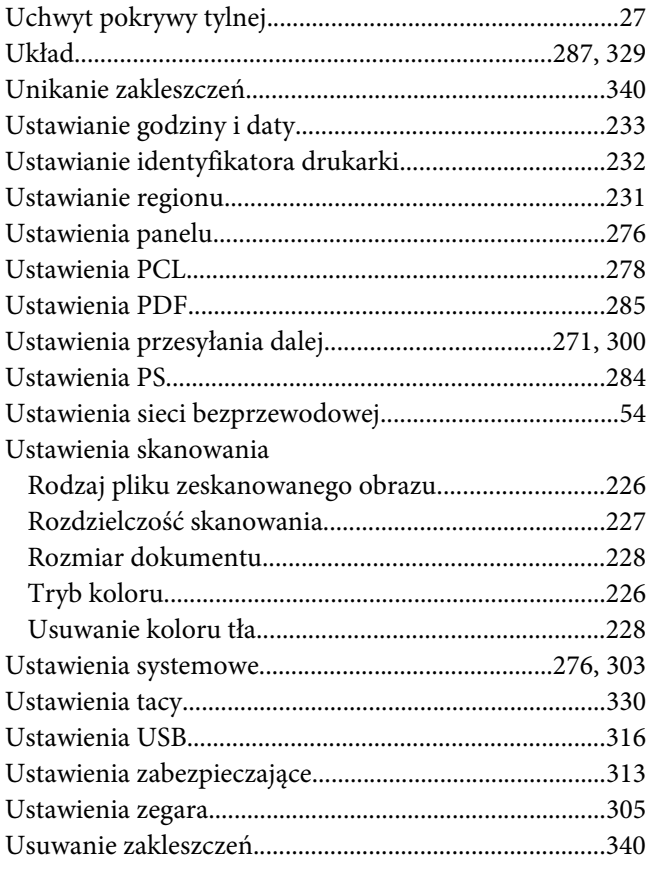

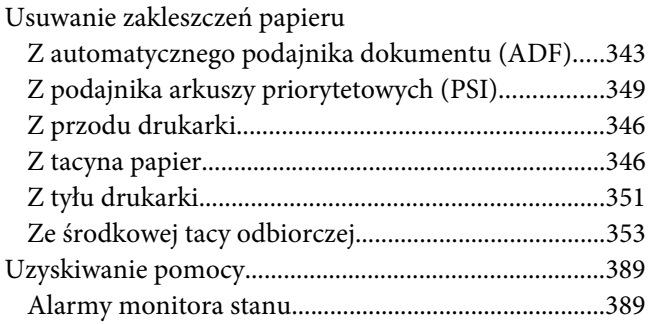

### **W**

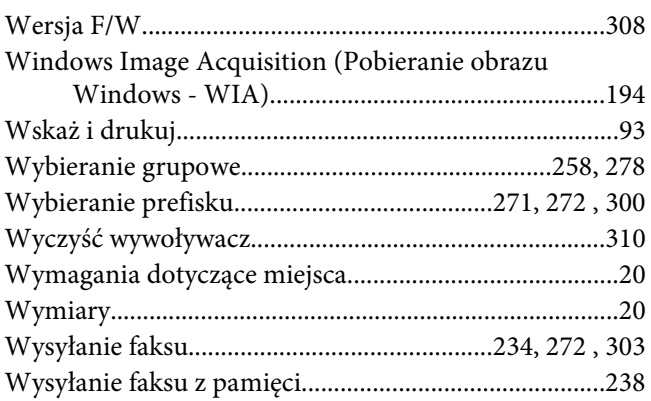

## **Z**

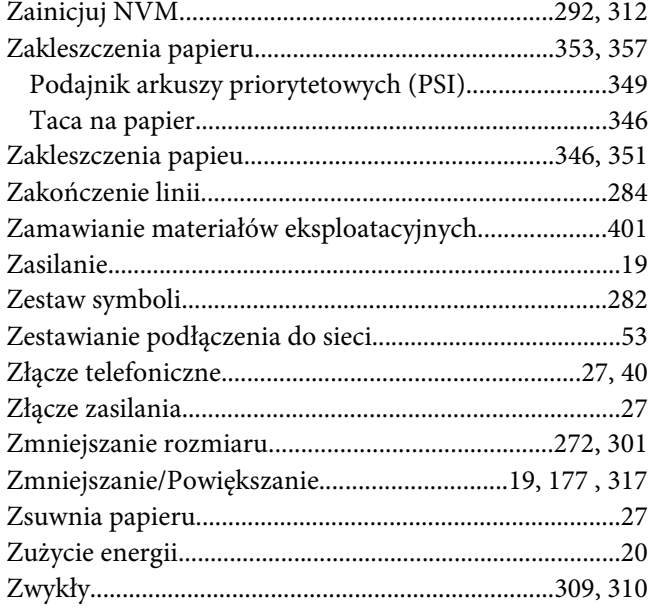